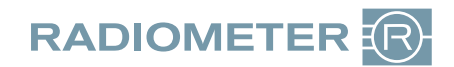

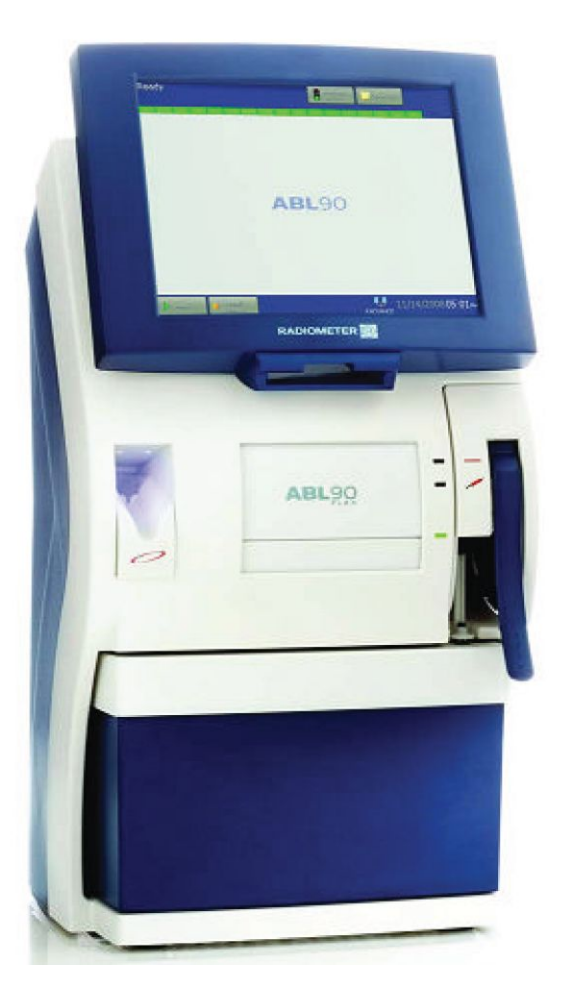

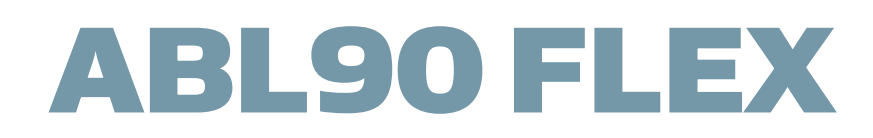

# Instructions for use

From software version 3.1

## **Contents**

#### **Introduction**  $1.$

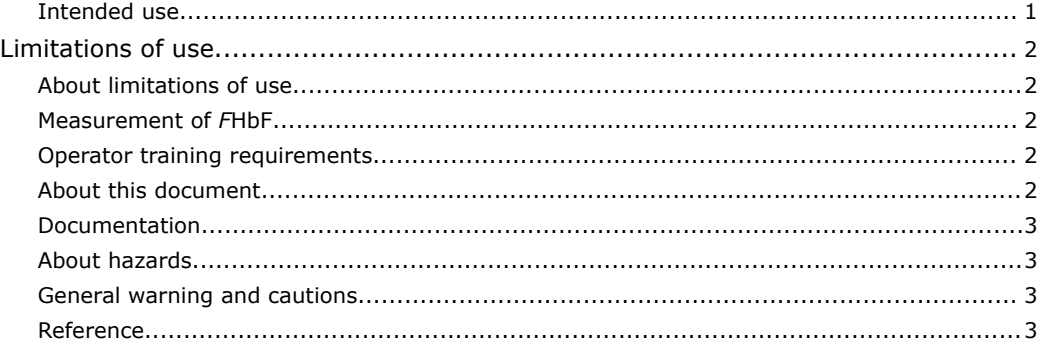

#### **Getting to know the analyzer**  $2.$

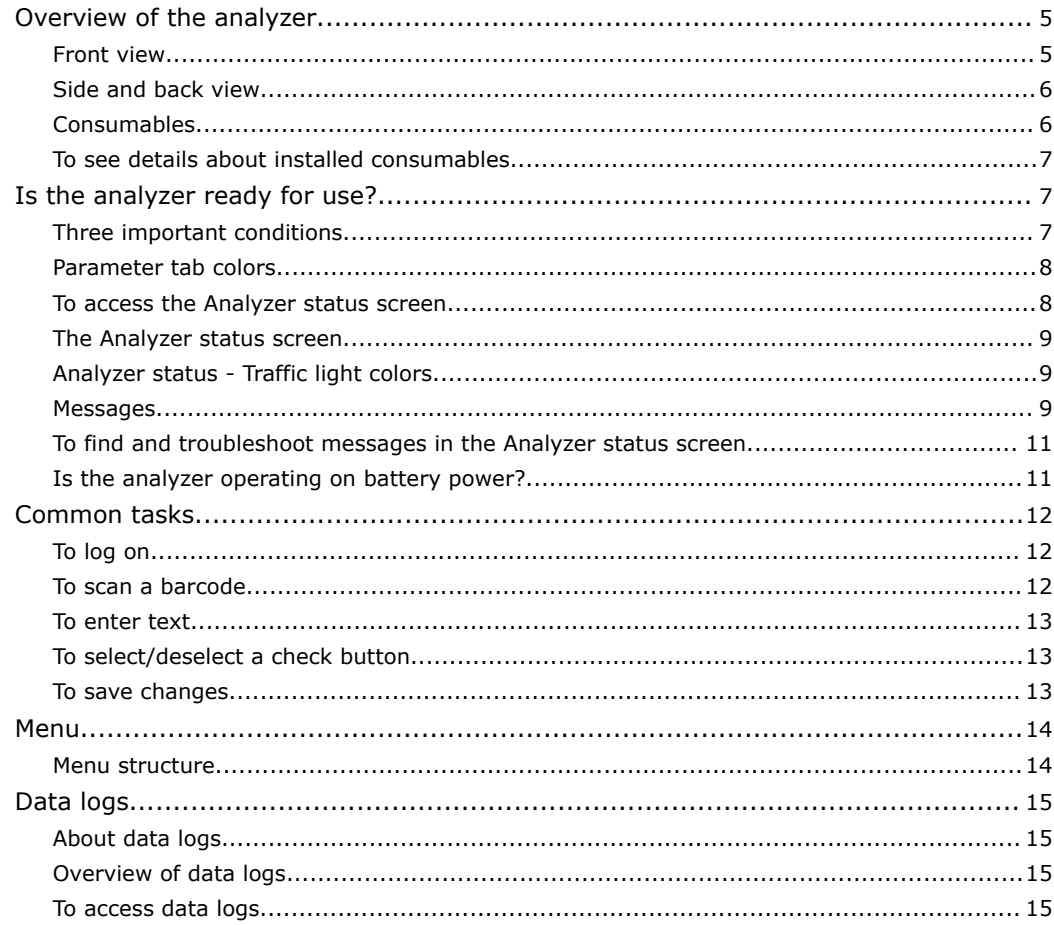

## **3. [Patient sample analysis](#page-36-0)**

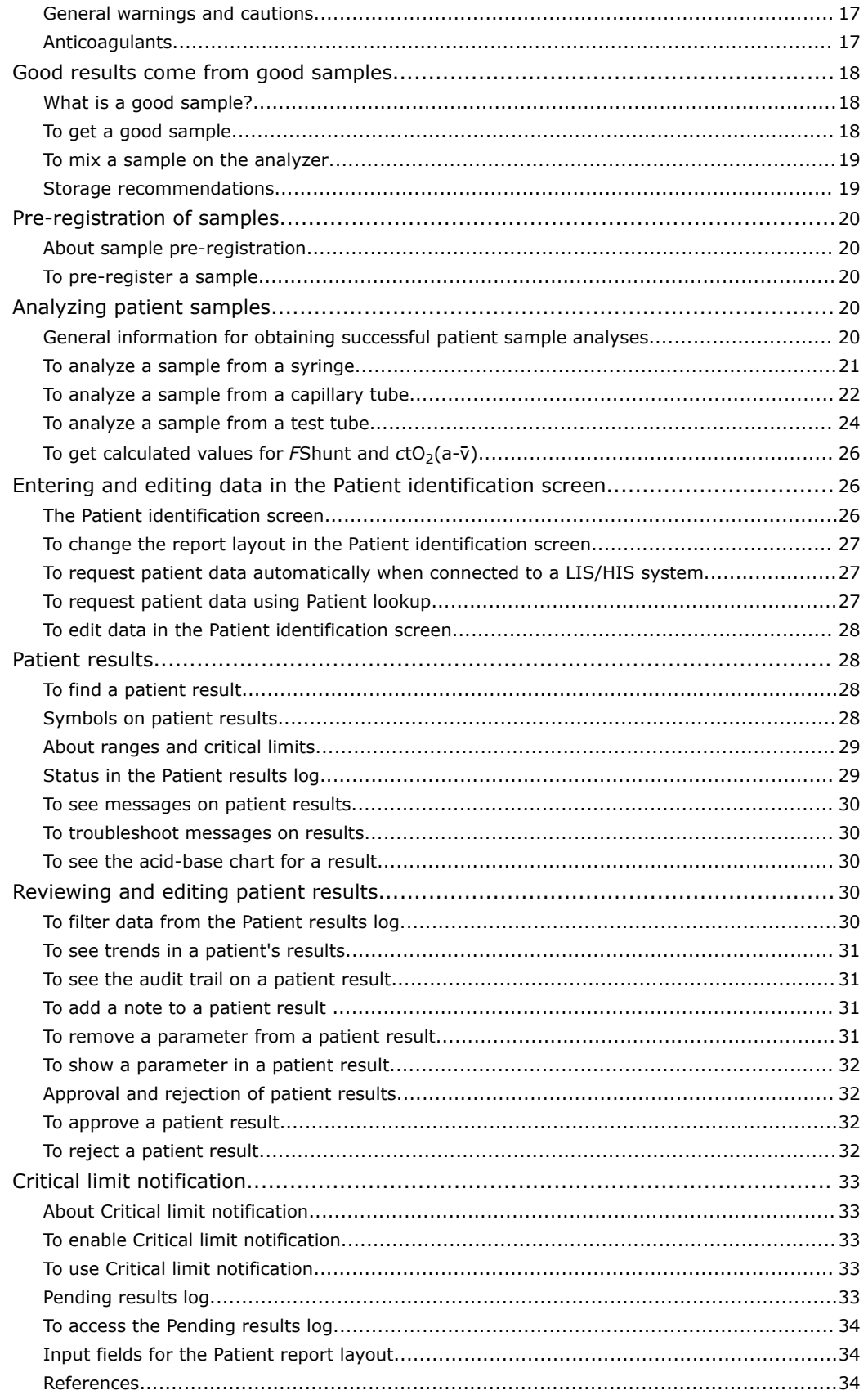

#### **Replacements and maintenance**  $4.$

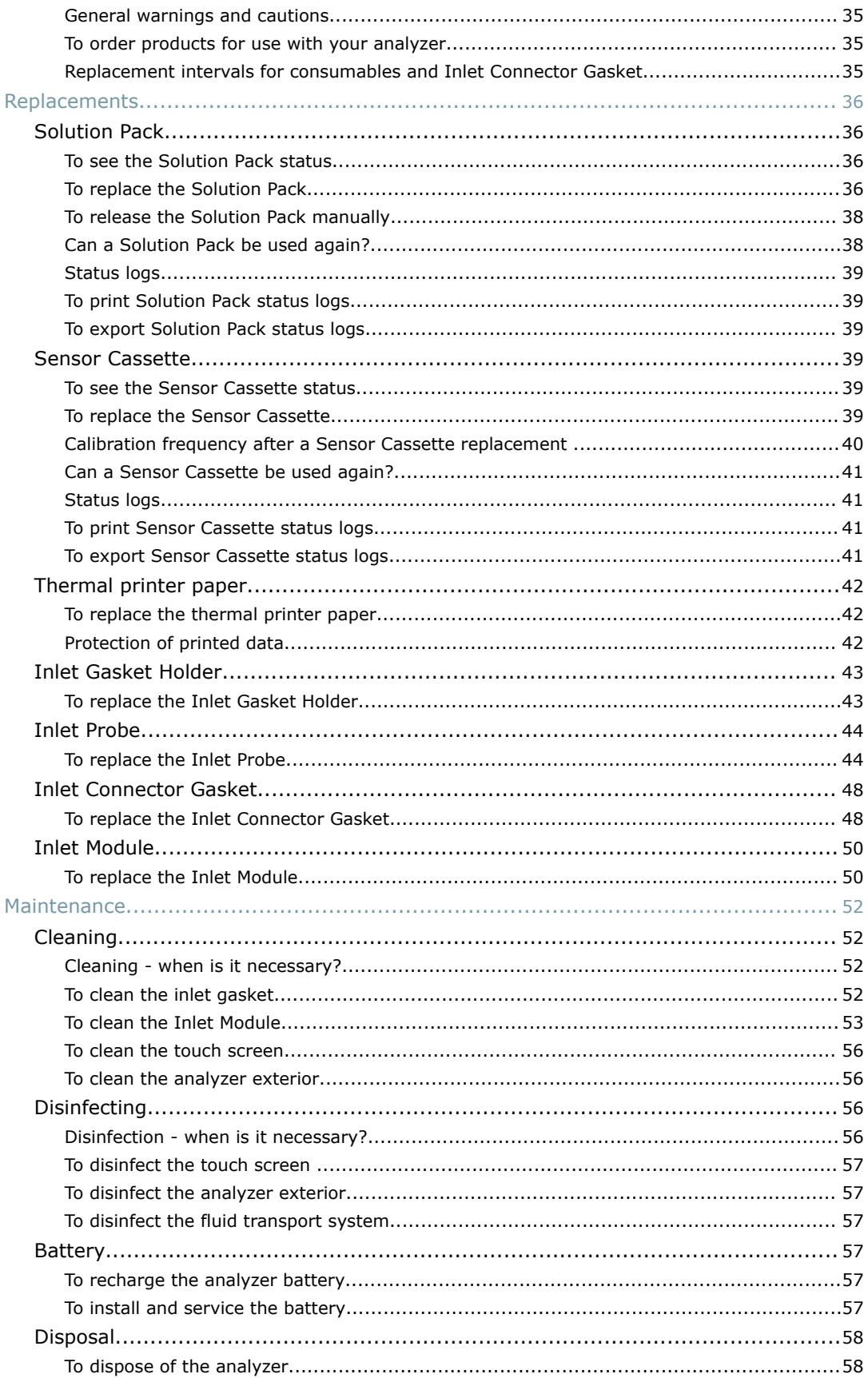

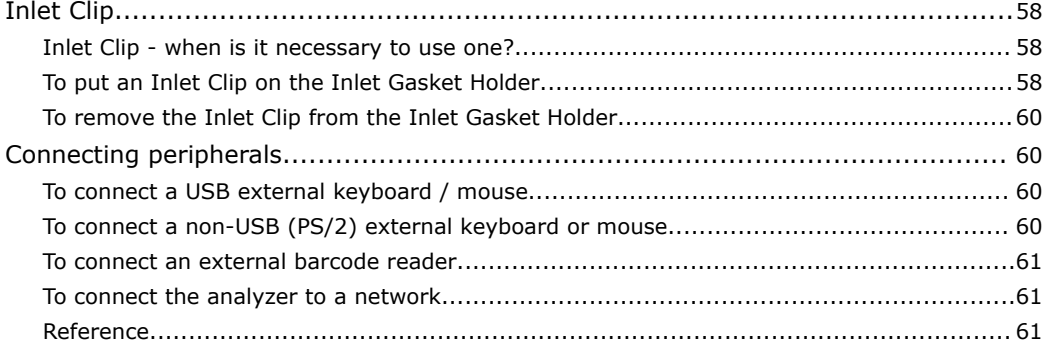

## **5. [Quality control](#page-82-0)**

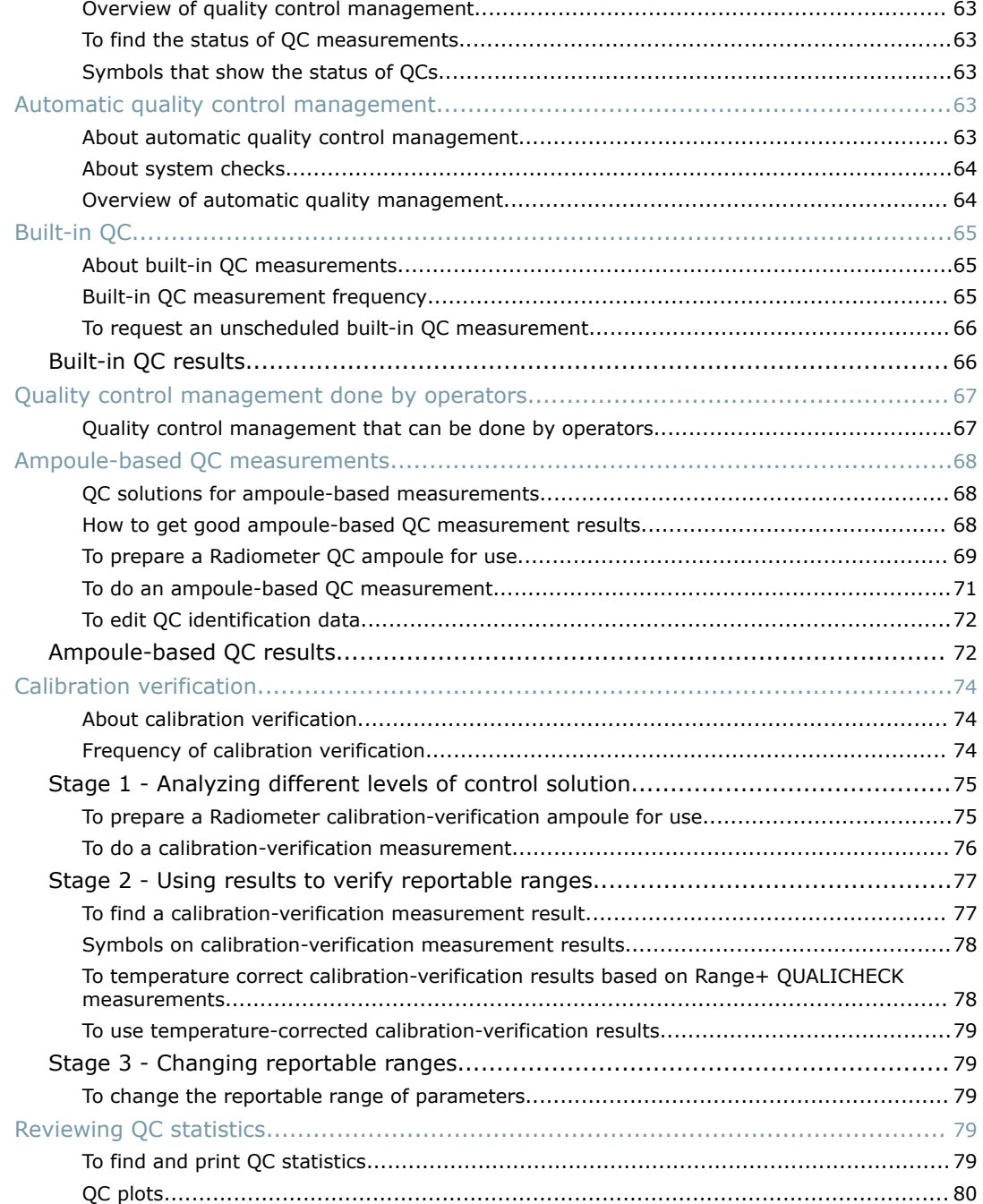

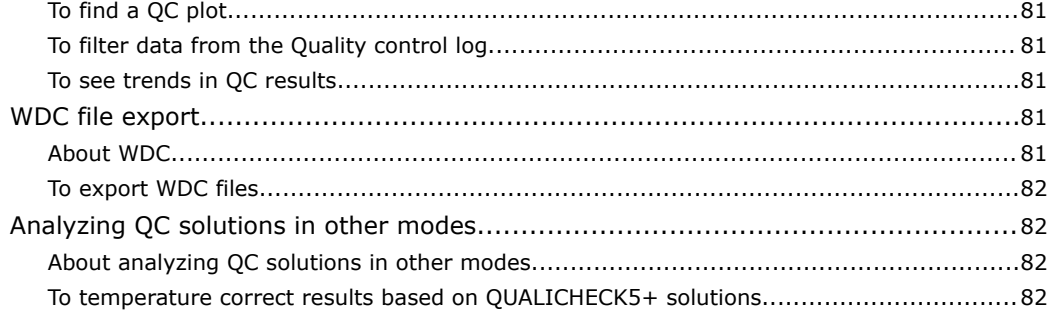

## **6. [Calibration](#page-104-0)**

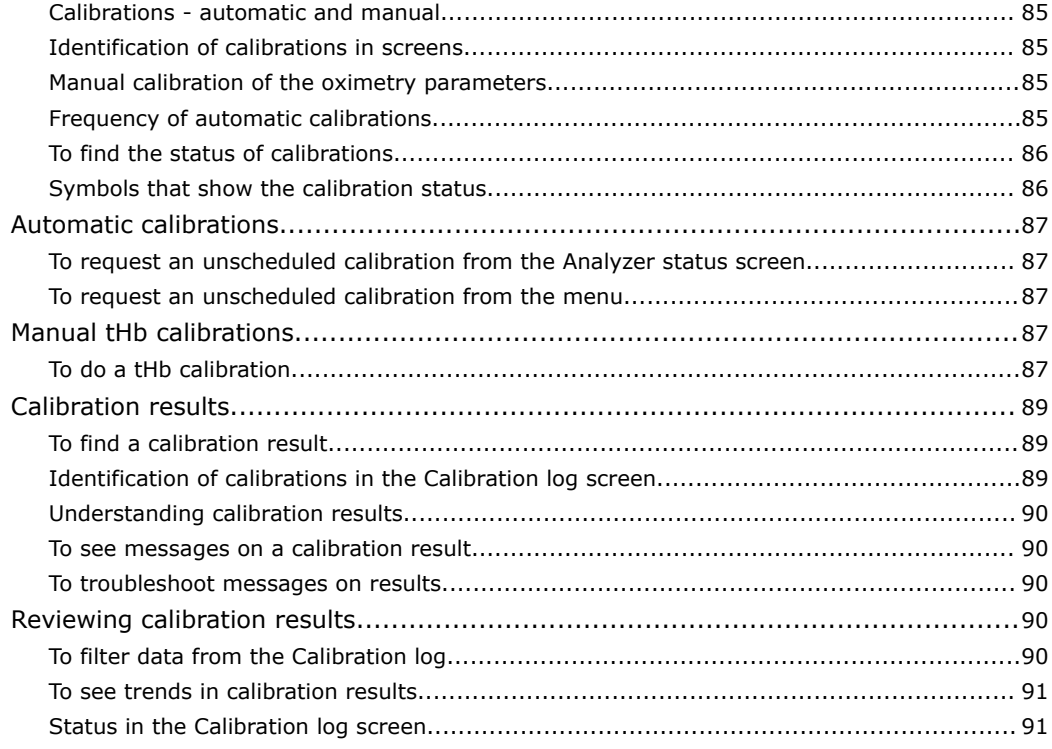

## **7. [Troubleshooting](#page-112-0)**

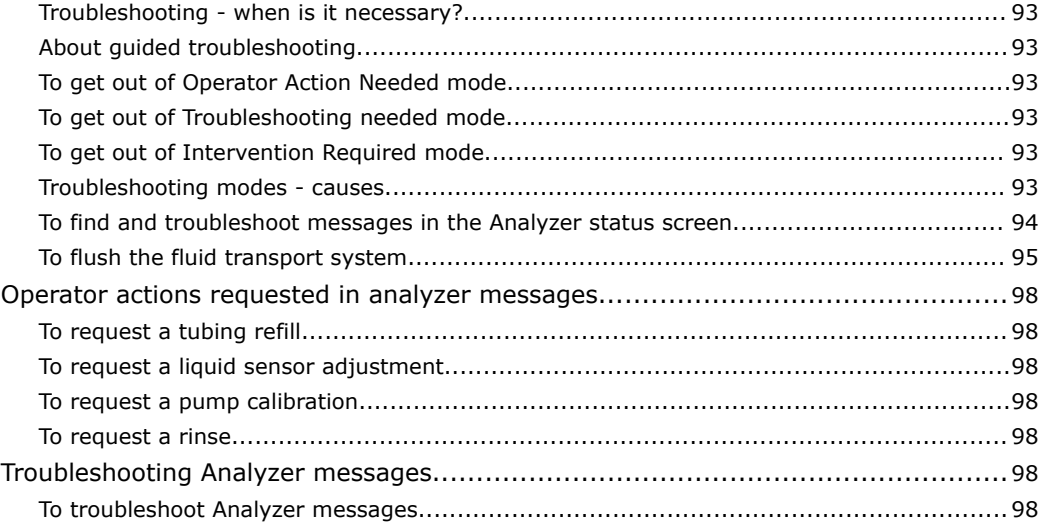

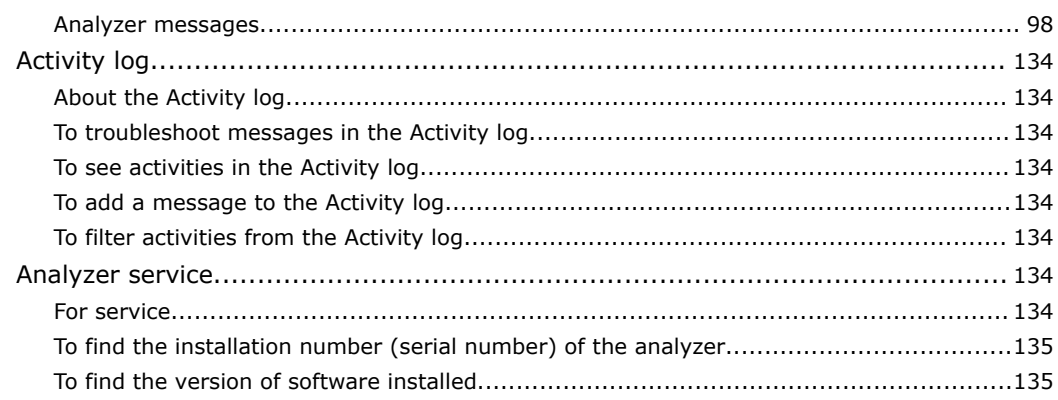

## 8. Shutting down, moving and restarting the analyzer

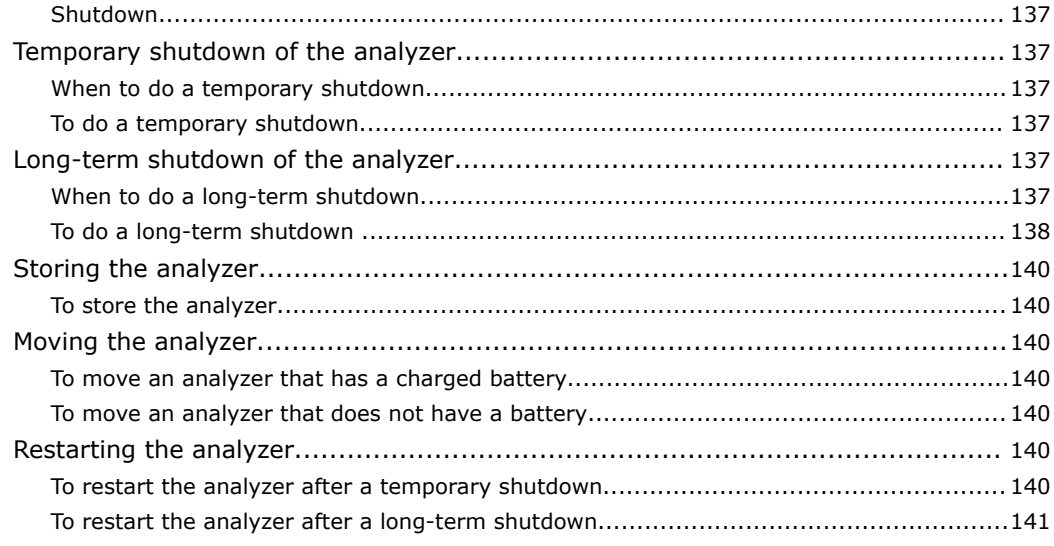

## 9. Setup

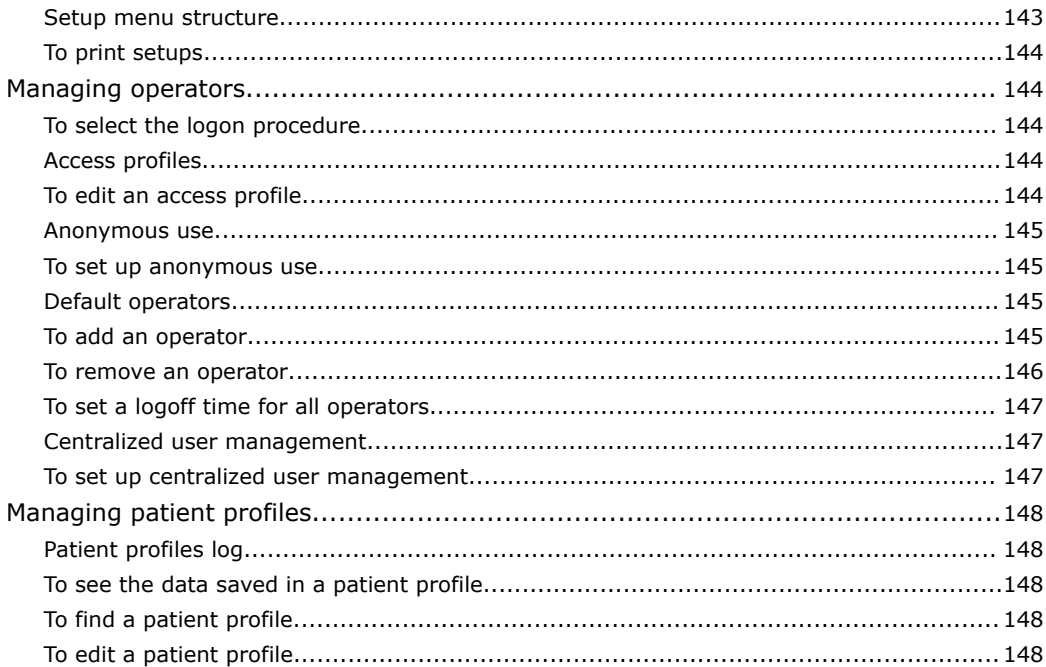

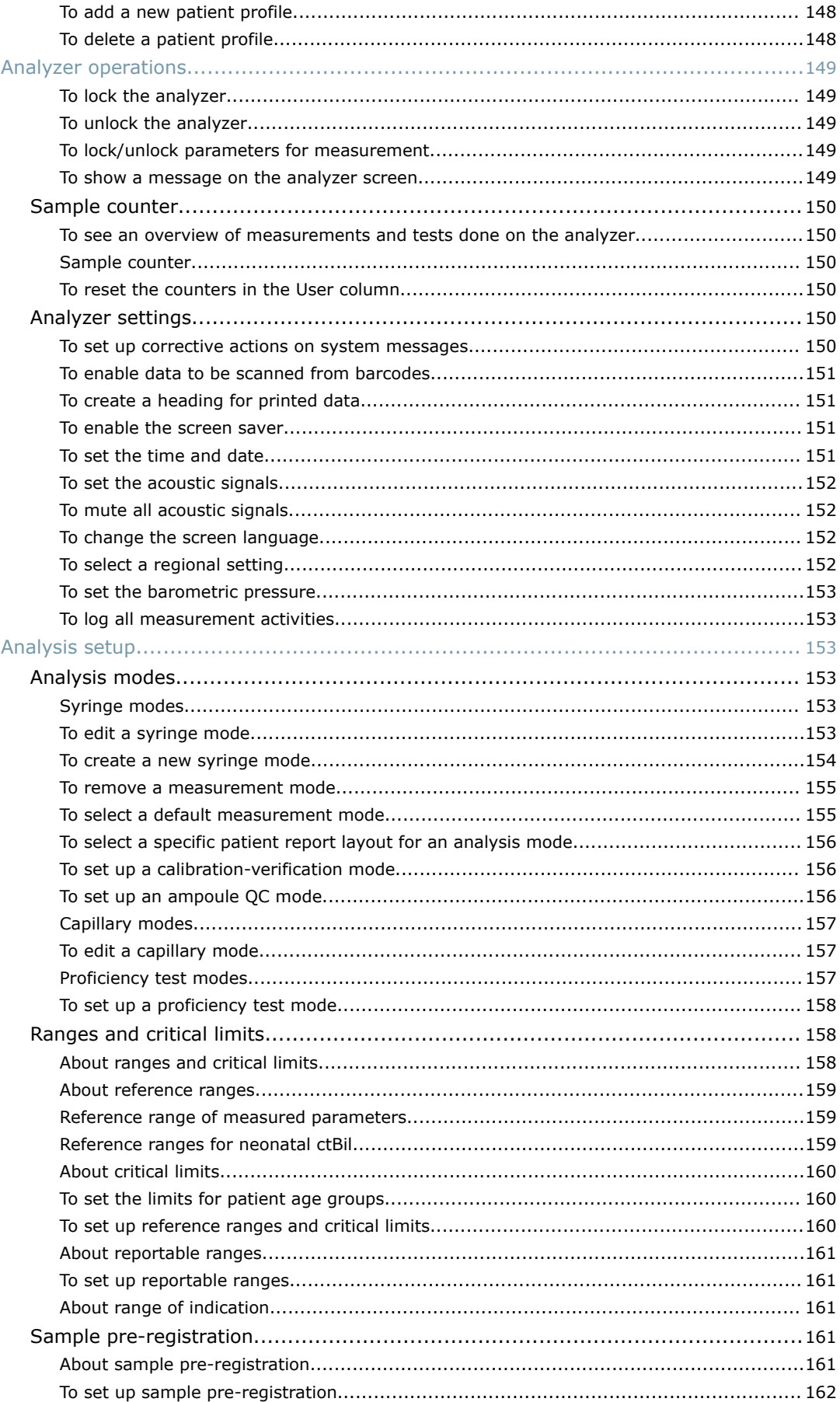

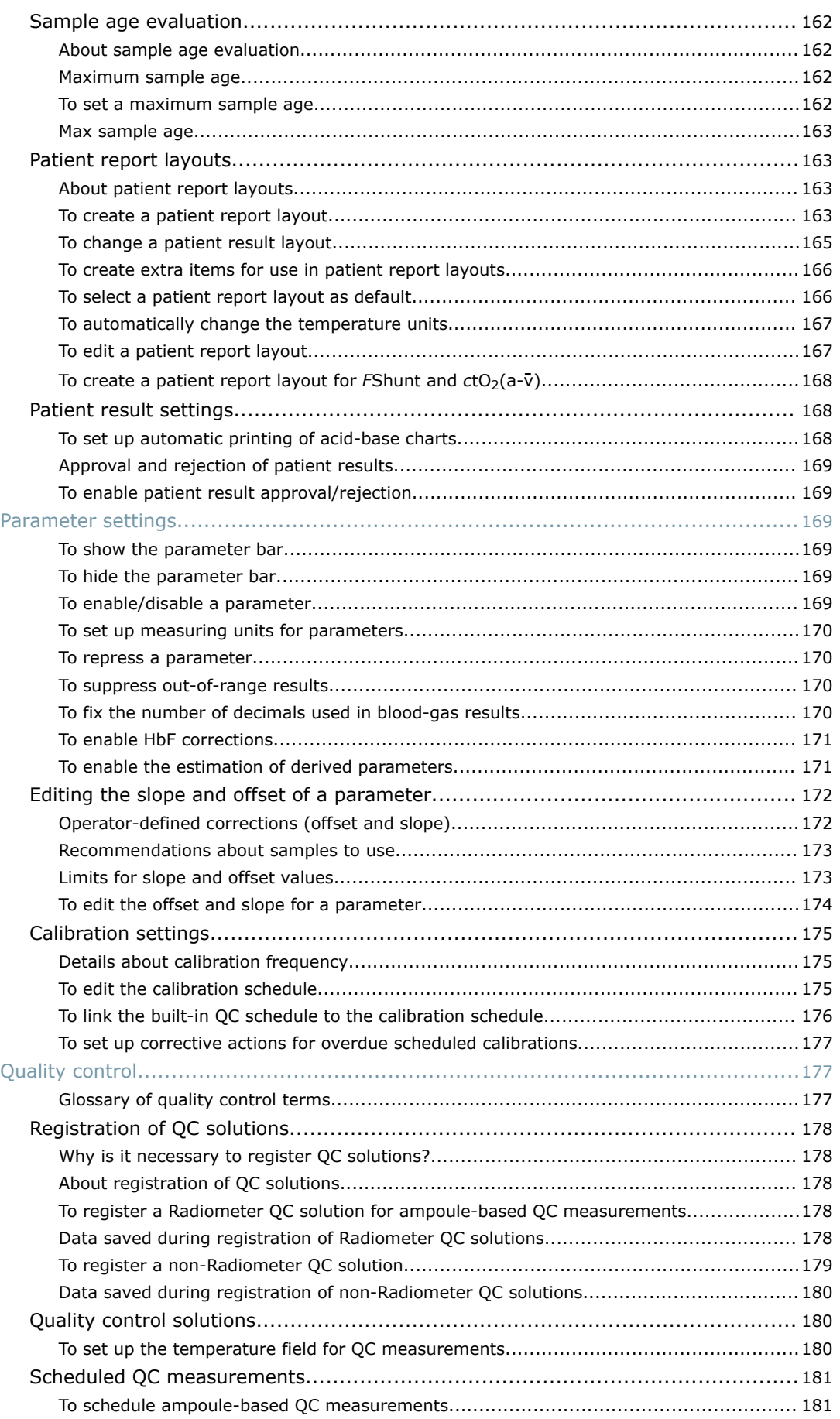

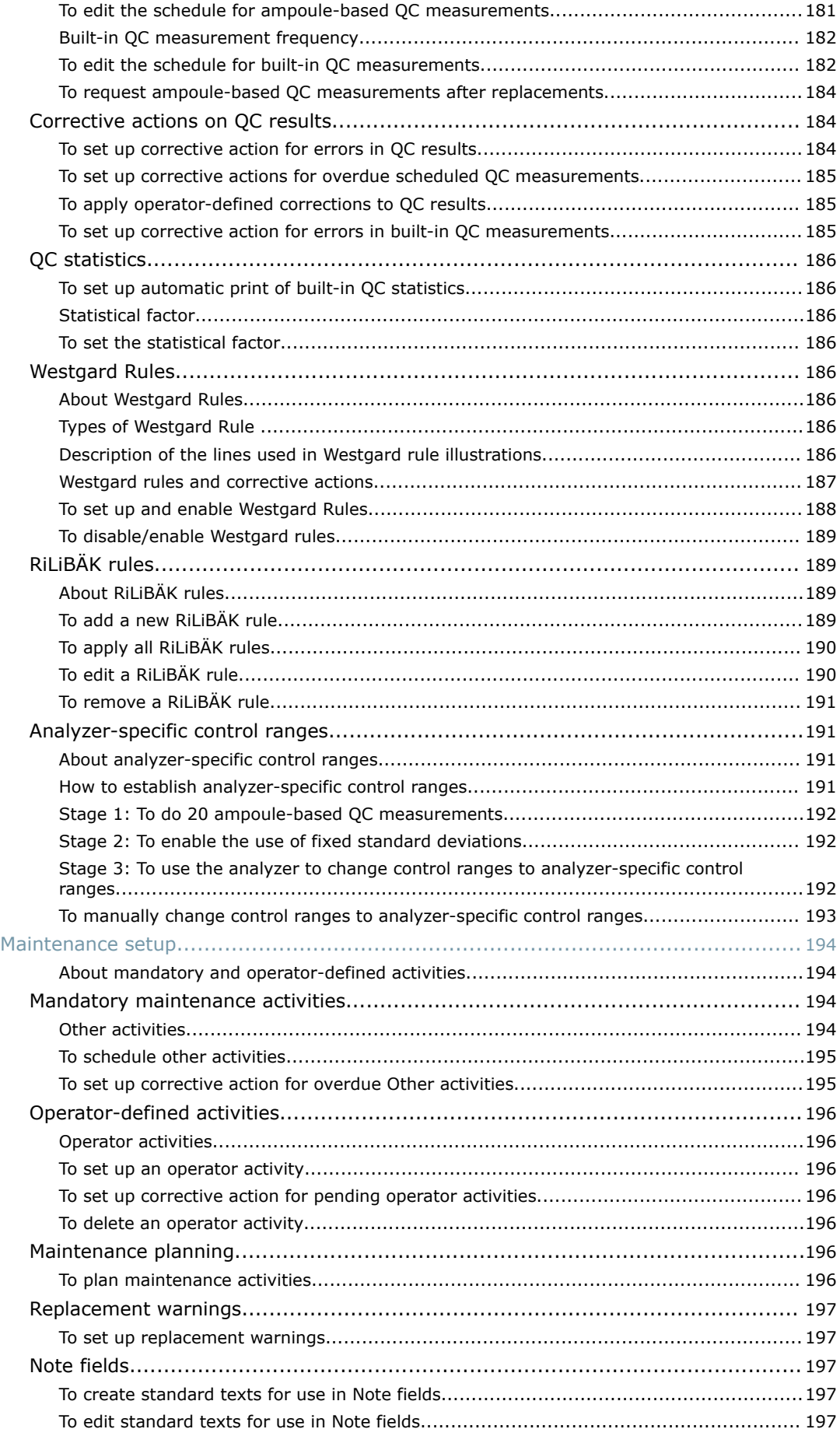

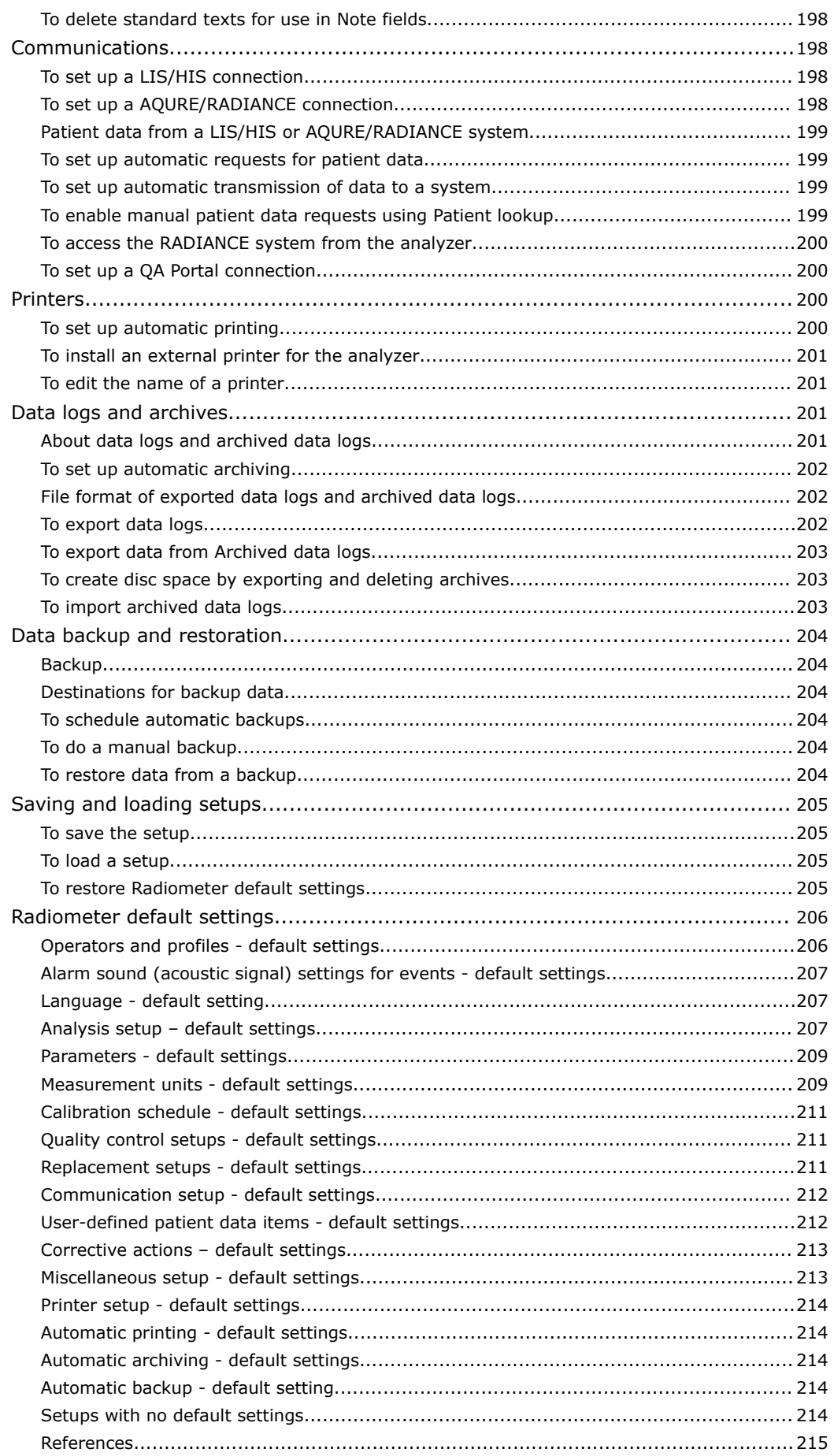

## 10. Performance characteristics

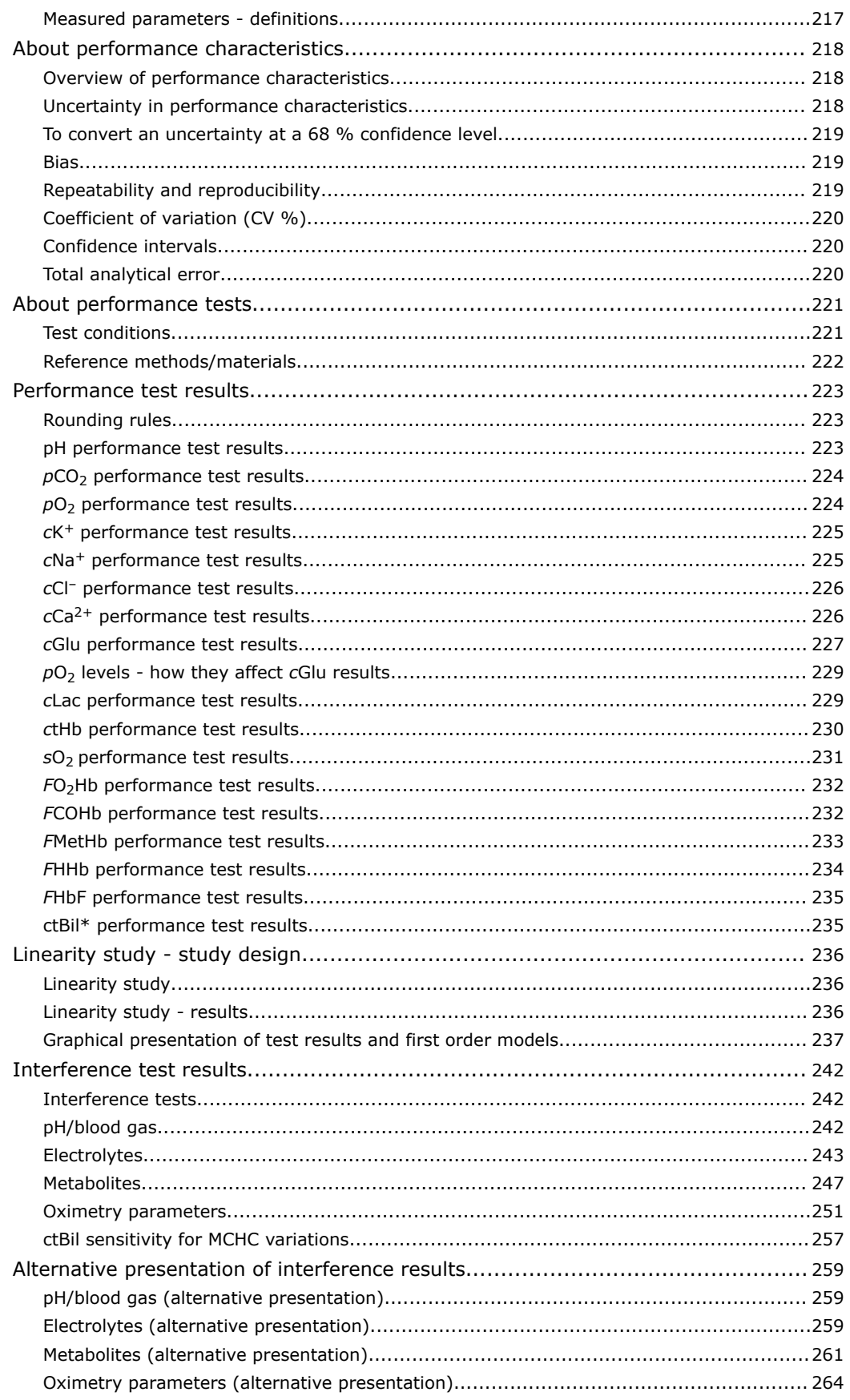

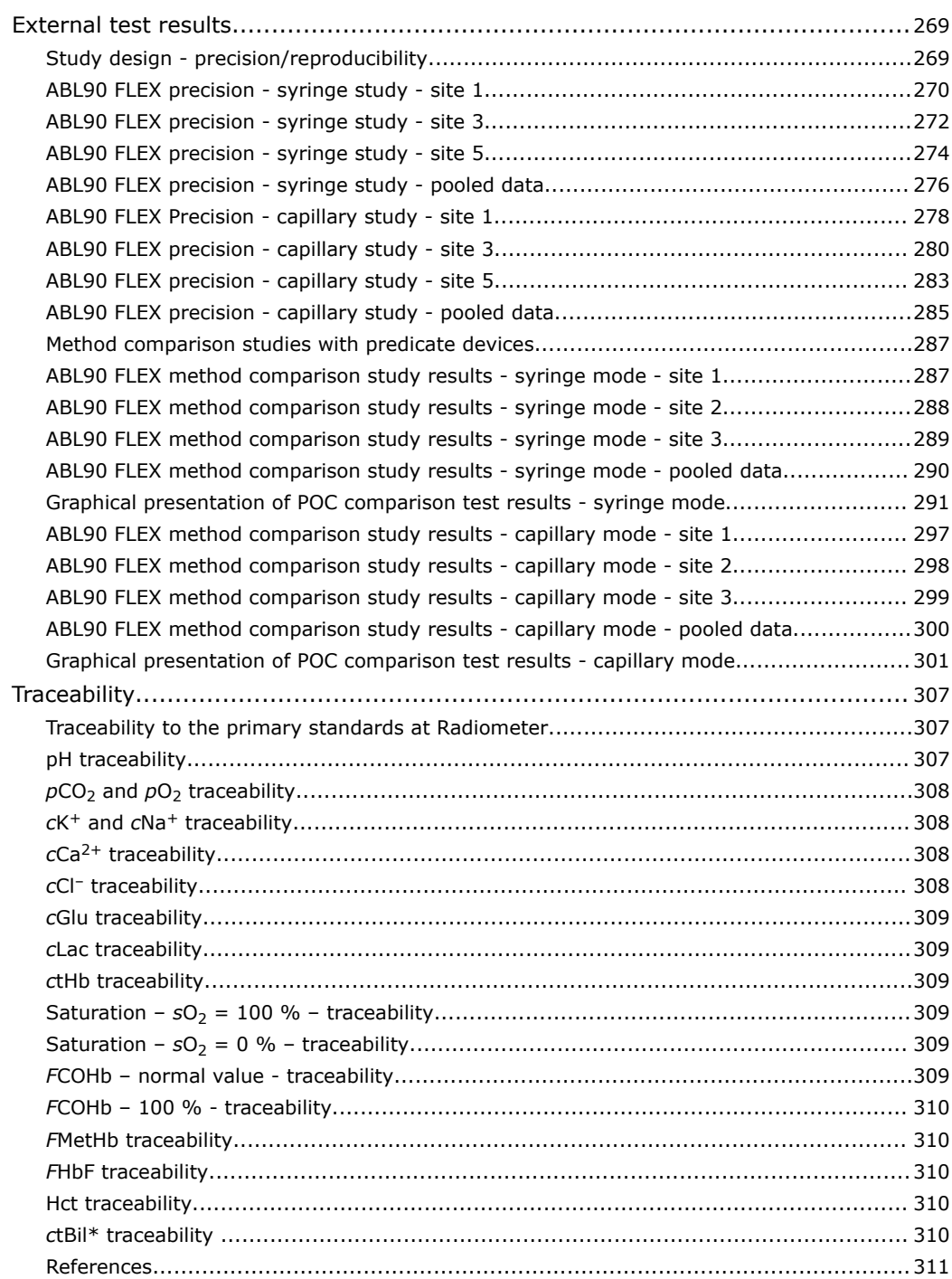

## **11. [Derived and input parameters](#page-332-0)**

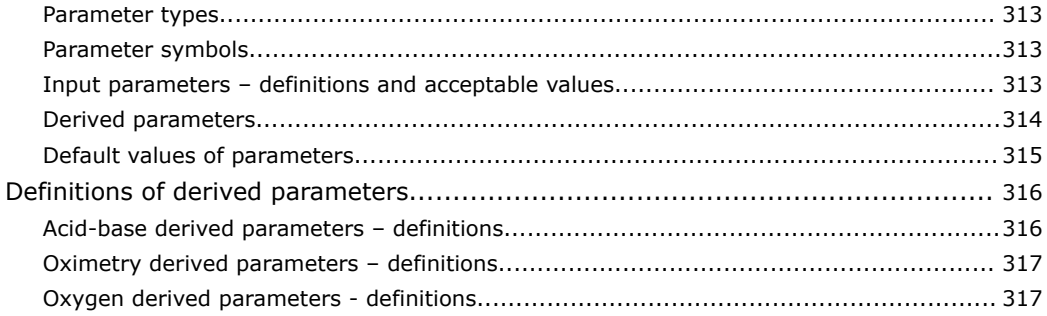

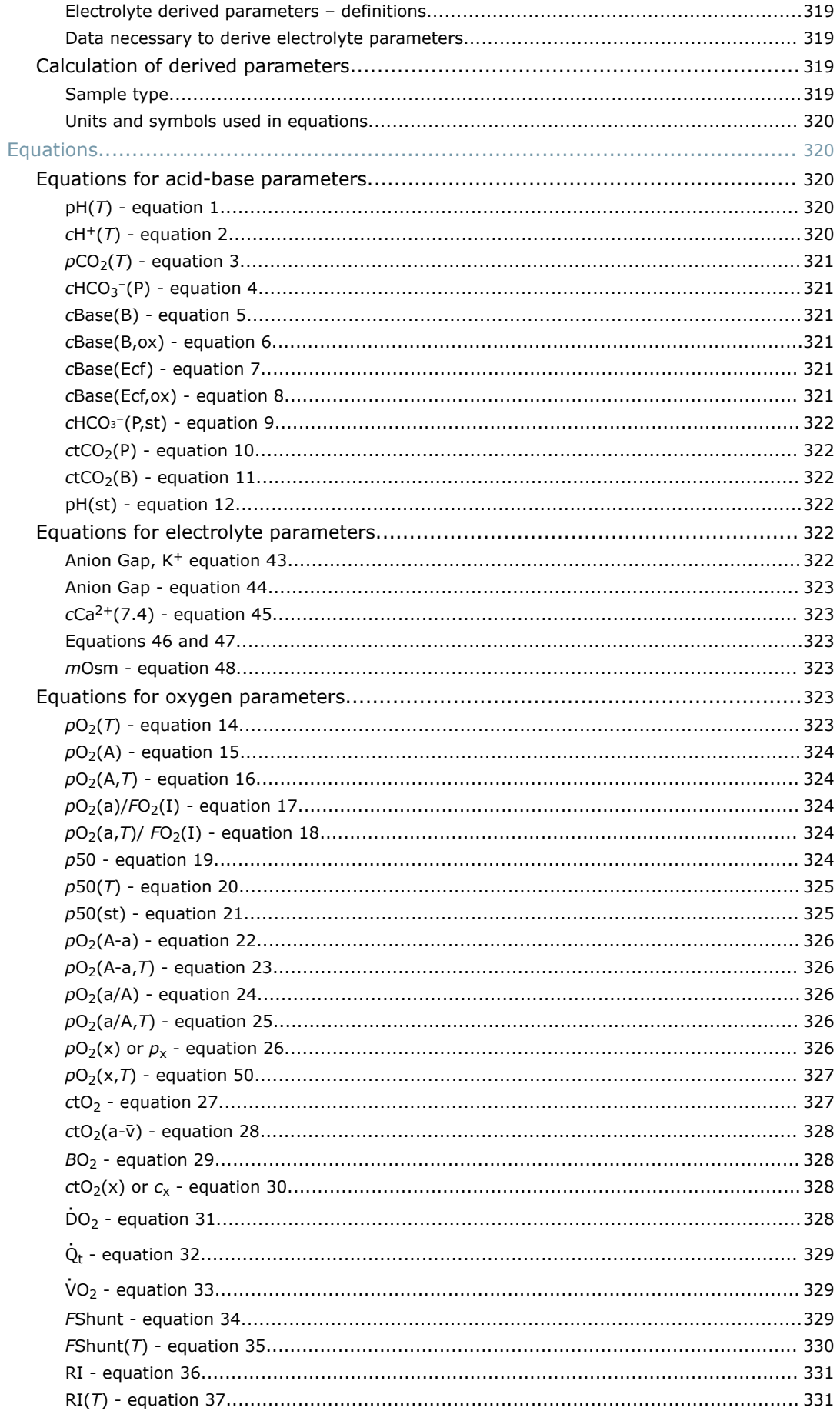

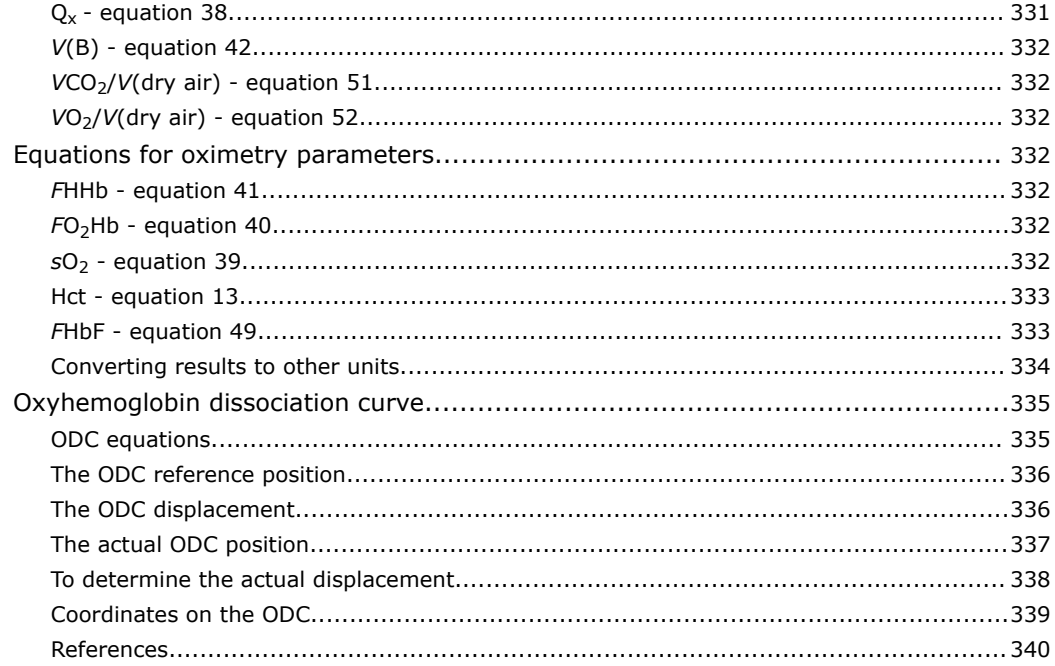

## 12. Principles of operation

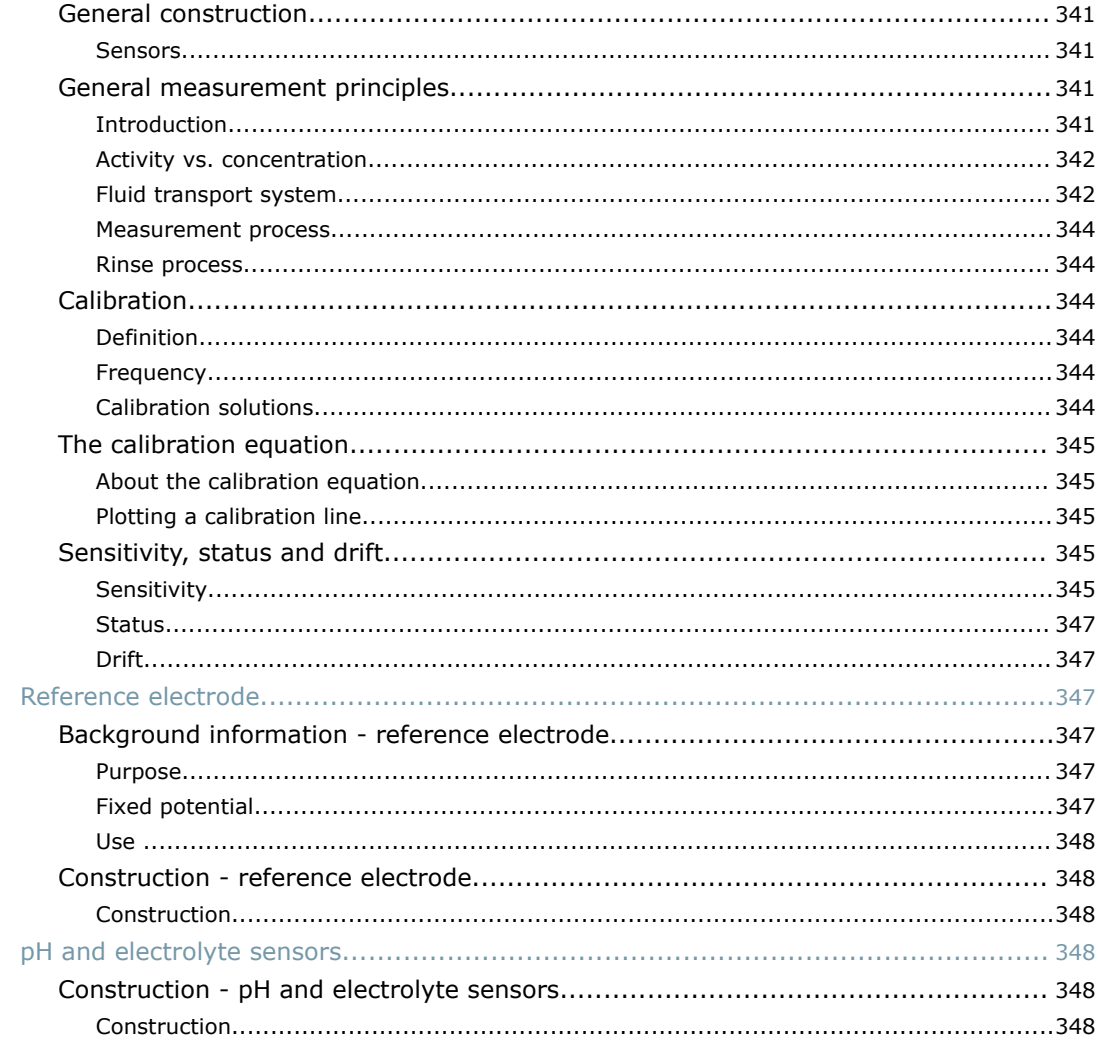

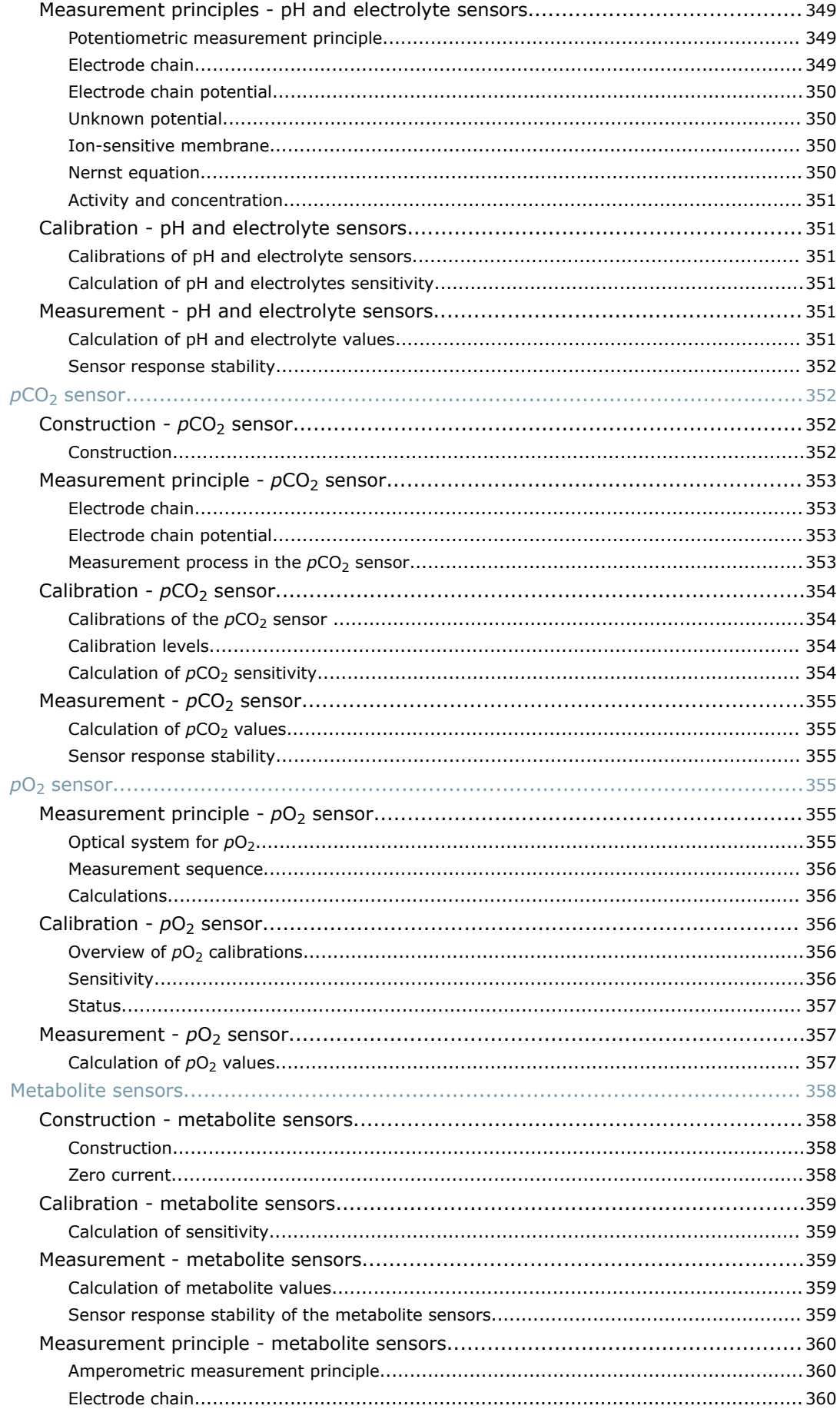

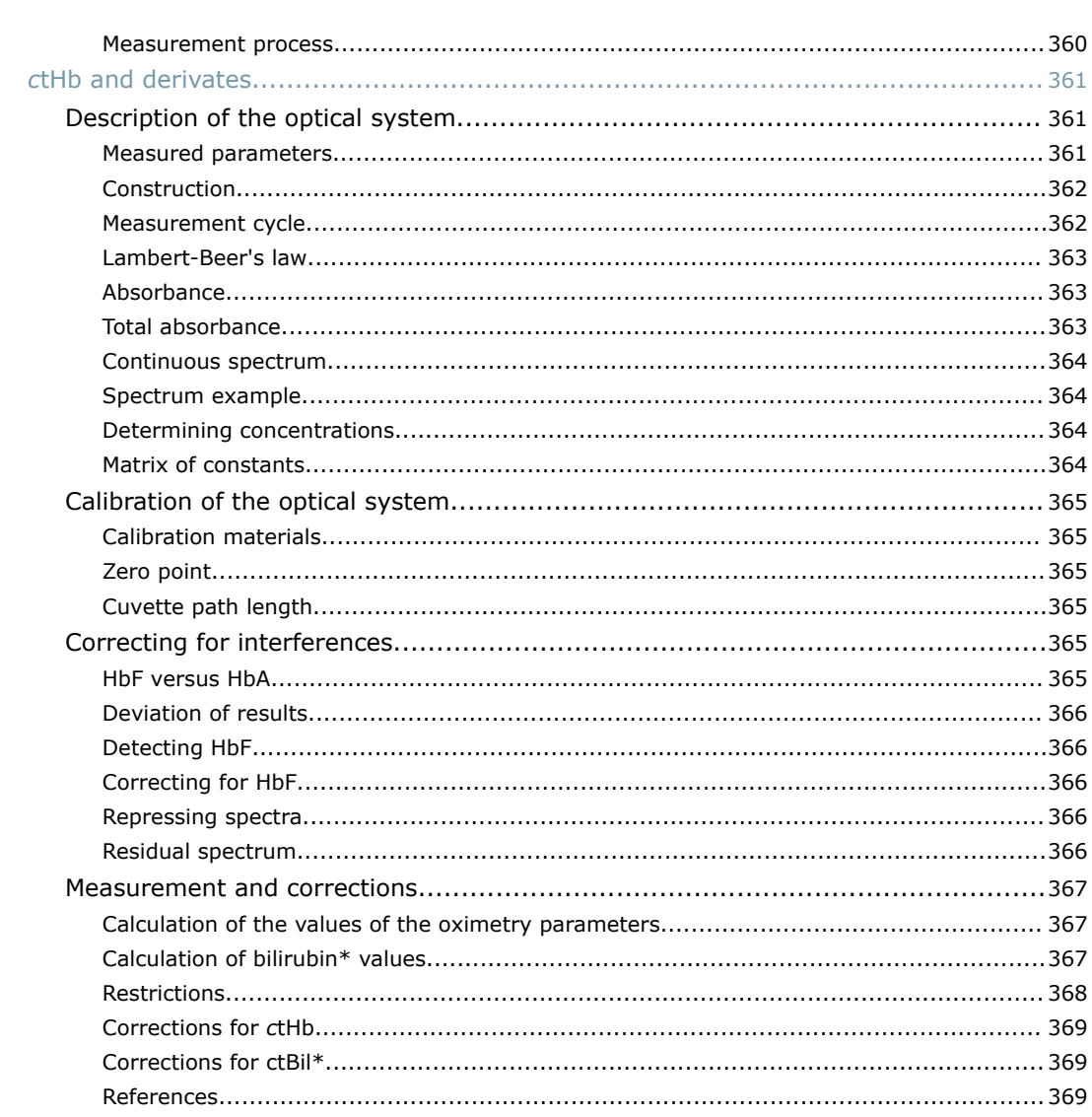

## 13. Specifications

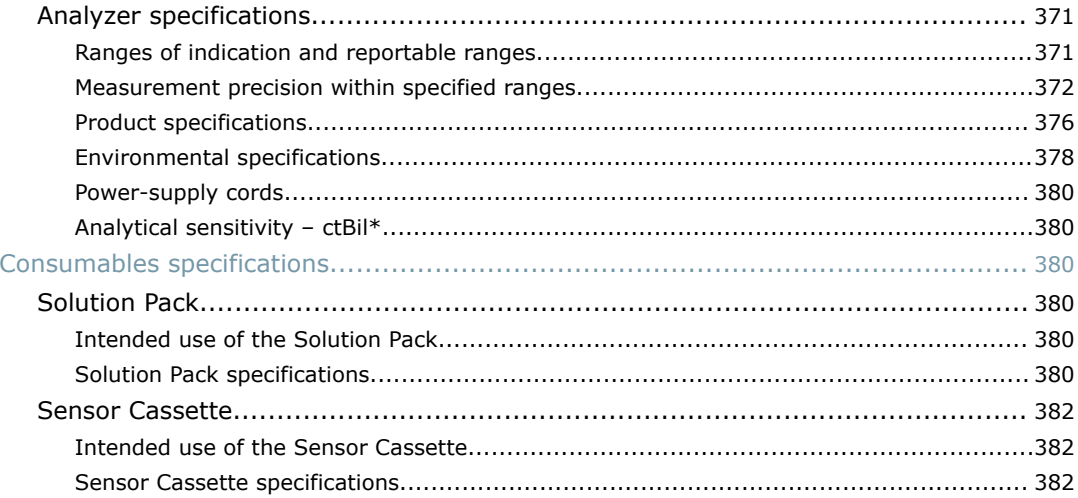

## 14. Graphical symbols

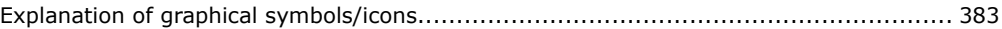

## 15. Ordering information

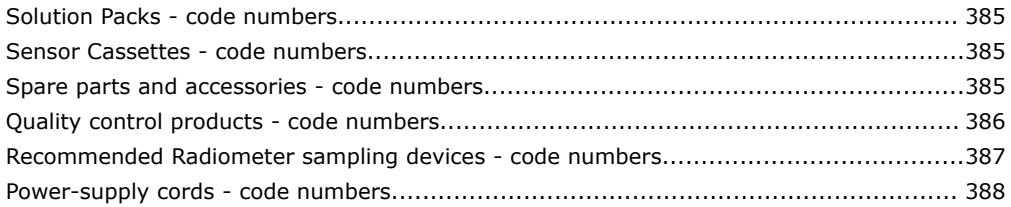

## 16. Legal information

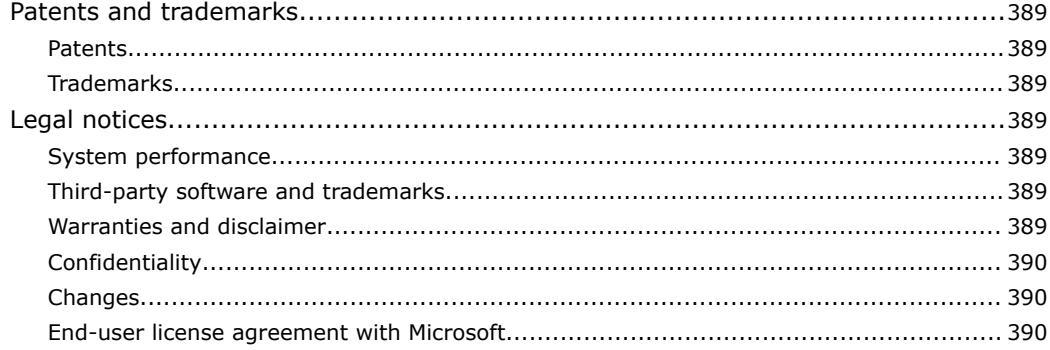

## **Index**

393

## <span id="page-20-0"></span>**Introduction**

#### **Intended use**

The ABL90 FLEX analyzer is an in vitro diagnostic, portable, automated analyzer that quantitatively measures, pH, blood gases, electrolytes, glucose, lactate and oximetry in heparinized whole blood, and neonatal bilirubin in heparinized capillary whole blood.

The ABL90 FLEX analyzer is intended for use by trained technologists, nurses, physicians and therapists.

It is intended for use in a laboratory environment, near patient or point-of-care setting.

These tests are only performed under a physician's order.

Bilirubin measurements on the ABL90 FLEX analyzer are intended to aid in assessing the risk of kernicterus in neonates.

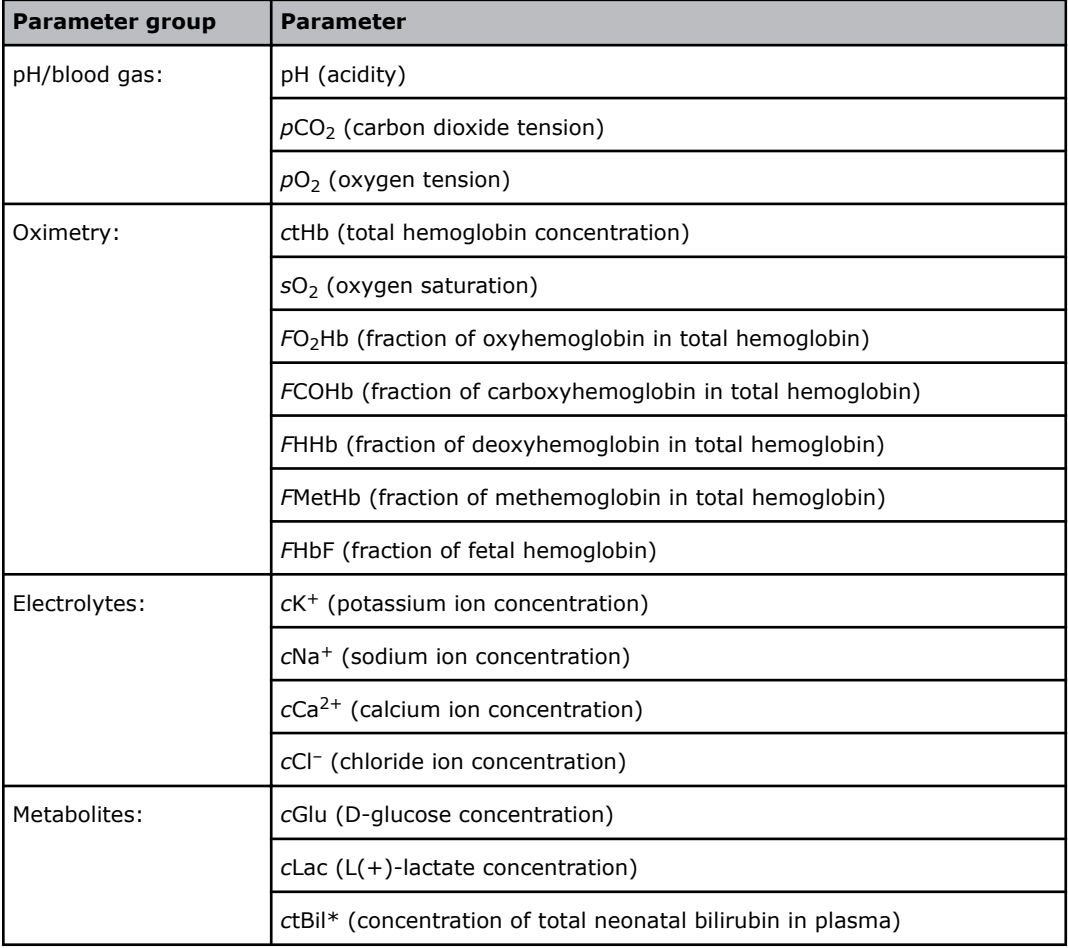

In the table below the measured parameters are shown:

\*Bilirubin can only be measured on neonatal samples. This parameter is only available in the Neonate blood analysis 65 μL mode.

## <span id="page-21-0"></span>**Limitations of use**

#### **About limitations of use**

#### **CAUTION** *– ctBil results*

*c*tBil results are only valid for neonatal bilirubin analysis.

**Note:** Only analyze heparinized and electrolyte-balanced human whole blood samples or dedicated quality control material. If you analyze other sample types, you risk damage to the analyzer and incorrect results on subsequent samples.

No tests on animal blood have been done. Animal blood is different from human blood and the composition of the blood can be different within the same species.

**Related information** [Interference tests,](#page-261-0) page 242

#### **Measurement of** *F***HbF**

The uncertainty in *F*HbF measurements exceeds the level that is necessary to measure normal HbF levels in the adult reference range (0-1 %). The analyzer can measure *F*HbF hemoglobin in all types of sample, but the analyzer must be set up to apply an HbF correction to the results.

```
Related information
To enable HbF corrections, page 171
```
#### **Operator training requirements**

Operators must have received hands-on training in the procedures and functions that are relevant for their field of work and that are described in this Instructions for use. Operators must have been trained in the procedures and functions until they can do them successfully.

#### **WARNING** *– Risk of incorrect medical treatment*

Failure to select the correct measurement mode can cause incorrect results and incorrect medical treatment. Operators must be trained to do the patient sample analysis correctly.

#### **WARNING** *– Risk of delayed medical treatment*

Failure to analyze patient samples correctly may require a new sample to be analyzed, which can delay medical treatment. Operators must be trained to do the patient sample analysis correctly.

#### **WARNING** *– Risk of infection*

Failure to analyze patient samples correctly can expose operators to potentially infectious blood. Operators must be trained to do the patient sample analysis correctly.

## **About this document**

This document tells you what the analyzer can do and how to use it. The analyzer has a default set up that can be customized. Some topics in this document may therefore not be relevant to your analyzer.

#### <span id="page-22-0"></span>**Documentation**

**Note:** The documents in the table give instructions for the safe and proper operation of the analyzer. Radiometer does not accept warranty claims or product liability if operators do not follow these instructions.

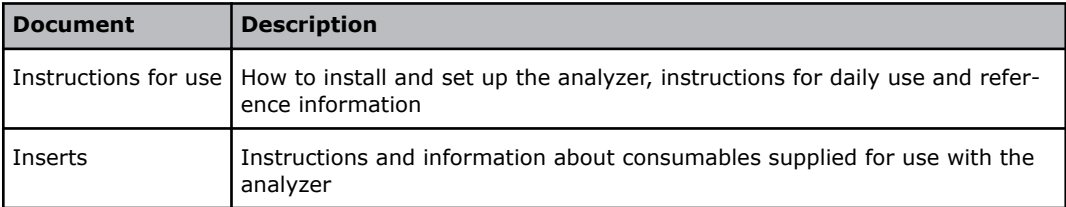

### **About hazards**

A hazard symbol shows which instructions an operator must obey to prevent risk to persons or equipment. There are 2 types of hazard.

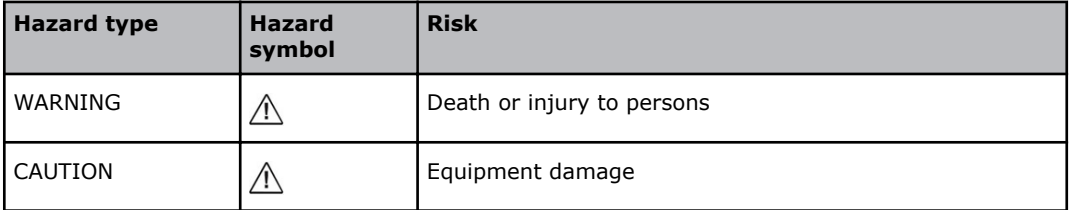

#### **General warning and cautions**

#### **WARNING** *– Risk of infection*

Only let authorized personnel collect and work with blood samples. Make sure to wear gloves.

#### **WARNING** *– Risk of electric shock*

Make sure the analyzer is a minimum of 1.5 m from patient beds.

#### **WARNING** *– Risk of infection*

Dispose and handle all used sampling devices, quality control (QC) ampoules, Solution Packs, Sensor Cassettes, Inlet Probes, Inlet Gasket Holders, Inlet Connector Gaskets and Inlet Modules as biohazardous waste [1]. Follow your local regulations.

#### **Reference**

**1.** Clinical laboratory waste management. CLSI/NCCLS document GP5-A2, Clinical Laboratory Standards Institute, 940 West Valley Road, Suite 1400, Wayne, Pennsylvania 19087-1898 USA.

# <span id="page-24-0"></span>Getting to know the analyzer 2

## **Overview of the analyzer**

## **Front view**

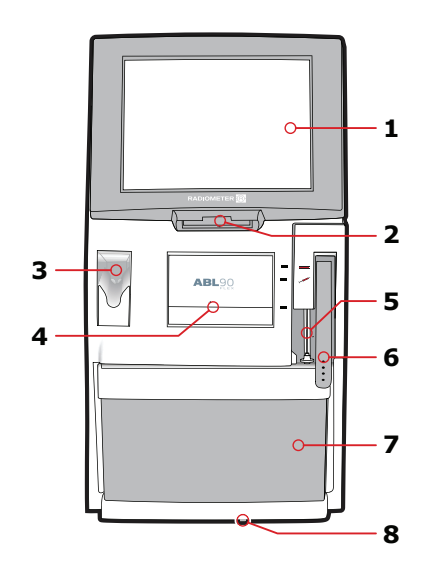

- Barcode reader **6** Inlet handle
- Sample mixer (for *safe*PICO samplers)
- Compartment for the Sensor Cassette
- Touch screen **5** Inlet Gasket Holder
	-
	- Solution Pack
	- Battery indicator light

## <span id="page-25-0"></span>**Side and back view**

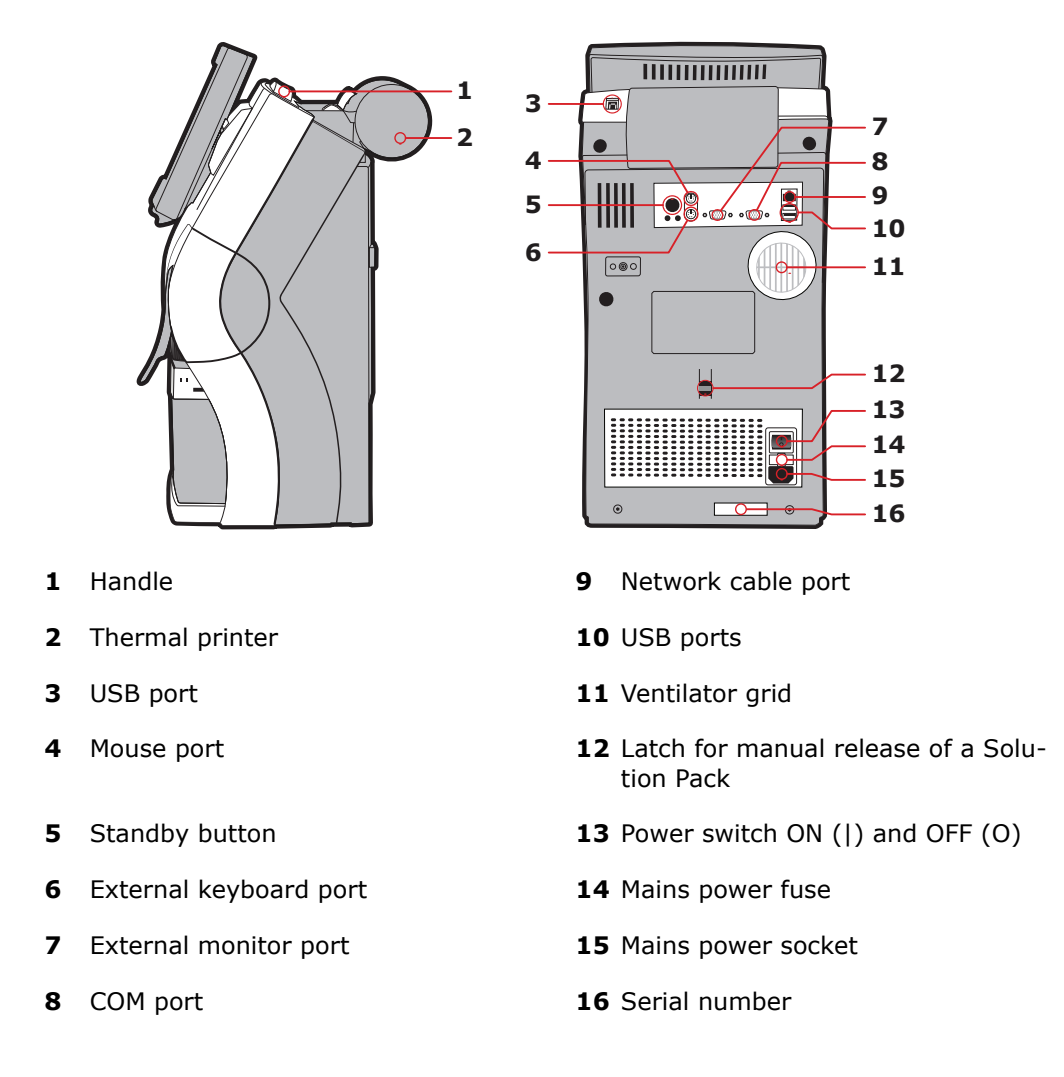

#### **Consumables**

Consumables are parts of the analyzer. The consumables have to be replaced at different times. With the exception of the printer paper, the analyzer tells you when consumables must be replaced.

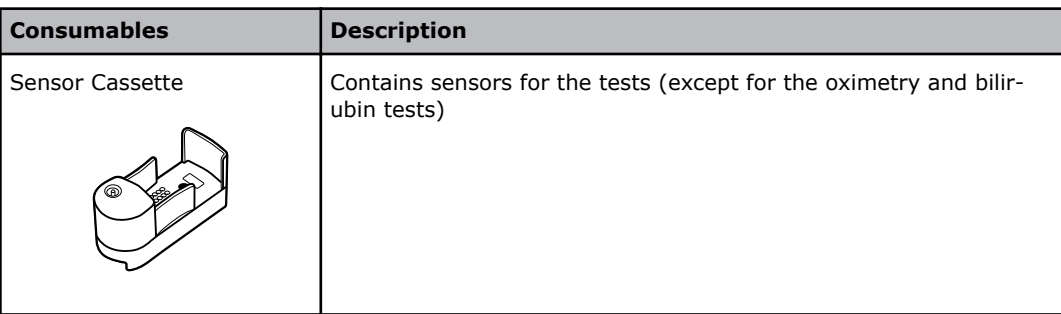

<span id="page-26-0"></span>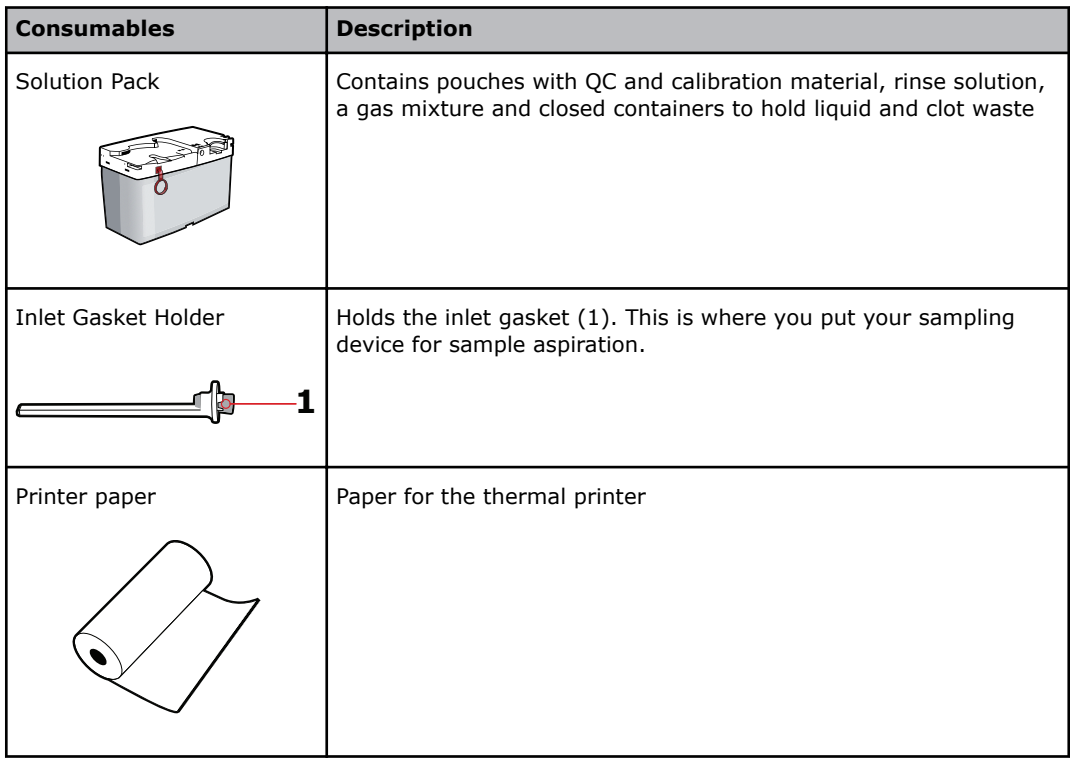

## **To see details about installed consumables**

- **1.** Tap **Menu** > **Analyzer status** > **Consumables**. An overview is shown.
- **2.** Choose an option and follow the steps for it.

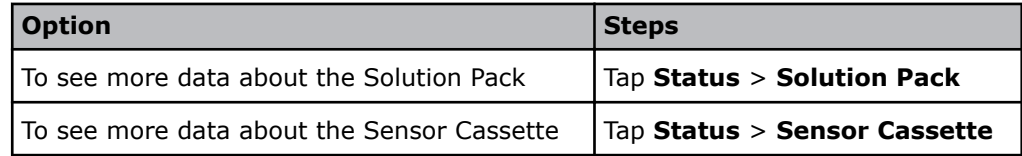

## **Is the analyzer ready for use?**

#### **Three important conditions**

The analyzer is ready for use when three conditions are present.

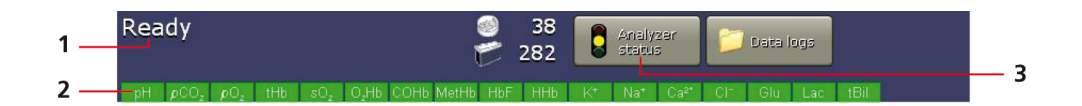

- **1.** Make sure that the analyzer is **Ready**.
- **2.** The color of the tab of the parameters you want to get a result for is green or yellow.
- **3.** The color of the traffic light in the **Analyzer status** button is green or yellow.

## <span id="page-27-0"></span>**Parameter tab colors**

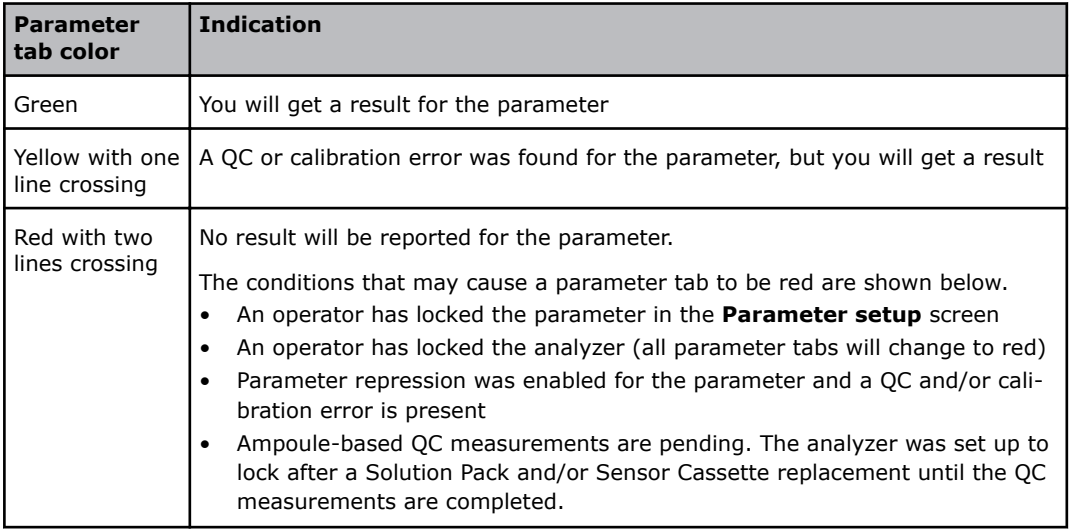

## **To access the Analyzer status screen**

**1.** Tap **Menu** > **Analyzer status** or, if available on the screen, just the **Analyzer status** button.

## <span id="page-28-0"></span>**The Analyzer status screen**

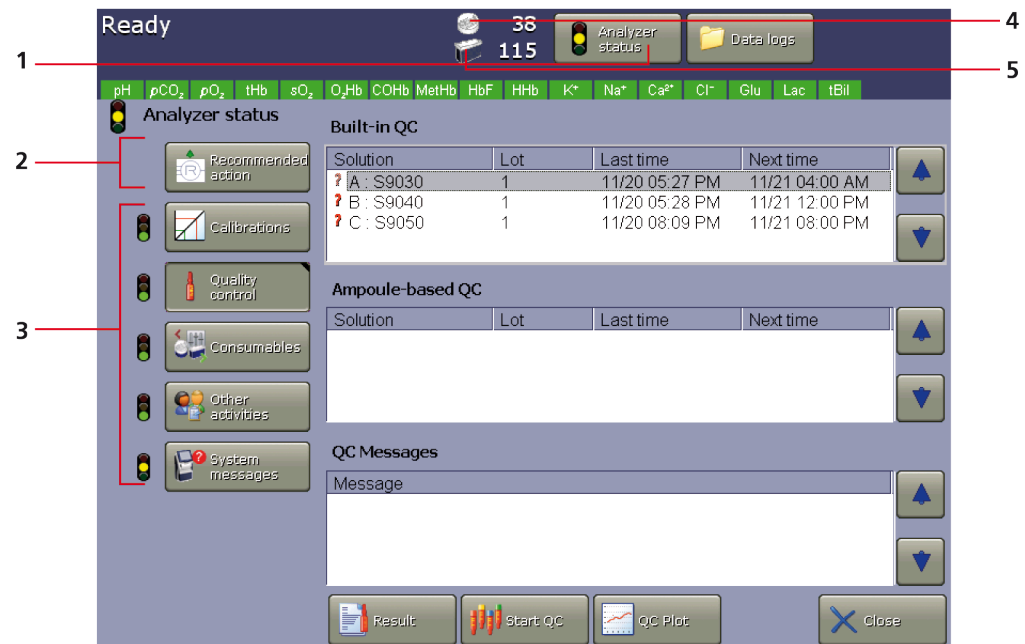

- **1 Analyzer status** button the color of the traffic light on the button shows the overall status of the analyzer.
- **2 Recommended action** if there are any recommended actions, they are shown here when the **Analyzer status** screen is opened.
- **3** Five buttons the color of the traffic lights adjacent to each button shows the overall status of various activities within the analyzer. The buttons give access to details and activities.
- **4** Sensor Cassette icon the number adjacent to the icon shows the number of tests that are left.
- **5** Solution Pack icon the number adjacent to the icon shows the number of activities that are left.

## **Analyzer status - Traffic light colors**

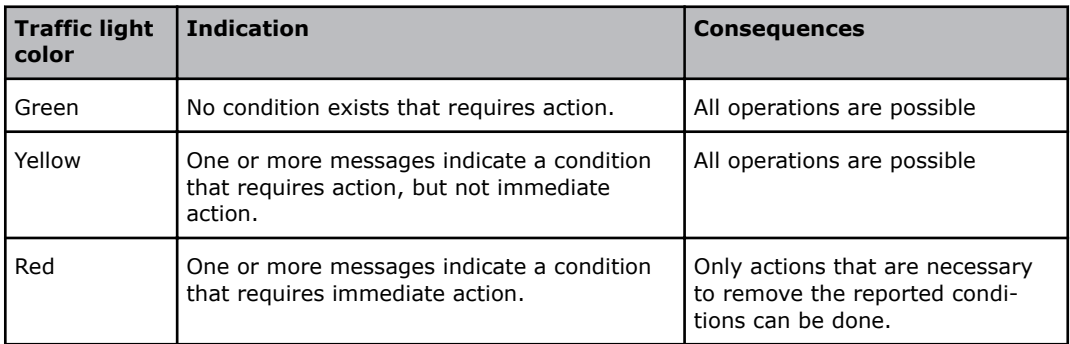

#### **Messages**

The analyzer shows different types of message.

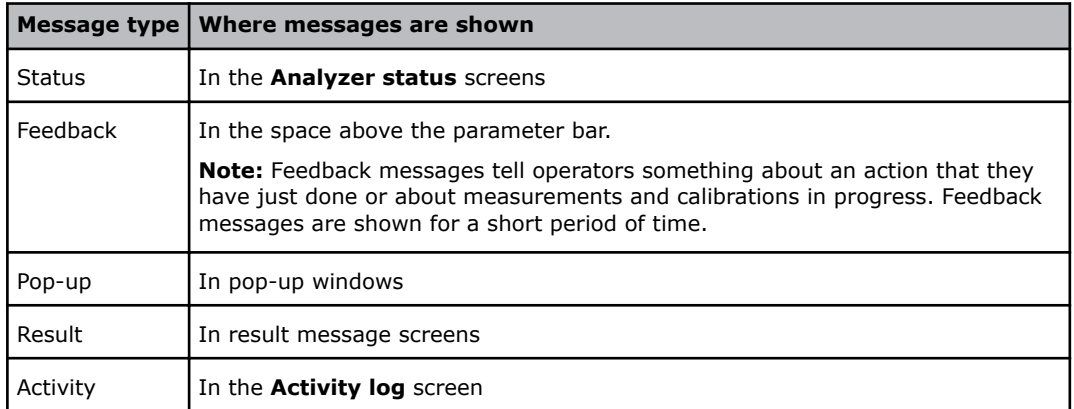

#### <span id="page-30-0"></span>**To find and troubleshoot messages in the Analyzer status screen**

Prerequisite: The traffic light in the **Analyzer status** button is yellow or red.

#### **1.** Tap **Menu** > **Analyzer status**.

- **2.** Tap the button adjacent to a yellow or red traffic light.
- **3.** Choose an option and follow the steps for it.

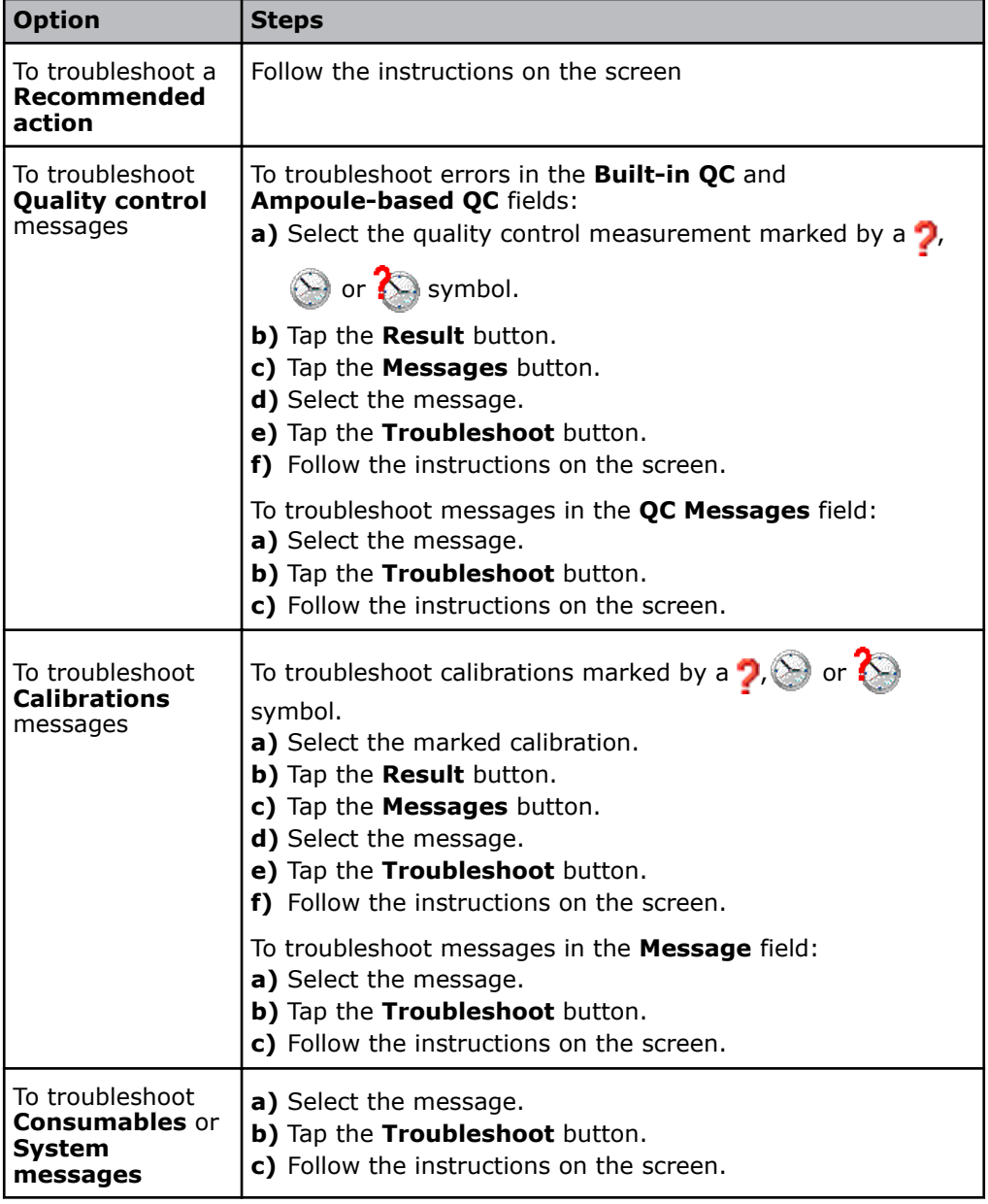

**Related information**

[About guided troubleshooting,](#page-112-0) page 93

#### **Is the analyzer operating on battery power?**

If a battery is installed in the analyzer, the battery indicator light will be on and a symbol in the lower right corner of the screen shows which power supply is in use. <span id="page-31-0"></span>**Note:** The analyzer can operate on battery power for a limited period of time. The age and charge level of the battery and the number of activities that are done limit this period.

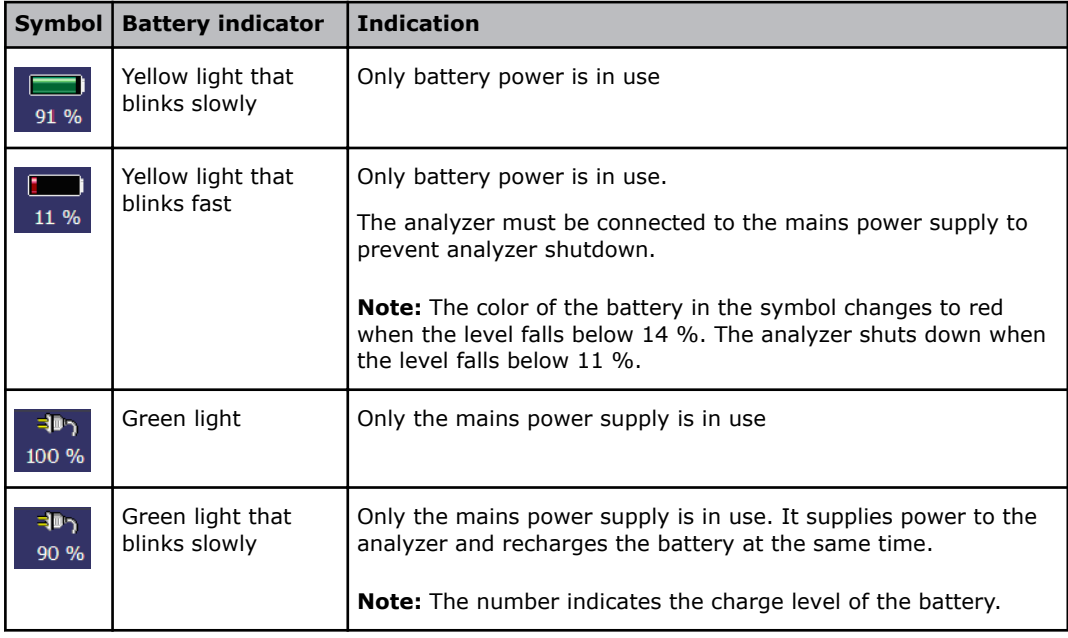

## **Common tasks**

#### **To log on**

Dependent on how your analyzer is set up, you may have to log on to the analyzer to get access to menus or buttons.

If it is necessary to log on to the analyzer, this is how to do it.

**Note:** It is not necessary to log on to an analyzer that is set up for anonymous use.

- **1.** Tap **Menu** > **Log on**.
- **2.** Enter or scan data into the fields.
	- **Note:** If that is not possible, tap the **Extended logon** or the **Logon BC** button and enter or scan data into the fields.

### **To scan a barcode**

**1.** Hold the barcode parallel to the barcode reader and no more than 7 cm from it.

## <span id="page-32-0"></span>**To enter text**

- 1. Tap where you want to enter text.
- **2.** Choose an option and follow the steps for it.

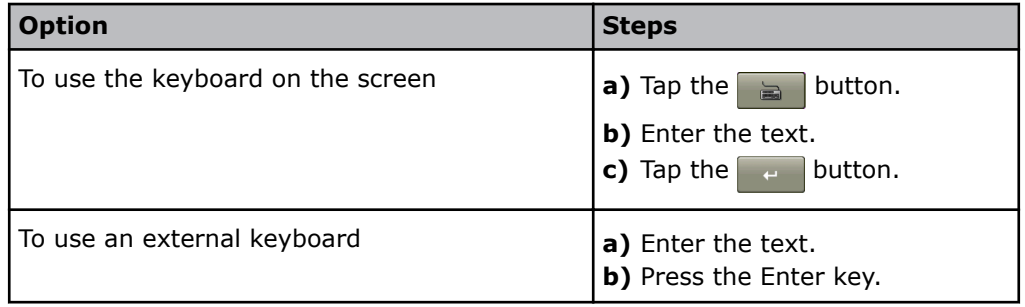

## **To select/deselect a check button**

**1.** Choose an option and follow the steps for it.

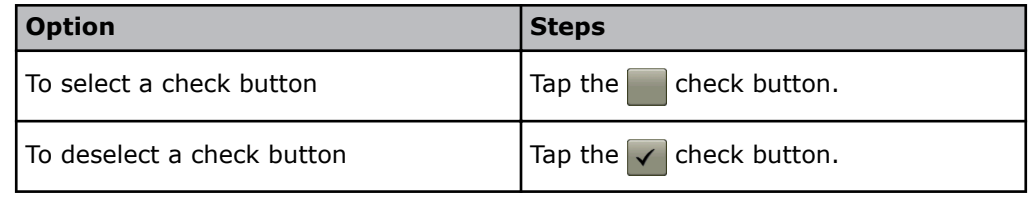

## **To save changes**

**1.** Choose an option and follow the steps for it.

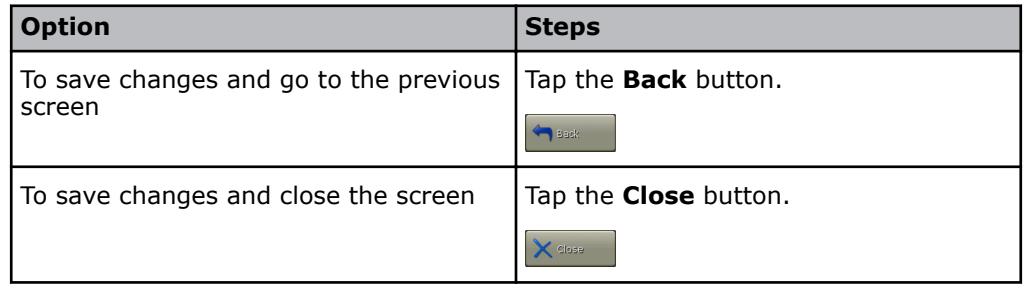

## <span id="page-33-0"></span>**Menu**

#### **Menu structure**

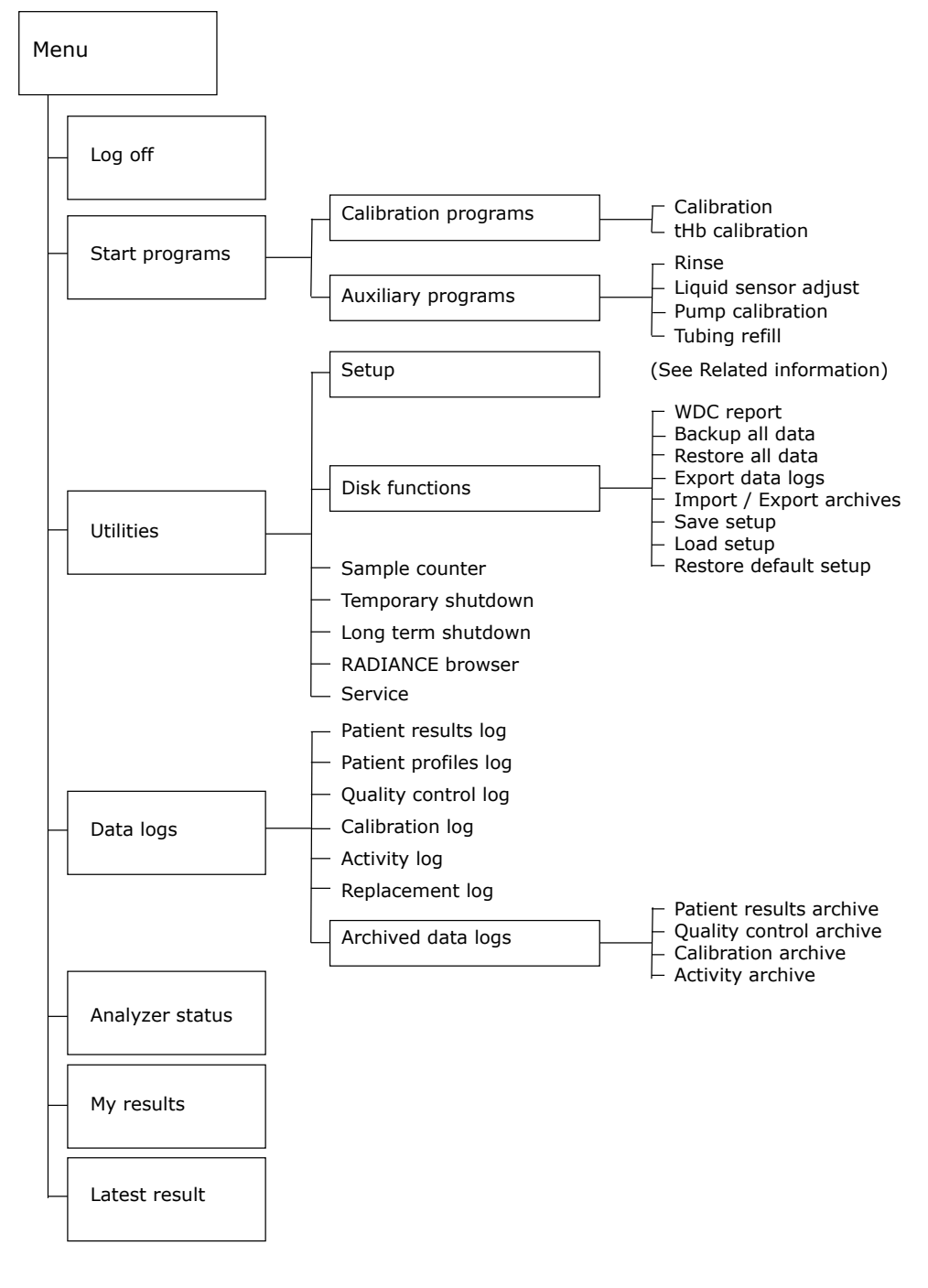

**Related information** [Setup menu structure,](#page-162-0) page 143

## <span id="page-34-0"></span>**Data logs**

## **About data logs**

Data logs are where patient data and results of measurements and activities are saved.

## **Overview of data logs**

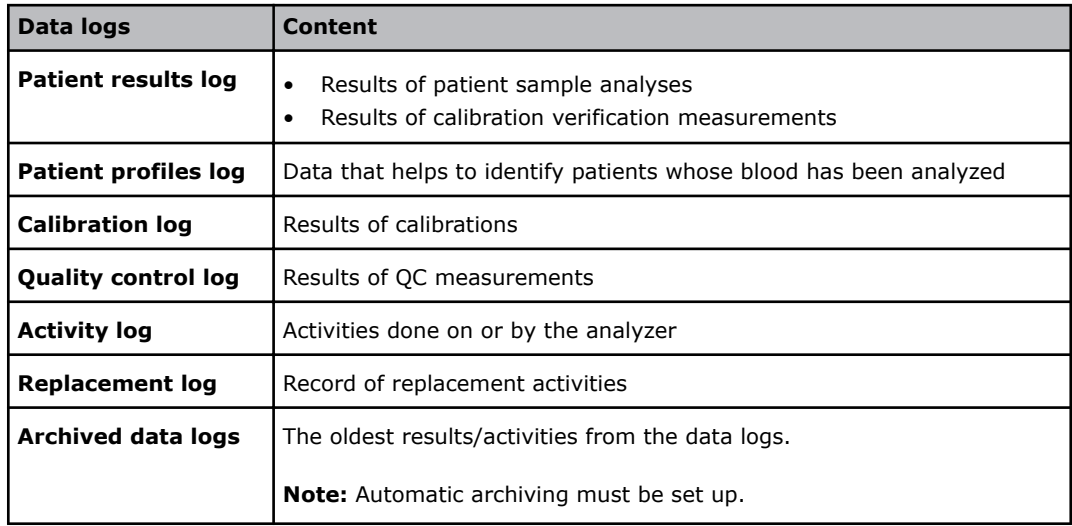

## **To access data logs**

- **1.** Tap **Menu** > **Data logs**.
- **2.** Tap the data log you want.
# **Patient sample analysis**

#### **General warnings and cautions**

#### **WARNING** *– Risk of infection*

Only let authorized personnel collect and work with blood samples. Make sure to wear gloves.

#### **WARNING** *– Risk of infection*

Dispose and handle all used sampling devices, quality control (QC) ampoules, Solution Packs, Sensor Cassettes, Inlet Probes, Inlet Gasket Holders, Inlet Connector Gaskets and Inlet Modules as biohazardous waste [1]. Follow your local regulations.

#### **WARNING** *– Risk of infection*

Make sure you do not prick or scratch yourself on the Inlet Probe.

#### **Anticoagulants**

Most Radiometer sampling devices contain dry, electrolyte-balance heparin. In general, this type of heparin gives good results, because it minimizes the bias on *c*Na+, *c*K+, *c*Ca2+ results.

Different types of anticoagulant may change the concentration of some parameters and give false patient results.

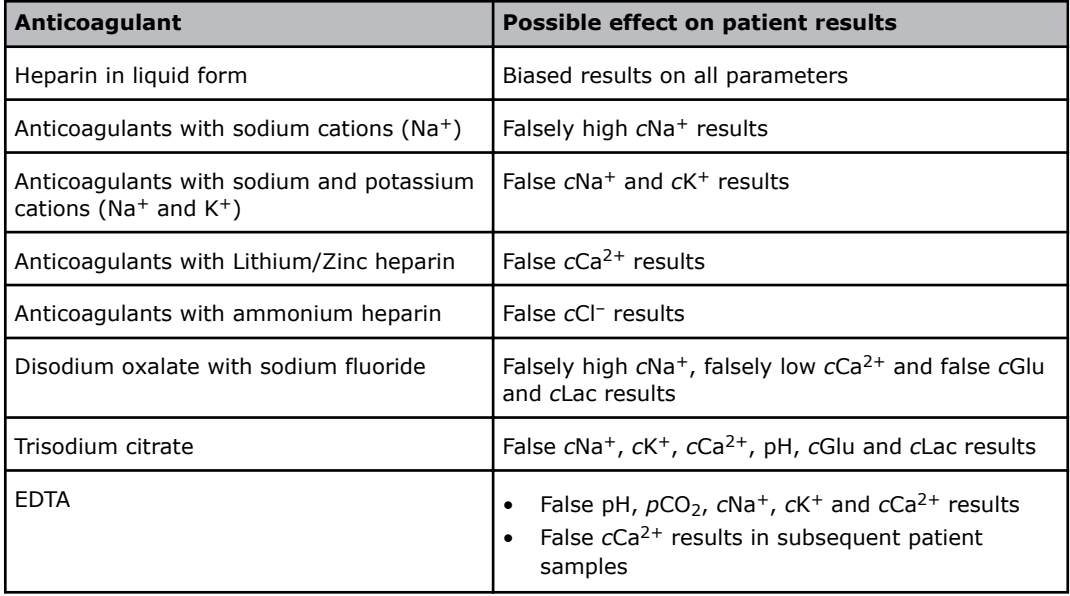

#### **WARNING** *– Risk of incorrect results*

 $\overline{D}$  not use EDTA as an anticoagulant, as it will cause incorrect pH,  $pCO_2$ , *c*Na<sup>+</sup>, *c*K<sup>+</sup> and *c*Ca<sup>2+</sup> results and have an effect on subsequent *c*Ca<sup>2+</sup> measurements.

#### **CAUTION** *– Risk of equipment damage*

Do not use EDTA as anticoagulant as it will decrease the lifetime of the calcium sensor.

## <span id="page-37-0"></span>**Good results come from good samples**

#### **What is a good sample?**

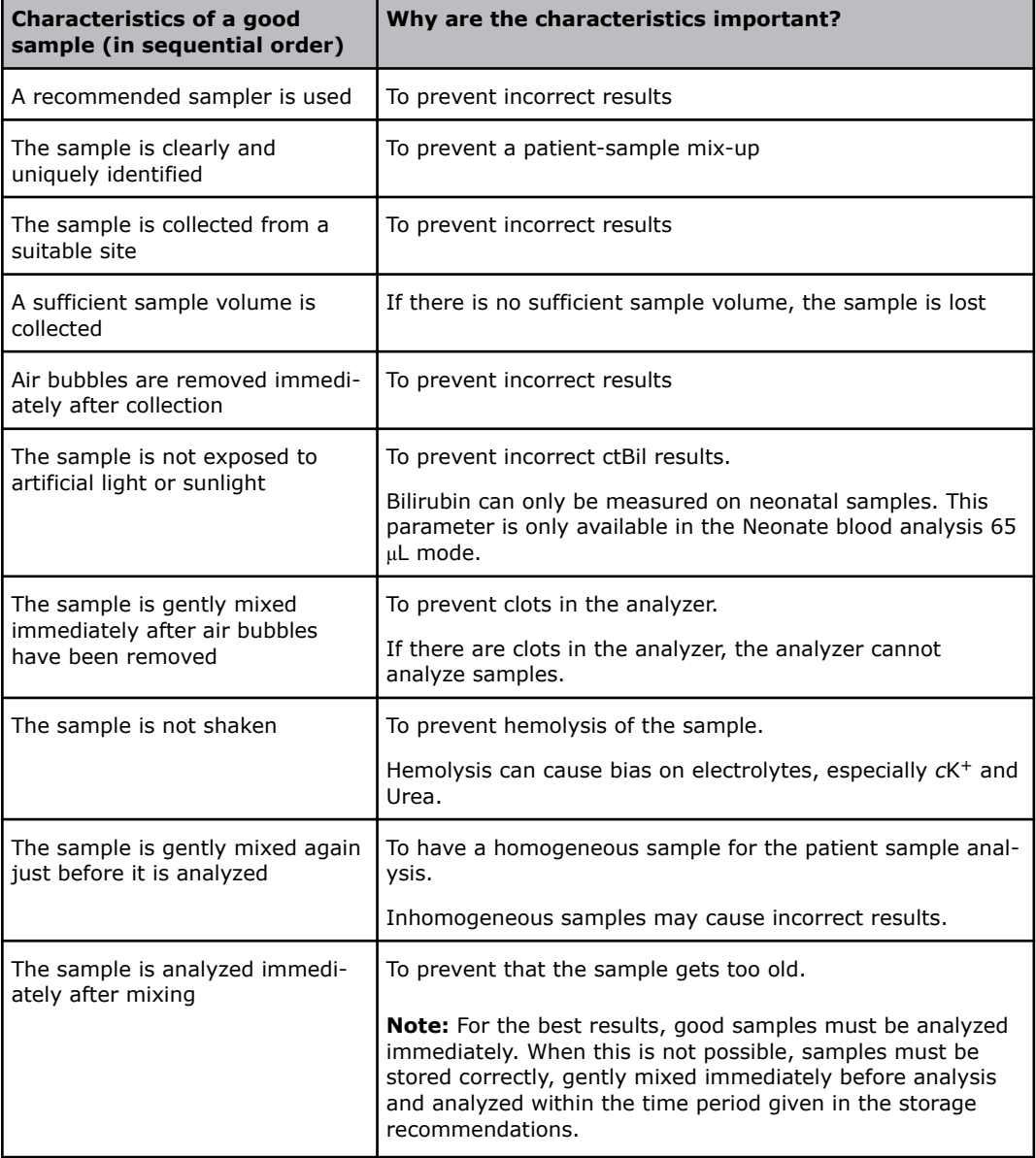

**Note:** The list includes most, but not all the characteristics of a good sample.

#### **To get a good sample**

Prerequisite: A recommended sampler is used.

Good results come from good samples [2,3,4]. Here are five points to remember.

- **1.** Label the sample.
- Use more than one patient identifier. For example, patient ID and sampler ID.
- **2.** Collect the sample from a suitable site.
- **3. WARNING** *Risk of incorrect results* Remove any air bubbles to prevent incorrect results.
- **4. WARNING** *Risk of incorrect results*

Gently mix the sample immediately after air bubbles have been removed to prevent clots.

To mix the sample, follow your local standard operating procedure and the instructions for use for the sampling device.

**5.** Analyze the sample immediately after mixing.

**Note:** When this is not possible, store the sample correctly, gently mix it just before analysis and analyze it within the time period given in the storage recommendations.

#### **To mix a sample on the analyzer**

Pre-requisite: A *safe*PICO syringe with a *safe*TIPCAP

**Note:** If the sample is in a *safe*PICO syringe with a *safe*TIPCAP cap, do not remove the *safe*TIPCAP cap.

- 1. Put the syringe in the sample mixer.
- **2.** Wait until the light starts blinking.
- **3.** Remove the syringe.

#### **Storage recommendations**

These types of blood samples must be analyzed immediately after they are collected [5,6]:

- Samples with increased leukocyte or platelet counts
- Samples with an atypical metabolism
- Fetal scalp samples
- Fast-clotting samples
- Samples with high  $pO<sub>2</sub>$  values should be analyzed within 5 minutes after they are collected [7].

#### **WARNING** *– Risk of biased results especially pO2 results*

Interpret with caution the results for samples in capillary tubes as the aerobic sampling technique may cause bias.

Samples that cannot be analyzed immediately after they are collected must be handled and stored correctly before they are analyzed [3,8]. The table provides an overview.

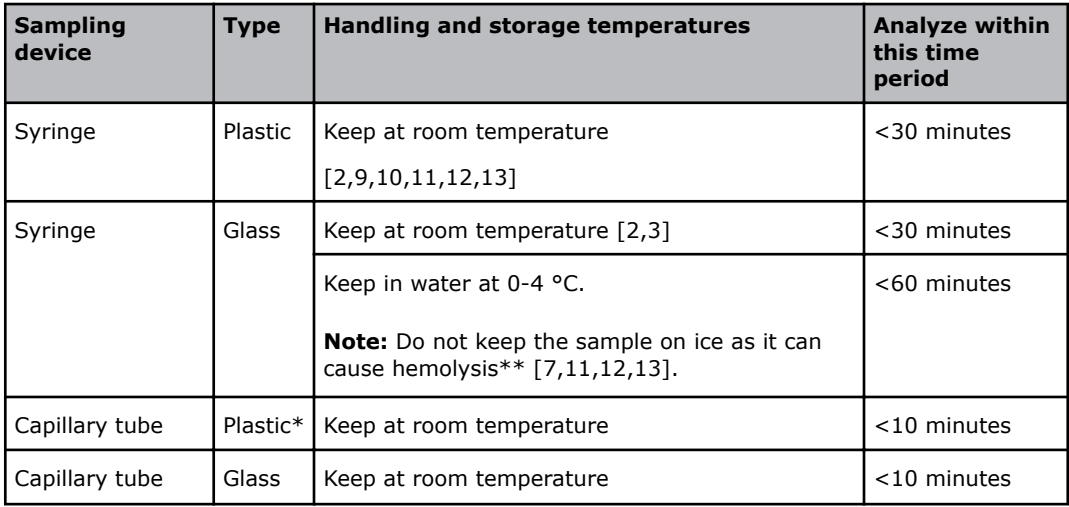

<span id="page-39-0"></span>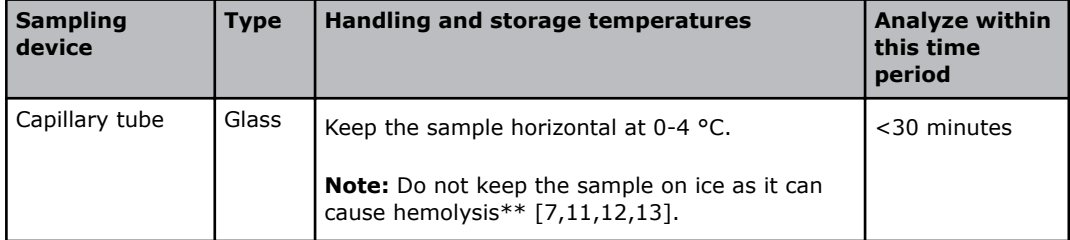

\* Samples in *safe*CLINITUBES capillary tubes deteriorates with increased storage time (greater variability of gasses and of tHb measurements).

\*\* Hemolysis can cause bias on electrolytes, especially *c*K+.

## **Pre-registration of samples**

#### **About sample pre-registration**

Sample pre-registration lets operators make sure that the patient data shown on the screen belongs to the patient whose sample is to be analyzed. This reduces the risk of patient/sample mix-up.

**Note:** The analyzer must be set up for sample pre-registration.

**Related information** [To set up sample pre-registration,](#page-181-0) page 162

#### **To pre-register a sample**

Prerequisites:

- The analyzer is set up for sample pre-registration
- A barcode that identifies the patient and/or the blood sample
- **1.** Scan the barcode.
- **2.** Make sure the data that is shown on the screen belongs to the patient whose sample you want to analyze.

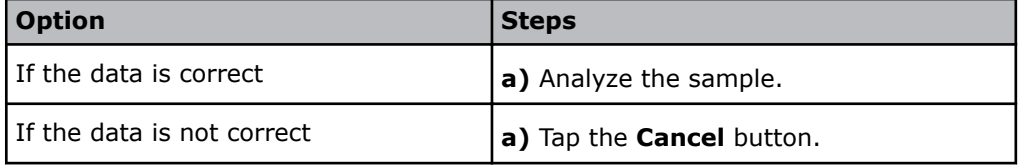

**Related information**

[To analyze a sample from a syringe,](#page-40-0) page 21

[To analyze a sample from a capillary tube,](#page-41-0) page 22

[To analyze a sample from a test tube](#page-43-0), page 24

## **Analyzing patient samples**

#### **General information for obtaining successful patient sample analyses**

The analyzer will guide you through the different steps of the patient sample analysis process. Depending on the setup, the process will vary. Always look at the screen and follow the instructions on the screen.

Depending on the setup:

- <span id="page-40-0"></span>• You may be able to select measurement mode during sample analysis. If so, you must select a measurement mode, or the analyzer will automatically select the measurement mode set up as default in the setup.
- In the **Patient identification** screen, it is mandatory to enter data in fields with this icon:

The sample will be analyzed, but the results will not be available until data is entered.

• In the **Patient identification** screen, it is possible to change the report layout during sample analysis.

During patient sample analysis, make sure that the Inlet Probe does not touch the plunger of or the fiber disk in the syringe as this may cause the sample to be aspirated incorrectly.

If there is <1.1 mL in a PICO50 sampler or <0.7 mL in a PICO70/*safe*PICO70 sampler, you must be careful with this.

In order not to bend the Inlet Probe, hold the sampling device still during sample analysis. If the Inlet Probe is bent, do not use the analyzer for sample analysis.

#### **To analyze a sample from a syringe**

Prerequisites:

- A good sample (no air bubbles, no exposure to air, and no clots)
- Make sure that the analyzer is **Ready**
- An Inlet Clip is installed if a non-Radiometer syringe is used. Contact your Radiometer representative for more information.

**Note:** If the sample is in a *safe*PICO syringe with a *safe*TIPCAP cap, do not remove the *safe*TIPCAP cap during sample analysis.

**Note:** Once the inlet is opened, you only have a short time to complete the actions necessary.

- **1. WARNING** *Risk of incorrect results*
	- Gently mix the sample to make sure that it is homogeneous.
- **2.** Hold the syringe by its barrel.
- **3.** Lift the inlet handle to the syringe position.

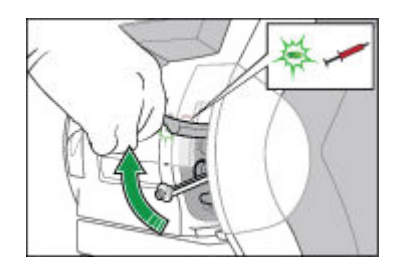

**4.** If measurement mode can be selected, select measurement mode.

#### **WARNING** *– Risk of missing results*

Make sure that you select the Neonate blood analysis mode to get neonatal ctBil results on neonatal samples\*

**Note:** If you selected the wrong mode, tap the **Reselect** button and select the correct mode.

**Note:** If the **Other modes** button is available, tap it to get access to more modes.

**5.** Follow the instructions on the screen.

- <span id="page-41-0"></span>**6.** Place and hold the tip of the syringe in the center of the Inlet Gasket.
- **7. WARNING** *Risk of incorrect tHb results* Push the syringe into the analyzer as far as it will go and hold it there.

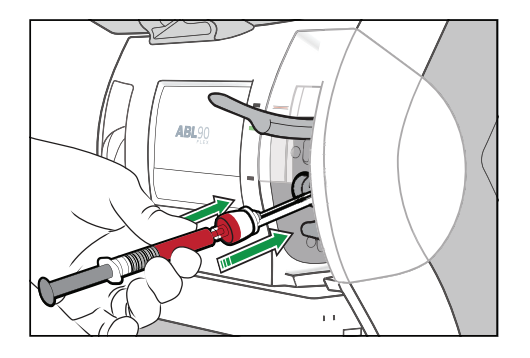

**8.** Hold the syringe in the pushed-in position until the analyzer tells you to remove it.

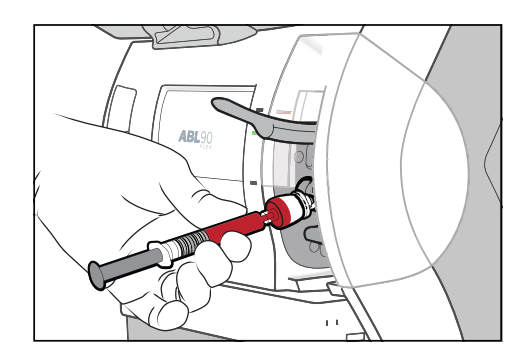

- **9.** When the analyzer tells you to, remove the syringe.
- **10.** Close the inlet.
- **11.** If necessary, select a different report layout as follows:
	- **a)** Tap the current **Report layout** shown on the screen.
	- **b)** Select a new layout from the list.
	- **c)** Tap the **Select** button.

**12.** Enter the necessary data in the **Patient identification** screen.

**Note:** It is mandatory to enter data in fields with this icon:

**13.** If the **Patient result** screen opens before you have entered the necessary data, tap the **ID** button.

\*Bilirubin can only be measured on neonatal samples. This parameter is only available in the Neonate blood analysis 65 μL mode.

**Related information** [To pre-register a sample](#page-39-0), page 20 [To get a good sample](#page-37-0), page 18

#### **To analyze a sample from a capillary tube**

Prerequisites:

- A good sample (no air bubbles, no exposure to air, and no clots)
- Make sure that the analyzer is **Ready**

To prevent clots, it is recommended that you use an ABL90 FLEX Clot Catcher.

 $\Box$ 

**Note:** Once the inlet is opened, you only have a short time to complete the actions necessary.

#### **1. WARNING** *– Risk of incorrect results*

Gently mix the sample to make sure that it is homogeneous.

**2.** Move the mixing wire to the end opposite to that from which the sample is to be aspirated.

**Note:** If petroleum jelly, such as Vaseline, is used at the puncture area, introduce the capillary sample into the analyzer from the end without petroleum jelly.

- **3.** Remove the end caps of the capillary tube.
- **4.** Put the Clot Catcher on the end opposite to that with the mixing wire.
- **5.** Hold the capillary tube and lift the inlet handle to the capillary tube position.

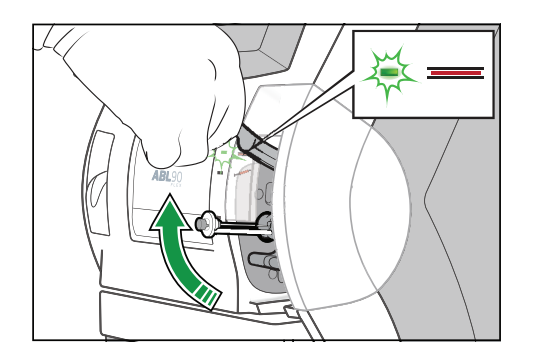

**6.** If measurement mode can be selected, select measurement mode.

#### **WARNING** *– Risk of missing results* Make sure that you select the Neonate blood analysis mode to get neonatal ctBil results on neonatal samples\*

**Note:** If you selected the wrong mode, tap the **Reselect** button and select the correct mode.

**Note:** If the **Other modes** button is available, tap it to get access to more modes.

- **7.** Follow the instructions on the screen.
- **8.** Place and hold the end with the Clot Catcher in the center of the Inlet Gasket.

**Note:** If you turn the capillary tube slightly when you place it in the center, it may be easier to put it in the right place.

**9.** Carefully push the capillary tube into the analyzer as far as it will go and hold it there.

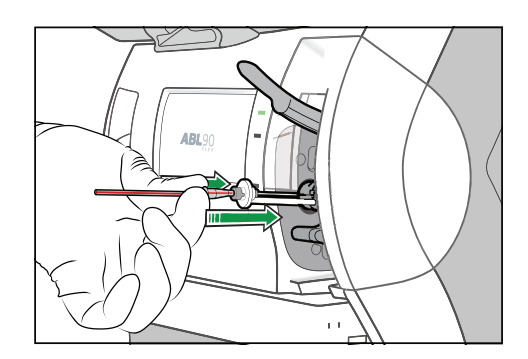

<span id="page-43-0"></span>10. Hold the capillary tube in the pushed-in position until the analyzer tells you to remove it.

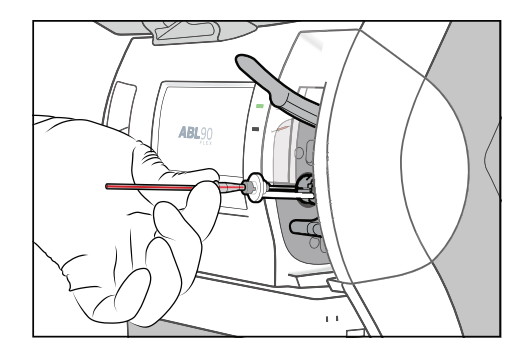

- 11. When the analyzer tells you to, remove the capillary tube.
- **12.** Close the inlet.
- **13.** If necessary, select a different report layout as follows:
	- **a)** Tap the current **Report layout** shown on the screen.
	- **b)** Select a new layout from the list.
	- **c)** Tap the **Select** button.
- **14.** Enter the necessary data in the **Patient identification** screen.
	- **Note:** It is mandatory to enter data in fields with this icon:
- **15.** If the **Patient result** screen opens before you have entered the necessary data, tap the **ID** button.

\*Bilirubin can only be measured on neonatal samples. This parameter is only available in the Neonate blood analysis 65 μL mode.

**Related information** [To pre-register a sample](#page-39-0), page 20 [To get a good sample](#page-37-0), page 18

#### **To analyze a sample from a test tube**

Prerequisites:

- A good sample (no air bubbles, no exposure to air, and no clots)
- Make sure that the analyzer is **Ready**
- No Inlet Clip is installed on the Inlet Gasket Holder

**Note:** Once the inlet is opened, you only have a short time to complete the actions necessary.

- **1. WARNING** *Risk of incorrect results*
- Gently mix the sample to make sure that it is homogeneous.
- **2.** Uncap the test tube.
- **3.** Hold the test tube and lift the inlet handle to the syringe position.

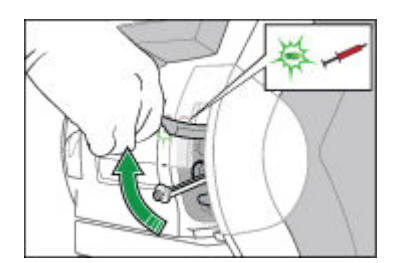

**4.** If measurement mode can be selected, select measurement mode.

#### **WARNING** *– Risk of missing results*

Make sure that you select the Neonate blood analysis mode to get neonatal ctBil results on neonatal samples\*

**Note:** If you selected the wrong mode, tap the **Reselect** button and select the correct mode.

**Note:** If the **Other modes** button is available, tap it to get access to more modes.

- **5.** Follow the instructions on the screen.
- **6.** Place and hold the lip of the test tube against the collar of the Inlet Gasket.
- **7.** Push the test tube into the analyzer as far as it will go and hold it there.

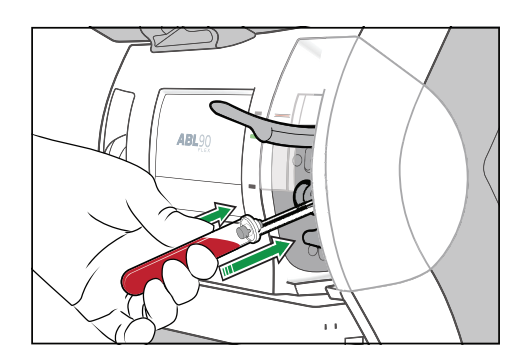

**Note:** Make sure that the probe extends into the sample and stays there during sample aspiration.

**8.** Hold the test tube in the pushed-in position until the analyzer tells you to remove it.

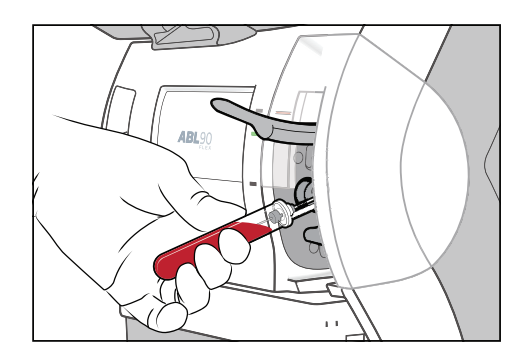

- **9.** When the analyzer tells you to, remove the test tube.
- **10.** Close the inlet.
- **11.** If necessary, select a different report layout as follows:
	- **a)** Tap the current **Report layout** shown on the screen.
	- **b)** Select a new layout from the list.
	- **c)** Tap the **Select** button.
- **12.** Enter the necessary data in the **Patient identification** screen.

**Note:** It is mandatory to enter data in fields with this icon:

**13.** If the **Patient result** screen opens before you have entered the necessary data, tap the **ID** button.

\*Bilirubin can only be measured on neonatal samples. This parameter is only available in the Neonate blood analysis 65 μL mode.

**Related information** [To pre-register a sample](#page-39-0), page 20 [To get a good sample,](#page-37-0) page 18

#### To get calculated values for *F*Shunt and  $ctO<sub>2</sub>(a-v)$

#### Prerequisites:

- A patient report layout for *FShunt and*  $ctO<sub>2</sub>(a-\bar{v})$  *has been created*
- A mixed-venous blood sample and an arterial blood sample, collected directly after each other from the patient
- **1.** Analyze the mixed-venous blood sample. Use the report layout created for *F*Shunt and  $ctO<sub>2</sub>(a-v)$ .
- **2.** Enter data in the **Patient identification** screen.

**Note:** If the **Patient identification** screen closes before you have entered the necessary data, tap the **ID** button to get back to the **Patient identification** screen.

- **3.** Note the values for these parameters. You need them for steps 6 to 9 inclusive:
	- $pO_2(\bar{v})$
	- $SO_2(\bar{v})$
	- $FO_2(I)$
	- RQ
	- *T*
- **4.** Analyze the arterial sample. Use the report layout created for *F*Shunt and  $ctO<sub>2</sub>(a-v)$ .
- **5.** Select "Arterial" for **Sample type**.
- **6.** Enter the values for  $pO_2(\bar{v})$  and  $sO_2(\bar{v})$  that were noted in step 3.
- **7.** If the  $FO_2(I)$  value is not equal to the default value of 0.21, enter the value you noted in step 3.
- **8.** If the RQ value is not equal to the default value of 0.86, enter the value you noted in step 3.
- **9.** If the *T* value is not equal to the default value of 37 °C, enter the value you noted in step 3.
- **10.** Enter other data in the **Patient identification** screen.

**Note:** If the **Patient identification** screen closes before you have entered the necessary data, tap the **ID** button to get back to the **Patient identification** screen.

**Note:** If no value is entered for  $pO_2(\bar{v})$ ,  $sO_2(\bar{v})$ ,  $FO_2(I)$ , RQ or T, the *FShunt value* will be estimated.

**Note:** If no value is entered for  $pO_2(\bar{v})$  and  $sO_2(\bar{v})$ , a default value will be used for  $ctO<sub>2</sub>(a-v).$ 

**Related information** [To create a patient report layout](#page-182-0), page 163

## **Entering and editing data in the Patient identification screen**

#### **The Patient identification screen**

The content of the **Patient identification** screen shown below shows the items included in the -**R- Default** report layout. Other layouts can be created.

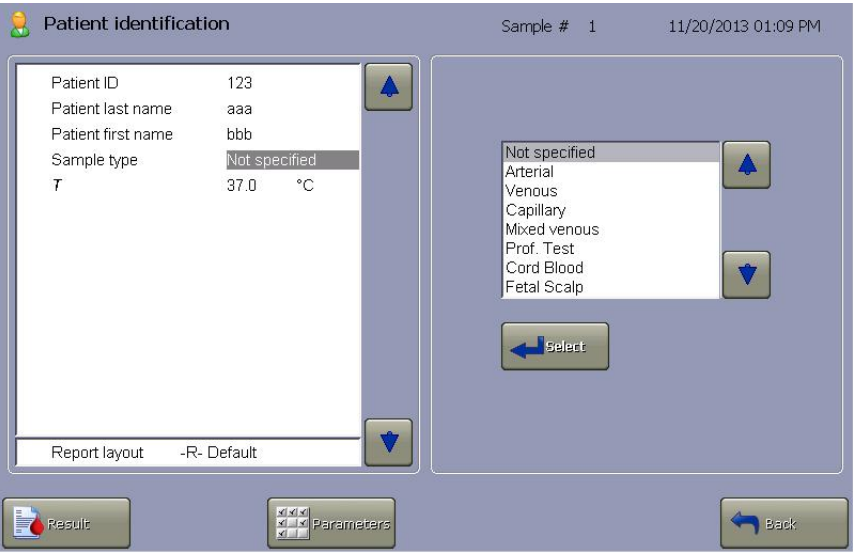

#### **To change the report layout in the Patient identification screen**

When you change the report layout, data fields in the **Patient identificatlon** screen can change.

- **1.** Tap the current **Report layout**.
- **2.** Select a new layout.
- **3.** Tap the **Select** button.

#### **To request patient data automatically when connected to a LIS/HIS system**

Prerequisites:

- The analyzer is connected to a LIS/HIS/data management system
- The analyzer is set up to enable automatic requests for patient data
- **1.** In the **Patient identification** screen, enter data in the field that was set up to enable data to be requested automatically.

**Note:** It will be one of these fields: **Accession number** or **Patient ID** or **Sampler ID**.

**Note:** If no data is transmitted, tap the **Request** button.

#### **To request patient data using Patient lookup**

Prerequisites:

- The Patient report includes the **Department (Pat.)** field
- The analyzer is set up to enable patient lookup
- **1.** In the **Patient identification** screen, enter data in the **Department (Pat.)** field.
- **2.** Tap the **Patient lookup** button.
- **3.** Select the patient from the list.
- **4.** Tap the **Select** button.

Based on the Patient ID of the patient you selected, data is requested and downloaded to the **Patient identification** screen.

### **To edit data in the Patient identification screen**

- **1.** Find the patient result.
- **2.** Tap the **ID** button.
- **3.** Edit the necessary data.

## **Patient results**

#### **To find a patient result**

**1.** Choose an option and follow the steps for it.

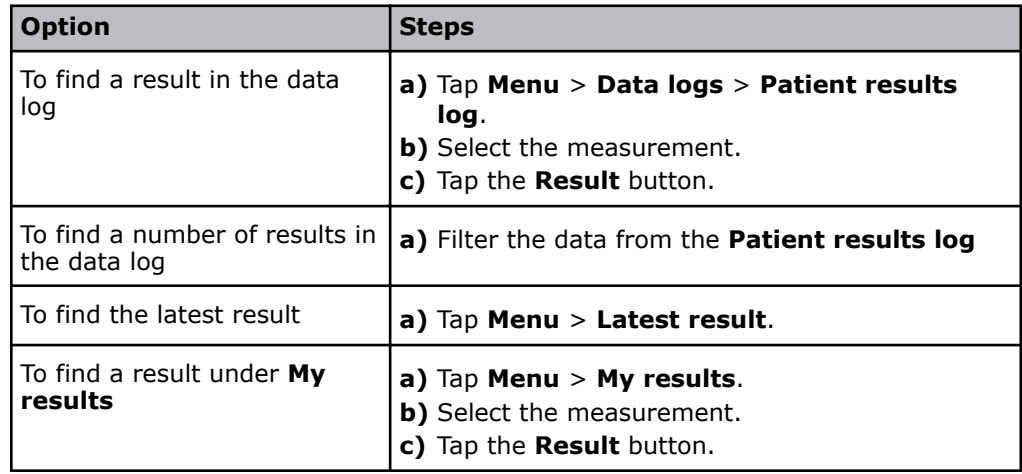

#### **Symbols on patient results**

Problems on patient results are marked with one or more of the symbols shown in the table.

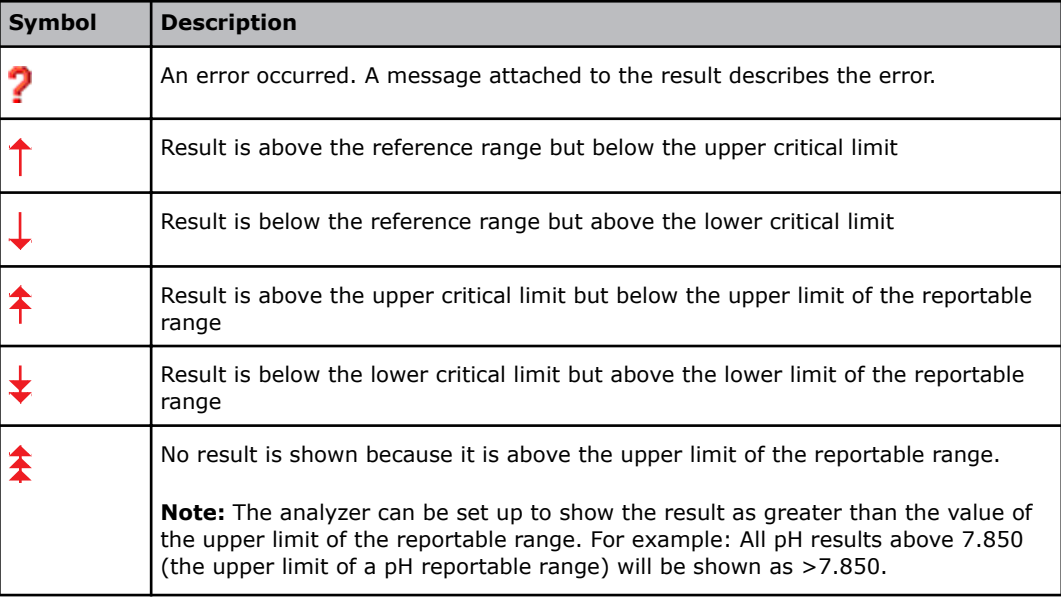

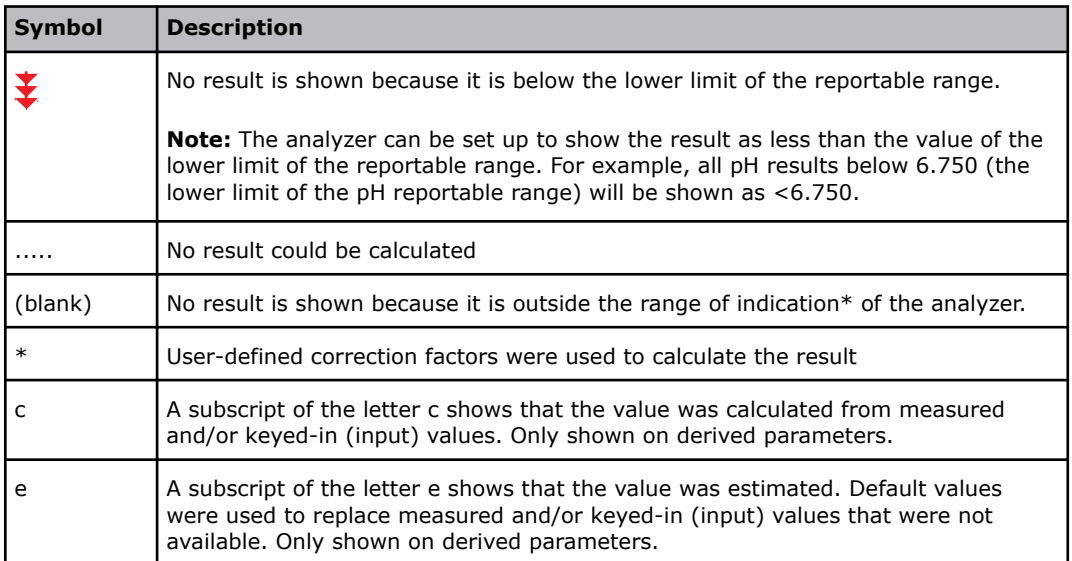

\* The Range of indication is the range the analyzer is capable of measuring and includes values outside the Reportable range. The performance of the analyzer outside the Reportable range specified in the *Specifications* chapter has not been validated. Only results within the Reportable range should be reported.

#### **About ranges and critical limits**

Measurement results are marked by symbols to show where they fall in relation to reference ranges, critical limits and reportable ranges. The diagram illustrates these relationships.

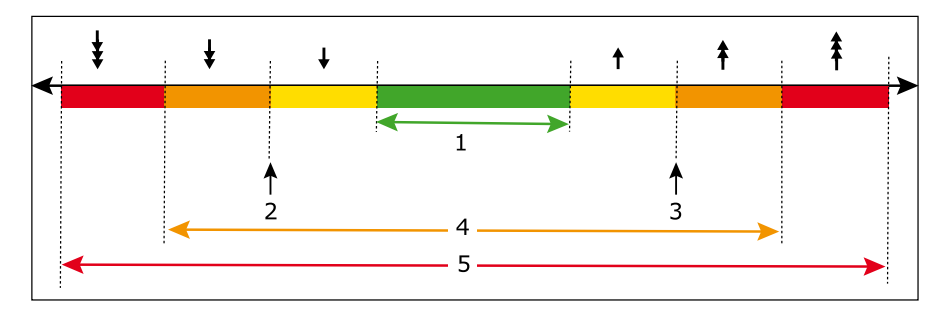

- **1** Reference range **4** Reportable range
- **2** Lower critical limit **5** Range of indication
- **3** Upper critical limit

The Range of indication is the range the analyzer is capable of measuring and includes values outside the Reportable range. The performance of the analyzer outside the Reportable range specified in the *Specifications* chapter has not been validated.

Only results within the Reportable range should be reported.

#### **Status in the Patient results log**

The **Status** column in the **Patient results log** screen shows the overall status of each patient sample analysis.

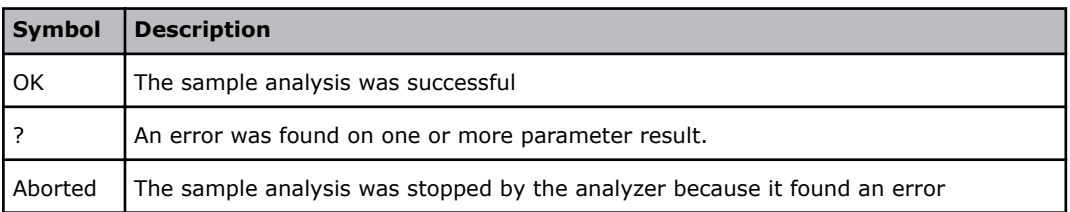

#### **To see messages on patient results**

Prerequisite: There are messages on the patient result.

- **1.** Tap **Menu** > **Data logs** > **Patient results log**.
- **2.** Select the measurement.
- **3.** Tap the **Result** button.
- **4.** Tap the **Messages** button or tap the **Log** > **Messages** buttons.

#### **To troubleshoot messages on results**

Prerequisite: You can see the message you want to troubleshoot.

- **1.** Select the message.
- **2.** Tap the **Troubleshoot** button.
- **3.** Follow the instructions on the screen.

#### **To see the acid-base chart for a result**

Prerequisite: The sample type must be specified as "Arterial" and the results must include pH and  $pCO<sub>2</sub>$  values.

- **1.** Tap **Menu** > **Data logs** > **Patient results log**.
- **2.** Select the measurement.
- **3.** Tap the **Result** button.
- **4.** Tap the acid-base chart button. X

**Note:** The chart must only be used as a guideline.

## **Reviewing and editing patient results**

#### **To filter data from the Patient results log**

- **1.** Tap **Menu** > **Data logs** > **Patient results log**.
- **2.** Tap the **Filter** button.
- **3.** In the **Criteria** frame, choose an option and follow the steps for it.

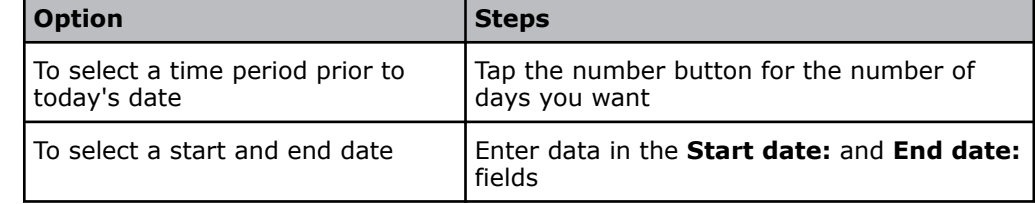

**4.** Select the next criterion. If necessary, enter or select a value for it.

- **5.** If more criteria are necessary, tap the **More** button.
- **6.** If necessary, do step 4 again.
- **7.** Tap the **Apply** button.

#### **To see trends in a patient's results**

Prerequisite: You have filtered the patient's results from the **Patient results log**.

- **1.** Tap the **Trend** button.
- **2.** Select the parameters.
- **3.** Tap the **View trend** button.

#### **To see the audit trail on a patient result**

Prerequisite: Changes were made to the patient result.

An audit trail shows the changes made to a patient result.

- **1.** Tap **Menu** > **Data logs** > **Patient results log**.
- **2.** Select the measurement.
- **3.** Tap the **Result** button.
- **4.** Tap the **Log** > **Audit trail** buttons.

**Note:** The **Log** button will only be available if changes were made to the patient result.

#### **To add a note to a patient result**

#### **1.** Tap **Menu** > **Data logs** > **Patient results log**.

- **2.** Select the measurement.
- **3.** Tap the **Result** button.
- **4.** Tap the **Messages** button.
- **5.** Tap the **Note** button.
- **6.** Choose an option and follow the steps for it.

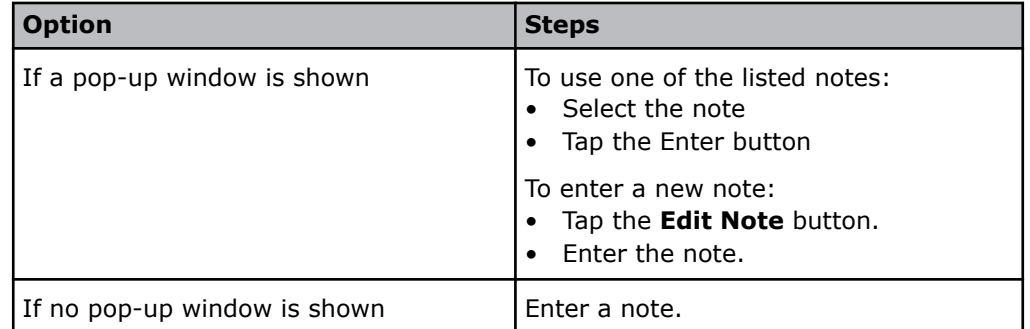

**7.** Tap the **Back** > **Close** buttons.

#### **To remove a parameter from a patient result**

Prerequisite: The result is not approved or rejected.

- **1.** Tap **Menu** > **Data logs** > **Patient results log**.
- **2.** Select the measurement.
- **3.** Tap the **Result** > **ID** > **Parameters** buttons.
- **4.** Deselect the check buttons for the parameter you want to remove.
- **5.** Tap the **Back** > **Back** > **Close** buttons.

**Note:** The result of the parameter is removed from the **Patient results** screen and from printed results.

#### **To show a parameter in a patient result**

Prerequisites:

- The parameter was removed from the patient result
- The patient result is not approved or rejected

This procedure allows you to see the parameter on the screen and in printed results.

- **1.** Tap **Menu** > **Data logs** > **Patient results log**.
- **2.** Select the measurement.
- **3.** Tap the **Result** > **ID** > **Parameters** buttons.
- **4.** Select the check button for the parameter you want to see.
- **5.** Tap the **Back** > **Back** > **Close** buttons.

#### **Approval and rejection of patient results**

Approval/rejection of patient results is not set up by default. If it is set up, it can be used to filter patient results that are transmitted to a LIS/HIS system. Approved results are transmitted, rejected results are not.

**Note:** An approved patient result does not indicate that the result can be used in a clinical evaluation of the patient.

Approval can for example be used to make sure that necessary data was correctly entered, for example, that the **Sample type** was "Venous", not "Arterial" and the patient temperature was 42 °C, not 38 °C.

**Note:** Approved/rejected results cannot be edited.

#### **To approve a patient result**

- **1.** Tap **Menu** > **Data logs** > **Patient results log**.
- **2.** Select the measurement.
- **3.** Tap the **Result** button.
- **4.** Tap the **Approval** > **Approve** buttons.
- **5.** Tap the **Accept** button.
- **6.** Tap the **Back** > **Close** buttons.

#### **To reject a patient result**

- **1.** Tap **Menu** > **Data logs** > **Patient results log**.
- **2.** Select the measurement.
- **3.** Tap the **Result** button.
- **4.** Tap the **Approval** > **Reject** buttons.
- **5.** Tap the **Accept** button.
- **6.** Tap the **Back** > **Close** buttons.

## **Critical limit notification**

#### **About Critical limit notification**

In some countries physicians must be notified when a patient result lies outside the critical limit.

When **Critical limit notification** is enabled, a notification procedure is necessary before results with values outside the critical limit can be transmitted to external systems and printed automatically. The results are pending until a notification procedure is done. The results can be seen in **Pending results log**.

#### **To enable Critical limit notification**

- **1.** Tap **Menu** > **Utilities** > **Setup** > **General setup** > **Miscellaneous setup**.
- **2.** Tap **Enable critical limit notification**.
- **3.** Tap the check button.
- **4.** Tap the **Close** button.

**Note:** If a print of the result is needed, you can make a print from the **Notification** screen. The printout will tell you that the notification is pending.

#### **To use Critical limit notification**

**1.** Choose an option and follow the steps.

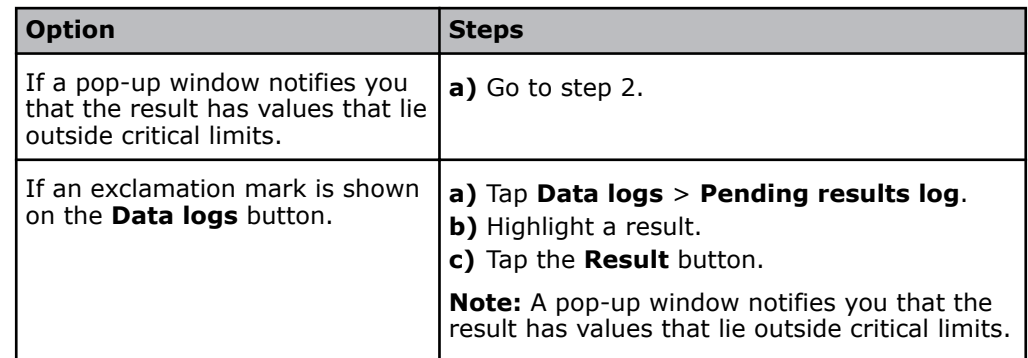

- **2.** Tap inside the message to close the pop-up window.
- **3.** Tap **Notification**.
- **4.** See the values that are outside critical limits.

**Note:** If it is not necessary to notify about the values, tap **Not needed** and go to step 6.

- **5.** Call the physician or person responsible for the treatment and notify them about the values.
- **6.** Fill in the data fields on the screen.
- **7.** Tap the **Accept** button.

#### **Pending results log**

The **Pending results log** contains the following results:

- Results that someone needs to be notified about
- Results that need to be approved
- Results that need mandatory input

Results in the **Pending results log** are filtered from the **Patient results log** and remain pending until they have been dealt with. If results are pending, an exclamation mark is shown on the **Data logs** button.

#### **To access the Pending results log**

**1.** Tap **Data logs** > **Pending results log**.

#### **Input fields for the Patient report layout**

The following notification-related input fields can be added to the patient report layout:

- Notified whom
- Notified time
- Notified by
- Notification status
- Notification

**Note:** To include these items in a patient report layout, see *Reviewing and editing patient results*.

#### **References**

- **1.** Clinical laboratory waste management. CLSI/NCCLS document GP5-A2, Clinical Laboratory Standards Institute, 940 West Valley Road, Suite 1400, Wayne, Pennsylvania 19087-1898 USA.
- **2.** CLSI. Procedures for the collection of arterial blood specimens; approved standard - Fourth Edition. CLSI/NCCLS document H11-A4, Clinical Laboratory Standards Institute, 940 West Valley Road, Suite 1400, Wayne, Pennsylvania 19087-1898 USA, 2004.
- **3.** CLSI. Blood gas preanalytical considerations: specimen collection, calibration and controls; Approved guideline. CLSI/NCCLS document C27-A, Clinical Laboratory Standards Institute, 940 West Valley Road, Suite 1400, Wayne, Pennsylvania 19087- 1898 USA, 1993.
- **4.** CLSI. Procedures and devices for the collection of diagnostic capillary blood specimens; approved standard - Fifth Edition. CLSI/NCCLS document H4-A5, Clinical Laboratory Standards Institute, 940 West Valley Road, Suite 1400, Wayne, Pennsylvania 19087-1898 USA, 2004.
- **5.** Woolley A, Hickling K. Errors in measuring blood gases in the intensive care unit: Effect of delay in estimation. J Crit Care 2003; 18: 31-37. 12. Blonshine S. To ice or not to ice. AARC Times 2000: 37-39.
- **6.** Nickelsen CN. Fetal capillary blood pH. www.bloodgas.org, 2002.
- **7.** Burnett RW, Covington AK, Fogh-Andersen N et al. Approved IFCC recommendations on whole blood sampling, transport and storage for simultaneous determination of pH, blood gases and electrolytes. Eur J Clin Chem Clin Biochem 1995; 33: 247-53.
- **8.** Skurup A. Storage recommendations for blood gas samples. Radiometer Publication bulletin no. 31-2006. Copenhagen: Radiometer Medical A/S. Code no. 918-686.
- **9.** Mahoney JJ, Van Kessel A. Arterial blood gas analysis. Respir Care 1997: 249-79.
- **10.** Smeenk F, Janssen J, Arends B, Harff G, Bosch J, Schönberger J, Postmus P. Effects of four different methods of sampling arterial blood and storage time on gas tensions and shunt calculation in the 100% oxygen test. Eur Respir J 1996; 10: 910-13.
- **11.** Mahoney JJ, Harvey JA, Wong RJ, Kessel VLA. Changes in oxygen measurements when whole blood is stored in iced plastic or glass syringes. Clin Chem 1991; 37: 1244-48.
- **12.** Blonshine S. To ice or not to ice. AARC Times 2000: 37-39.
- **13.** Liss P, Payne P. Stability of blood gases in ice and at room temperature. Chest 1993; 103: 1120-21.

# Replacements and maintenance 4

#### **General warnings and cautions**

#### **WARNING** *– Risk of infection*

Only let authorized personnel collect and work with blood samples. Make sure to wear gloves.

#### **WARNING** *– Risk of infection*

Dispose and handle all used sampling devices, quality control (QC) ampoules, Solution Packs, Sensor Cassettes, Inlet Probes, Inlet Gasket Holders, Inlet Connector Gaskets and Inlet Modules as biohazardous waste [1]. Follow your local regulations.

#### **WARNING** *– Risk of infection*

Make sure you do not prick or scratch yourself on the Inlet Probe.

#### **WARNING** *– Risk of infection*

Make sure that you wear gloves during replacement and maintenance procedures.

#### **To order products for use with your analyzer**

- **1.** Find the code number for the product.
- **2.** Contact your local Radiometer representative.

**Related information** [Solution Packs - code numbers,](#page-404-0) page 385 [Sensor Cassettes - code numbers](#page-404-0), page 385 [Spare parts and accessories - code numbers,](#page-404-0) page 385 [Quality control products - code numbers](#page-405-0), page 386

#### **Replacement intervals for consumables and Inlet Connector Gasket**

The recommended replacement intervals shown in the table are only a guideline. They are based on a default of 10 sample analyses per day. For analyzers with a higher sample throughput, the number of **Expected measurements per day** can be changed in the setup, so the analyzer can calculate the most probable replacement date and send a message about it.

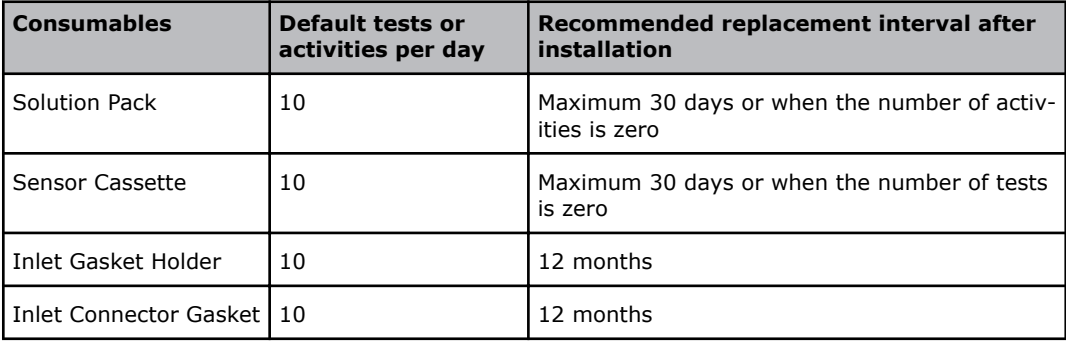

**Related information**

[To set up replacement warnings,](#page-216-0) page 197

# <span id="page-55-0"></span>**Replacements**

## **Solution Pack**

#### **To see the Solution Pack status**

- **1.** Tap **Menu** > **Analyzer status** > **Consumables**.
- **2.** For more information, tap the **Status** > **Solution Pack** buttons.

#### **To replace the Solution Pack**

Prerequisite:

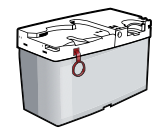

A new Solution Pack

- **1.** Tap **Menu** > **Analyzer status**.
- **2.** Tap the **Consumables** > **Replace** > **Solution Pack** buttons.
- **3.** Tap the **Press to start video guidance** button.
- **4.** Lift the inlet handle to the capillary position.

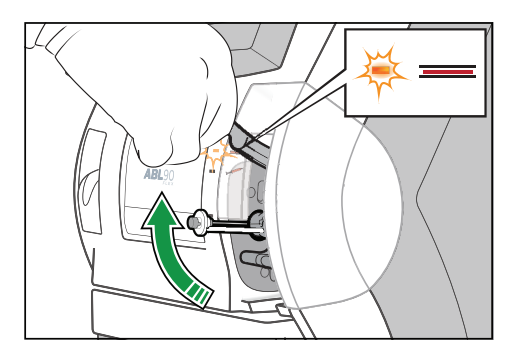

**5.** Wait until the Solution Pack is released.

**Note:** If the Solution Pack is not released, you can release it manually. **6.** Remove the Solution Pack and dispose of it as biohazardous waste.

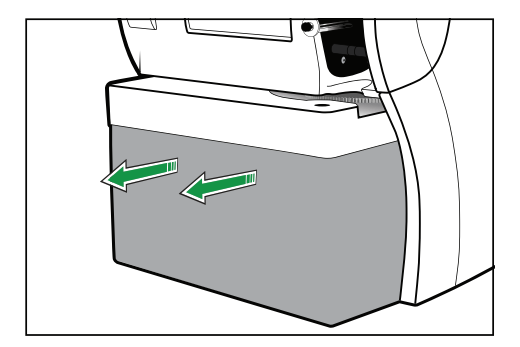

**7.** Lift the new Solution Pack out of its box as shown.

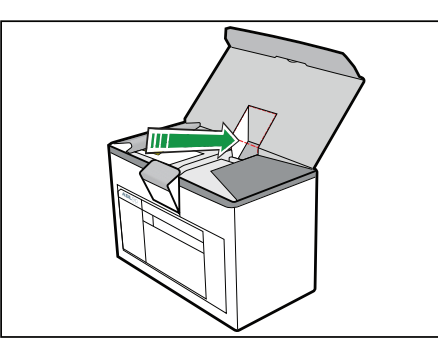

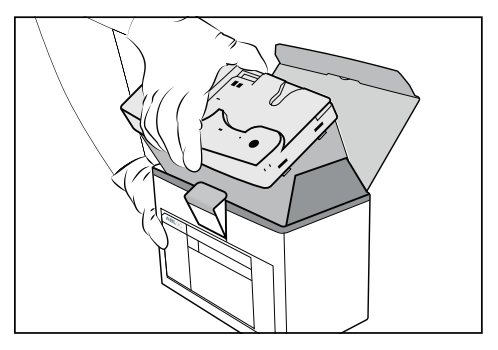

**8.** Pull the red pin out of the new Solution Pack.

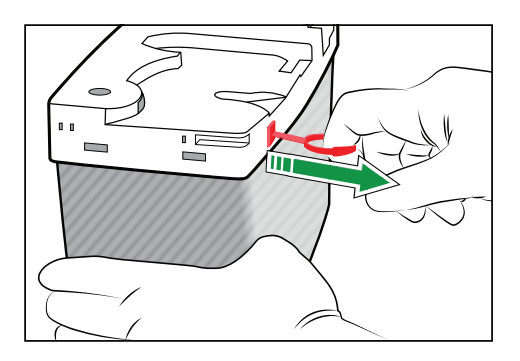

**9.** Put the palms of your hands over the edges of the lid as shown.

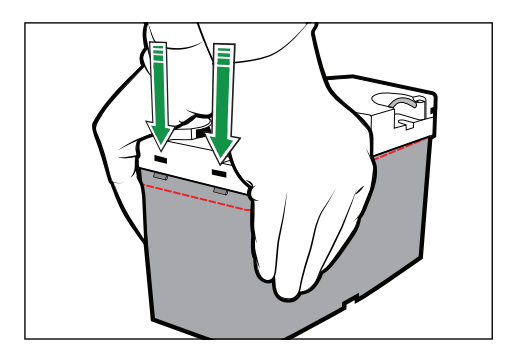

**10.** Press down firmly and evenly with both hands until the tabs click into the 2 holes. **Note:** For the Solution Pack to be activated correctly, both tabs must click in place.

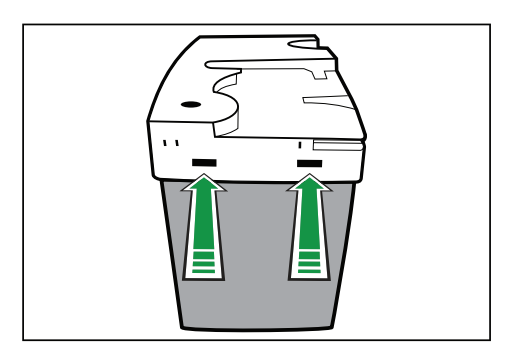

**11.** Tap the **Action Completed** button.

**12.** Put your thumbs on the white part of the Solution Pack and push the Solution Pack into its compartment until it clicks in place.

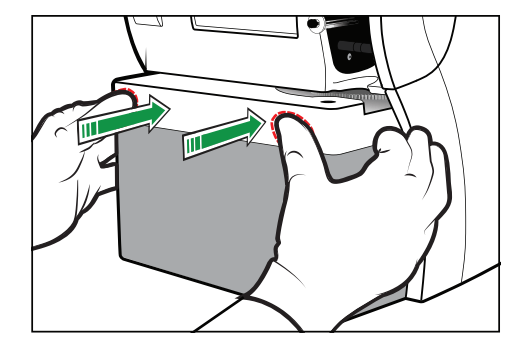

- 13. When the analyzer tells you to, close the inlet.
- **14.** Enter necessary data.
- **15.** Tap the **OK** button.

#### **To release the Solution Pack manually**

**Note:** Use this procedure to release the Solution Pack from its compartment if it is not automatically released during a replacement or maintenance procedure.

**1.** Press the Solution Pack into the analyzer while you press down the latch on the back of the analyzer.

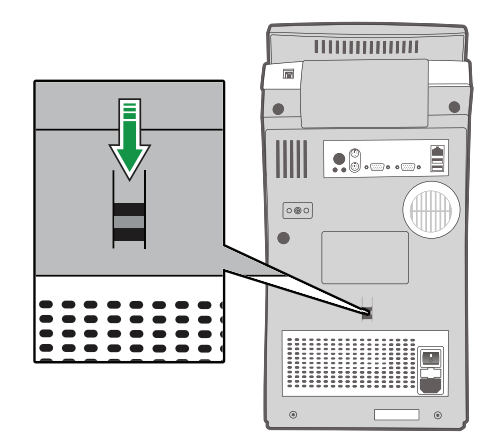

**2.** Remove the Solution Pack.

#### **Can a Solution Pack be used again?**

A Solution Pack removed from one analyzer can be used on another if these 3 conditions are met:

- the Solution Pack is installed before its **Scheduled to replace:** date
- the Solution Pack is installed before its **Expiration date:**
- the Solution Pack has some remaining activities

This data can be seen in the **Solution Pack Status** screen.

```
Related information
To see the Solution Pack status, page 36
```
#### <span id="page-58-0"></span>**Status logs**

Status logs include all the data that tells something about the performance of a consumable that has been removed from the analyzer. The data can be printed or exported to a USB flash drive.

#### **To print Solution Pack status logs**

- **1.** Tap **Menu** > **Data logs** > **Replacement log**.
- **2.** Select the "Solution pack removed" activity.
- **3.** Tap the **Send status to printer** button.

#### **To export Solution Pack status logs**

Prerequisites:

- A USB flash drive
- **1.** Plug in the USB flash drive.
- **2.** Tap **Menu** > **Data logs** > **Replacement log**.
- **3.** Select the "Solution pack removed" activity.
- **4.** Tap the **Export status logs** button.

## **Sensor Cassette**

#### **To see the Sensor Cassette status**

- **1.** Tap **Menu** > **Analyzer status** > **Consumables**.
- **2.** For more information, tap the **Status** > **Sensor Cassette** buttons.

#### **To replace the Sensor Cassette**

Prerequisite:

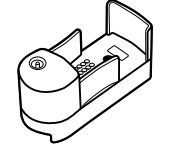

A new Sensor Cassette

**Note:** The analyzer has to condition a new Sensor Cassette after it is installed. This process can take up to 4 hours.

- **1.** Tap **Menu** > **Analyzer status**.
- **2.** Tap the **Consumables** > **Replace** > **Sensor Cassette** buttons.
- **3.** Tap the **Press to start video guidance** button
- **4.** Wait until the Sensor Cassette compartment opens.

**5.** Remove the Sensor Cassette and dispose of it as biohazardous waste.

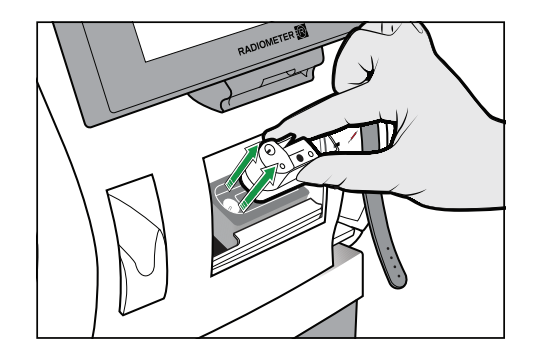

- **6.** Tap the **Action Completed** button.
- **7.** Pull the foil off the new Sensor Cassette Pack, unscrew the lid and lift out the Sensor Cassette.
- **8.** Tap the **Action Completed** button.
- **9.** Press the new Sensor Cassette in place.

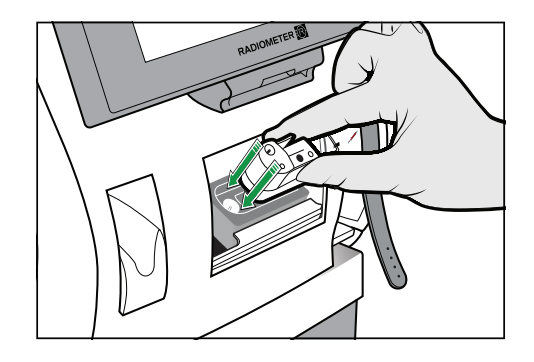

- **10.** Tap the **Action Completed** button.
- **11.** Enter necessary data.
- **12.** Tap the **OK** button.

**Note:** If you tap the **Exit conditioning** button, the more frequent calibrations that normally follow in the 24 hours after a Sensor Cassette replacement will not be done. This may have an effect on the accuracy and precision of patient results in this period of time.

**Related information** [Can a Sensor Cassette be used again?](#page-60-0), page 41

#### **Calibration frequency after a Sensor Cassette replacement**

Calibrations are done more frequently in the 24-hour period that follows a Sensor Cassette replacement. This has an effect on the number of analyses that can be done per hour during this time period.

**Note:** A calibration takes up to 2½ minutes.

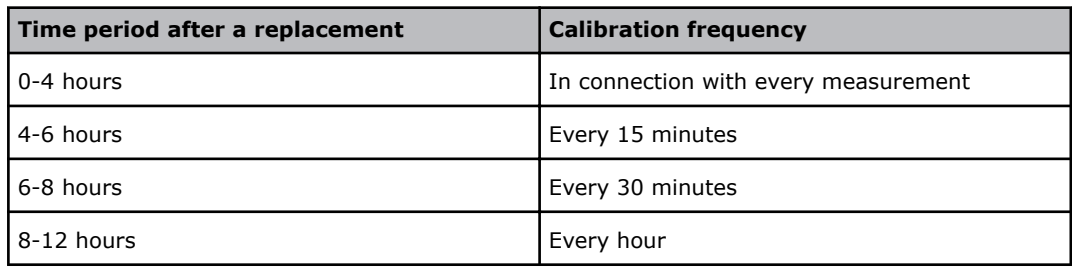

<span id="page-60-0"></span>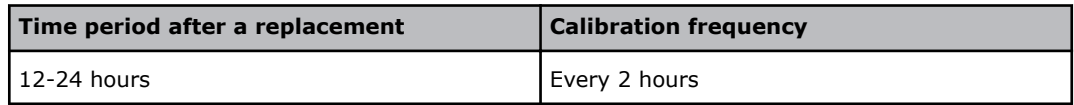

**Related information**

[Frequency of automatic calibrations](#page-104-0), page 85

#### **Can a Sensor Cassette be used again?**

A Sensor Cassette removed from one analyzer can be used on the same or on another ABL90 FLEX analyzer if these 6 conditions are met.

- The Sensor Cassette is kept right side up after its removal. This prevents damage to the sensors.
- The Sensor Cassette is installed within 2 hours of its removal
- The Sensor Cassette is installed before its **Scheduled to replace** date
- The Sensor Cassette is installed before its **Expiration date**
- The Sensor Cassette has some remaining activities
- The Sensor Cassette was not removed from an analyzer during a long-term shutdown procedure

This data can be seen in the **Sensor Cassette Status** screen.

**Related information** [To see the Sensor Cassette status](#page-58-0), page 39

#### **Status logs**

Status logs include all the data that tells something about the performance of a consumable that has been removed from the analyzer. The data can be printed or exported to a USB flash drive.

#### **To print Sensor Cassette status logs**

- **1.** Tap **Menu** > **Data logs** > **Replacement log**.
- **2.** Select the "Sensor Cassette removed" activity.
- **3.** Tap the **Send status to printer** button.

#### **To export Sensor Cassette status logs**

Prerequisites:

- A USB flash drive
- **1.** Plug in the USB flash drive.
- **2.** Tap **Menu** > **Data logs** > **Replacement log**.
- **3.** Select the "Sensor cassette removed" activity.
- **4.** Tap the **Export status logs** button.

## **Thermal printer paper**

#### **To replace the thermal printer paper**

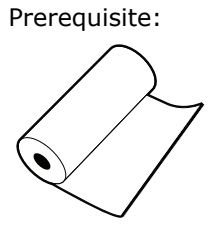

A new roll of thermal printer paper

- **1.** Tap **Menu** > **Analyzer status**.
- **2.** Tap the **Consumables** > **Replace** > **Paper** buttons.
- **3.** Press the release button.

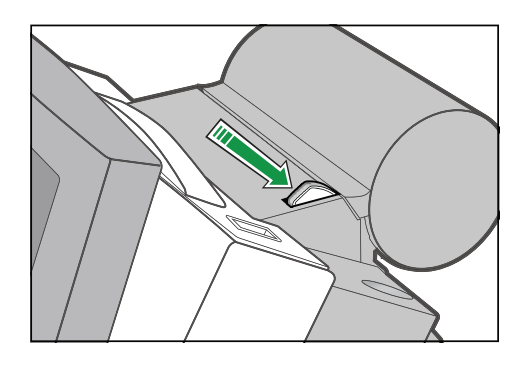

- **4.** Open the cover and remove the used paper roll.
- **5.** Put in the new paper roll. Make sure the paper unwinds from below.
- **6.** Make sure some paper extends out of the printer.
- **7.** Close the cover. The cover must click in place.
- **8.** Tap the **Replaced** button.
- **9.** Enter necessary data.
- **10.** Tap the **OK** button.

#### **Protection of printed data**

**Note:** Do not expose data printed on the thermal printer paper of the analyzer to high temperatures, high humidity, direct sunlight, water, alcoholic or organic solvents, freshly-developed diazo copy sheets or materials that contain polyvinylchloride (PVC), and do not scratch them. Keep the printed data in polyethylene, polypropylene or polyester folders or boxes.

These precautions will help you to protect your printed data.

## **Inlet Gasket Holder**

#### **To replace the Inlet Gasket Holder**

Prerequisite:

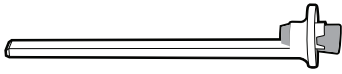

A new Inlet Gasket Holder

#### **WARNING** *– Risk of infection*

Make sure you do not prick or scratch yourself on the Inlet Probe.

#### **WARNING** *– Risk of infection*

The used Inlet Gasket Holder has been in contact with blood and must be handled as potentially infectious.

- **1.** Tap **Menu** > **Analyzer status**.
- **2.** Tap the **Other activities** > **Inlet check** > **Repl. Inlet Gasket Holder** buttons.
- **3.** Tap the **Press to start video guidance** button.
- **4.** Pull off the inlet cover.

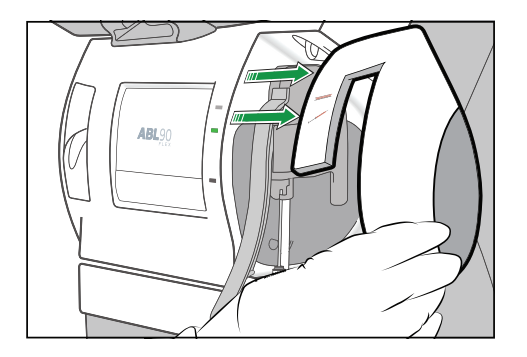

#### **5.** Tap the **Action completed** button.

**6.** Lift the inlet handle to its highest position.

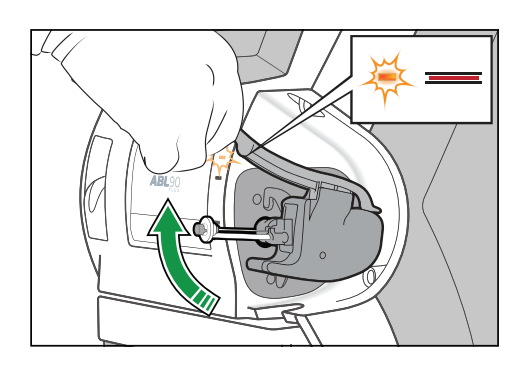

**7.** Pull out the Inlet Gasket Holder.

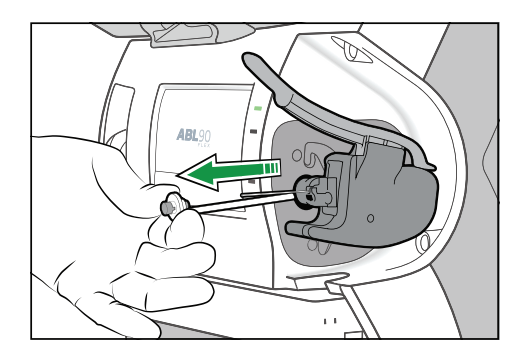

#### **8.** Tap the **Action completed** button.

**9.** Insert the new Inlet Gasket Holder. Make sure that the Inlet Probe is in the center of the gasket.

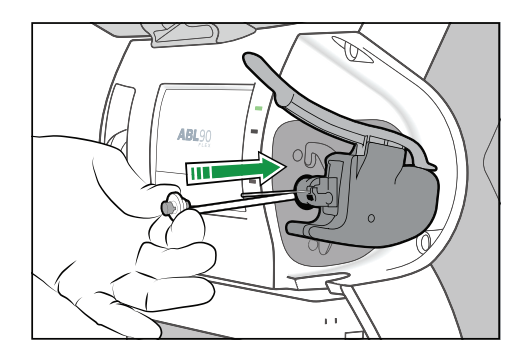

**Note:** Make sure the Inlet Gasket Holder clicks in place.

- **10.** Tap the **Action completed** button.
- **11.** Close the inlet.
- **12.** Put on the inlet cover.
- **13.** Tap the **Action completed** button.

## **Inlet Probe**

#### **To replace the Inlet Probe**

Prerequisite:

A new Inlet Probe

#### **WARNING** *– Risk of infection*

Make sure you do not prick or scratch yourself on the Inlet Probe.

#### **WARNING** *– Risk of infection*

The used Inlet Probe has been in contact with blood and must be handled as potentially infectious.

- **1.** Tap **Menu** > **Analyzer status**.
- **2.** Tap the **Other activities** > **Inlet check** > **Repl**.**inlet probe** buttons.
- **3.** Tap the **Press to start video guidance** button.

**4.** Pull off the inlet cover.

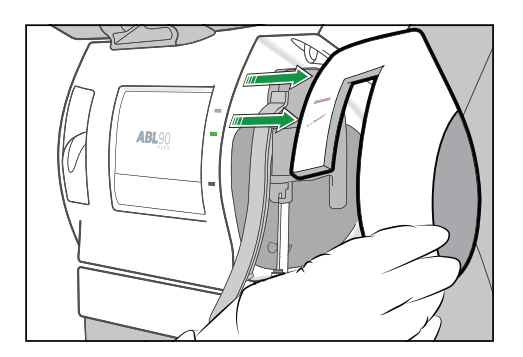

- **5.** Tap the **Action completed** button.
- **6.** Lift the inlet handle to its highest position.

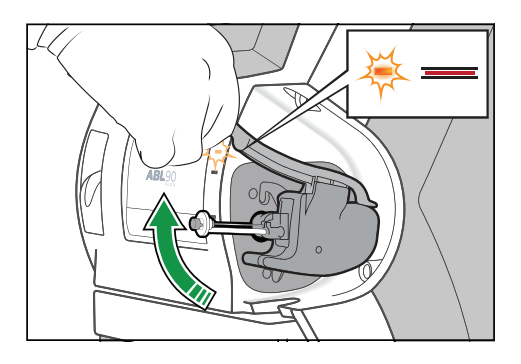

**7.** Hold the Inlet Module as shown, press your fingers together and pull to the right.

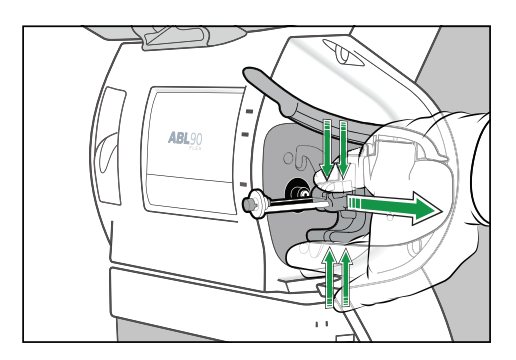

**8.** Tap the **Action completed** button.

**9.** Pull out the Inlet Gasket Holder.

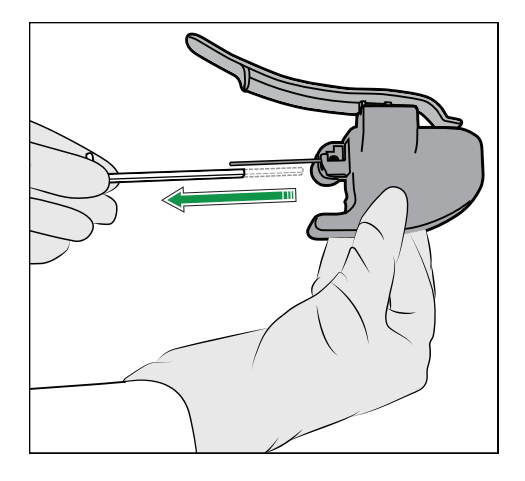

**10.** Lift up the Inlet Probe as far as it will go and pull it to the right to remove it.

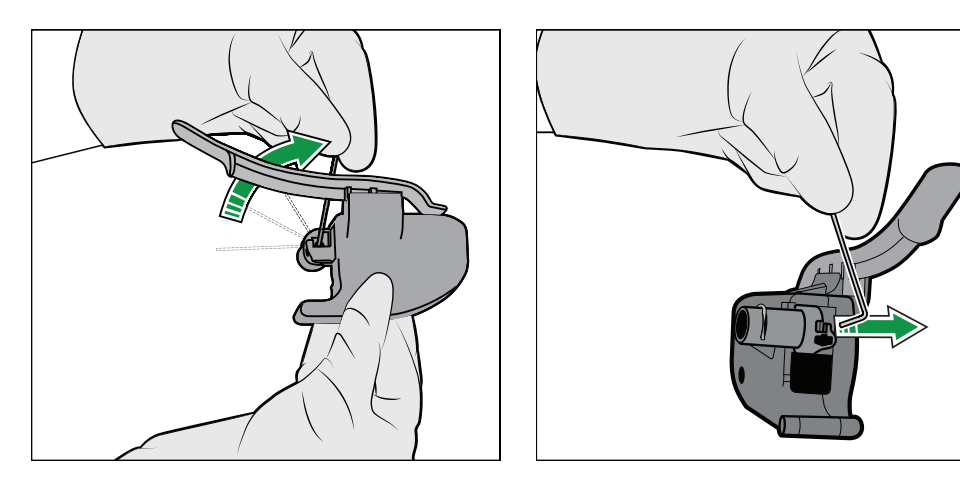

- **11.** Tap the **Action completed** button.
- **12.** Hold the new Inlet Probe in a vertical position and put it in place.

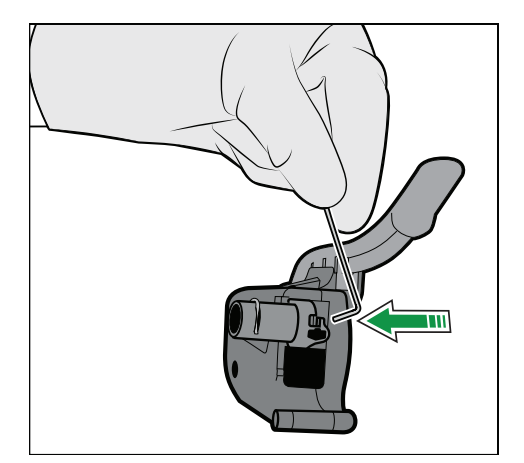

#### **13.** Lower the Inlet Probe.

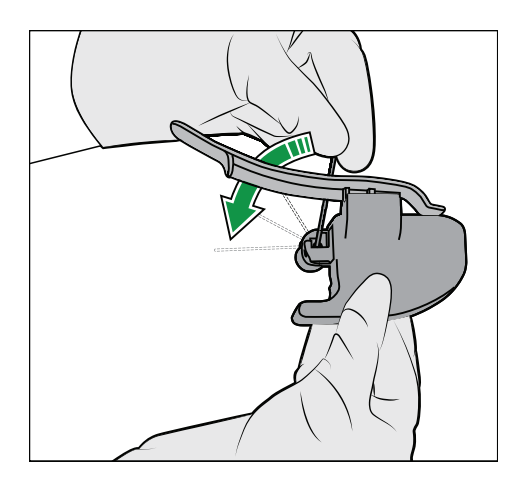

**14.** Insert the Inlet Gasket Holder. Make sure that the Inlet Probe is in the center of the gasket.

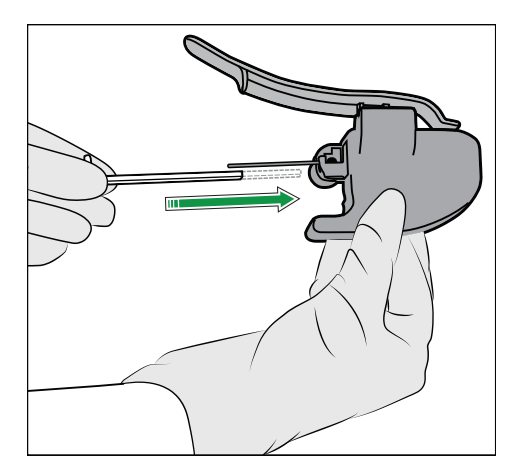

**Note:** Make sure the Inlet Gasket Holder clicks in place.

#### **15.** Tap the **Action completed** button.

**16.** Hold the Inlet Module as shown, press your fingers together and push the end into the inlet connector until it clicks in place.

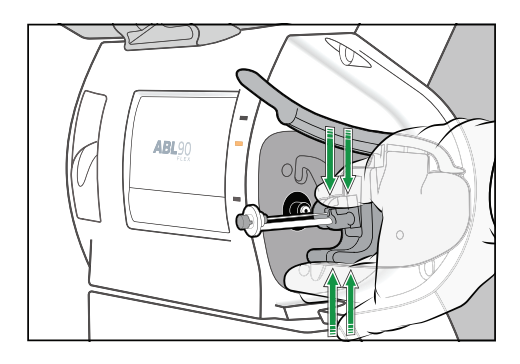

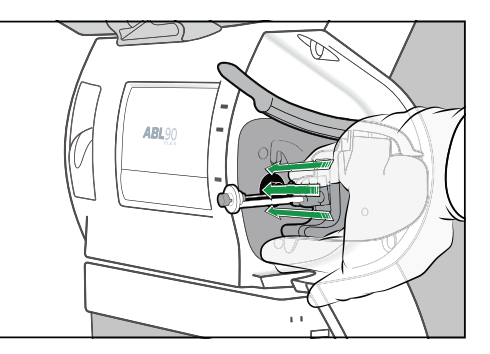

- **17.** Tap the **Action completed** button.
- **18.** Close the inlet.
- **19.** Put on the inlet cover.
- **20.** Tap the **Action completed** button.

## **Inlet Connector Gasket**

#### **To replace the Inlet Connector Gasket**

Prerequisites:

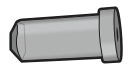

A new Inlet Connector Gasket A pair of tweezers

P

#### **WARNING** *– Risk of infection*

The used Inlet Connector Gasket has been in contact with blood and must be handled as potentially infectious.

- **1.** Tap **Menu** > **Analyzer status**.
- **2.** Tap the **Other activities** > **Inlet check** > **Repl**.**inlet connector gasket** buttons.
- **3.** Tap the **Press to start video guidance** button.
- **4.** Pull off the inlet cover.

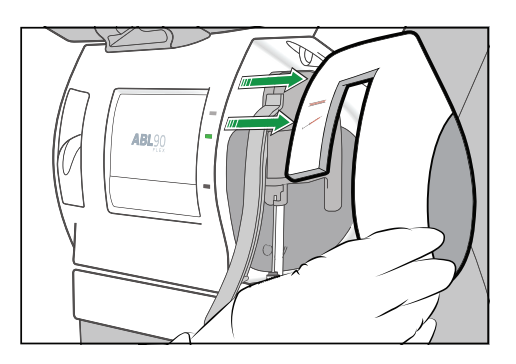

- **5.** Tap the **Action completed** button.
- **6.** Lift the inlet handle to its highest position.

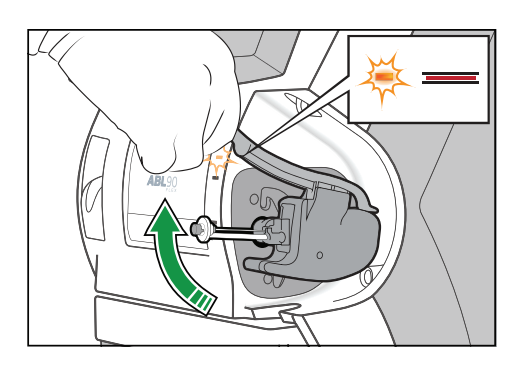

**7.** Hold the Inlet Module as shown, press your fingers together and pull to the right.

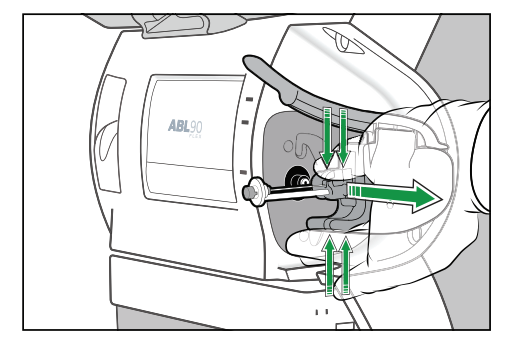

#### **8.** Tap the **Action completed** button.

**9.** Pull out the Inlet Connector Gasket with a pair of tweezers.

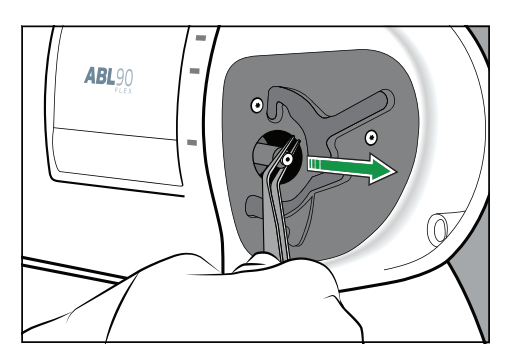

#### **10.** Tap the **Action completed** button.

- 11. Put tap water on the new Inlet Connector Gasket.
- **12.** Tap the **Action completed** button.
- **13.** Push the new Inlet Connector Gasket in place as shown.

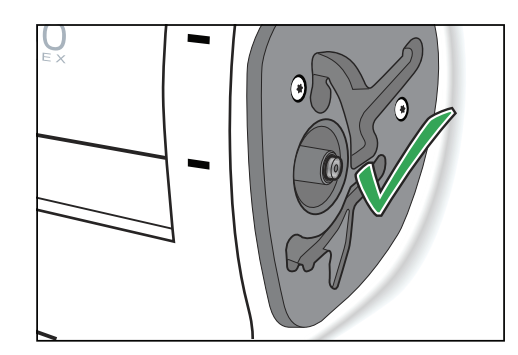

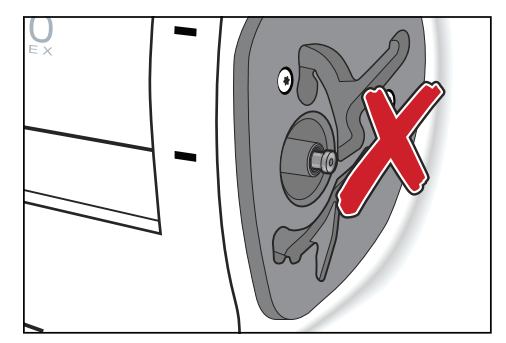

**14.** Tap the **Action completed** button.

**15.** Hold the Inlet Module as shown, press your fingers together and push the end into the inlet connector until it clicks in place.

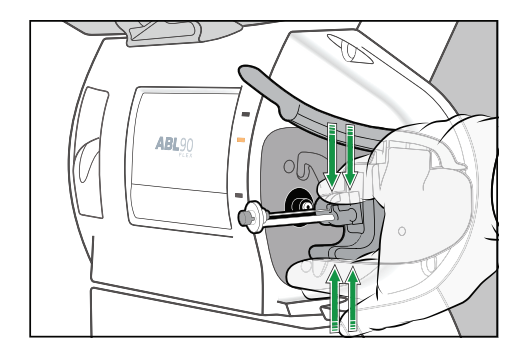

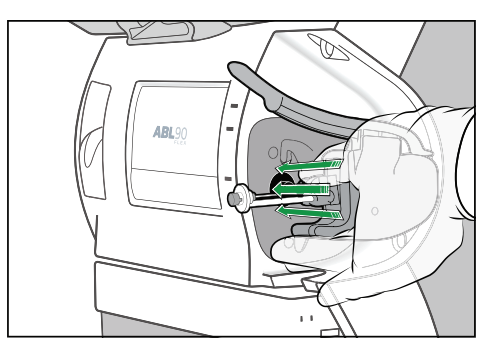

- **16.** Tap the **Action completed** button.
- **17.** Close the inlet.
- 18. Put on the inlet cover.
- **19.** Tap the **Action completed** button.

## **Inlet Module**

#### **To replace the Inlet Module**

Prerequisite:

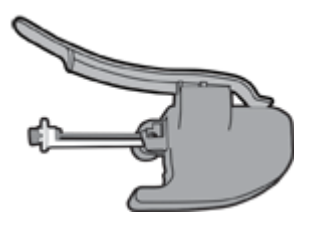

A new Inlet Module

#### **WARNING** *– Risk of infection*

The used Inlet Module has been in contact with blood and must be handled as potentially infectious.

- **1.** Tap **Menu** > **Analyzer status**.
- **2.** Tap the **Other activities** > **Inlet check** > **Repl**.**inlet connector gasket** buttons.

**Note:** Only a new Inlet Module is necessary.

**3.** Tap the **Press to start video guidance** button.

**4.** Pull off the inlet cover.

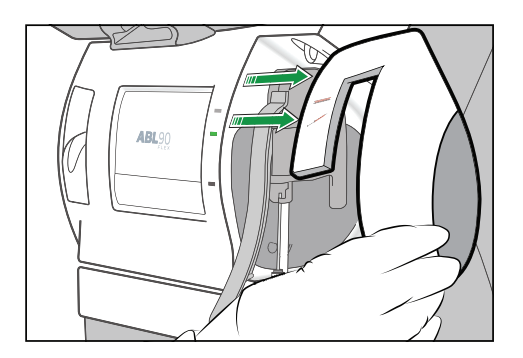

- **5.** Tap the **Action completed** button.
- **6.** Lift the inlet handle to its highest position.

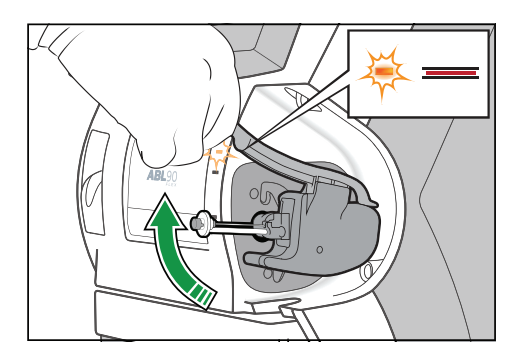

**7.** Hold the Inlet Module as shown, press your fingers together and pull to the right.

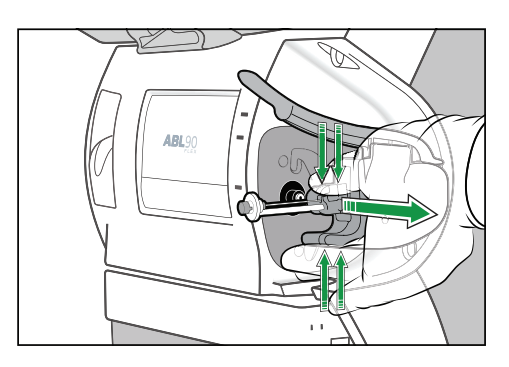

- **8.** Tap the **Action completed** button four times.
- **9.** When the analyzer tells you to, hold the new Inlet Module as shown, press your fingers together and push the end into the inlet connector until it clicks in place.

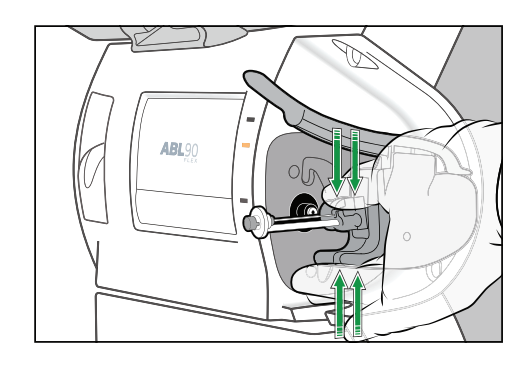

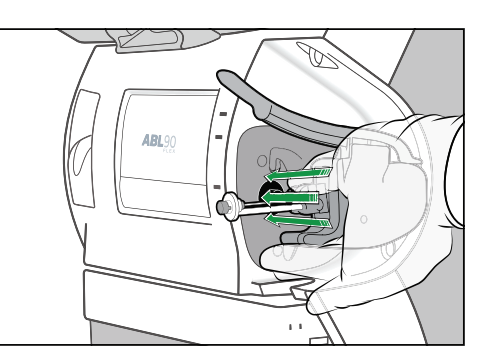

**10.** Tap the **Action completed** button.

- **11.** Close the inlet.
- **12.** Put on the inlet cover.
- **13.** Tap the **Action completed** button.

## **Maintenance**

## **Cleaning**

#### **Cleaning - when is it necessary?**

The analyzer must always be kept clean. Exterior surfaces, the Inlet Gasket and other parts of the analyzer must be cleaned when they are contaminated with blood and/or other liquids.

#### **To clean the inlet gasket**

Prerequisite: A lint-free cloth

#### **WARNING** *– Risk of infection*

Make sure you do not prick or scratch yourself on the Inlet Probe.

- **1.** Tap **Menu** > **Analyzer status**.
- **2.** Tap the **Other activities** > **Inlet check** > **Clean inlet gasket** buttons.
- **3.** Tap the **Press to start video guidance** button.
- **4.** Lift the inlet handle to the capillary position.

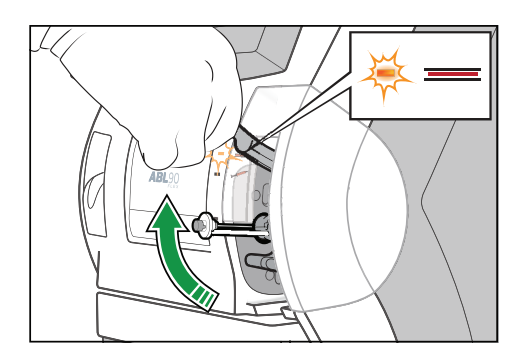

- **5.** Make sure the Inlet Probe is not bent. If it is bent, replace it.
- **6.** Dampen a lint-free cloth with water.
- **7.** Tap the **Action completed** button.
- **8.** Gently wipe the inlet gasket and the area around it until it is clean.
- **9.** Tap the **Action completed** button.
- **10.** Close the inlet.
# **To clean the Inlet Module**

Prerequisites:

- A mild detergent
- Demineralized water
- A lint-free cloth

**Note:** Do not put cleaning agents into the analyzer.

#### **WARNING** *– Risk of infection*

Make sure you do not prick or scratch yourself on the Inlet Probe.

#### **WARNING** *– Risk of infection*

The used Inlet Gasket Holder has been in contact with blood and must be handled as potentially infectious.

- **1.** Tap **Menu** > **Analyzer status**.
- **2.** Tap the **Other activities** > **Inlet check** > **Repl**.**inlet probe** buttons.
	- **Note:** A new Inlet Probe is not necessary.
- **3.** Tap the **Press to start video guidance** button.
- **4.** Pull off the inlet cover.

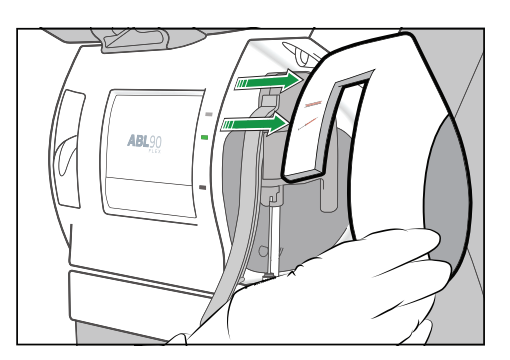

- **5.** Tap the **Action completed** button.
- **6.** Lift the inlet handle to its highest position.

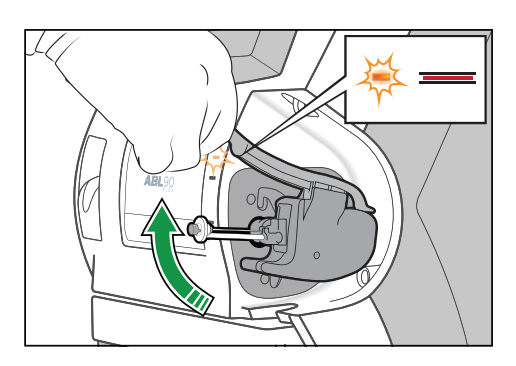

**7.** Hold the Inlet Module as shown, press your fingers together and pull to the right.

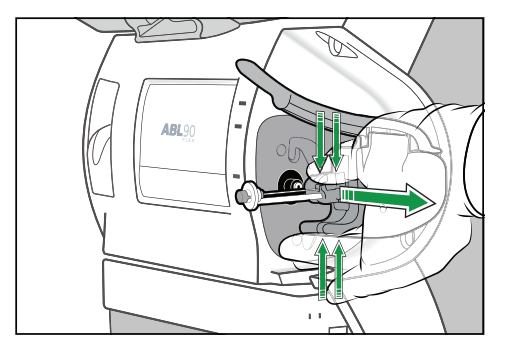

- **8.** Tap the **Action completed** button.
- **9.** Pull out the Inlet Gasket Holder.

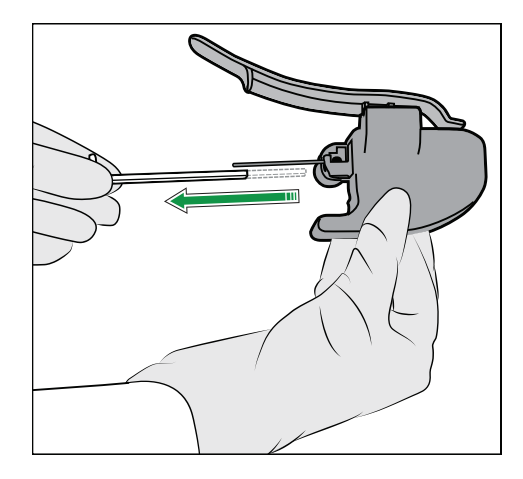

**10.** Lift up the Inlet Probe as far as it will go and pull it to the right to remove it.

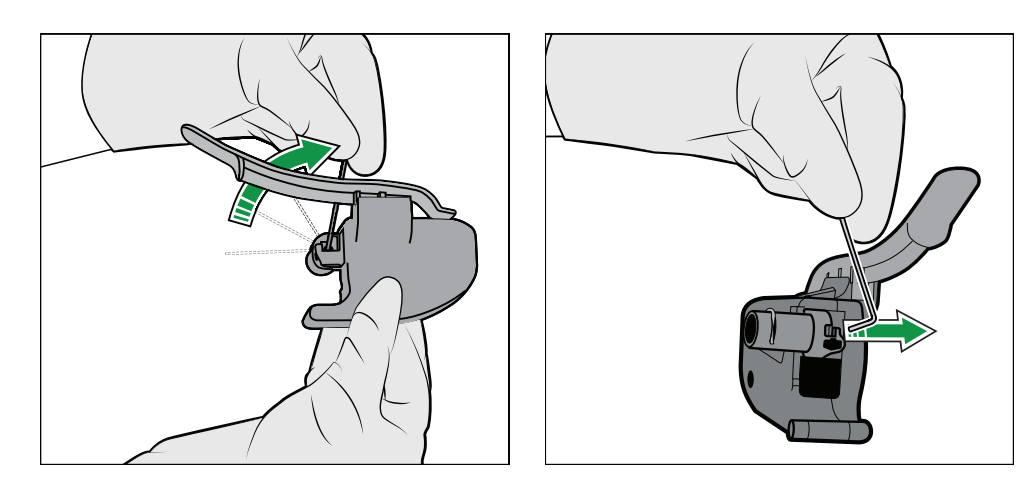

- **11.** Soak the Inlet Gasket Holder and Inlet Probe in the mild detergent solution. **Note:** This step is not shown on the screen.
- **12.** Flush the Inlet Gasket Holder and Inlet Probe with demineralized water. **Note:** This step is not shown on the screen.
- **13.** Tap the **Action completed** button.

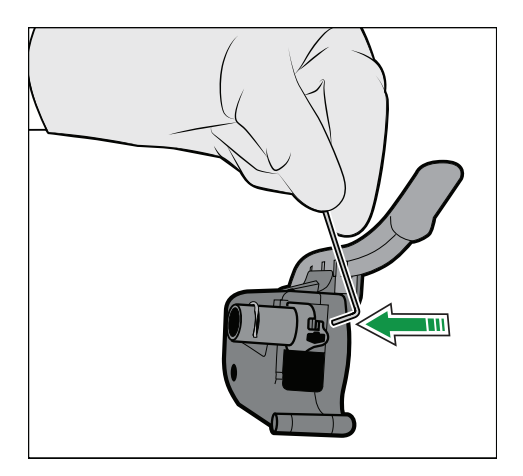

**14.** Hold the Inlet Probe in a vertical position and put it in place.

**15.** Lower the Inlet Probe.

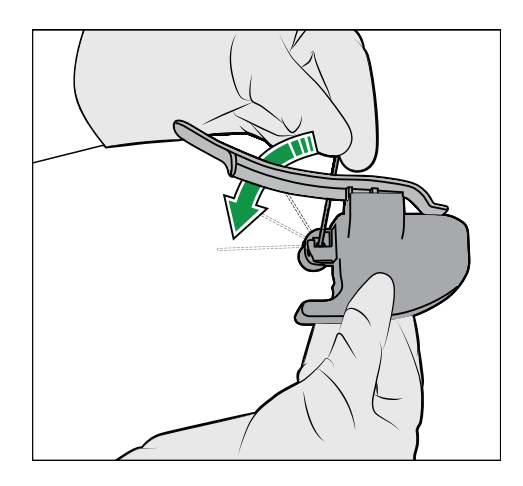

**16.** Insert the Inlet Gasket Holder. Make sure that the Inlet Probe is in the center of the gasket.

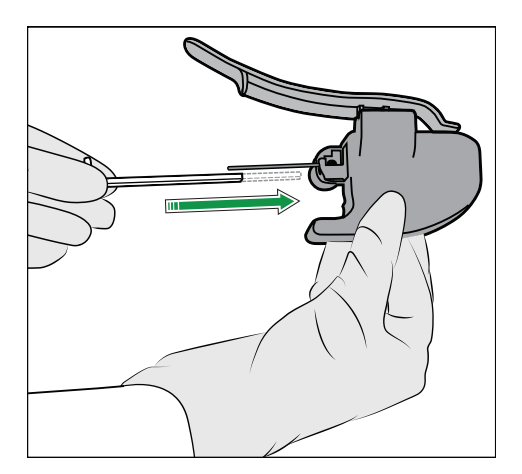

- **Note:** Make sure the Inlet Gasket Holder clicks in place.
- **17.** Tap the **Action completed** button.

**18.** Hold the Inlet Module as shown, press your fingers together and push the end into the inlet connector until it clicks in place.

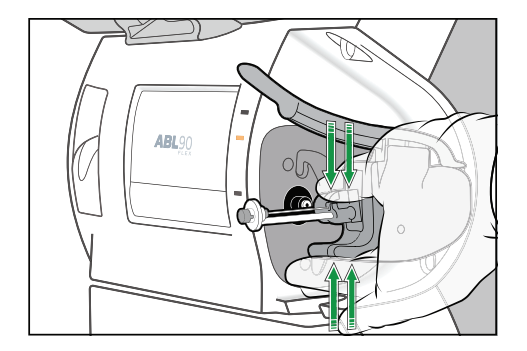

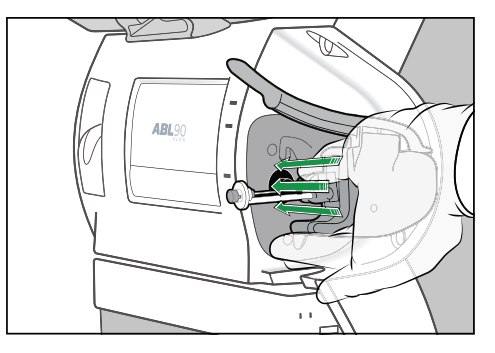

#### **19.** Tap the **Action completed** button.

- **20.** Close the inlet.
- **21.** Put on the inlet cover.
- **22.** Tap the **Action completed** button.

# **To clean the touch screen**

Prerequisite: A lint-free cloth

- **1.** Lightly dampen a lint-free cloth with tap water.
- **2.** Put your finger on a part of the screen that is not active and hold it there.
- **3.** Gently wipe the screen.

# **To clean the analyzer exterior**

Prerequisites:

- A lint-free cloth
- A mild soap or detergent

**Note:** Radiometer has not tested whether cleaning wet wipes can be used for this purpose.

**Note:** The Sensor Cassette compartment and the top surface of the Solution Pack compartment must be cleaned by a Radiometer representatives.

- **1.** Lightly dampen a lint-free cloth with soapy water or a mild detergent.
- **2.** Wipe the analyzer exterior.

# **Disinfecting**

# **Disinfection - when is it necessary?**

Follow your local, state and federal guidelines.

# **To disinfect the touch screen**

Prerequisites:

- The analyzer is clean
- A lint-free cloth
- A solution of 70 % iso-propyl alcohol (2-propanol) or 70 % ethanol
- **1.** Lightly dampen a lint-free cloth with a recommended disinfection solution.
- **2.** Put your finger on a part of the screen that is not active and hold it there.
- **3.** Gently wipe the screen.

### **To disinfect the analyzer exterior**

Prerequisites:

- The analyzer is clean
- A lint-free cloth
- A solution of 70 % iso-propyl alcohol (2-propanol), 70 % ethanol or 5 % sodium hypochlorite

**Note:** Radiometer has tested that these solutions can be used once a week for 10 years.

**Note:** Radiometer has not tested whether disinfection wet wipes can be used for this purpose.

**Note:** The Sensor Cassette compartment and the top surface of the Solution Pack compartment must be disinfected by a Radiometer representatives.

- **1.** Lightly dampen a lint-free cloth with a recommended disinfection solution.
- **2.** Wipe the analyzer exterior.

#### **To disinfect the fluid transport system**

**1.** Do the long-term shutdown procedure.

# **Battery**

#### **To recharge the analyzer battery**

**1.** Connect the analyzer to the mains power supply.

# **To install and service the battery**

**1.** Contact your local Radiometer representative.

# **Disposal**

# **To dispose of the analyzer**

Contact your local Radiometer representative for instructions.

# **Inlet Clip**

### **Inlet Clip - when is it necessary to use one?**

If a non-Radiometer syringe is used, it may be necessary to install an Inlet Clip. Contact your Radiometer representative for more information.

### **To put an Inlet Clip on the Inlet Gasket Holder**

Prerequisite:

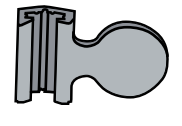

An Inlet Clip

This procedure is only necessary if a non-Radiometer syringe is used. Contact your Radiometer representative for more information.

**Note:** The Inlet Clip must be removed before ampoule-based QC measurements and when samples are analyzed from sample tubes.

**1.** Pull off the inlet cover.

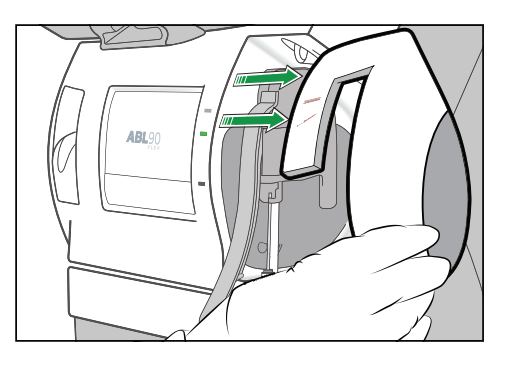

**2.** Put the open end of the Inlet Clip over the back of the Inlet Gasket Holder as shown and pull it in place.

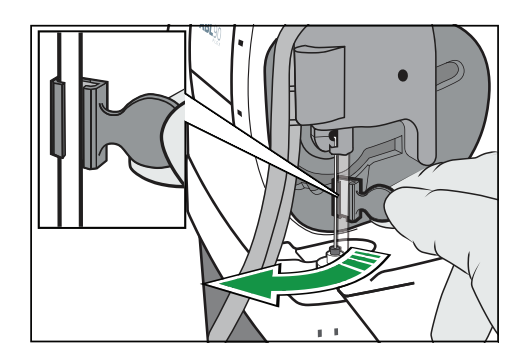

**3.** Put on the inlet cover.

# **To remove the Inlet Clip from the Inlet Gasket Holder**

**Note:** The Inlet Clip must be removed before ampoule-based QC measurements and when samples are analyzed from sample tubes.

**1.** Pull off the inlet cover.

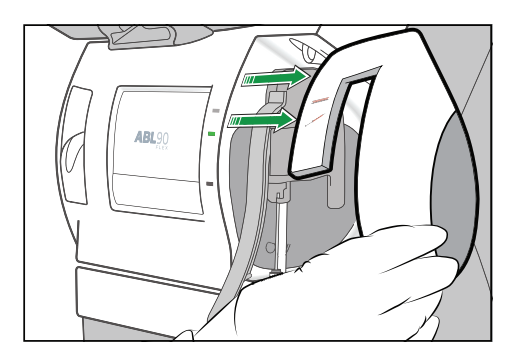

**2.** Pull off the Inlet Clip from the back of the Inlet Gasket Holder.

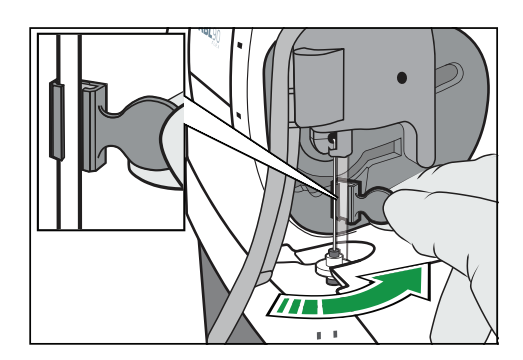

**3.** Put on the inlet cover.

# **Connecting peripherals**

### **To connect a USB external keyboard / mouse**

Prerequisite: A USB external keyboard/mouse

**1.** Connect the external keyboard/mouse cable to the external keyboard/mouse port of the analyzer.

**Note:** The analyzer will find the connection to the external keyboard/mouse immediately.

# **To connect a non-USB (PS/2) external keyboard or mouse**

Prerequisite: A non-USB (PS/2) external keyboard or mouse.

- **1.** Do a temporary shutdown.
- **2.** Connect the external keyboard/mouse cable to the external keyboard/mouse port of the analyzer.
- **3.** Restart the analyzer.

### **To connect an external barcode reader**

**1.** Contact your local Radiometer representative.

### **To connect the analyzer to a network**

Prerequisite: RJ45 connector.

**1.** Connect the network cable to the network connector and the network cable port of the analyzer.

**Note:** If the analyzer is set up for connection to a LIS/HIS or AQURE/RADIANCE system, the analyzer will find the network connection immediately.

### **Reference**

**1.** Clinical laboratory waste management. CLSI/NCCLS document GP5-A2, Clinical Laboratory Standards Institute, 940 West Valley Road, Suite 1400, Wayne, Pennsylvania 19087-1898 USA.

# Quality control

# **Overview of quality control management**

Quality control management is important as it evaluates the performance of the analyzer to make sure that the patient results are accurate and precise.

The analyzer manages quality control automatically, but if local, federal or state regulations require additional quality control procedures, operators can do them.

# **To find the status of QC measurements**

- **1.** Tap **Menu** > **Analyzer status**.
- **2.** Tap the **Quality control** button.

**Note:** A symbol in the **Solution** column shows the status of a QC measurement.

# **Symbols that show the status of QCs**

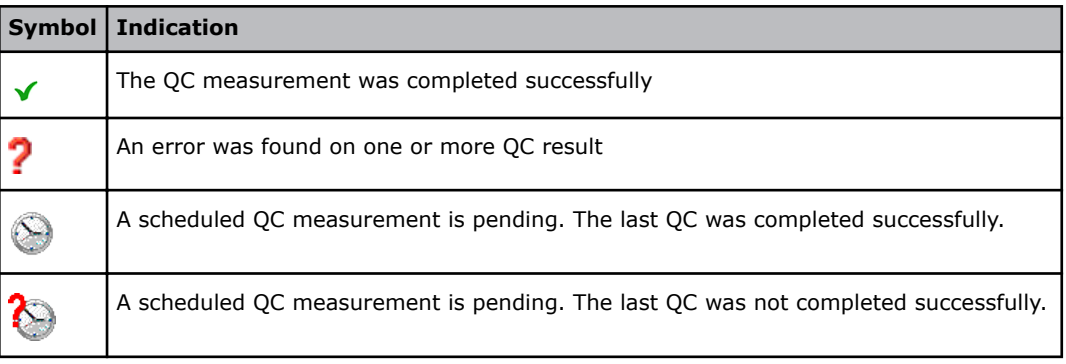

# **Automatic quality control management**

# **About automatic quality control management**

Automatic quality control management (AQM) is the name given to quality control procedures that the analyzer is programmed to do automatically.

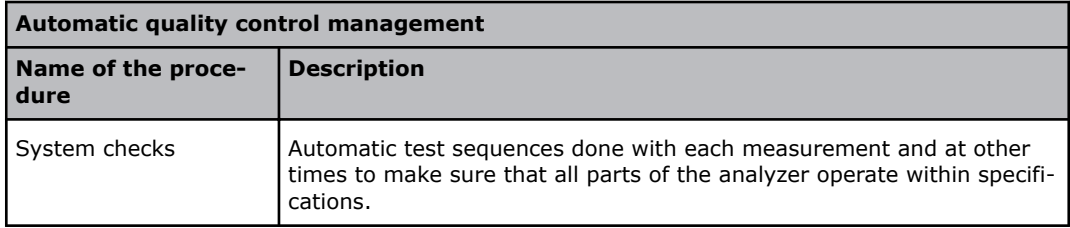

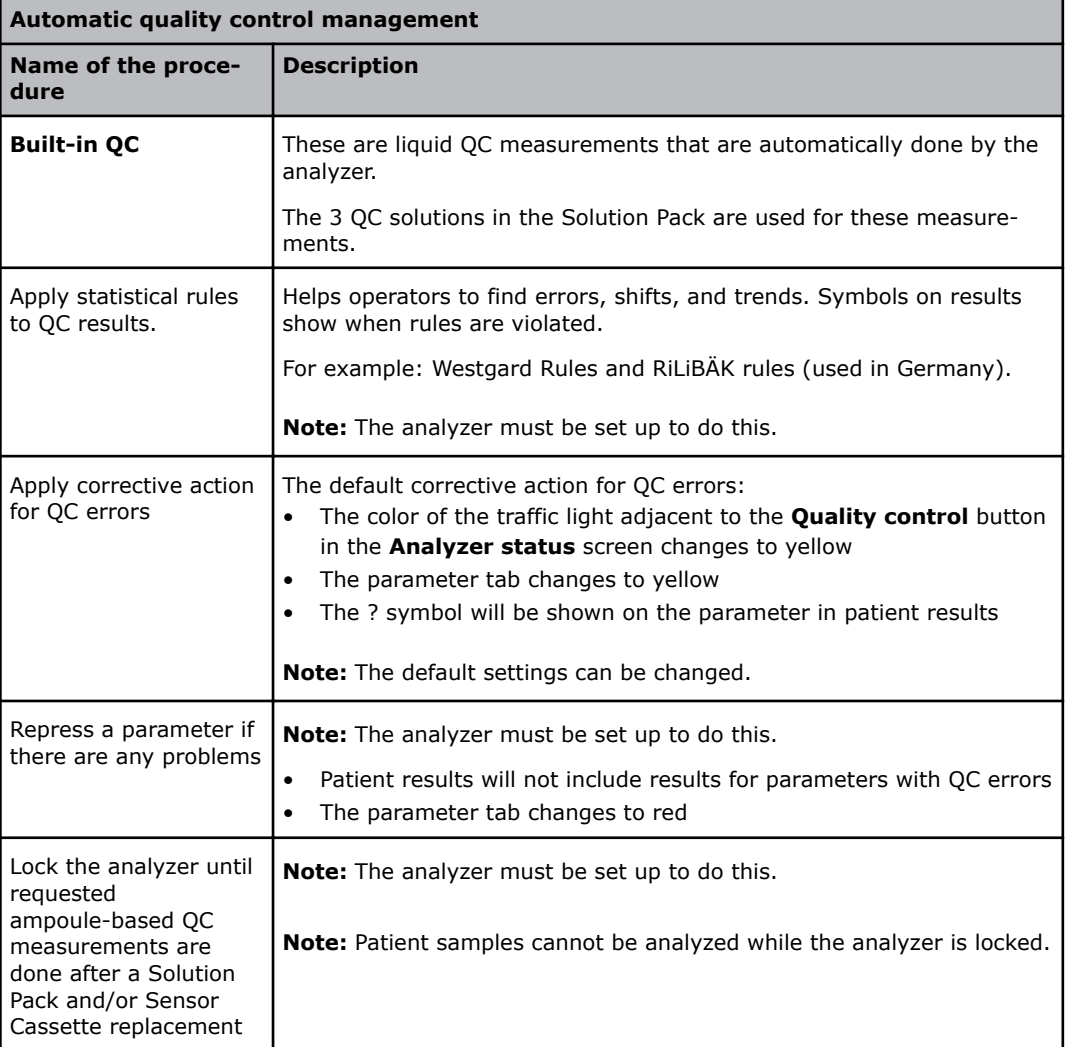

**Related information**

[To set up and enable Westgard Rules,](#page-207-0) page 188

[To add a new RiLiBÄK rule](#page-208-0), page 189

[To repress a parameter](#page-189-0), page 170

[To set up corrective action for errors in QC results](#page-203-0), page 184

[To request ampoule-based QC measurements after replacements](#page-203-0), page 184

### **About system checks**

Automatic test sequences done with each measurement and at other times to make sure that all parts of the analyzer operate within specifications.

The analyzer automatically takes action to correct a problem it finds. If the action fails, a message is shown and the analyzer goes into the **Operator Action Needed**, **Troubleshooting needed** or **Intervention Required** mode. In these modes operators are given instructions about what to do.

Results of failed system checks are recorded in the **Activity log**.

### **Overview of automatic quality management**

Here is an overview of the default schedule for system checks, QC and calibration measurements that the analyzer does to make sure that patient results are accurate, precise and reliable.

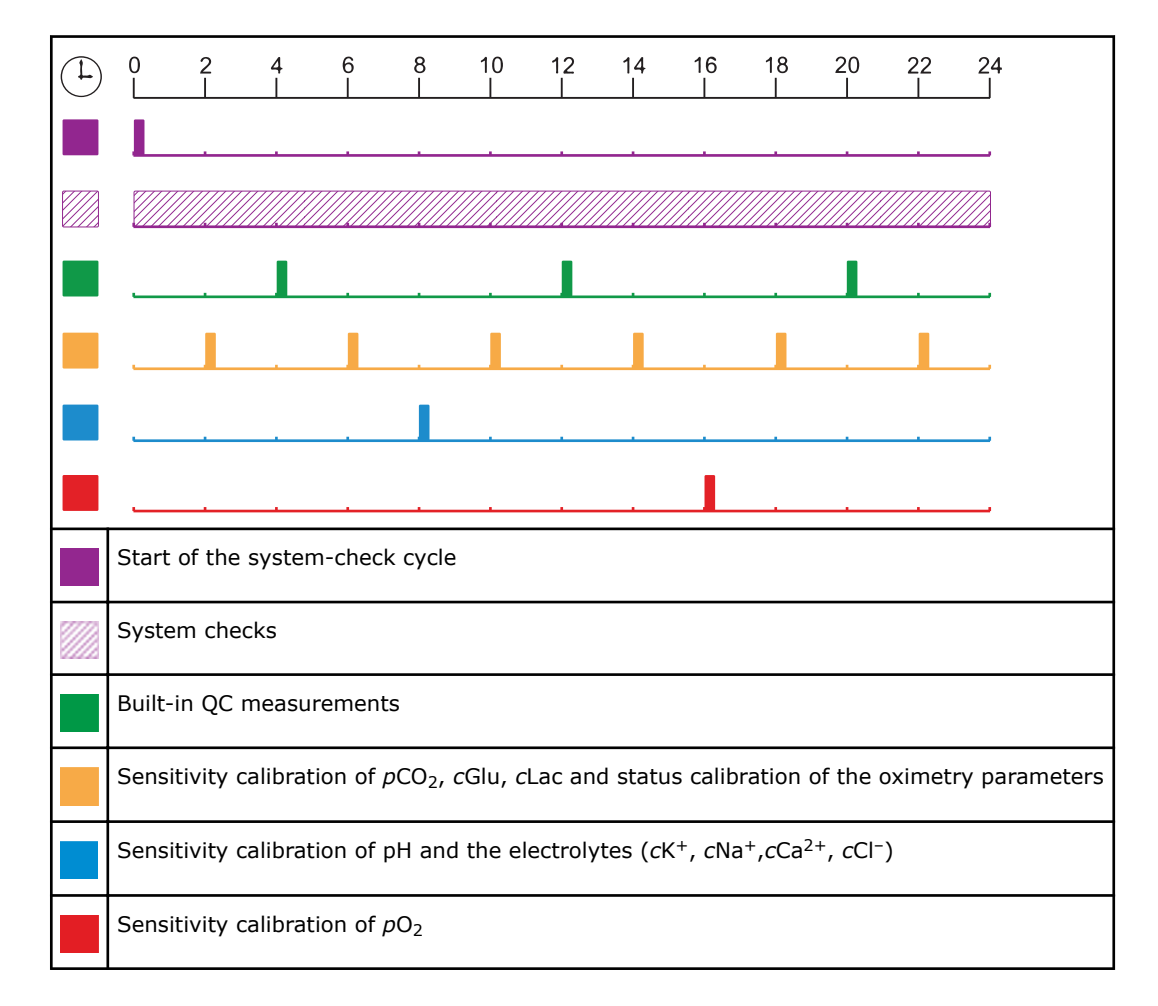

A status calibration of all parameters (except the oximetry parameters) is done before every patient, QC and sensitivity calibration measurement.

**Related information** [Details about calibration frequency,](#page-194-0) page 175

# **Built-in QC**

### **About built-in QC measurements**

The analyzer uses the three levels of QC solution contained in the Solution Pack to do built-in QC measurements. These QC solutions are automatically registered in slots A, B and C when a Solution Pack is installed.

**Note:** The solution in slot A is S9030, the solution in slot B is S9040 and the solution in slot C is S9050.

# **Built-in QC measurement frequency**

A built-in QC measurement is scheduled by default to be done every 8 hours. One measurement a day is done with each QC solution. Built-in QC measurements are also scheduled by default to be done in connection with these activities:

- Replacement of the Solution Pack
- Replacement of the Sensor Cassette
- Startup

You can edit the schedule for built-in QC measurements.

## **To request an unscheduled built-in QC measurement**

Prerequisite: Make sure that the analyzer is **Ready**.

- **1.** Tap **Menu** > **Analyzer status** > **Quality control**.
- **2.** Select a QC solution in the **Built-in QC** field.
- **3.** Tap the **Start QC** button.
	- The result of the QC measurement is saved in the **Quality control log**.

# **Built-in QC results**

# **Status of built-in QC measurements**

The symbols in the **Solution** column of the **Quality control** part of the **Analyzer status** screen shows the overall status of each QC measurement.

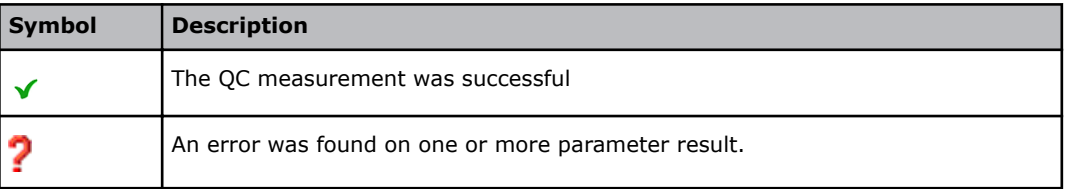

### **To find a built-in QC result**

**1.** Choose an option and follow the steps for it.

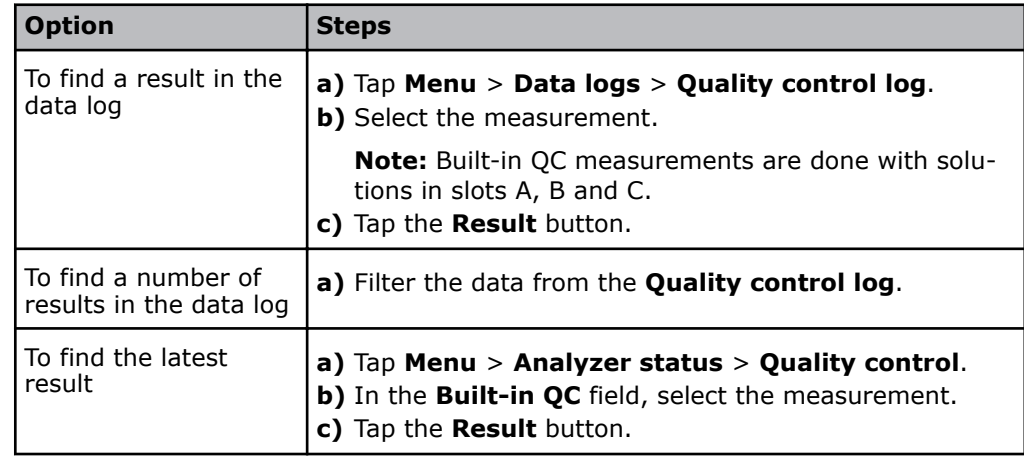

**Related information**

[To filter data from the Quality control log,](#page-100-0) page 81

# **Symbols on built-in QC results**

Problems on built-in QC results are marked with one or more of the symbols shown in the table.

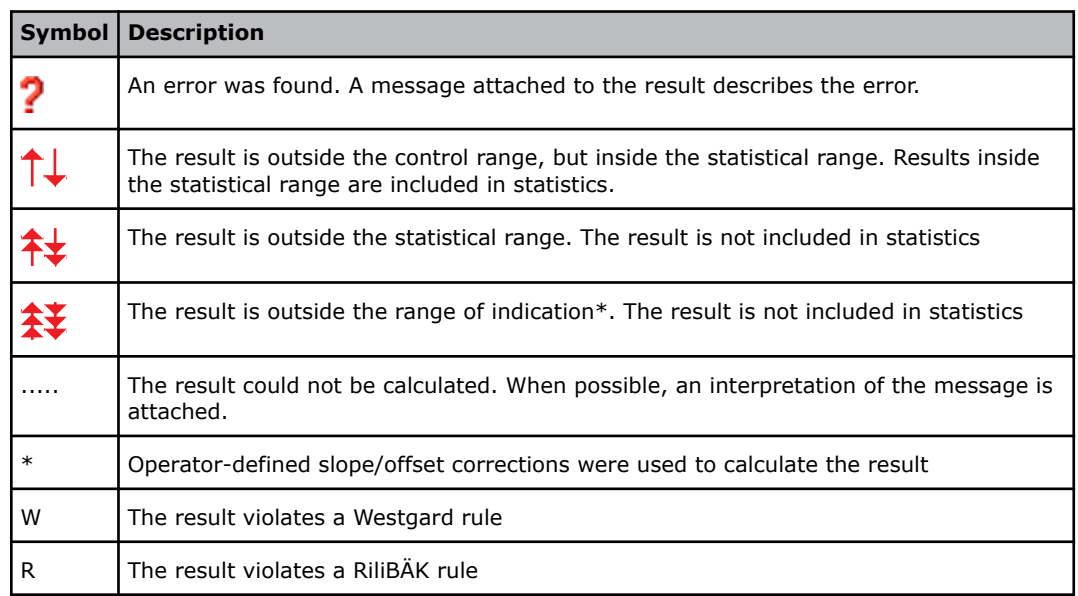

\* The Range of indication is the range the analyzer is capable of measuring and includes values outside the Reportable range. The performance of the analyzer outside the Reportable range specified in the *Specifications* chapter has not been validated. Only results within the Reportable range should be reported.

### **To see messages on built-in QC results**

- **1.** Tap **Menu** > **Data logs** > **Quality control log**.
- **2.** Select the measurement. **Note:** QC solutions used for built-in QC measurements are automatically registered in slots A, B and C.
- **3.** Tap the **Result** button.
- **4.** Tap the **Messages** button.

# **To troubleshoot messages on built-in QC results**

Prerequisite: You can see the message you want to troubleshoot.

- **1.** Select the message.
- **2.** Tap the **Troubleshoot** button.
- **3.** Follow the instructions on the screen.

# **Quality control management done by operators**

## **Quality control management that can be done by operators**

The analyzer manages quality control automatically, but if local, federal or state regulations require additional quality control (QC) procedures, they can be done. These procedures are called ampoule-based QC measurements.

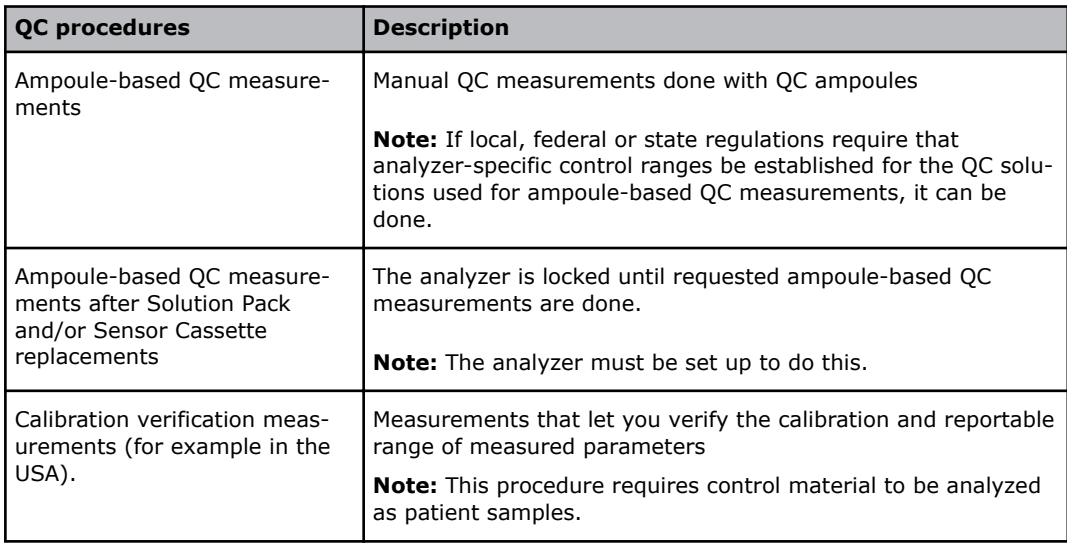

**Related information**

[To do an ampoule-based QC measurement,](#page-90-0) page 71

[About calibration verification,](#page-93-0) page 74

[To request ampoule-based QC measurements after replacements](#page-203-0), page 184

# **Ampoule-based QC measurements**

### **QC solutions for ampoule-based measurements**

Radiometer recommends that Radiometer QUALICHECK5+ solutions are used for ampoule-based QC measurements. Four levels of QUALICHECK5+ solutions are available.

**Note:** If non-Radiometer QC solutions are used, Radiometer cannot guarantee accurate, valid QC results.

### **How to get good ampoule-based QC measurement results**

To get good ampoule-based QC measurement results, follow the listed advice.

- For Radiometer solutions only:
	- Check that there are no calibration errors before you do an ampoule-based QC measurement.
	- Keep the QC solution under the correct storage conditions. See the product insert.
	- Hold the ampoule between the thumb and first finger when you shake it.
	- Shake the ampoule vigorously for 15 seconds before it is opened.
	- Use the Radiometer QUALICHECK adapter to hold the ampoule during the QC measurement.
	- Use the prepared QC solution immediately after the ampoule is opened.
	- Use the ampoule for one QC measurement only.
	- Enter the correct ampoule temperature in the **Quality control identification** screen during the QC measurement.
- For non-Radiometer QC solutions:
- Check that there are no calibration errors before you do an ampoule-based QC measurement.
- Keep the QC solution under the correct storage conditions. See the product insert.
- Prepare the QC solution for use correctly. Follow the manufacturer's instructions.

# **To prepare a Radiometer QC ampoule for use**

Prerequisites:

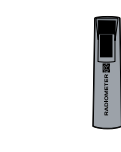

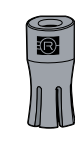

A QUALICHECK5+ ampoule An Ampoule Opener A QUALICHECK Adapter

**Note:** The Radiometer QUALICHECK5+ box that contains the QC ampoules has been stored at a constant temperature (18-32 °C) for 5 hours.

**Note:** If there are errors on calibration results, they will be shown on the ampoule-based QC results.

- 1. Remove a QC ampoule from its box.
- **2.** Put the lid back on the box. The ampoules are sensitive to light.
- **3.** Hold the ampoule between your thumb and first finger and shake it vigorously for a minimum of 15 seconds.
- **4.** Hold the ampoule neck-side up and tap the top until all the solution collects in the lower part of the ampoule.
- **5.** Put the ampoule in the Ampoule Opener.

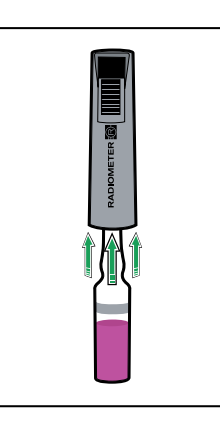

**6.** Use your fingers to apply pressure in the directions shown, to break off the neck of the ampoule.

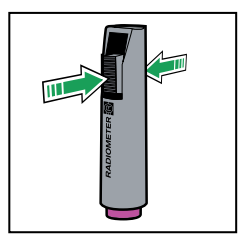

- **7.** Gently pull the ampoule out of the Ampoule Opener.
- **8.** Put the QUALICHECK Adapter over the open end of the ampoule.

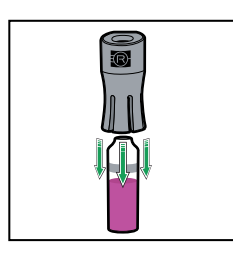

**9.** Do an ampoule-based QC measurement immediately.

**Related information** [Quality control products - code numbers](#page-405-0), page 386

### <span id="page-90-0"></span>**To do an ampoule-based QC measurement**

Prerequisites:

- The QC solution is registered for use on the analyzer
- The QC ampoule is prepared for use
- No Inlet Clip is installed on the Inlet Gasket Holder
- Make sure that the analyzer is **Ready**

**Note:** If there are errors on calibration results, they will be shown on the ampoule-based QC results.

**Note:** The insert control ranges of Radiometer QC solutions are determined at a reference temperature of 25 °C. It is therefore important to enter the correct ampoule temperature during QC measurements so the analyzer can temperature correct QC results.

If the correct temperature is not entered, this will have an effect on  $pH$ ,  $pCO_2$  and  $pO_2$ results. At temperatures above 25 °C, pH results will be too high and  $pCO_2$  and  $pO_2$ will be too low. At temperatures below 25 °C, pH will be too low and  $pCO_2$  and  $pO_2$ results will be too high.

**Note:** Radiometer QC ampoules are for single use only.

**1.** Hold the QC adapter with the QC ampoule and lift the inlet handle to the syringe position.

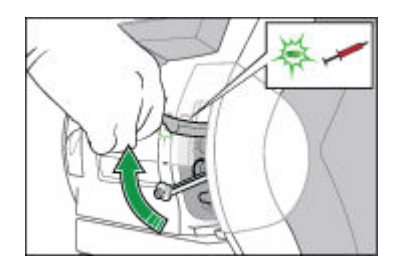

#### **2.** Tap the **Ampoule - QC** button.

- **3.** Turn the QUALICHECK Adapter with the ampoule so the Radiometer logo faces upwards.
- **4.** Put the QUALICHECK Adapter with the ampoule over the inlet gasket.
- **5.** Push the adapter with the ampoule into the analyzer as far as it will go and hold it there.

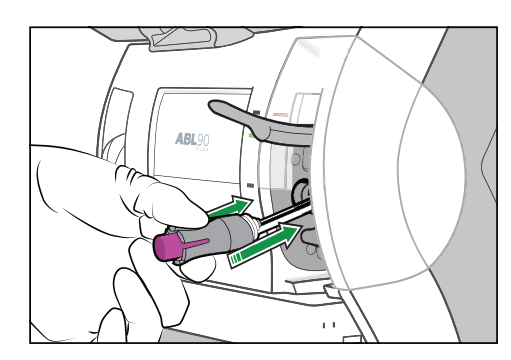

- W.
- **6.** Hold the adapter with the ampoule in the pushed-in position until the analyzer tells you to remove it.

- **7.** When the analyzer tells you to, remove the QUALICHECK adapter with the ampoule.
- **8.** Close the inlet.
- **9.** Make sure the **Solution:** field is selected.
- **10.** Make sure that there is only one lot of the QC solution.

**Note:** QC solutions are identified by a **Solution** name (for example S7730) and a **Lot** number.

- **11.** If there is only one lot, go to step 13.
- **12.** If there is more than one lot, select the correct lot of QC solution.
- 13. Enter the ampoule temperature.

**Note:** It is important to enter the correct temperature. See the note above.

- **14.** Enter other necessary data in the **Quality control identification** screen.
- **15.** Tap the **Result** button.
- **16.** Remove the ampoule from the adapter and discard the ampoule as biohazardous waste.

**Related information**

- [To register a Radiometer QC solution for ampoule-based QC measurements,](#page-197-0) page 178
- [To request an unscheduled calibration from the Analyzer status screen,](#page-106-0) page 87
- [To request an unscheduled calibration from the Analyzer status screen,](#page-106-0) page 87

### **To edit QC identification data**

**Note:** You can only edit the **Department**, **Operator** and **Note** fields.

- **1.** Tap **Menu** > **Data logs** > **Quality control log**.
- **2.** Select a measurement done with the QC solution you want to edit. **Note:** QC solutions are identified by a **Solution** name (for example, S7730) and **Lot** number.
- **3.** Tap the **Result** button.
- **4.** Tap the **QC ID** button.
- **5.** Edit the necessary data.

# **Ampoule-based QC results**

# **Status of ampoule-based QC measurements**

The symbols in the **Solution** column of the **Quality control** part of the **Analyzer status** screen shows the overall status of each QC measurement.

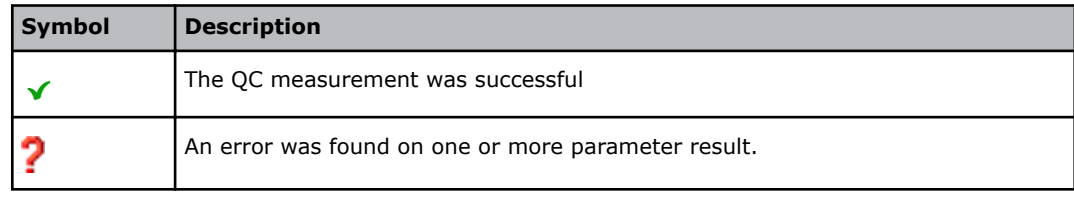

# **To find an ampoule-based QC result**

- **1.** Tap **Menu** > **Data logs** > **Quality control log**.
- **2.** Select the solution.
- **3.** Tap the **Result** button.

# **Symbols on ampoule-based QC results**

Problems on ampoule-based QC results are marked with one or more of the symbols shown in the table.

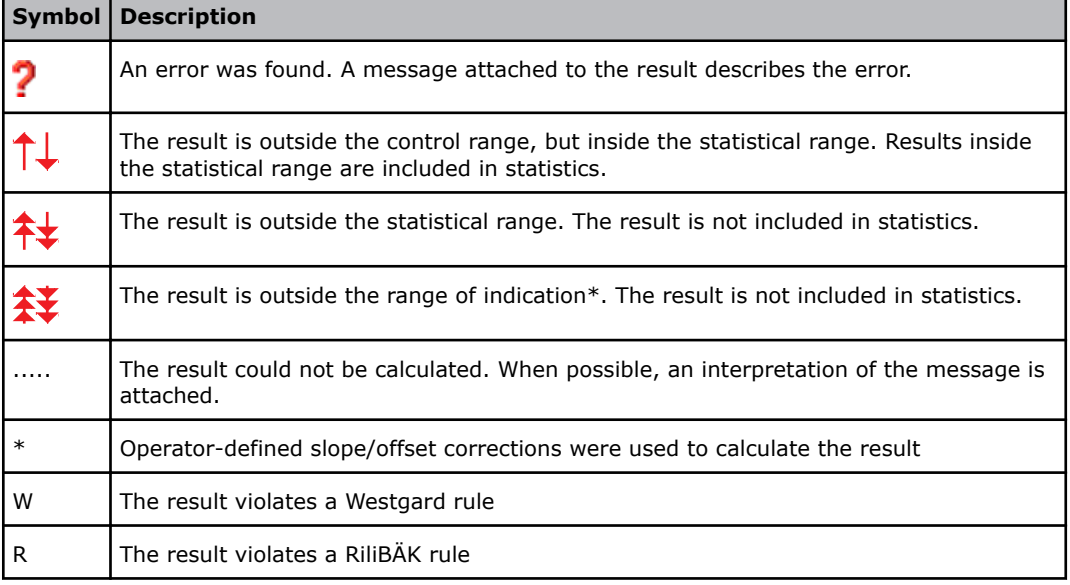

\* The Range of indication is the range the analyzer is capable of measuring and includes values outside the Reportable range. The performance of the analyzer outside the Reportable range specified in the *Specifications* chapter has not been validated. Only results within the Reportable range should be reported.

# **To see messages on ampoule-based QC results**

- **1.** Tap **Menu** > **Data logs** > **Quality control log**.
- **2.** Select the solution.
- **3.** Tap **Result** button.
- **4.** Tap the **Messages** button.

## <span id="page-93-0"></span>**To troubleshoot messages on results**

Prerequisite: You can see the message you want to troubleshoot.

- **1.** Select the message.
- **2.** Tap the **Troubleshoot** button.
- **3.** Follow the instructions on the screen.

# **Calibration verification**

### **About calibration verification**

Some local, state or federal regulations require calibration verification to be done (for example, in the USA). Calibration verification is a process that lets you verify the calibration and reportable range of the parameters measured by the analyzer.

Calibration verification is a 3-stage process:

• **Stage 1:** Analyze as patient samples a minimum of three different levels of QC solution.

**Note:** On the analyzer, these measurements are referred to as calibration verification measurements.

- **Stage 2:** Use the calibration-verification measurement results to verify the calibration and reportable range of the measured parameters. Follow your local, state and federal guidelines.
- **Stage 3:** If necessary, change the reportable range of parameters.

**Related information** [To set up reportable ranges,](#page-180-0) page 161

### **Frequency of calibration verification**

Follow your local, state or federal regulations.

# **Stage 1 - Analyzing different levels of control solution**

# **To prepare a Radiometer calibration-verification ampoule for use**

Prerequisites:

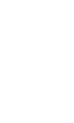

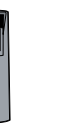

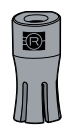

A calibration-verification ampoule An Ampoule Opener A QUALICHECK Adapter

**Note:** The Radiometer box that contains the QC ampoules for calibration verification has been stored at a constant temperature (18-32 °C) for 5 hours.

**Note:** If there are errors on calibration results, they will be shown on the calibration-verification results.

- **1.** Remove a calibration-verification ampoule from its box.
- **2.** Put the lid back on the box.

The ampoules are sensitive to light.

- **3.** Hold the ampoule between your thumb and first finger and shake it for a minimum of 15 seconds.
- **4.** Hold the ampoule neck-side up and tap the top until all the solution collects in the lower part of the ampoule.
- **5.** Put the ampoule in the Ampoule Opener.

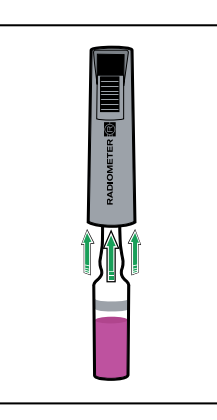

**6.** Use your fingers to apply pressure in the directions shown, to break off the neck of the ampoule.

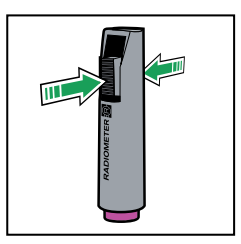

**7.** Gently pull the ampoule out of the Ampoule Opener.

**8.** Put the QUALICHECK Adapter over the open end of the ampoule.

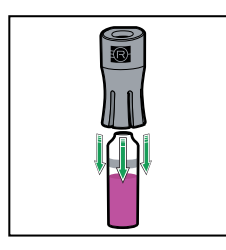

**9.** Do a calibration-verification measurement immediately.

**Related information** [Quality control products - code numbers](#page-405-0), page 386

### **To do a calibration-verification measurement**

Prerequisites:

- A calibration-verification mode has been set up
- The calibration-verification control solution is prepared for use
- Make sure that the analyzer is **Ready**

**Note:** Radiometer calibration-verification ampoules are for single use only.

**1.** Lift the inlet handle to the syringe position.

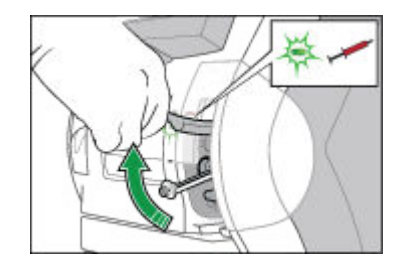

- **2.** Tap the **Cal**.**Verification** button.
- **3.** Turn the QUALICHECK Adapter with the ampoule so the Radiometer logo faces upwards.
- **4.** Put the QUALICHECK Adapter with the ampoule over the inlet gasket.
- **5.** Push the adapter with the ampoule into the analyzer as far as it will go and hold it there.

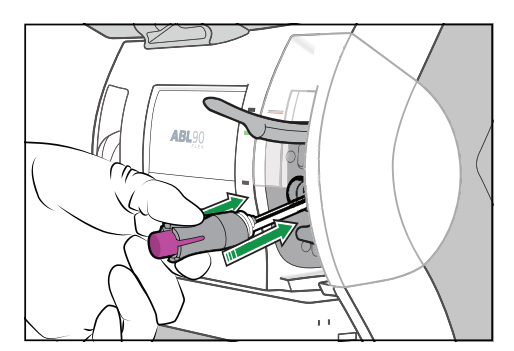

**6.** Hold the adapter with the ampoule in the pushed-in position until the analyzer tells you to remove it.

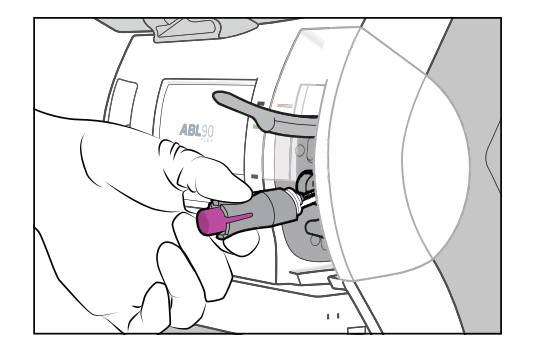

- **7.** When the analyzer tells you to, remove the adapter with the ampoule.
- **8.** Close the inlet.
- **9.** Enter enough information to identify the calibration-verification control solution in the **Patient ID** field.

**Note:** Enter a maximum of 20 characters. If more are entered they will not be sent to LIS/HIS and/or AQURE/RADIANCE systems.

- **10.** If necessary, enter a note.
- **11.** Tap the **Result** button.

**Note:** Results are not temperature-corrected. If the ampoule temperature was not 25 °C, you must temperature-correct the results manually. Results are saved in the **Patient results log**.

**12.** Remove the ampoule from the adapter and dispose of it as biohazardous waste.

Post-requisite: Do calibration-verification measurements with a minimum of 3 levels of calibration-verification control solution.

**Related information**

[To set up a calibration-verification mode](#page-175-0), page 156 [To temperature correct calibration-verification results based on Range+ QUALICHECK](#page-97-0) [measurements](#page-97-0), page 78

# **Stage 2 - Using results to verify reportable ranges**

### **To find a calibration-verification measurement result**

Calibration-verification results are saved in the **Patient result log**. The results are identified as "Cal. Verification" in the **Sample type** column.

**Note:** Results for pH,  $pCO<sub>2</sub>$  and  $pO<sub>2</sub>$  must be corrected if the temperature of the ampoule during the measurement was above or below 25 °C.

- **1.** Tap **Menu** > **Data logs** > **Patient results log**.
- **2.** Tap the **Filter** button.
- **3.** In the **Criteria** frame, choose an option and follow the steps for it.

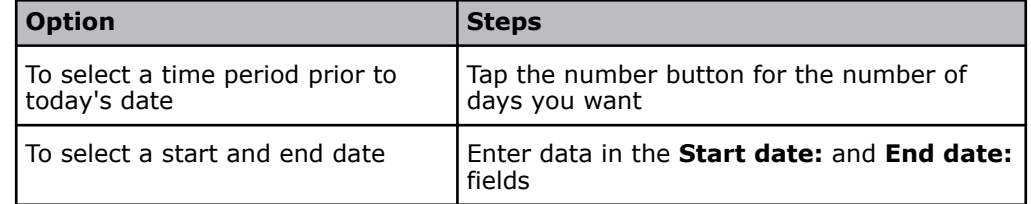

- 4. For **Sample type**, select "Cal. Verification".
- **5.** Tap the **Apply** button.
- <span id="page-97-0"></span>**6.** Select the measurement.
- **7.** Tap the **Result** button.

**Note:** The result must be temperature corrected.

### **Symbols on calibration-verification measurement results**

Problems on calibration-verification results are marked with one or more of the symbols shown in the table.

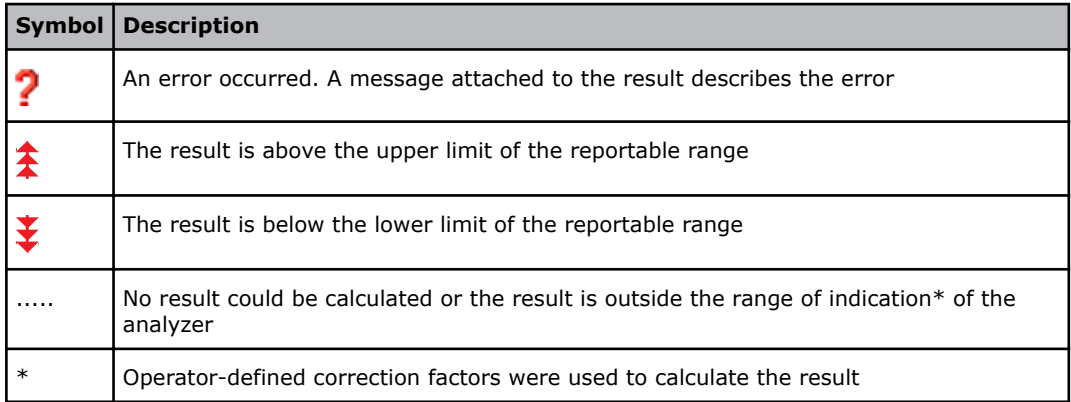

\* The Range of indication is the range the analyzer is capable of measuring and includes values outside the Reportable range. The performance of the analyzer outside the Reportable range specified in the *Specifications* chapter has not been validated. Only results within the Reportable range should be reported.

# **To temperature correct calibration-verification results based on Range+ QUALICHECK measurements**

**Note:** Results for pH,  $pCO_2$  and  $pO_2$  must be corrected if the temperature of the ampoule during measurements was above or below 25 °C.

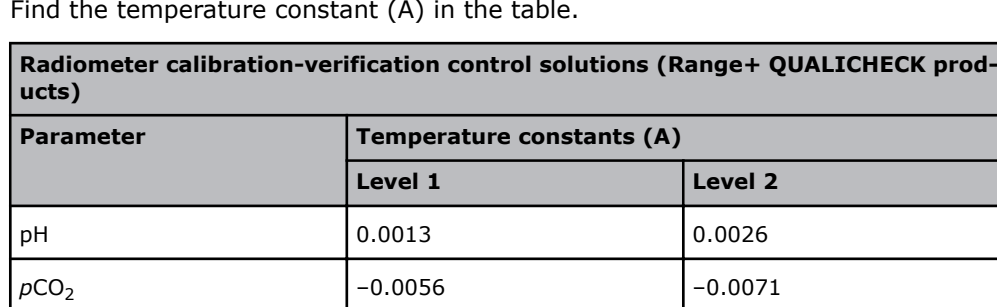

**1.** Find the temperature constant (A) in the table.

**Note:** It is not necessary to temperature correct the results for Range+ QUALICHECK solution level 3.

*p*O<sub>2</sub> –0.0098 –0.0107

**2.** Use the equations in the table to correct results for parameters that were measured at temperatures above or below 25 °C.

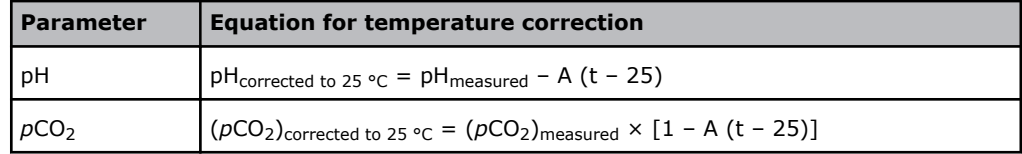

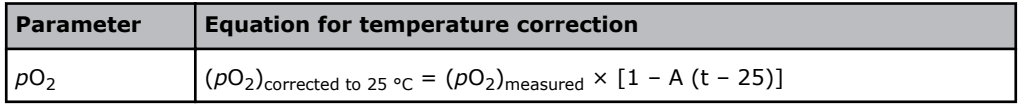

#### **Example:**

The pH calibration-verification measurement result was 7.100 for a level 1 solution. The temperature of the ampoule during the measurement was 32  $\degree$ C not 25  $\degree$ C. The result must therefore be corrected.

The temperature constant for a level 1 solution for pH is 0.0013.

The equation for temperature correction of pH values is:

 $pH_{corrected to 25 °C} = pH_{measured} - A (t - 25) = 7.100 - 0.0013 (32 - 25) = 7.091$ 

### **To use temperature-corrected calibration-verification results**

Prerequisites: Temperature corrected calibration-verification results

**1.** Use the results to verify the reportable range of all measured parameters. Follow your local, state or federal guidelines.

# **Stage 3 - Changing reportable ranges**

#### **To change the reportable range of parameters**

Prerequisites: New reportable ranges established during calibration verification.

- **1.** Tap **Menu** > **Utilities** > **Setup** > **Analysis setup** > **Reportable ranges**.
- **2.** Select the parameter in the **Parameters** field.
- **3.** Enter new values for the upper and lower limits of the reportable range.
- **4.** If necessary, do steps 2 and 3 again for each parameter.
- **5.** Tap the **Close** button.

# **Reviewing QC statistics**

#### **To find and print QC statistics**

Only QC results that are within the statistical range are included in the QC statistics.

**Note:** You can only print QC statistics for one month at a time.

- **1.** Tap **Menu** > **Data logs** > **Quality control log**.
- **2.** Tap the **Statistics** button.
- **3.** Tap the **Next param.** or **Prev. param.** button to see statistics for other parameters.
- **4.** Tap the **Print** button.
- **5.** Choose an option and follow the steps for it.

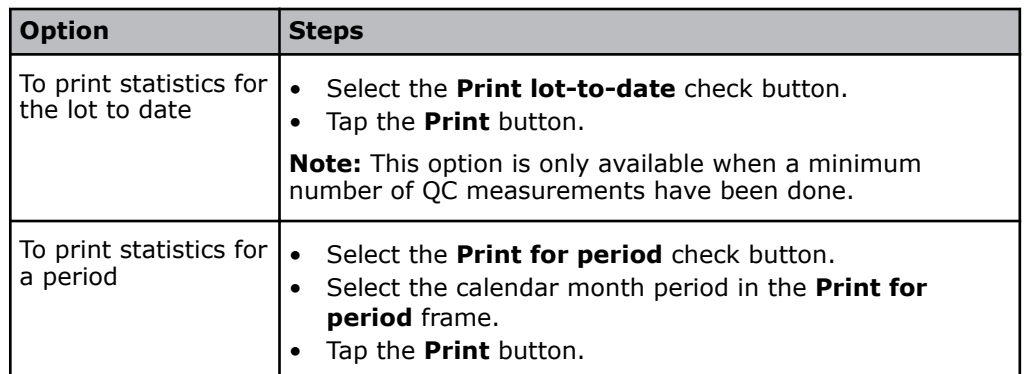

**Note:** QC statistics are printed for all parameters.

```
Related information
Glossary of quality control terms, page 177
```
# **QC plots**

QC plots are Levey-Jennings plots that show QC results done with registered QC solutions. The results are shown on a horizontal time axis.

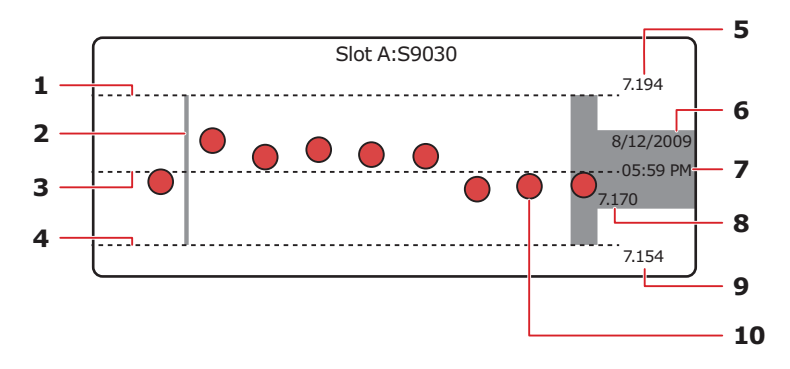

- **1** Line to show the upper limit of the control range of the solution
- **2** Line to show when the current control range of the solution was changed, or a new lot of the QC solution was registered
- **3** Mean value of the control range of the solution
- **4** Line to show the lower limit of the control range of the solution
- **5** The absolute value of the upper limit of the control range of the solution
- **6** Date that the highlighted QC measurement was done
- **7** Time that the highlighted OC measurement was done
- **8** QC result for the selected QC measurement
- **9** The absolute value of the lower limit of the control range of the solution
- 10 A previous QC measurement done with the solution

# <span id="page-100-0"></span>**To find a QC plot**

- **1.** Tap **Menu** > **Data logs** > **Quality control log**.
- **2.** Tap the **Plot** button.
- **3.** Select a parameter.
- **4.** Tap the **Ampoule QC** <number...> button to see plots for ampoule-based QC measurements.
- **5.** Tap within the plot for a specific QC solution.
- **6.** Use the scroll buttons to select and see details about specific QC measurements.

# **To filter data from the Quality control log**

- **1.** Tap **Menu** > **Data logs** > **Quality control log**.
- **2.** Tap the **Filter** button.
- **3.** In the **Criteria** frame, choose an option and follow the steps for it.

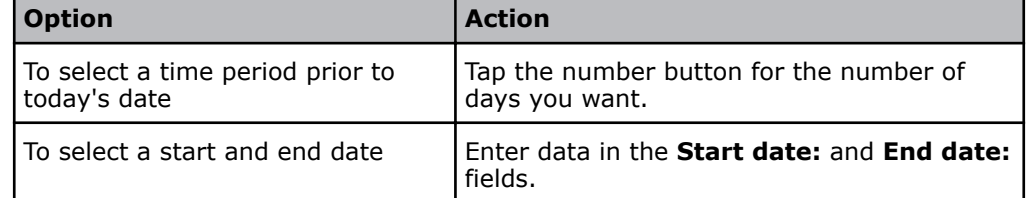

- **4.** Select the **Solution**.
- **5.** Select the **Lot**.
- **6.** If necessary, select other criteria.
- **7.** Tap the **Apply** button.

# **To see trends in QC results**

Prerequisite: You have filtered the QC results from the **Quality control log**.

- **1.** Tap the **Trend** button.
- **2.** Select check buttons for the parameters you want to see trends of.
- **3.** Tap the **View trend** button.

# **WDC file export**

# **About WDC**

WDC is the abbreviation for Worldwide DATACHECK system. You can send a WDC file to Radiometer's QA Portal, where you can compare the performance of your analyzer with the performance of the same type of analyzer in various peer groups.

For more information on Worldwide Data Check, see *QA Portal Operator's manual*.

### **To export WDC files**

Prerequisites:

- A storage device (for example, a USB flash drive or an external network)
- A folder for the monthly statistics has been created on the device

This procedure lets you export monthly quality control data to the QA Portal. The data is saved as a comma-separated file (a .csv file).

- **1.** Connect the storage device to the analyzer.
- **2.** Tap **Menu** > **Utilities** > **Disk functions** > **WDC report**.
- **3.** Tap the button in the **Destination** frame.
- **4.** Select the folder where the QC statistics are to be exported.
- **5.** Tap the **Back** button.
- **6.** Select the monthly period.
- **7.** Give the file a name.

**Note:** All files names start with WDC\_. You can only change the 4 characters that follow.

**8.** Tap the **Export data** button. If it is not possible to export the selected data, a pop-up message will be shown.

# **Analyzing QC solutions in other modes**

### **About analyzing QC solutions in other modes**

QC solutions may be analyzed in other modes than the **Ampoule - QC** mode. However, when this is done, the results must be temperature-corrected manually.

### **To temperature correct results based on QUALICHECK5+ solutions**

**Note:** Results for pH,  $pCO<sub>2</sub>$  and  $pO<sub>2</sub>$  must be corrected if the temperature of the ampoule during measurements was above or below 25 °C.

**1.** Find the temperature constant (A) in the table.

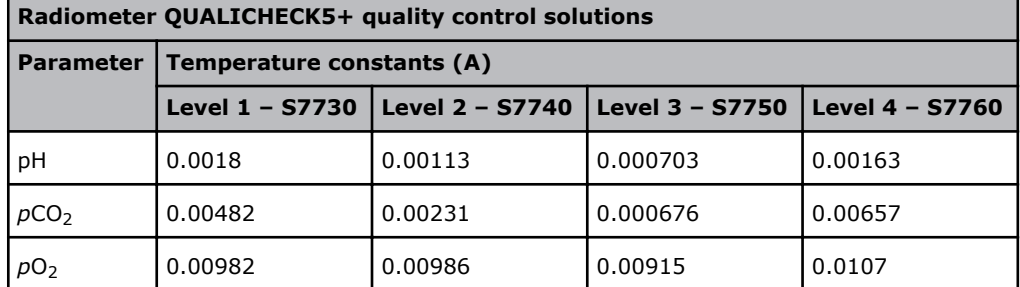

**2.** Find the temperature constant (B) in the table.

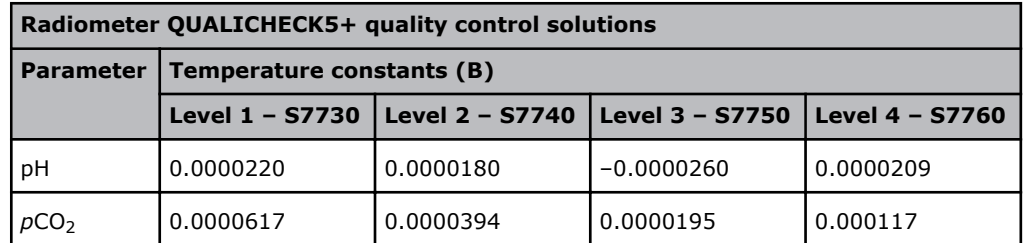

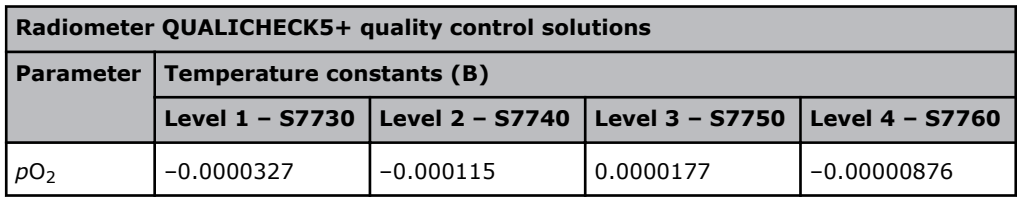

**3.** Use the equations in the table to correct results for parameters that were measured at temperatures above or below 25 °C.

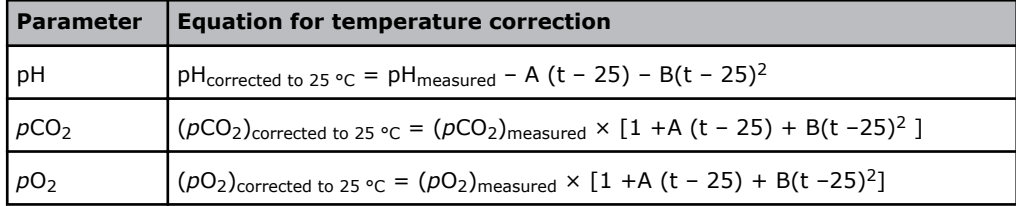

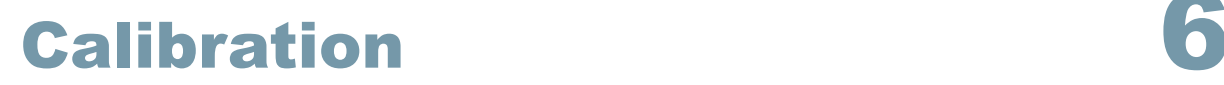

# **Calibrations - automatic and manual**

A calibration makes sure that measurement results are accurate and reliable.

The analyzer calibrates most parameters automatically. Only, the sensitivity calibration of the oximetry parameters must be done manually. On the analyzer, this calibration is known as a **tHb calibration**.

If necessary, an extra calibration can be requested. The calibration materials in the Solution Pack are used for this calibration as well as for the calibrations done automatically.

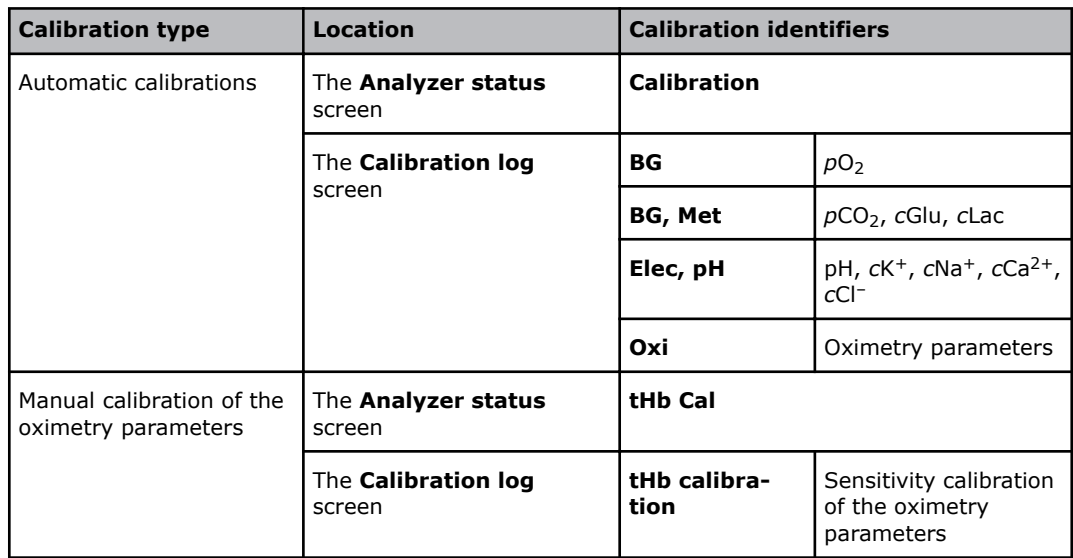

# **Identification of calibrations in screens**

#### **Manual calibration of the oximetry parameters**

On the analyzer a manual calibration of the oximetry parameters is known as a tHb calibration. The calibration adjusts the optical system of the analyzer to make sure that the results of the oximetry parameters are accurate and reliable.

### **Frequency of automatic calibrations**

Automatic calibrations are scheduled by default to be done at regular intervals. Automatic calibrations are also done in connection with replacements, troubleshooting and startup.

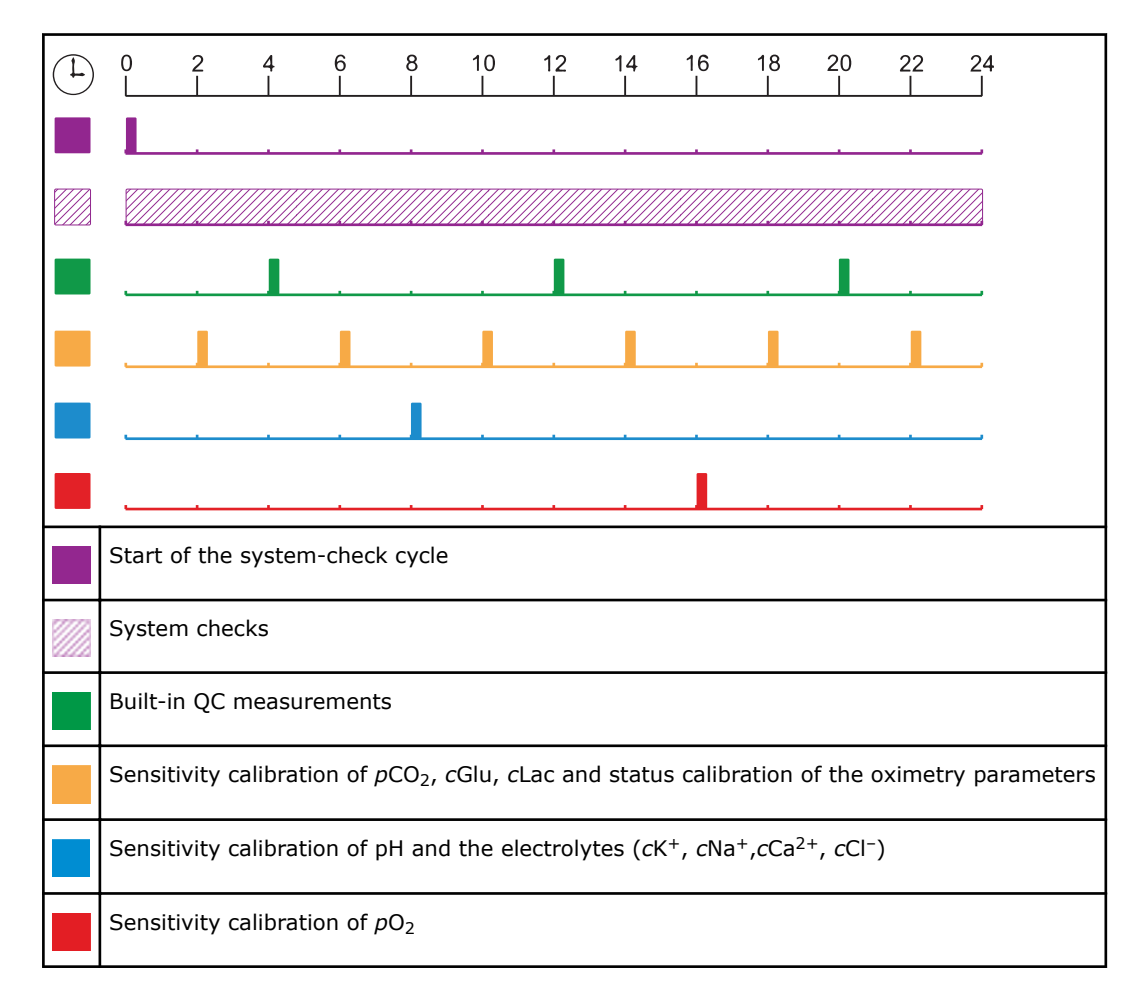

```
Related information
Calibration frequency after a Sensor Cassette replacement, page 40
```
# **To find the status of calibrations**

- **1.** Tap **Menu** > **Analyzer status**.
- **2.** Tap the **Calibrations** button.

**Note:** A symbol in the **Calibration Type** column shows the status of a calibration.

# **Symbols that show the calibration status**

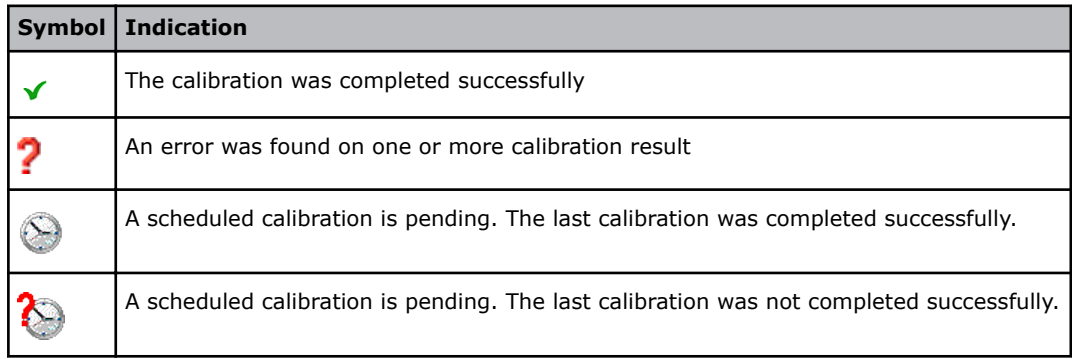

# <span id="page-106-0"></span>**Automatic calibrations**

### **To request an unscheduled calibration from the Analyzer status screen**

- **1.** Tap **Menu** > **Analyzer status**.
- **2.** Tap the **Calibrations** button.
- **3.** Select **Calibration** as the **Calibration Type**.
- **4.** Tap the **Calibration** button.

### **To request an unscheduled calibration from the menu**

Prerequisite: Make sure that the analyzer is **Ready**.

**1.** Tap **Menu** > **Start programs** > **Calibration programs** > **Calibration**.

# **Manual tHb calibrations**

### **To do a tHb calibration**

Prerequisites:

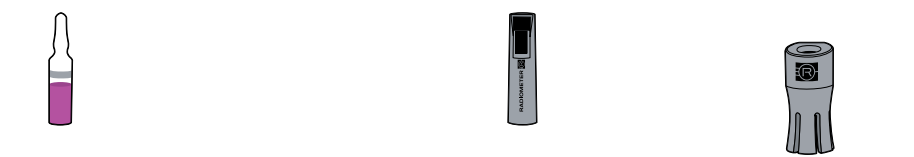

A S7770 *c*tHb calibration ampoule An Ampoule Opener A QUALICHECK Adapter

- The box that contains the S7770 *c*tHb calibration ampoule has been stored at a constant temperature (18-32 °C) for 5 hours
- No Inlet Clip is installed on the Inlet Gasket Holder
- Make sure that the analyzer is **Ready**
- Make sure that there are no calibration errors on the tHb parameter

#### **WARNING** *– Risk of infection*

Make sure you do not prick or scratch yourself on the Inlet Probe.

- 1. Remove an ampoule from its box.
- **2.** Put the lid back on the box. The ampoules are sensitive to light.
- **3.** Hold the ampoule between your thumb and first finger and shake it vigorously for a minimum of 15 seconds.
- **4.** Hold the ampoule neck-side up between your fingers and tap the top until all solution collects in the lower part of the ampoule.

**5.** Put the ampoule in the Ampoule Opener.

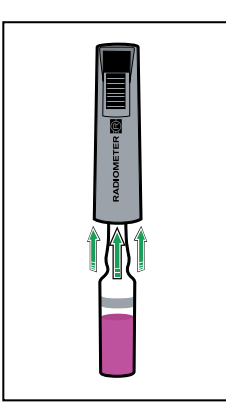

**6.** Use your fingers to apply pressure in the directions shown to break off the neck of the ampoule.

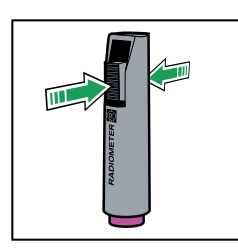

- **7.** Remove the ampoule from the Ampoule Opener.
- **8.** Put the QUALICHECK Adapter over the open end of the ampoule.

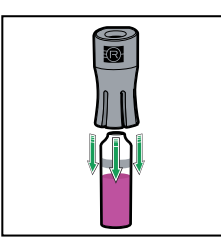

- **9.** Tap **Menu** > **Start programs** > **Calibration programs** > **tHb calibration**.
- **10.** Scan the barcode on the insert for the S7770 *c*tHb Calibration Solution.
- 11. Lift the inlet handle of the analyzer to the syringe position.

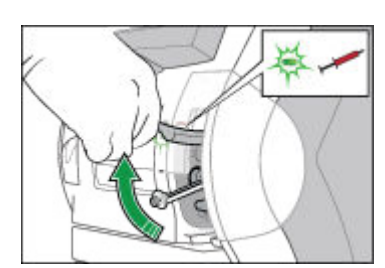

- **12.** Turn the QUALICHECK Adapter with the ampoule so the Radiometer logo faces upwards.
- **13.** Put the QUALICHECK Adapter with the ampoule over the Inlet Gasket.
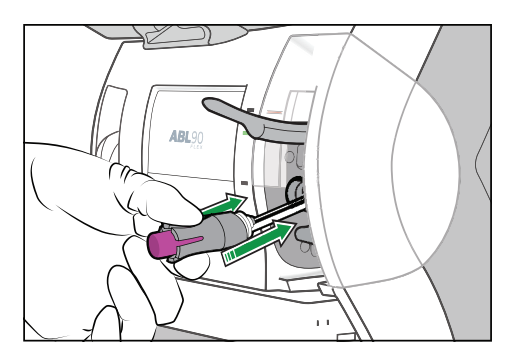

**14.** Push the adapter with the ampoule into the analyzer as far as it will go and hold it there.

15. Hold the adapter with the ampoule in the pushed-in position until the analyzer tells you to remove it.

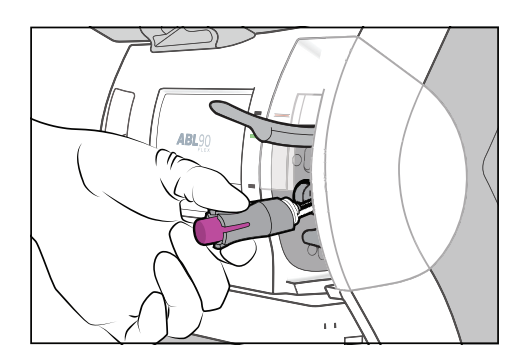

- 16. When the analyzer tells you to, remove the adapter with the ampoule.
- **17.** Close the inlet.

**Note:** Sensitivity results between 80 % and 120 % without errors are acceptable.

# **Calibration results**

#### **To find a calibration result**

- **1.** Tap **Menu** > **Data logs** > **Calibration log**.
- **2.** Select the calibration.

**Note: BG** =  $pO_2$  calibrations; **BG, Met** =  $pCO_2$ , *c*Glu, *cLac calibrations*; **Elec, pH**  $=$  pH,  $cK^{+}$ ,  $cNa^{+}$ ,  $cCa^{2+}$ ,  $cCl^{-}$  calibrations and  $\overline{O}xi =$  oximetry parameter calibrations.

**3.** Tap the **Result** button.

#### **Identification of calibrations in the Calibration log screen**

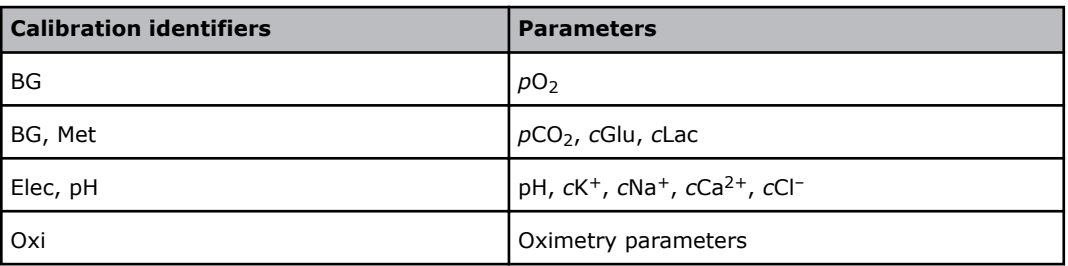

## **Understanding calibration results**

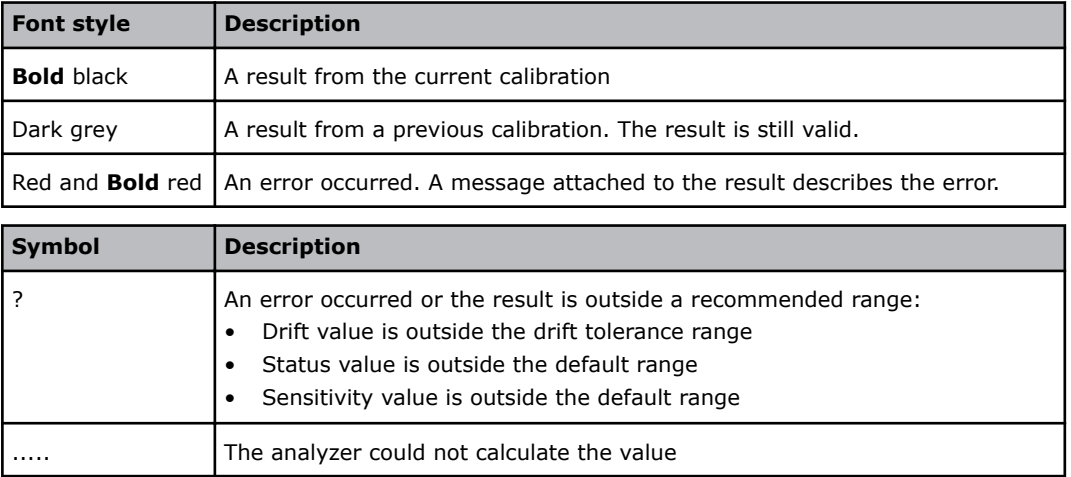

#### **To see messages on a calibration result**

- **1.** Tap **Menu** > **Data logs** > **Calibration log**.
- **2.** Select the calibration.
- **3.** Tap the **Result** button.
- **4.** Tap the **Messages** button.

#### **To troubleshoot messages on results**

Prerequisite: You can see the message you want to troubleshoot.

- **1.** Select the message.
- **2.** Tap the **Troubleshoot** button.
- **3.** Follow the instructions on the screen.

# **Reviewing calibration results**

#### **To filter data from the Calibration log**

- **1.** Tap **Menu** > **Data logs** > **Calibration log**.
- **2.** Tap the **Filter** button.
- **3.** In the **Criteria** frame, choose an option and follow the steps for it:

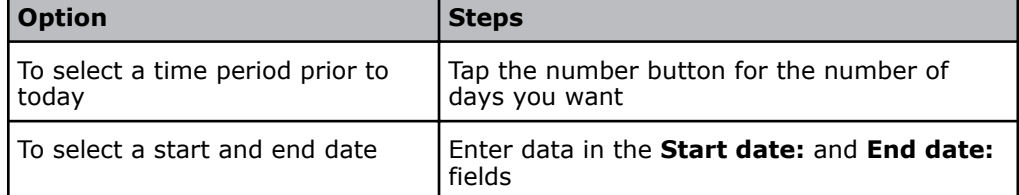

- **4.** Select the next criterion. If necessary, enter or select a value for it.
- **5.** Do step 4 again for each criterion.
- **6.** Tap the **Apply** button.

## **To see trends in calibration results**

Prerequisite: You have filtered the calibration results from the **Calibration log**.

- **1.** Tap the **Trend** button.
- **2.** Select the parameter.
- **3.** Tap the **View trend** button.

#### **Status in the Calibration log screen**

The symbols in the **Status** column of the **Calibration log** screen shows the overall status of each calibration.

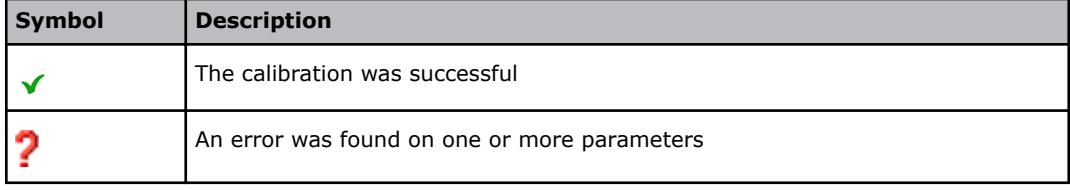

# <span id="page-112-0"></span>**Troubleshooting**

#### **Troubleshooting - when is it necessary?**

Troubleshooting is necessary when the analyzer goes into a **Operator Action Needed**, **Troubleshooting needed** or **Intervention Required** mode. It may also be necessary to troubleshoot messages in the **Analyzer status** screen.

#### **About guided troubleshooting**

In the troubleshooting modes, **Troubleshooting needed** and **Operator Action Needed** modes, text and video instructions guide you through each troubleshooting procedure and show you what to do to get out of the troubleshooting mode.

After each troubleshooting procedure, the analyzer makes checks to find out if the issue has been resolved. If not, a new troubleshooting procedure is shown on the screen. If the guided troubleshooting procedures do not resolve the issue, the analyzer will go into the **Intervention Required**.

#### **To get out of Operator Action Needed mode**

**1.** Follow the text and video instructions on the screen.

#### **To get out of Troubleshooting needed mode**

**1.** Follow the text and video instructions on the screen.

#### **To get out of Intervention Required mode**

- **1.** Do the first action shown in the **Suggested actions** frame.
- **2.** Tap the **Test again** button.
- **3.** If the analyzer does not go out of **Intervention Required** mode, do the next action.
- **4.** Tap the **Test again** button.
- **5.** If the analyzer does not go out of **Intervention Required** mode, do steps 3 and 4 again.
- **6.** If none of the actions cause the analyzer to go out of **Intervention Required** mode, contact your local Radiometer representative.

#### **Troubleshooting modes - causes**

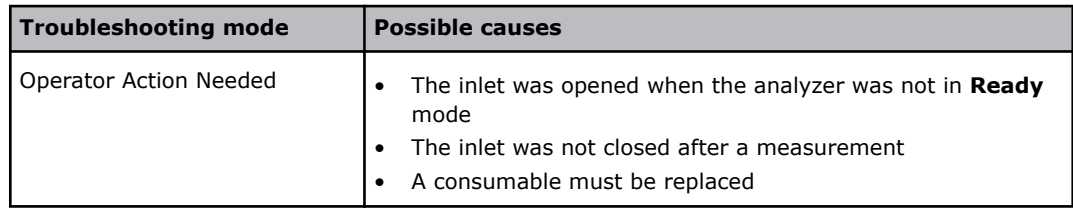

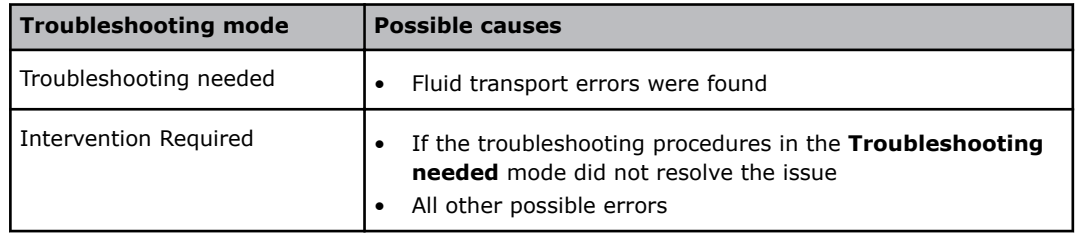

## **To find and troubleshoot messages in the Analyzer status screen**

Prerequisite: The traffic light in the **Analyzer status** button is yellow or red.

- **1.** Tap **Menu** > **Analyzer status**.
- **2.** Tap the button adjacent to a yellow or red traffic light.
- **3.** Choose an option and follow the steps for it.

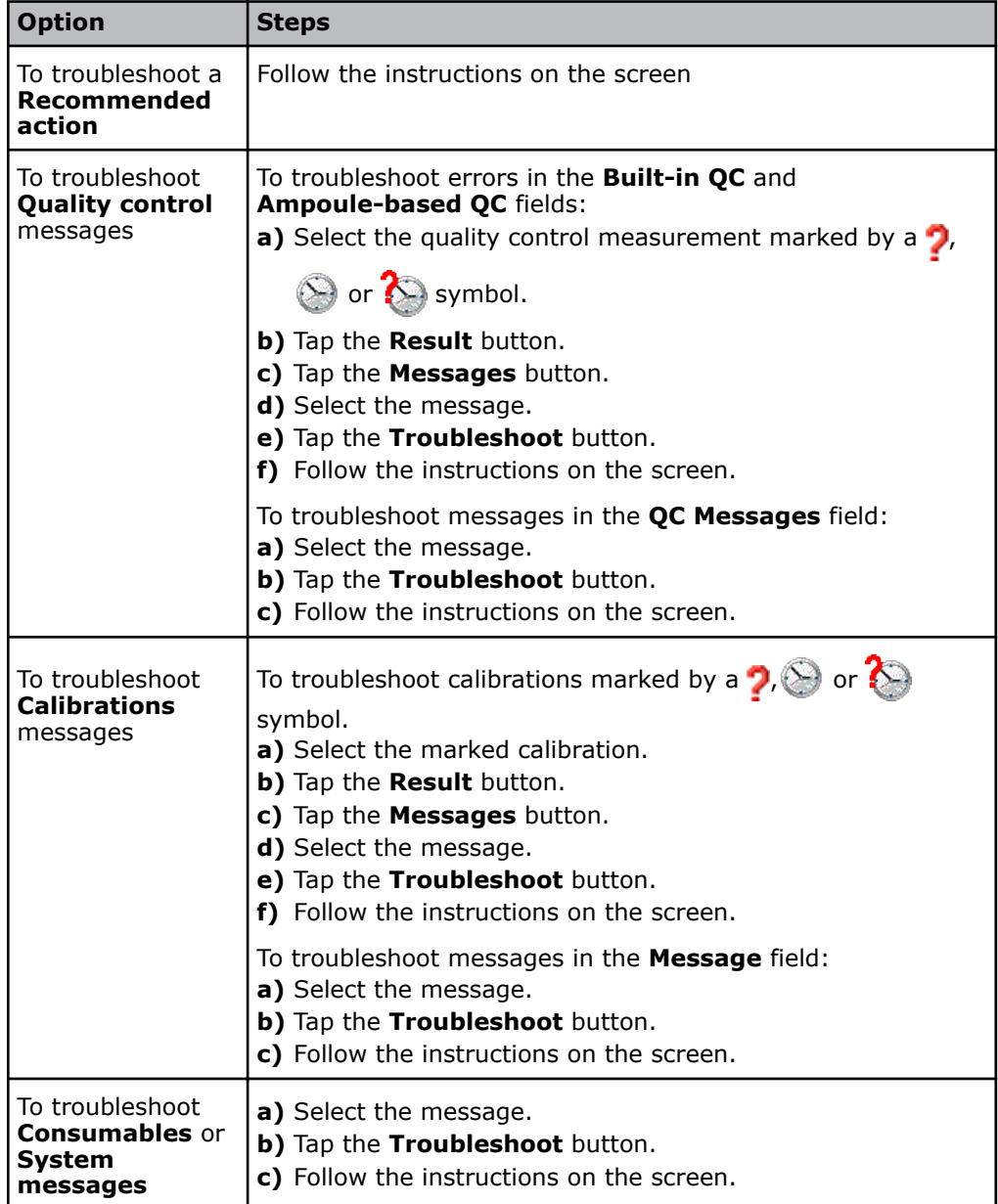

**Related information**

[About guided troubleshooting,](#page-112-0) page 93

### **To flush the fluid transport system**

Prerequisites:

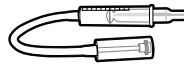

An ABL90 FLEX Flush Device A paper tissue or a cloth

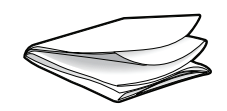

#### **WARNING** *– Risk of infection*

Make sure that you wear gloves during replacement and maintenance procedures.

**Note:** The analyzer will automatically start the workflow for the flush of the fluid transport system when necessary.

- **1.** Draw tap water into the Flush Device up to the 2.5 mL mark.
- **2.** Pull the plunger of the Flush Device up to the 5 mL mark to draw air into it.
- **3.** Tap the **Press to start video guidance** button.
- **4.** When the analyzer tells you to, lift the inlet handle to the capillary position.

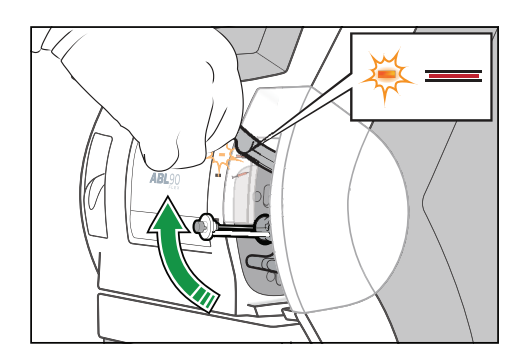

- **5.** Wait until the Solution Pack is ejected.
- **6.** Remove the Solution Pack.

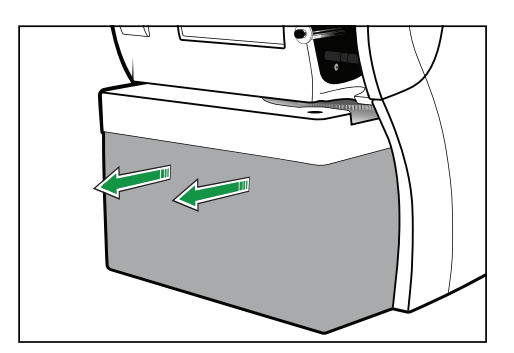

- **7.** Close the inlet handle.
- **8.** Put a tissue or a cloth under the Inlet Gasket Holder.
- **9.** Tap the **Action completed** button.

**10.** Connect the tip of the Flush Device to the waste connector in the Solution Pack compartment.

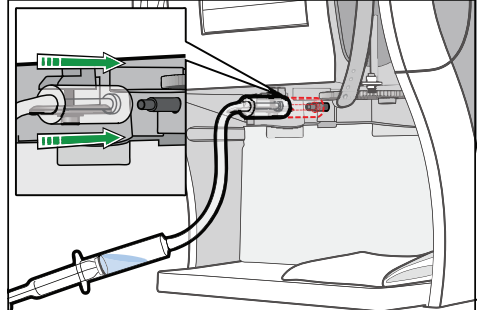

- **11.** Tap the **Action completed** button.
- **12.** Hold the Flush Device as shown.

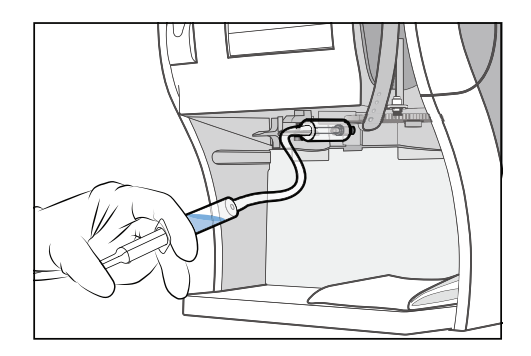

- 13. Inject a very small quantity of air to fill approximately 1 cm of the tube.
- 14. Hold the Flush Device as shown.

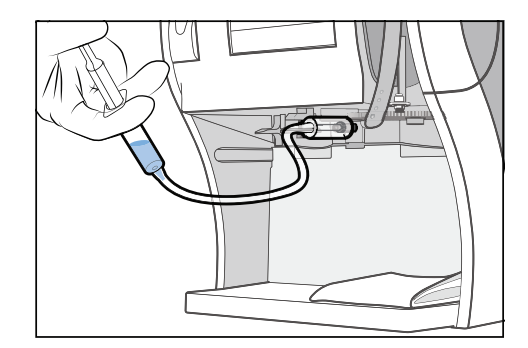

- **15.** Inject a very small quantity of water to fill approximately 1 cm of the tube.
- **16.** Do steps 12 to 15 again several times until the tube is full of water and air bubbles.
- **17.** Tap the **Action completed** button.
- 
- **18.** Hold the Flush Device as shown and push the Inlet Gasket Holder up as far as it will go (approximately 1 cm) and hold it there.

**19.** Inject water until an unbroken stream of water comes out of the Inlet Probe.

**Note:** The fluid path is flushed, when this is possible.

**Note:** If it is not possible, do steps 12 to 15 and step 19 again.

- **20.** Tap the **Action completed** button.
- **21.** Disconnect the Flush Device.
- **22.** Remove the tissue or a cloth.
- **23.** Tap the **Action completed** button.
- **24.** Lift the inlet handle to the capillary position.

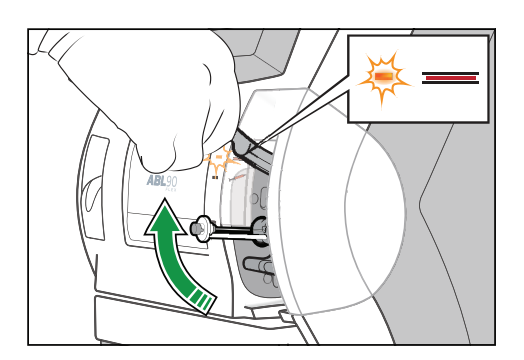

**25.** Put your thumbs on the white part of the Solution Pack and push the Solution Pack into its compartment until it clicks in place.

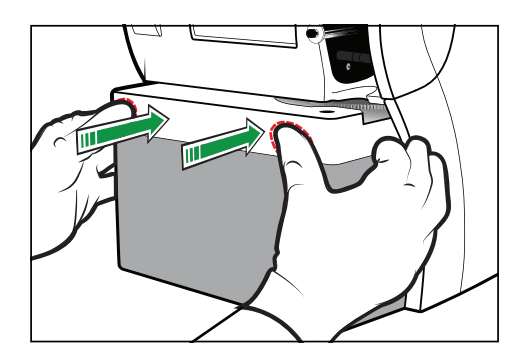

**26.** When the analyzer tells you to, close the inlet.

## **Operator actions requested in analyzer messages**

#### **To request a tubing refill**

#### **1.** Tap **Menu** > **Start programs** > **Auxiliary programs** > **Tubing refill**.

#### **To request a liquid sensor adjustment**

**Note:** This procedure measures and adjusts the settings of the liquid sensors.

**1.** Tap **Menu** > **Start programs** > **Auxiliary programs** > **Liquid sensor adjust**.

#### **To request a pump calibration**

**Note:** This procedure makes sure that the pumps in the analyzer operate correctly.

#### **1.** Tap **Menu** > **Start programs** > **Auxiliary programs** > **Pump calibration**.

#### **To request a rinse**

**Note:** This procedure starts a rinse process. A rinse is also done after all measurement activities.

**1.** Tap **Menu** > **Start programs** > **Auxiliary programs** > **Rinse**.

# **Troubleshooting Analyzer messages**

#### **To troubleshoot Analyzer messages**

This procedure can be used to find out what operator actions are necessary to troubleshoot messages.

- **1.** Note the message number (on the left of the message).
- **2.** Find the message and operator actions in the *Analyzer messages* table.

**Note:** The messages in the table are sorted by number.

**Note:** If more operator actions are available, start with the first action listed and see if this resolves the issue. If not, continue with the next action listed.

#### **Analyzer messages**

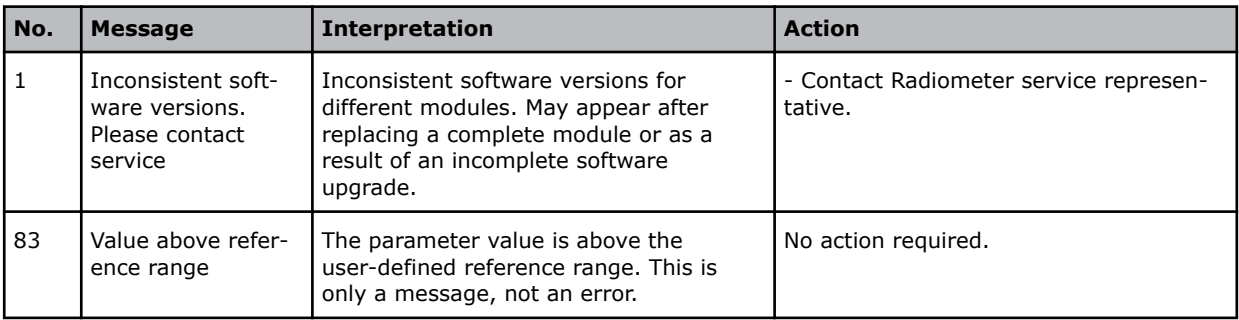

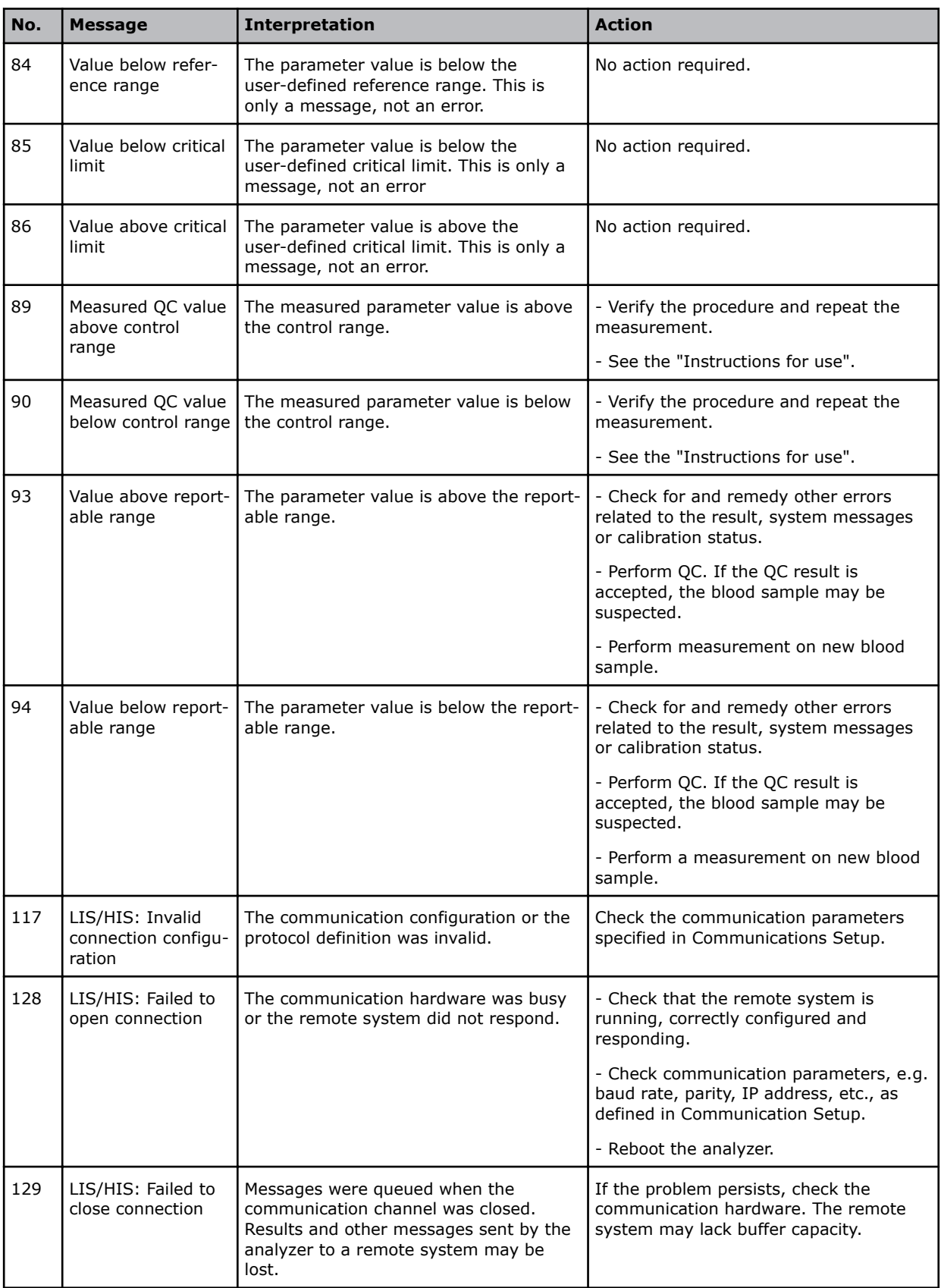

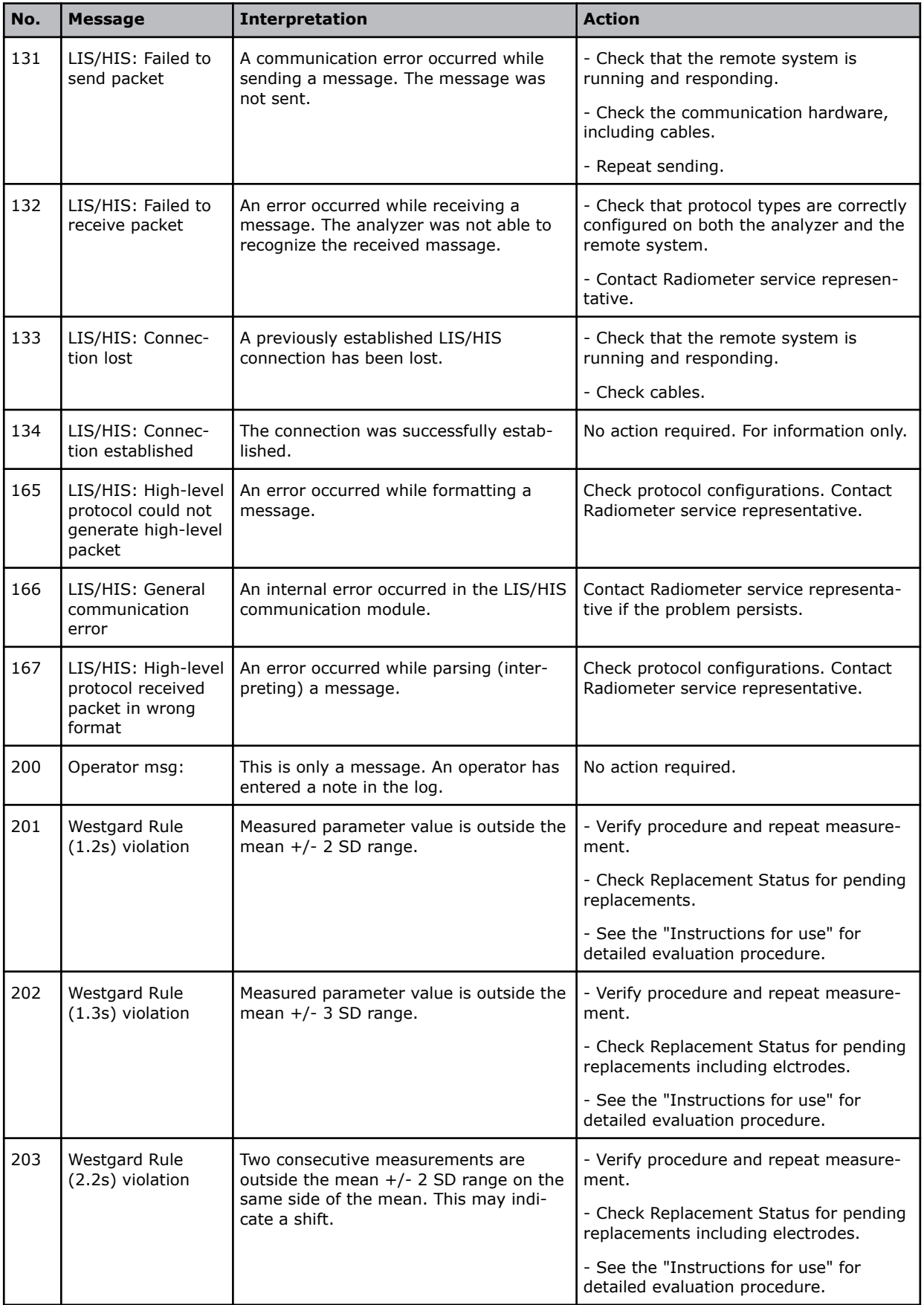

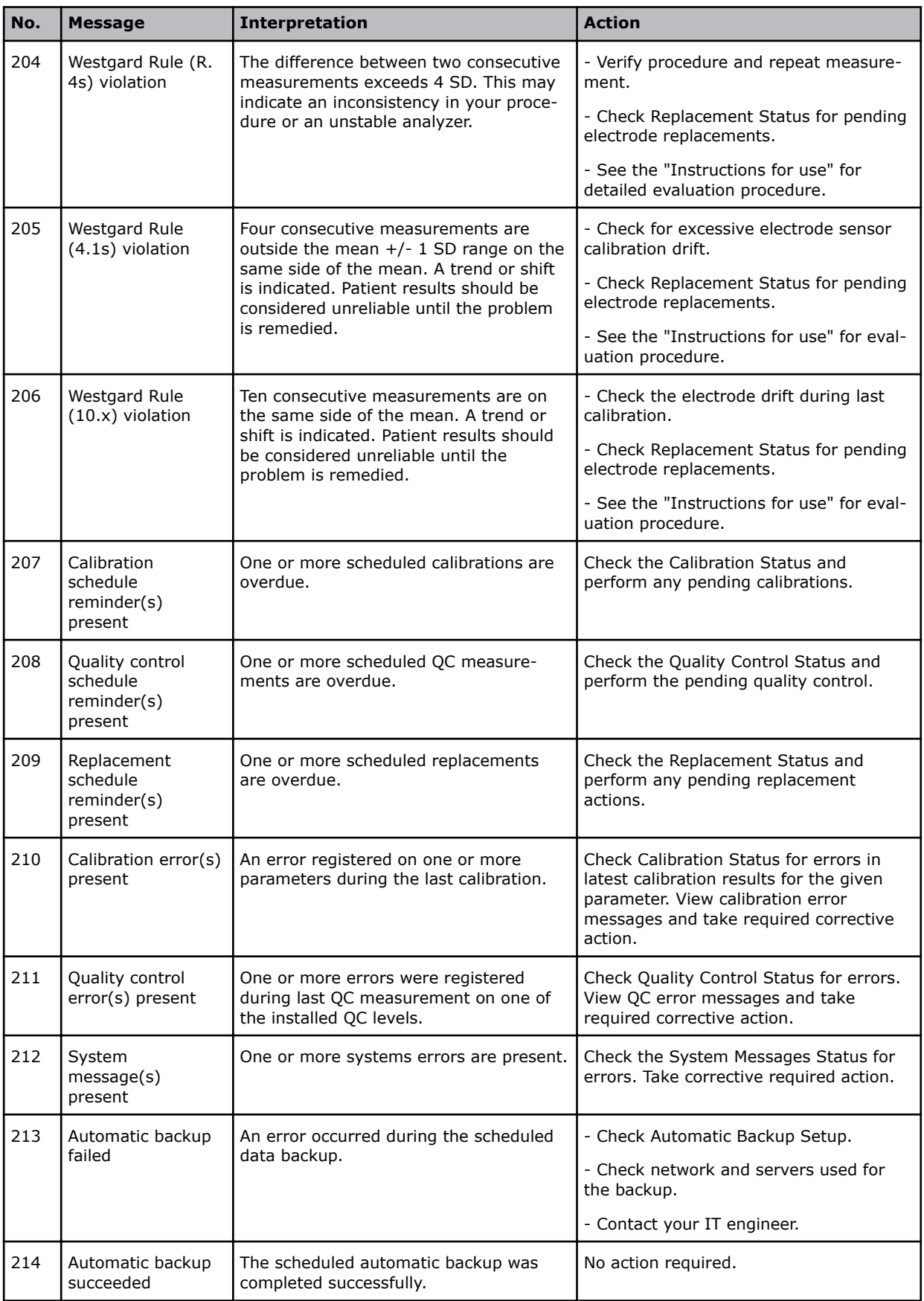

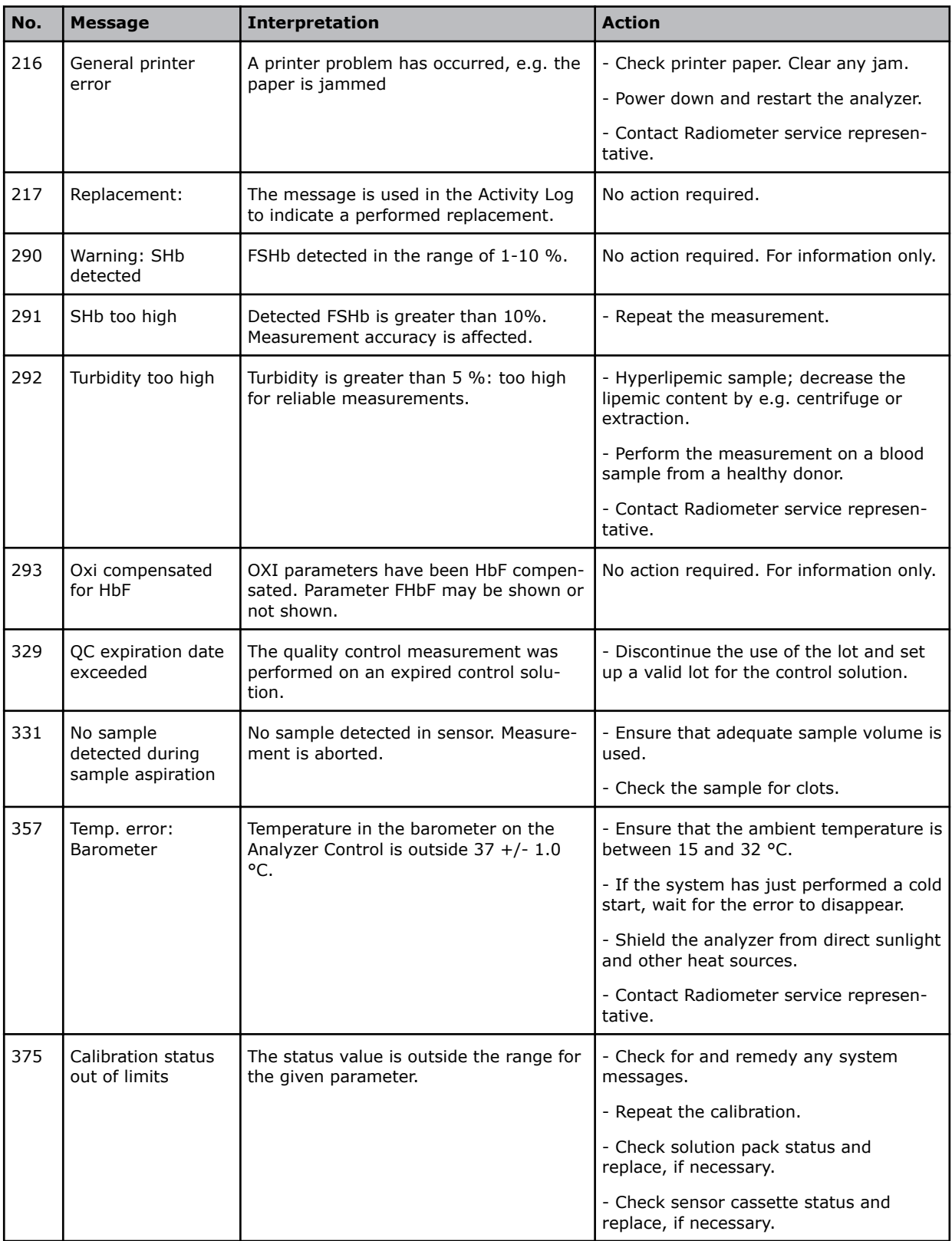

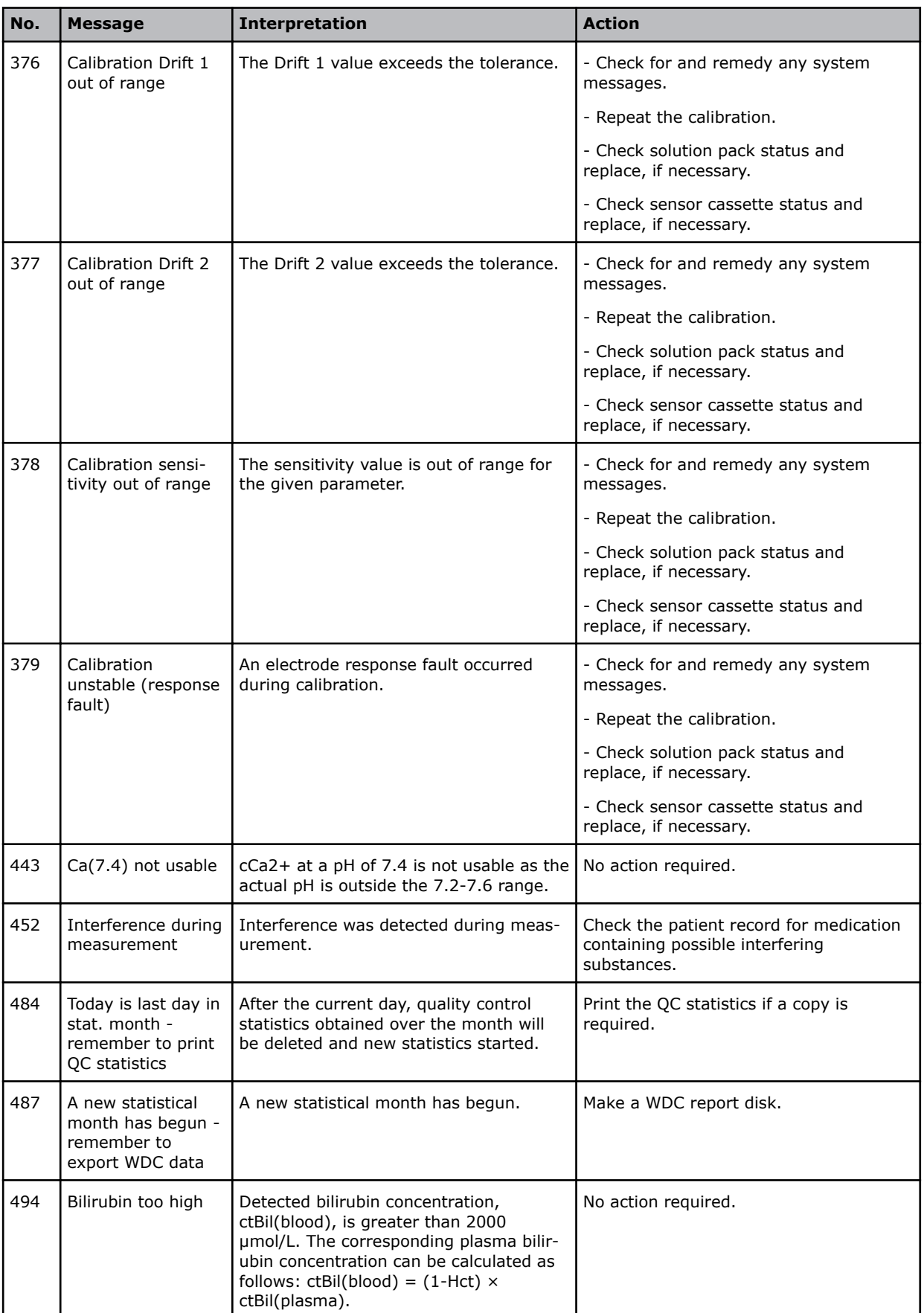

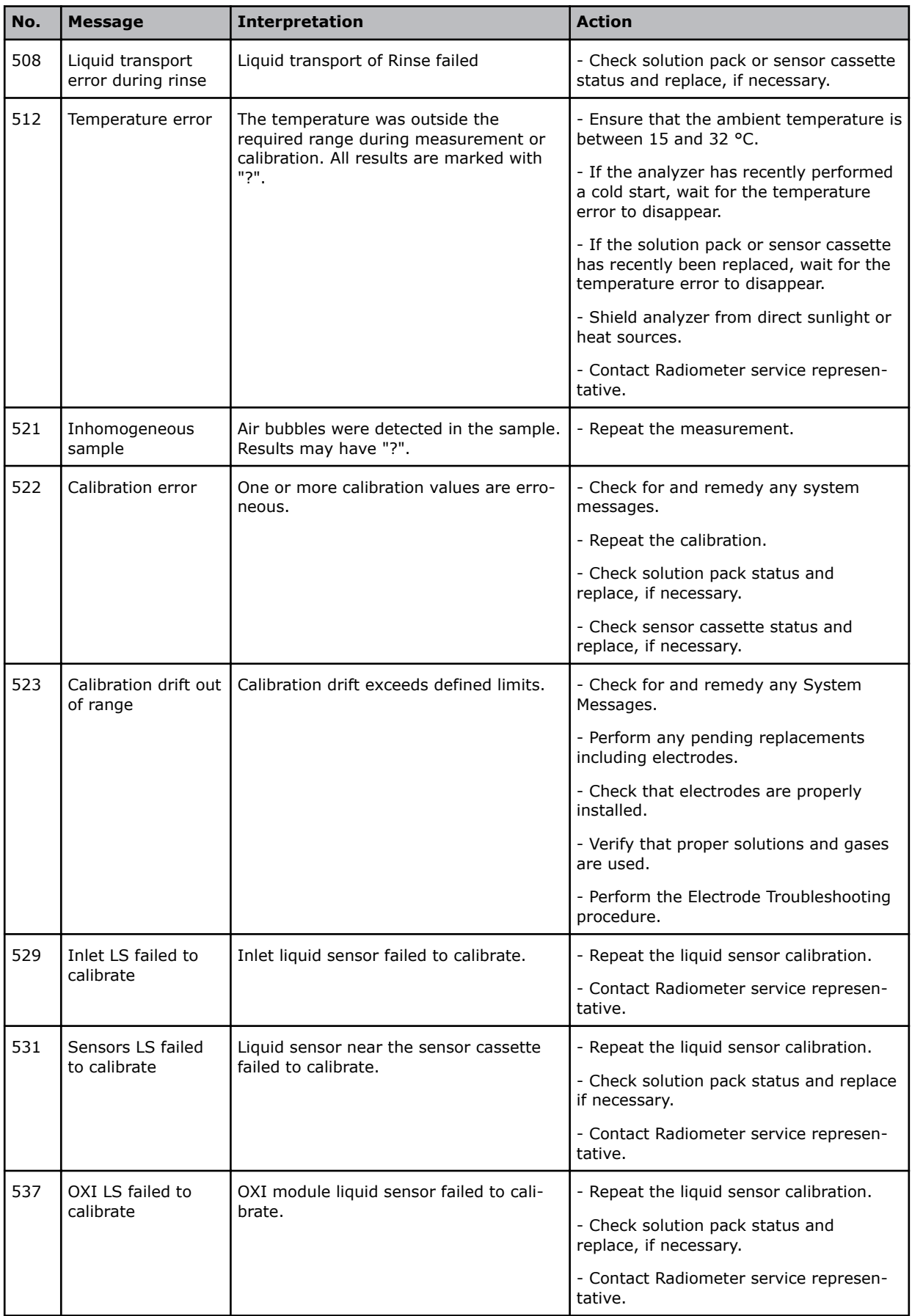

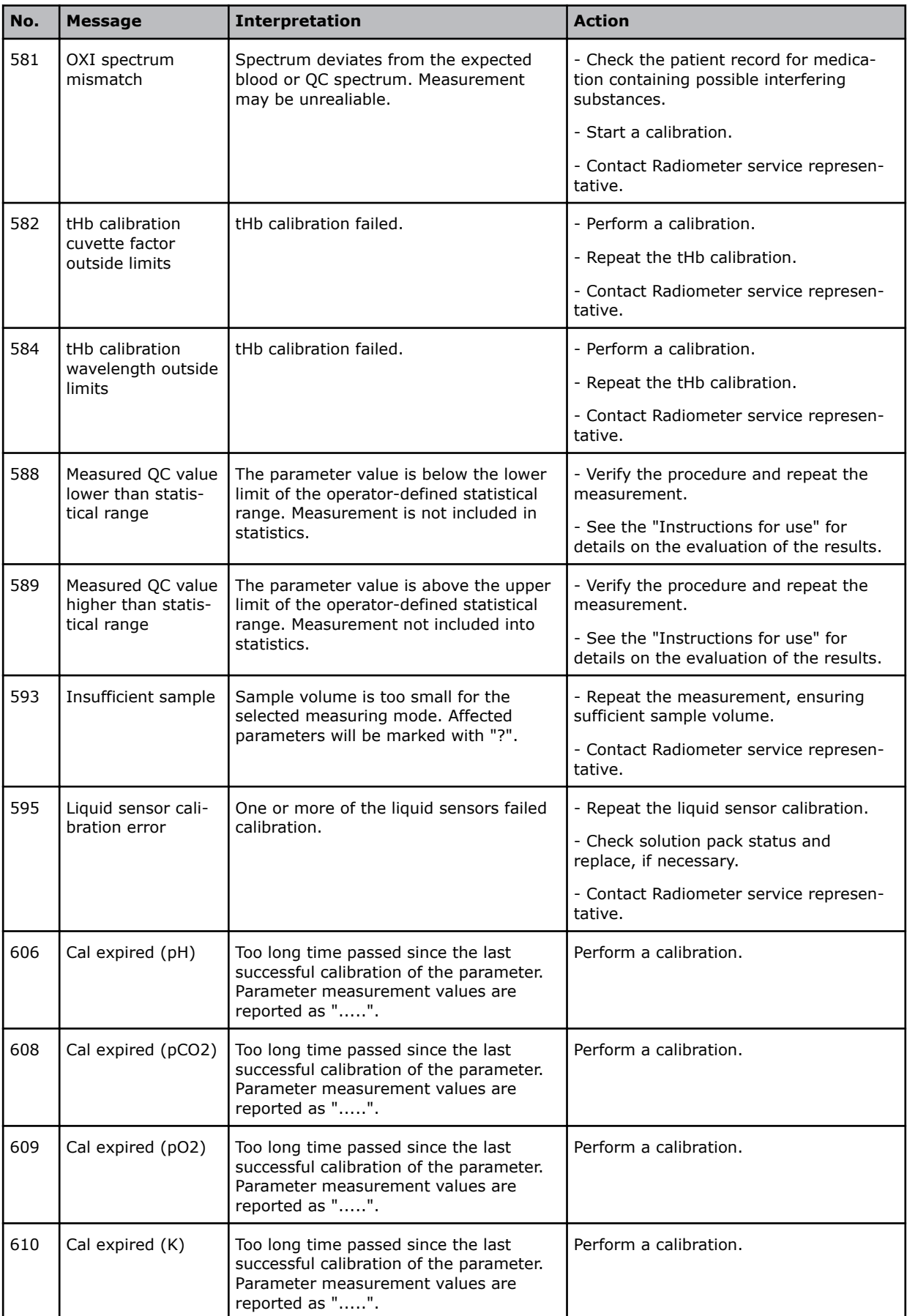

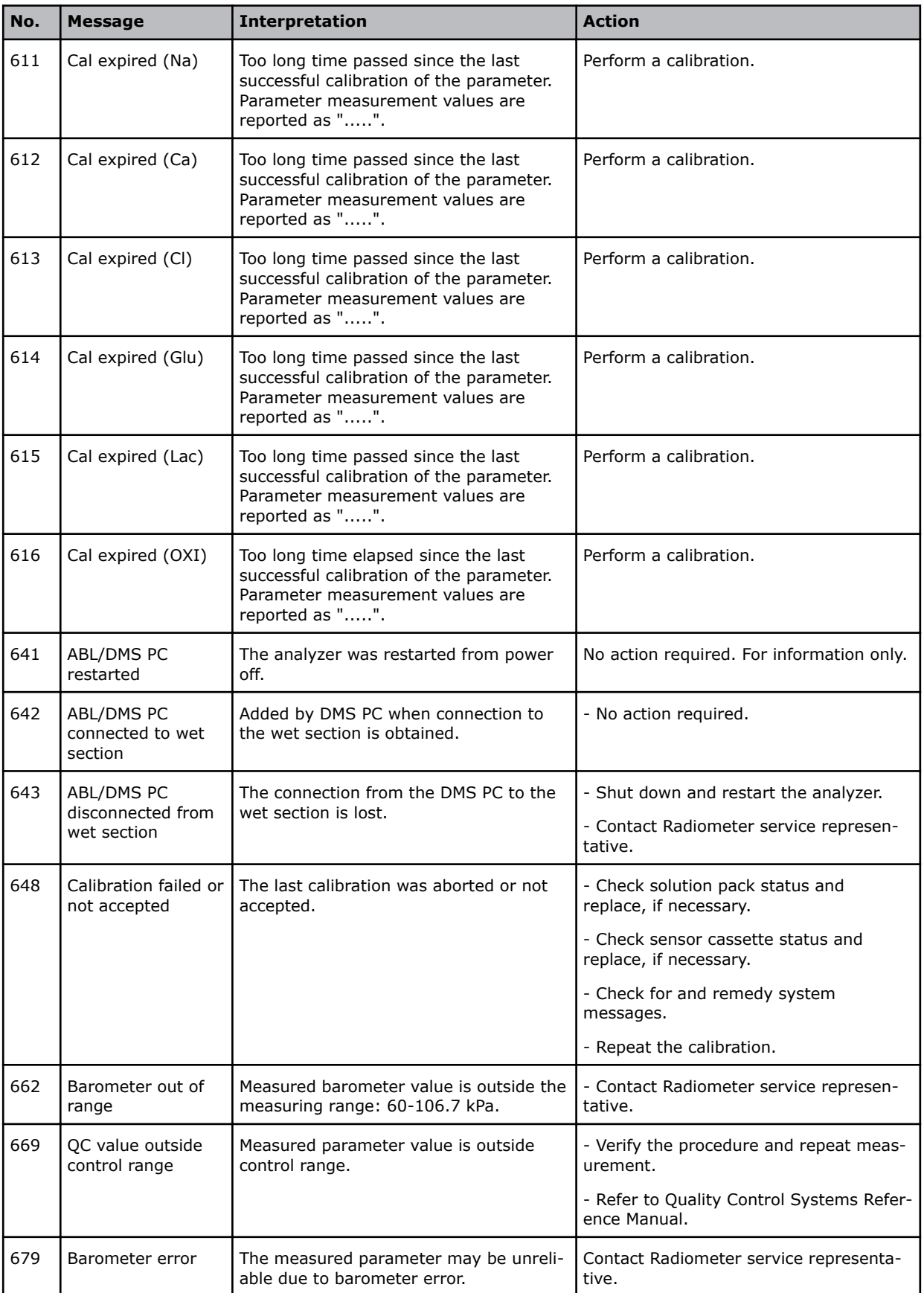

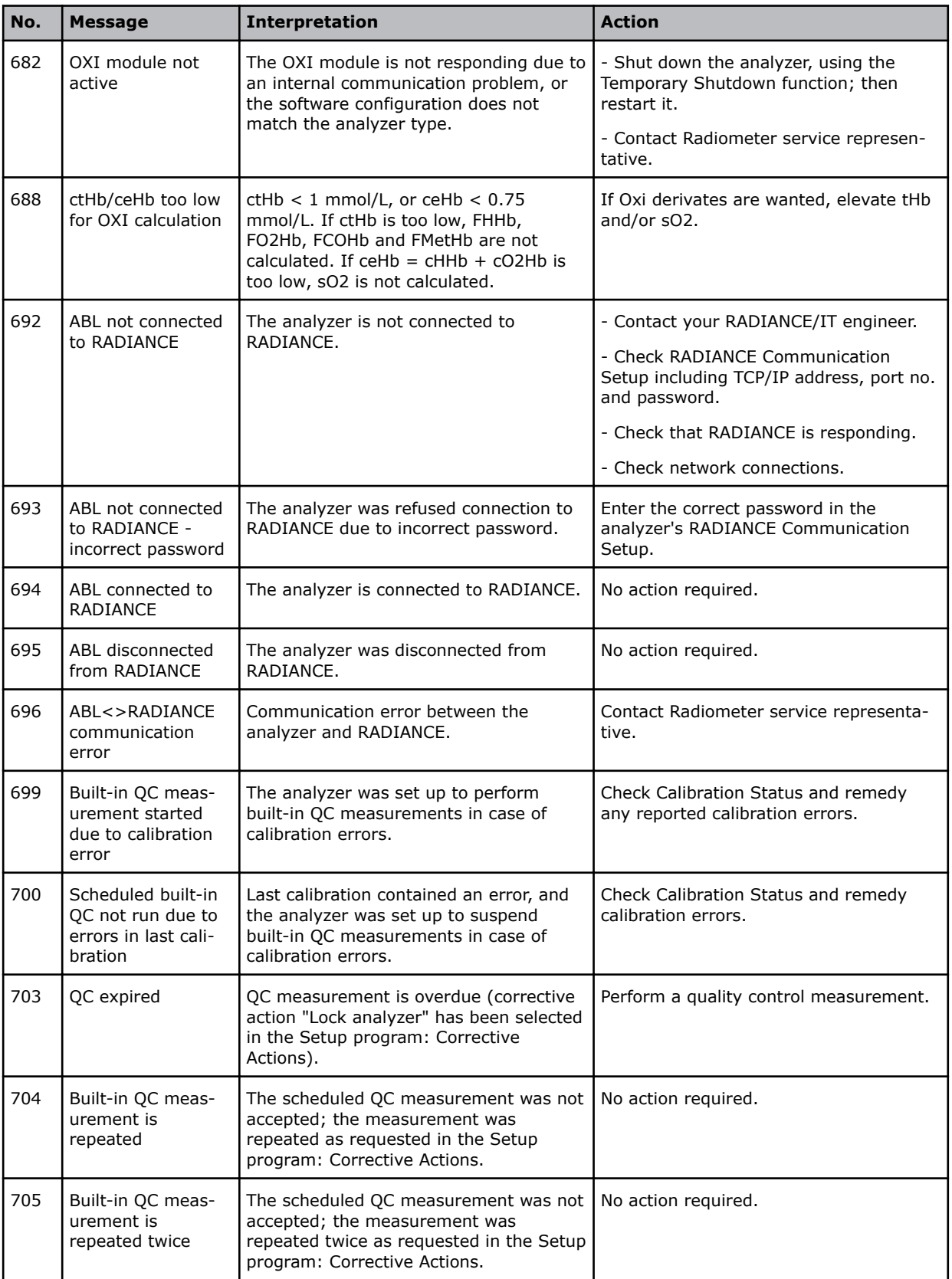

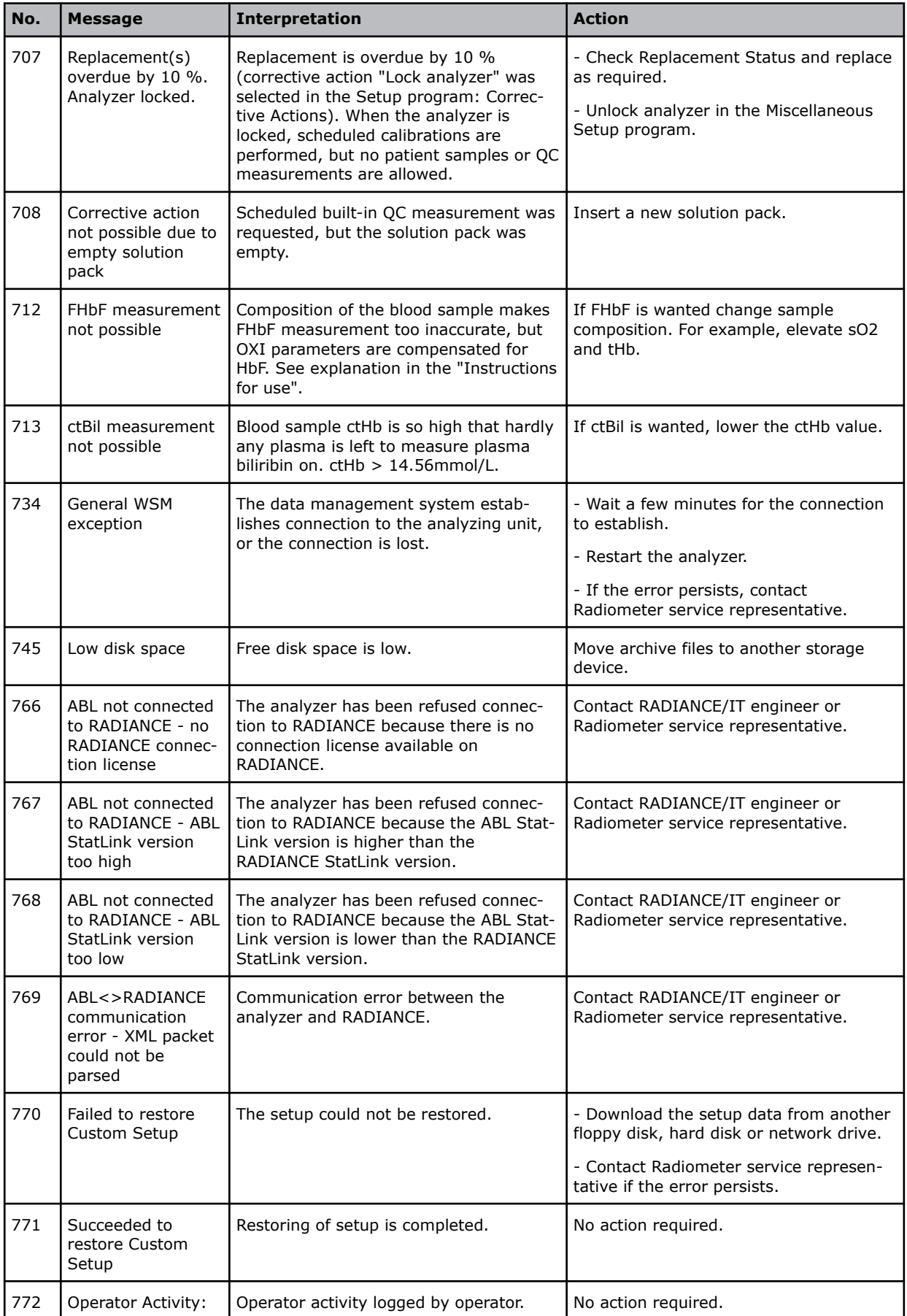

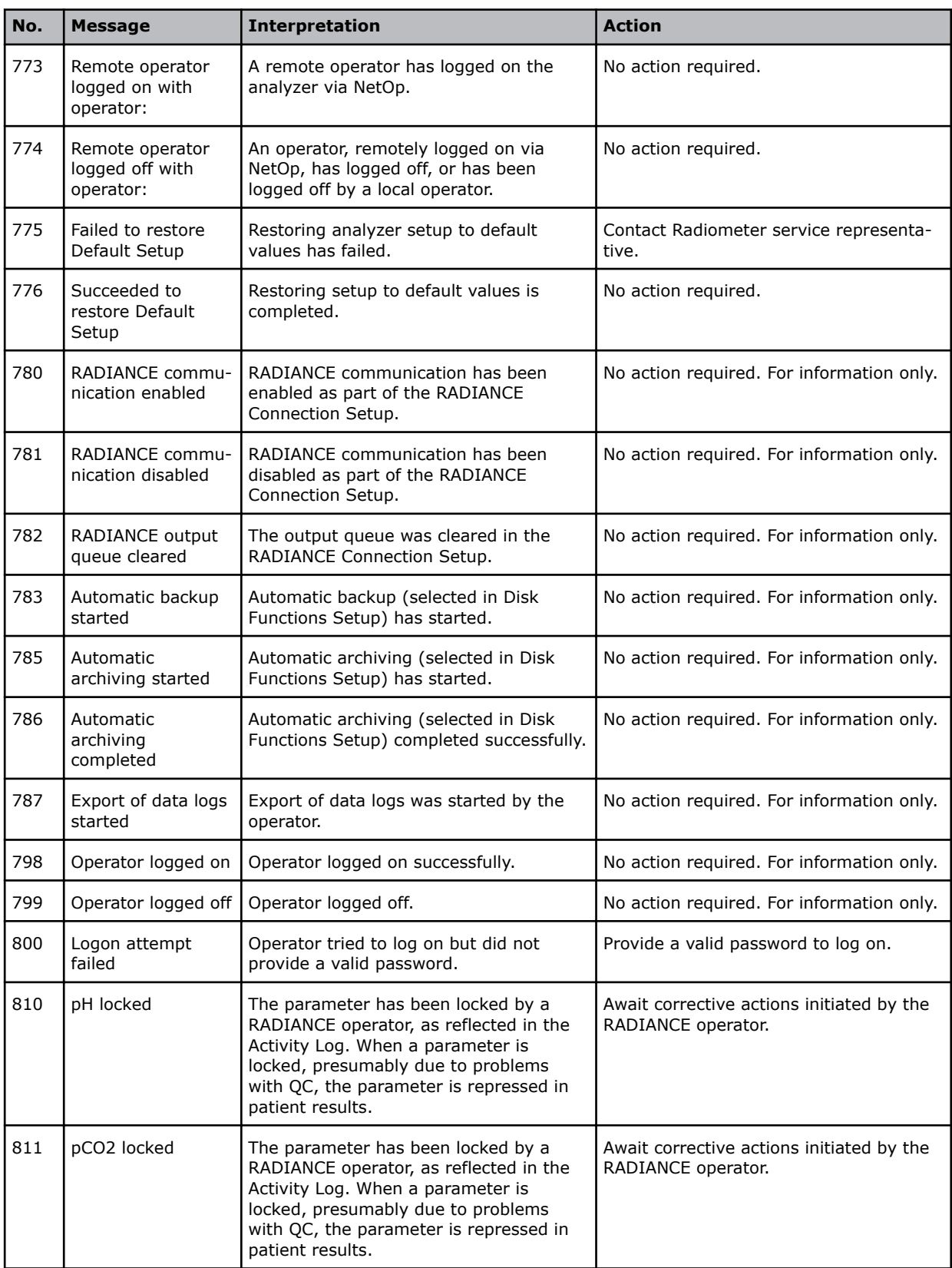

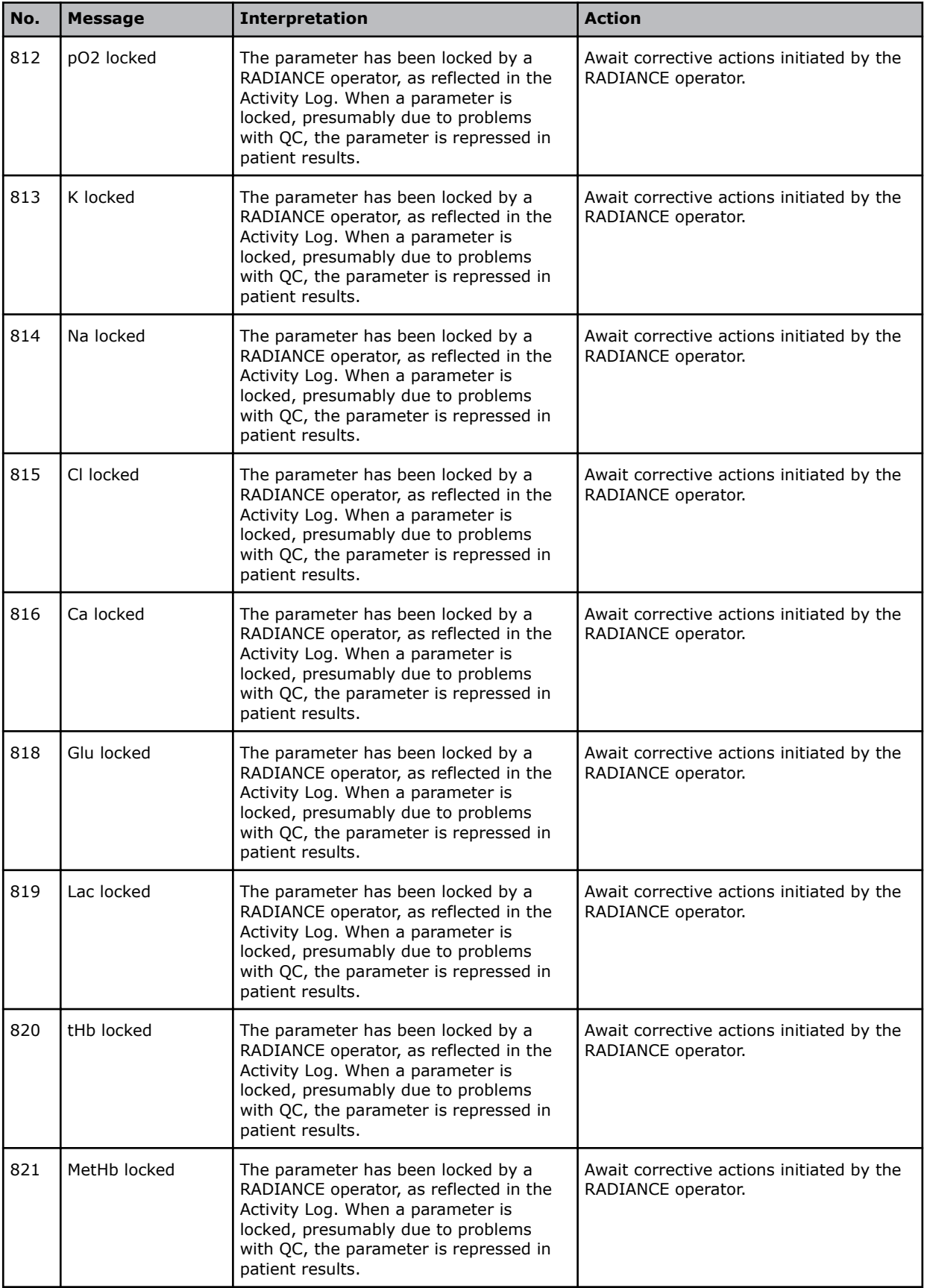

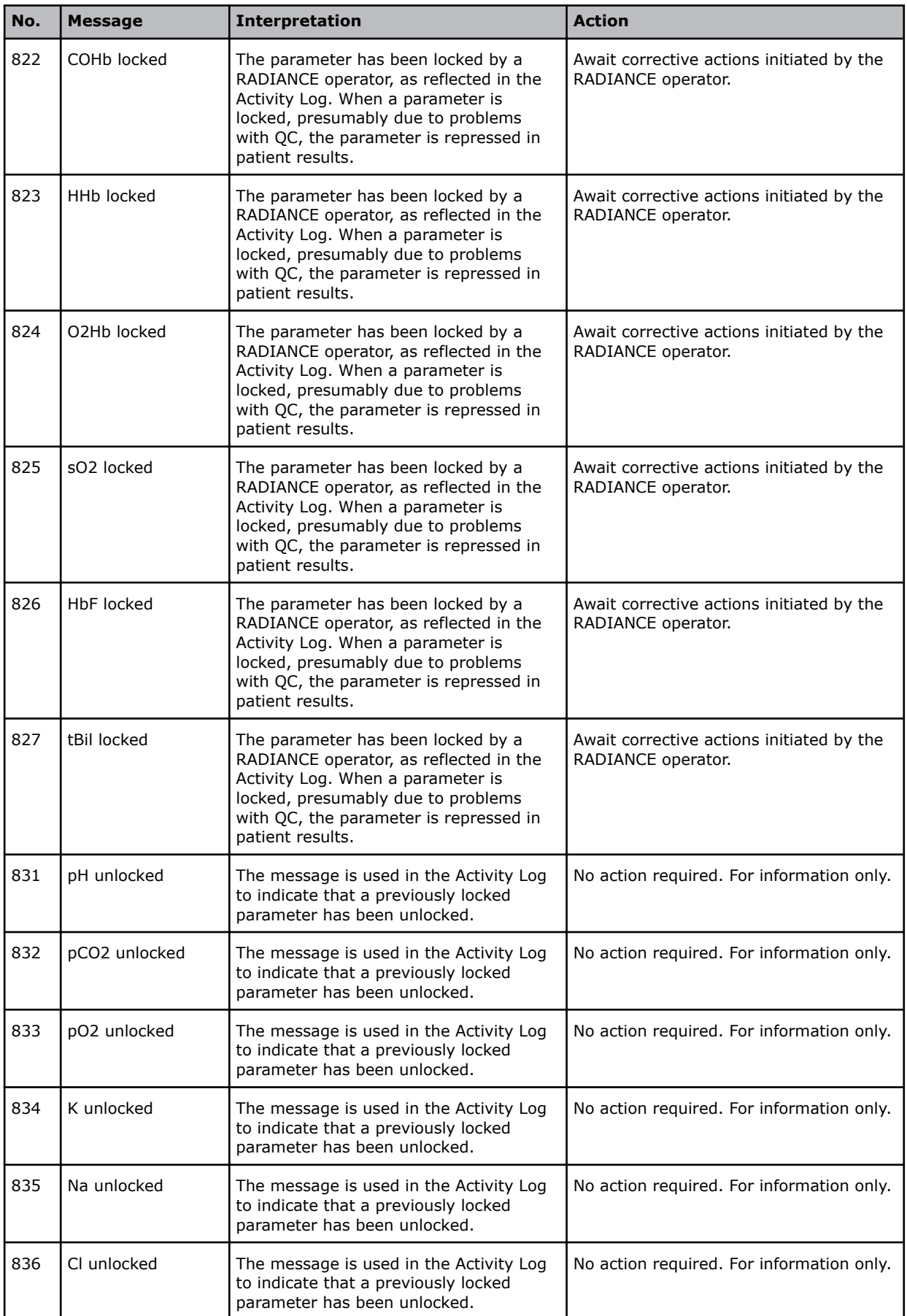

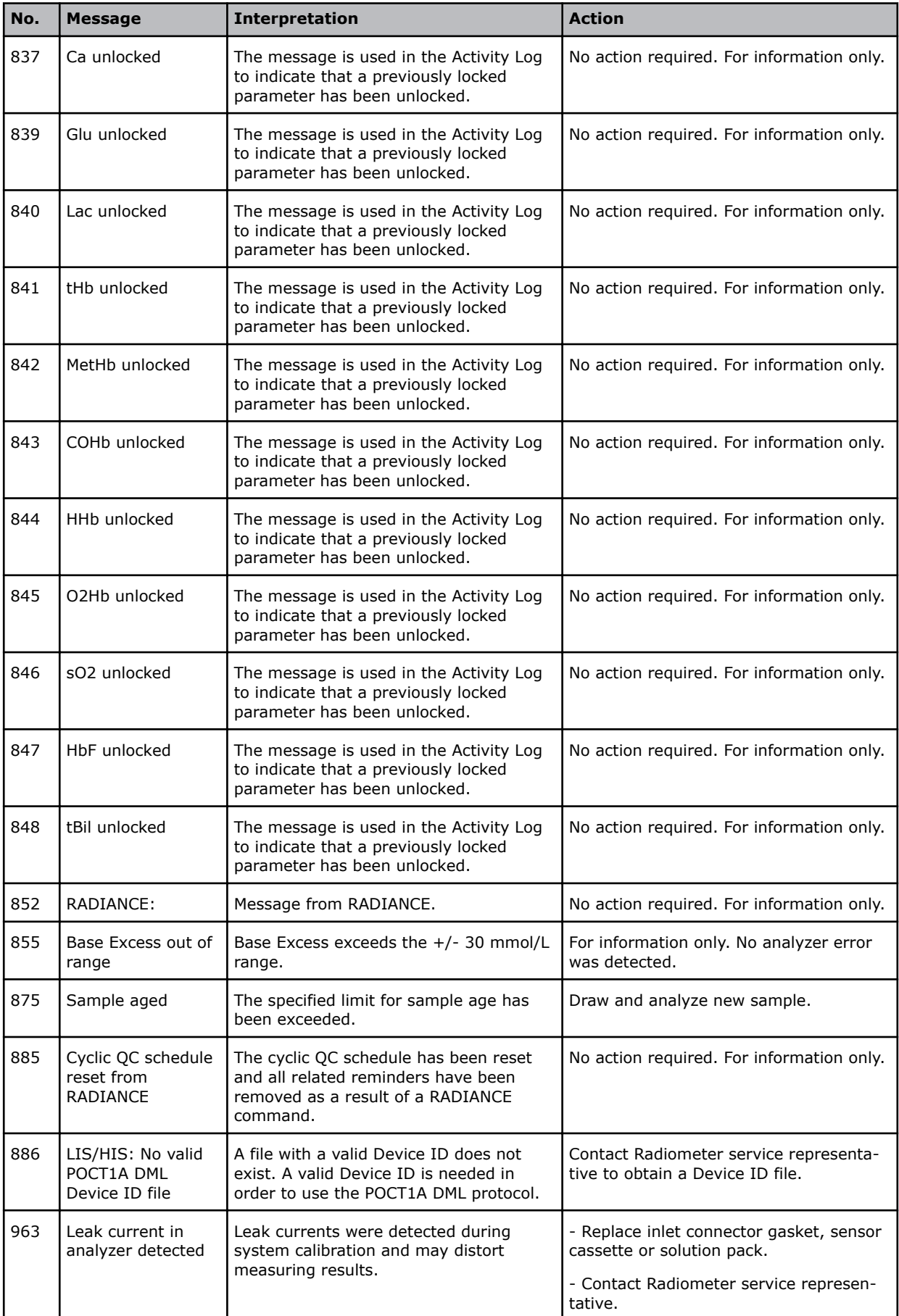

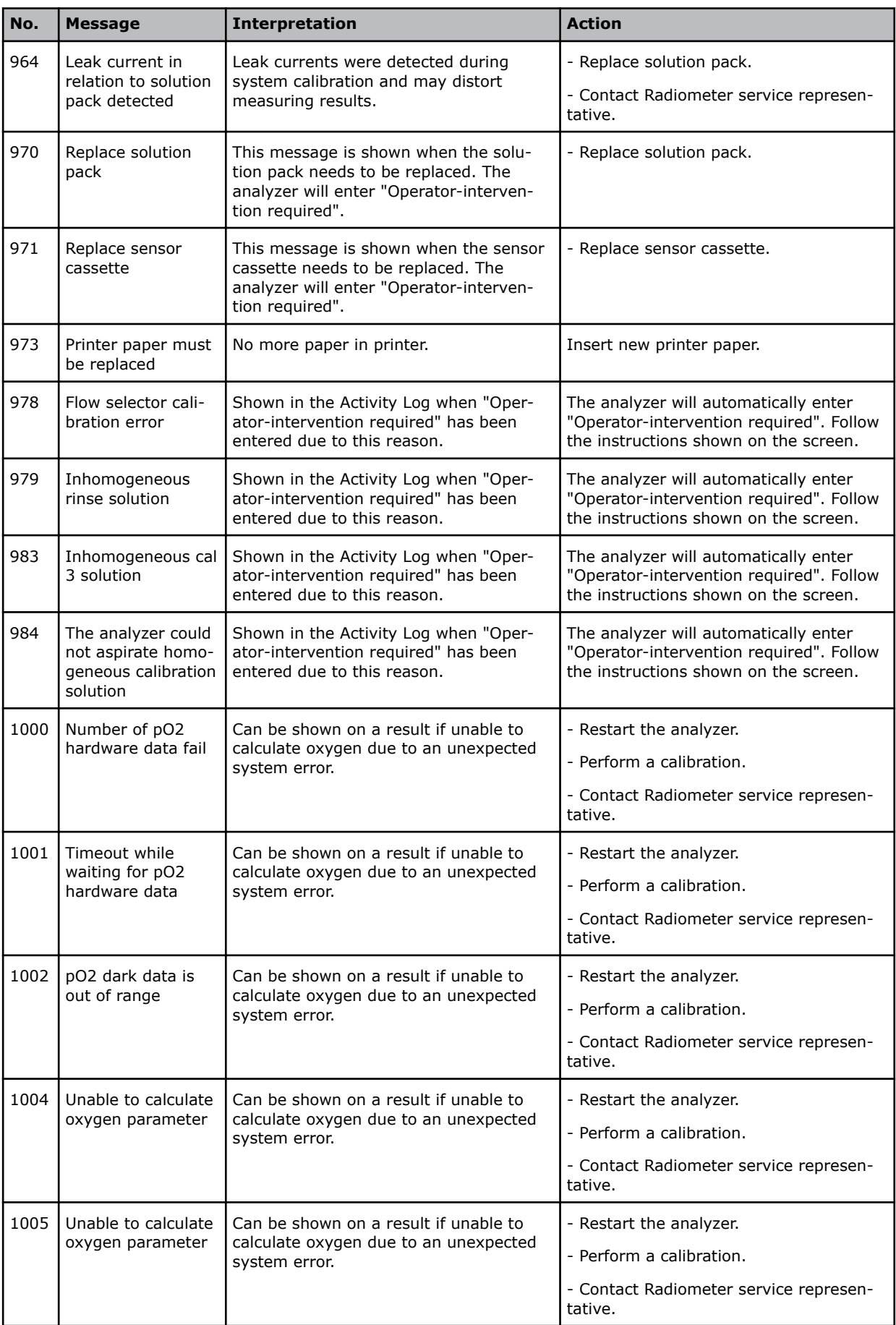

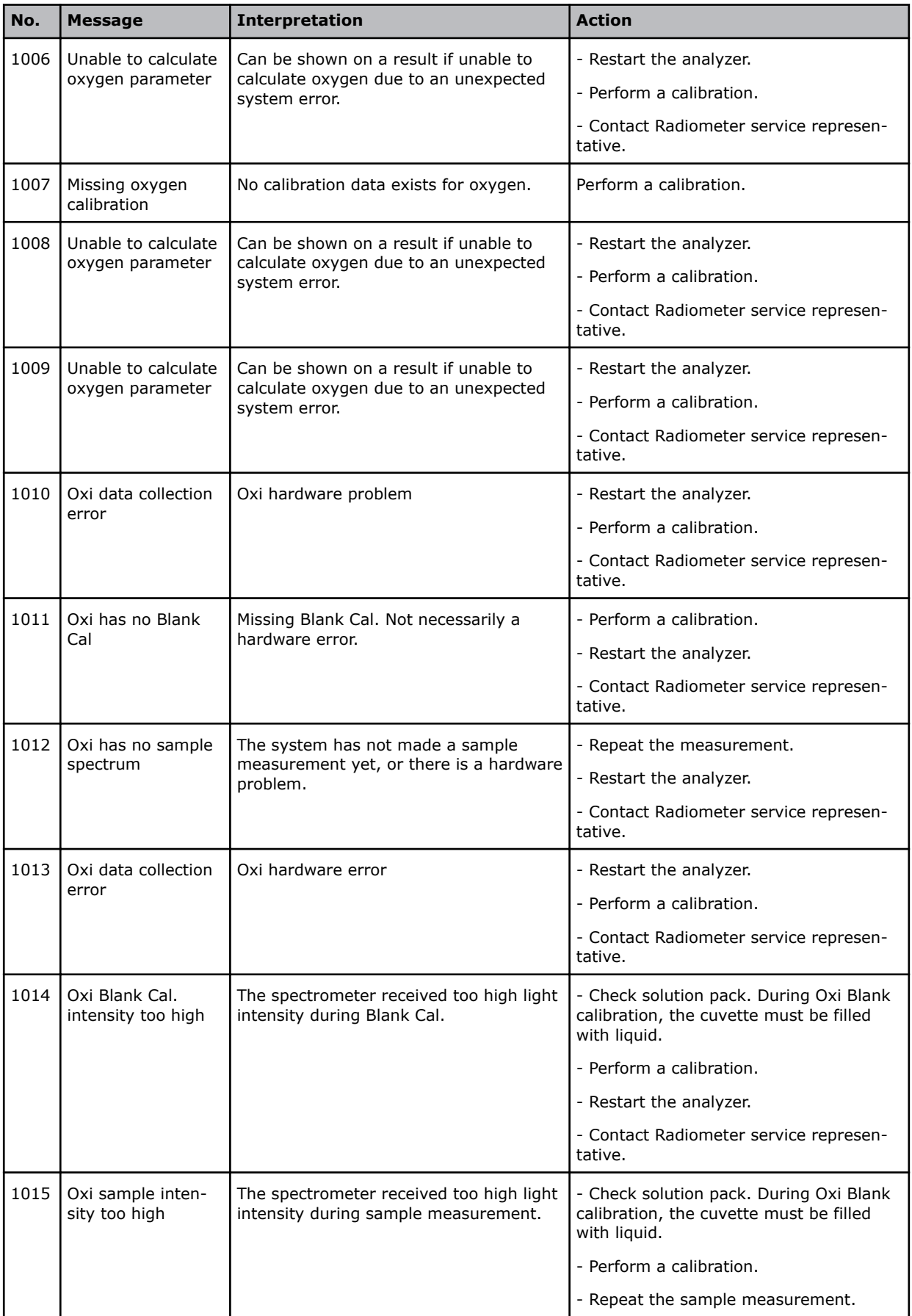

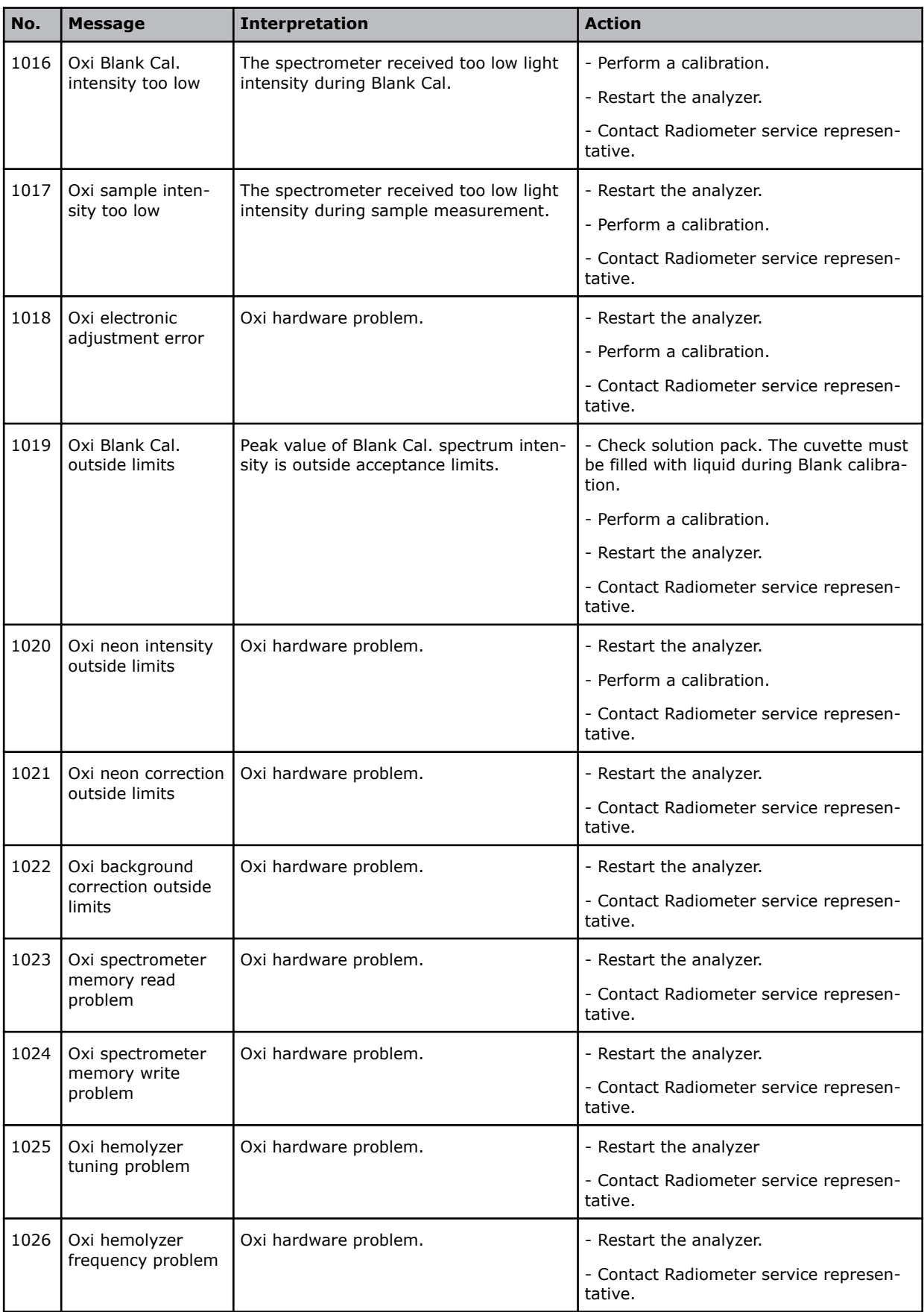

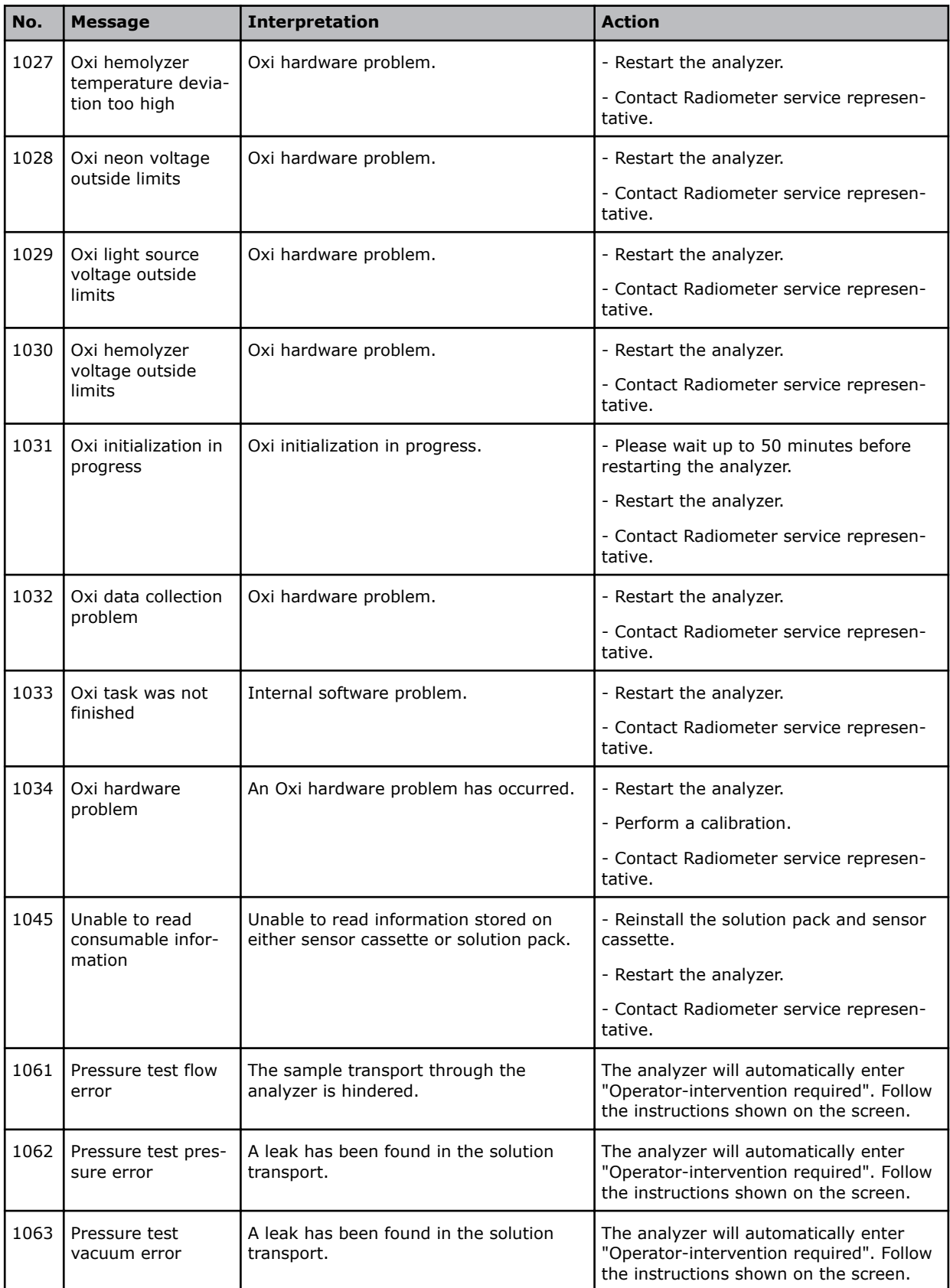

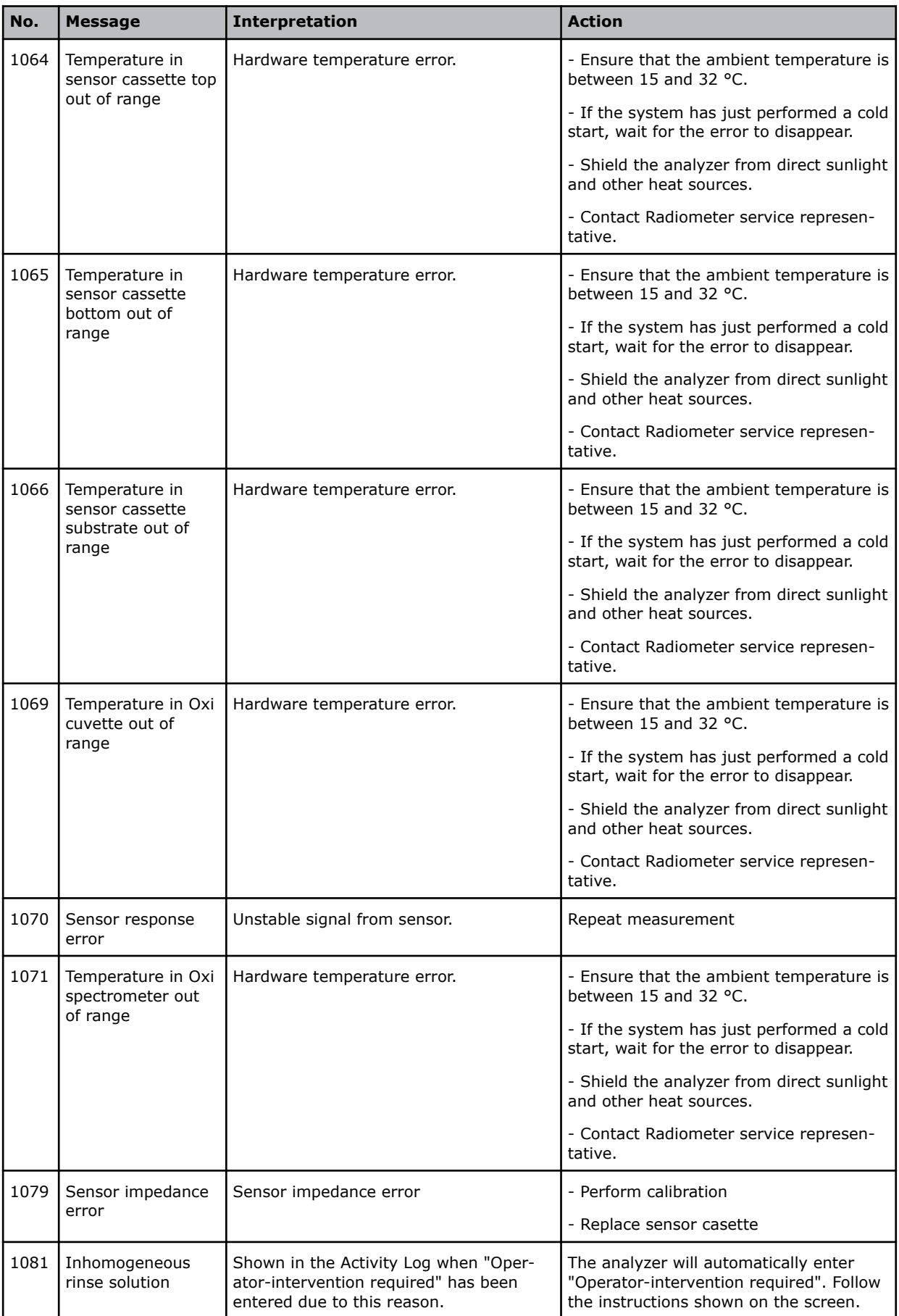

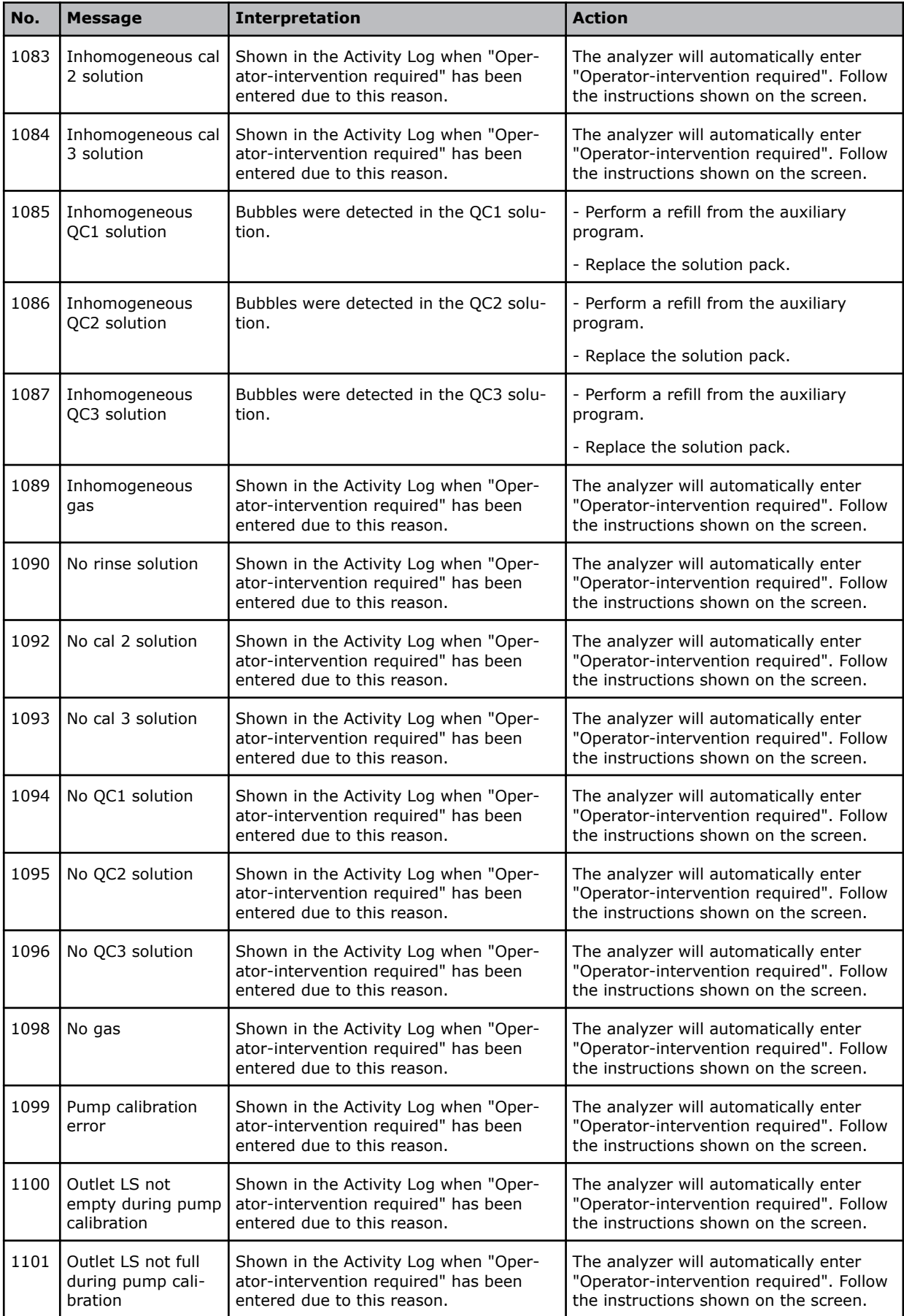

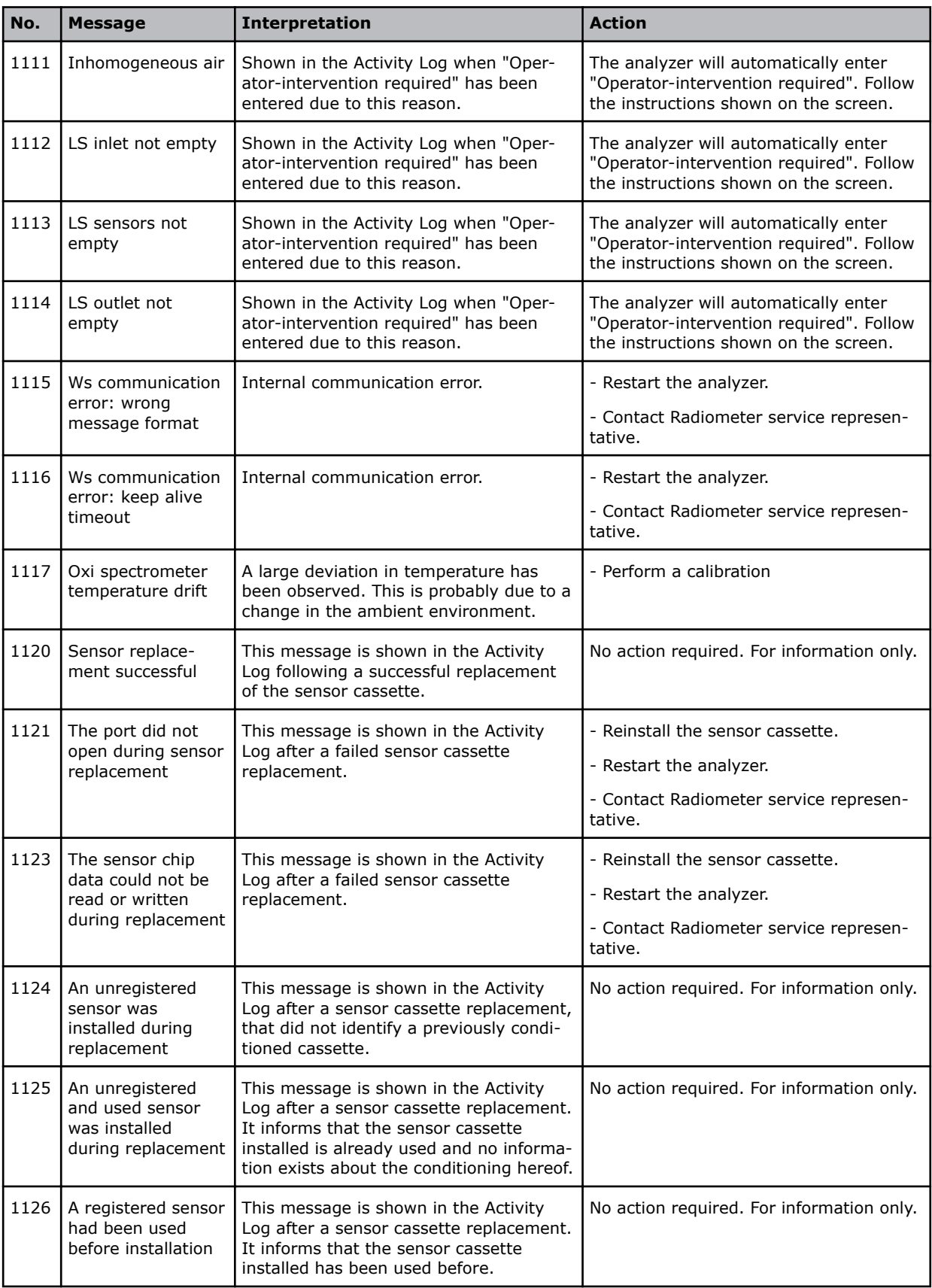

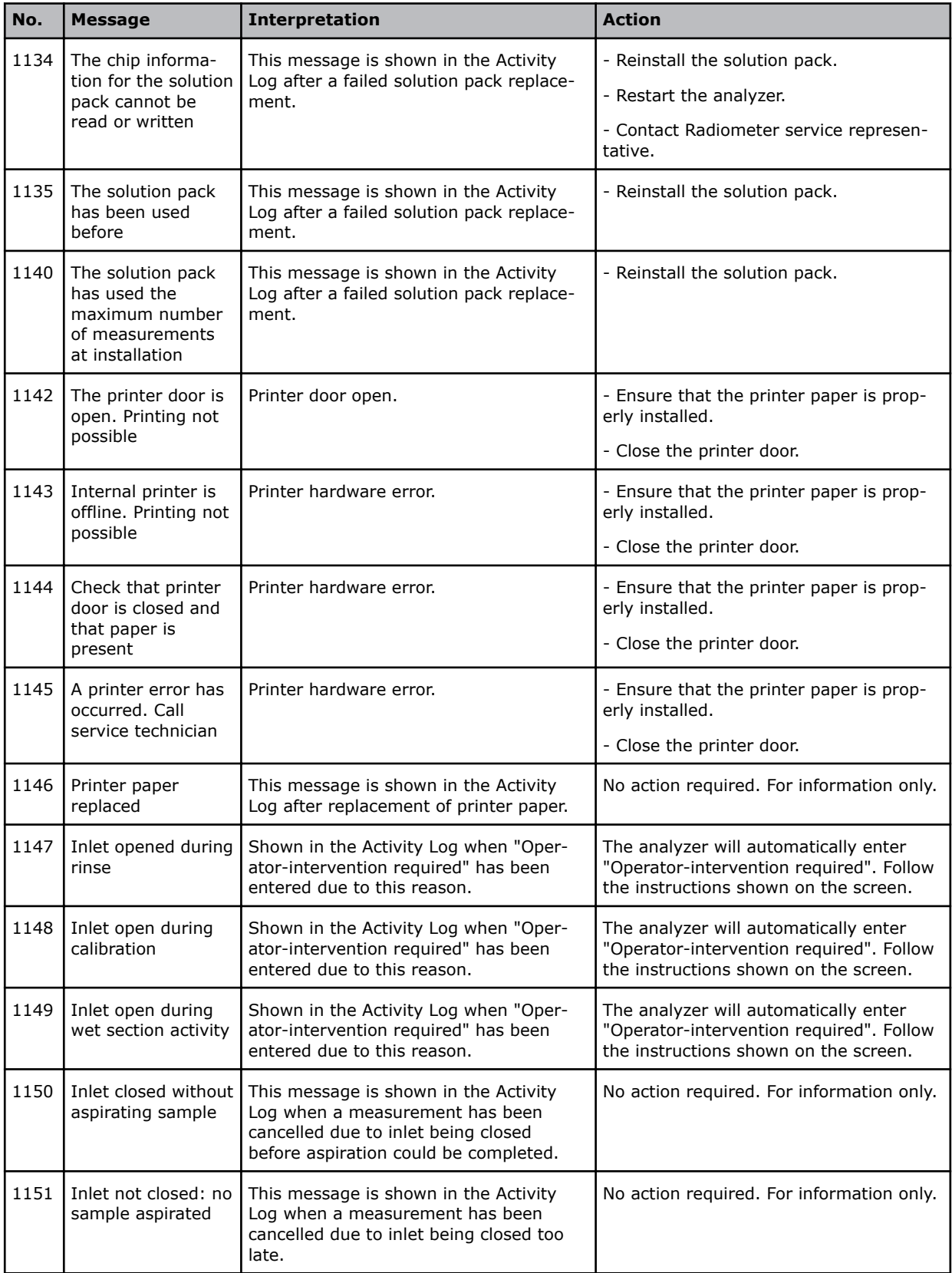

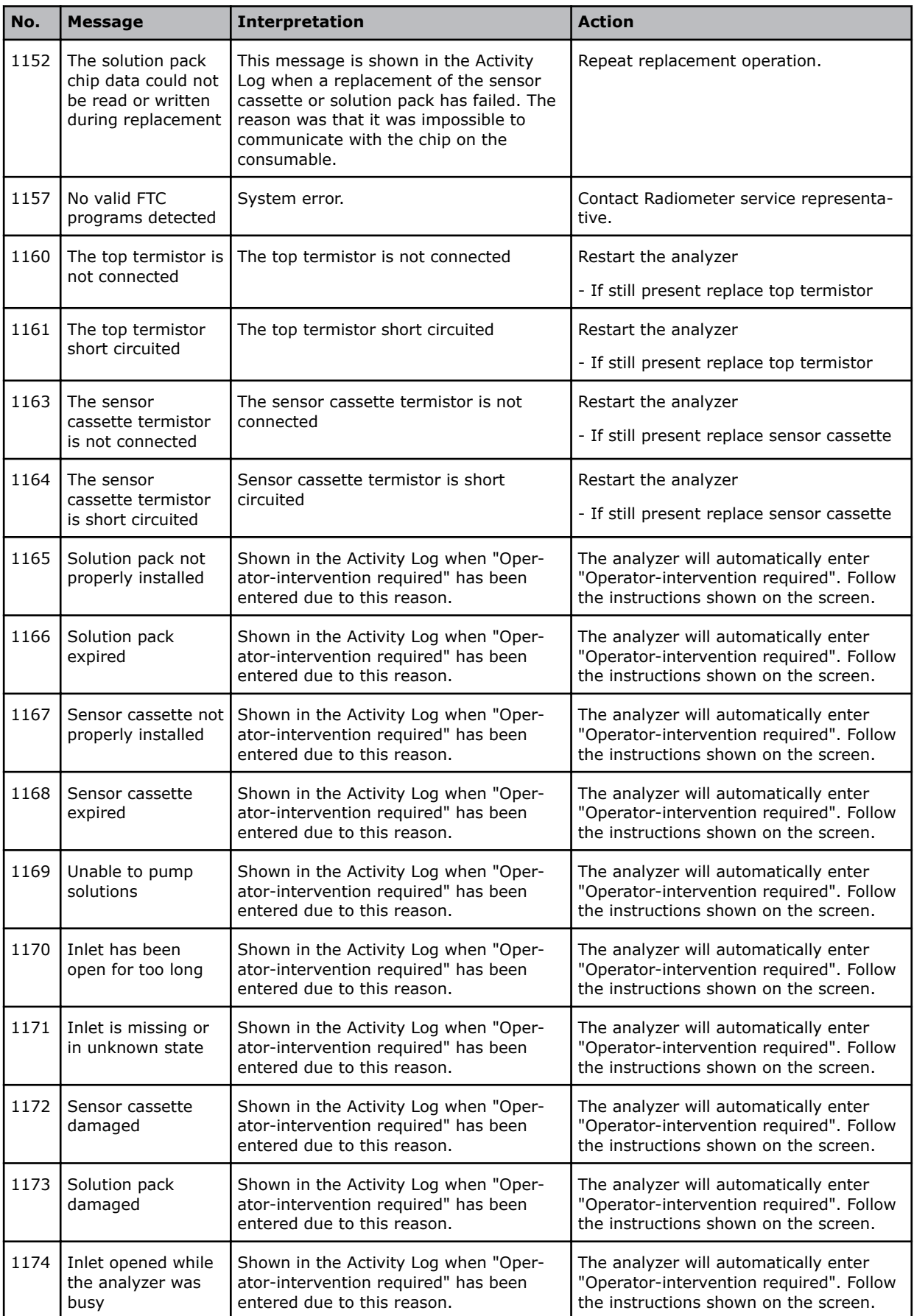

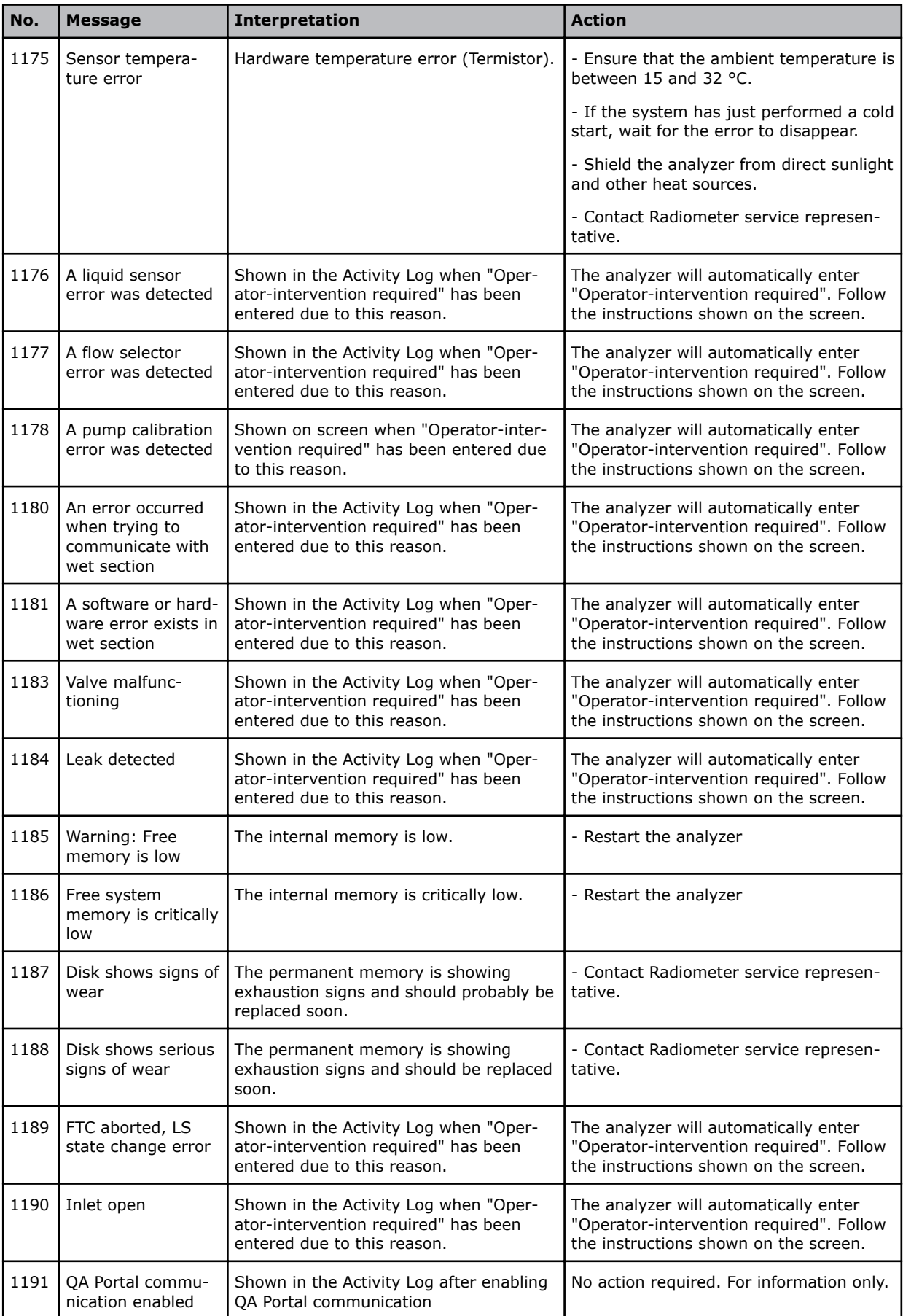

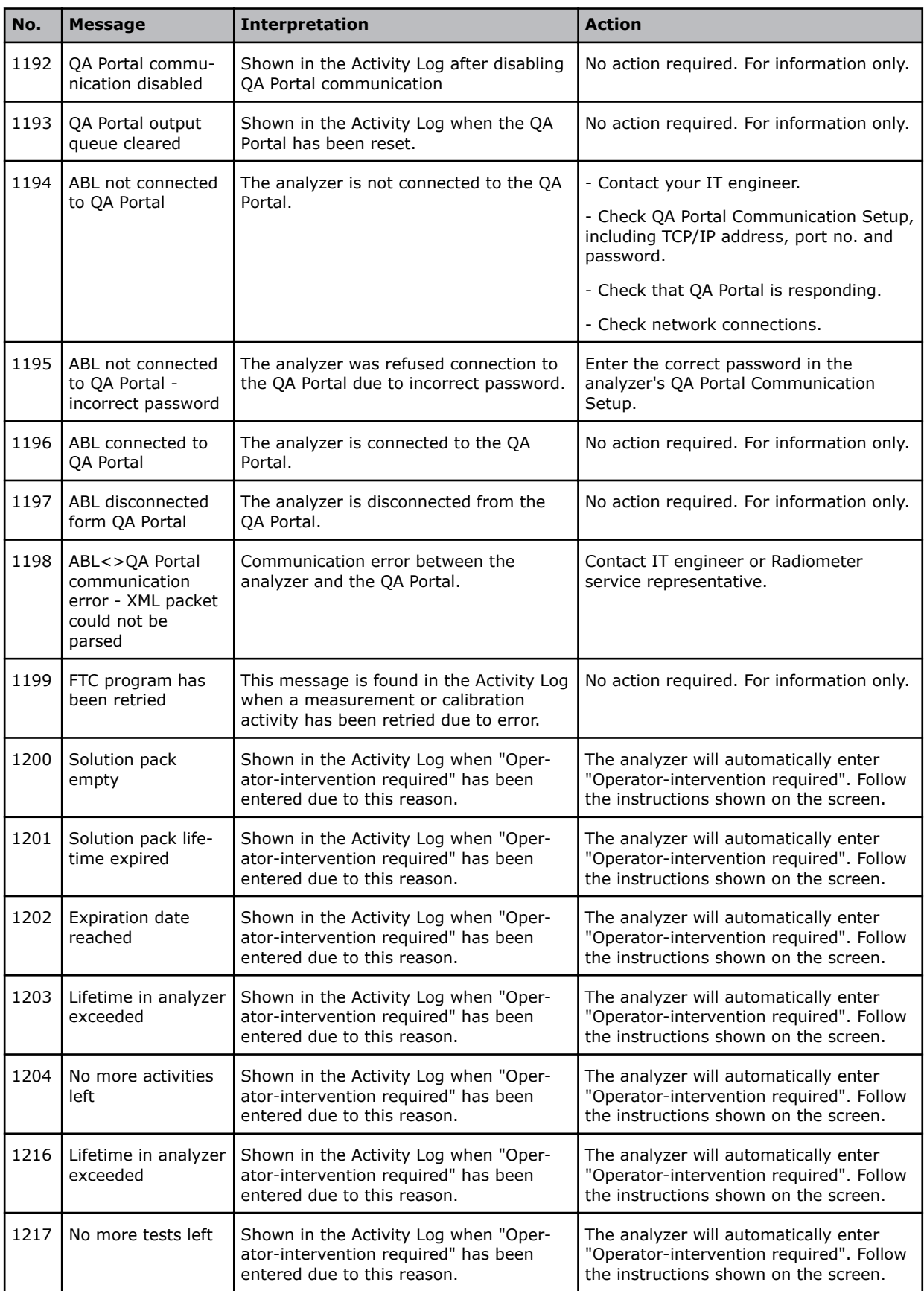

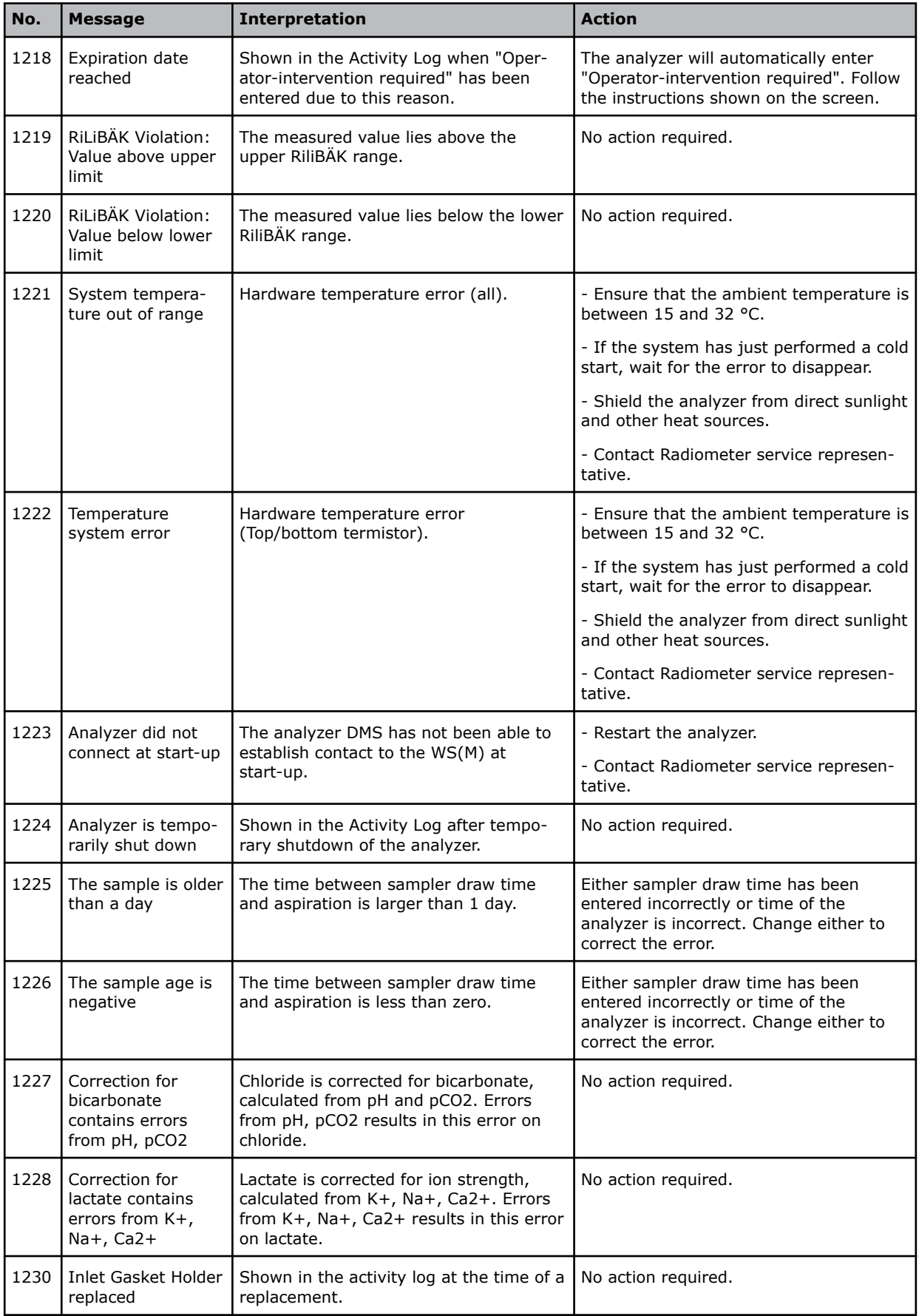
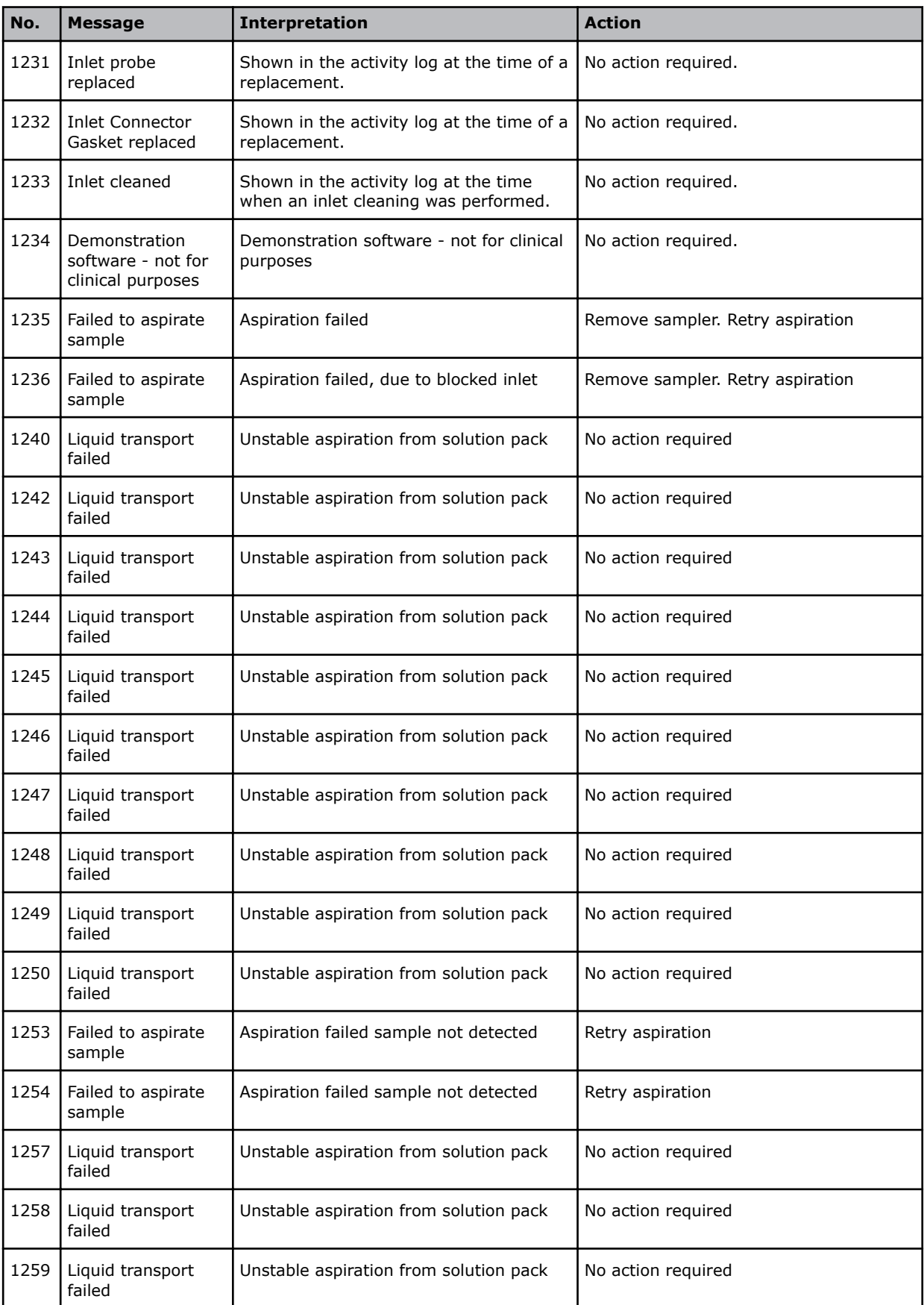

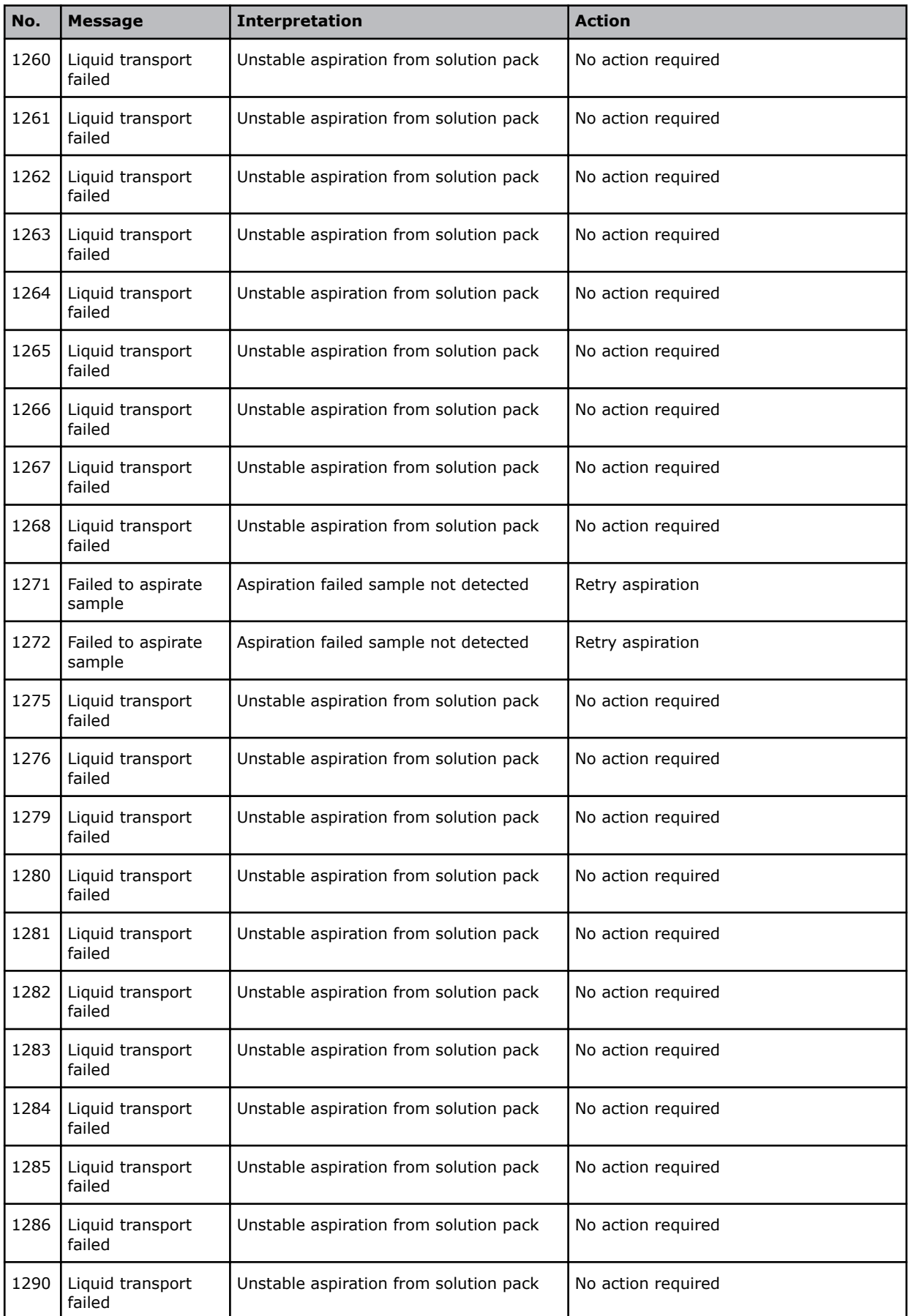

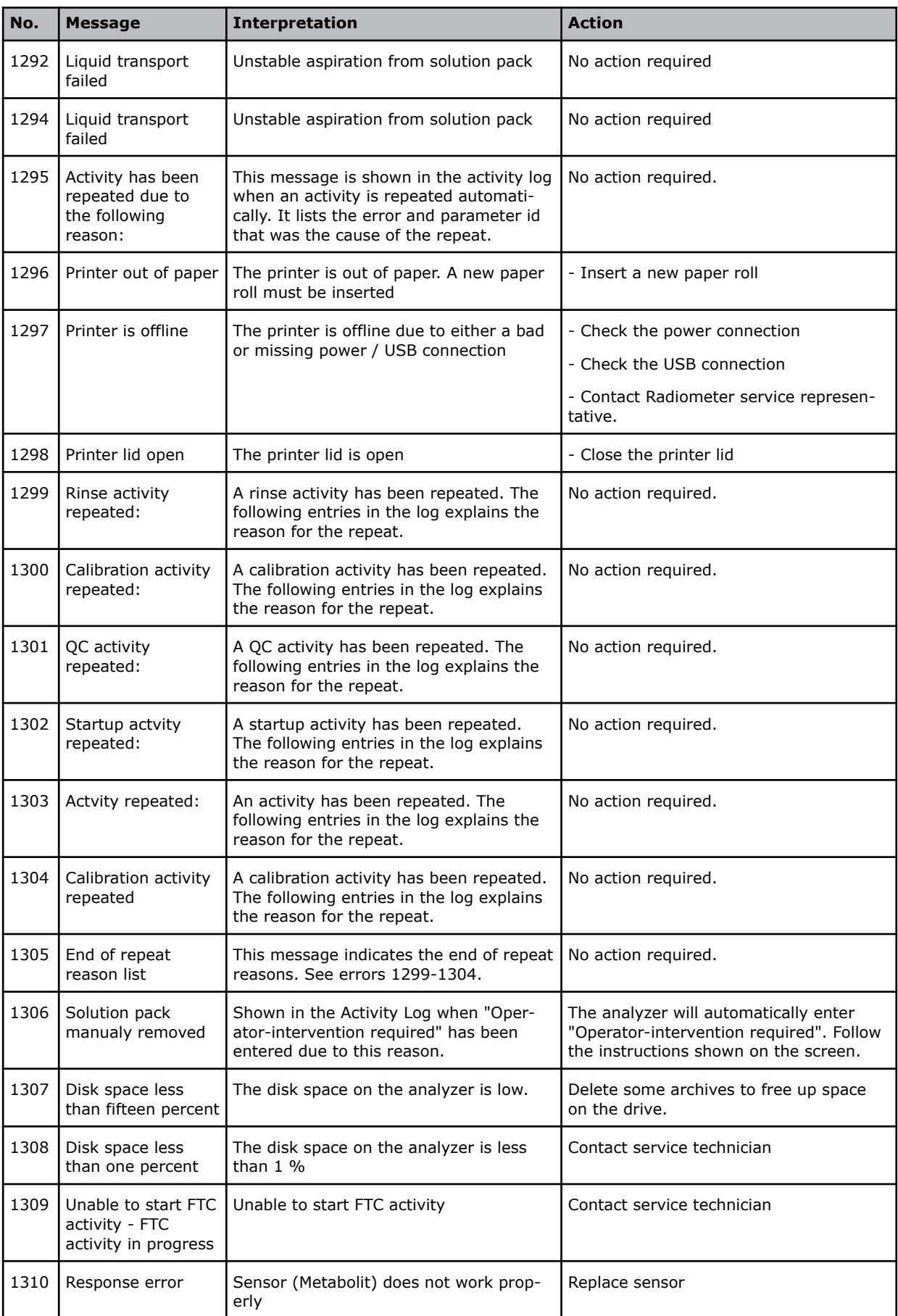

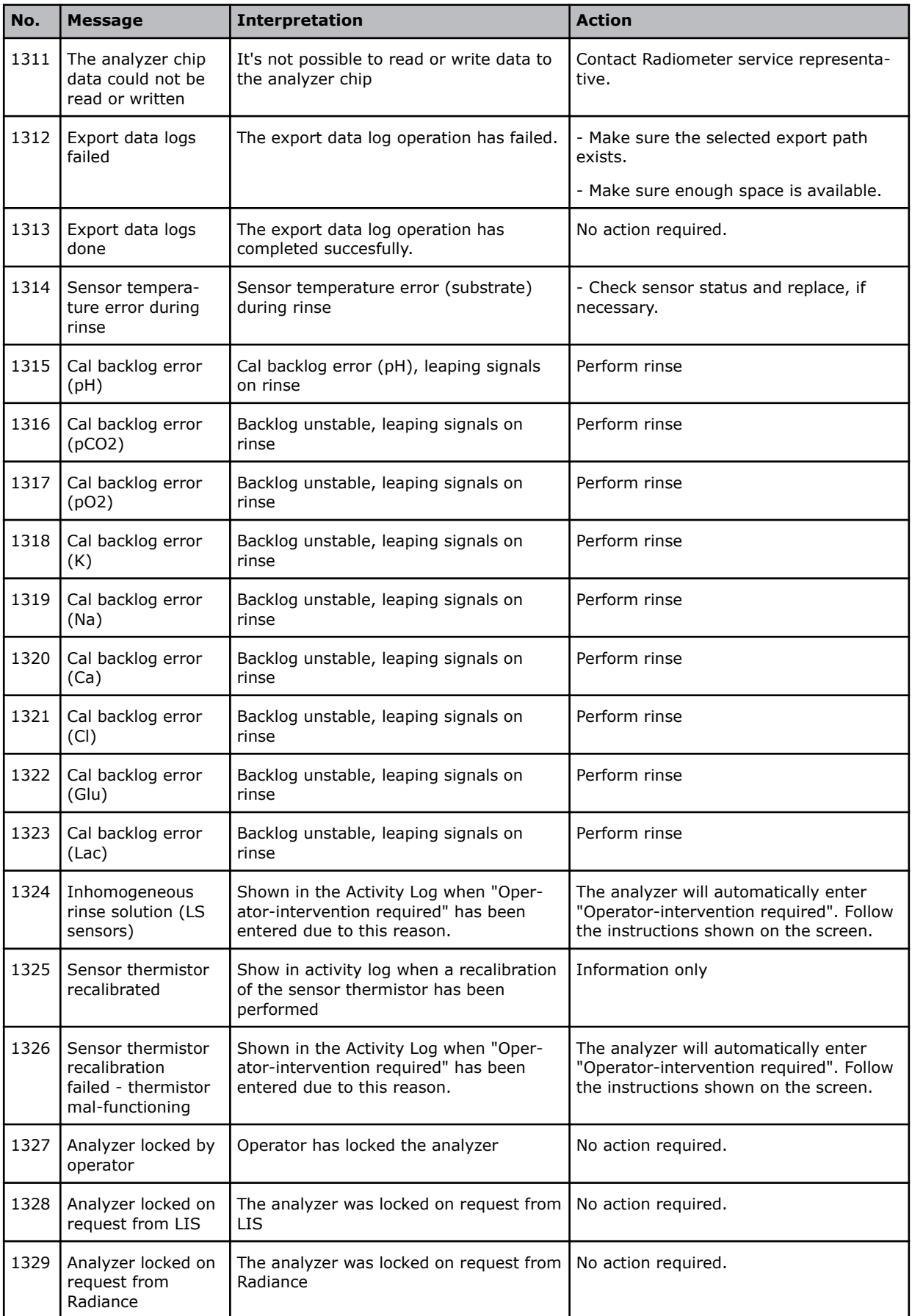

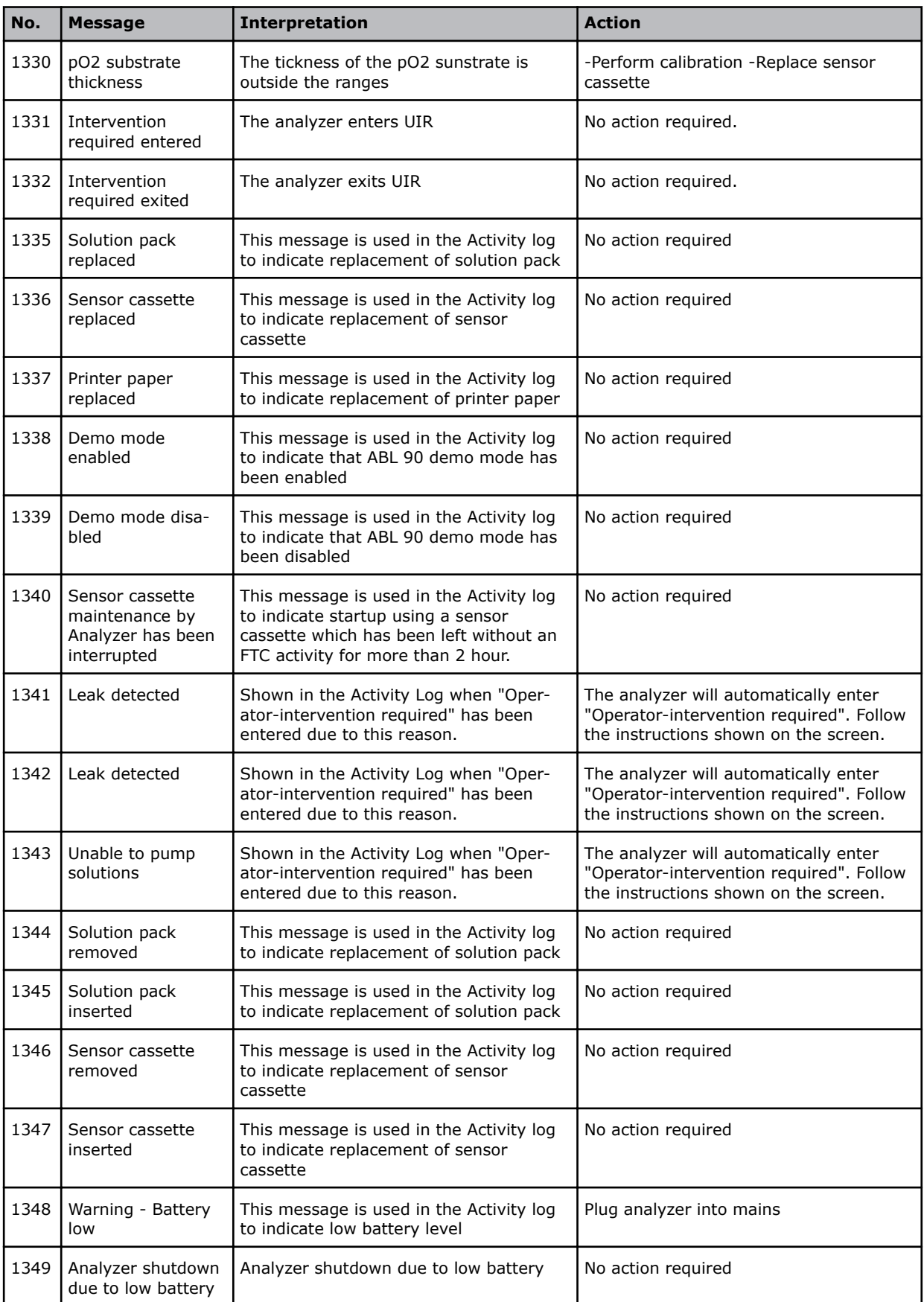

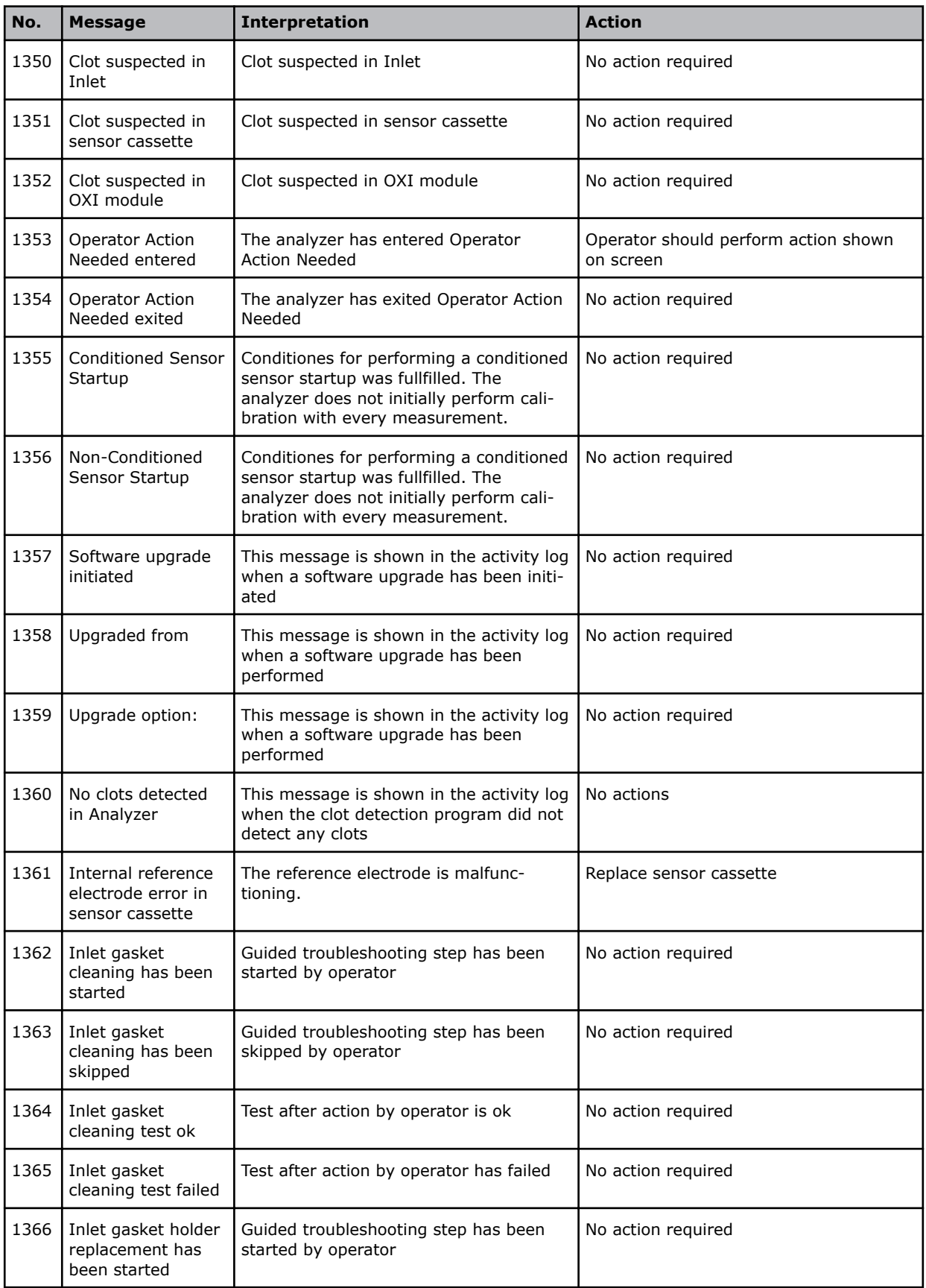

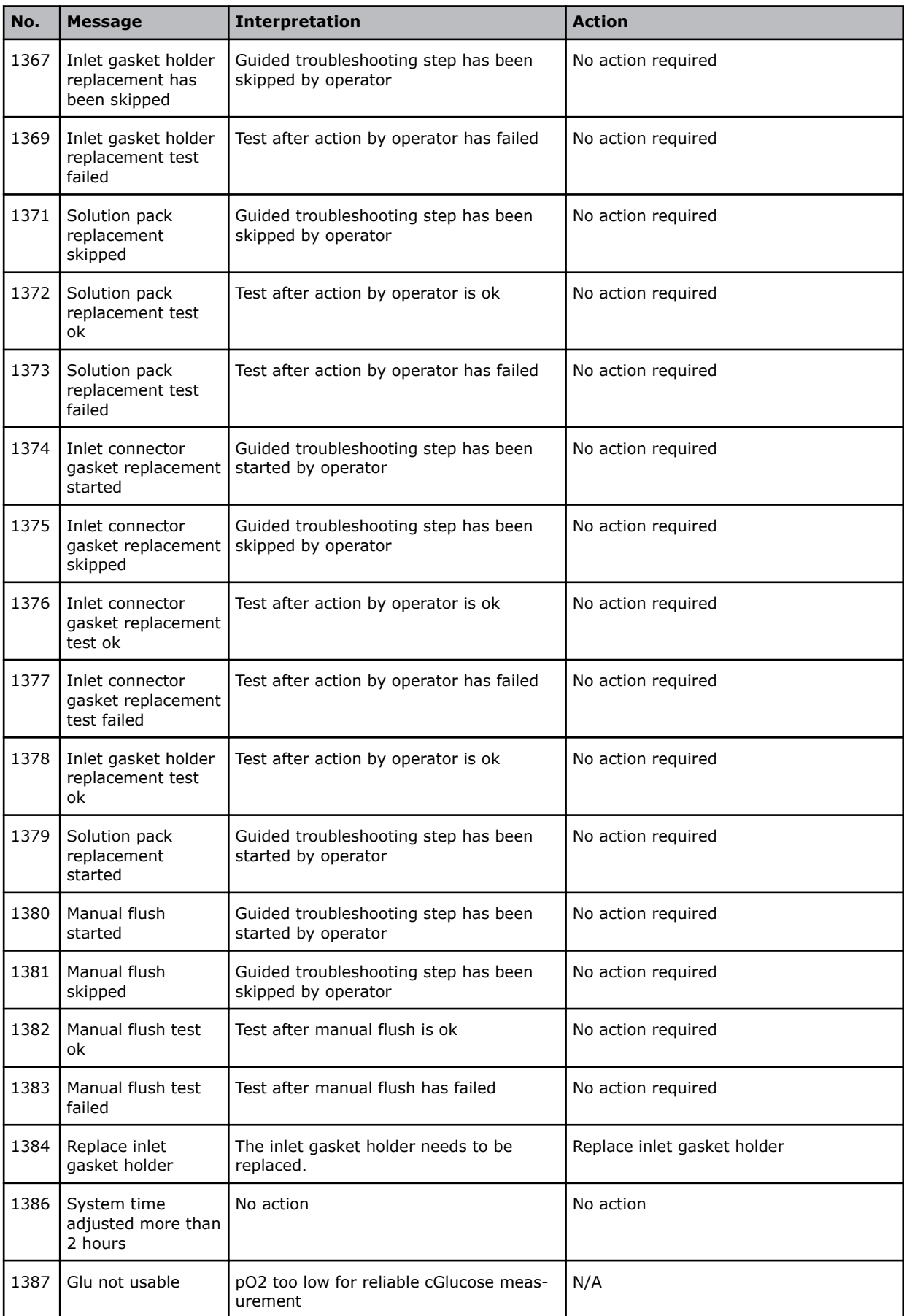

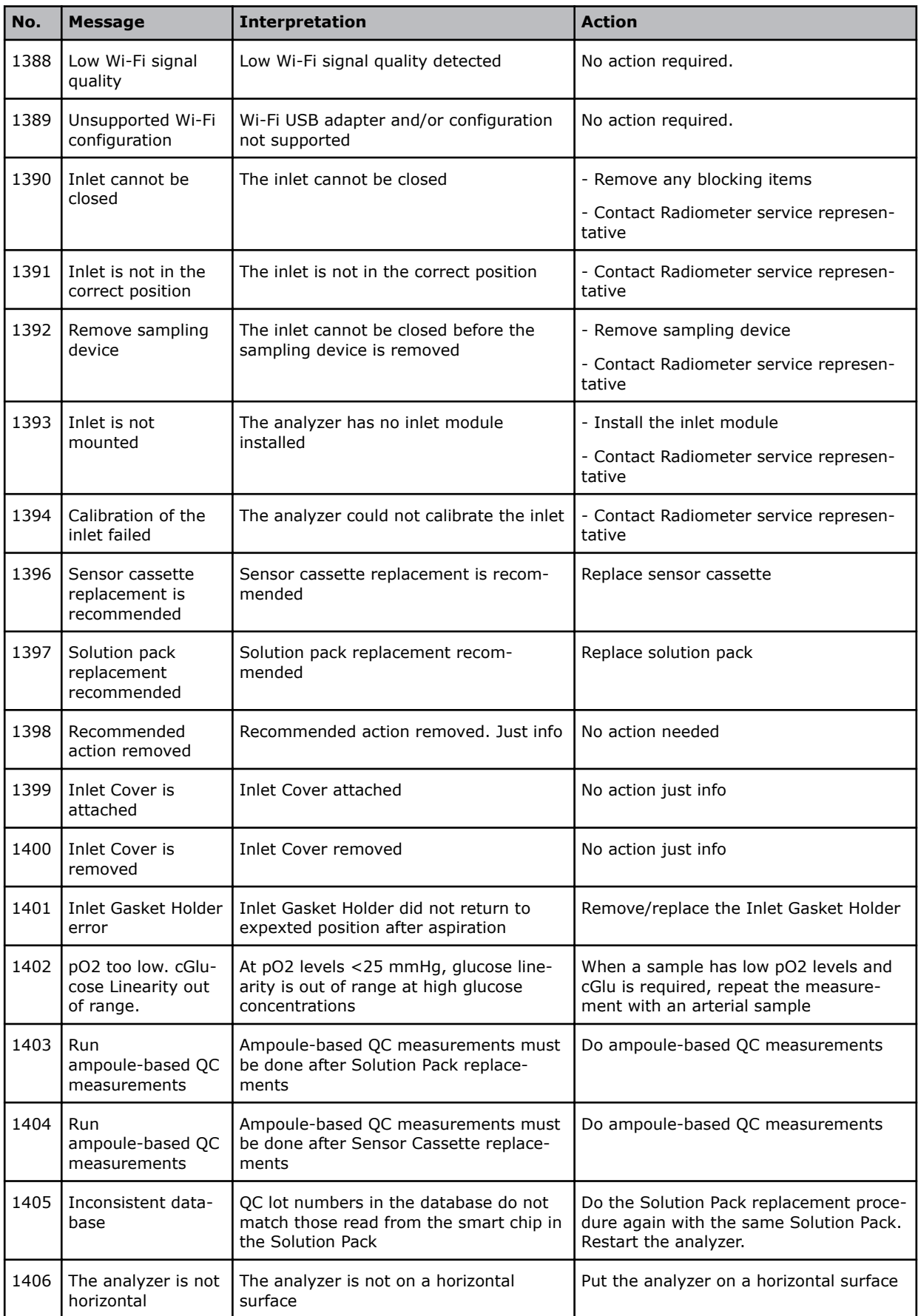

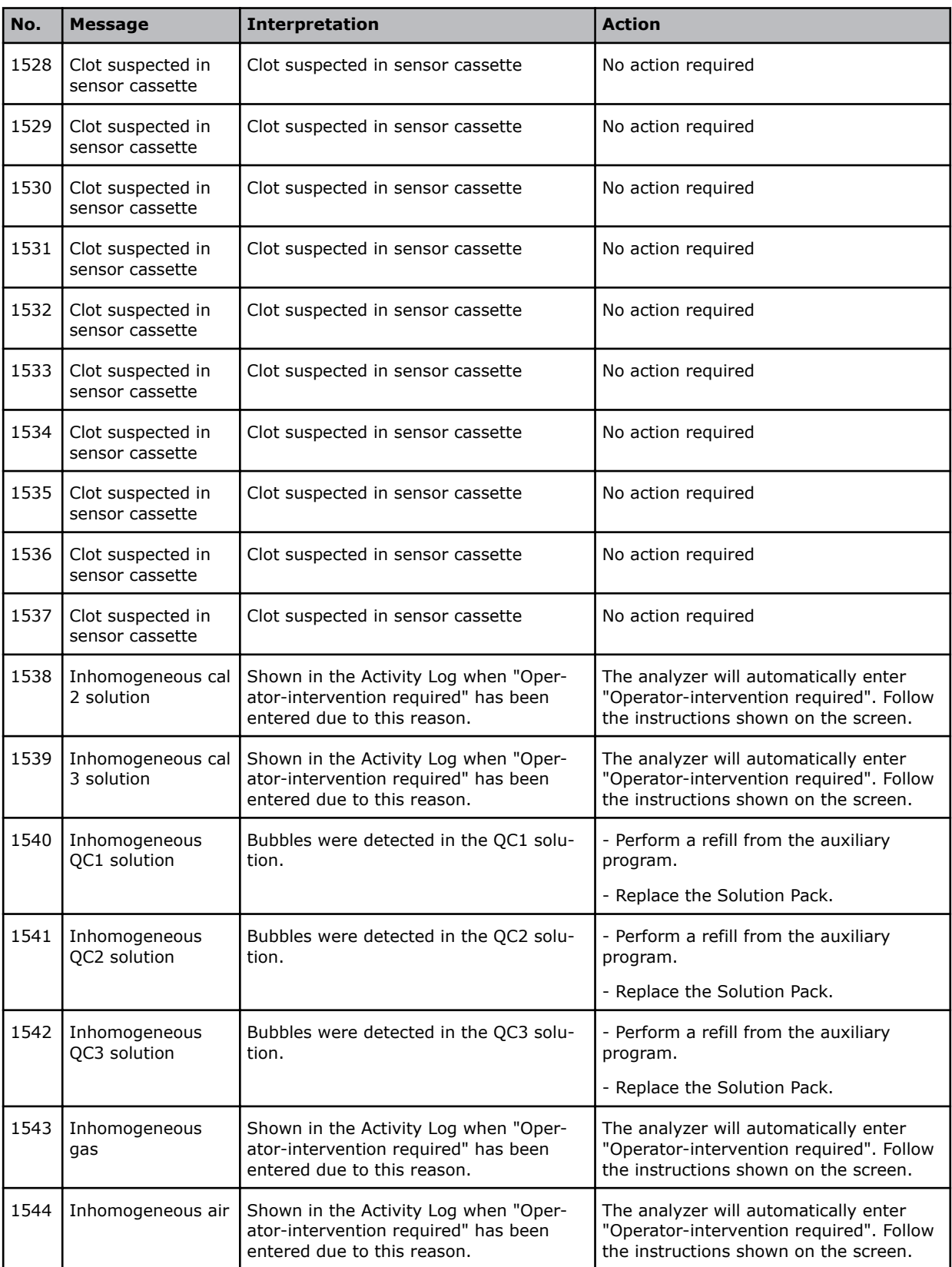

# **Activity log**

# **About the Activity log**

The **Activity log** is where activities done on or by the analyzer are saved.

# **To troubleshoot messages in the Activity log**

- **1.** Tap **Menu** > **Data logs** > **Activity log**.
- **2.** Select the message.
- **3.** Tap the **Troubleshoot** button.
- **4.** Follow the instructions on the screen.

# **To see activities in the Activity log**

**1.** Tap **Menu** > **Data logs** > **Activity log**.

# **To add a message to the Activity log**

- **1.** Tap **Menu** > **Data logs** > **Activity log**.
- **2.** Tap the **Add message** button.
- **3.** Enter the message.
- **4.** Tap the **Close** button.

# **To filter activities from the Activity log**

- **1.** Tap **Menu** > **Data logs** > **Activity log**.
- **2.** Tap the **Filter** button.
- **3.** In the **Criteria** frame, choose an option and follow the steps for it.

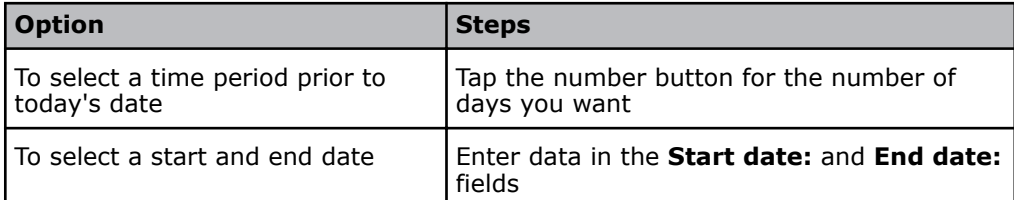

- **4.** Select the next criterion. If necessary, enter or select a value for it.
- **5.** If necessary, do step 4 again.
- **6.** Tap the **Apply** button.

# **Analyzer service**

# **For service**

For service, contact your local Radiometer representative. You may have to supply the installation number (serial number) of the analyzer and the version number of the installed software.

# **To find the installation number (serial number) of the analyzer**

- **1.** Tap **Menu** > **Utilities** > **Setup** > **General setup** > **Analyzer settings** > **Analyzer ID**.
- **2.** Read the installation number (serial number) on the screen.

**Note:** The installation number can also be found on printouts of QC, Calibration and Patient results and on printouts from data logs.

# **To find the version of software installed**

- **1.** Tap **Menu** > **Analyzer status**.
- **2.** Read the software version in the lower left corner of the screen.

# Shutting down, moving and restarting the analyzer 8

# **Shutdown**

Shutdown is a safe procedure for you to close down the analyzer. There are 2 procedures a **Temporary shutdown** and a **Long term shutdown**.

**Note:** Do not use the power switch to shut down the analyzer.

# **Temporary shutdown of the analyzer**

## **When to do a temporary shutdown**

Usually, the analyzer is kept switched on so that it is ready to use at any time. However, in some situations, it is necessary to do a temporary shutdown:

- When an analyzer without a battery must be moved to a new location
- When an analyzer with a low-charge level battery must be moved to a new location
- When the analyzer tells you to do a shutdown (for example, during a trouble
	- shooting procedure)
- After a non-USB keyboard or mouse is connected to an analyzer that is switched on.

**Note:** If the analyzer is shut down for more than 2 hours, the Sensor Cassette must be replaced.

# **To do a temporary shutdown**

- **1.** Tap **Menu** > **Utilities** > **Temporary shutdown**.
- **2.** Tap the **Confirm shutdown** button.
- **3.** Wait until the Windows program tells you that it is shutting down.
- **4.** When Windows program has shut down, push the analyzer power switch to the Off position (O).

# **Long-term shutdown of the analyzer**

# **When to do a long-term shutdown**

It is usually only necessary to do a long-term shutdown when the analyzer is stored.

# **To do a long-term shutdown**

Prerequisites:

- The Inlet Module has been cleaned
- A syringe filled with S5362 Hypochlorite Solution
- A syringe filled with distilled water

**Note:** Approximately 15 minutes are necessary for this procedure.

**Note:** The Sensor Cassette used during this procedure must not be used again.

- **1.** Tap **Menu** > **Utilities** > **Long term shutdown**.
- **2.** Tap the **OK** button.
- **3.** Hold the syringe with the S5362 Hypochlorite Solution by its barrel.
- **4.** Lift the inlet handle to the syringe position.

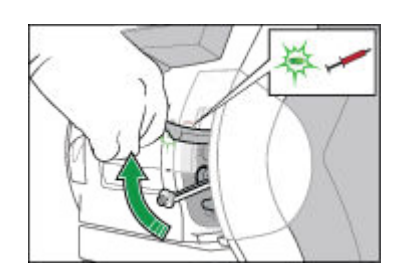

- **5.** Follow the instructions on the screen.
- **6.** Place and hold the tip of the syringe in the center of the inlet gasket.
- **7.** Push the syringe into the analyzer as far as it will go and hold it there. **Note:** Be careful not to bend the Inlet Probe.

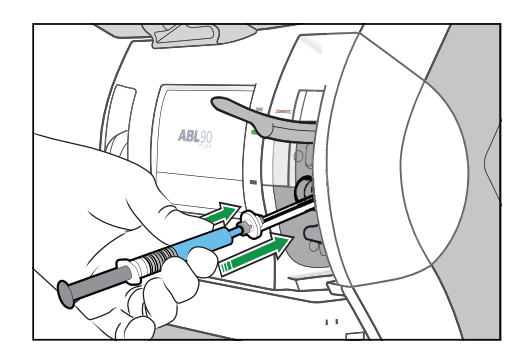

**8.** Hold the syringe in the pushed-in position until the analyzer tells you that the aspiration is completed.

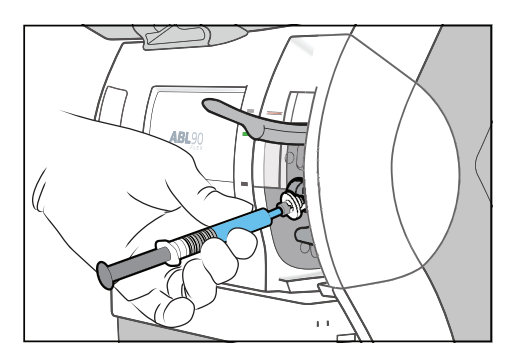

- **9.** When the analyzer tells you that the aspiration is completed, remove the syringe.
- **10.** Close the inlet.
- **11.** Hold the syringe with distilled water by its barrel.
- **12.** When the analyzer tells you to, do steps 6 to 10 again.
- 13. Wait until the Sensor Cassette compartment opens.
- **14.** Remove the Sensor Cassette and dispose of it as biohazardous waste.

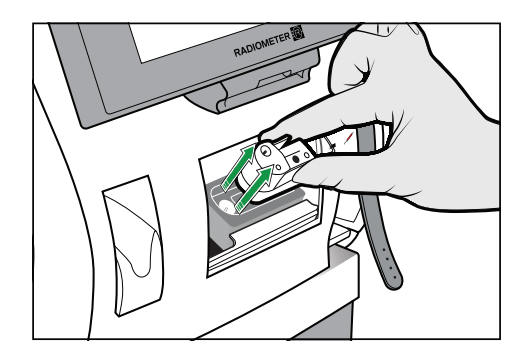

## **15.** Tap the **Confirm removal** button.

16. When the analyzer tells you to, lift the inlet handle to the capillary position.

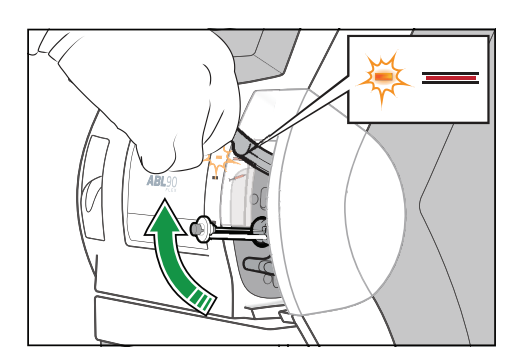

- **17.** Wait until the Solution Pack is ejected.
- **18.** Remove the Solution Pack and dispose of it as biohazardous waste.

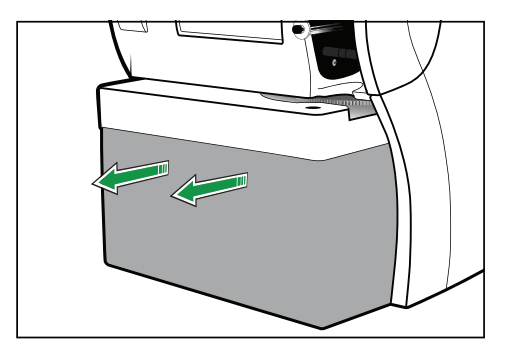

- **19.** Close the inlet.
- **20.** Wait until the Windows program tells you that it is shutting down.
- **21.** When the Windows program has shut down, push the analyzer power switch to the Off position (O).

**Related information** [Can a Solution Pack be used again?,](#page-57-0) page 38

# **Storing the analyzer**

# **To store the analyzer**

- **1.** Do a long-term shutdown.
- **2.** Put a dustcover on the analyzer.
- **3.** Store the analyzer between -20 °C and 60 °C.

# **Moving the analyzer**

# **To move an analyzer that has a charged battery**

**Note:** The charge level of the battery must be high enough to be able to move the analyzer and connect it to the mains power supply before the charge level drops below 11 %.

- **1.** Disconnect the power cable and peripheral devices.
- **2.** Lift the analyzer by its handle, keep it vertical and move it to its new location.
- **3.** Connect the power cable and peripheral devices to the analyzer.
- **4.** Connect the analyzer to the mains power supply before the analyzer battery charge-level falls below 10 %.

# **To move an analyzer that does not have a battery**

- **1.** Do a temporary shutdown.
- **2.** Disconnect the power cable and peripheral devices.
- **3.** Lift the analyzer by its handle, keep it vertical and move it to its new location.
- **4.** Connect the power cable and peripheral devices.
- **5.** Switch on the mains power supply.
- **6.** Push the power switch to the On position (I).
- **7.** If the analyzer does not restart, press the standby button on the back of the analyzer.

# **Restarting the analyzer**

# **To restart the analyzer after a temporary shutdown**

- **1.** Push the power switch to the On position (I).
- **2.** If the analyzer does not restart, press the standby button on the back of the analyzer

**Note:** The analyzer is ready for use when it is **Ready**.

# **To restart the analyzer after a long-term shutdown**

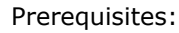

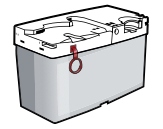

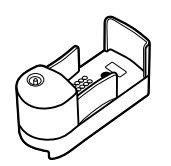

A Solution Pack A Sensor Cassette

- **1.** Use the power cable to connect the analyzer to the mains power supply.
- **2.** Push the power switch to the On position (I) and wait until the **Operator-intervention required** screen is shown.
- **3.** If the analyzer does not restart, press the standby button on the back of the analyzer.
- **4.** Install a Solution Pack.
- **5.** Install a Sensor Cassette.
- **6.** Tap the **Test again** button. The analyzer is ready for use when it is **Ready**.

# Setup 9

# **Setup menu structure**

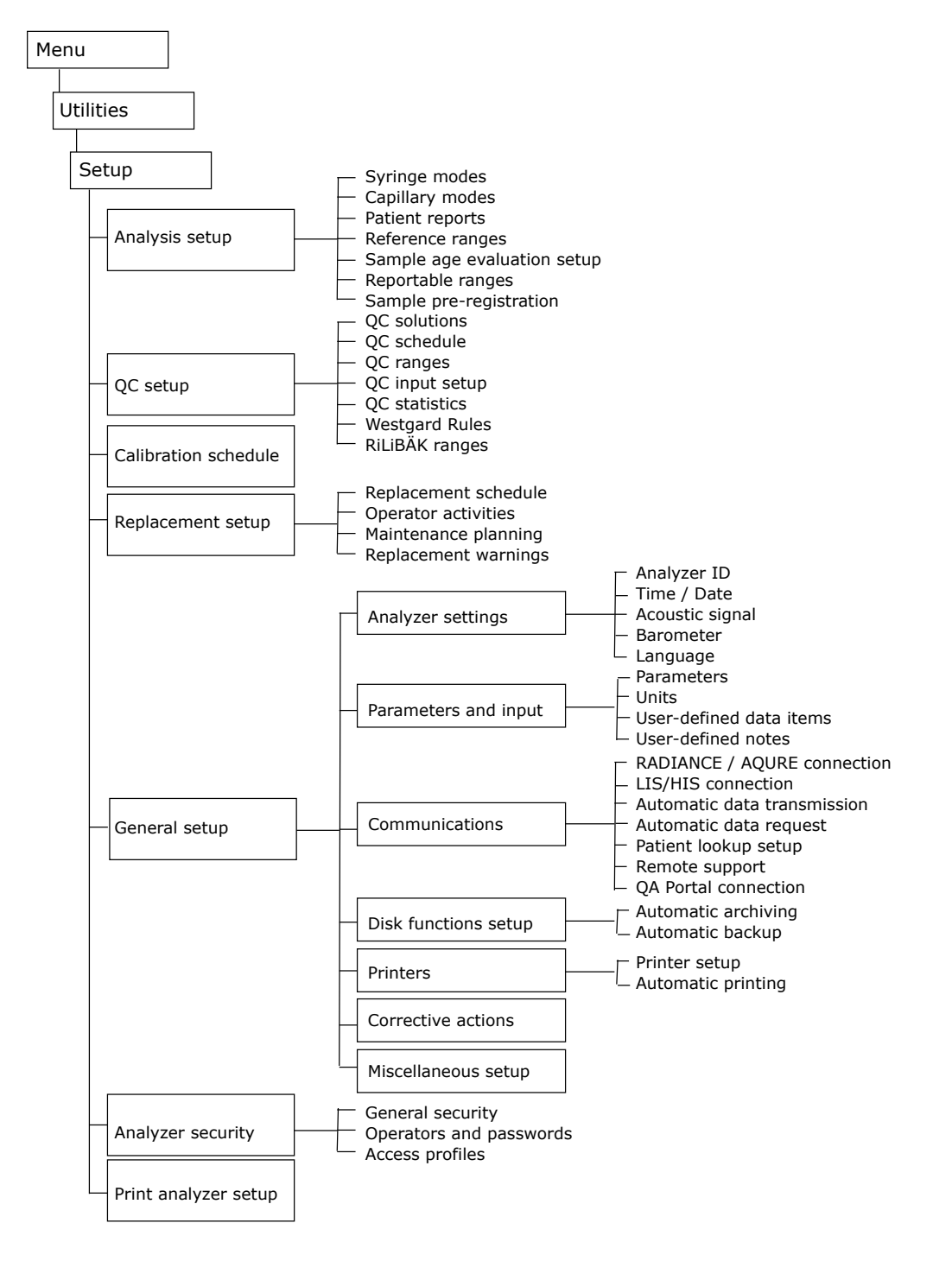

# **To print setups**

- **1.** Tap **Menu** > **Utilities** > **Setup** > **Print analyzer setup**.
- **2.** Deselect the check buttons for the setups you do not want to print.
- **3.** Tap the **Print** button.
- **4.** If necessary, select the printer and tap the **Select printer** button.
- **5.** Tap the **Close** button.

# **Managing operators**

# **To select the logon procedure**

- **1.** Tap **Menu** > **Utilities** > **Setup** > **Analyzer security** > **General security**.
- **2.** In the **Authenticate operator by** field, select the option you want.

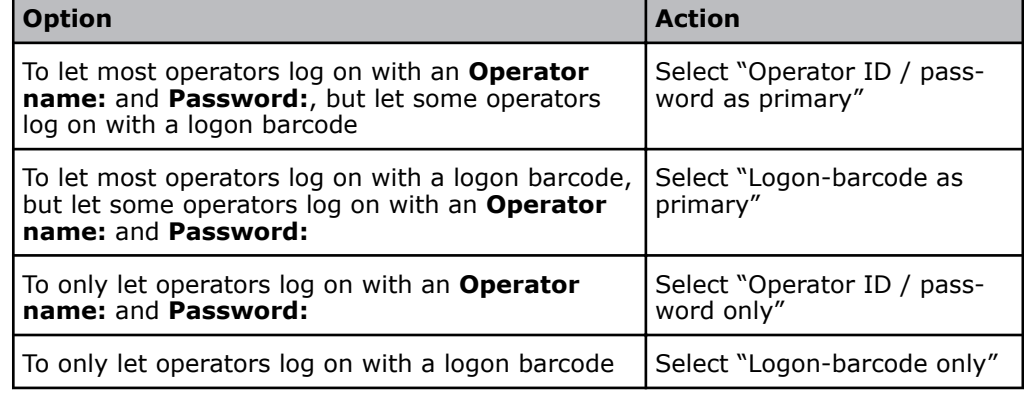

**3.** Tap the **Close** button.

# **Access profiles**

An access profile specifies what an operator with the given profile can do on the analyzer.

- The operations that can be done
- The menus and screens that can be opened
- The shortcut buttons that are available to operators

Eight access profiles are available. Access profiles may be edited, but their names cannot be changed. No new access profiles can be created. An access profile must be selected for each operator.

# **To edit an access profile**

**Note:** All access profiles may be edited, but some only in part.

- **1.** Tap **Menu** > **Utilities** > **Setup** > **Analyzer security** > **Access profiles**.
- **2.** Select the access profile.
- **3.** Select the check buttons in the **Permitted actions for selected profile** field.
- **4.** Tap the **Menu and buttons for selected profile** button.

**5.** To create a shortcut button.

**Note:** You can create a shortcut button to six menus.

- **a)** In the **Available menu items:** field, select the menu you want a shortcut button for.
- **b)** In the **Button shortcuts** field, select a button position for the shortcut.
- **c)** Do these steps again for each shortcut button you want to create.
- **6.** To create access to menus.
	- **a)** In the **Available menu items:** field, select the menu that you want to create access to.
	- **b)** Tap the **Select / Deselect** button.
		- **Note:** Make sure a checkmark is shown in the selected check box.
	- **c)** Do these steps again for each menu you want to create access to.
- **7.** Tap the **Back** > **Close** buttons.

# **Anonymous use**

Operators do not have to log on to an analyzer that is set up for anonymous use. The access profile selected for anonymous use specifies the shortcut buttons and menus that anonymous operators can use.

## **To set up anonymous use**

- **1.** Tap **Menu** > **Utilities** > **Setup** > **Analyzer security** > **General security**.
- **2.** Select the **Allow anonymous use** check button.
- **3.** Select an access profile for anonymous operators.
- **4.** Tap the **Close** button.

## **Default operators**

Some operators are set up by default.

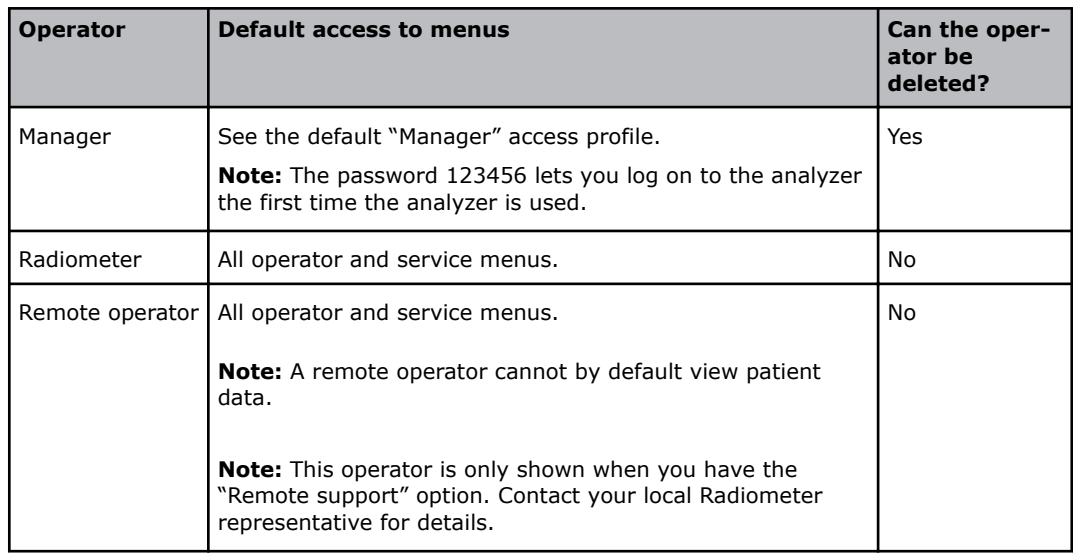

# **To add an operator**

- **1.** Tap **Menu** > **Utilities** > **Setup** > **Analyzer security** > **Operators and passwords**.
- **2.** Tap the **Add operator** button.

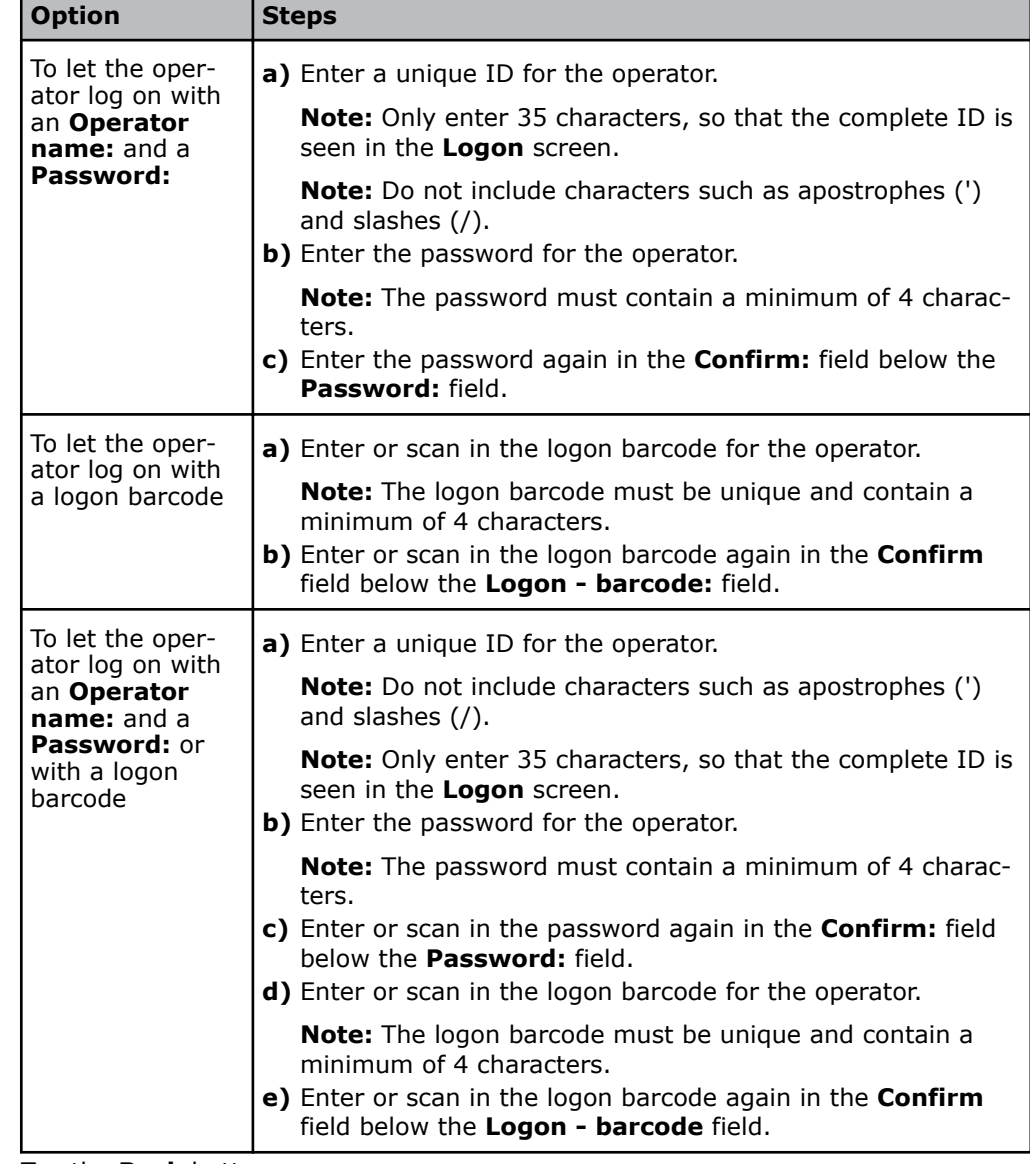

**3.** Choose an option and follow the steps for it.

**4.** Tap the **Back** button.

**Note:** If data is not valid, a pop-up message is shown and an acoustic signal is sent.

- **5.** Make sure that the operator is selected.
- **6.** Select an access profile for the selected operator.
- **7.** Tap the **Close** button.

# **To remove an operator**

- **1.** Tap **Menu** > **Setup** > **Analyzer security** > **Operators and passwords**.
- **2.** Select the operator.
- **3.** Tap the **Remove operator** button.
- **4.** Tap the **Close** button.

# **To set a logoff time for all operators**

**Note:** If no time is set, operators will be automatically logged off after 3 minutes. The maximum logoff time that can be set is 60 minutes and 50 seconds.

- **1.** Tap **Menu** > **Utilities** > **Setup** > **Analyzer security** > **General Security**.
- **2.** Tap the **Log off time** button.
- **3.** Set a logoff time in minutes and seconds.
- **4.** Tap the **Back** > **Close** buttons.

# **Centralized user management**

Centralized user management lets a connected AQURE/RADIANCE system do some of the management procedures usually done on the analyzer. The table shows which procedures will have to be done on the connected AQURE/RADIANCE system if centralized user management is set up.

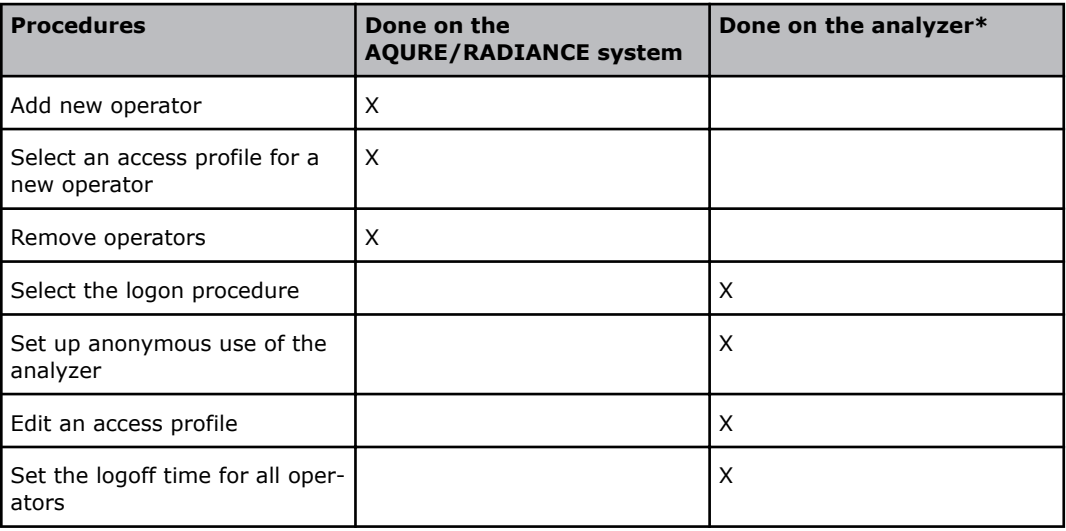

\* These procedures can also be done remotely from a connected AQURE/RADIANCE system.

# **To set up centralized user management**

**Note:** We recommend that you use the same set of rules to add analyzer operators to the AQURE/RADIANCE system as you use to add operators to the analyzer. If centralized user management is then disabled, operators can continue to log on.

**1.** In the connected AQURE/RADIANCE system, add present operators of the analyzer as present operators in the AQURE/RADIANCE system.

**Note:** This is important because when centralized user management is set up, all operator data in the analyzer is overwritten by data received from the AQURE/RADIANCE system. Only present operators in the AQURE/RADIANCE system can log on to the analyzer.

- **2.** Tap **Menu** > **Utilities** > **Setup** > **Analyzer security** > **General security**.
- **3.** Select the **Enable centralized user management** check button.
- **4.** Select the **Close** button.

**Note:** This will have no effect on the activities in progress.

# **Managing patient profiles**

# **Patient profiles log**

A patient profile contains data that helps to identify a patient. This data is automatically saved in the **Patient profiles log** during sample analysis.

If a **Patient ID** is included in a profile, the analyzer will download all the other patient profile data to the **Patient identification** screen, when the **Patient ID** field is filled in. If the analyzer is set up to automatically request patient data from a LIS/HIS system, data received from the LIS/HIS system updates data in the screen and in the log.

# **To see the data saved in a patient profile**

- **1.** Tap **Menu** > **Data logs** > **Patient profiles log**
- **2.** Select the patient.
- **3.** Tap the **Edit** button.

# **To find a patient profile**

- **1.** Tap **Menu** > **Data logs** > **Patient profiles log**.
- **2.** Tap the **Find** button.
- **3.** Select the field of the criterion you want to use to find the patient profile. For example **Patient ID**.
- **4.** Enter data in the field.
- **5.** Tap the **Find** button.

# **To edit a patient profile**

- **1.** Tap **Menu** > **Data logs** > **Patient profiles log**.
- **2.** Select the patient profile.
- **3.** Tap the **Edit** button.
- **4.** Edit the values you want to edit.
- **5.** Tap the **Back** > **Close** buttons.

# **To add a new patient profile**

- **1.** Tap **Menu** > **Data logs** > **Patient profiles log**.
- **2.** Tap the **Add** button.
- **3.** Enter data in the **Patient ID** field.
- **4.** Enter data in other fields that help to identify the patient.
- **5.** Tap the **Back** > **Close** buttons.

# **To delete a patient profile**

- **1.** Tap **Menu** > **Data logs** > **Patient profiles log**.
- **2.** Select the patient profile.
- **3.** Tap the **Delete** button.
- **4.** Tap the **Close** button.

# **Analyzer operations**

# **To lock the analyzer**

No samples can be analyzed when the analyzer is locked. However, the analyzer will continue to do automatic calibrations.

- **1.** Tap **Menu** > **Utilities** > **Setup** > **General setup** > **Miscellaneous setup**.
- **2.** Select the **Analyzer locked** check button.
- **3.** Tap the **Close** button.

# **To unlock the analyzer**

This procedure lets you unlock the analyzer when an operator has locked it.

**Note:** To unlock an analyzer that is set up to lock automatically after a Solution Pack and/or Sensor Cassette replacement: Operators must do the requested ampoule-based QC measurements.

- **1.** Tap **Menu** > **Utilities** > **Setup** > **General setup** > **Miscellaneous setup**.
- **2.** Deselect the **Analyzer locked** check button.
- **3.** Tap the **Close** button.

## **To lock/unlock parameters for measurement**

A locked parameter cannot be measured. When a parameter is locked, the parameter tab changes to red and no values are given for the parameter in result screens or in printouts. However, locked parameters continue to be calibrated.

- **1.** Tap **Menu** > **Utilities** > **Setup** > **General setup** > **Parameters and input** > **Parameters**.
- **2.** Select the parameter.
- **3.** Tap the **Lock/ Unlock** button.

**Note:** The last value in the **Enabled/locked** column must be "Yes" to lock the parameter, and "No" to unlock it.

**4.** Tap the **Close** button.

## **To show a message on the analyzer screen**

The message is shown in the start screen.

- **1.** Tap **Menu** > **Utilities** > **Setup** > **General setup** > **Miscellaneous setup**.
- **2.** Enter a message in the **Analyzer message** frame.
- **3.** Tap the **Close** button.

# **Sample counter**

# **To see an overview of measurements and tests done on the analyzer**

## **1. Menu** > **Utilities** > **Sample counter**.

# **Sample counter**

The **Sample counter** screen gives an overview of the measurements and tests done on the analyzer.

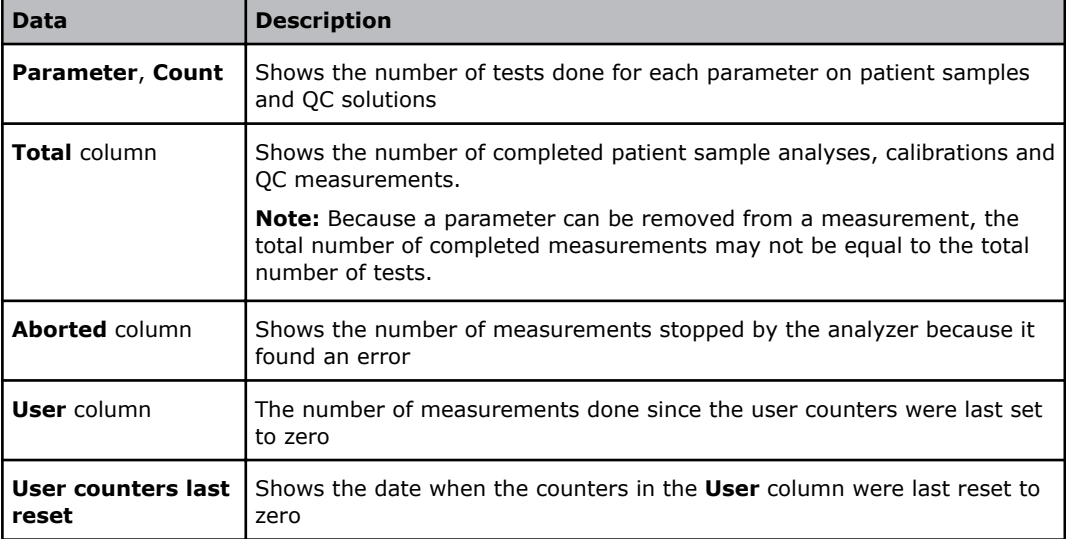

# **To reset the counters in the User column**

**Note:** The counter in the **User** column is the only counter that can be reset (set to zero).

- **1.** Tap the **Menu** > **Utilities** > **Sample counter**.
- **2.** Tap the **Reset counters** button.

# **Analyzer settings**

# **To set up corrective actions on system messages**

Two corrective actions are available for system messages.

- Select the color of traffic light shown on the left side of the **System messages** button in the **Analyzer status** screen
- Attach a message about the system message to the next patient result
- **1.** Tap **Menu** > **Utilities** > **Setup** > **General setup** > **Corrective actions**.
- **2.** Select the condition "System message(s) present".
- **3.** Choose an option and follow the steps for it.

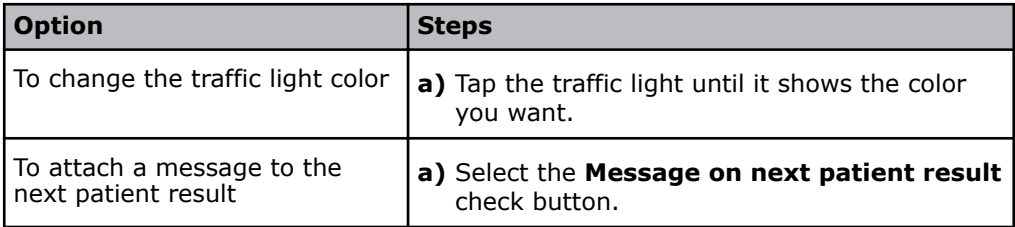

# **To enable data to be scanned from barcodes**

This procedure lets operators scan barcodes to enter data into more text fields than the **Patient ID**, **Accession no.** and **Sampler ID** text fields.

- **1.** Tap **Menu** > **Utilities** > **Setup** > **General setup** > **Miscellaneous setup**.
- **2.** Select the **Enable general barcode support** check button.
- **3.** Tap the **Close** button.

# **To create a heading for printed data**

**Note:** The text you enter in this procedure will be part of the heading that will be shown on all printed data and data sent to LIS/HIS and AQURE/RADIANCE systems. The **Analyzer type:** will also be included.

- **1.** Tap **Menu** > **Utilities** > **Setup** > **General setup** > **Analyzer settings** > **Analyzer ID**.
- **2.** Enter the text for the heading (up to 25 characters). For example, a hospital or department name.
- **3.** Tap the **Close** button.

# **To enable the screen saver**

- **1.** Tap **Menu** > **Utilities** > **Setup** > **General setup** > **Miscellaneous setup**.
- **2.** Select the **Enable screen saver** check button.
- **3.** In the **Screen saver** frame, select the number of minutes the analyzer must not be in use before the screen saver is shown.
- **4.** Tap the **Close** button.

# **To set the time and date**

This procedure sets the time and date on the analyzer clock. The time at which measurements and activities are done are read from this clock. If there is more than 2 hours

difference between the time you set and the system time, the activity is recorded in the **Activity log**.

- **1.** Tap **Menu** > **Utilities** > **Setup** > **General setup** > **Analyzer settings** > **Time / Date**.
- **2.** Enter the time.

**Note:** The **Current** button cancels entered values.

**3.** Enter the date.

**Note:** The **Current** button cancels entered values.

**4.** Tap the **Close** button.

## **To set the acoustic signals**

- **1.** Tap **Menu** > **Utilities** > **Setup** > **General setup** > **Analyzer settings** > **Acoustic signal**.
- **2.** Select when you want an acoustic signal to be given.
- **3.** Use the scroll buttons to select the volume level.
- **4.** Tap the **Close** button.

# **To mute all acoustic signals**

- **1.** Tap **Menu** > **Utilities** > **Setup** > **General setup** > **Analyzer settings** > **Acoustic signal**.
- **2.** Select the **Mute all acoustic signals** check button.
- **3.** Tap the **Close** button.

# **To change the screen language**

- **1.** Tap **Menu** > **Utilities** > **Setup** > **General setup** > **Analyzer settings** > **Language**.
- **2.** In the **Select a language from the list** frame, select a language.
- **3.** Tap the **Set language** button.
- **4.** Tap the **Continue** button.
- **5.** Choose an option and follow the steps for it:

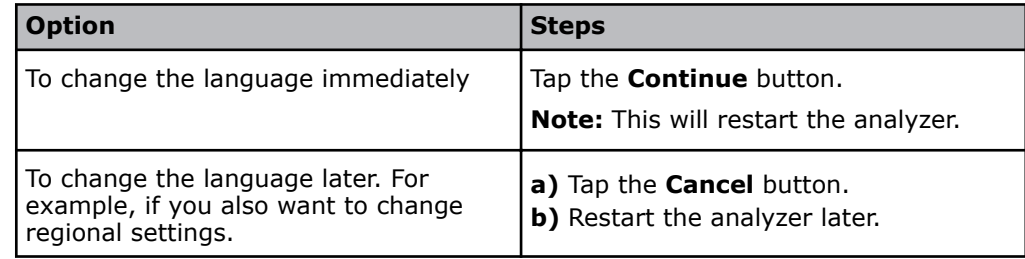

# **To select a regional setting**

A regional setting includes default values for time and date formats, the separator used for thousands and decimals in numerical values and the layout of the keyboard shown on the analyzer screen.

- **1.** Tap **Menu** > **Utilities** > **Setup** > **General setup** > **Analyzer settings** > **Language**.
- **2.** In the **Regional settings** frame, select a regional setting.

**3.** Tap the **Set regional settings** button.

# **4.** Tap the **Continue** button.

**Note:** This will restart the analyzer.

# **To set the barometric pressure**

Prerequisite: The value of the barometric pressure in your laboratory.

This procedure makes sure that the analyzer barometer values are adjusted to the room in which the analyzer is used.

- **1.** Tap **Menu** > **Utilities** > **Setup** > **General setup** > **Analyzer settings** > **Barometer**.
- **2.** In the **Adjust to:** field, enter the value of the barometric pressure in your laboratory.

**Note:** The maximum difference between the **Measured unadjusted:** and **Adjust to:** values that the analyzer will accept is ±19 mmHg.

**3.** Tap the **Close** button.

**Related information** [Environmental specifications](#page-397-0), page 378

# **To log all measurement activities**

By default not all measurement activities are recorded in the **Activity log**. This procedure sets up the analyzer to record all measurement activities.

- **1.** Tap **Menu** > **Utilities** > **Setup** > **General setup** > **Miscelleneous setup**.
- **2.** Select the **Log all measurement activities** check button.
- **3.** Tap the **Close** button.

# **Analysis setup**

# **Analysis modes**

# **Syringe modes**

Syringe modes refer to the types of analysis that can be done when the inlet is in the syringe position. The syringe mode, **Syringe** - **S 65µL** is setup by default for the analysis of patient samples in syringes. This mode can be edited and new syringe modes created.

Bilirubin can only be measured on neonatal samples. This parameter is only available in the Neonate blood analysis 65 μL mode.

# **To edit a syringe mode**

- **1.** Tap **Menu** > **Utilities** > **Setup** > **Analysis setup** > **Syringe modes**.
- **2.** Tap the button for the mode you want to edit in the **Primary modes** or **Secondary modes** field.

**Note:** The set of modes that holds the default mode is the one first shown during a measurement.

- **3.** Tap the **Edit name** button.
- **4.** If necessary, edit the name.
	- **Note:** The text S 65µL cannot be changed.
- **5.** Tap the **Parameters** button.
- **6.** If necessary, choose another option and follow the steps for it.

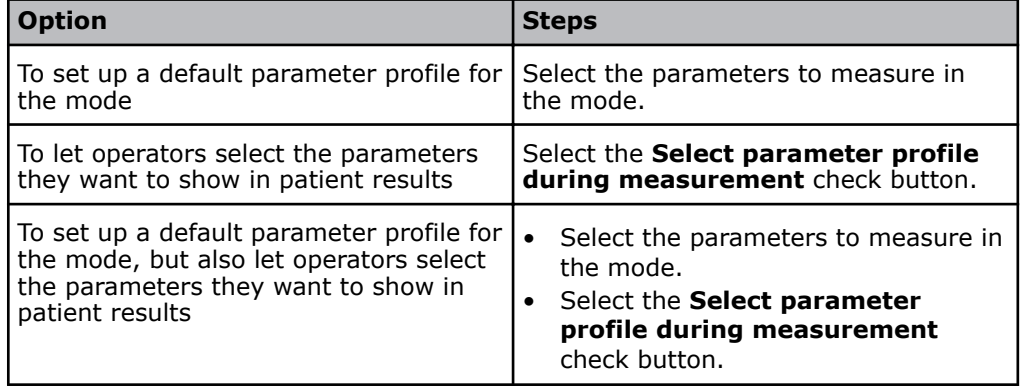

- **7.** Make sure the check buttons for parameters you want to measure in this mode are selected.
- **8.** Tap the **Back** button.
- **9.** Tap the **Layout** button.
- **10.** If necessary, select another patient report layout to be shown when you measure in this mode.
- **11.** Tap the **Back** button.
- **12.** Tap the button for the mode you want to be the default mode.

**Note:** The default mode is the mode the analyzer will use if no other measurement mode is selected.

**13.** Tap the **Close** button.

# **To create a new syringe mode**

- **1.** Tap **Menu** > **Utilities** > **Setup** > **Analysis setup** > **Syringe modes**.
- **2.** Tap a button with no text in the **Primary modes** or **Secondary modes** field.

**Note:** The set of modes that holds the default mode is the one first shown during a measurement.

- **3.** Select the **Button is enabled:** check button.
- **4.** Tap the **A** button until the **Measuring program:** field shows the mode you want.
- **5.** Tap the **Edit name** button.
- **6.** Enter a name for the mode.

**Note:** The text – S 65µL cannot be changed.

**7.** Tap the **Parameters** button.

**8.** Choose an option and follow the steps for it.

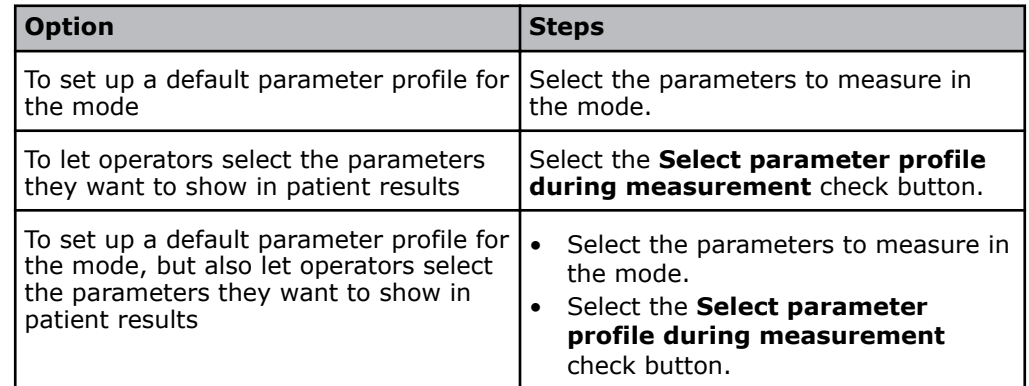

- **9.** Make sure the check buttons for parameters you want to measure in this mode are selected.
- **10.** Tap the **Back** button.
- **11.** Tap the **Layout** button.
- **12.** If necessary, select another patient report layout to be shown when you measure in this mode.
- **13.** Tap the **Back** button.
- **14.** Tap the button for the mode you want to be the default mode. A small black mark in the top right-hand corner of the button shows that the mode has been selected as the default.

**Note:** The default mode is the mode the analyzer will use if no other measurement mode is selected.

**15.** Tap the **Close** button.

## **To remove a measurement mode**

- **1.** Tap **Menu** > **Utilities** > **Setup** > **Analysis setup** > **Syringe modes**.
- **2.** Tap the button for the mode you want to remove.
- **3.** Deselect the **Button is enabled:** check button.
- **4.** Tap the **Close** button.

# **To select a default measurement mode**

The default measurement mode is the mode the analyzer will use if no other measurement mode is selected.

## **1.** Tap **Menu** > **Utilities** > **Setup** > **Analysis setup** > **Syringe modes**.

- **2.** Tap the button for the mode you want to be the default mode. A small black mark in the top right-hand corner of the button shows that the mode has been selected as the default.
- **3.** Tap the **Back** > **Close** buttons.

# **To select a specific patient report layout for an analysis mode**

Prerequisite: There is more than one patient report layout.

This procedure lets you select the patient report layout that the analyzer shows during an analysis.

**1.** Choose an option and follow the steps for it.

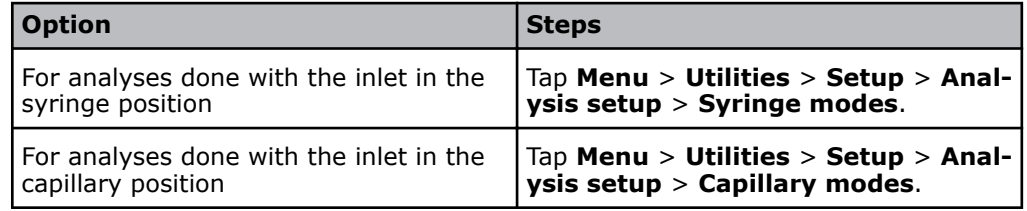

- **2.** Tap the button for the mode in the **Primary modes** or **Secondary modes** field.
- **3.** Make sure the **Button is enabled:** check button is selected.
- **4.** Tap the **Layout** button.
- **5.** Select the patient report layout to be automatically shown.
- **6.** Tap the **Back** > **Close** buttons.

# **To set up a calibration-verification mode**

It is necessary to set up a calibration-verification mode before calibration-verification measurements can be done.

- **1.** Tap **Menu** > **Utilities** > **Setup** > **Analysis setup** > **Syringe modes**.
- **2.** Tap a button with no text in the **Primary modes** or **Secondary modes** field.
- **3.** Select the **Button is enabled:** check button.
- **4.** Tap the **A** button until the button you selected in step 2 is given the name **Cal**. **Verification**.
- **5.** Tap the button for the mode you want to be the default mode. A small black mark in the top right-hand corner of the button shows that the mode has been selected as the default.

**Note:** The default mode is the mode the analyzer will use if no other measurement mode is selected.

**6.** Tap the **Close** button.

# **To set up an ampoule QC mode**

This is an optional procedure. It lets you start ampoule-based QC measurements from the same screen as you start patient sample analyses.

- **1.** Tap **Menu** > **Utilities** > **Setup** > **Analysis setup** > **Syringe modes**.
- **2.** Tap a button with no text in the **Primary modes** or **Secondary modes** field.
- **3.** Select the **Button is enabled:** check button.
- **4.** Tap the  $\blacktriangle$  button until the button you selected in step 2 is given the name **Ampoule - QC**.
- **5.** Tap the button for the mode you want to be the default mode. A small black mark in the top right-hand corner of the button shows that the mode has been selected as the default.

**Note:** The default mode is the mode the analyzer will use if no other measurement mode is selected.

**6.** Tap the **Close** button.

# **Capillary modes**

Capillary modes refer to the types of analysis that can be done when the inlet is in the capillary position.

The capillary mode **Capillary** - **C 65µL** is set up by default for the analysis of patient samples in capillary tubes. The mode can be edited.

# **To edit a capillary mode**

- **1.** Tap **Menu** > **Utilities** > **Setup** > **Analysis setup** > **Capillary modes**.
- **2.** Tap the button for the mode you want to edit in the **Primary modes** or **Secondary modes** field.

**Note:** The set of modes that holds the default mode is the one first shown during a measurement.

- **3.** Tap the **Edit name** button.
- **4.** If necessary, edit the name.

**Note:** The text - C 65µL cannot be changed.

## **5.** Tap the **Parameters** button.

**6.** If necessary, choose another option and follow the steps for it.

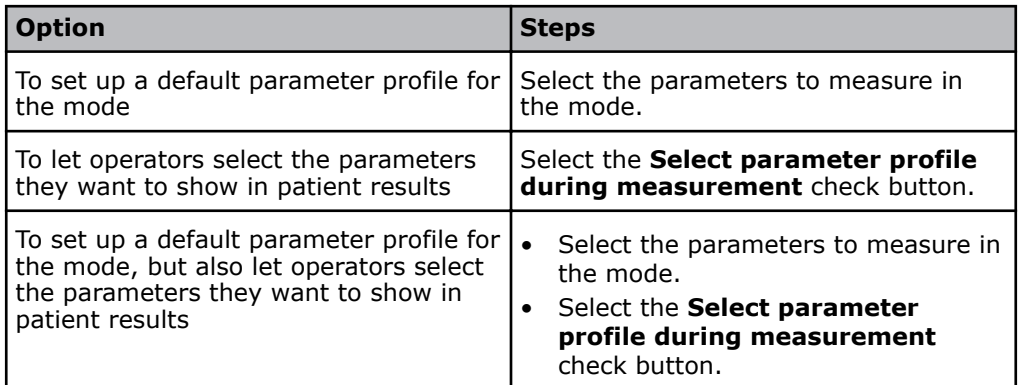

- **7.** Make sure the check buttons for parameters you want to measure in this mode are selected.
- **8.** Tap the **Back** button.
- **9.** Tap the **Layout** button.
- **10.** If necessary, select another patient report layout to be shown when you measure in this mode.
- **11.** Tap the **Back** button.
- **12.** Tap the button for the mode you want to be the default mode.
	- A small black mark in the top right-hand corner of the button shows that the mode has been selected as the default.

**Note:** The default mode is the mode the analyzer will use if no other measurement mode is selected.

**13.** Tap the **Close** button.

# **Proficiency test modes**

Proficiency test is a process that lets you verify the performance of your analyzer with accredited test solutions. Some local, state or federal regulations require proficiency tests to be done.

To get the proficiency test mode shown in the measuring screen, you have to set up a proficiency test mode.

# **To set up a proficiency test mode**

It is necessary to set up a proficiency test mode before proficiency tests can be done.

- **1.** Tap **Menu** > **Utilities** > **Setup** > **Analysis setup** > **Syringe modes**.
- **2.** Tap a button with no text in the **Primary modes** or **Secondary modes** field.
- **3.** Select the **Button is enabled:** check button.
- **4.** Tap the **4** button until the button you selected in step 2 is given the name **Prof. Test**.
- **5.** Tap the button for the mode you want to be the default mode.

**Note:** Make sure a small black mark is shown in the top right-hand corner of the button, as the mode is then set to be default.

- **6.** Tap the **Close** button.
- **7.** Tap **Menu** > **Utilities** > **Setup** > **Analysis setup** > **Syringe modes**.
- **8.** Tap a button with no text in the **Primary modes** or **Secondary modes** field.
- **9.** Select the **Button is enabled:** check button.
- **10.** Tap the **A** button until the button you selected in step 2 is given the name **Prof. Test**.
- **11.** Tap the button for the mode you want to be the default mode.

**Note:** Make sure a small black mark is shown in the top right-hand corner of the button, as the mode is then set to be default.

**12.** Tap the **Close** button.

# **Ranges and critical limits**

## **About ranges and critical limits**

Measurement results are marked by symbols to show where they fall in relation to reference ranges, critical limits and reportable ranges. The diagram illustrates these relationships.

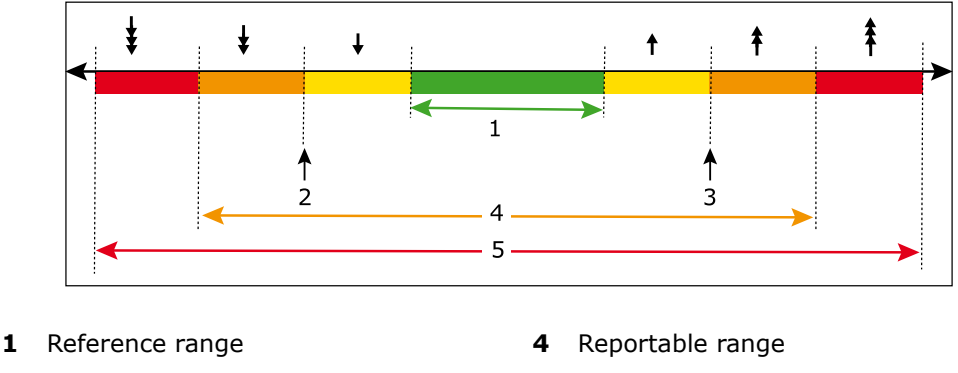

- 
- **2** Lower critical limit **5** Range of indication
- **3** Upper critical limit

The Range of indication is the range the analyzer is capable of measuring and includes values outside the Reportable range. The performance of the analyzer outside the Reportable range specified in the *Specifications* chapter has not been validated.

Only results within the Reportable range should be reported.

# **About reference ranges**

A reference range is the range of test values expected for a healthy population of individuals or some other defined group. Patient results that lie outside the limits will be marked with the symbols:

 $+1.$ 

*Reference ranges are valuable guidelines for the clinician, but they should not be regarded as absolute indicators of health and disease. Reference ranges should be used with caution since values for 'healthy individuals often overlap significantly with values for persons afflicted with disease. In addition, laboratory values may vary significantly due to methodological differences and mode of standardization* [1].

Reference ranges are not set up by default. Laboratories must establish their own ranges. If reference ranges are set up, patient results that lie outside the limits will be marked with symbols.

**Related information** [Symbols on patient results](#page-47-0), page 28

# **Reference range of measured parameters**

The Radiometer publication *Bulletin No: 44, Compendium of reference intervals* (product code 918-714) is available on request. Contact your local Radiometer representative. Other documents about reference ranges/intervals can be accessed on the www.acutecaretesting.org website.

## **Reference ranges for neonatal ctBil**

Bilirubin can only be measured on neonatal samples. This parameter is only available in the Neonate blood analysis 65 μL mode.

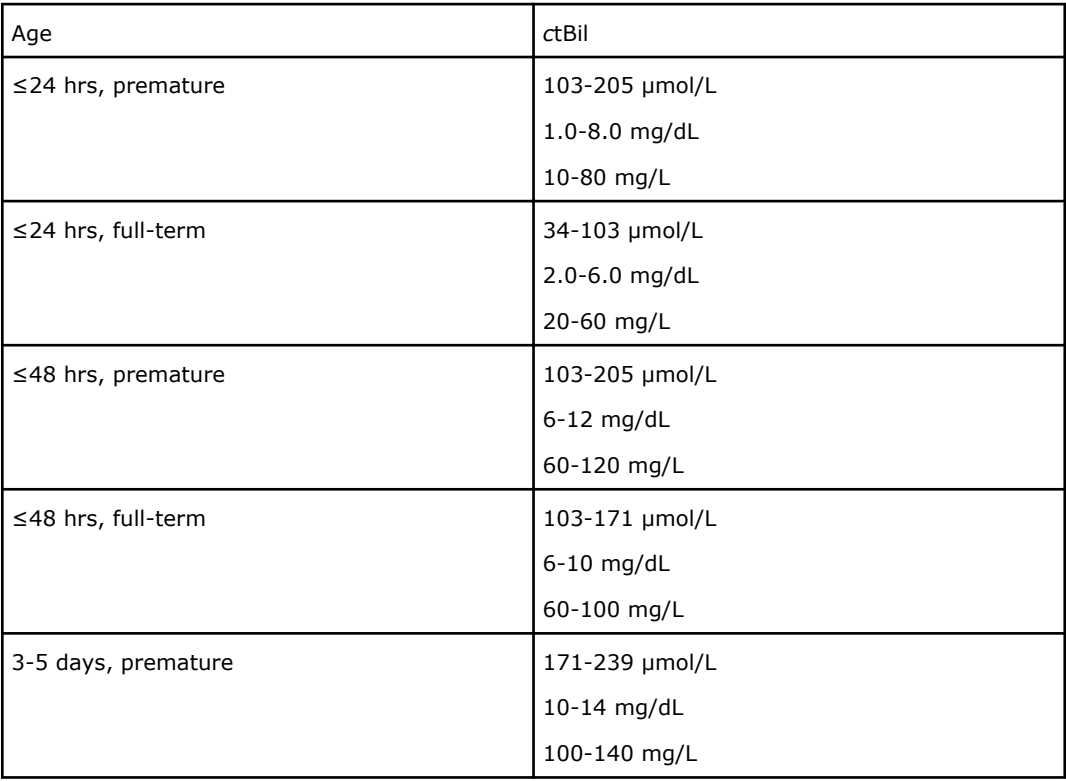

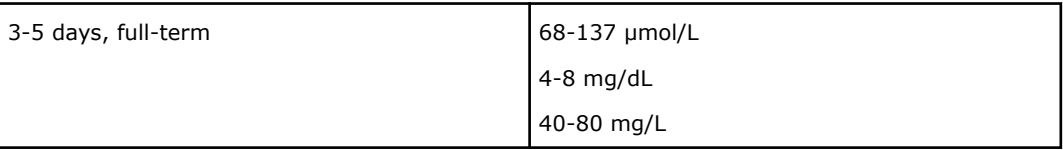

# **About critical limits**

Critical limits are not set up be default. Laboratories must establish their own critical limits. If critical limits are set up, patient results that lie outside the limits will be marked with the symbols:

キ±∙

The symbols may be used to indicate when a value is dangerously high or low.

**Related information** [Symbols on patient results](#page-47-0), page 28

# **To set the limits for patient age groups**

This procedure is necessary if the reference ranges are not the same for all age groups.

**Note:** The age groups you set are for all parameters, they are not parameter-specific.

- **1.** Tap **Menu** > **Utilities** > **Setup** > **Analysis setup** > **Reference ranges**.
- **2.** Tap the **Age groups** button.
- **3.** Use the left or right arrow buttons to select an age-limit field.
- **4.** Select an age limit for the selected field.
- **5.** Do steps 3 and 4 again to set the limits for each age group.

**Note:** The youngest age group always starts at zero years. The oldest age group always starts at the highest selected age limit. For example, if the highest selected age limit is 70 years, the oldest age group is from 70 to 70+ years.

**6.** Tap the **Back** > **Close** buttons.

# **To set up reference ranges and critical limits**

Prerequisite: Patient age groups have been set

Laboratories should establish their own reference ranges.

- **1.** Tap **Menu** > **Utilities** > **Setup** > **Analysis setup** > **Reference ranges**.
- **2.** Select a parameter in the **Parameter:** field.
- **3.** If the reference ranges of the selected parameter are dependent on a specific type of patient sample, select the **Sample type** check button.
- **4.** If the reference ranges of the selected parameter are dependent on the age of patients, select the **Age group** check button.
- **5.** If the reference ranges of the selected parameter are dependent on the sex of patients, select the **Sex** check button.
- **6.** Select a setting for each of the buttons selected in steps 3, 4 and 5.
- **7.** Tap the **Edit** button.
- **8.** Enter values for the reference range and the critical limits. If an entered value is not accepted, it will be removed and a message will be shown for a short period of time in a window on top of the screen.
- **9.** Tap the **Back** button.
- **10.** Do steps 6 to 9 again for each of the combinations of sample type, age and/or sex.
- 11. Do steps 2 to 10 again for each parameter.
- **12.** Tap the **Close** button.

#### **About reportable ranges**

Reportable range is the range of results from a testing system or method over which analytical performance is claimed.

Patient results that lie outside the limits will be marked with the symbols:

主李.

**Related information** [Ranges of indication and reportable ranges,](#page-390-0) page 371 [Symbols on patient results](#page-47-0), page 28 About range of indication, page 161

#### **To set up reportable ranges**

**Note:** Symbols are shown on test results that fall outside the reportable range of the measured parameter.

- **1.** Tap **Menu** > **Utilities** > **Setup** > **Analysis setup** > **Reportable ranges**.
- **2.** Choose an option and follow the steps for it.

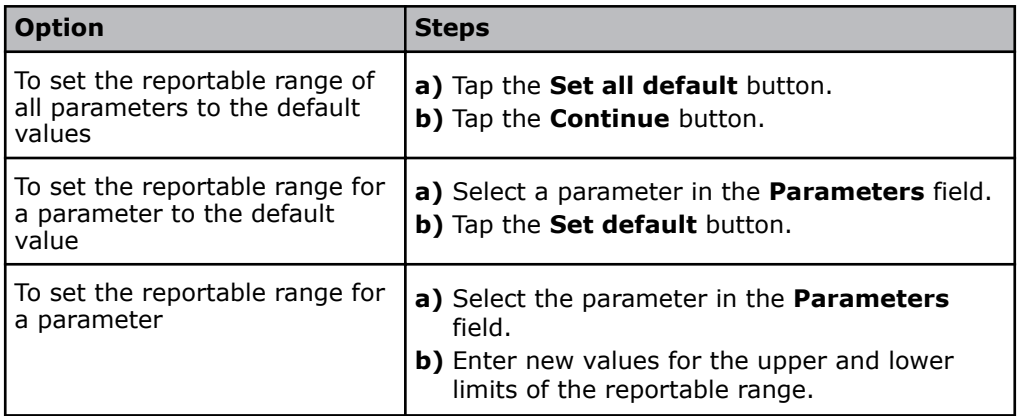

**3.** Tap the **Close** button.

#### **About range of indication**

The Range of indication is the range the analyzer is capable of measuring and includes values outside the Reportable range. The performance of the analyzer outside the Reportable range specified in the *Specifications* chapter has not been validated.

Only results within the Reportable range should be reported

## **Sample pre-registration**

#### **About sample pre-registration**

Sample pre-registration lets operators make sure that the patient data shown on the screen belongs to the patient whose sample is to be analyzed. This reduces the risk of patient/sample mix-up.

**Note:** The analyzer must be set up for sample pre-registration.

**Related information** To set up sample pre-registration, page 162

#### **To set up sample pre-registration**

- **1.** Tap **Menu** > **Utilities** > **Setup** > **Analysis setup** > **Sample pre-registration**.
- **2.** Select a value in the **Interpret barcode input as** field.
- **3.** Make sure that check buttons are selected for the data fields you want included in the **Patient identification** screen shown during pre-registration.

**Note:** A data field is automatically included for the value you selected in step 2.

**4.** Tap the **Close** button.

## **Sample age evaluation**

#### **About sample age evaluation**

Sample age evaluation lets the analyzer calculate the age of patient samples and compare it to the value set in the **Sample age rule in minutes** value. Samples older than this value will be analyzed but a message attached to the patient result will indicate that the sample was old.

The calculation is based on the sample **Draw time** entered on the **Patient identification** screen:

[Sample age] = [Time the sample aspiration starts] - [Time the sample was collected].

#### **Maximum sample age**

Maximum sample age is the maximum period of time that should elapse between when a sample is collected and when it is analyzed. How the sample is stored and handled after it is collected has an effect on the maximum sample age.

**Note:** Maximum sample age is not the same as the **Max sample age**.

**Related information** [Storage recommendations,](#page-38-0) page 19

#### **To set a maximum sample age**

The **Sample age rule in minutes** value is set by default to the same value for all parameters. However, a value can be set for each individual parameter.

**Note:** You must include the **Sample age** item in your patient report layouts to see calculated values.

- **1.** Tap **Menu** > **Utilities** > **Setup** > **Analysis setup** > **Sample age evaluation setup**.
- **2.** Select the **Enable sample age evaluation** check button.

**3.** Choose an option and follow the steps for it.

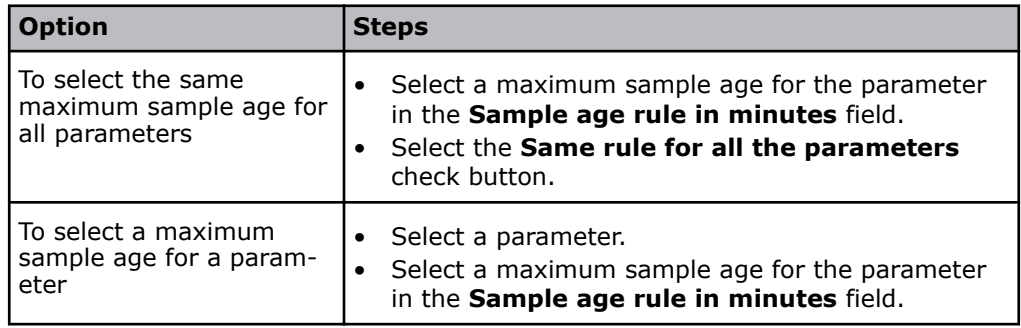

**4.** Tap the **Close** button.

#### **Max sample age**

**Max sample age** is a read-only field in the Patient identification screen. The value shown in the field is the value entered by the RADIANCE system, which overwrites the **Sample age rule in minutes** value set up on the analyzer.

## **Patient report layouts**

#### **About patient report layouts**

A patient report layout has 2 parts:

- A patient ID part lets you create the content and layout of the **Patient identification** screen
- A patient results part lets you create a template for the content and layout of the **Patient results** screen

You can select a default patient report layout. The default report layout is the **Report layout** shown in the **Patient identification** screen when it opens.

## **To create a patient report layout**

- **1.** Tap **Menu** > **Utilities** > **Setup** > **Analysis setup** > **Patient reports**.
- **2.** Tap the **New** button.
- **3.** Enter a name for the report in the **Name:** field.
- **4.** Tap the **Edit patient ID layout** button.
- **5.** To add data items to the layout:
	- **a)** Select a data item In the **Available items** frame.
	- **b**) Tap the right arrow button.

**Note:** Data items are shown in the layout as you add them.

**c)** Do steps a) and b) again for each data item you want to add.

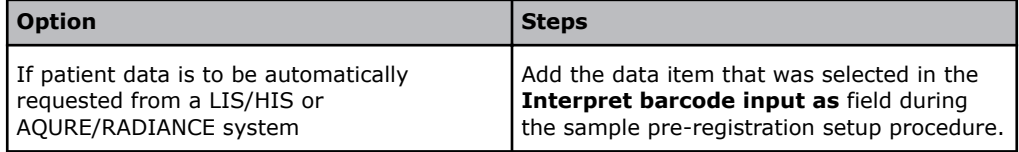

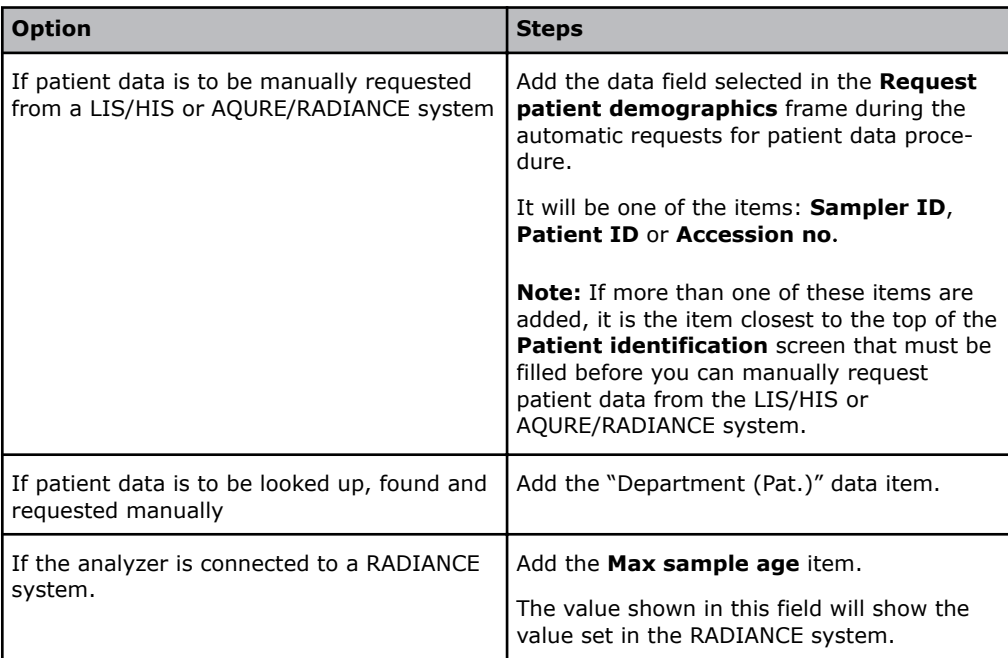

- **6.** To make a data item mandatory:
	- **a)** Select the data item in the **Selected items** frame.
	- **b)** Tap the **Set as mandatory** button.

**Note:** The mandatory icon is shown adjacent to the data item.

**7.** To set a default value for a data item, choose an option and follow the steps for it.

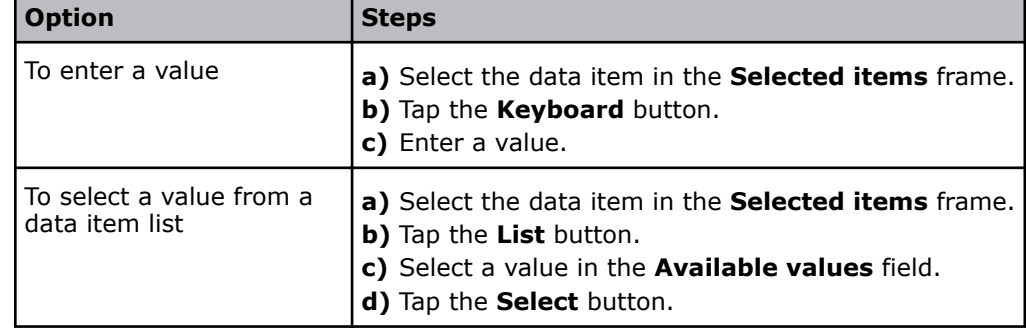

- **8.** Tap the **Back** button.
- **9.** Tap the **Edit patient results layout** button.
- **10.** To add a heading for a group of parameters:
	- **a)** In the **Available items** frame, select a heading. For example, "Blood gas values".
	- **b)** Tap the right arrow button.
- **11.** To add a parameter:
	- **a)** In the **Available items** frame, select a parameter.
	- **b**) Tap the right arrow button.

**Note:** Parameters will be shown in the results as they are shown in the **Selected items** field.

- **c)** If necessary, do steps a) and b) again.
- **12.** To change the position of an item in the **Selected items** frame:
	- **a)** Select the item.
	- **b**) Tap the left arrow button.
	- **c)** In the **Selected items** frame, select the item you want the selected item to follow.

In the **Available items** frame, select the item you selected in step a).

**d)** Tap the right arrow button.

- 13. To show the reference range of a parameter with patient results:
	- **a)** In the **Selected items** frame, select a parameter.
	- **b)** Tap the **Show ranges** button.
	- **c)** If necessary, do steps a) and b) again for other parameters.
- **14.** To change the selected data items to the data items in the Radiometer default report layout, tap the **-R- Default** button.
- **15.** Tap the **Back** > **Close** buttons.

**Related information** [To select a patient report layout as default](#page-185-0), page 166

#### **To change a patient result layout**

This procedure tells you how to change the patient result layout for a selected layout.

- **1.** Tap **Menu** > **Utilities** > **Setup** > **Analysis setup** > **Patient reports**.
- **2.** Select the layout.
- **3.** Tap the **Edit patient results layout** button.
- **4.** To add a heading for a group of parameters:
	- **a)** In the **Available items** frame, select a heading. For example, "Blood gas values".
	- **b)** Tap the right arrow button.
- **5.** To add a parameter:
	- **a)** In the **Available items** frame, select a parameter.
	- **b)** Tap the right arrow button.

**Note:** Parameters will be shown in the results as they are shown in the **Selected items** field.

- **c)** If necessary, do steps a) and b) again.
- **6.** To change the position of an item in the **Selected items** frame:
	- **a)** Select the item.
	- **b)** Tap the left arrow button.
	- **c)** In the **Selected items** frame, select the item you want the selected item to follow.
	- **d)** Tap the right arrow button.
- **7.** To show the reference range of a parameter with patient results:
	- **a)** In the **Selected items** frame, select a parameter.
	- **b)** Tap the **Show ranges** button.
	- **c)** If necessary, do steps a) and b) again for other parameters.
- **8.** Tap the **Back** > **Close** buttons.

## <span id="page-185-0"></span>**To create extra items for use in patient report layouts**

- **1.** Tap **Menu** > **Utilities** > **Setup** > **General setup** > **Parameters and input** > **User-defined data items**.
- **2.** Choose an option and follow the steps for it.

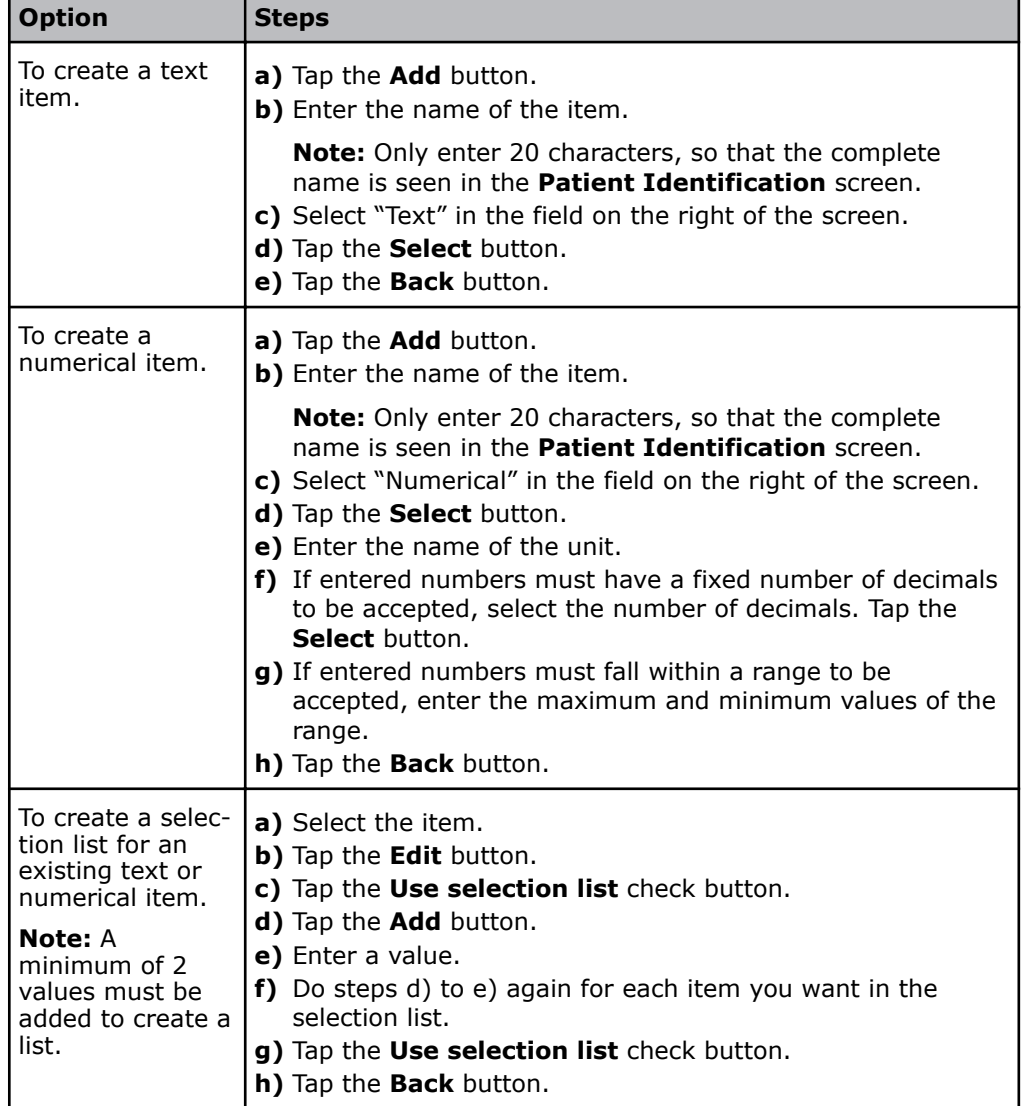

**3.** Tap the **Close** buttons.

## **To select a patient report layout as default**

The patient report layout you select as default is the one shown in the **Patient identification** screen when it opens.

- **1.** Tap **Menu** > **Utilities** > **Setup** > **Analysis setup** > **Patient reports**.
- **2.** Select the layout.
- **3.** Tap the **Make default** button.
- **4.** Tap the **Close** button.

### **To automatically change the temperature units**

The analyzer can be set up to let temperatures (for example, patient temperatures) be entered in Celcius (°C) or Fahrenheit (°F) degrees. However, this procedure lets the analyzer automatically change the set up temperature unit from °F to °C if an operator enters °C values in a °F temperature field and vice versa.

Examples: If 41 is entered as the patient temperature in a  $\textdegree$ F temperature field, the analyzer will automatically change the unit to  $\degree$ C. If 105 is entered as the patient temperature in a °C temperature field, the analyzer will automatically change the unit to °F.

- **1.** Tap **Menu** > **Utilities** > **Setup** > **General setup** > **Miscellaneous setup**.
- **2.** Select the **Auto temp unit conversion** check button.
- **3.** Tap the **Close** button.

#### **To edit a patient report layout**

- **1.** Tap **Menu** > **Utilities** > **Setup** > **Analysis setup** > **Patient reports**.
- **2.** Select the layout.
- **3.** Tap the **Edit patient ID layout** button.
- **4.** To add an item to the layout:
	- **a)** Select an item In the **Available items** frame.
	- **b)** Tap the right arrow button.
		- **Note:** Items are shown in the layout as you add them.
- **5.** To remove an item from the layout:
	- **a)** Select an item In the **Selected items** frame.
	- **b)** Tap the left arrow button.
- **6.** To make an item mandatory:
	- **a)** Select the item in the **Selected items** frame.
	- **b)** Tap the **Set as mandatory** button.
- **7.** To set a default value for an item:
	- **a)** Select the item in the **Selected items** frame.
	- **b)** Tap the **Keyboard** button and enter a value, or: (1) Tap the **List** button. (2) Select a value. (3) Tap the **Select** button.
- **8.** Tap the **Back** button.
- **9.** Tap the **Edit patient results layout** button.
- **10.** To add a heading for a group of parameters:
	- **a)** In the **Available items** frame, select a heading. For example, "Blood gas values".
	- **b)** Tap the right arrow button.
- **11.** To add a parameter:
	- **a)** In the **Available items** frame, select a parameter.
	- **b)** Tap the right arrow button.

**Note:** Parameters will be shown in the results as they are shown in the **Selected items** field.

- **c)** If necessary, do steps a) and b) again.
- **12.** To change the position of an item in the **Selected items** frame:
	- **a)** Select the item.
	- **b**) Tap the left arrow button.
	- **c)** In the **Selected items** frame, select the item you want the selected item to follow.

In the **Available items** frame, select the item you selected in step a). **d)** Tap the right arrow button.

- 13. To show the reference range of a parameter with patient results:
	- **a)** In the **Selected items** frame, select a parameter.
	- **b)** Tap the **Show ranges** button.
	- **c)** If necessary, do steps a) and b) again for other parameters.
- **14.** Tap the **Back** button.
- **15.** If necessary, enter a new name for the report in the **Name:** field.
- **16.** To change the selected data items to the data items in the Radiometer default report layout, tap the **-R- Default** button.
- **17.** Tap the **Close** button.

#### **To create a patient report layout for** *F***Shunt and** *c***tO2(a-v)**̄

- **1.** Tap **Menu** > **Utilities** > **Setup** > **Analysis setup** > **Patient reports**.
- **2.** Select the **-R- Default** layout.
- **3.** Tap the **Copy** button.
- **4.** Enter a name for the report in the **Name:** field.
- **5.** Tap the **Edit patient ID layout** button.
- **6.** Select  $pO_2(\bar{v})$  in the **Available items** frame.
- **7.** Tap the right arrow button.
- **8.** Do steps 5 and 6 again for these parameters:
	- $SO_2(\bar{v})$
	- $FO_2(I)$
	- RQ
	- *T*
- **9.** If necessary, select another patient identifier in the **Available items** frame.
- **10.** Tap the right arrow button.
- **11.** Do steps 8 and 9 again for each data item you want to add.
- **12.** Tap the **Back** button.
- **13.** Tap the **Edit patient results layout** button.
- **14.** Select *F*Shunt in the **Available items** frame.
- 15. Tap the right arrow button.
- **16.** Select *c*tO<sub>2</sub>(a- $\bar{v}$ ) in the **Available items** frame.
- 17. Tap the right arrow button.
- **18.** Tap the **Back** > **Close** buttons.

## **Patient result settings**

#### **To set up automatic printing of acid-base charts**

This procedure lets you set up the analyzer to automatically print acid-base charts when a selected report layout is used during a measurement.

- **1.** Tap **Menu** > **Utilities** > **Setup** > **Analysis setup** > **Patient reports**.
- **2.** Select a report layout.
- **3.** Select the **Print Acid-Base chart** check button.

**Note:** Acid-base charts are only printed when all necessary parameter values are available.

**4.** Tap the **Close** button.

#### **Approval and rejection of patient results**

Approval/rejection of patient results is not set up by default. If it is set up, it can be used to filter patient results that are transmitted to a LIS/HIS system. Approved results are transmitted, rejected results are not.

**Note:** An approved patient result does not indicate that the result can be used in a clinical evaluation of the patient.

Approval can for example be used to make sure that necessary data was correctly entered, for example, that the **Sample type** was "Venous", not "Arterial" and the patient temperature was 42 °C, not 38 °C.

**Note:** Approved/rejected results cannot be edited.

### **To enable patient result approval/rejection**

- **1.** Tap **Menu** > **Utilities** > **Setup** > **General setup** > **Miscellaneous setup**.
- **2.** Select the **Enable patient result approval** check button.
- **3.** Tap the **Close** button.

# **Parameter settings**

#### **To show the parameter bar**

- **1.** Tap **Menu** > **Utilities** > **Setup** > **General setup** > **Miscellaneous setup**.
- **2.** Select the **Show parameter bar** check button.
- **3.** Tap the **Close** button.

#### **To hide the parameter bar**

- **1.** Tap **Menu** > **Utilities** > **Setup** > **General setup** > **Miscellaneous setup**.
- **2.** Deselect the **Show parameter bar** check button.
- **3.** Tap the **Close** button.

#### **To enable/disable a parameter**

When you disable a parameter, it will not be shown in the parameter bar. You cannot measure the parameter, it will not be calibrated and no built-in QC measurements will be done for it.

**Note:** You cannot disable the pH,  $pO_2$  or  $pCO_2$  parameters .

- **1.** Tap **Menu** > **Utilities** > **Setup** > **General setup** > **Parameters and input** > **Parameters**.
- **2.** Select the parameter.
- **3.** Tap the **Enable/ Disable** button.

**Note:** The first value in the **Enabled/locked** column must be "Yes" to enable the parameter, and "No" to disable it.

**4.** Tap the **Close** button.

### <span id="page-189-0"></span>**To set up measuring units for parameters**

- **1.** Tap **Menu** > **Utilities** > **Setup** > **General setup** > **Parameters and input** > **Units**.
- **2.** Use the scroll buttons to select the field adjacent to the parameter.
- **3.** In the **Possible units** frame, select the unit.
- **4.** Tap the **Close** button.

#### **To repress a parameter**

When you repress a parameter, no value will be given for the parameter in patient results if an error occurred during the measurement.

If an QC or calibration problem exists repressing a parameter will change the parameter tab to red and repress that parameter in subsequent patient results.

- **1.** Tap **Menu** > **Utilities** > **Setup** > **General setup** > **Parameters and input** > **Parameters**.
- **2.** Select the parameter.
- **3.** Tap the **Edit** button.
- **4.** Select the **Repress parameter value in patient result in case of any problems** check button.
- **5.** Tap the **Back** > **Close** buttons.

## **To suppress out-of-range results**

Only out-of-range oximetry parameters can be suppressed.

- Suppression causes oximetry results (excluding *c*tHb) that are within the range of indication\* and below zero to be shown as zero, and results that are within the range of indication\* and above 100 % to be shown as 100 %.
- Suppression of *c*tHb or ctBil\*\* results that are within the range of indication\* but below zero will be shown as zero.
- **1.** Tap **Menu** > **Utilities** > **Setup** > **General setup** > **Parameters and input** > **Parameters**.
- **2.** Select the parameter.
- **3.** Tap the **Edit** button.
- **4.** Select the **Out of range suppression** check button.
- **5.** Tap the **Back** > **Close** buttons.

\* The Range of indication is the range the analyzer is capable of measuring and includes values outside the Reportable range. The performance of the analyzer outside the Reportable range specified in the *Specifications* chapter has not been validated. Only results within the Reportable range should be reported.

\*\* Bilirubin can only be measured on neonatal samples. This parameter is only available in the Neonate blood analysis 65 μL mode.

## **To fix the number of decimals used in blood-gas results**

The analyzer measures the blood gas parameters  $pO<sub>2</sub>$  and  $pCO<sub>2</sub>$  more precisely in the lower part than in the upper part of ranges. By default, results are shown with a different number of decimal points. For example, in the range 0-99.9 mmHg,  $pO<sub>2</sub>(T)$ results are shown with one decimal point and in the range 100-750 mmHg, with no decimal points (that is, in whole numbers).

<span id="page-190-0"></span>This procedure can be used to make sure  $pO_2$  and  $pCO_2$  results are shown with the same number of decimal points in the whole reportable range.

- **1.** Tap **Menu** > **Utilities** > **Setup** > **General setup** > **Miscellaneous setup**.
- **2.** Select the **Fixed pO2/pCO2 decimals** check button.
- **3.** Tap the **Close** button.

**Related information** [Measurement precision within specified ranges,](#page-391-0) page 372

#### **To enable HbF corrections**

Prerequisite: You know if the analyzer is to be used to analyze neonatal samples only, adult samples only, neonatal samples and adult samples or samples that contain hemoglobins that deviate from HbA hemoglobins.

This procedure is necessary to make sure that *c*tBil\*, *sO<sub>2</sub>*, *FO*<sub>2</sub>Hb, *F*MetHb, *FCOHb* and *F*HHb results are corrected for the presence of HbF in the sample.

- **1.** Tap **Menu** > **Utilities** > **Setup** > **General setup** > **Miscellaneous setup**.
- **2.** In the **HbF correction** frame, choose an option and follow the steps for it.

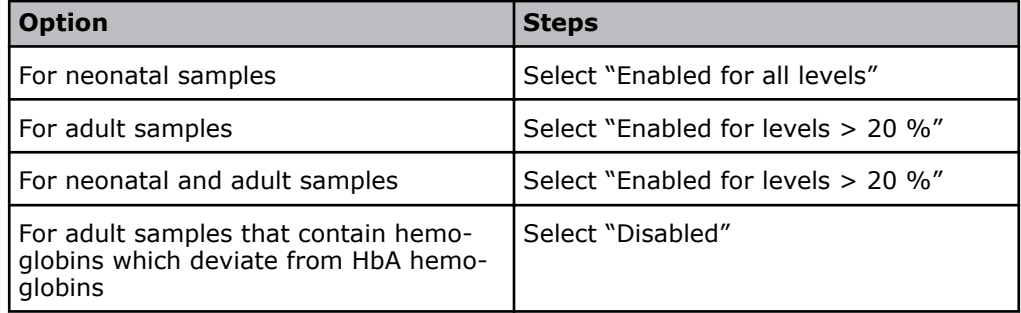

**Note:** The "Enabled for all levels" setting will correct *c*tBil\*,  $SO_2$ ,  $FO_2Hb$ , *F*MetHb, *F*COHb and *F*HHb results and show HbF values.

#### **3.** Tap the **Close** button.

\* Bilirubin can only be measured on neonatal samples. This parameter is only available in the Neonate blood analysis 65 μL mode.

**Related information** [Restrictions](#page-387-0), page 368

#### **To enable the estimation of derived parameters**

This procedure lets the analyzer replace missing measured values and/or keyed-in values with default values in order to estimate values for derived parameters. Estimated results are marked with the subscript e.

- **1.** Tap **Menu** > **Utilities** > **General setup** > **Miscellaneous setup**.
- **2.** Select the **Enable estimated derived parameters** check button.
- **3.** Tap the **Close** button.

**Related information** [Derived parameters](#page-333-0), page 314

## **Editing the slope and offset of a parameter**

### **Operator-defined corrections (offset and slope)**

Operator-defined corrections refer to corrections made to the offset and/or slope of parameters.

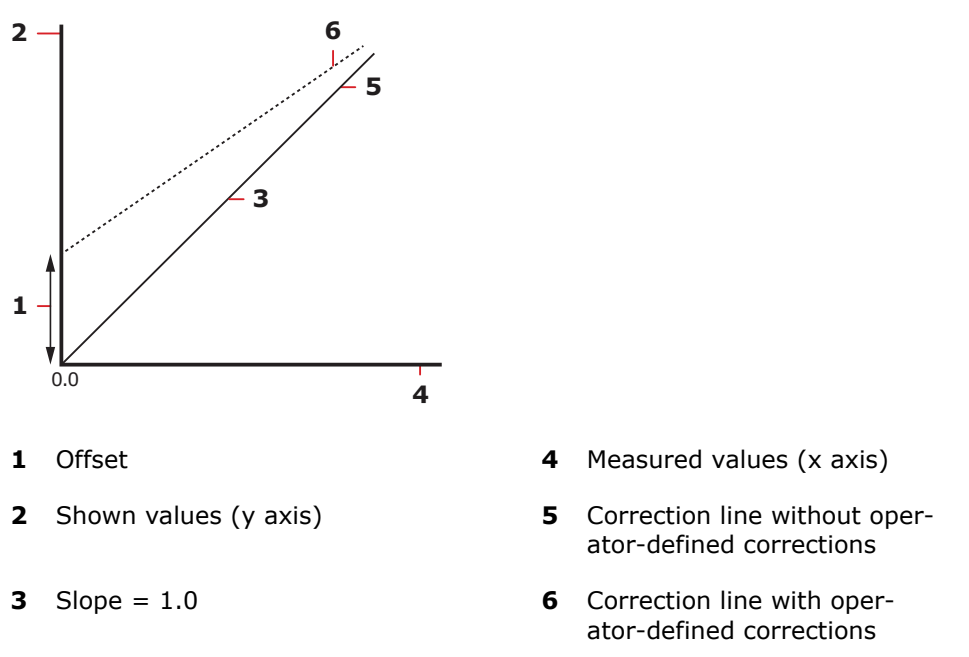

The diagram shows the relation between correction lines with and without operator-defined corrections.

operator-defined corrections are most commonly applied when the values measured for a parameter by two or more analyzers deviate consistently from each other.

operator-defined corrections are based on a linear correlation between the measured values (without operator-defined corrections) and the shown values (with operator-defined corrections).

The correction factors for each measured parameter are the slope and the offset of the correction line. With operator-defined corrections it is possible to change the values of the slope and offset or only change the value of one of them. This depends on the parameter.

Corrected value = Slope  $\times$  Uncorrected value + Offset

Before you enter corrections for a parameter, you must have the reference value for the parameter. Use a procedure accepted in your laboratory to get the reference value.

Here are the other prerequisites:

- Analyses must be done on the analyzer without the use of operator-defined corrections and on one reference analyzer
- Analyses must be done over the full measuring range
- Analyses must be done on the analyzer and on the reference analyzer at the same time, and the samples must be handled correctly
- The slope and the offset must be calculated. You may, for example, make a linear correlation between the values measured on the analyzer and the reference analyzer. The analyzer is then used as an independent variable.
- You must verify the corrections entered.

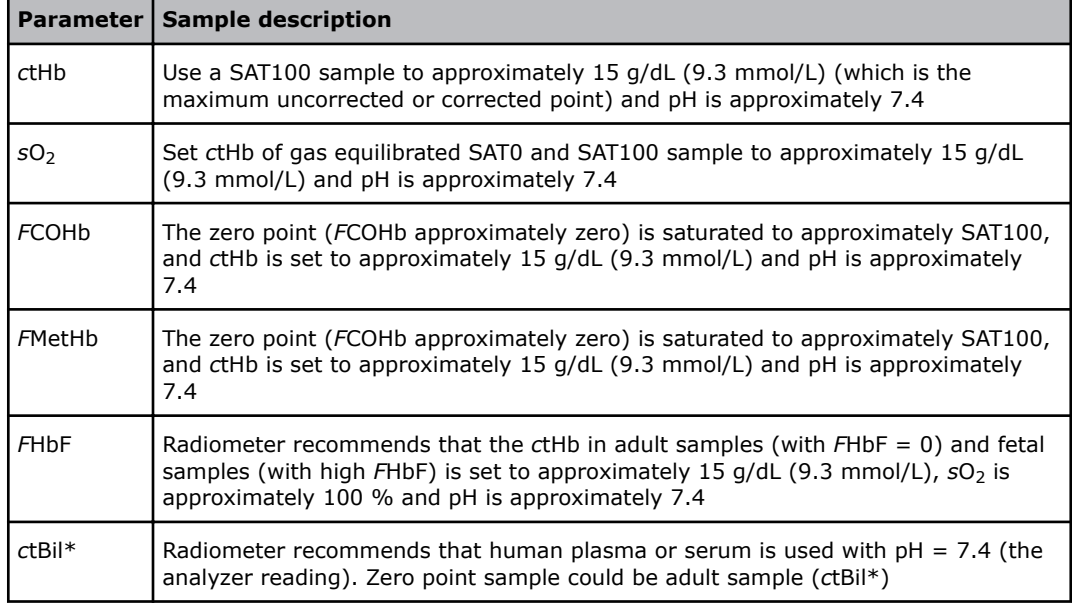

## <span id="page-192-0"></span>**Recommendations about samples to use**

\* Bilirubin can only be measured on neonatal samples. This parameter is only available in the Neonate blood analysis 65 μL mode.

#### **Limits for slope and offset values**

The slope and offset value of some parameters can be changed to values that fall within the limits stated in the tables.

• For arterial, venous and  $a-\overline{v}$  samples:

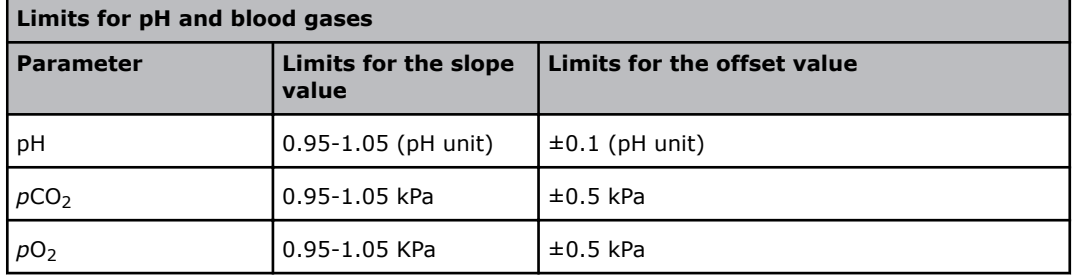

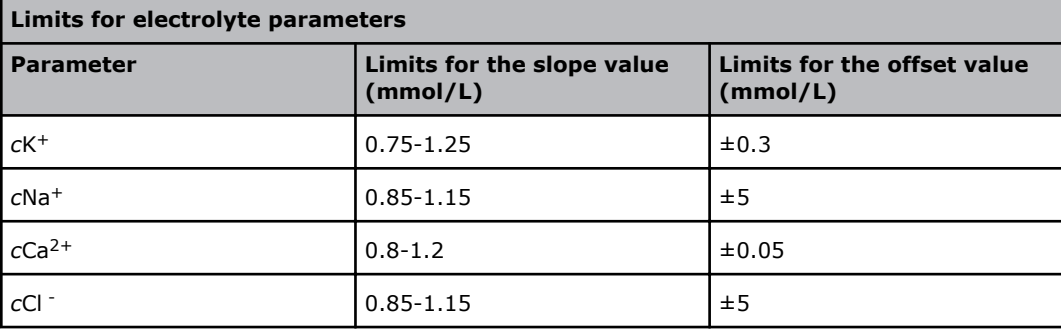

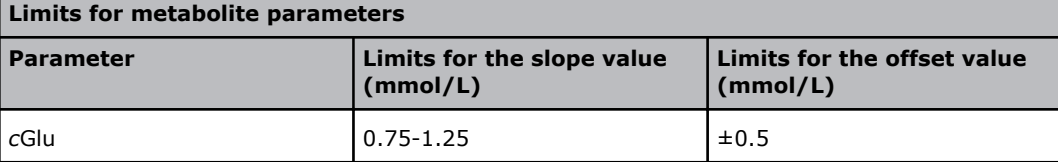

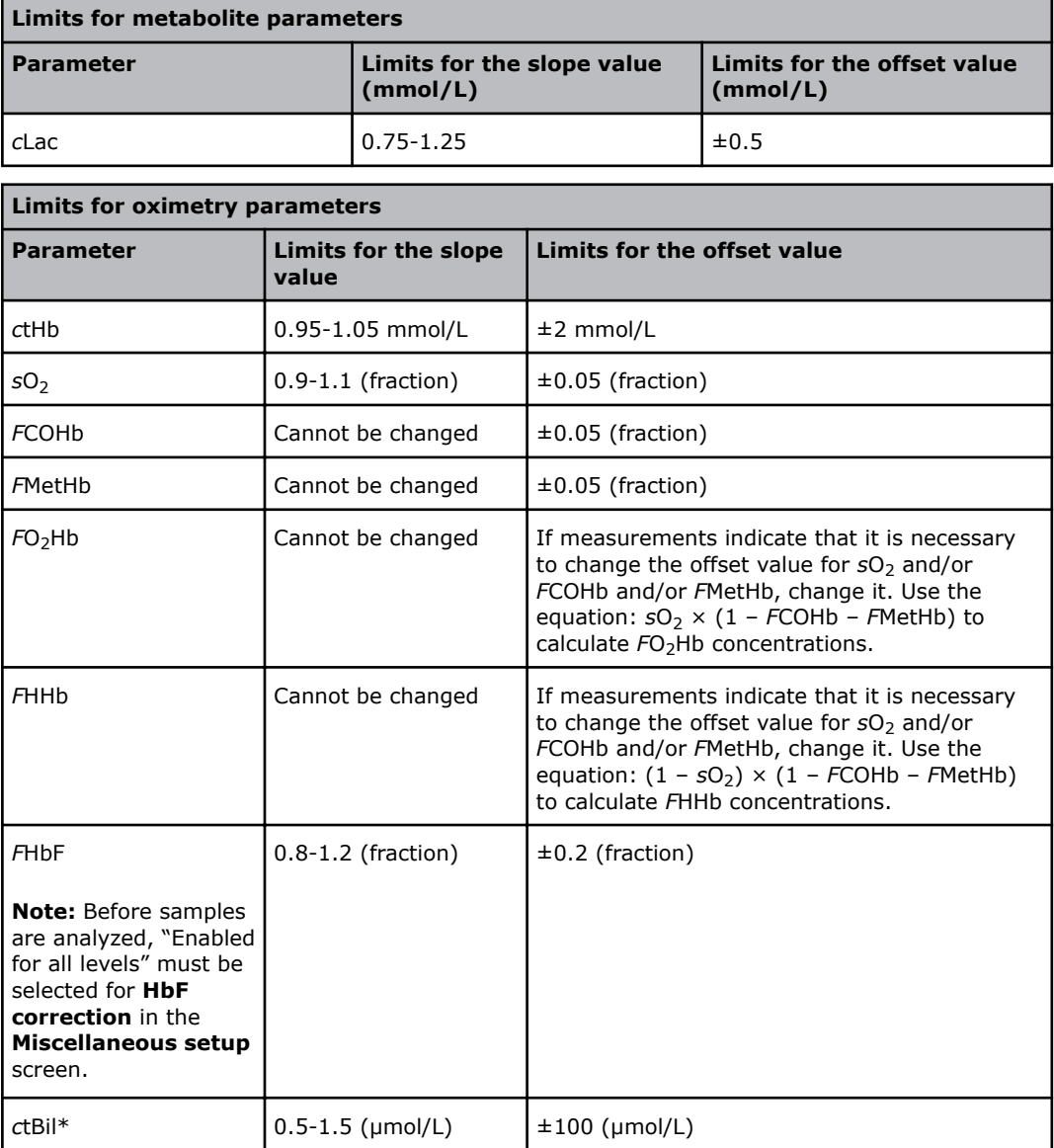

\* Bilirubin can only be measured on neonatal samples. This parameter is only available in the Neonate blood analysis 65 μL mode.

**Related information** [To enable HbF corrections,](#page-190-0) page 171

## **To edit the offset and slope for a parameter**

## **WARNING** *– Risk of incorrect measurement results*

Changes made to the offset and/or slope of parameters will have an effect on patient results and change some performance characteristics. If you do not want the changes to have an effect on QC results, too, make sure the **Apply parameter corrections to QC** check button is deselected in the **Miscellaneous setup** screen.

- **1.** Tap **Menu** > **Utilities** > **Setup** > **General setup** > **Parameters and input** > **Parameters**.
- **2.** Select the parameter.
- **3.** Tap the **Edit** button.
- **4.** If necessary, enter a new value for **Correction offset**.
- **5.** If necessary, enter a new value for **Correction slope**.
- **6.** Tap the **Back** > **Close** buttons.

## **Calibration settings**

### **Details about calibration frequency**

By default the analyzer is set up to do automatic calibrations and built-in QC measurements at intervals that enable optimum use to be made of materials in the Solution Pack. The table provides details.

**Note:** Automatic calibrations are also done when the Sensor Cassette or Solution Pack are replaced, in connection with maintenance and troubleshooting procedures and when the analyzer is restarted.

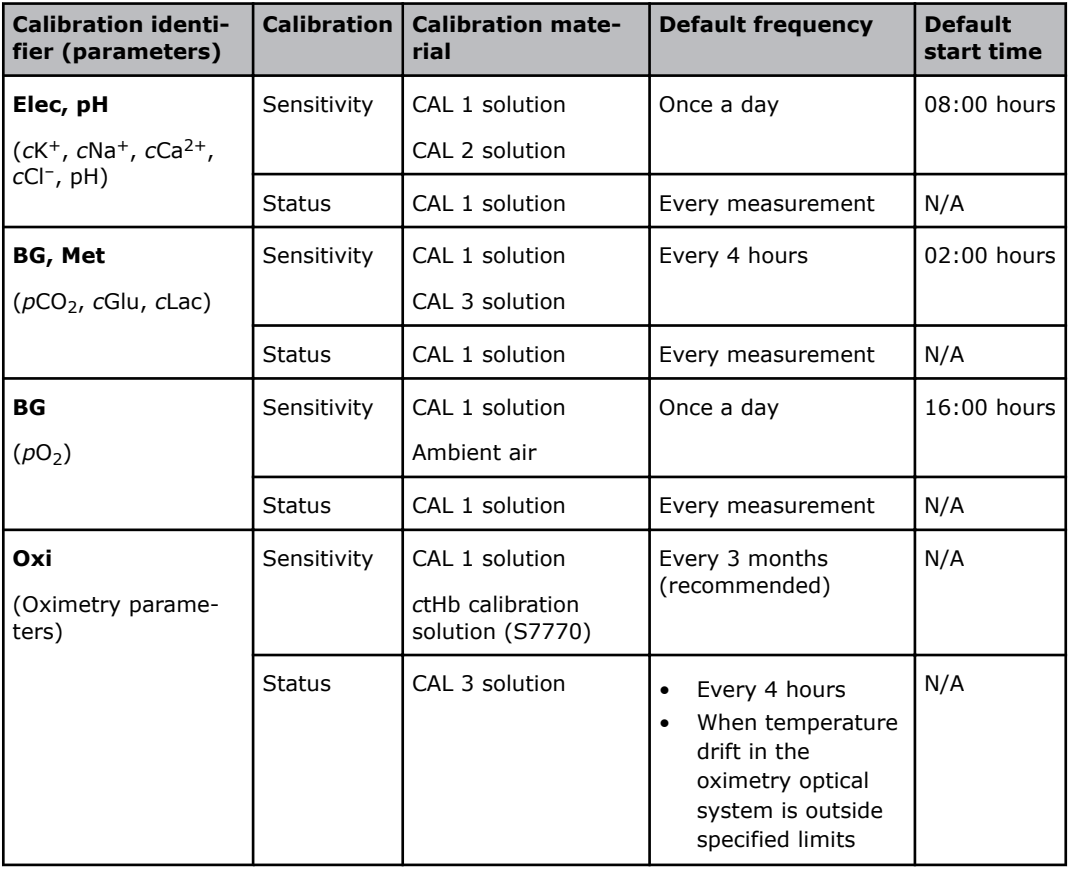

**Note:** The calibration identifier **BG, Met , Oxi** and **BG, Elec, Met, pH** are combinations of those listed in the table.

**Related information**

[Calibration frequency after a Sensor Cassette replacement](#page-59-0), page 40

### **To edit the calibration schedule**

**Note:** Changes made to the default schedule may prevent optimum use of solutions in the Solution Pack. This is because the automatic calibrations and built-in QC measurements are scheduled by default to be done at times that let the analyzer make optimum use of the calibration and QC materials in the Solution Pack.

<span id="page-195-0"></span>This procedure lets you change the default schedule for calibrations, (automatic calibrations) and tHb calibrations (sensitivity calibration of oximetry parameters, which is a manual calibration).

- **Option Steps** To change the • Select "Calibration" as the **Calibration type**. start time for • Tap the **Edit** button. automatic cali-• Select a new **Start time**. brations Calibration schedule setup  $\frac{1}{00:00}$  $\overline{24:00}$  $03:00$  $06:00$  $09:00$  $12:00$  $15:00$  $18:00$  $21:00$ Calibration type | Interval | Next time ♦ First calibration Calibration 10:00 PM  $12:00$  AM V tHb Cal<br>V Built-in QC 3 months 2/18/2014 08:00 AM 04:00 AM Link QC schedule with  $\blacktriangledown$  $\mathscr{P}$  edit  $\times$  close **Note:** The schedule above shows both the default calibration schedule as well as the default start time for a number of specific system checks that are scheduled to start at 00:00 (24:00) hours. The change you make to the start time in this step will change the start time for both automatic calibrations and other system checks. For example, if the start time is changed from 00:00 to 02:00 hours, automatic calibrations will be delayed by 2 hours. To change the • Select "tHb Cal" as the **Calibration type**. start time for • Tap the **Edit** button. the next sensi-• Select a **Start time**. tivity calibration • Select an **Interval setting**. of tHb **Note:** The day the next calibration is scheduled = [current] date] + [Interval setting].
- **1.** Tap **Menu** > **Utilities** > **Setup** > **Calibration schedule**.

**2.** Choose an option and follow the steps for it.

**To link the built-in QC schedule to the calibration schedule**

This procedure changes the current schedule for built-in QC measurements to the default schedule. This lets the analyzer make optimum use of the solutions in the Solution Pack.

- **1.** Tap **Menu** > **Utilities** > **Setup** > **Calibration schedule**.
- **2.** Select "Calibration" in the **Calibration type** field.
- **3.** Select the **Link QC schedule with calibration schedule** check button.
- **4.** Tap the **Close** button.

## **To set up corrective actions for overdue scheduled calibrations**

This procedure lets you select what the analyzer must do when scheduled calibrations are overdue.

#### **1.** Tap **Menu** > **Utilities** > **Setup** > **General setup** > **Corrective actions**.

- **2.** Select "Calibration schedule reminder(s)".
- **3.** Choose an option and follow the steps for it.

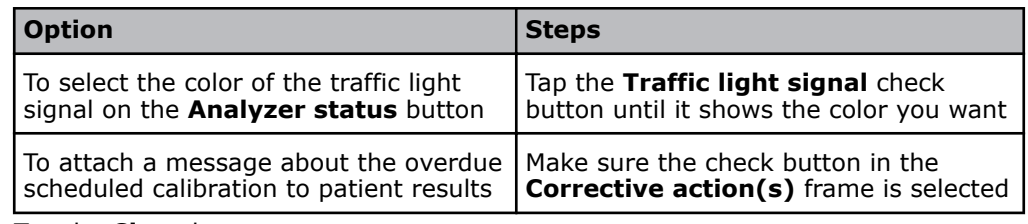

**4.** Tap the **Close** button.

# **Quality control**

### **Glossary of quality control terms**

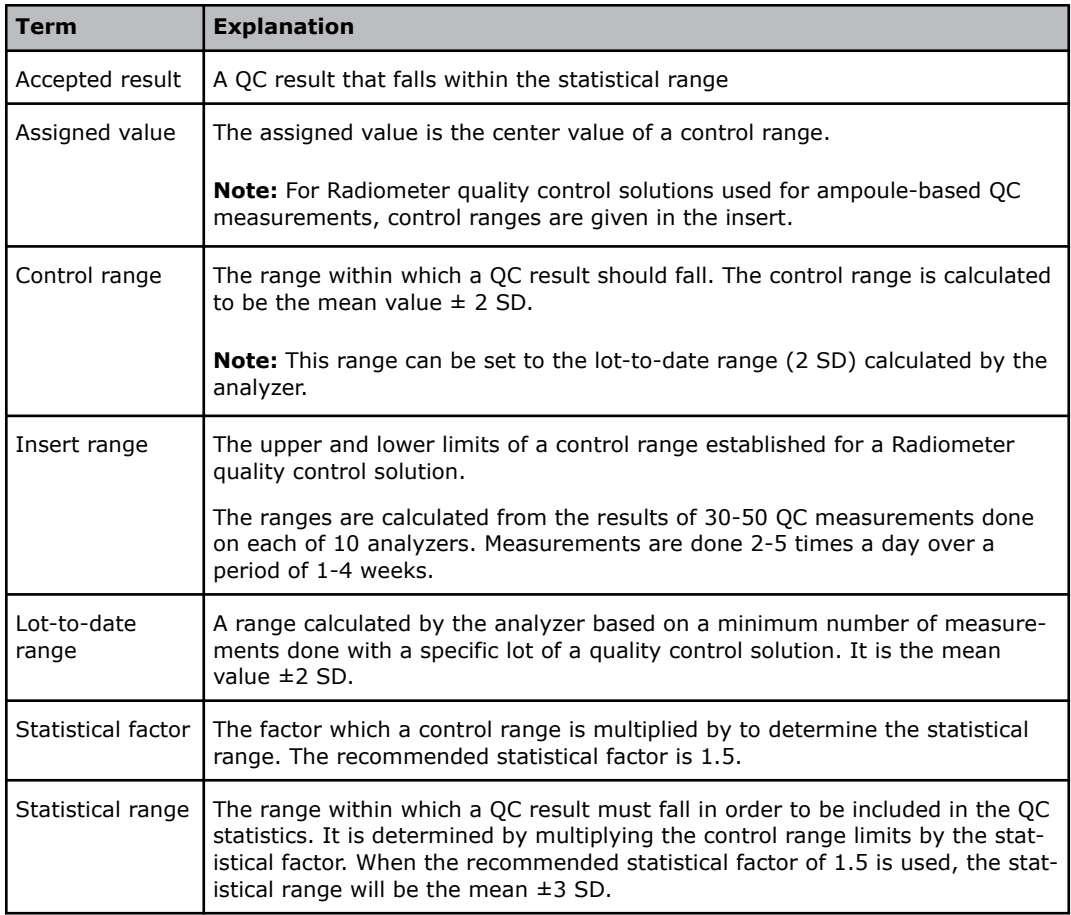

## <span id="page-197-0"></span>**Registration of QC solutions**

## **Why is it necessary to register QC solutions?**

When a QC solution is registered, data about the solution is saved on the analyzer. The data is necessary to evaluate QC results. For example, to make sure that the result falls within the specified control range and mark the results that do not. It is only necessary to register a specific lot of a QC solution one time.

## **About registration of QC solutions**

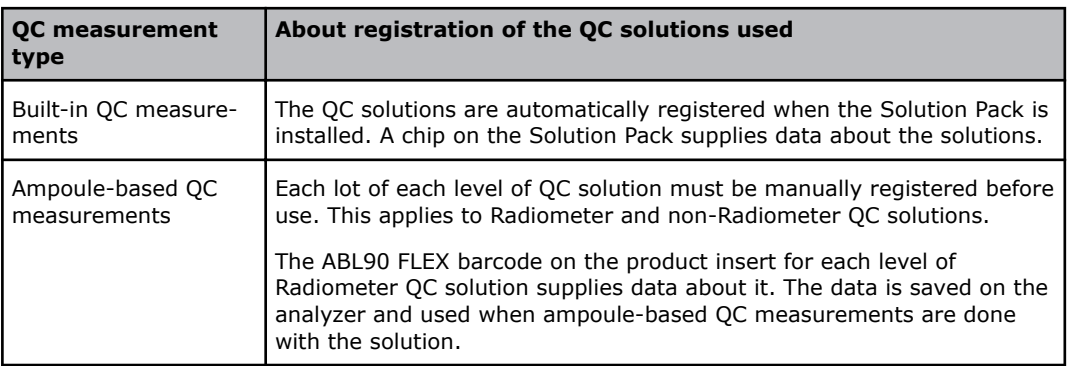

## **To register a Radiometer QC solution for ampoule-based QC measurements**

Prerequisite: The product insert (the document supplied with the QC solution).

You must register each level of each lot of QC solution before you can use them.

- **1.** Tap **Menu** > **Utilities** > **Setup** > **QC setup** > **QC solutions**.
- **2. WARNING** *Risk of data loss*

Select a **Slot** that contains no data. If you select a slot that contains data, all statistical data related to the QC solution registered in the slot will be irreversibly deleted.

**Note:** The number of the slot can be thought of as a registration number.

- **3.** Scan or enter the barcode for the ABL90 FLEX analyzer from the product insert.
- **4.** Tap the **Close** button.

Post-requisite: If local, state or federal regulations require it, establish analyzer-specific control ranges.

## **Data saved during registration of Radiometer QC solutions**

During registration the barcode for the ABL90 FLEX analyzer is scanned from the product insert. The screen shows the data that is read from the barcode and saved on the analyzer.

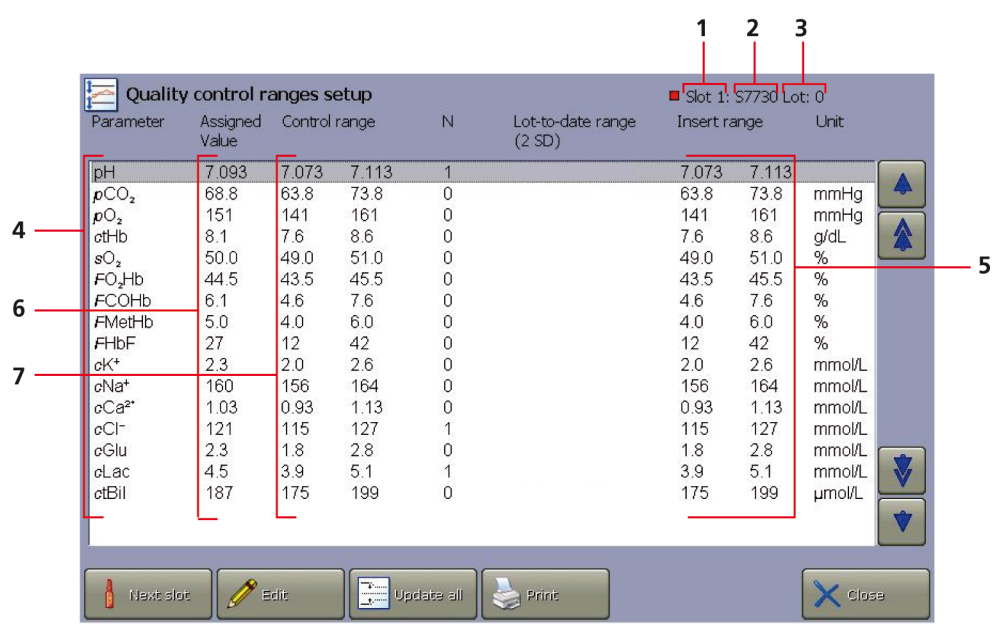

- **1 Slot 1** The slot number tells the analyzer where data for the specific lot of the QC solution is stored
- **2** The generic name of the QC solution – The character S followed by a four digit number. For example, S7750.
- **3 Lot:** The lot number of the QC solution
- **4 Parameter** The parameters that can be measured
- **5 Insert range** The control range given on the product insert for the analyzer
- **6 Assigned Value** The center value of the **Insert range**
- **7 Control range** By default, the control range is given the same values as the **Insert range**.

**Note:** If local, state or federal regulations require it, control ranges can be changed to analyzer-specific control ranges established by your laboratory.

**Related information** [How to establish analyzer-specific control ranges](#page-210-0), page 191

## **To register a non-Radiometer QC solution**

Prerequisite: Control ranges for the parameters to be measured with the QC solution.

**Note:** If non-Radiometer QC solutions are used, Radiometer cannot guarantee accurate, valid QC results.

**Note:** Results of QC measurements done with non-Radiometer QC solutions are not automatically temperature corrected.

- **1.** Tap **Menu** > **Utilities** > **Setup** > **QC setup** > **QC solutions**.
- **2.** Select a **Slot** that contains no data.

**Note:** The number of the slot can be thought of as a registration number.

**3.** Tap the **Add non-R-** button.

- **4.** Write down the number of the **Slot**. The number is necessary in step 7 of this procedure.
- **5.** Tap the **Close** button.
- **6.** Tap **Menu** > **Utilities** > **Setup** > **QC setup** > **QC ranges**.
- **7.** Tap the **Next slot** button to select the number of the slot you wrote down in step 4.
- **8.** Tap the **Edit** button.
- **9.** Enter values for the **Current control range** of the parameter shown on the screen.
- 10. Tap the **Next param**. button to select the next parameter.
- **11.** Enter values for the **Current control range** of the parameter shown on the screen.
- **12.** Do steps 10 and 11 again for all parameters.
- **13.** Tap the **Back** > **Close** buttons.

#### **Data saved during registration of non-Radiometer QC solutions**

Here is the data that can be saved during registration of a non-Radiometer QC solution:

- Generic name Non-R-
- **Control range** for each parameter

## **Quality control solutions**

#### **To set up the temperature field for QC measurements**

**Note:** QC results are temperature dependent. That is why there is a **Temperature** field in the **Quality control identification** screen that is shown during ampoule-based QC measurements.

This procedure lets you make it mandatory to enter the room temperature in **Temperature** field, or set a default value in the field.

**Note:** If necessary, a set default temperature can be changed during an ampoule-based QC measurement.

- **1.** Tap **Menu** > **Utilities** > **Setup** > **QC setup** > **QC input setup**.
- **2.** Choose an option and follow the steps for it.

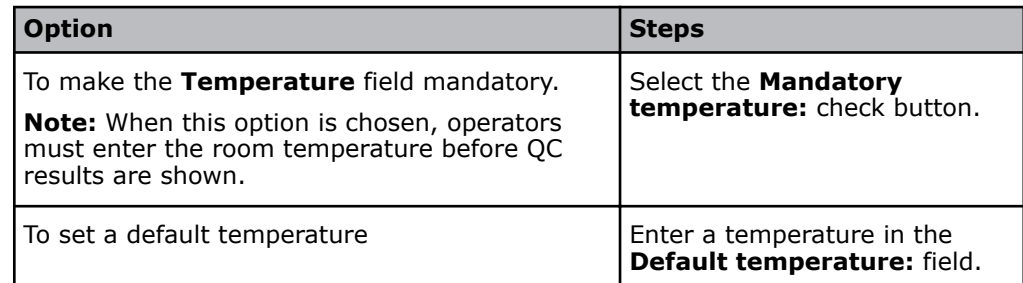

**3.** Tap the **Close** button.

## **Scheduled QC measurements**

## **To schedule ampoule-based QC measurements**

Prerequisite: The QC solution is registered.

- **1.** Tap **Menu** > **Utilities** > **Setup** > **QC setup** > **QC schedule**.
- **2.** Tap the **Add** button.
- **3.** Select the registered QC solution, on the right of the screen.
- **4.** Tap the **Select** button.
- **5.** Enter a start time.
- **6.** Select a value for the **Repeat:** field, on the right of the screen.
- **7.** If you selected a value less than 24 hours in step 6, select check buttons for the days of the week QC measurements must be done.
- **8.** Tap the **OK** button.
- **9.** Tap the **Close** button.

#### **To edit the schedule for ampoule-based QC measurements**

- **1.** Tap **Menu** > **Utilities** > **Setup** > **QC setup** > **QC schedule**.
- **2.** Select the scheduled measurement you want to edit. Scheduled ampoule-based measurements are marked by diamond-shaped icons.
- **3.** Choose an option and follow the steps for it.

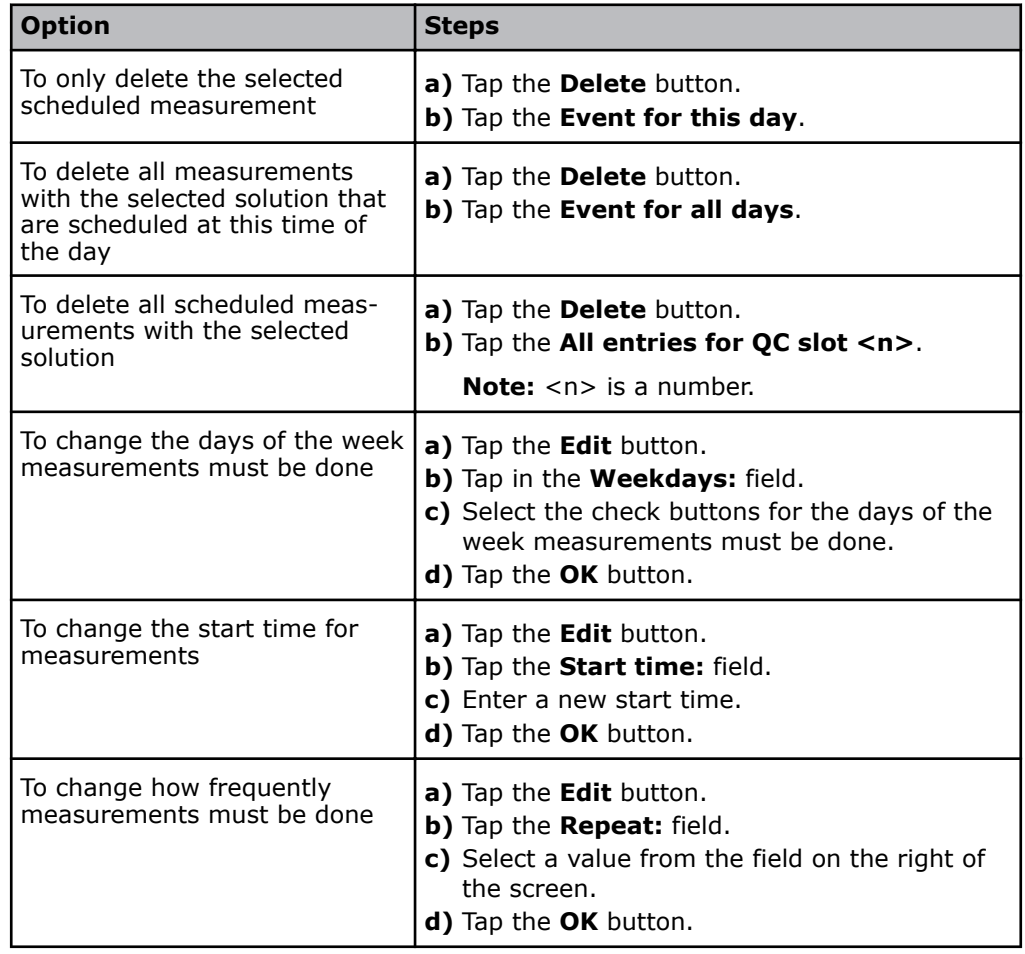

**4.** Tap the **Close** button.

## **Built-in QC measurement frequency**

A built-in QC measurement is scheduled by default to be done every 8 hours. One measurement a day is done with each QC solution. Built-in QC measurements are also scheduled by default to be done in connection with these activities:

- Replacement of the Solution Pack
- Replacement of the Sensor Cassette
- Startup

You can edit the schedule for built-in QC measurements.

#### **To edit the schedule for built-in QC measurements**

Prerequisite: The schedule for built-in QC measurements is not linked to the calibration schedule.

- **1.** Tap **Menu** > **Utilities** > **Setup** > **QC setup** > **QC schedule**.
- **2.** Select the scheduled built-in QC measurement you want to edit. Scheduled built-in QC measurements are marked by diamond-shaped icons and stars.

**Note:** Built-in QC measurements are done with QC solutions registered in slots A, B and C.

**3.** Choose an option and follow the steps for it.

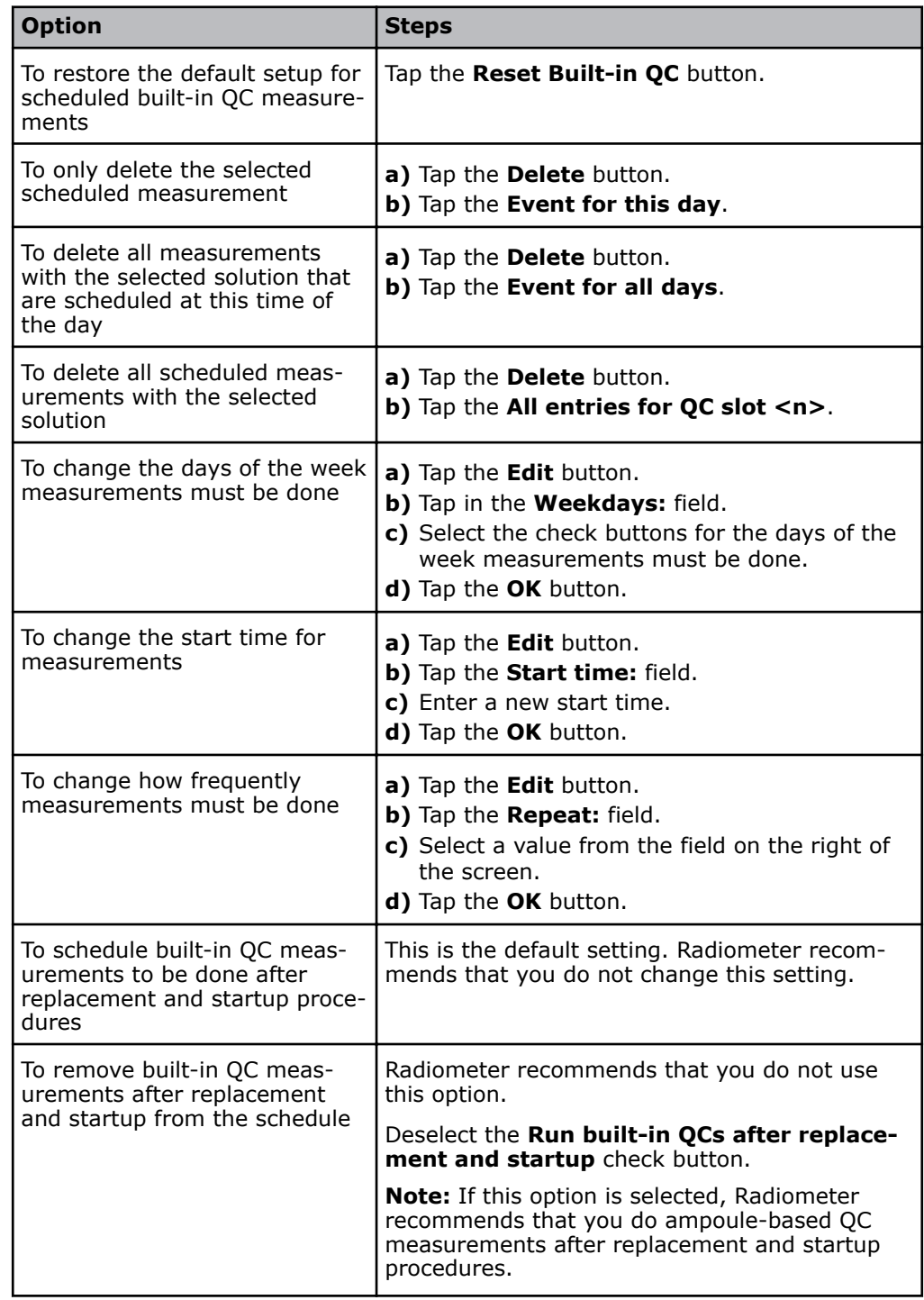

#### **4.** Tap the **Close** button.

**5.** If a pop-up screen is shown, choose an option and follow the steps for it.

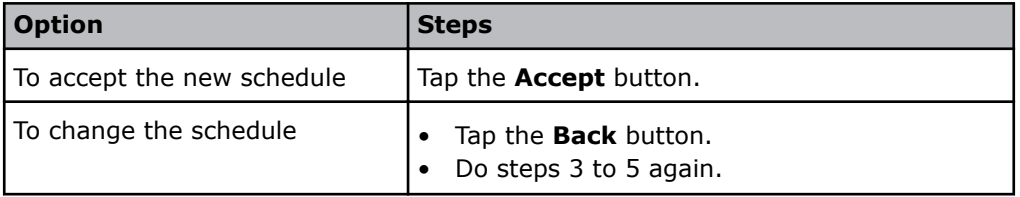

**Related information**

[To link the built-in QC schedule to the calibration schedule](#page-195-0), page 176

## **To request ampoule-based QC measurements after replacements**

This procedure lets you set up the analyzer to request ampoule-based QC measurements after Sensor Cassette and/or Solution Pack replacements. The analyzer will be locked until the ampoule-based QC measurements are done.

- **1.** Tap **Menu** > **Utilities** > **Setup** > **QC setup** > **QC solutions**.
- **2.** Select the QC solution to be used for an ampoule-based QC measurement.
- **3.** Choose an option and follow the steps for it.

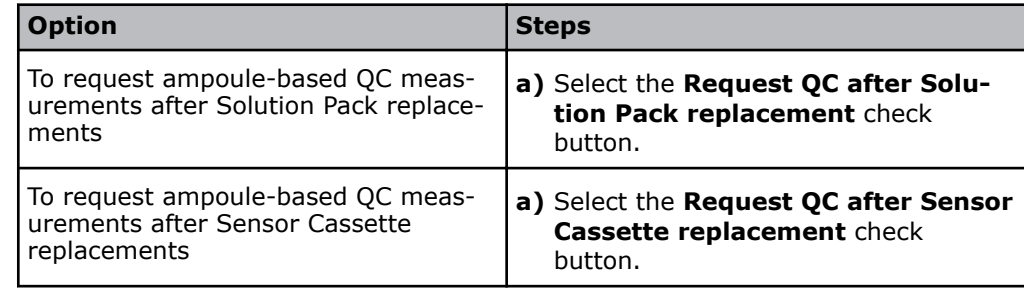

- **4.** Do steps 2 and 3 again for each QC solution to be used for an ampoule-based QC measurement after a replacement.
- **5.** Tap the **Close button.**

## **Corrective actions on QC results**

#### **To set up corrective action for errors in QC results**

Three corrective actions are available to show errors in QC results.

- Attach a question mark symbol to patient results until the QC error is removed
- Select the color of traffic light shown on the left side of the **Quality control** button in the **Analyzer status** screen.
- Do not show patient results for parameters with QC or other errors. See *Related information*.

**Note:** A successful QC measurement can remove the error.

- **1.** Tap **Menu** > **Utilities** > **Setup** > **General setup** > **Corrective actions**.
- **2.** Select the condition "QC error(s) present".
- **3.** Choose an option and follow the steps for it.

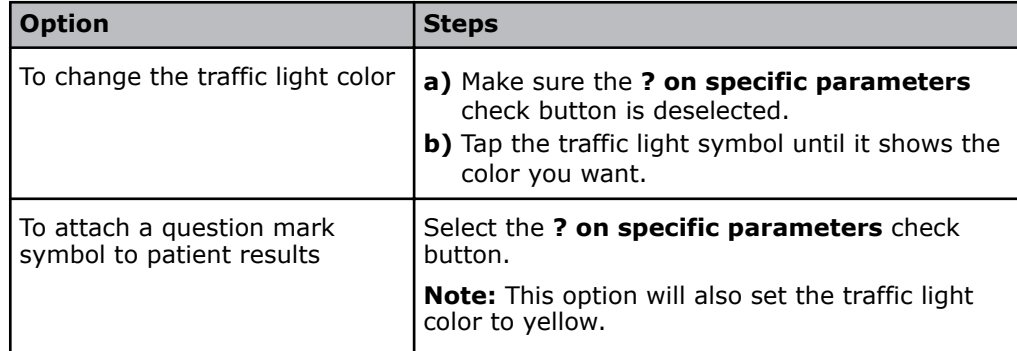

#### **4.** Tap the **Close** button.

**Related information** [To repress a parameter](#page-189-0), page 170

## **To set up corrective actions for overdue scheduled QC measurements**

Three corrective actions are available to show that scheduled QC measurements are overdue.

- Select the color of traffic light shown on the left side of the **Quality control** button in the **Analyzer status** screen.
- Attach a message about overdue QC measurements to all patient results until the measurements are successfully completed.
- Lock the analyzer

**Note:** When the analyzer is locked, no patient samples can be analyzed until overdue scheduled QC measurements are successfully completed.

- **1.** Tap **Menu** > **Utilities** > **Setup** > **General setup** > **Corrective actions**.
- **2.** Select the condition "QC schedule reminder(s)".
- **3.** Choose the option you want and follow the steps for it.

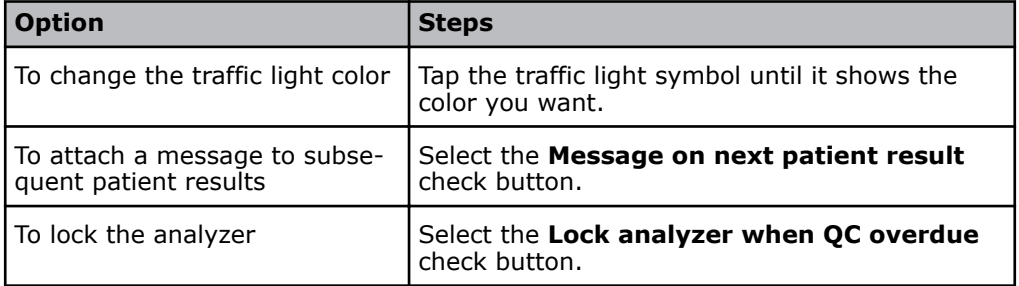

**4.** Tap the **Close** button.

#### **To apply operator-defined corrections to QC results**

Operator-defined corrections refer to corrections made to the offset and slope for parameters.

- **1.** Tap **Menu** > **Utilities** > **Setup** > **General setup** > **Miscellaneous setup**.
- **2.** Select the **Apply parameter corrections to QC** check button.
- **3.** Tap the **Close** button.

**Related information** [Limits for slope and offset values,](#page-192-0) page 173

#### **To set up corrective action for errors in built-in QC measurements**

This procedure lets you set up the analyzer to do built-in QC measurements again when there are errors in the built-in QC results.

- **1.** Tap **Menu** > **Utilities** > **Setup** > **General setup** > **Corrective actions**.
- **2.** Select the condition "Built-in QC error(s) present".
- **3.** Select the **Rerun same level once** check button.
- **4.** Tap the **Close** button.

## **QC statistics**

## **To set up automatic print of built-in QC statistics**

This procedure lets you set up the analyzer to automatically print QC statistics for built-in QC when you start to use a new lot of a QC solution.

- **1.** Tap **Menu** > **Utilities** > **Setup** > **QC setup** > **QC statistics**.
- **2.** Select the check button in the **Built-in QC** frame.
- **3.** Tap the **Close** button.

#### **Statistical factor**

The statistical factor expands the control range to the statistical range, which is the range within which QC results must fall to be included in QC statistics.

**Note:** The statistical range = [Control range]  $\times$  [Statistical factor]. Only OC results that fall within the statistical range are included in QC statistics.

#### **To set the statistical factor**

- **1.** Tap **Menu** > **Utilities** > **Setup** > **QC setup** > **QC statistics**.
- **2.** If necessary, enter a new value In the **Statistical factor used for value acceptance** field.

**Note:** The default value is 1.5.

**3.** Tap the **Close** button.

## **Westgard Rules**

### **About Westgard Rules**

Westgard Rules are a set of control rules that can be applied to QC results to help you do two things:

- Find errors in QC results. The symbol "W" is used to show when QC results have violated applied Westgard Rules.
- Find shifts or trends in QC results. This helps you assess the quality and validity of patient sample analyses.

#### **Types of Westgard Rule**

There are two types of rule.

- Warning rules. Rule  $1_{25}$  is the only warning rule.
- Rejection rules. Rules  $1_{3s}$ ,  $2_{2s}$ , R<sub>4s</sub>, 4<sub>1S</sub> and  $10_x$  are rejection rules.

#### **Description of the lines used in Westgard rule illustrations**

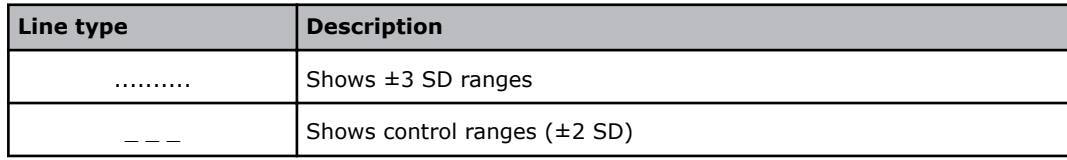

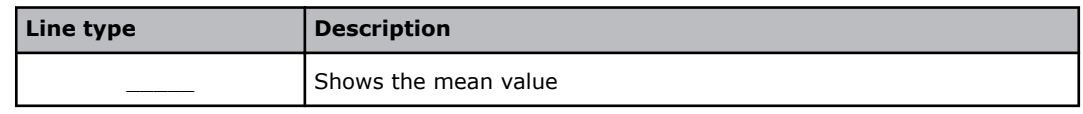

## **Westgard rules and corrective actions**

The 4 Westgard rules (1:3s, 2:2s, R:4s and 4:1s) can be applied to built-in and ampoule-based QC results. Rule  $4_{1s}$  and Rule  $10_x$  can only be applied to ampoule-based QC results.

Rule 1:2s (also written  $1_{2s}$ ) is a warning rule.

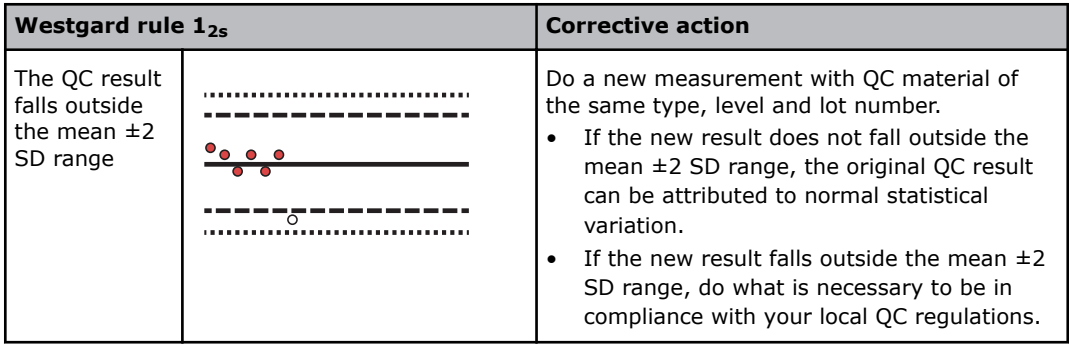

Rule 1:3s (also written  $1_{3s}$ ) is a rejection rule.

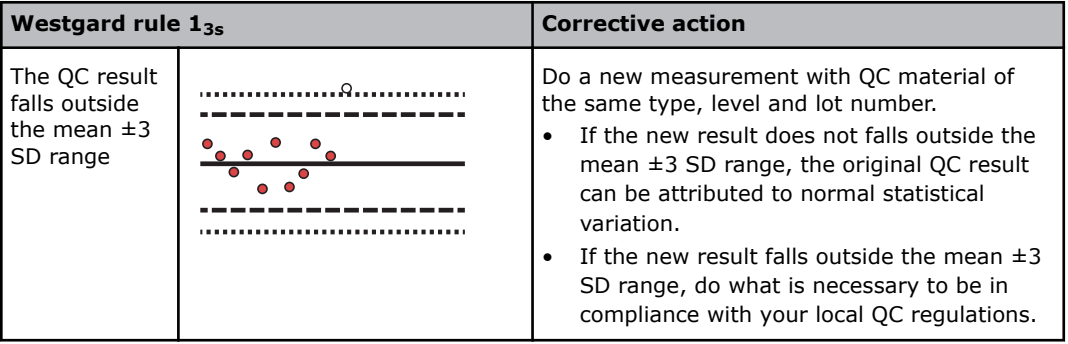

Rule 2:2s (also written  $2_{2s}$ ) is a rejection rule.

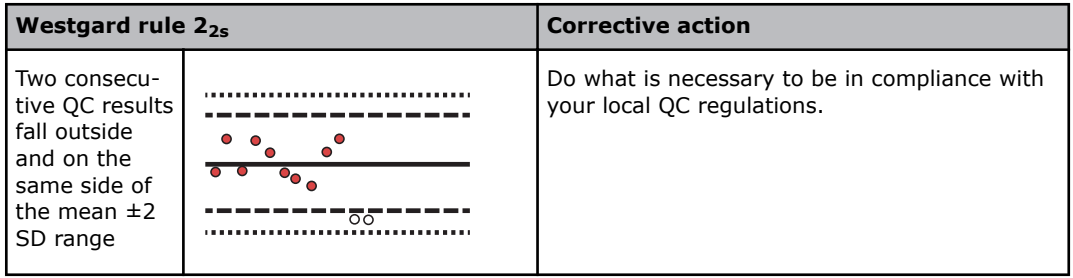

Rule R:4s (also written  $R_{4s}$ ) is a rejection rule.

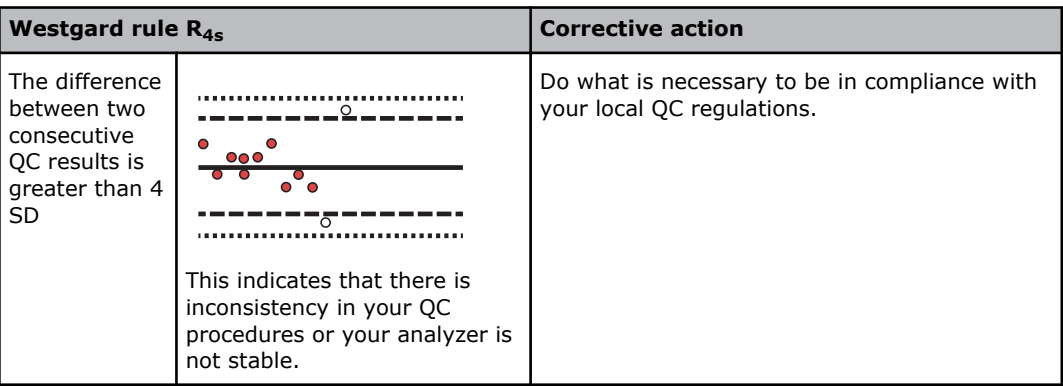

Rule 4:1s (also written  $4_{1s}$ ) is a rejection rule.

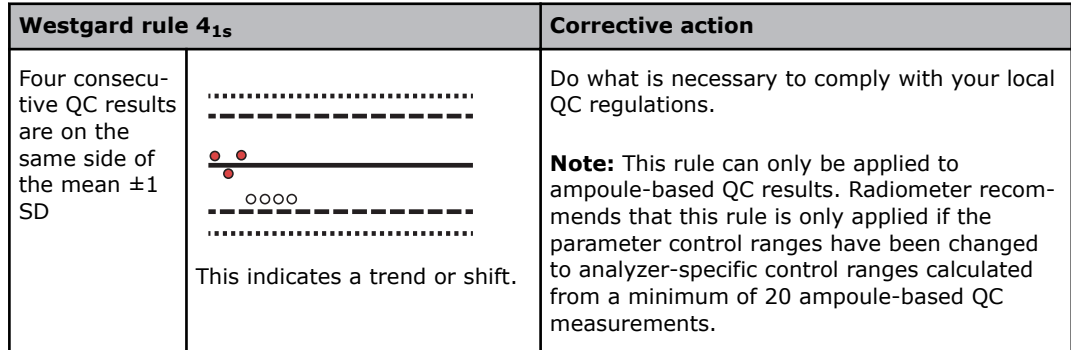

Rule 10:x (also written  $10_x$ ) is a rejection rule.

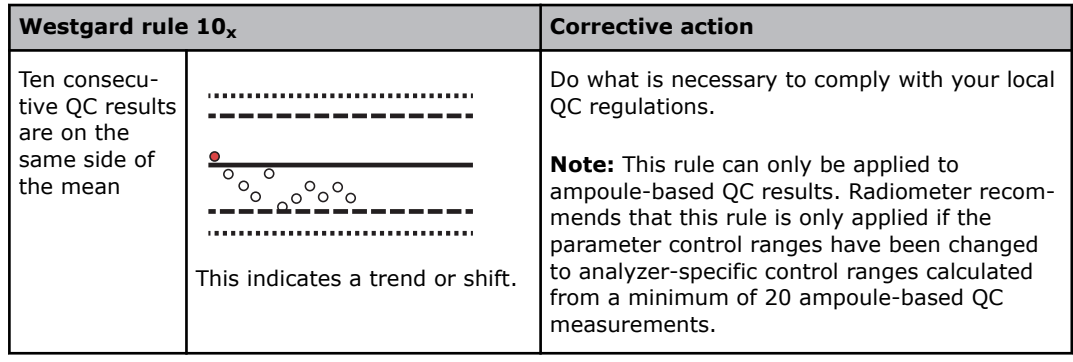

## **To set up and enable Westgard Rules**

This procedure lets you setup and enable Westgard Rules for selected QC solutions. The rules can be set up for built-in QC solutions and ampoule-based QC solutions.

- **1.** Tap **Menu** > **Utilities** > **Setup** > **QC setup** > **Westgard Rules**.
- **2.** Make sure that there is a checkmark on the **On/Off** button. If there is no checkmark, tap the button.
- **3.** Tap the **Next slot** button to select the QC solution.

**4.** Choose an option and follow the steps for it.

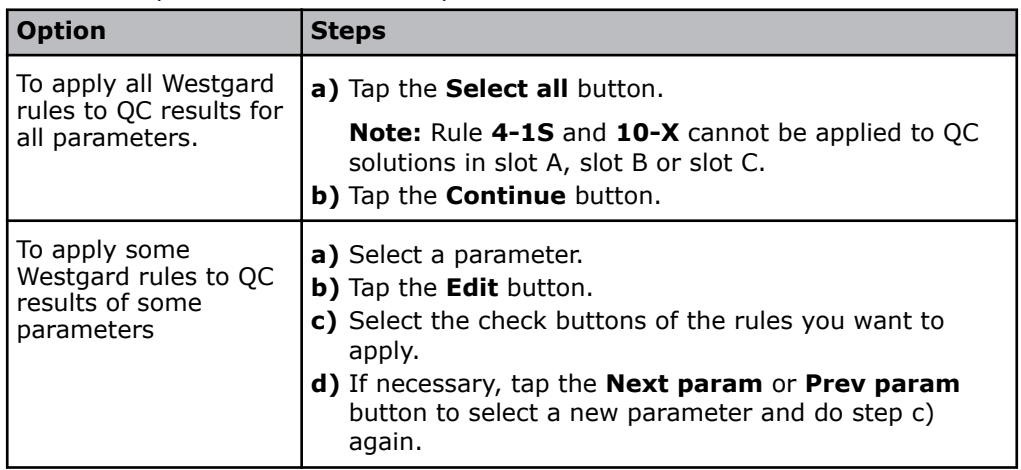

**5.** Tap the **Back** > **Close** buttons.

#### **To disable/enable Westgard rules**

Prerequisite: Westgard rules are set up.

This procedure lets you disable/enable the Westgard rules that are set up on all QC solutions.

**1.** Tap **Menu** > **Utilities** > **Setup** > **QC setup** > **Westgard Rules**.

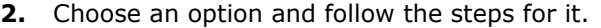

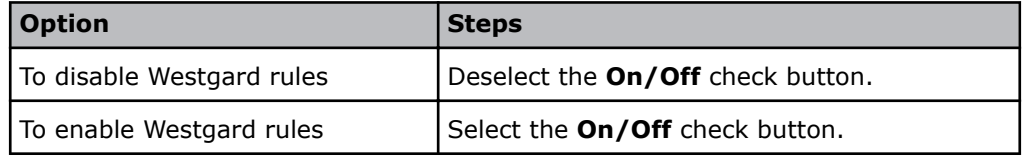

**3.** Tap the **Close** button.

# **RiLiBÄK rules**

## **About RiLiBÄK rules**

RiLiBÄK rules are guidelines of the German Federal Medical Council. The rules provide minimum requirements for the quality of quantitative test results in medical laboratories.

## **To add a new RiLiBÄK rule**

This procedure lets you add a new rule.

- **1.** Tap **Menu** > **Utilities** > **Setup** > **QC setup** > **RiLiBÄK ranges**.
- **2.** Tap the **Add** button.
- **3.** Select the parameter you want.
- **4.** Tap in the first **Lower limit:** field.
- **5.** Enter the value of the lower limit.
- **6.** Tap in the second **Lower limit:** field.
- **7.** Tap  $<$  or  $<$ =.
- **8.** Tap in the first **Upper limit:** field.
- **9.** Tap < or <=.
- **10.** Tap in the second **Upper limit:** field.
- 11. Enter the value of the upper limit.
- **12.** Choose an option and follow the steps for it.

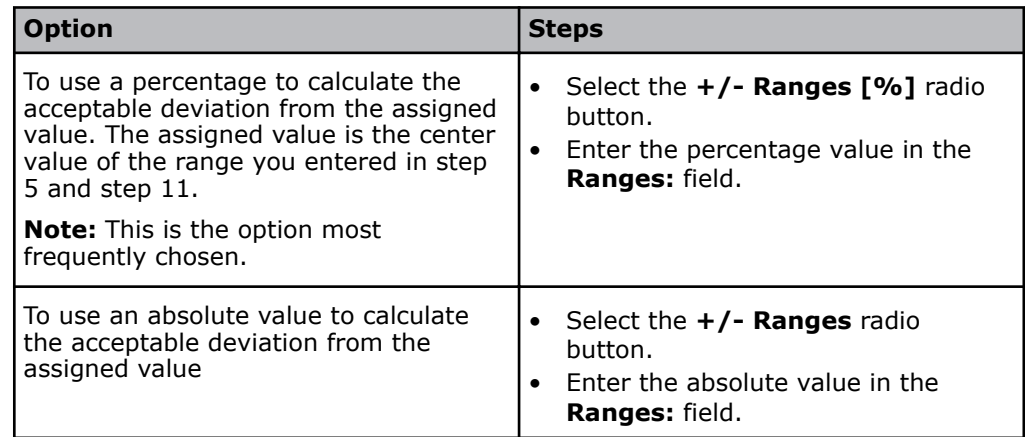

- **13.** Tap the **Back** button.
- **14.** Do steps 2 to 13 again for each rule you want to add.

**Note:** More than one rule can be added for a parameter if the ranges for each rule do not overlap.

**15.** Tap the **Close** button.

## **To apply all RiLiBÄK rules**

Prerequisite: RiLiBÄK rules are set up.

This procedure lets you apply all the RiLiBÄK rules that are set up. You cannot select which rules to apply.

- **1.** Tap **Menu** > **Utilities** > **Setup** > **QC setup** > **RiLiBÄK ranges**.
- **2.** Make sure there is a check mark on the **On/Off** button. If there is no check mark, tap the button.
- **3.** Tap the **Close** button.

## **To edit a RiLiBÄK rule**

- **1.** Tap **Menu** > **Utilities** > **Setup** > **QC setup** > **RiLiBÄK ranges**.
- **2.** Select the rule you want to edit.
- **3.** Tap the **Edit** button.
- **4.** Edit the values.
- **5.** If necessary, choose an option and follow the steps for it.

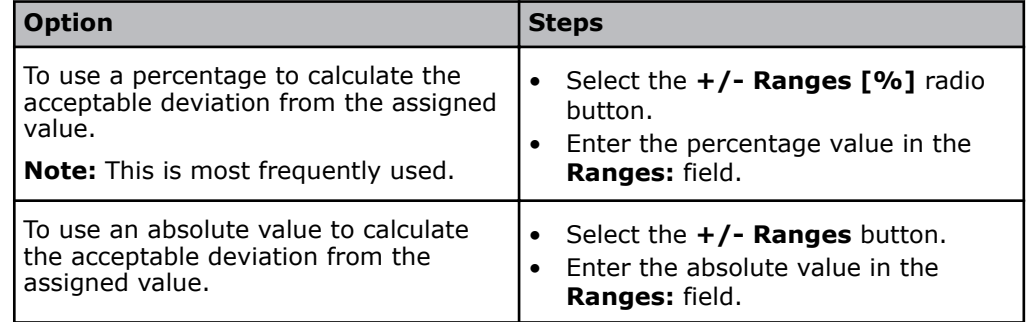

**6.** Tap the **Back** > **Close** buttons.

## <span id="page-210-0"></span>**To remove a RiLiBÄK rule**

- **1.** Tap **Menu** > **Utilities** > **Setup** > **QC setup** > **RiLiBÄK ranges**.
- **2.** Select the rule you want to delete.
- **3.** Tap the **Delete** button.
- **4.** Tap the **Close** button.

## **Analyzer-specific control ranges**

#### **About analyzer-specific control ranges**

If local, state or federal regulations require your laboratory to establish and use analyzer-specific control ranges for the QC solutions used for ampoule-based QC measurements, it can be done.

The analyzer-specific control ranges established in your laboratory must then be used to replace the default **Control range** values given to parameters when QC solutions are registered for use. The default values are the control ranges given on the product insert. These values are shown in the **Insert range** column of the **Quality control ranges setup** screen.

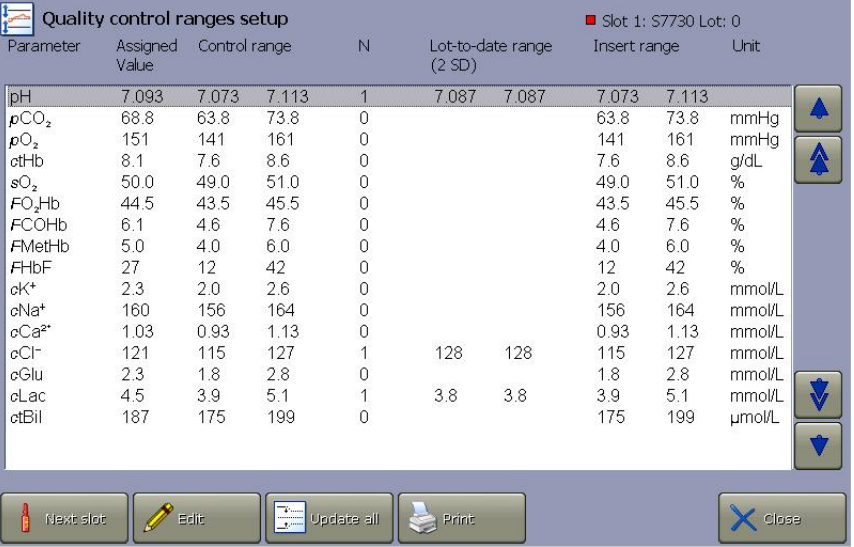

The control range values given in the insert are not analyzer-specific. They were established as follows: QC measurements were done on a number of ABL90 FLEX analyzers. Different lots of QC solution were used. Measurements were done by different operators, over several days. Different Solution Packs were also used to take lot-to-lot variations of calibration solutions into account.

### **How to establish analyzer-specific control ranges**

Establishment of analyzer-specific control ranges is a 3-stage process:

- Stage 1: Do 20 ampoule-based QC measurements with each level of QC solution.
- Stage 2: Enable the use of **Fixed SD** values to parameters to make sure that the lot-to-date ranges calculated in stage 3 are not made too narrow.
- Stage 3: Use the analyzer to change control ranges to lot-to-date ranges.

## **Stage 1: To do 20 ampoule-based QC measurements**

Prerequisites:

- Radiometer QUALICHECK5+ quality control solutions are registered for use
- The QC ampoules are prepared for use
- Make sure that the analyzer is **Ready**

**Note:** This procedure is only necessary if local, state and federal regulations require you to do ampoule-based QC measurements that are based on analyzer-specific control ranges established by your laboratory.

Radiometer recommends that measurements done in this procedure are done by more than one person over a period of 4-5 days. This will take into account sample-to-sample, operator-to-operator and day-to-day variations.

**1.** Do a minimum of 20 ampoule-based QC measurements with each level of QC solution.

**Related information** [Data saved during registration of Radiometer QC solutions,](#page-197-0) page 178 [To prepare a Radiometer QC ampoule for use,](#page-88-0) page 69

## **Stage 2: To enable the use of fixed standard deviations**

You can use this procedure to make sure that the analyzer-specific control ranges calculated in stage 3 of the process are not made too narrow. The **Fixed SD** values enabled for use during this procedure are only used when they are found to be greater than the calculated standard deviations of the measurements made in stage 1 of the process.

- **1.** Tap **Menu** > **Utilities** > **Setup** > **QC setup** > **QC ranges**.
- **2.** Tap the **Next slot** button to find the QC solution you want to edit.
- **3.** Select the parameter.
- **4.** Tap the **Edit** button.
- **5.** Select the check button in the **Fixed SD** field.

**Note:** The value shown is a Radiometer value.

- **6.** Tap the **Next param.** or **Prev param.** button to select a new parameter.
- **7.** Select the check button in the **Fixed SD** field.
- **8.** Do steps 6 and 7 again for each parameter.
- **9.** Tap the **Back** > **Close** buttons.

#### **Stage 3: To use the analyzer to change control ranges to analyzer-specific control ranges**

**Note:** Radiometer recommends that you do Stage 1 and 2 of the process before you do stage 3.

The analyzer uses all successful QC results to calculate the mean value and standard deviation (SD) values of parameters. The lot-to-date range is calculated as follows:

**Lot-to-date range** =  $[Mean value] \pm [2 \times calculated SD value]$ 

The analyzer then updates the **Control range** of parameters. It compares the calculated SD values with the **Fixed SD** values that were enabled for use in stage 2 of the process.

- If a [calculated SD value] > [**Fixed SD** value], the control range of the parameter is changed to the lot-to-date range
- If a [calculated SD value] < [**Fixed SD** value], the control range of the parameter is changed to the control range calculated as follows:

Control range =  $[Mean value] \pm [2 \times Fixed SD value].$ 

This makes sure that the control ranges are not made too narrow.

**1.** Tap **Menu** > **Utilities** > **Setup** > **QC setup** > **QC ranges**.

**Note:** The number of successful QC measurements are shown in the **N** column.

- **2.** Tap the **Next slot** button to find the QC solution you want to edit.
- **3.** Tap the **Update all** button.

**Note:** The control ranges of all parameters are now analyzer-specific.

**4.** Tap the **Back** > **Close** buttons.

#### **To manually change control ranges to analyzer-specific control ranges**

Prerequisite: Established analyzer-specific control ranges.

**Note:** This procedure is only necessary if local, state and federal regulations require you to do ampoule-based QC measurements that are based on analyzer-specific control ranges established by your laboratory. The procedure lets to change the control ranges manually.

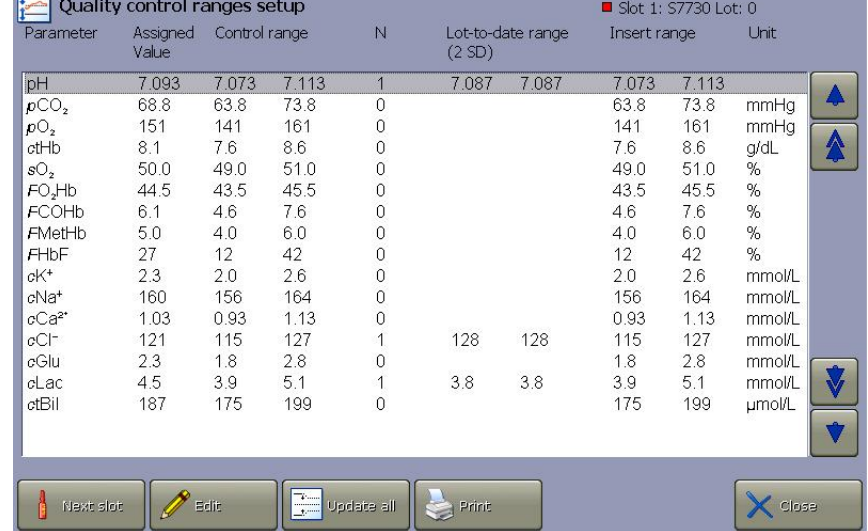

## **1.** Tap **Menu** > **Utilities** > **Setup** > **QC setup** > **QC ranges**.

- **2.** Tap the **Next slot** button to find the specific lot and level of QC solution you want to edit.
- **3.** Select a parameter.

in.

**4.** Tap the **Edit** button.

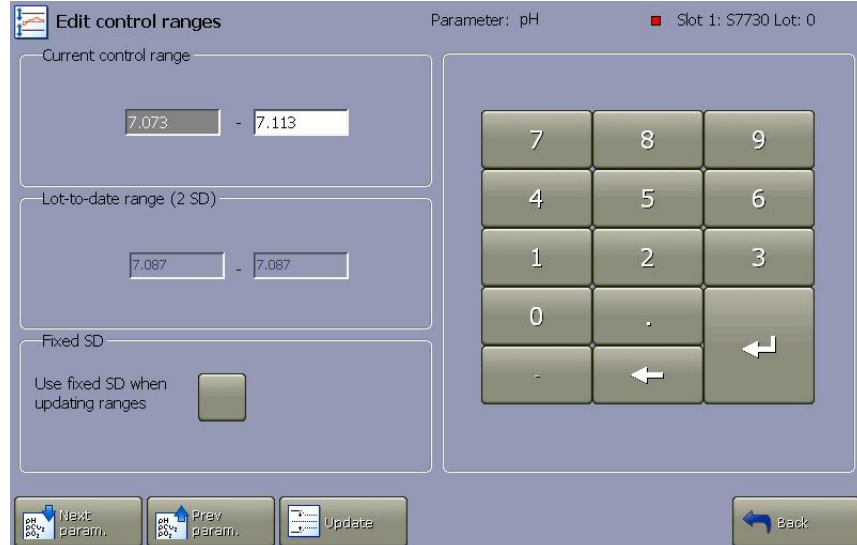

- **5.** Enter the values of the analyzer-specific control range in the **Current control range** frame.
- **6.** To change the control range of the other parameters, do as follows for each parameter:
	- a) Tap the **Next param**. button. **b)** Do step 5 again.
- **7.** Tap the **Back** button.

**Note:** The entered values are shown in the **Control range** column of the **Quality control ranges setup** screen.

**8.** Tap the **Close** button.

# **Maintenance setup**

#### **About mandatory and operator-defined activities**

There are 2 types of maintenance activity:

- Mandatory activities that must be done
- Operator-defined activities that can be set up by operators

## **Mandatory maintenance activities**

#### **Other activities**

Other activities are mandatory replacement activities that are scheduled or can be scheduled to be run at regular intervals of time. For example, to clean the screen.

Other activities are shown in the **Other activities** part of the **Analyzer status** screen. When a scheduled activity is due, a reminder is shown in the **Analyzer status** screen.

### **To schedule other activities**

- **1.** Tap **Menu** > **Utilities** > **Setup** > **Replacement setup** > **Replacement schedule**.
- **2.** Select the activity in the **Replacements** column.
- **3.** Tap the **Edit** button.
- **4.** Select the frequency for the activity in the **Interval** field.

**Note:** The first date for the scheduled activity is shown in the **Next date** field. The time is equal to the current date plus the number of days selected in the **Interval** field.

**5.** Choose an option and follow the steps for it.

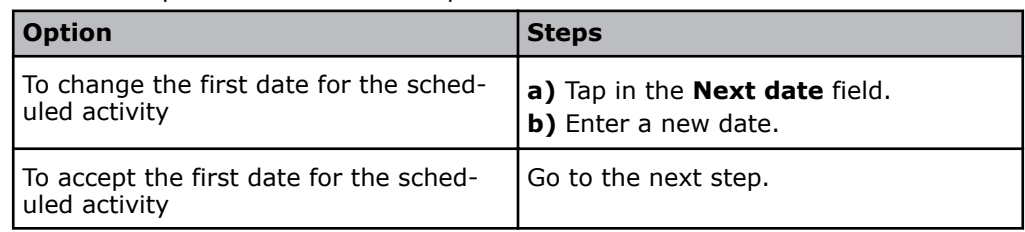

**6.** Tap the **Back** > **Close** buttons.

#### **To set up corrective action for overdue Other activities**

Prerequisite: Other activities are scheduled.

Three corrective actions are available to show that scheduled **Other activities** are overdue.

- Select the color of traffic light shown on the left side of the **Other activities** button in the **Analyzer status** screen.
- Attach a message about overdue scheduled activities to all patient results until the activities are successfully completed.
- Lock the analyzer when a scheduled activity is more than 10 % overdue.

**Note:** When the analyzer is locked, no patient samples can be analyzed until overdue scheduled activities are successfully completed.

For example: If an activity is scheduled to be done every 10 days and the activity is not done  $[10 \text{ days} + (10 \% \text{ of } 10 = 1) \text{ day}] = 11 \text{ days}$  after the activity was last done, the analyzer locks.

- **1.** Tap **Menu** > **Utilities** > **Setup** > **General setup** > **Corrective actions**.
- **2.** Select the condition "Replacement schedule reminder(s)".
- **3.** Choose the option you want and follow the steps for it.

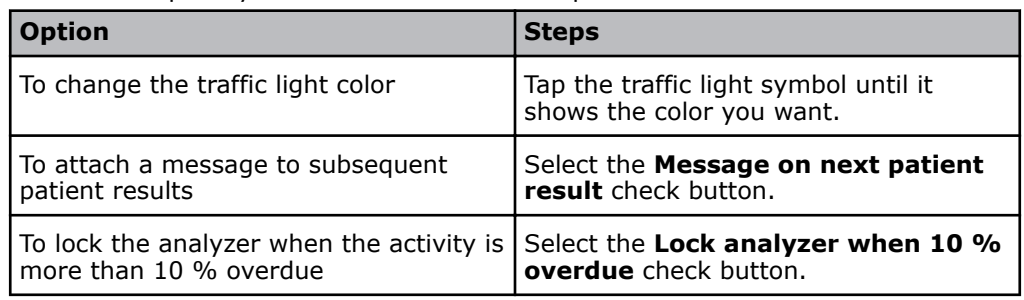

## **Operator-defined activities**

#### **Operator activities**

Operator activities are activities you can set up and schedule to be done at regular intervals of time. For example, to clean the touch screen and analyzer exterior. When a scheduled activity is due, a message is sent as a reminder to do the activity.

#### **To set up an operator activity**

- **1.** Tap **Menu** > **Utilities** > **Setup** > **Replacement setup** > **Operator activities**.
- **2.** Tap the **Add** button.
- **3.** Enter a name for the activity.
- **4.** Select the frequency for the activity in the **Interval** field.

**Note:** The first date for the scheduled activity is shown in the **Next date** field. The time is equal to the current date plus the number of days selected in the **Interval** field.

**5.** Choose an option and follow the steps for it.

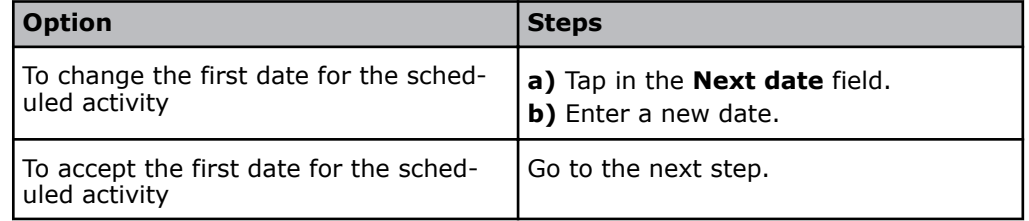

**6.** Tap the **Back** > **Close** buttons.

#### **To set up corrective action for pending operator activities**

This procedure lets you set up the analyzer to change the color of the traffic light shown on the left side of the **Other activities** button in the **Analyzer status** screen to remind operators about pending operator activities.

- **1.** Tap **Menu** > **Utilities** > **Setup** > **General setup** > **Corrective actions**.
- **2.** Select the condition "Operator activity reminder(s)".
- **3.** Tap the button with the traffic light symbol to select the color you want to show.
- **4.** Tap the **Close** button.

#### **To delete an operator activity**

- **1.** Tap **Menu** > **Utilities** > **Setup** > **Replacement setup** > **Operator activities**.
- **2.** Select the activity.
- **3.** Tap the **Delete** button.
- **4.** Tap the **Continue** button.
- **5.** Tap the **Close** button.

## **Maintenance planning**

#### **To plan maintenance activities**

This procedure lets you enter the periods of time that people who maintain the analyzer are available each day. The analyzer uses this information to send reminders
about maintenance activities so they can be done when people who maintain the analyzer are available. This procedure can be used to decrease analyzer down time.

- **1.** Tap **Menu** > **Utilities** > **Setup** > **Replacement setup** > **Maintenance planning**.
- **2.** Select the check button for the days that people who maintain the analyzer are available.
- **3.** Enter the start and end time that people who maintain the analyzer are available.
- **4.** Tap the **Close** button.

## **Replacement warnings**

### **To set up replacement warnings**

Replacement warnings are messages that can be set up to tell operators that installed consumables (Solution Pack/Sensor Cassette) will soon have to be replaced. You can set up two conditions to cause a message to be sent.

- the number of remaining activities/tests falls below a selected value
- the number of hours that remain before a consumable expires falls below a selected value
- **1.** Tap **Menu** > **Utilities** > **Setup** > **Replacement setup** > **Replacement warnings**.
- **2.** Select a number in the **Expected measurements per day** field, so the analyzer can calculate the most probable replacement date.
- **3.** Select a number in the **Number of tests before replacement warning** field.
- **4.** Select a time period in the **Time before replacement warning** field.
- **5.** Tap the **Close** button.

## **Note fields**

### **To create standard texts for use in Note fields**

- **1.** Tap **Menu** > **Utilities** > **Setup** > **General setup** > **Parameters and input** > **User-defined notes**.
- **2.** Select the check button for the screen where you want standard text to be available for use in the **Note** field.
- **3.** Tap the **Add** button.
- **4.** Enter the standard text.
- **5.** Do steps 3 and 4 again for each standard text you want to add.
- **6.** Tap the **Close** button.

#### **To edit standard texts for use in Note fields**

- **1.** Tap **Menu** > **Utilities** > **Setup** > **General setup** > **Parameters and input** > **User-defined notes**
- **2.** Select the note you want to edit.
- **3.** Tap the **Edit** button.
- **4.** Edit the note.
- **5.** Tap the **Close** button.

## **To delete standard texts for use in Note fields**

- **1.** Tap **Menu** > **Utilities** > **Setup** > **General setup** > **Paramters and input** > **User-defined notes**.
- **2.** Select the note you want to delete.
- **3.** Tap the **Delete** button.
- **4.** Tap the **Close** button.

## **Communications**

### **To set up a LIS/HIS connection**

Prerequisite: Connection to a network.

- **1.** Tap **Menu** > **Utilities** > **Setup** > **General setup** > **Communications** > **LIS/HIS connection**.
- **2.** Tap the **Add** button.
- **3.** Enter a name for the connection.
- **4.** Tap the **Back** button.
- **5.** Select the high-level protocol used by the LIS/HIS system.
- **6.** Choose an option and follow the steps for it.

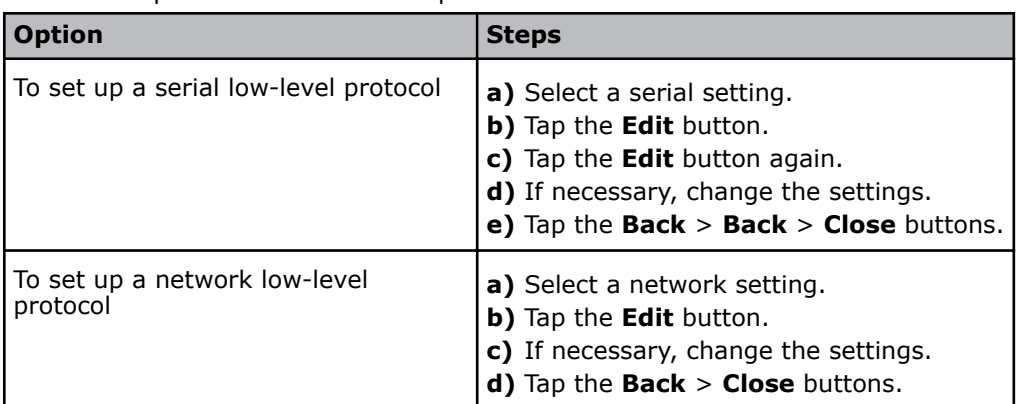

## **To set up a AQURE/RADIANCE connection**

- **1.** Tap **Menu** > **Utilities** > **Setup** > **General setup** > **Communications** > **AQURE/RADIANCE connection**.
- **2.** Enter the address of the AQURE/RADIANCE server the analyzer is connected to.
- **3.** Enter the number of the AQURE/RADIANCE server port the analyzer is connected to.
- **4.** Enter the password the analyzer was given to access the AQURE/RADIANCE system.
- **5.** Select the **Communicate with AQURE/RADIANCE** checkbox.
- **Note:** The status "Connected" is shown in the **Connection status** frame.
- **6.** Tap the **Close** button.

At the bottom of the analyzer screen the icon shows if there is a connection or not:

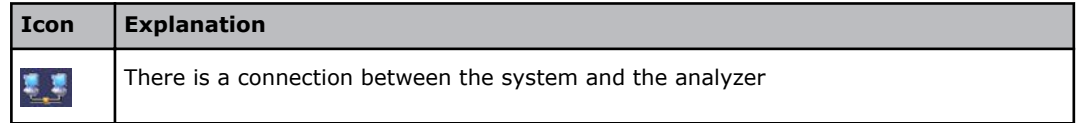

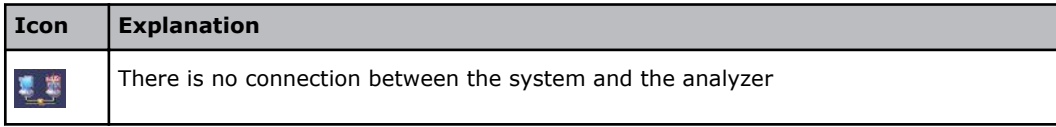

### **Patient data from a LIS/HIS or AQURE/RADIANCE system**

Patient data can be downloaded to the analyzer from a connected LIS/HIS or AQURE/RADIANCE system.

You can set up the analyzer to request patient data automatically from the system, or let operators request patient data manually. There are 2 options for manual requests:

- Fill in the **Accession number**, **Patient ID** or **Sampler ID** field in the **Patient identification** screen and request the patient data.
- Fill in the **Patient department** field in the **Patient identification** screen, lookup, find and request the patient data.

**Note:** To use this option, you must enable patient lookup.

#### **To set up automatic requests for patient data**

Prerequisite: A connection is set up to the LIS/HIS or AQURE/RADIANCE system that patient data is to be requested from.

- **1.** Tap **Menu** > **Utilities** > **Setup** > **General setup** > **Communications** > **Automatic data request**.
- **2.** Select the connection to the system that patient data is to be requested from.
- **3.** In the **Request patient demographics** frame, select the check button for the data field in the **Patient identification** screen that when filled in will automatically request patient data from the system.

**Note:** It is possible to select more than one check button, but Radiometer recommends that you only select one.

**4.** Tap the **Close** button.

### **To set up automatic transmission of data to a system**

Prerequisite: A connection is set up to the LIS/HIS and/or AQURE/RADIANCE system that data is to be sent to.

- **1.** Tap **Menu** > **Utilities** > **Setup** > **General setup** > **Communications** > **Automatic data transmission**.
- **2.** Select the name of the connection.
- **3.** Select the check buttons for the data to be automatically sent.
- **4.** Do steps 2 and 3 again for each system that you want to transmit data to.
- **5.** Tap the **Close** button.

### **To enable manual patient data requests using Patient lookup**

Prerequisites:

- If data is to be requested from an LIS/HIS or AQURE/RADIANCE system, a connection must be set up to the system
- The selected **Patient report** contains the **Department (Pat.)** field

Patient data can be requested from the analyzer database, a connected LIS/HIS or AQURE/RADIANCE system.

This procedure lets operators request patient data manually, via a **Patient lookup** button, after they have filled in the **Department (Pat.)** field of the **Patient identification** screen.

- **1.** Tap **Menu** > **Utilities** > **Setup** > **General setup** > **Communications** > **Patient lookup setup**.
- **2.** Select the name of the connection.
- **3.** Select the number of days after patient data is saved in the **Patient profiles log** that it must be available for use. The default is 7 days.
- **4.** Tap the **Close** screen.

### **To access the RADIANCE system from the analyzer**

Prerequisites:

- A connection to the RADIANCE system. This must be set up.
- Access to the RADIANCE system. Access is available on request. Contact your local Radiometer representative.
- **1.** Make sure the RADIANCE icon shows there is connection between the analyzer and the RADIANCE system.

```
If there is a connection, this icon is shown:
```
**2.** Tap **Menu** > **Utilities** > **RADIANCE browser**.

**Note:** See the *RADIANCE system, User's manual* for instructions.

### **To set up a QA Portal connection**

- **1.** Tap **Menu** > **Utilities** > **Setup** > **General setup** > **Communications** > **QA Portal connection**.
- **2.** Enter the TCP/IP address of the QA Portal server the analyzer is connected to.
- **3.** Enter the number of the QA Portal server port the analyzer is connected to.
- **4.** Select the **Communicate with QA Portal** check button.
	- **Note:** The **Connection status** frame shows whether or not there is a connection.
- **5.** Tap the **Close** button.

## **Printers**

### **To set up automatic printing**

- **1.** Tap **Menu** > **Utilities** > **Setup** > **General setup** > **Printers** > **Automatic printing**.
- **2.** Select the check buttons for the data you want to be printed automatically. **Note:** If you select the **QC results** check button, built-in and ampoule-based QC measurement results will be printed.
- **3.** Select the number of copies of patient results that must be printed.
- **4.** Tap the **Close** button.

### **To install an external printer for the analyzer**

This procedure must be done by your local Radiometer representative.

- **1.** Tap **Menu** > **Utilities** > **Setup** > **General setup** > **Printers** > **Printer setup**.
- **2.** Tap the **Install printer** button and follow the instructions shown on the screen.
- **3.** If necessary, tap the **Edit name** button and enter the new name.
- **4.** Do step 2 and 3 again for each printer you want to install.

**Note:** Radiometer recommends that a maximum of 10 printers are installed.

**5.** Choose an option and follow the steps for it.

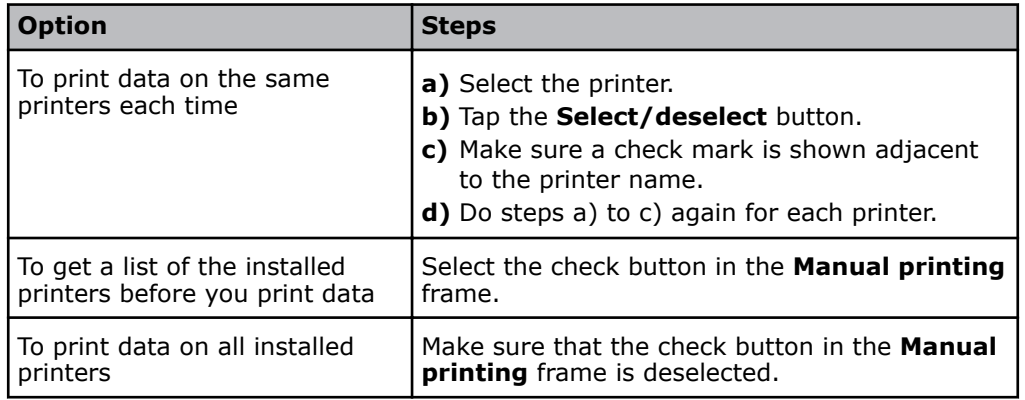

**6.** Tap the **Close** button.

### **To edit the name of a printer**

- **1.** Tap **Menu** > **Utilities** > **Setup** > **General setup** > **Printers** > **Printer setup**.
- **2.** Select the printer.
- **3.** Tap the **Edit name** button, and enter the new name.
- **4.** Tap the **Close** button.

## **Data logs and archives**

### **About data logs and archived data logs**

The analyzer can be set up to automatically save data logs to archives on the analyzer or on an external device. Data is moved to the archives when the data logs are full.

You can export data logs and archived data logs manually and save them on an external device. You can also import archives from other ABL90 FLEX analyzers.

## **To set up automatic archiving**

- **1.** Tap **Menu** > **Utilities** > **Setup** > **General setup** > **Disk functions setup** > **Automatic archiving**.
- **2.** Select the check buttons for the data logs that you want to be archived.
- **3.** Choose an option and follow the steps for it:

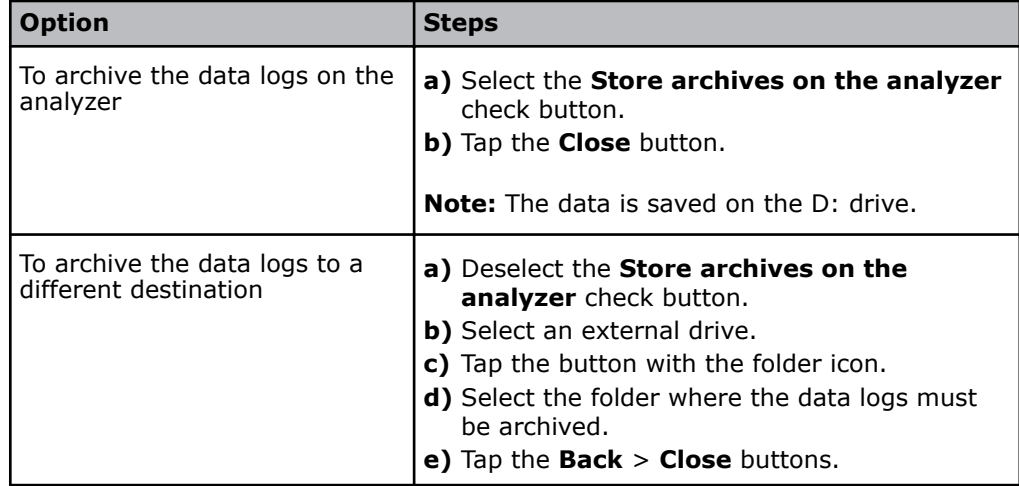

### **File format of exported data logs and archived data logs**

Data logs can be exported as compressed Comma Separated Value (CSV) files. The CSV files can be read by database and spreadsheet programs. For example: Microsoft Excel, Access and Lotus 1-2-3.

However, archived data logs can also be exported as .bin files. The .bin files are encrypted. If you want to read them, you must import them to the analyzer.

## **To export data logs**

This procedure lets you export one or more data log from the analyzer in .csv format.

**Note:** Data logs are not removed from the analyzer during this procedure. The exported data logs are only copies.

- **1.** Make sure that there is a connection between the analyzer and the device to which the logs are to be exported.
- **2.** Tap **Menu** > **Utilities** > **Disk functions** > **Export data logs**.
- **3.** Deselect the check buttons for the data logs that you do not want to export.
- **4.** Tap the button with the calendar icon in the **Date interval** frame.
- **5.** Enter a date in the **From:** and **To:** fields.
- **6.** Tap the **Back** button.
- **7.** Tap the check button on the right side of the **Directory:** field.
- **8.** Select the folder on the external drive you want to export the data logs to.
- **9.** Tap the **Back** button.
- **10.** Tap the **Start** button.
- **11.** Tap the **Start** button.

### **To export data from Archived data logs**

This procedure lets you export part of an archived data log from the analyzer in .csv format.

- **1.** Make sure that there is a connection between the analyzer and the device to which the archive is to be exported.
- **2.** Tap **Menu** > **Data logs** > **Archived data logs**.
- **3.** Select the archive type.
- **4.** Select a date interval.
- **5.** Tap the **Export archive** button.
- **6.** Select the folder on the external drive that you want to export the archived data log to.
- **7.** Tap the **Back** button.
- **8.** Tap the **Start** button.

### **To create disc space by exporting and deleting archives**

This procedure lets you export archives to an external system and then delete them from the analyzer database to create space. The files are moved in .bin format. They cannot be read by database or spreadsheet programs. They must be imported to the analyzer to be read.

- **1.** Make sure that there is a connection between the analyzer and the device to which the archive parts are to be exported.
- **2.** Tap **Menu** > **Utilities** > **Disk functions** > **Import / Export archives**.
- **3.** Select the archive type.
- **4.** Select an archive.
- **5.** Tap the button with the folder icon in the **Source/Destination:** frame.
- **6.** Select the folder to export the archive to.
- **7.** Tap the **Back** button.
- **8.** Tap the **Export** button.
- **9.** In the **Archives stored on analyzer:** frame:
	- **a)** Select the archive that you selected in step 4 and have just exported.
	- **b)** Tap the **Delete** button.
- **10.** Do steps 3 to 9 again for each archive you want to export and delete.
- **11.** Tap the **Close** button.

#### **To import archived data logs**

- **1.** Make sure that there is a connection between the analyzer and the device that contains the archives.
- **2.** Tap **Menu** > **Utilities** > **Disk functions** > **Import / Export archives**.
- **3.** Select the archive type.
- **4.** Tap the button with the folder icon in the **Source/destination** frame.
- **5.** Select the folder that contains the archives you want to import.
- **6.** Tap the **Back** button.
- **7.** Select one of the archives in the **Source/destination** frame.
- **8.** Tap the **Import** button.
- **9.** If necessary, do steps 7 and 8 again.
- **10.** Tap the **Close** button.

## **Data backup and restoration**

### **Backup**

A backup includes all data logs and system files. Backup can be set up to be done automatically. The backup can also be done manually.

If data is lost or damaged, the backup will restore most of the data and keep data loss to a minimum.

**Note:** The customer must make sure that a backup is done regularly.

## **Destinations for backup data**

A backup can be saved to these destinations.

- A USB flash drive
- An external CD drive
- A folder on an external network drive

### **To schedule automatic backups**

- **1.** Create a folder for the backup on the device on which the backup is to be saved.
- **2.** Make sure that there is a connection between the analyzer and the device.
- **3.** Tap **Menu** > **Utilities** > **Setup** > **General setup** > **Disk functions setup** > **Automatic backup**.
- **4.** Select the **Automatic backup of all data- and system files** check button.
- **5.** Enter the time.
- **6.** Enter the number of days between subsequent backups.
- **7.** Tap the button with the folder icon.
- **8.** Select the folder where the backup is to be saved.
- **9.** Tap the **Back** > **Close** buttons.

### **To do a manual backup**

- **1.** Create a folder for the backup on the device on which the backup is to be saved.
- **2.** Make sure that there is a connection between the analyzer and the device.
- **3.** Tap **Menu** > **Utilities** > **Disk functions** > **Backup all data**.
- **4.** Tap the **Change destination** button.
- **5.** Select the folder where the backup is to be saved.
- **6.** Tap the **Back** button.
- **7.** Tap the **Start** button.
- **8.** Look at the screen. A message will tell you when the backup is done.
	- **Note:** A message is shown on the screen if the backup cannot be done.
- **9.** Tap the **Close** button.

### **To restore data from a backup**

Prerequisite: The latest backup

- **1.** Make sure that there is a connection between the analyzer and the device that contains the backup.
- **2.** Tap **Menu** > **Utilities** > **Disk functions** > **Restore all data**.
- **3.** Tap the **Change source** button.
- **4.** Select the folder that contains the backup.
- **5.** Tap the **Back** button.
- **6.** Tap the **Start** button.

**Note:** When data is restored, the analyzer shuts down and restarts.

## **Saving and loading setups**

### **To save the setup**

- **1.** Create a folder for the setup on the device on which the setup is to be saved.
- **2.** Make sure that there is a connection between the analyzer and the device on which the setup is to be saved.
- **3.** Tap **Menu** > **Utilities** > **Disk functions** > **Save setup**.
- **4.** Tap the **Edit location** button.
- **5.** Select the folder where the setup is to be saved.
- **6.** Tap the **Back** button.
- **7.** Tap the **Start** button.
- **8.** Wait until a message tells you that the setup is saved.
- **9.** Tap the **Close** button.

### **To load a setup**

- **1.** Make sure that there is a connection between the analyzer and the device from which the setup is to be loaded.
- **2.** Tap **Menu** > **Utilities** > **Disk functions** > **Load setup**.
- **3.** Choose an option and follow the steps for it.

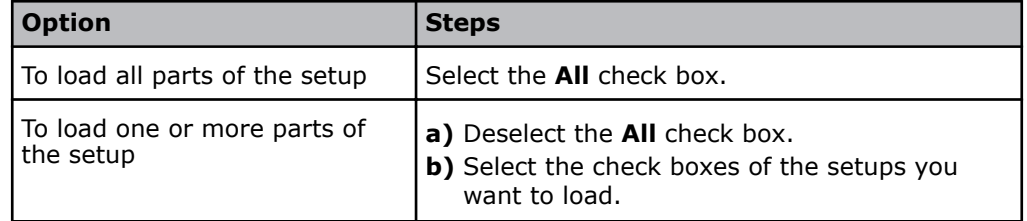

- **4.** Tap the **Change source** button.
- **5.** Select the folder from which the setup is to be loaded.
- **6.** Tap the **Back** button.
- **7.** Tap the **Continue** button.

**Note:** The analyzer will shut down and restart with the new setup.

#### **To restore Radiometer default settings**

- **1.** Tap **Menu** > **Utilities** > **Disk functions** > **Restore default setup**.
- **2.** Choose an option and follow the steps for it.

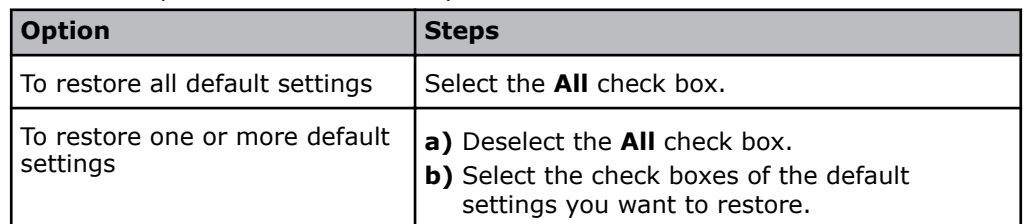

**3.** Tap the **Continue** button.

**Note:** The analyzer will shut down and restart with the new setup.

## **Radiometer default settings**

## **Operators and profiles - default settings**

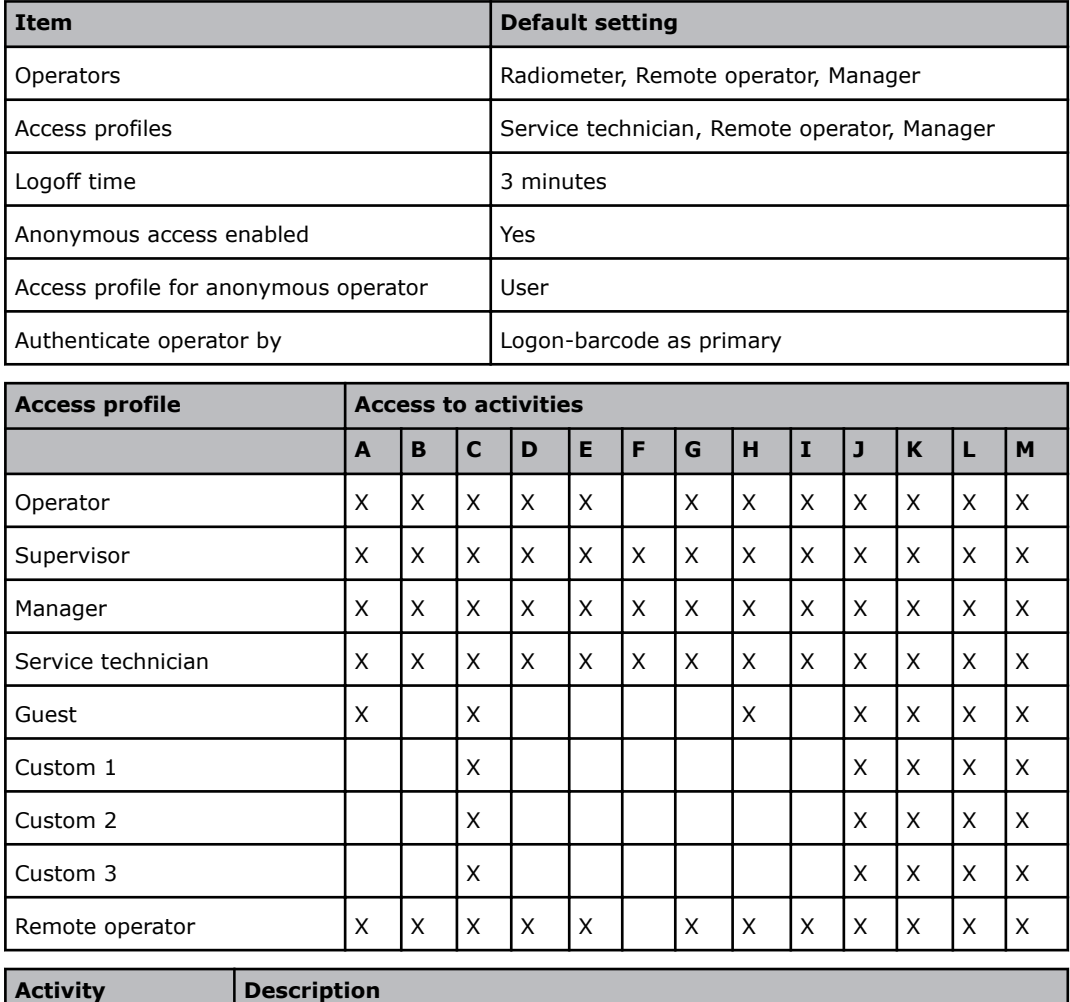

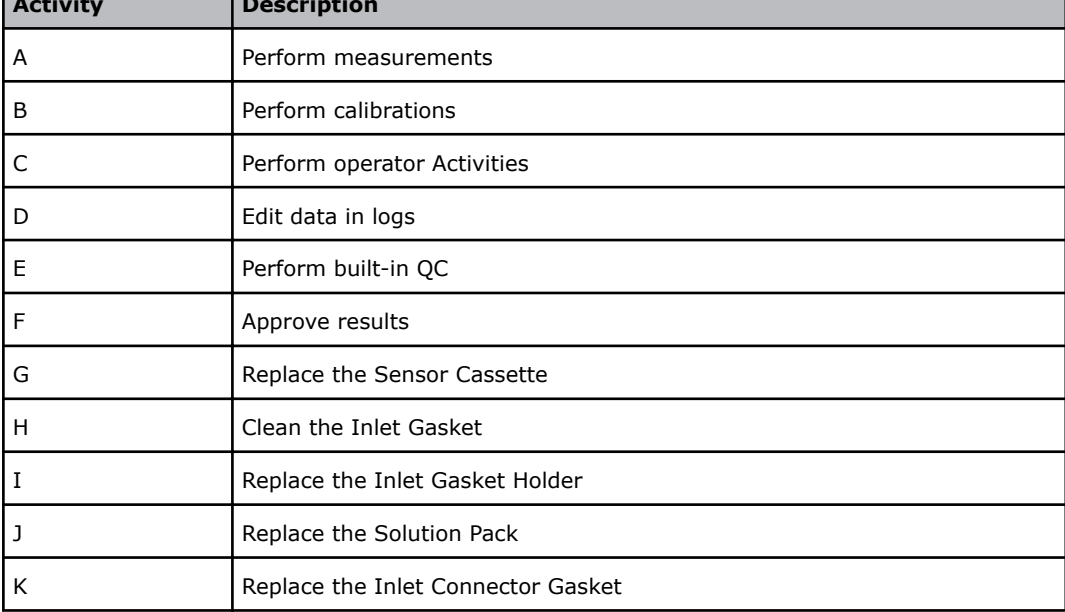

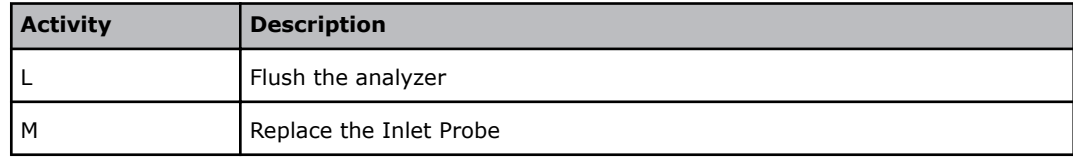

## **Alarm sound (acoustic signal) settings for events - default settings**

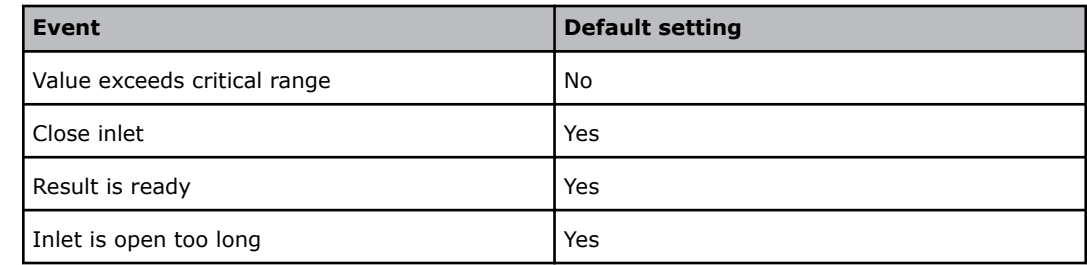

## **Language - default setting**

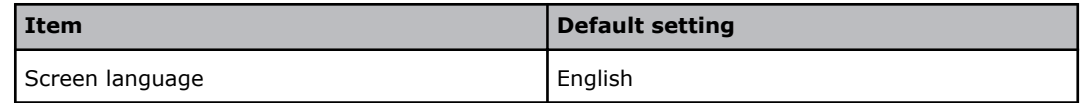

## **Analysis setup – default settings**

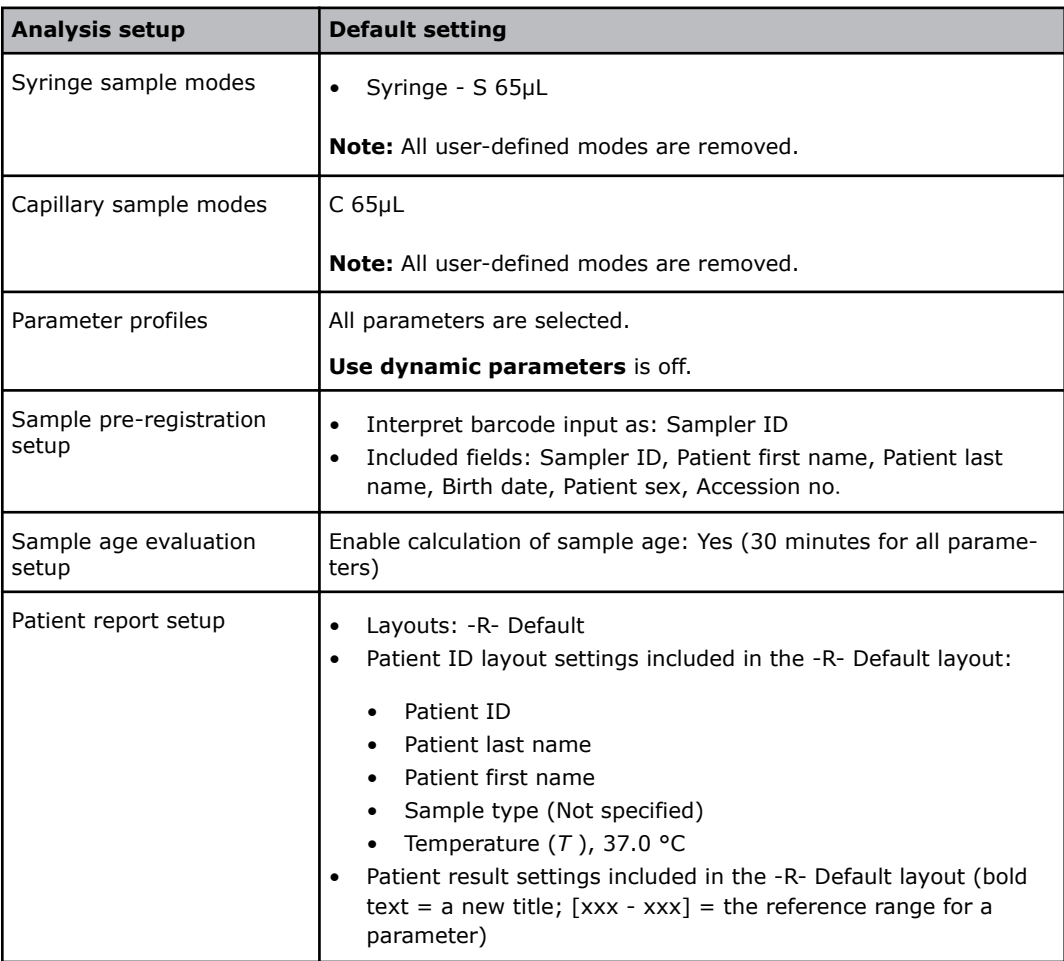

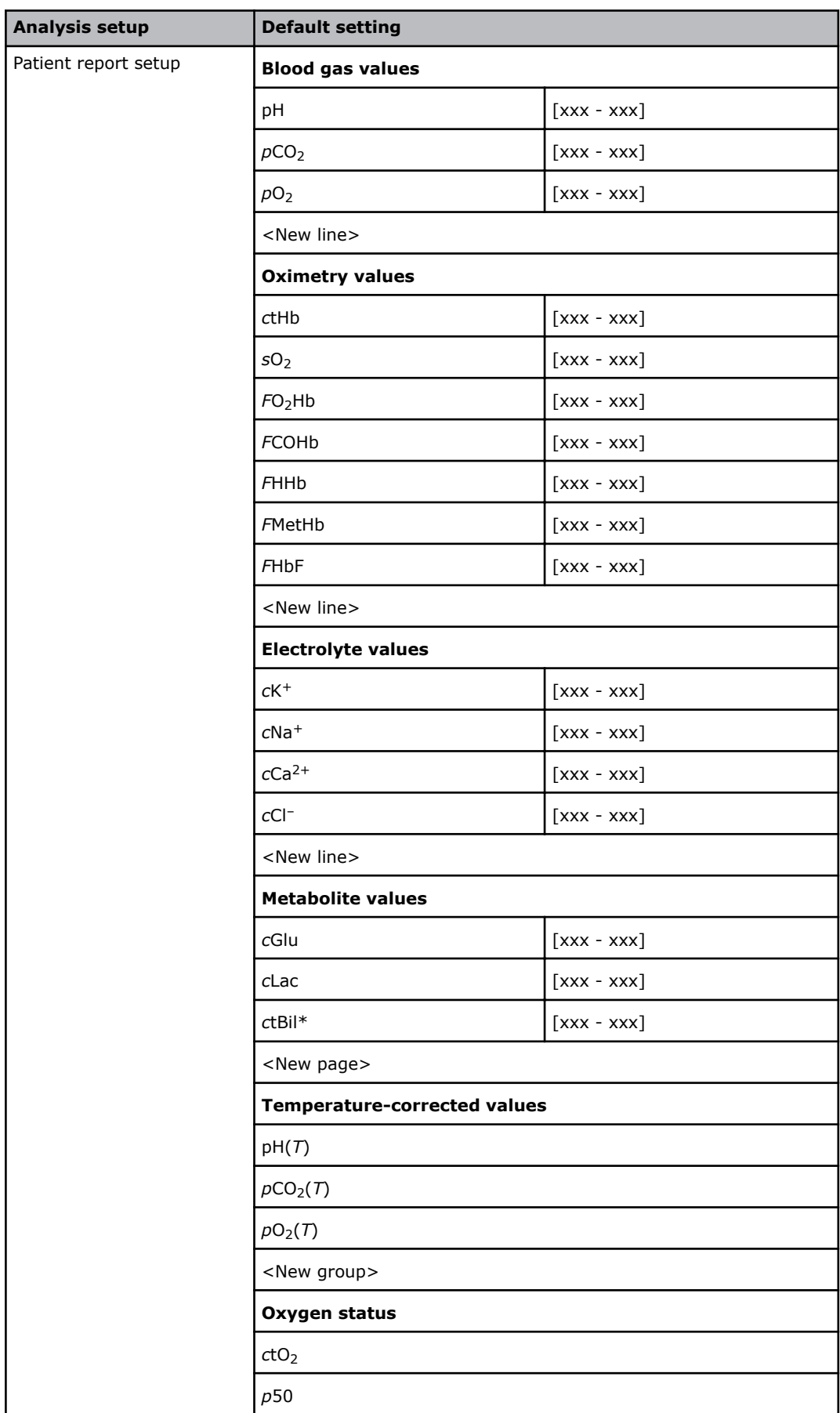

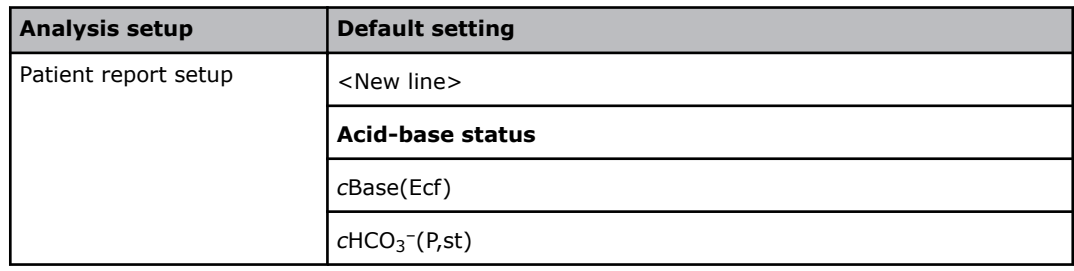

\* Bilirubin can only be measured on neonatal samples. This parameter is only available in the Neonate blood analysis 65 μL mode.

### **Parameters - default settings**

The user-defined settings for **Enabled** and **Locked** are saved as the default settings. No parameter is repressed by default.

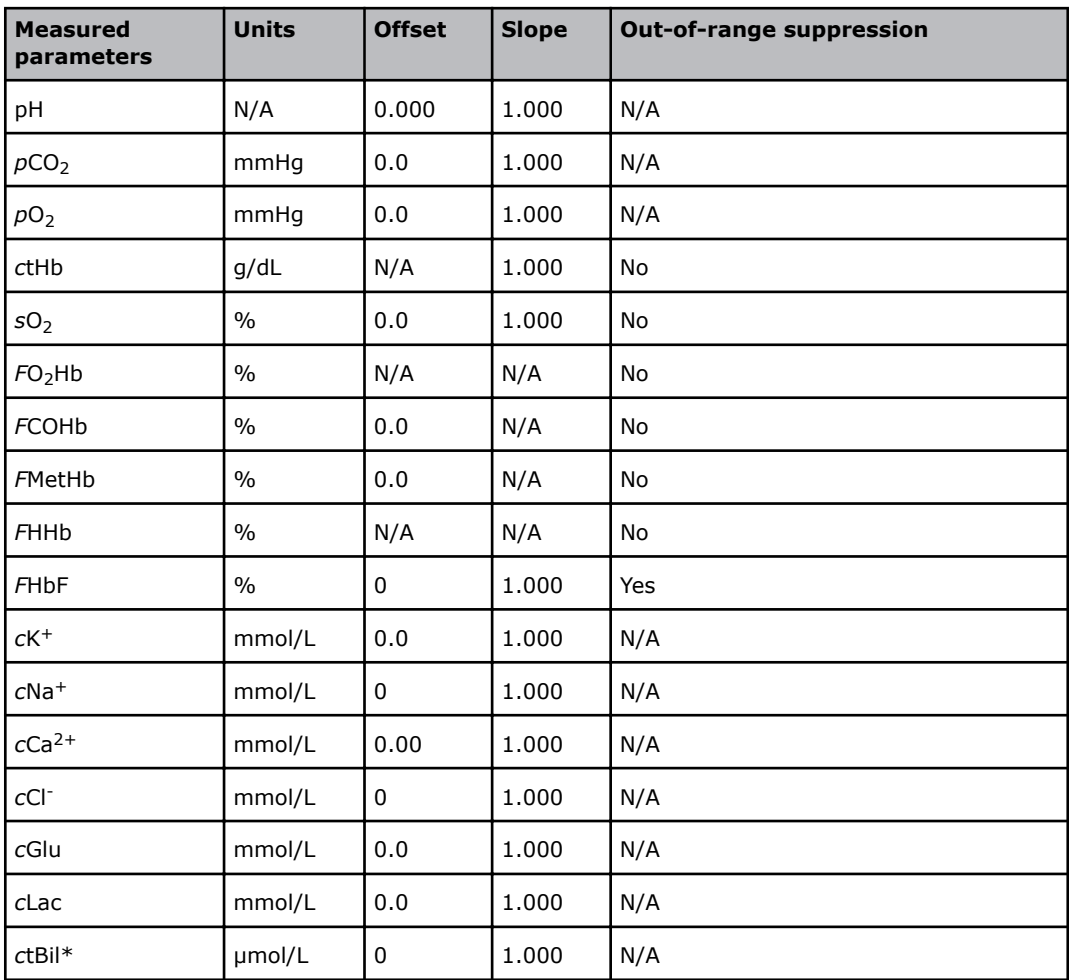

\* Bilirubin can only be measured on neonatal samples. This parameter is only available in the Neonate blood analysis 65  $\mu$ L mode.

## **Measurement units - default settings**

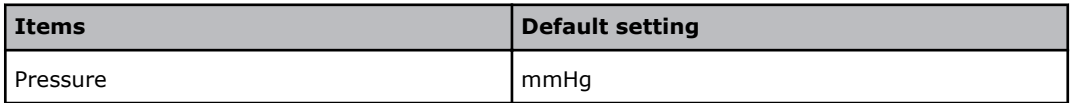

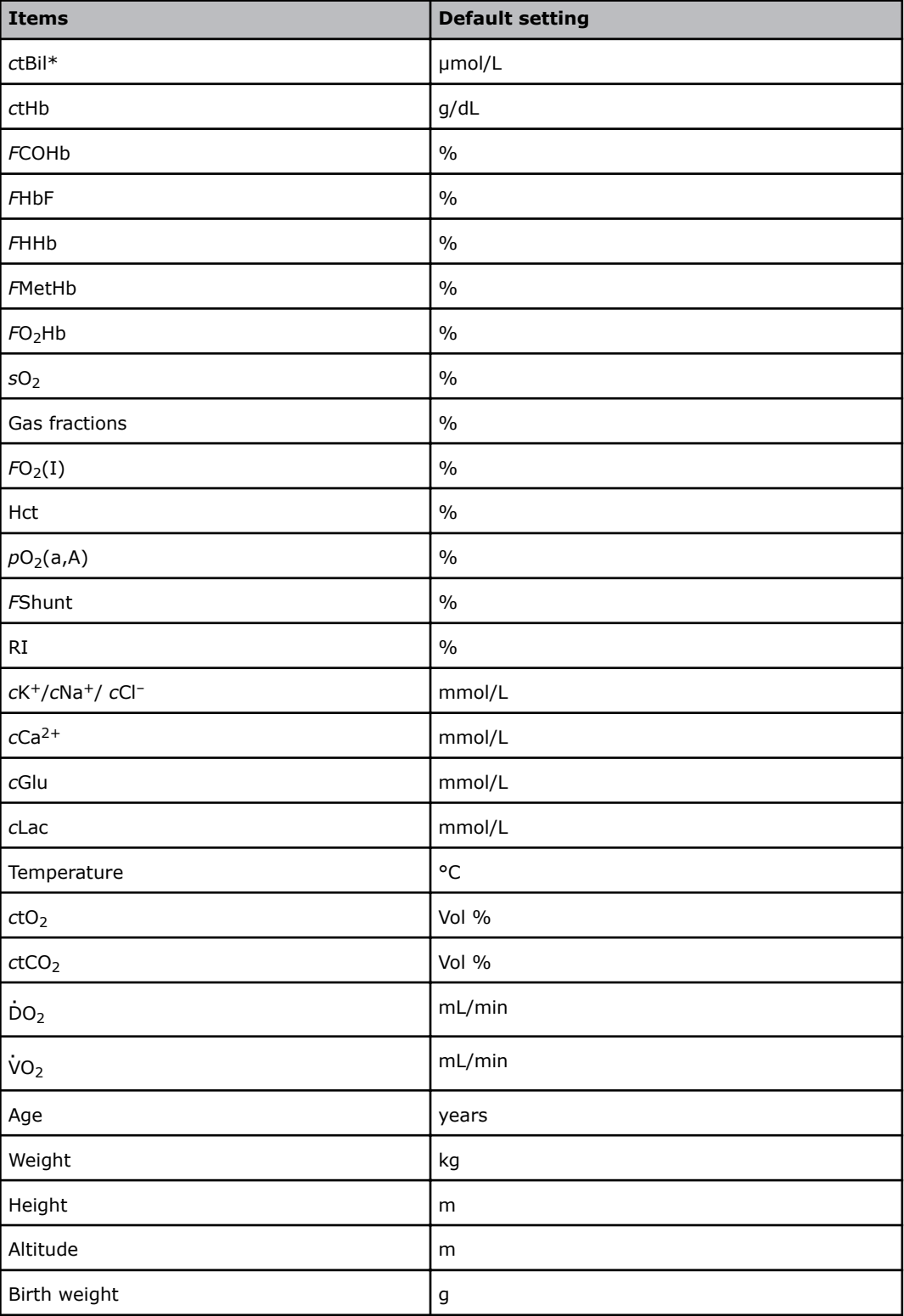

\* Bilirubin can only be measured on neonatal samples. This parameter is only available in the Neonate blood analysis 65 μL mode.

## **Calibration schedule - default settings**

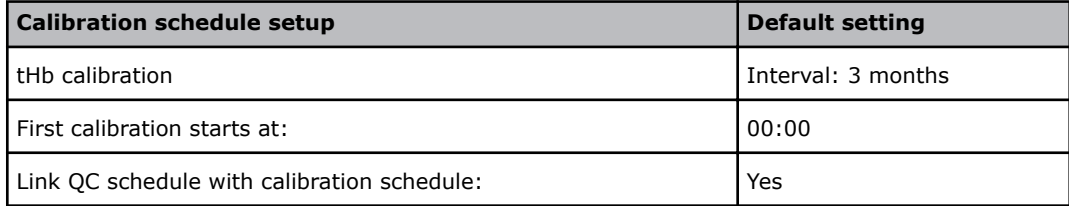

## **Quality control setups - default settings**

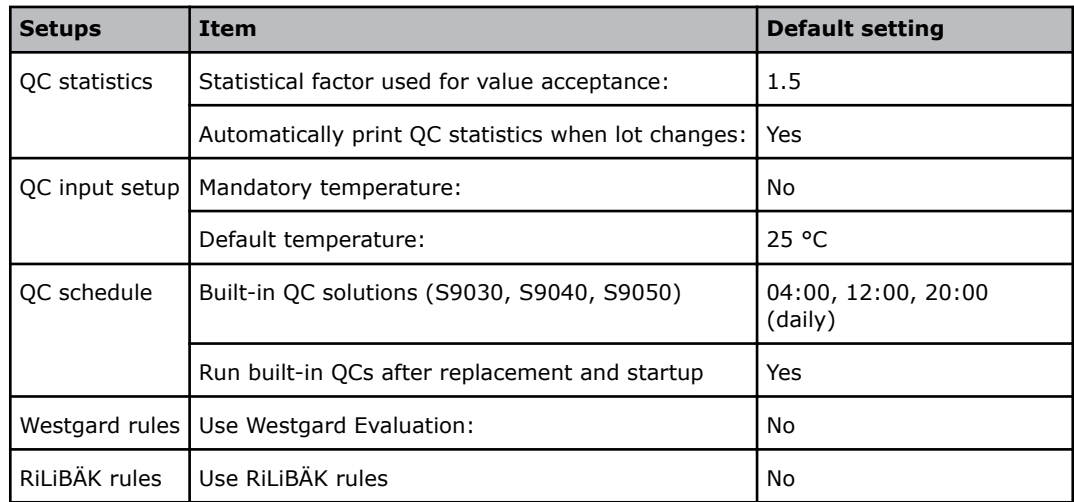

## **Replacement setups - default settings**

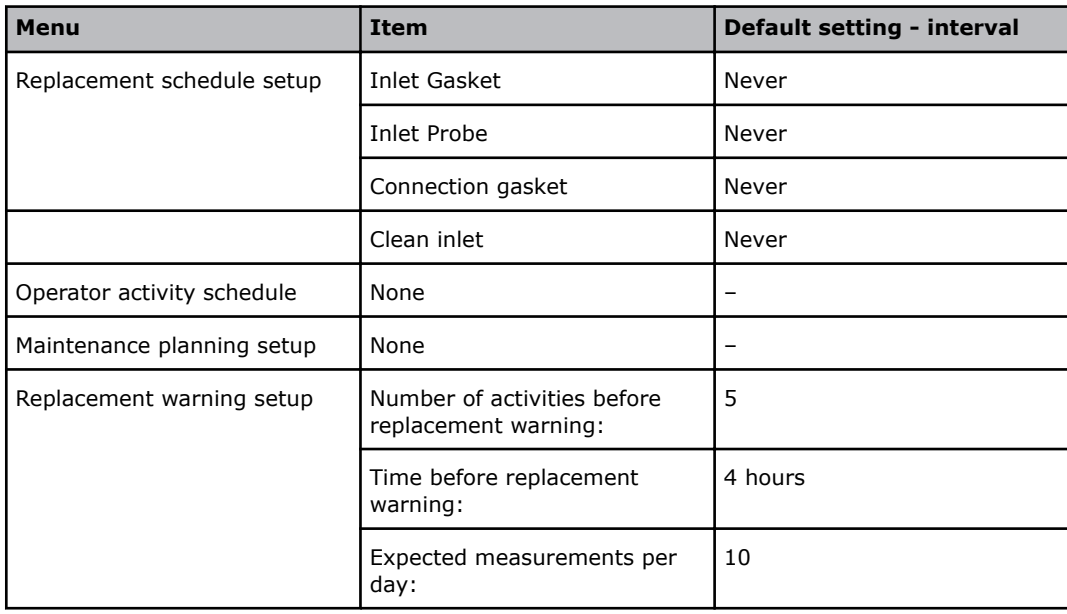

**Note:**  $-$  = There is no default setting.

## **Communication setup - default settings**

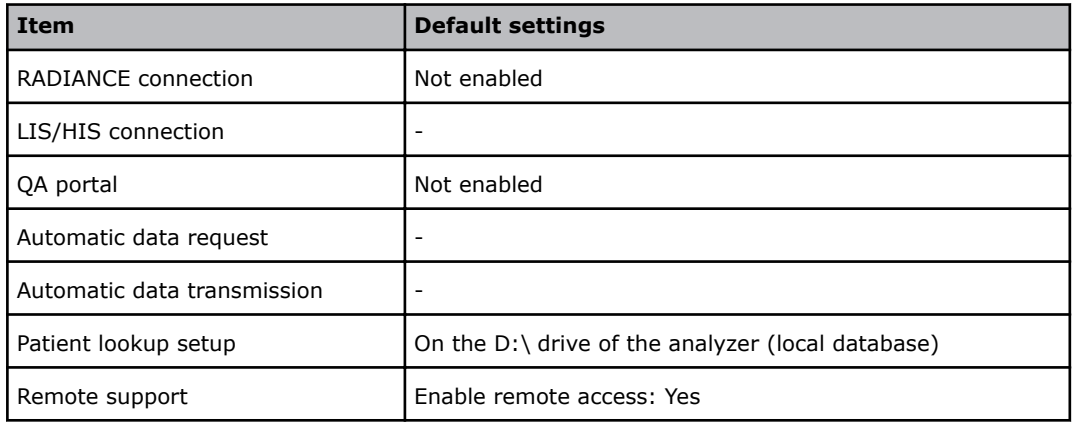

**Note:** - = There is no default setting.

## **User-defined patient data items - default settings**

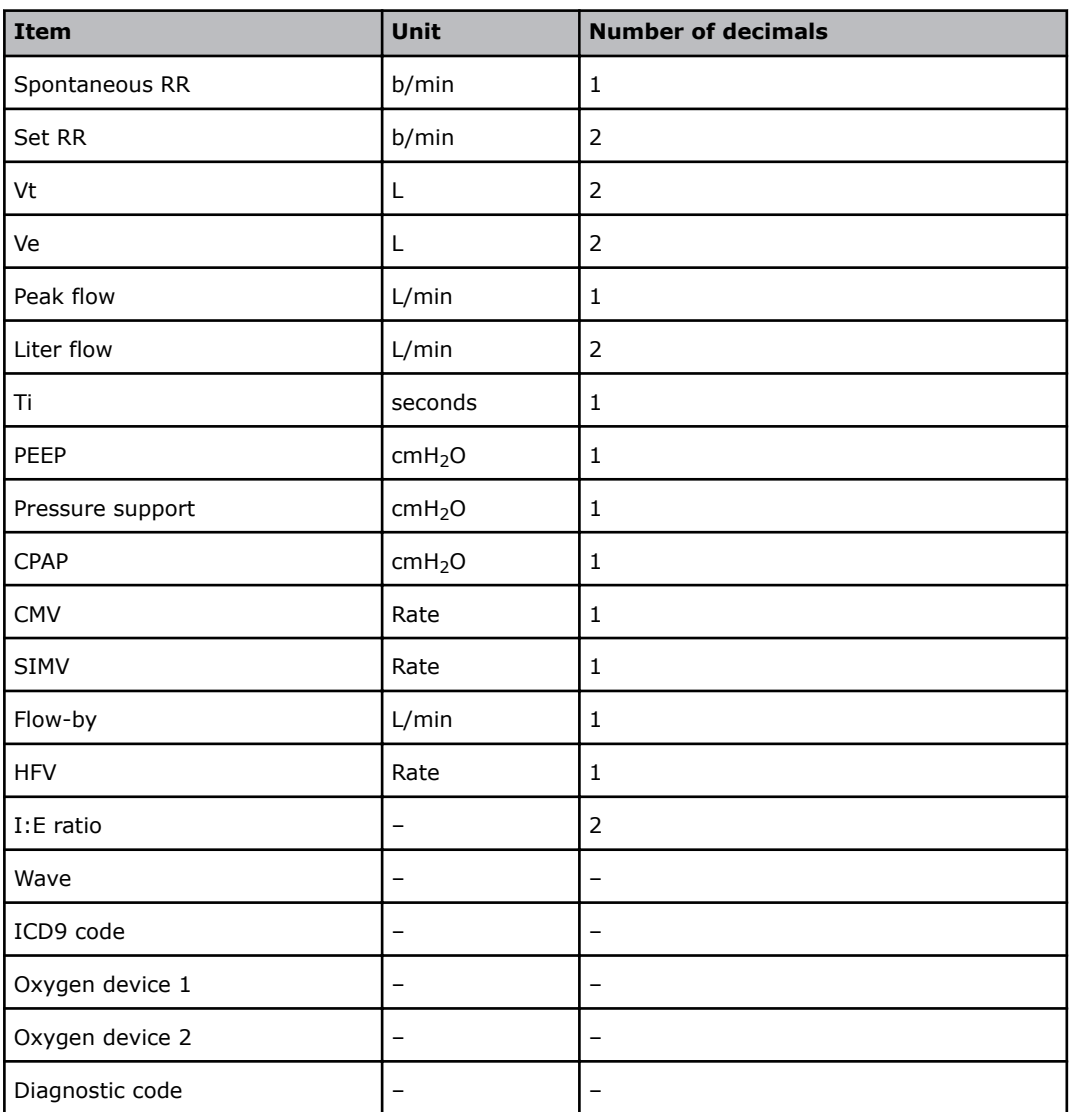

**Note:** All items have numerical values.

**Note:**  $-$  = There is no default setting.

## **Corrective actions – default settings**

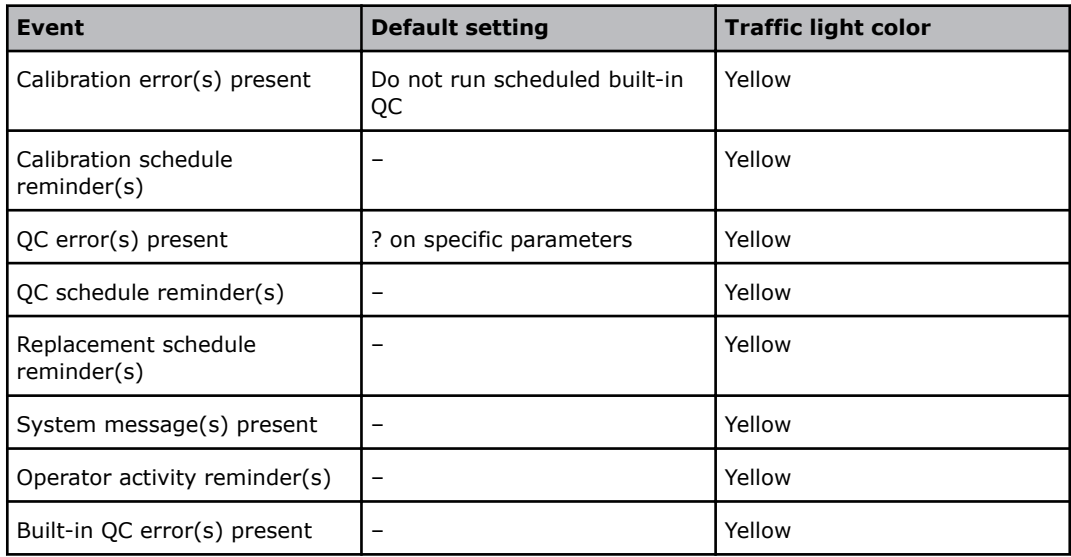

**Note:**  $-$  = There is no default setting.

## **Miscellaneous setup - default settings**

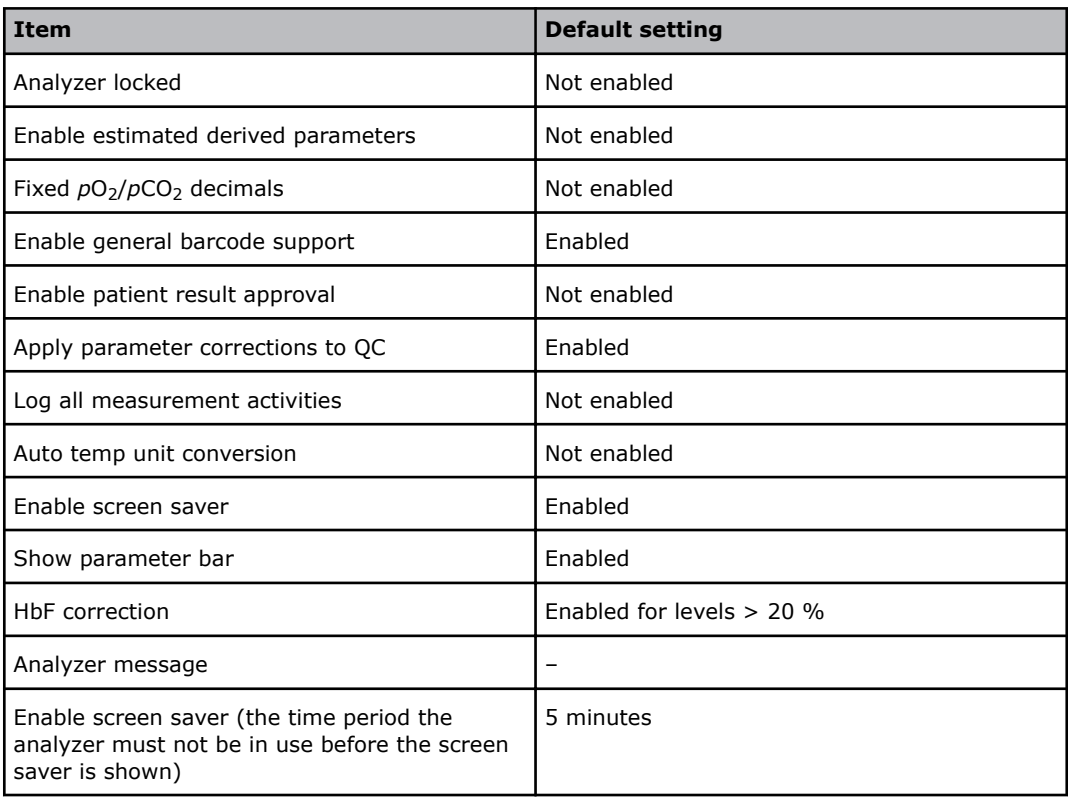

## **Printer setup - default settings**

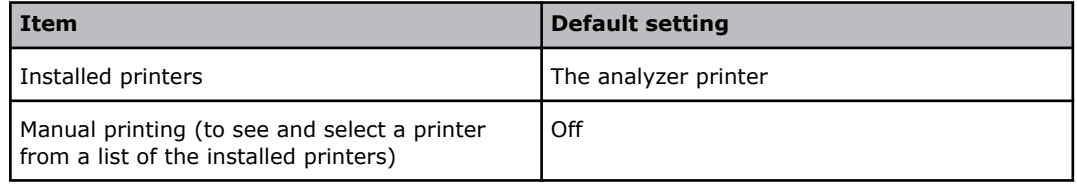

## **Automatic printing - default settings**

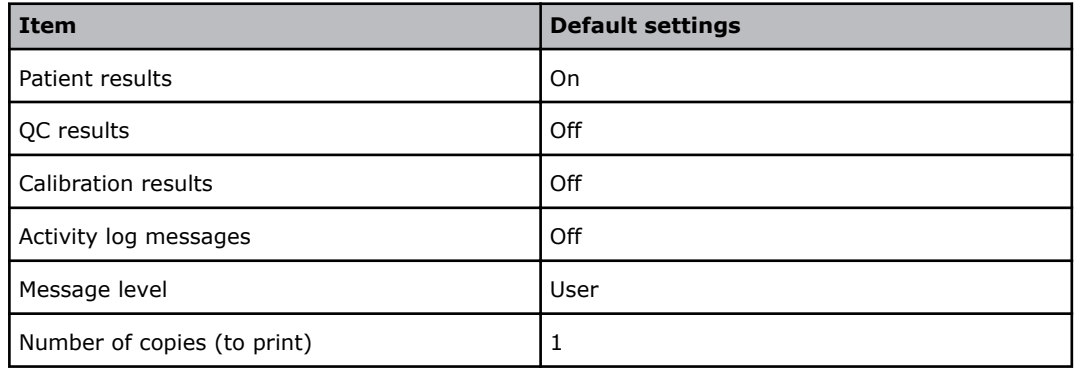

## **Automatic archiving - default settings**

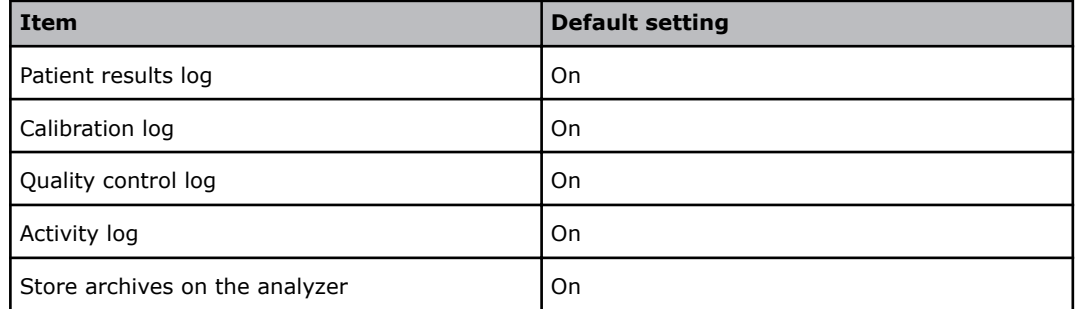

## **Automatic backup - default setting**

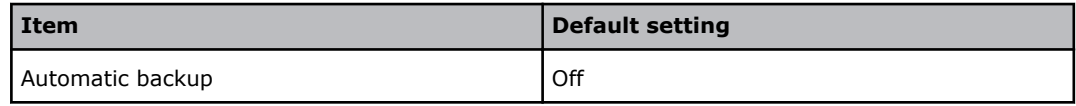

## **Setups with no default settings**

- User-defined notes
- Barometer setup
- Time and date setup
- Analyzer identification setup

## **References**

- **1.** Tietz, NW, Logan NM. Reference ranges, In: Tietz NW, ed. Fundamentals of clinical chemistry: 3<sup>rd</sup> ed. Philadelphia: WB Saunders Company, 1987: 944-75.
- **2.** Westgard JO, Barry PLL. Cost effective quality control: managing the quality and productivity of analytical processes. Washington: AACC Press, 1992.

# Performance characteristics 10

## **Measured parameters - definitions**

Measured parameters are parameters measured by the analyzer. Parameter definitions are shown in the table.

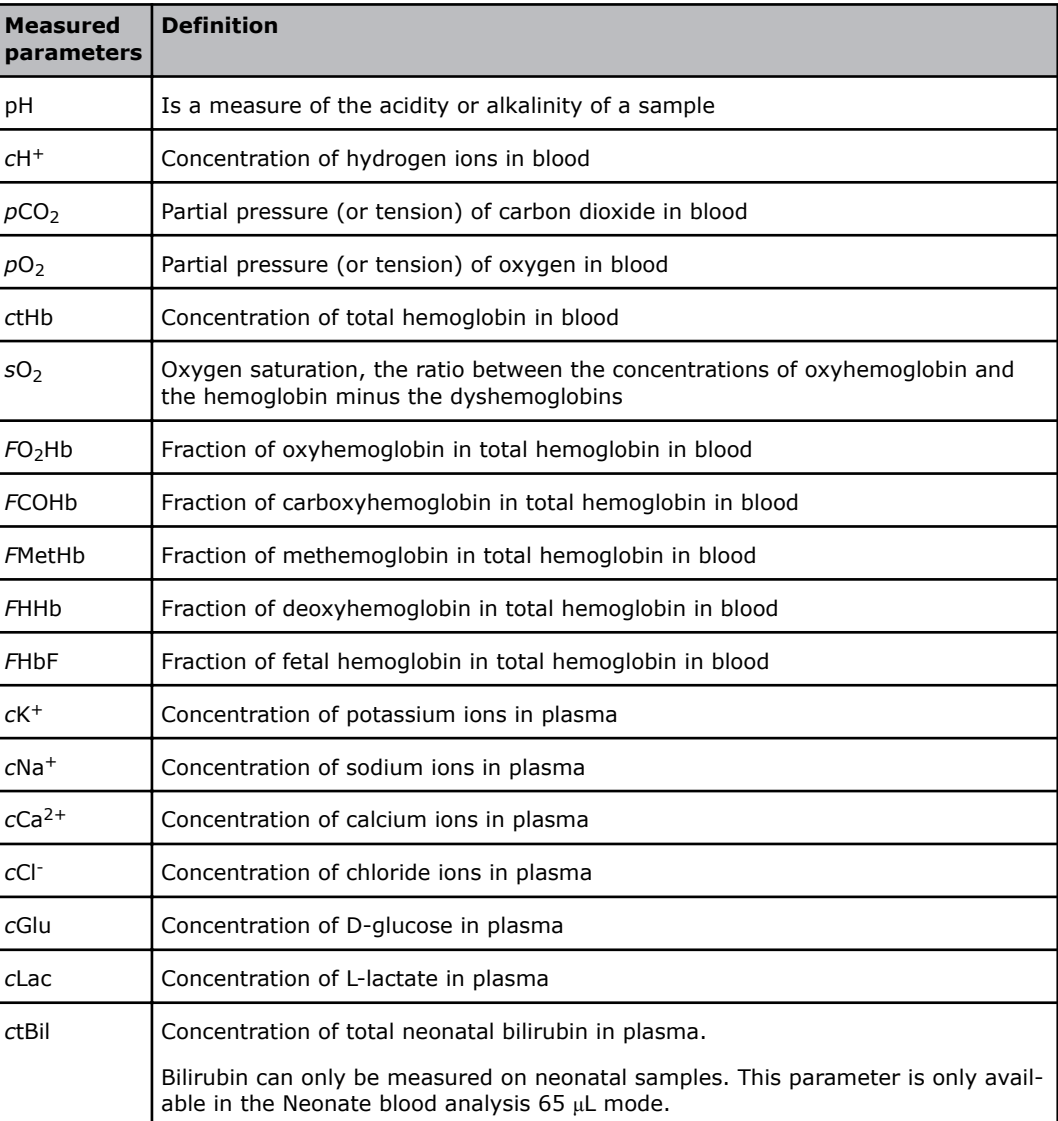

## **About performance characteristics**

### **Overview of performance characteristics**

The performance characteristics for parameters measured on the analyzer are based on the results of performance tests [1]. A comparison is made between the ABL90 FLEX analyzer and the primary reference methods, as well as between the ABL90 FLEX analyzer and the reference analyzer (the ABL735 analyzer).

The performance characteristics shown in the table below were calculated from the results.

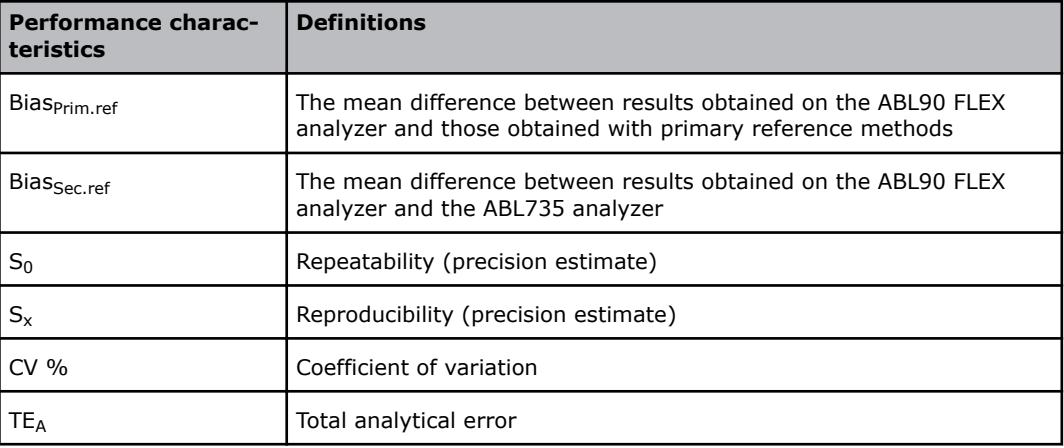

### **Uncertainty in performance characteristics**

Performance characteristics of the analyzer are calculated from the results of performance tests. The results are subject to an uncertainty due to test conditions during the performance tests. Uncertainty values as well as exact values are therefore given for bias,  $S_0$ ,  $S_X$  and TE<sub>A</sub> characteristics.

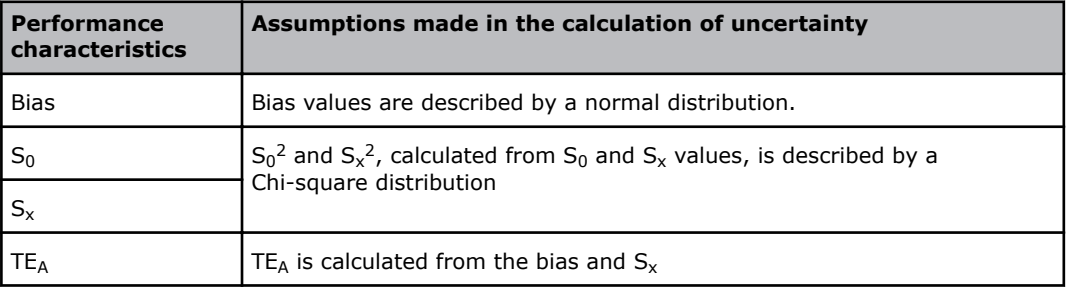

The given uncertainty values are calculated at a confidence interval of 68 %.

An uncertainty at a 68 % confidence interval, which corresponds to 1 SD, can be converted into an uncertainty at other confidence intervals.

For bias, the uncertainty value at a 68 % confidence interval is given as a plus-minus value (for example  $\pm x.xxx$ ). For S<sub>0</sub>, S<sub>X</sub> and TE<sub>A</sub> the upper limit of the uncertainty values at a 68 % confidence interval are given as plus values (for example +x.xxx).

```
Related information
To convert an uncertainty at a 68 % confidence level, page 219
```
## <span id="page-238-0"></span>**To convert an uncertainty at a 68 % confidence level**

The table shows the factor you need to multiply uncertainties at a 68 % confidence level with to convert them to uncertainties at a new confidence level.

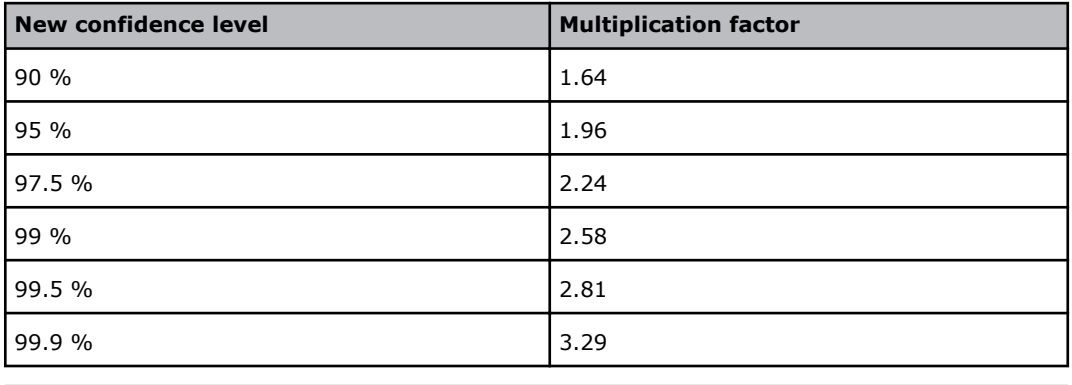

Example:

Uncertainty<sub>at a 95</sub> % confidence interval = Uncertainty<sub>at a 68</sub> % confidence interval  $\times$  1.96

### **Bias**

The bias of a quantity is defined as the mean difference between the measured value on a group of test instruments and the estimated true value (as assayed by the reference method or certified standard reference material). Bias $P_{\text{rim,ref}}$  was determined as follows:

Bias<sub>Prim.ref</sub> =  $\bar{x}_{ABL90}$  FLEX  $\bar{x}$ Primary reference method/material

Bias<sub>Sec.ref</sub> is a relative bias between the ABL90 FLEX analyzer and the ABL735 analyzer in macromode (C 195µL mode), and was determined as follows:

Bias $S_{\text{sec.ref}} = \bar{x}_{\text{ABL90 FLEX}} - \bar{x}_{\text{ABL735}}$ 

Bias values given in the performance test results were calculated from performance test results. The uncertainty given with bias test results was calculated a 68 % confidence level.

**Note:** The assumption was made that bias values are normally distributed.

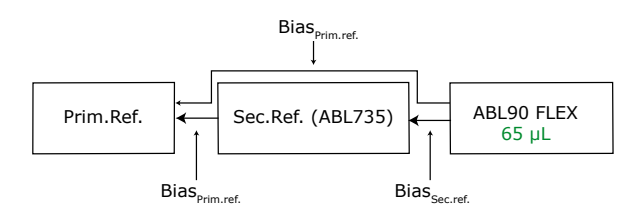

### **Repeatability and reproducibility**

Repeated measurements on one analyzer of samples that are assumed to be identical will not necessarily give identical results. The degree of variation in the results is a measure of the imprecision (under repeatability conditions) of the analyzer [2].

 $S_0$  and  $S_x$  values given in the performance test results were calculated from performance test results. The uncertainty given with bias test results was calculated a 68 % confidence level.

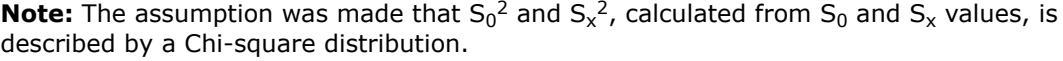

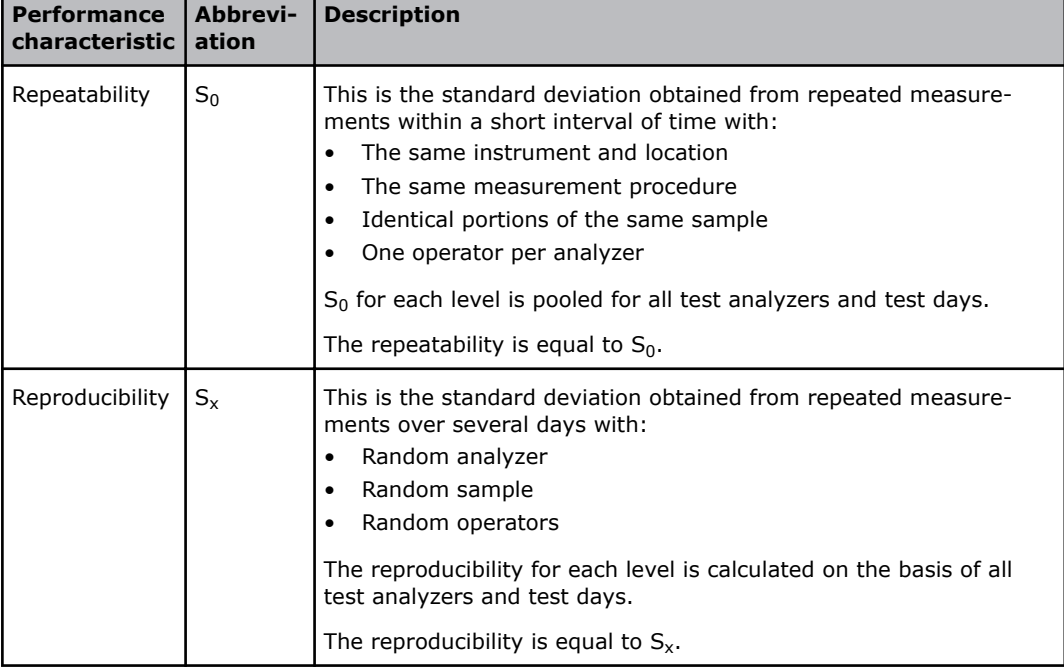

### **Coefficient of variation (CV %)**

The coefficient of variation is reported as a percentage and calculated from the mean (or measuring level) and standard deviation as follows:

$$
CV\% = \frac{Stan\, deviation}{Measuring\ level} \times 100
$$

### **Confidence intervals**

Confidence interval provides a range of values estimated from a study group that is highly likely to include the true, but unknown, value. A confidence interval applies to the results of a statistical analysis. A 95 % confidence interval means that there is only a 5 % chance that the true value is not included in the interval.

Uncertainty values were calculated at a confidence level of 68 % for the bias,  $S_0$ ,  $S_x$ and  $TE_{\Delta}$  values given in the performance test results.

To calculate the uncertainty values at a confidence level of 95 %, multiply the uncertainty values at a confidence level of 68 % by the factor 1.96.

At a pH level of 6.800, the uncertainty in the bias value at a 68 % confidence level  $=$  $±0.0050.$ 

At a pH level of 6.800, the uncertainty in the bias value at a 95 % confidence level  $=$  $\pm 0.0050 \times 1.96 = \pm 0.0098$ .

## **Total analytical error**

TE<sub>A</sub>, total analytical error is a quality specification that sets a limit for both the random error (reproducibility) and systematic error (bias) in a single measurement or single test result.

Total analytical error values given in the performance test results were calculated as absolute numbers and percentages.

- The equation: TE<sub>A</sub> = ( $|Bias|+1.96 \times S_x$ ), was used to calculate the absolute values
- The equation: TE<sub>A</sub> = (|Bias %|+1.96×CV<sub>x</sub>) %, was used to calculate the percentage values

The uncertainty given with the  $TE_A$  values is calculated from the uncertainty of the bias and  $S_x$  values at a 68 % confidence level.

The equation used to calculate TE<sub>A</sub> defines a 95 % confidence interval (0  $\pm$ TE<sub>A</sub>) for the total analytical error, when the  $TE_A$  value is corrected with 2 times the uncertainty given with the  $TE_A$  value.

## **About performance tests**

### **Test conditions**

Test conditions to determine the performance characteristics for the measured parameters were as follows:

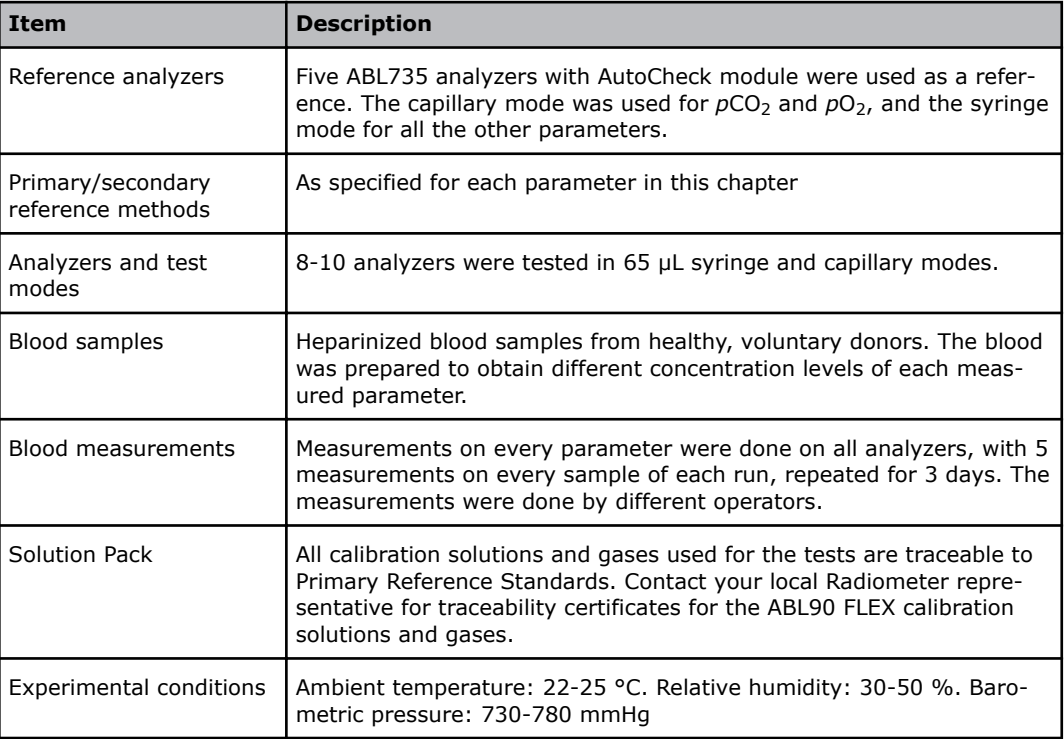

**Note:** The solutions used in performance tests are those recommended by Radiometer. Performances using other solutions cannot be guaranteed. The performance tests are done under conditions where the analyzers are not influenced by electromagnetic fields.

## <span id="page-241-0"></span>**Reference methods/materials**

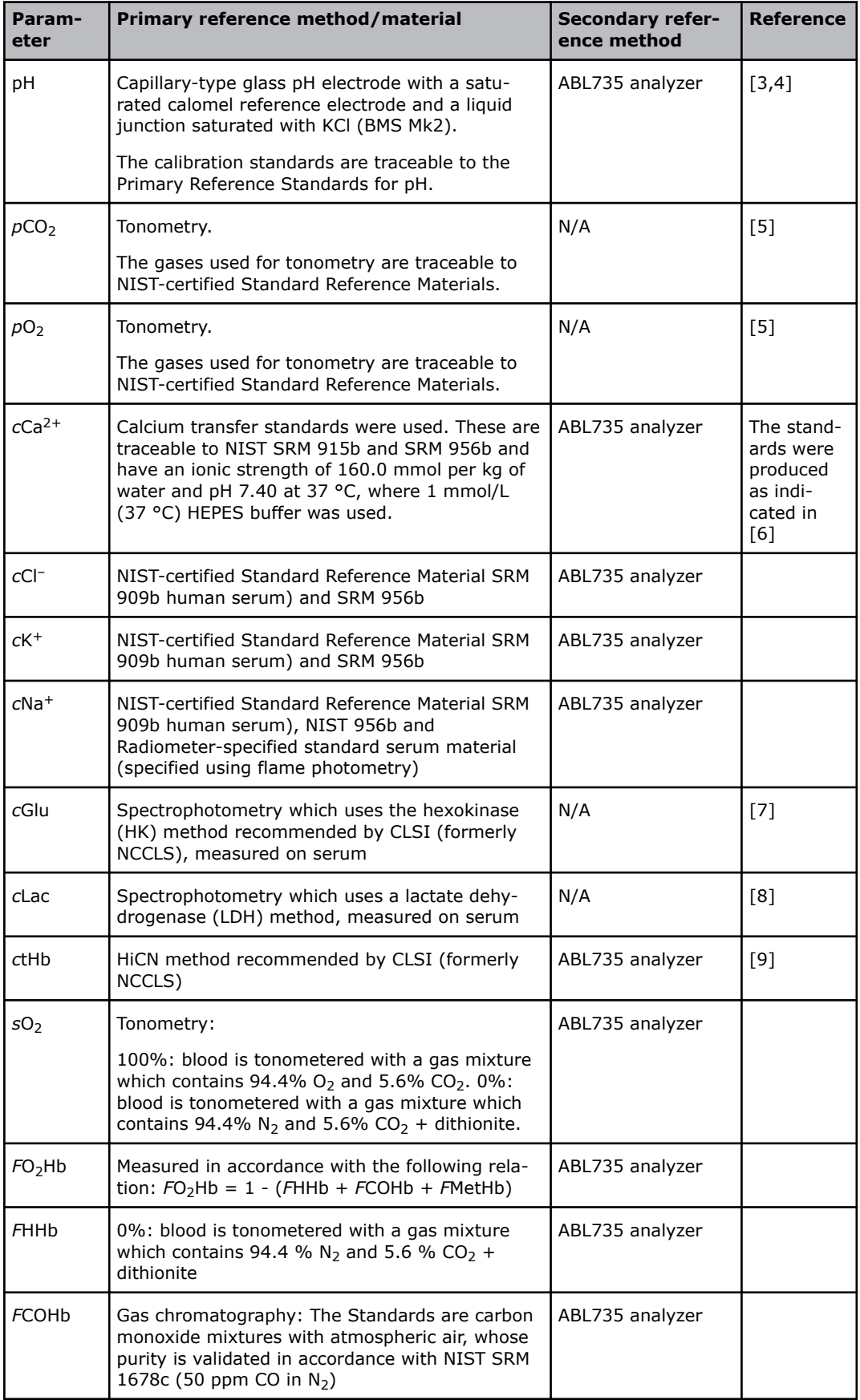

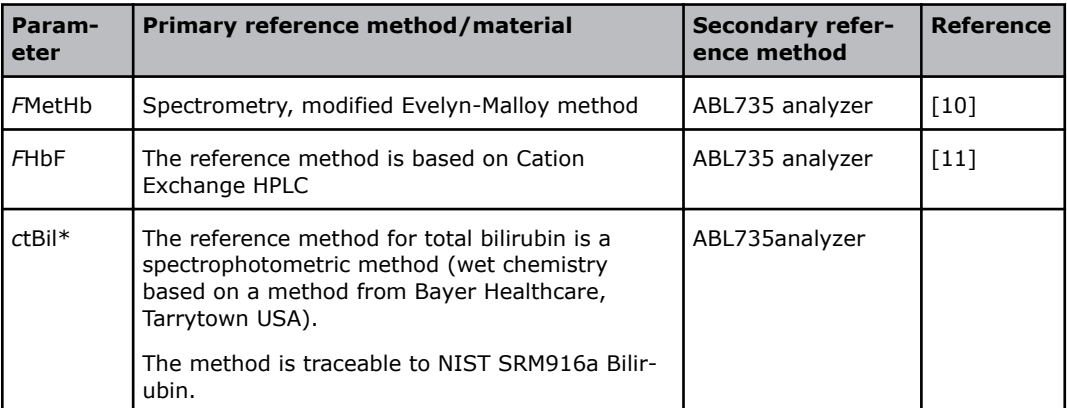

\* Bilirubin can only be measured on neonatal samples. This parameter is only available in the Neonate blood analysis 65 μL mode.

General reference: [25].

## **Performance test results**

## **Rounding rules**

Normal rounding rules are used to round off all the values given in the performance test results tables.

### **pH performance test results**

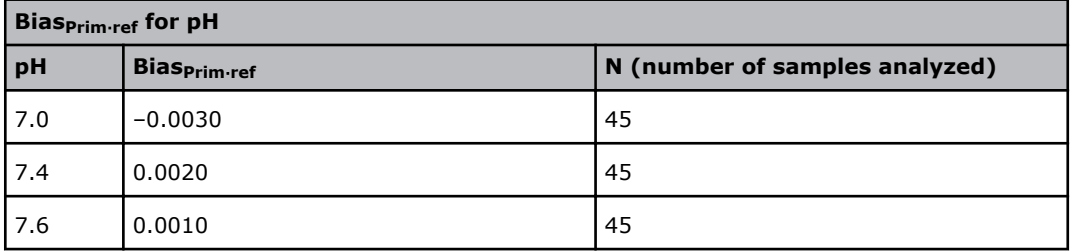

 $Bias_{Prim.ref} = Bias_{Sec.ref} + Bias_{ABL735-Prim.ref}$ 

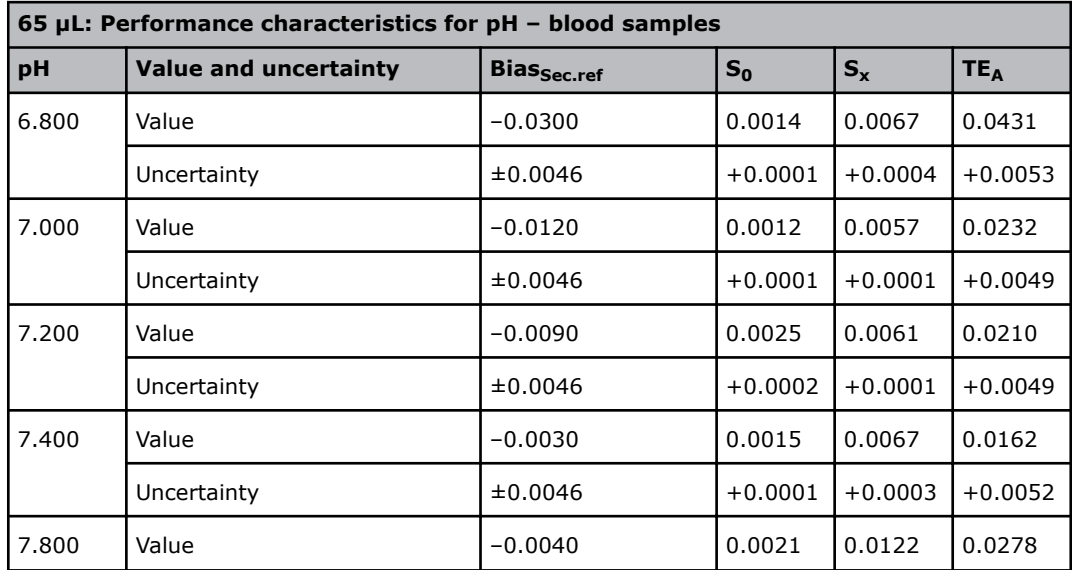

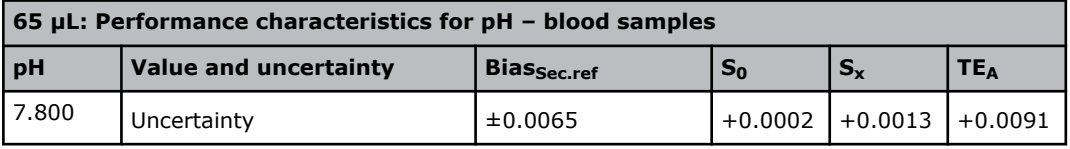

## *p***CO2 performance test results**

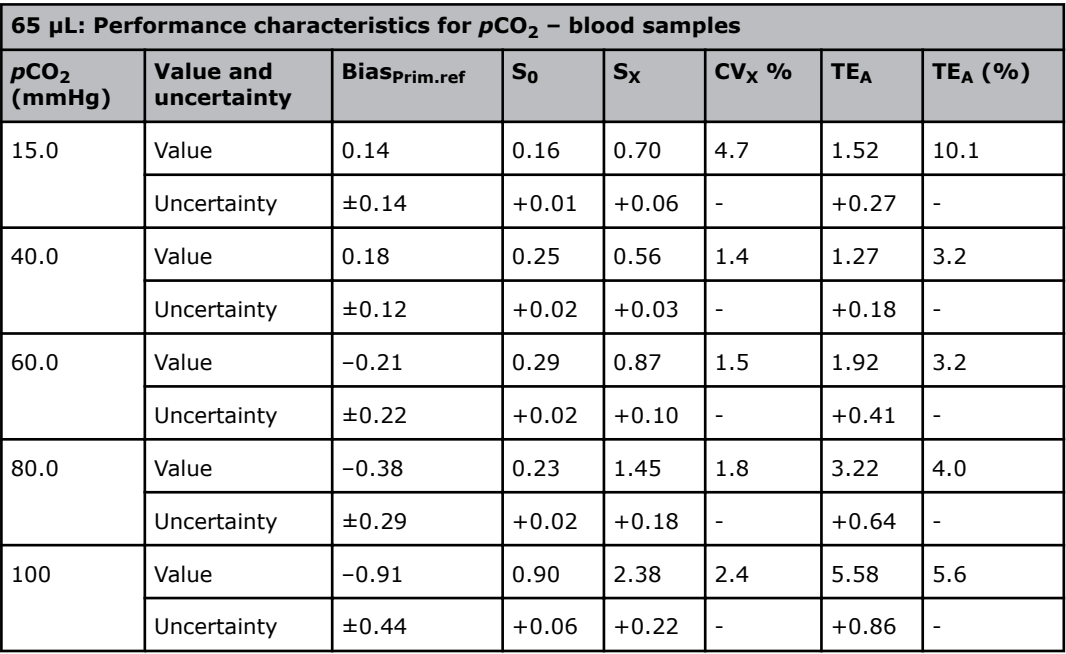

- = not applicable

## *p***O2 performance test results**

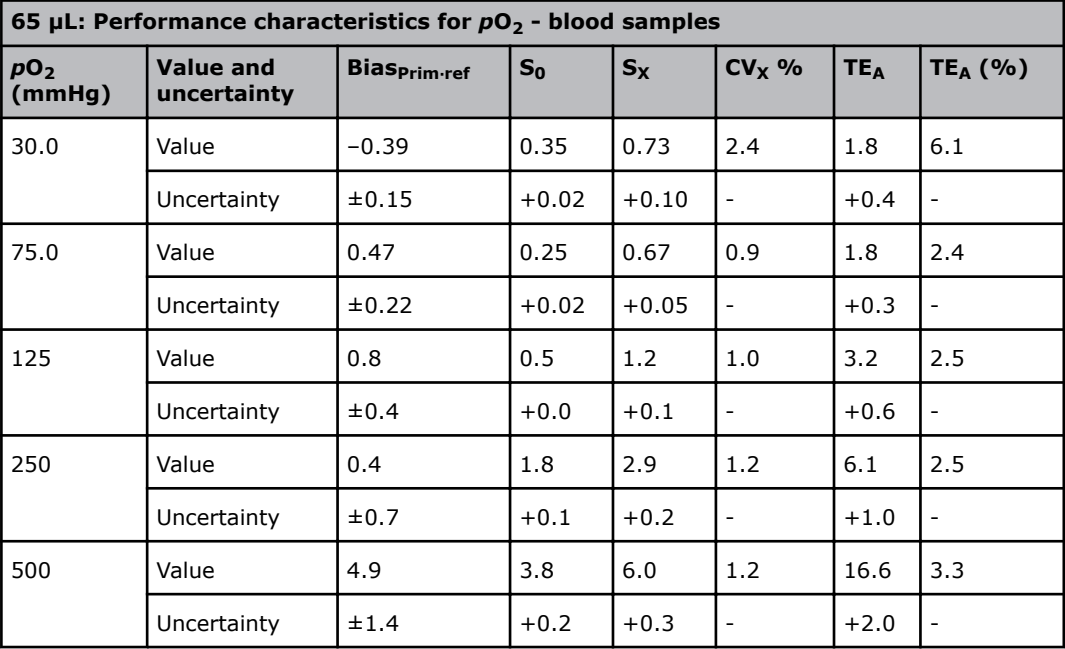

*-* = not applicable

## *c***K+ performance test results**

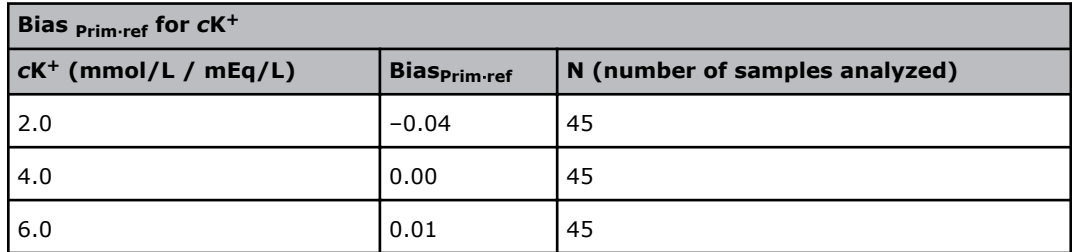

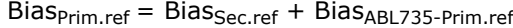

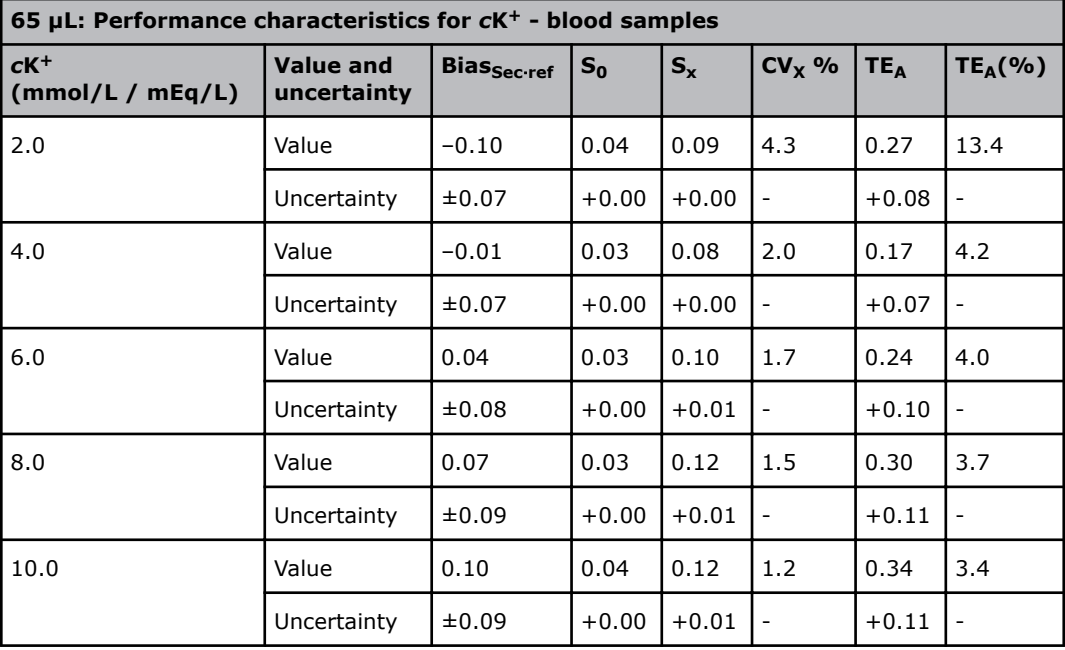

- = not applicable

## *c***Na+ performance test results**

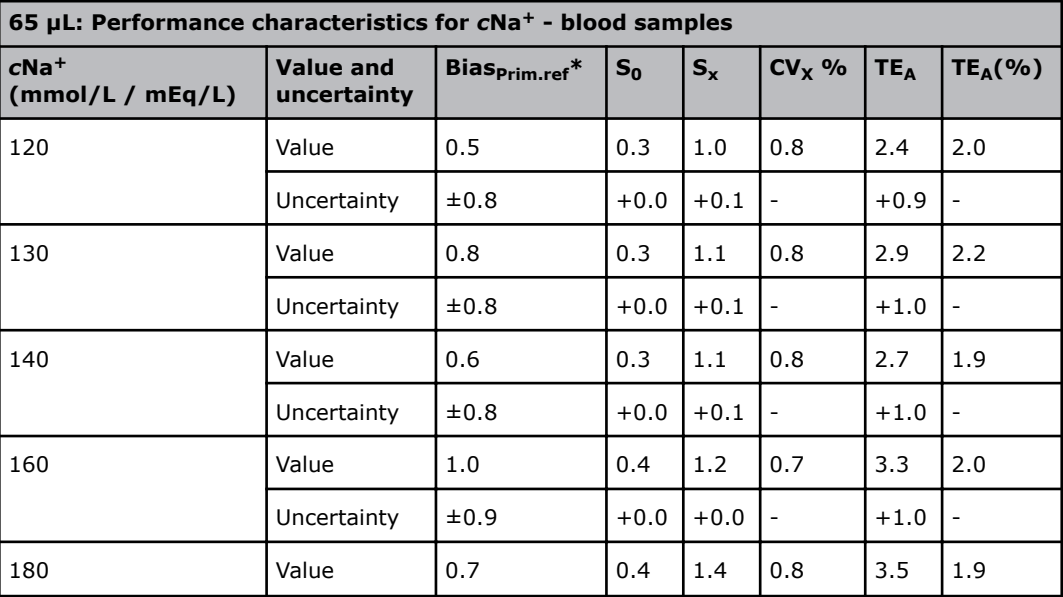

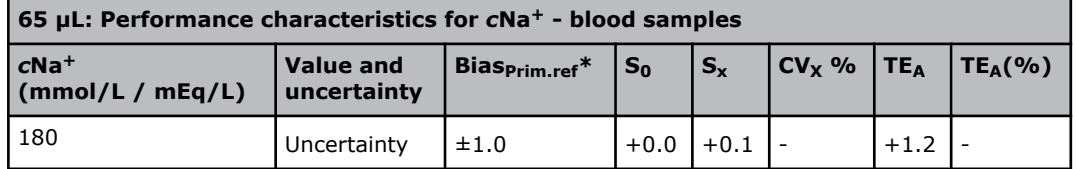

\* The ABL735 measurements are corrected to the primary reference method through this equation:  $Na<sub>ABL735</sub>$ , corrected =  $1.055 \times Na<sub>ABL735</sub>$ , measured - 6.8966 (mmol/L)

- = not applicable

**Related information**

[Reference methods/materials](#page-241-0), page 222

### *c***Cl– performance test results**

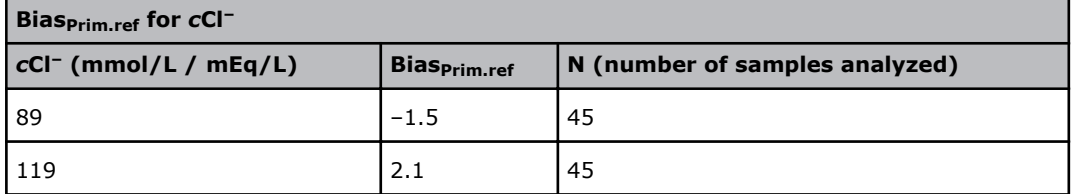

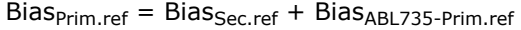

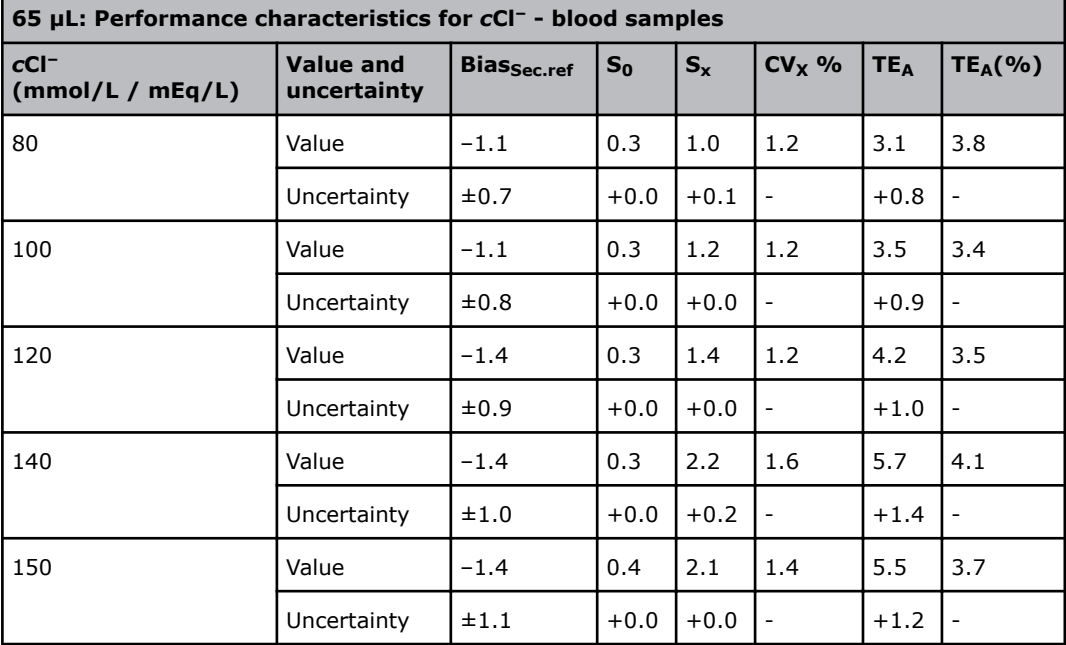

- = not applicable

## *c***Ca2+ performance test results**

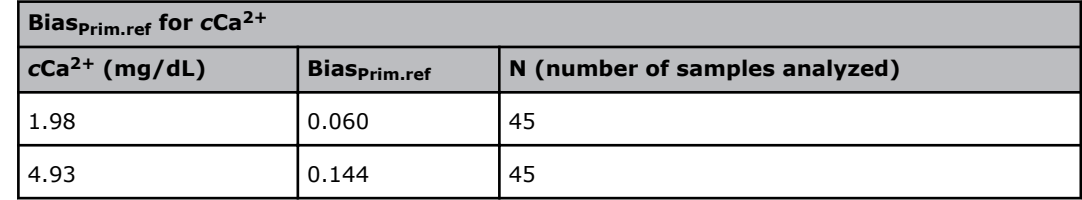

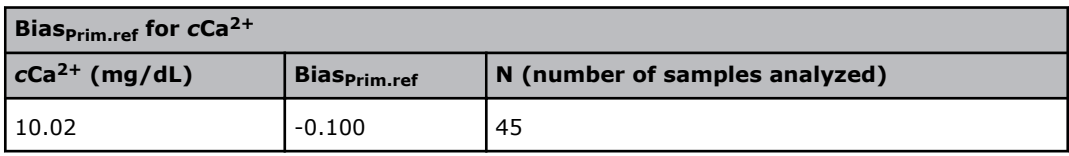

 $Bias_{Prim.ref} = Bias_{Sec.ref} + Bias_{ABL735-Prim.ref}$ 

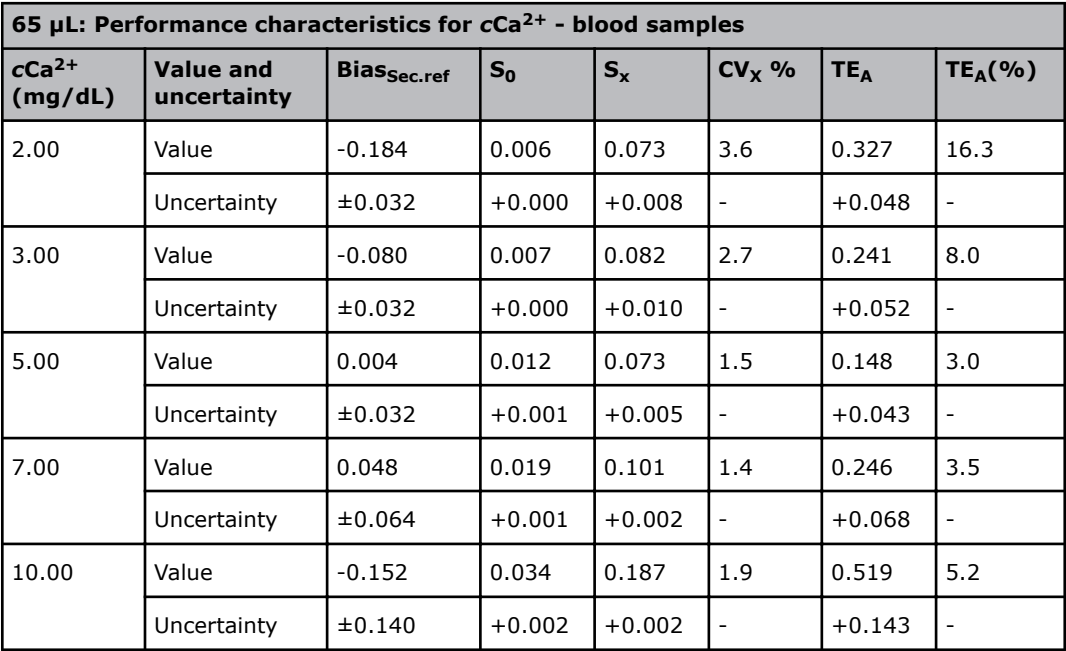

*-* = not applicable

## *c***Glu performance test results**

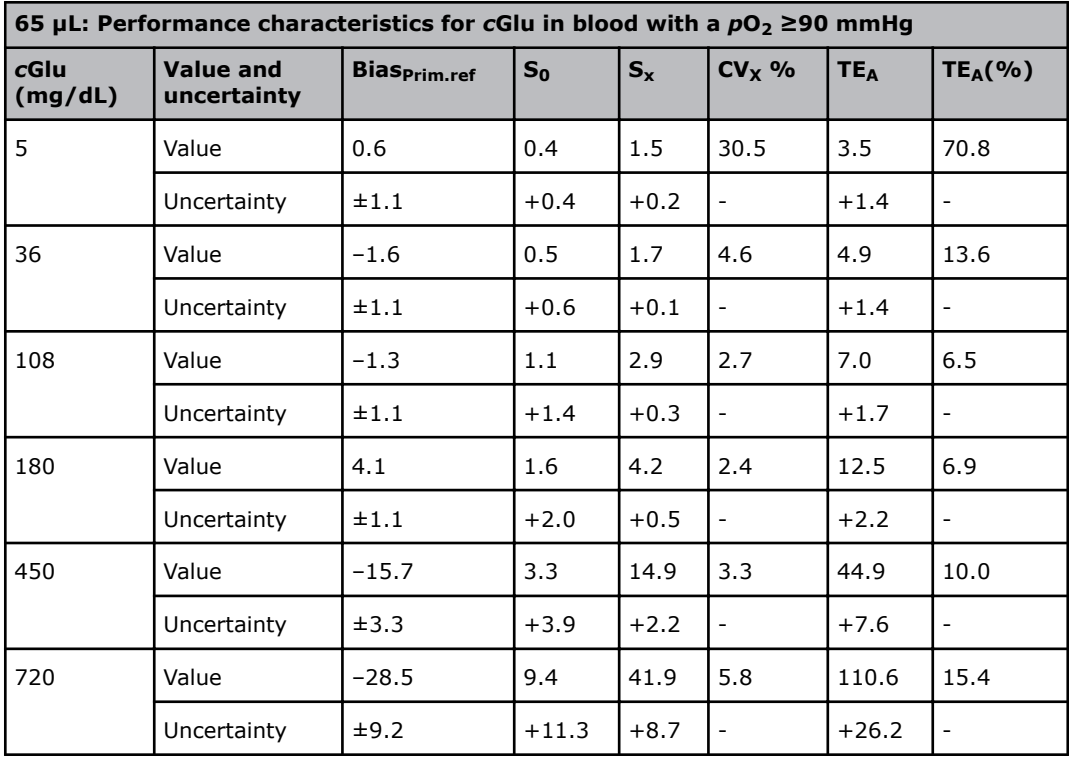

### *-* = not applicable

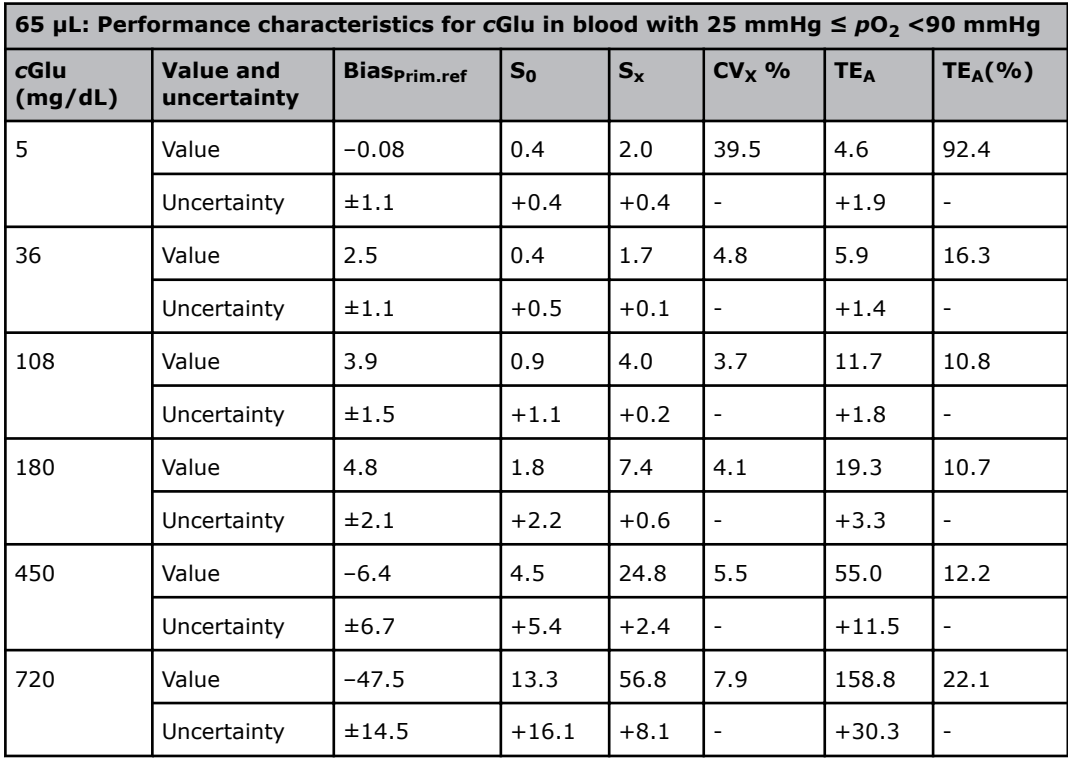

## *-* = not applicable

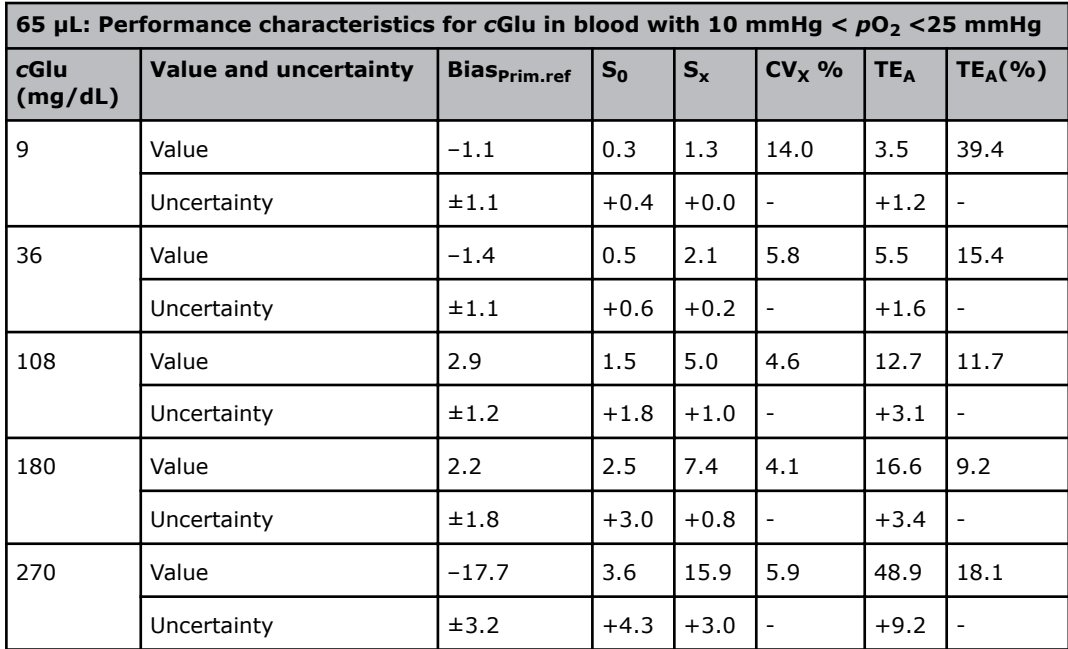

*-* = not applicable

## *p***O2 levels - how they affect** *c***Glu results**

## **WARNING** *– Risk of incorrect results*

Low  $pO_2$  levels can have an effect on the linearity of glucose measurements. This can lead to incorrect low glucose results. Please note that *c*Glu linearity is not specified when the  $pO<sub>2</sub>$  level is less than 10 mmHg (1.3 kPa).

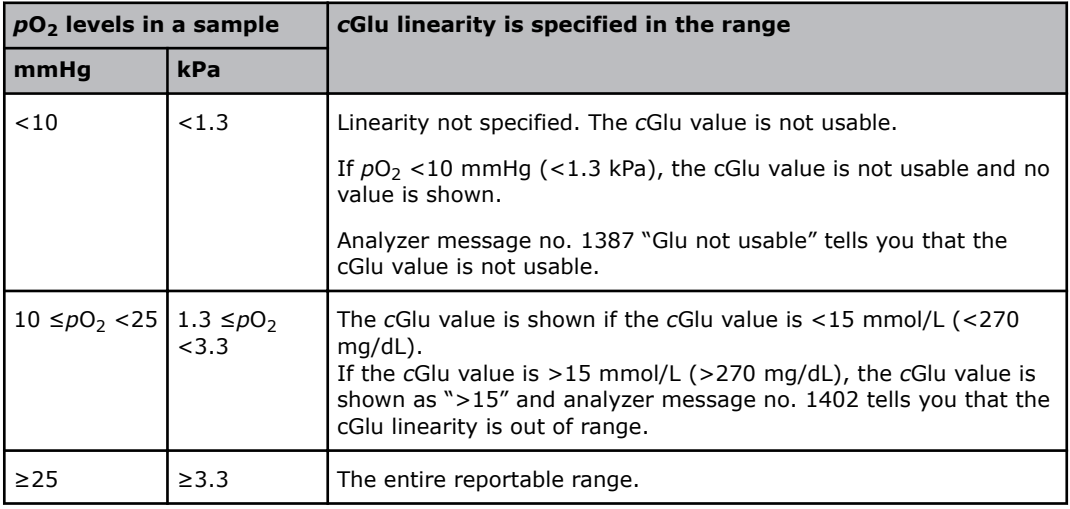

## *c***Lac performance test results**

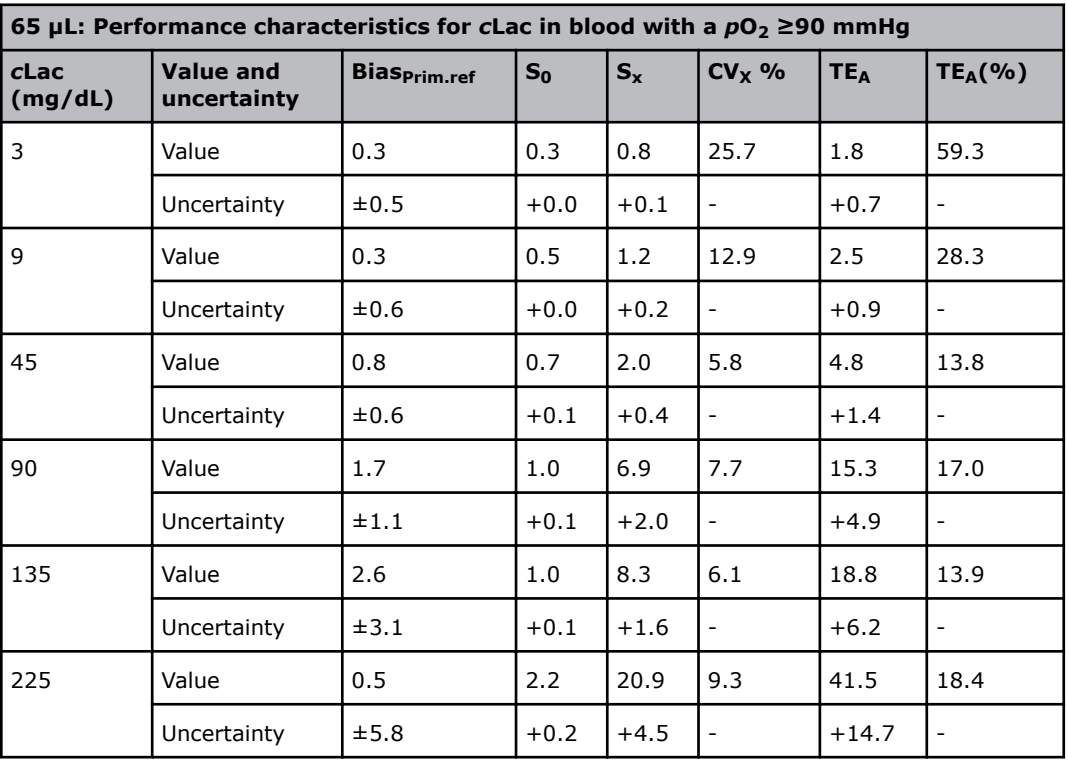

*-* = not applicable

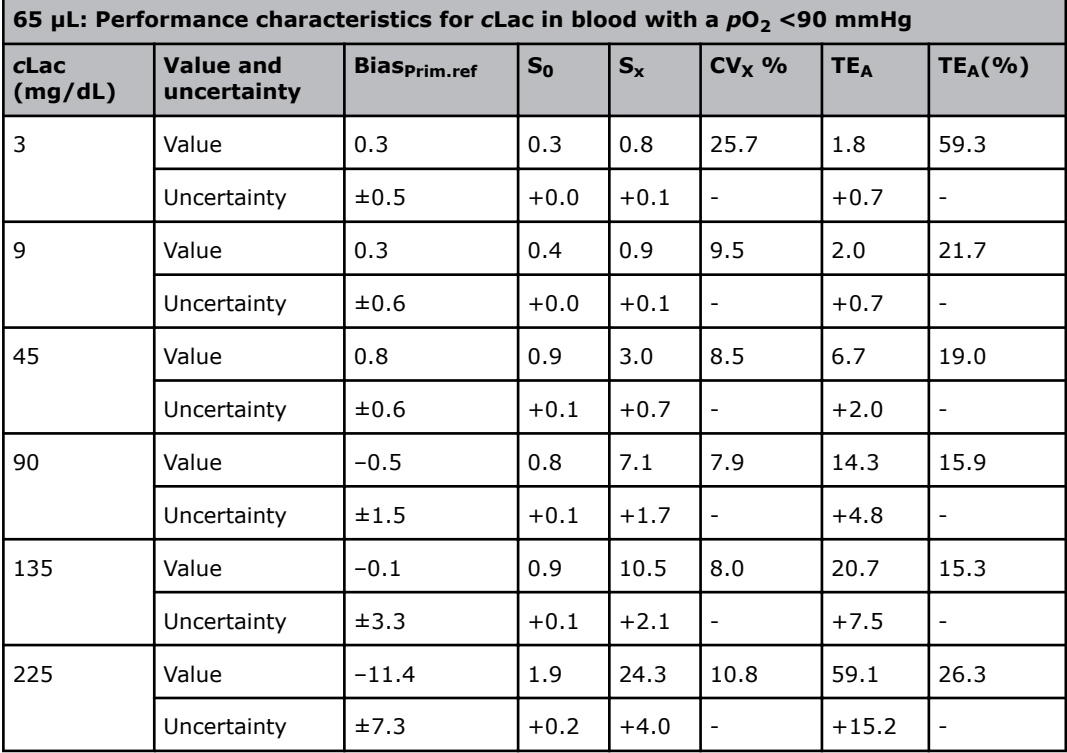

*-* = not applicable

## *c***tHb performance test results**

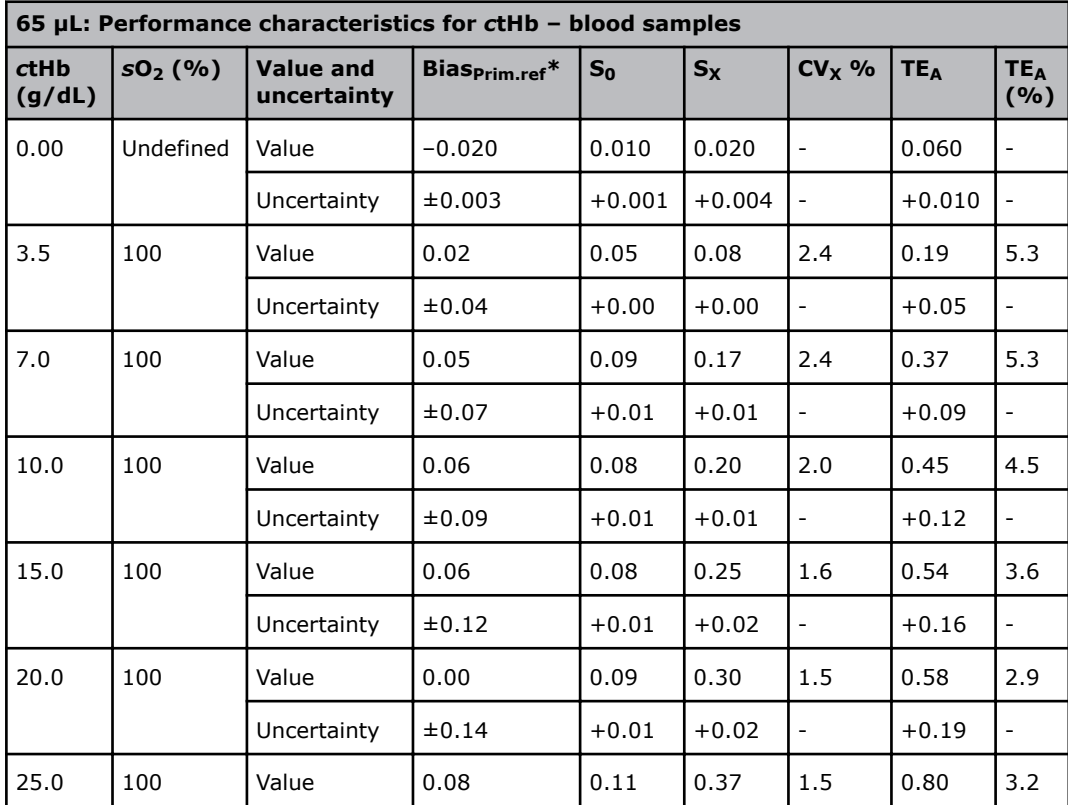

Setup: Adult blood samples. HbF correction is not enabled.

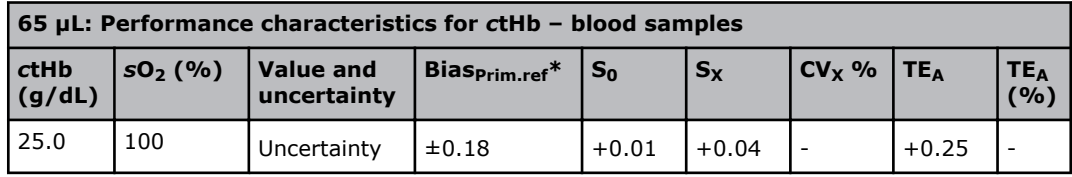

\* The ABL735 measurements are corrected to the primary reference method through this equation:

ABL735 HICN<sub>corrected</sub>:  $\text{cthb}_{\text{ABL735, corrected}} = -0.000707 \times (\text{ctHb}_{\text{ABL735, measured}})^2 +$  $0.9977 \times \text{ctHb}_{ABL735, \text{ measured}}$  (g/dL)

- = not applicable

**Related information** [Reference methods/materials](#page-241-0), page 222

## *s***O2 performance test results**

Setup: Adult blood samples. HbF correction not enabled.

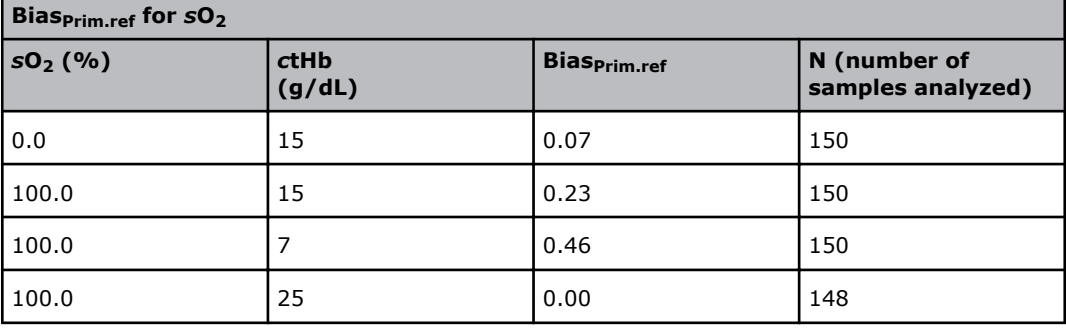

 $Bias<sub>Prim.ref</sub> = Bias<sub>Sec.ref</sub> + Bias<sub>ABL735-Prim.ref</sub>$ 

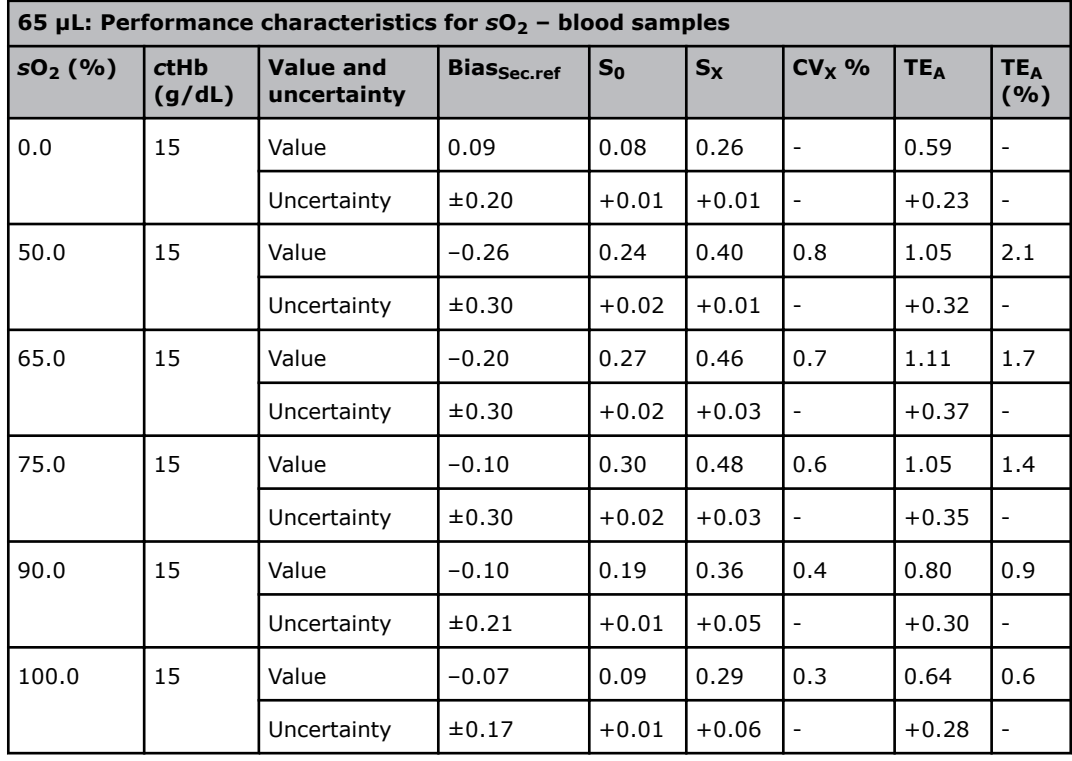

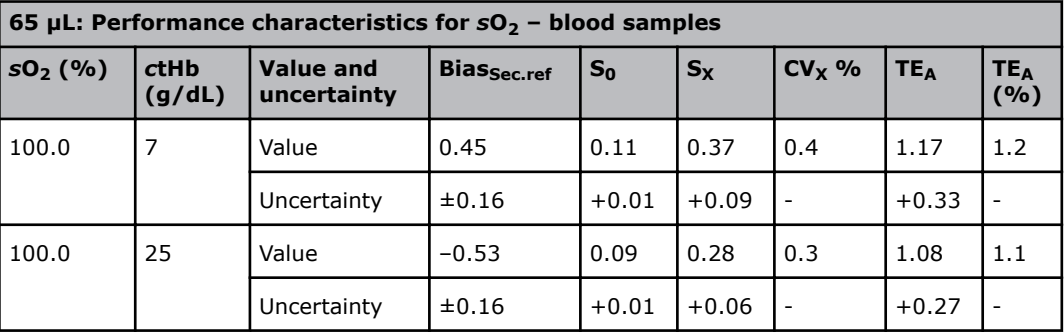

- = not applicable

## *F***O2Hb performance test results**

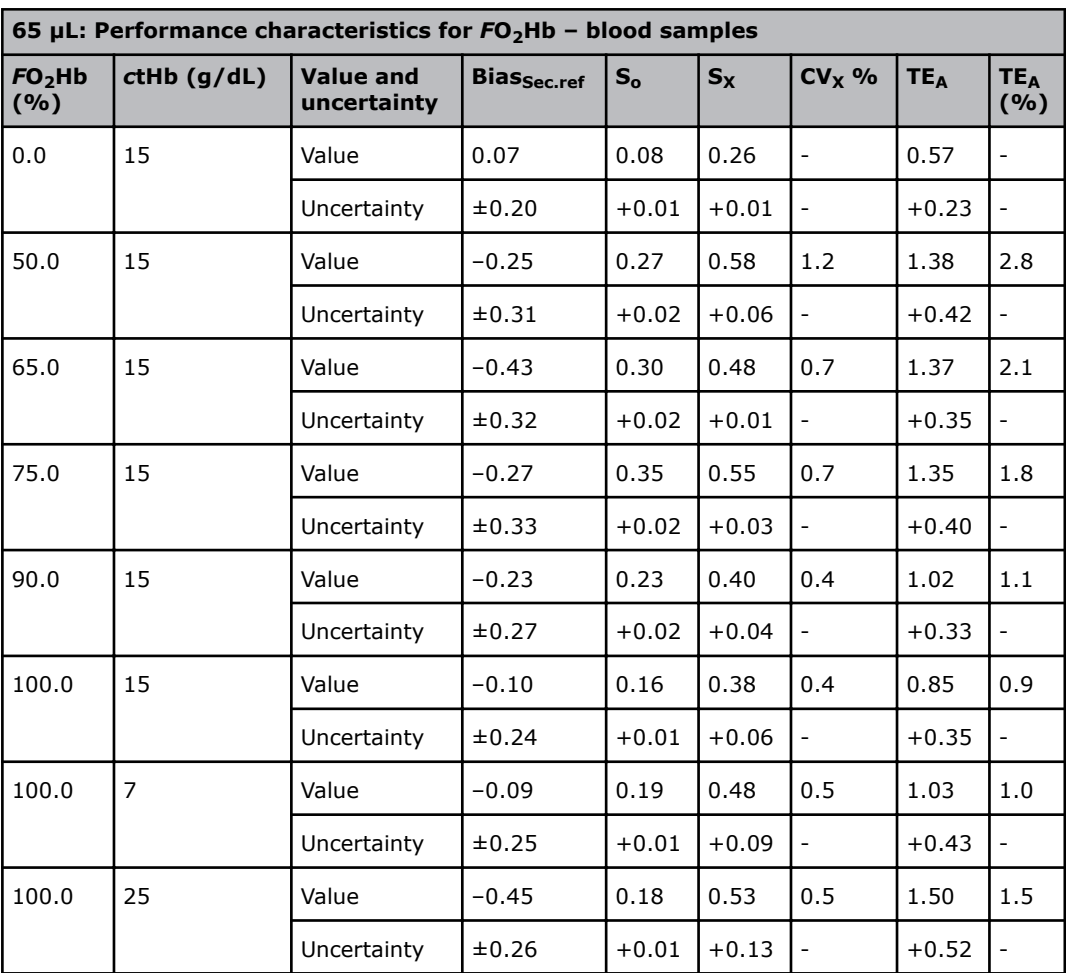

Setup: Adult blood samples. HbF correction is not enabled.

- = not applicable

## *F***COHb performance test results**

Setup: Adult arterial blood samples. HbF correction is not enabled.
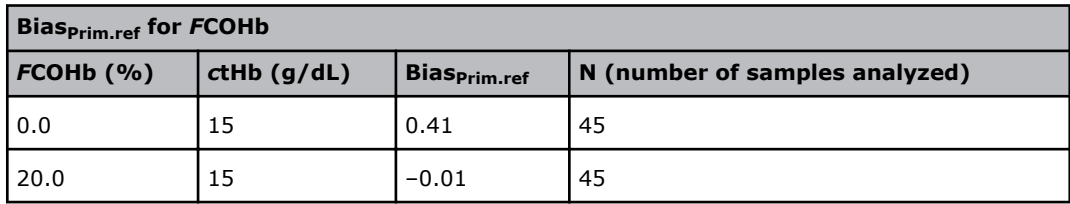

 $Bias_{Prim.ref} = Bias_{Sec.ref} + Bias_{ABL735-Prim.ref}$ 

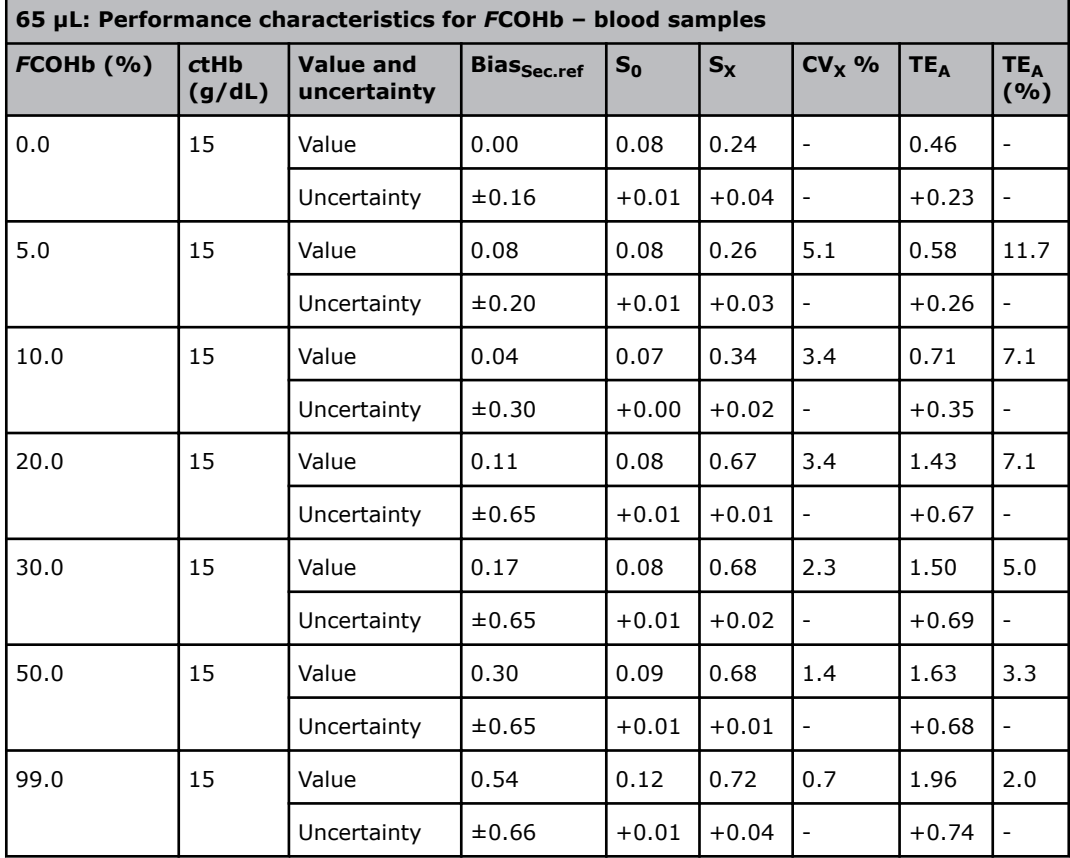

- = not applicable

### *F***MetHb performance test results**

Setup: Adult blood samples. HbF correction is not enabled.

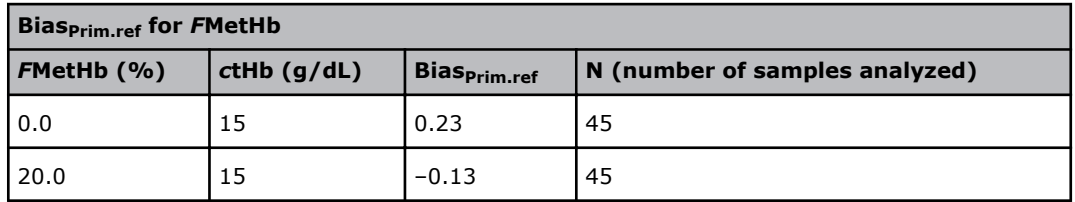

 $Bias_{Prim.ref} = Bias_{Sec.ref} + Bias_{ABL735-Prim.ref}$ 

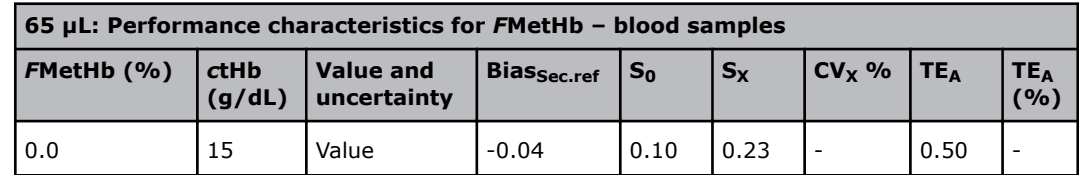

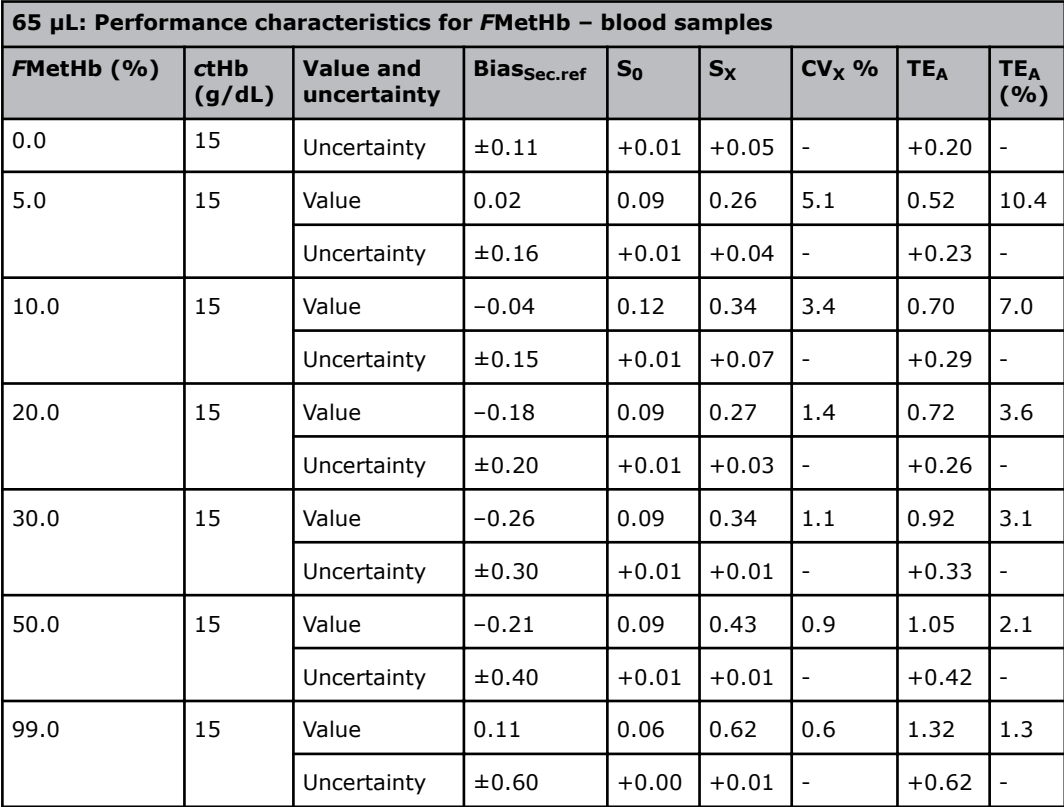

- = not applicable

### *F***HHb performance test results**

Setup: Adult blood samples. HbF correction is not enabled.

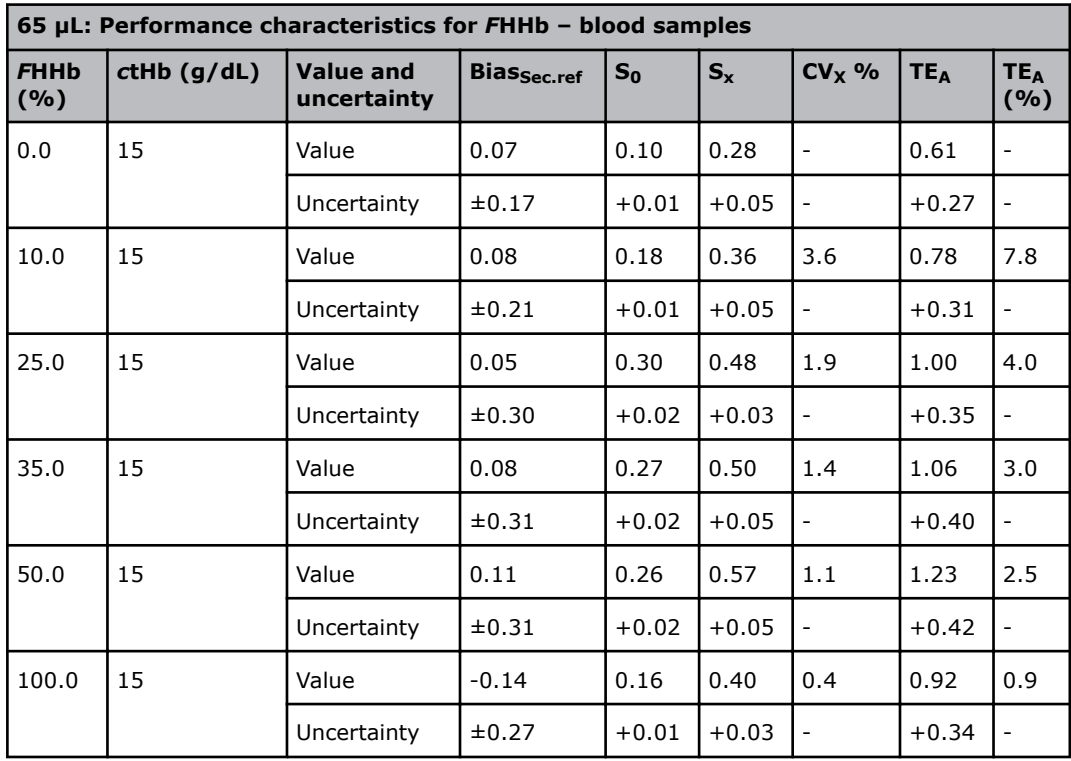

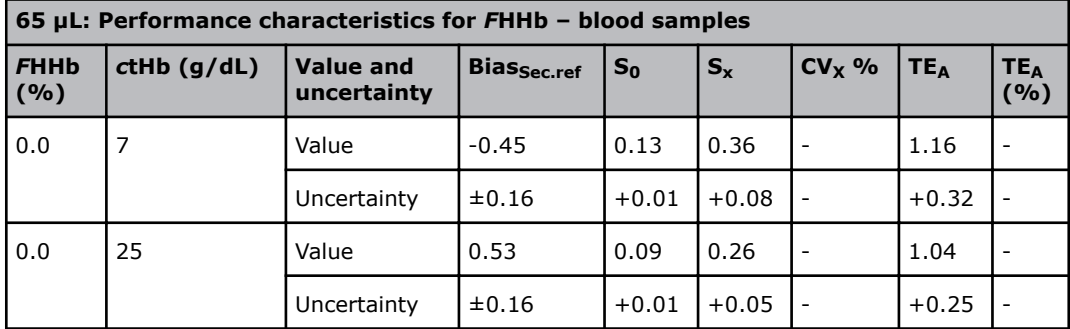

- = not applicable

#### *F***HbF performance test results**

Setup: Mixed adult and fetal blood samples. HbF correction enabled for all levels.

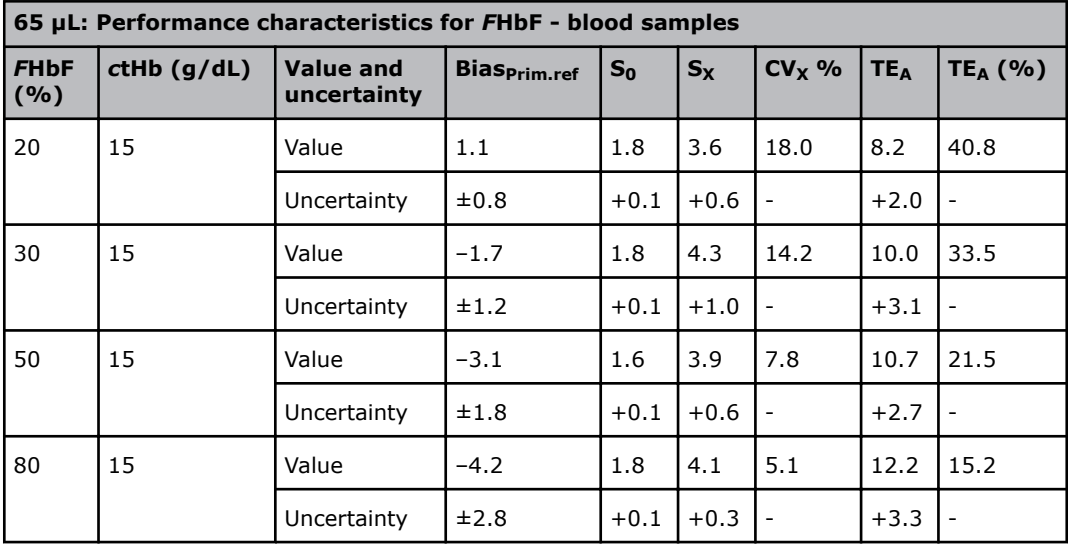

The ABL735 measurements are corrected to the primary reference method through this equation:

 $FHbF_{ABL735, corrected} = FHbF_{ABL735, measured} - 0.9 \times cthb + 11.7$  (%)

*-* = not applicable

**Related information** [Reference methods/materials](#page-241-0), page 222

#### **ctBil\* performance test results**

Setup: HbF correction is enabled for all levels.

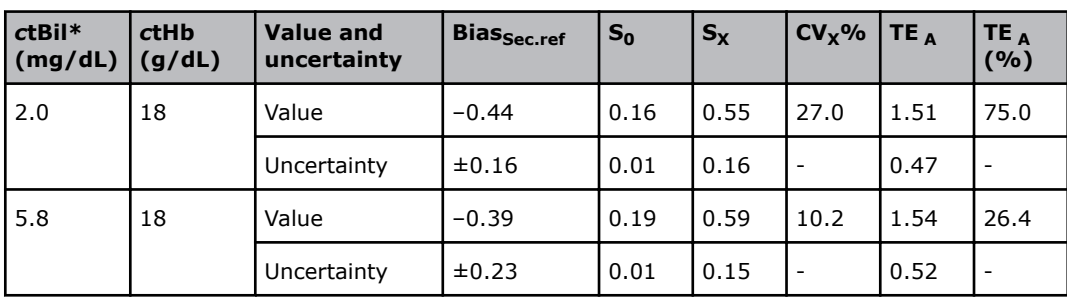

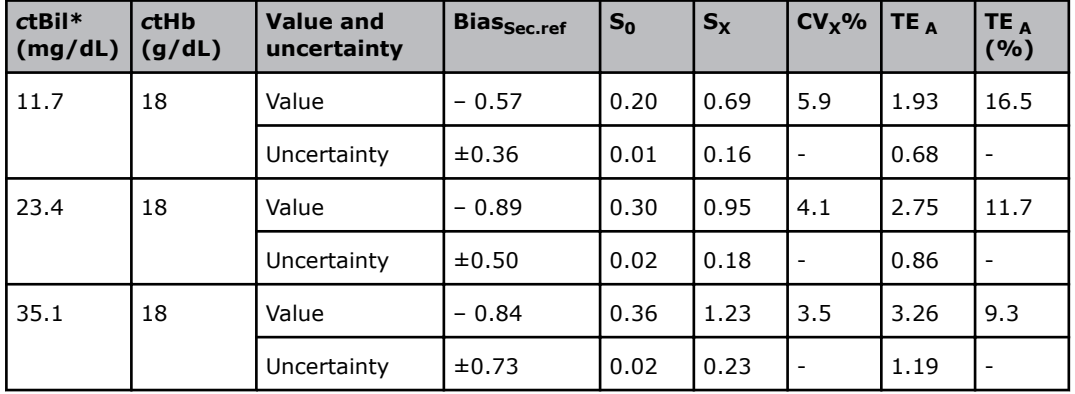

\* Bilirubin can only be measured on neonatal samples. This parameter is only available in the Neonate blood analysis 65 µL mode.

**NOTES:** a. Umbilical cord blood,  $pH = 7.4 \pm 0.1$ . Spiked with unconjugated bilirubin.

# **Linearity study - study design**

#### **Linearity study**

The linearity study was done according to NCCLS "Evaluation of the Linearity of Quantitative Measurement Procedures: A Statistical Approach; Approved Guideline. NCCLS document EP6, 2003".

Tests on each parameter were done with one analyzer, for one day, on a minimum of 7 levels (except for calcium, where only 6 levels were available) and 2 replicates per level were done.

The study was an in-house study. Test material was:

- whole blood for pH, blood gases, electrolytes except calcium and co-oximetry parameters
- cord blood, adjusted to mimic neonatal blood for ctBil\* (*c*tHb~18 g/dL;~100 % *s*O2).
- standards for calcium
- serum pools for glucose and lactate

Where whole blood was used as test material, the true values of the test material were established according to the reference methods shown in this manual.

\*Bilirubin can only be measured on neonatal samples. This parameter is only available in the Neonate blood analysis 65 μL mode.

#### **Linearity study - results**

For each parameter the ABL90 FLEX results were analyzed for linearity.

For all parameters first, second and third order behaviour was investigated. Where significant, second and/or third order behaviour was seen, linearity was verified to be within pre-established limits for permitted error because of non-linearity.

### **Graphical presentation of test results and first order models**

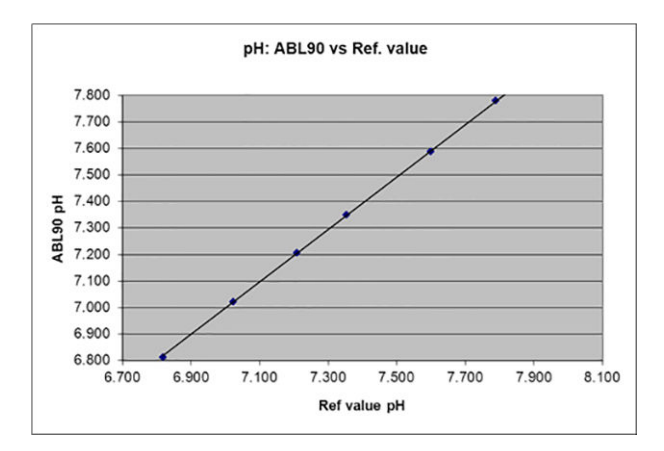

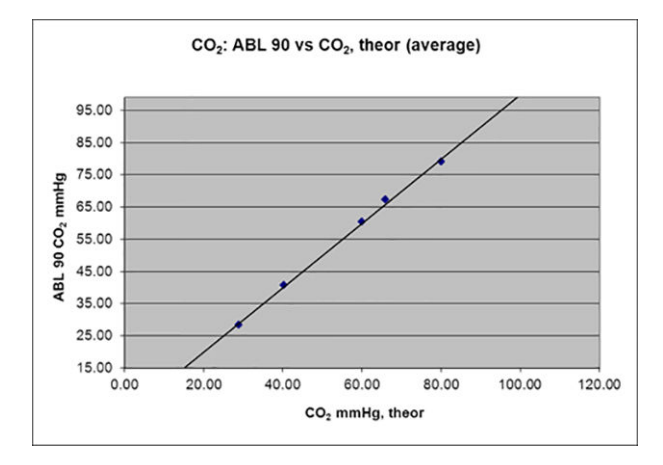

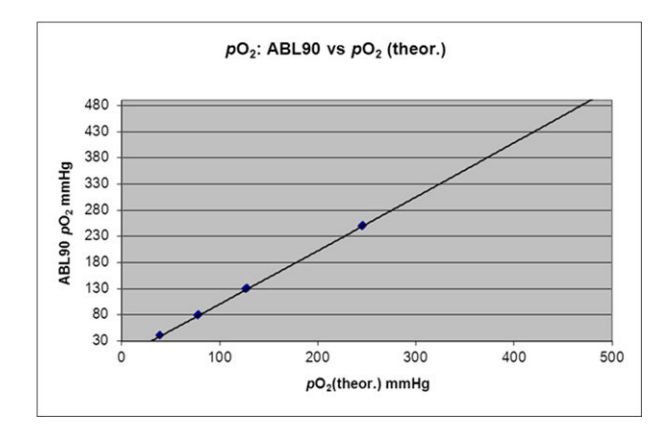

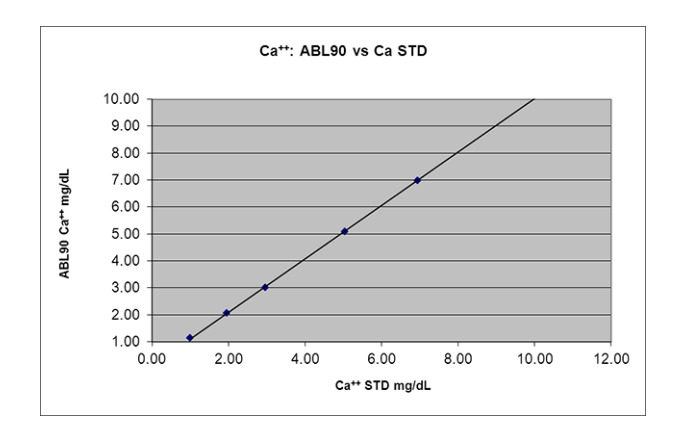

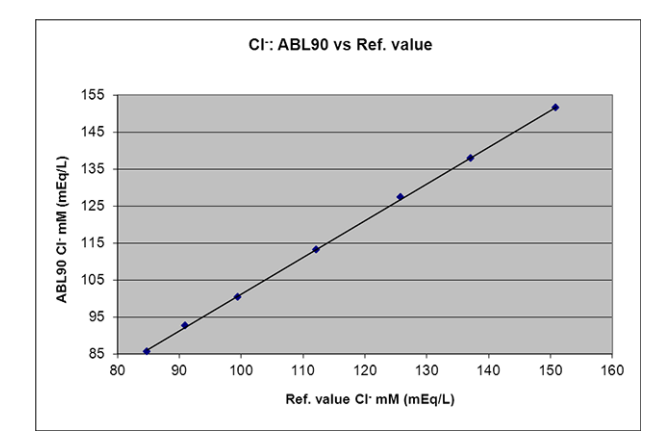

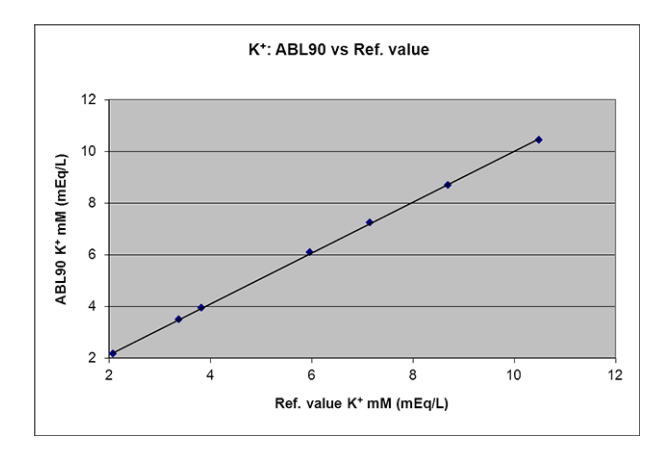

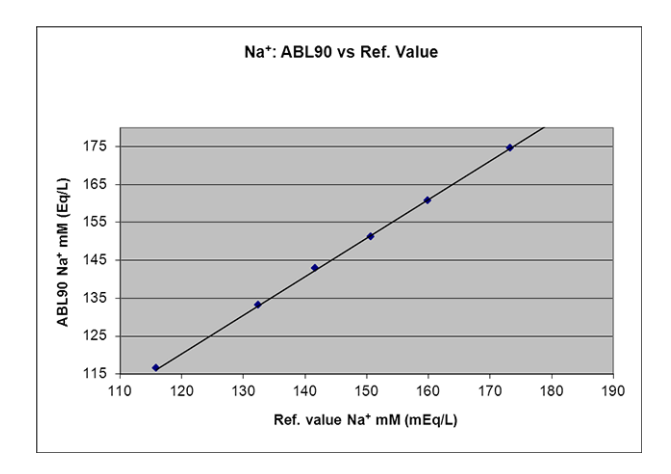

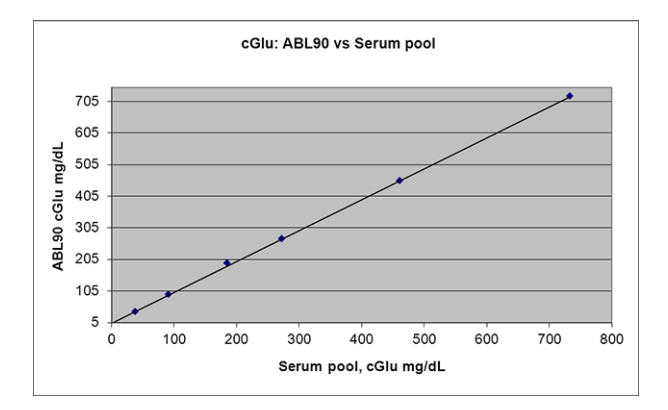

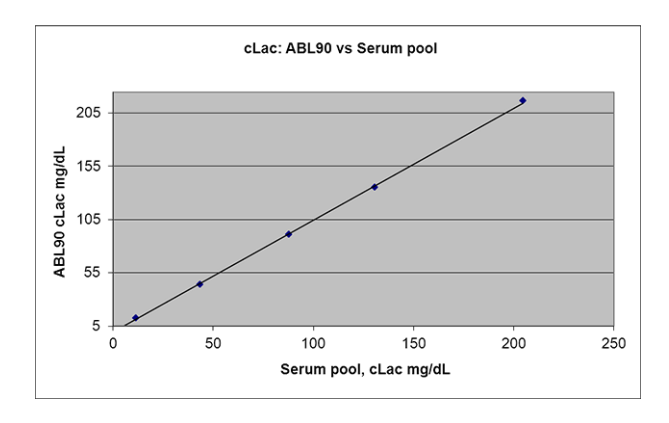

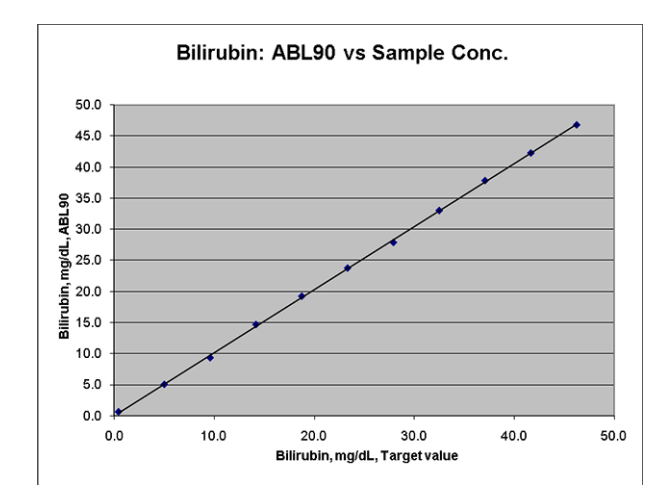

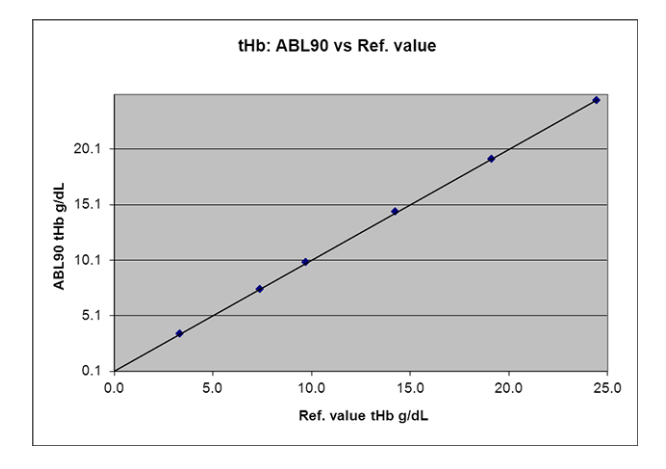

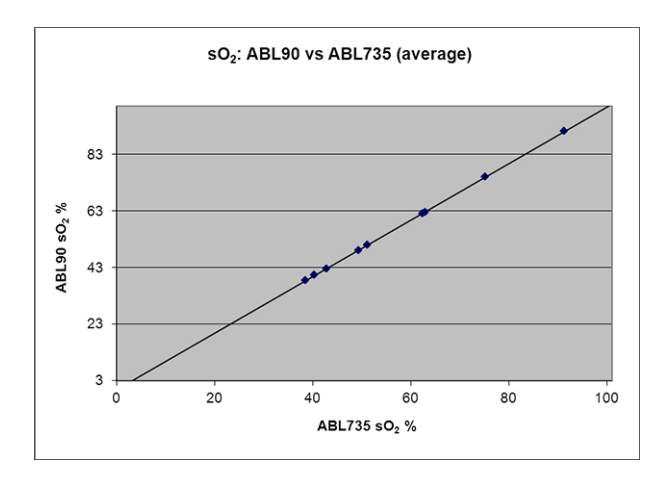

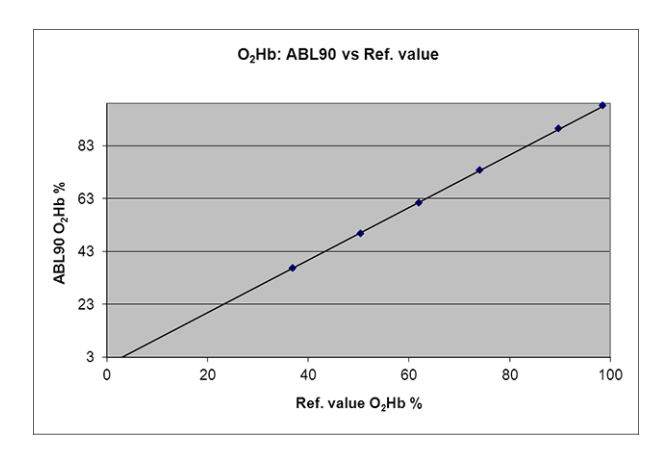

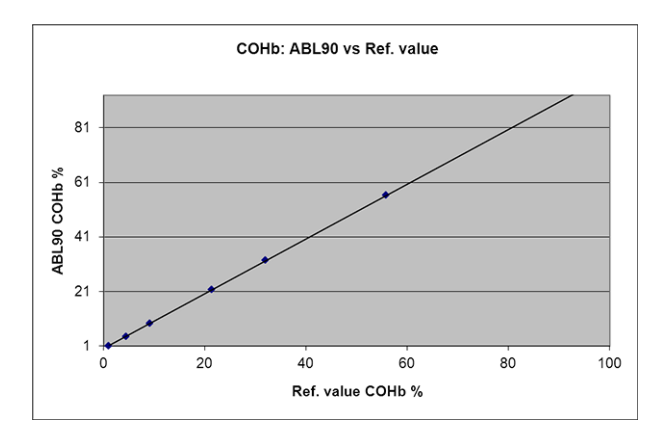

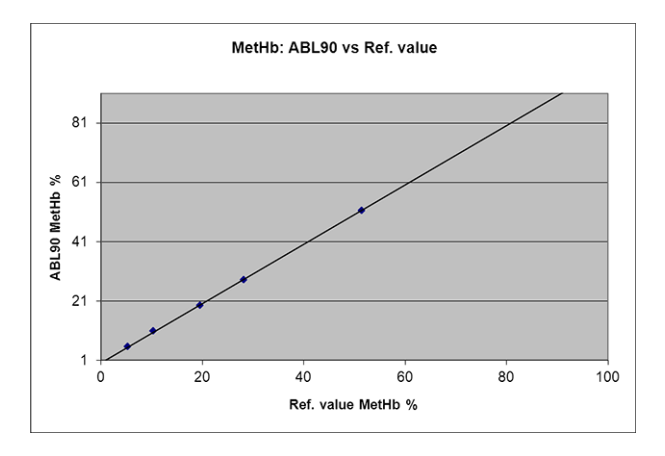

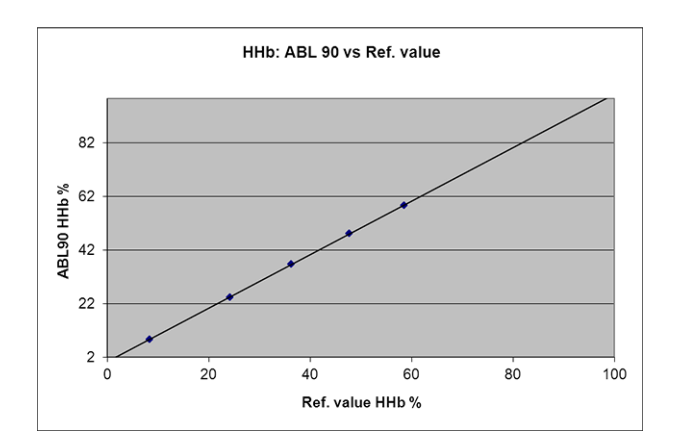

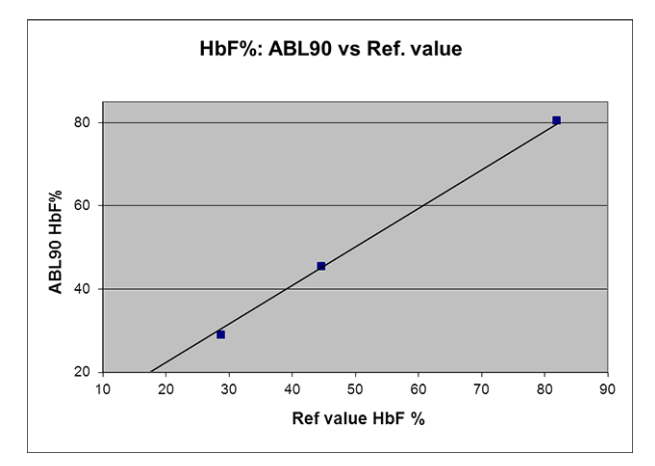

# **Interference test results**

### **Interference tests**

Interfering substances were selected for the interference tests. The selection was based on previous knowledge and where interference was thought to be possible.

Interference can be caused by these factors:

- chemical structure
- decomposition
- optical properties
- other properties that are relevant to take into account as given in [21].

Interference limits were selected for all parameters. The interference limit is the concentration of the interfering substance that was used for the interference tests. The tests used parameters at their normal physiological levels.

To determine the degree of interference, test results for a sample with and without an added interferent were compared. The results from the interference tests are given as the deviation from the correct result [22].

#### **pH/blood gas**

These interference results are found for pH and blood gases:

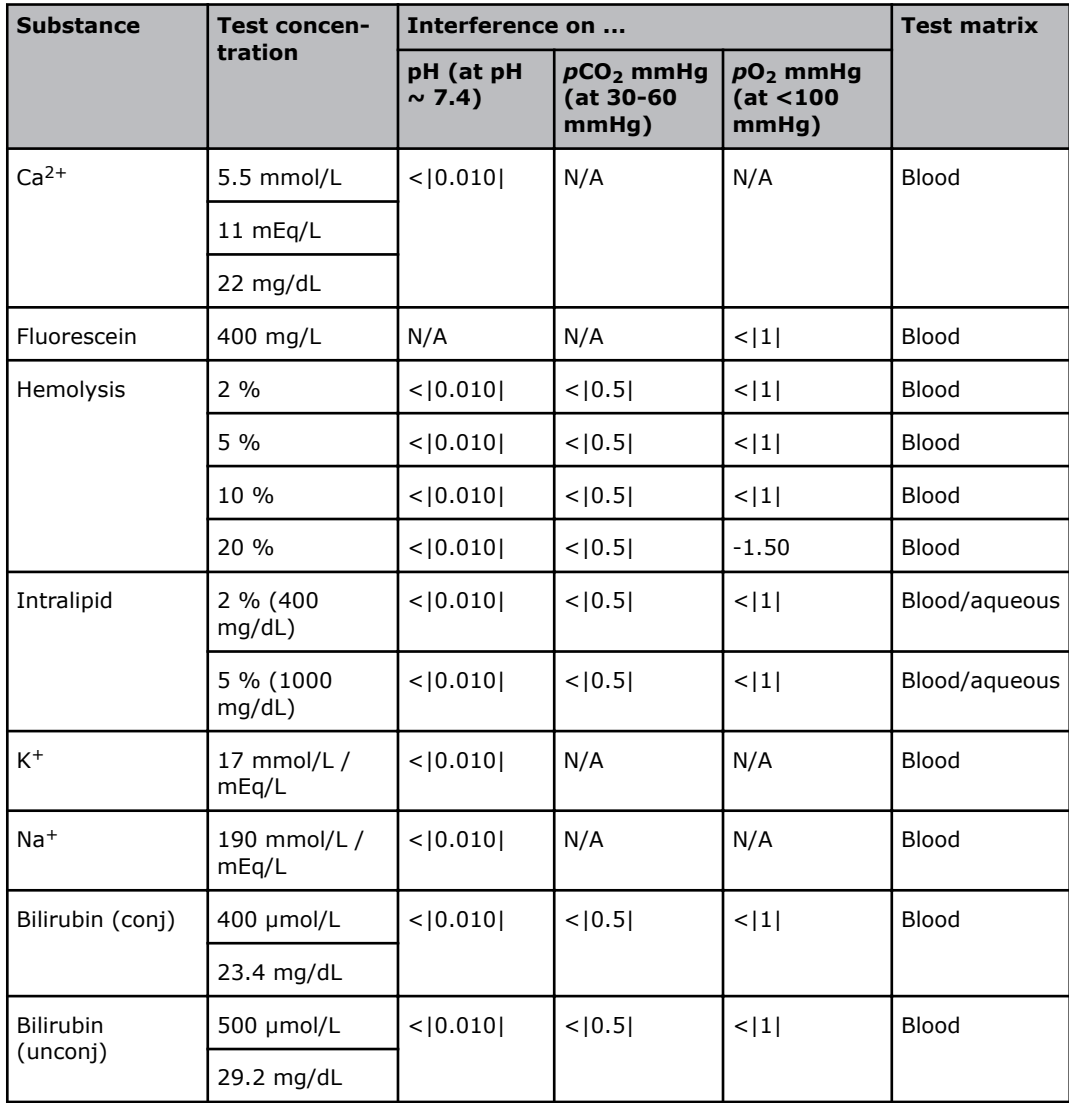

N/A: Interference has not been measured on the respective parameter.

Numbers in brackets, i.e.  $\lt |1|$ : show that the interference lies within a range of  $\pm$  the number in the brackets, i.e.  $\langle 1| =$  an interference within  $\pm 1$ .

### **Electrolytes**

These interference results are found for the electrolytes:

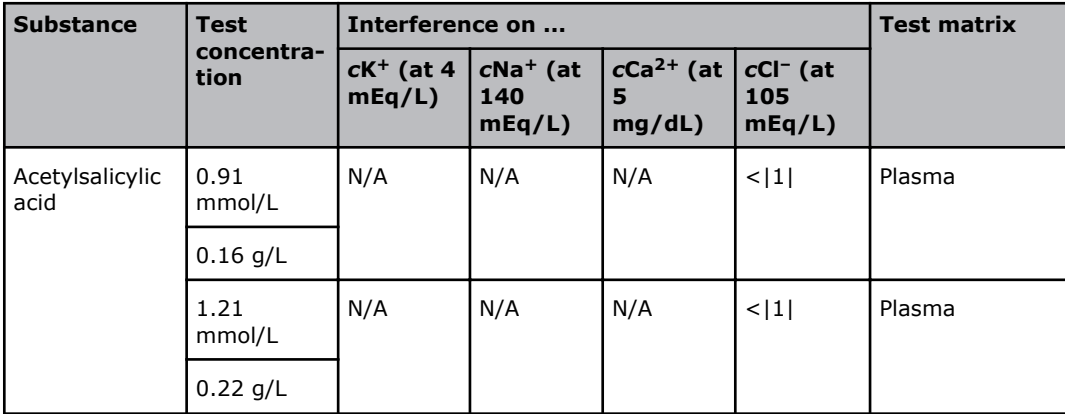

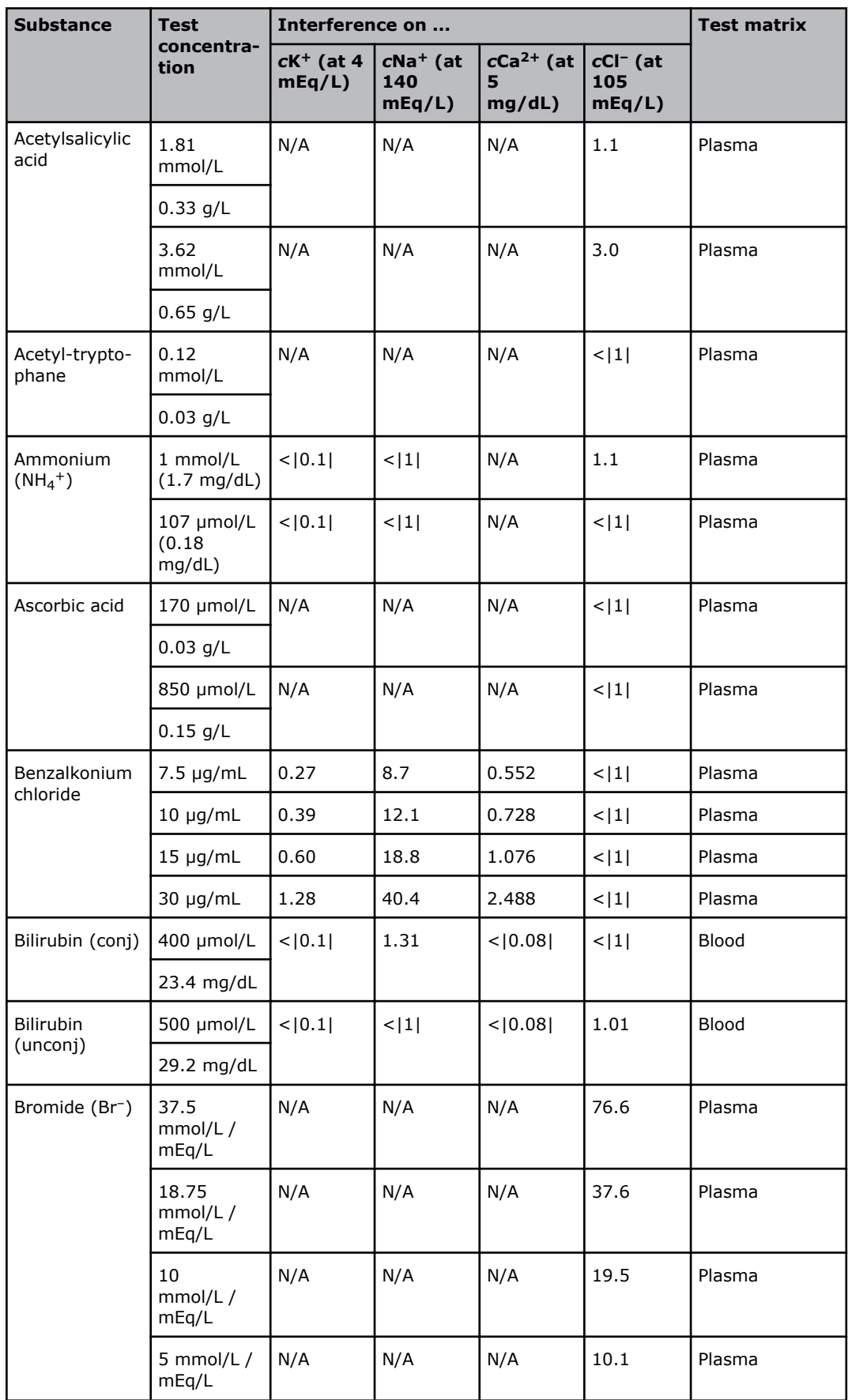

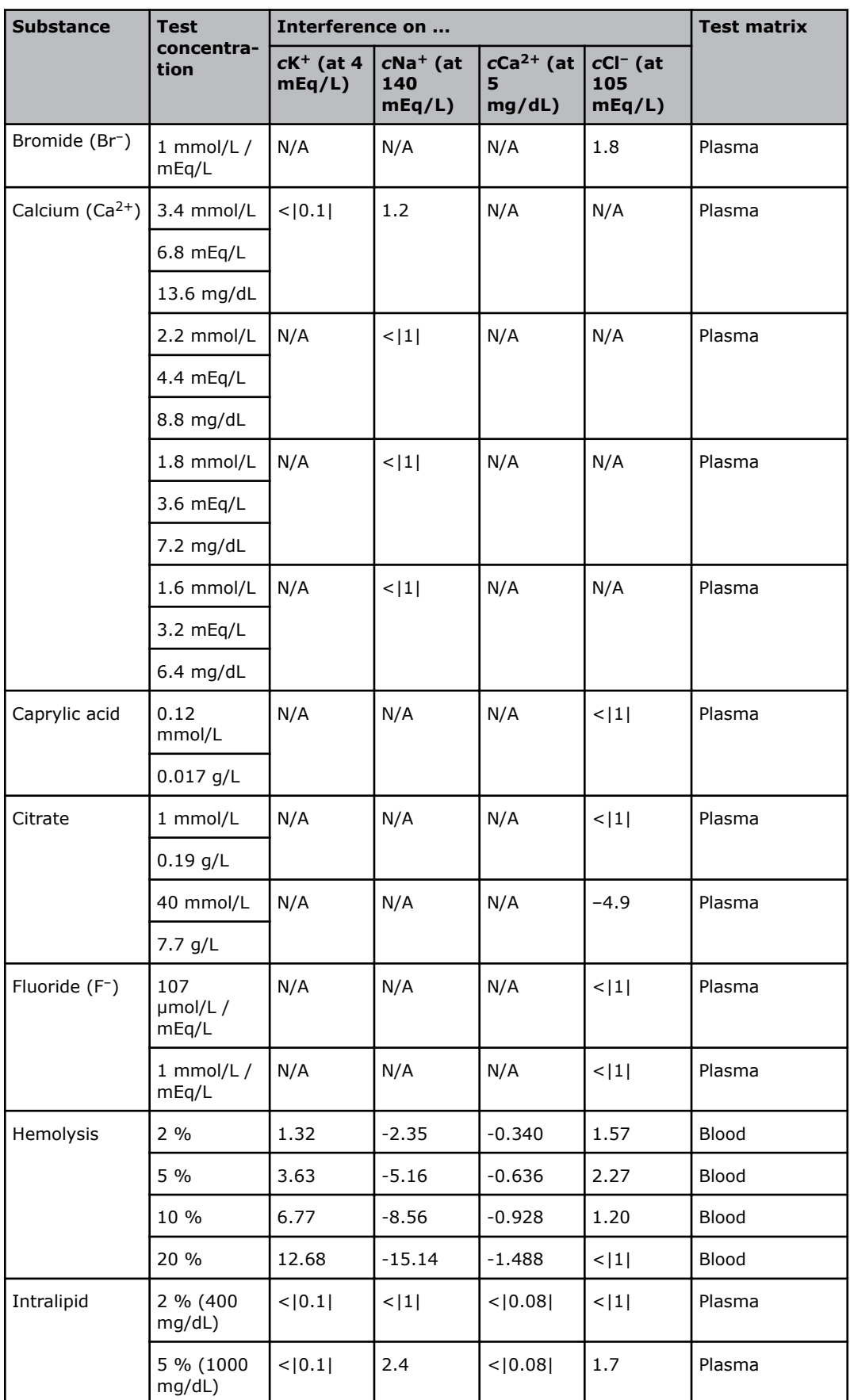

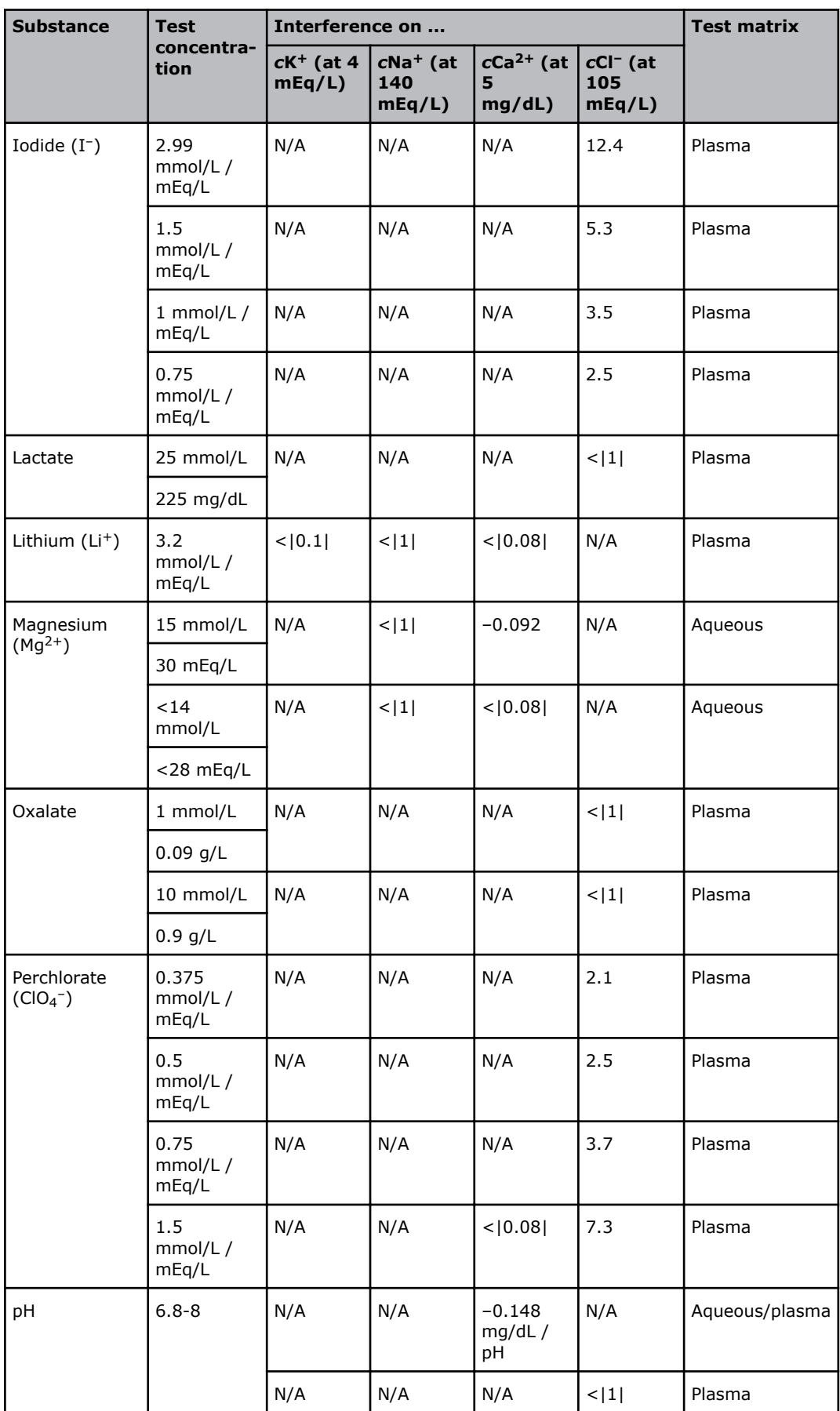

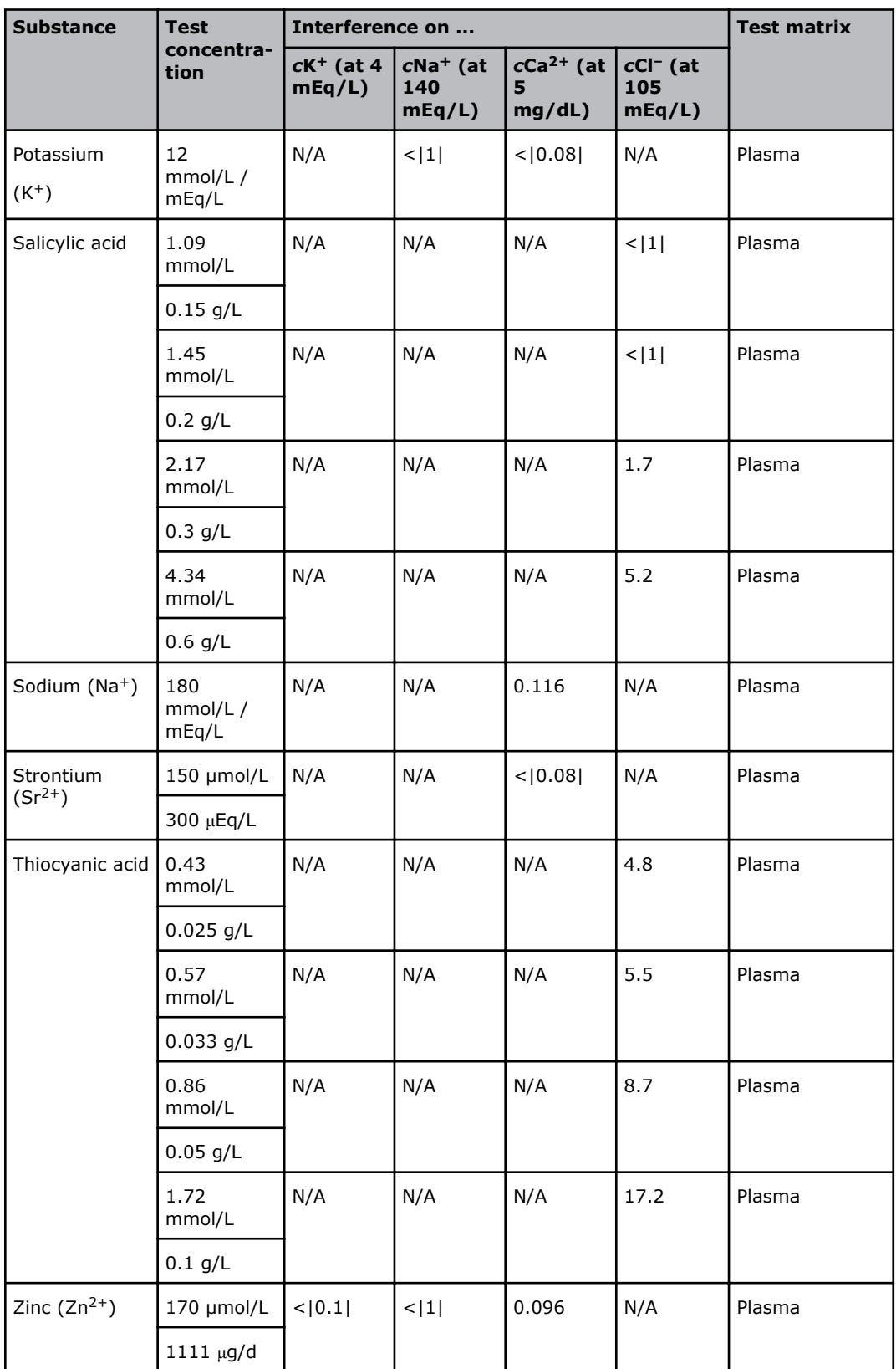

# **Metabolites**

These interference results are found for the metabolites:

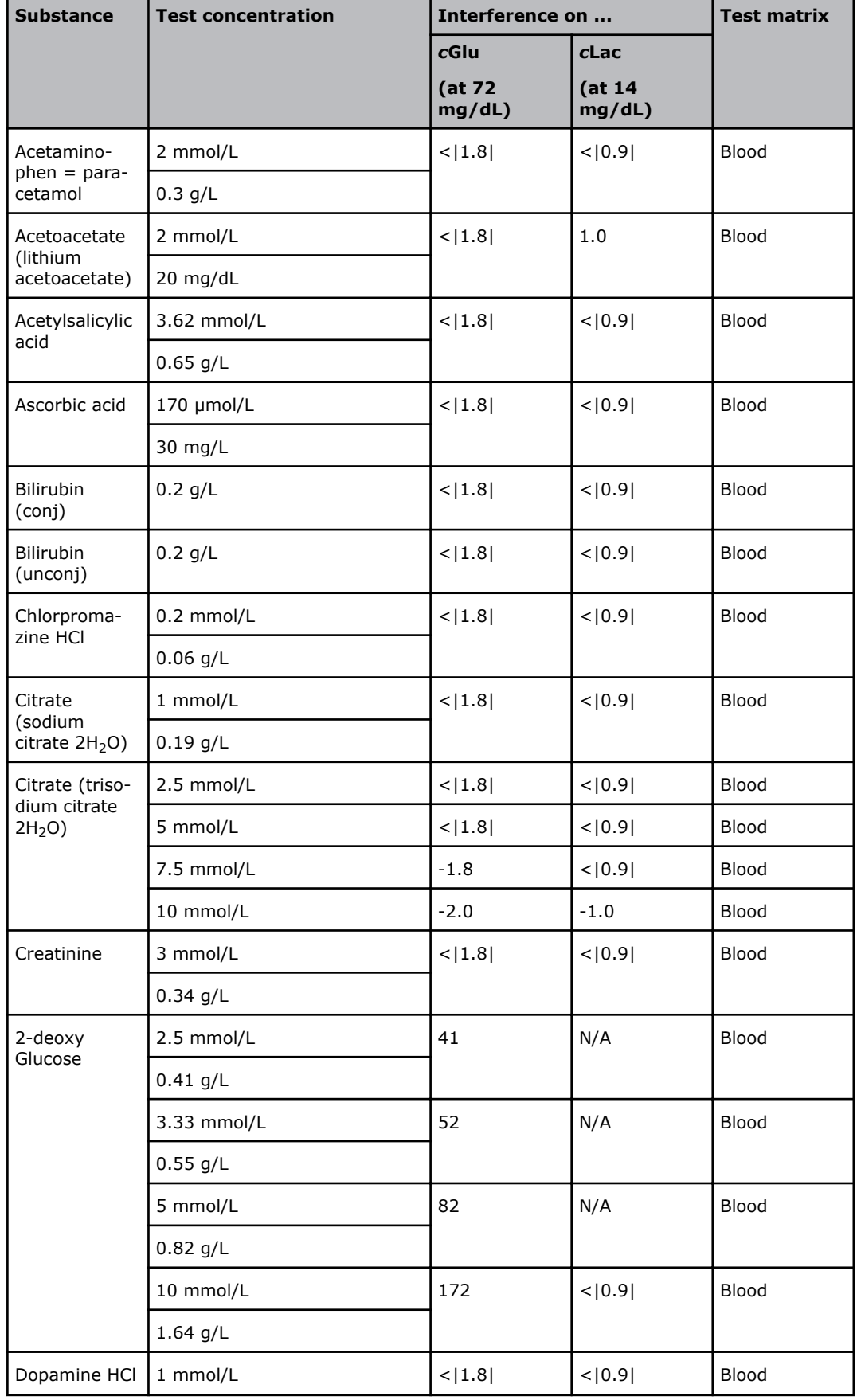

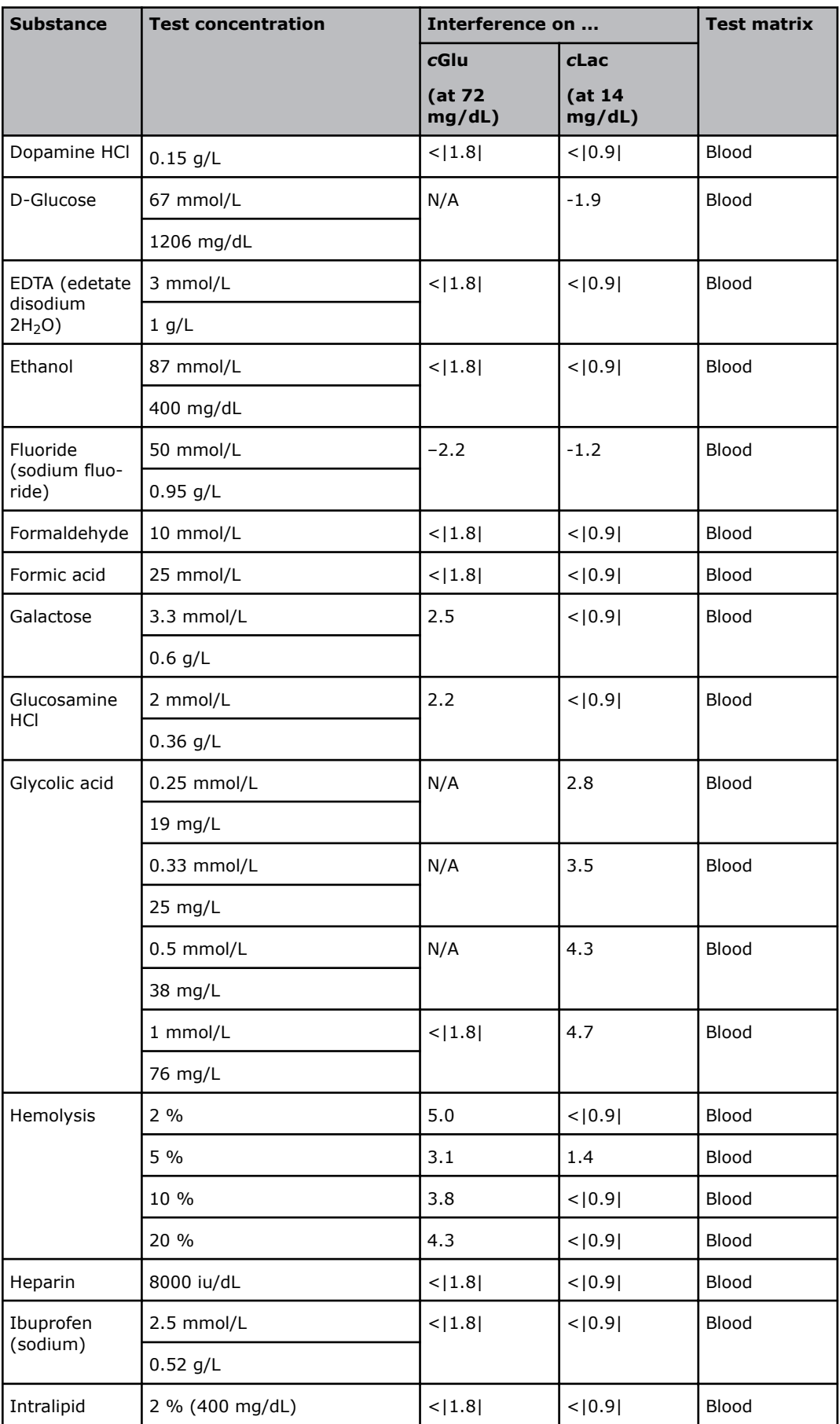

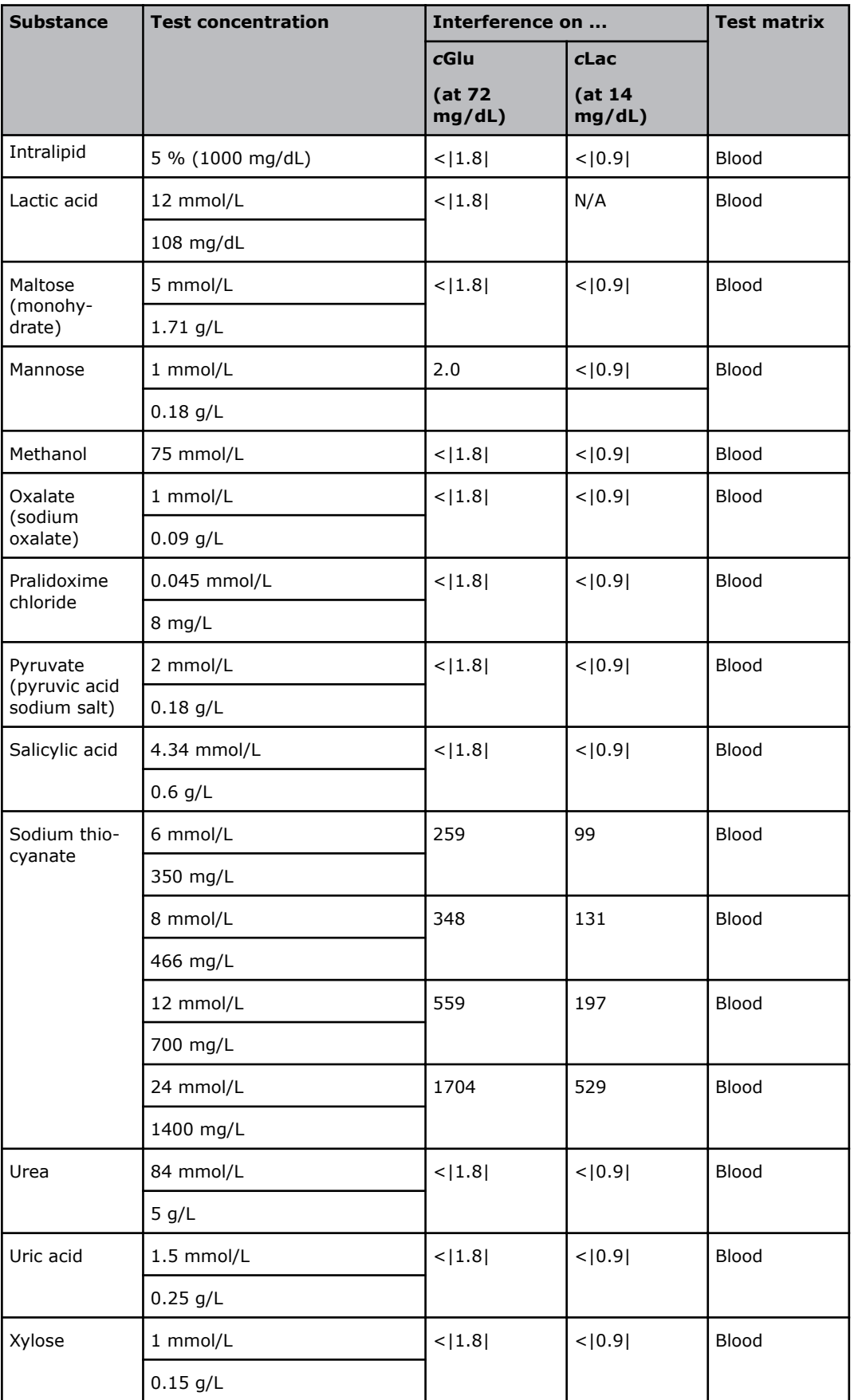

N/A: Interference has not been measured on the respective parameter

Numbers in brackets, i.e.  $\langle 1|$ : show that the interference lies within a range of  $\pm$  the number in the brackets, i.e.  $\langle 1| =$  an interference within  $\pm 1$ .

The following interference results are found for *c*tBil. Bilirubin can only be measured on neonatal samples. This parameter is only available in the Neonate blood analysis 65 μL mode

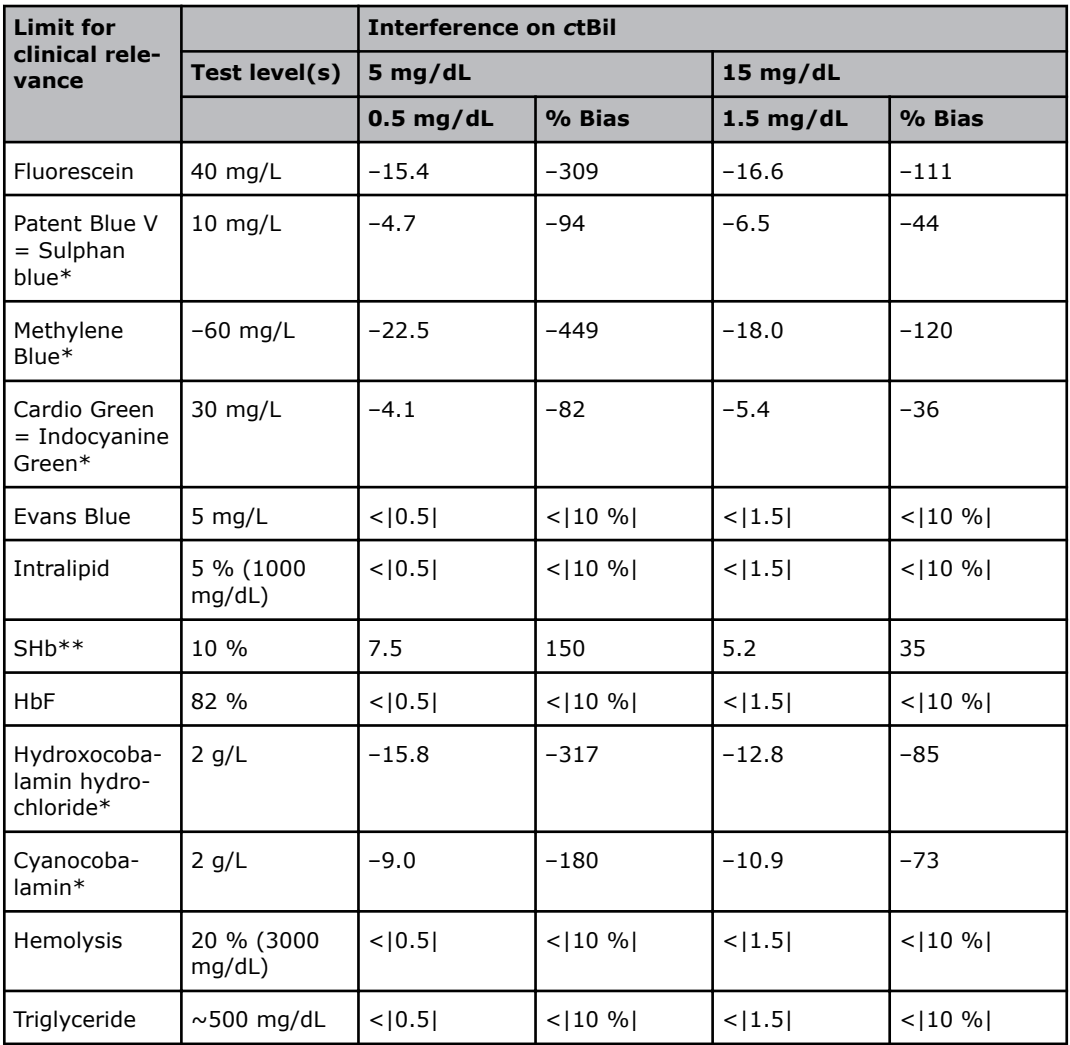

\* The result is marked with error message "OXI spectrum mismatch".

\*\* The result is marked with error message "SHb too high" if SHb >10%". The result is marked with message "Warning: SHb detected" if SHb >1 %.

pH was tested in the range from 6.8-7.9 and significant interference relative to physiological pH was not observed.

Additional known interferences: As the spectra for HiCN and Beta-carotene overlap with the spectrum of bilirubin, these are known interfering substances. Results from samples that contain these substances should not be used.

Results outside the reportable range will not be displayed.

#### **Oximetry parameters**

These interference results were found for the oximetry parameters:

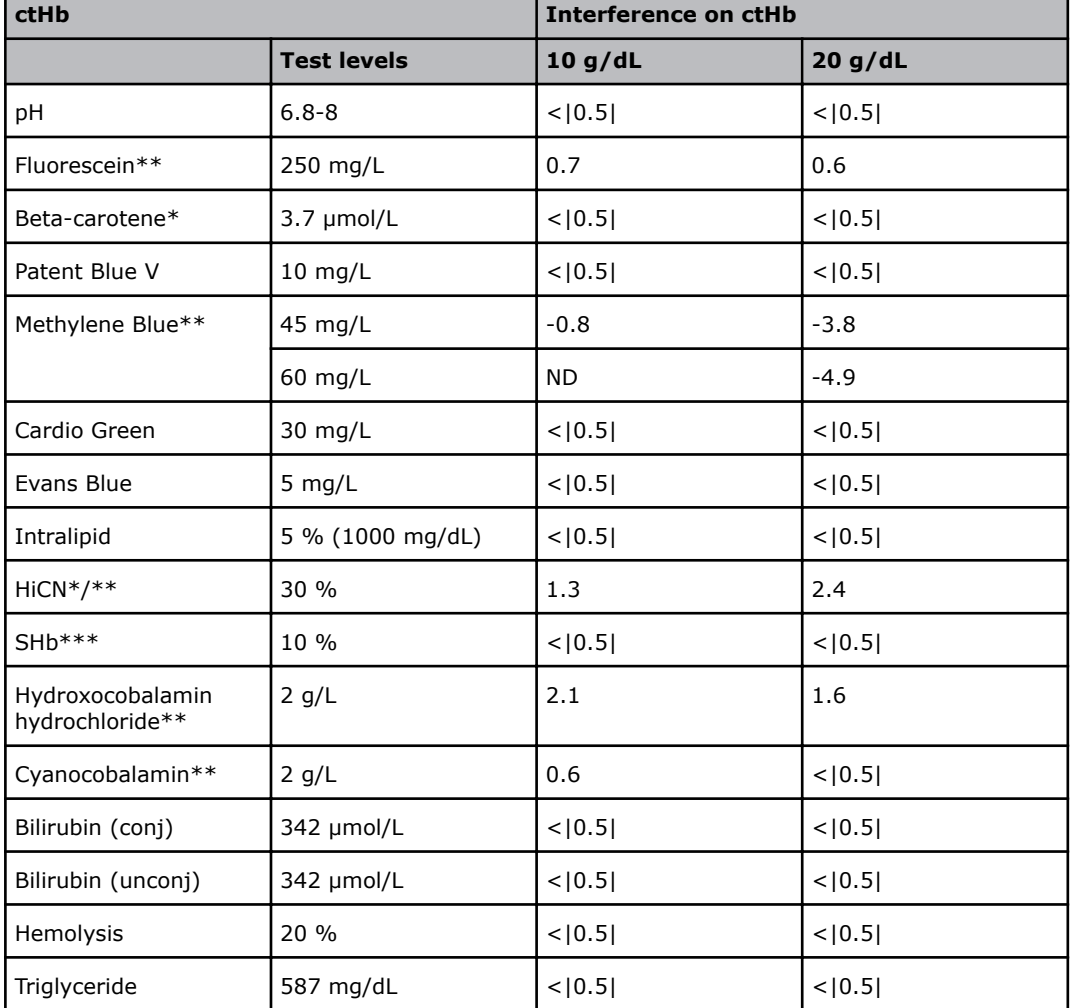

\*\* Analyzer message "OXI spectrum mismatch" is attached to the result

\*\*\* Analyzer message "SHb too high" is attached to the result

#### ND: Not determined

Numbers in brackets, i.e.  $\langle 1|$ : show that the interference lies within a range of  $\pm$  the number in the brackets, i.e.  $\langle 1| =$  an interference within  $\pm 1$ .

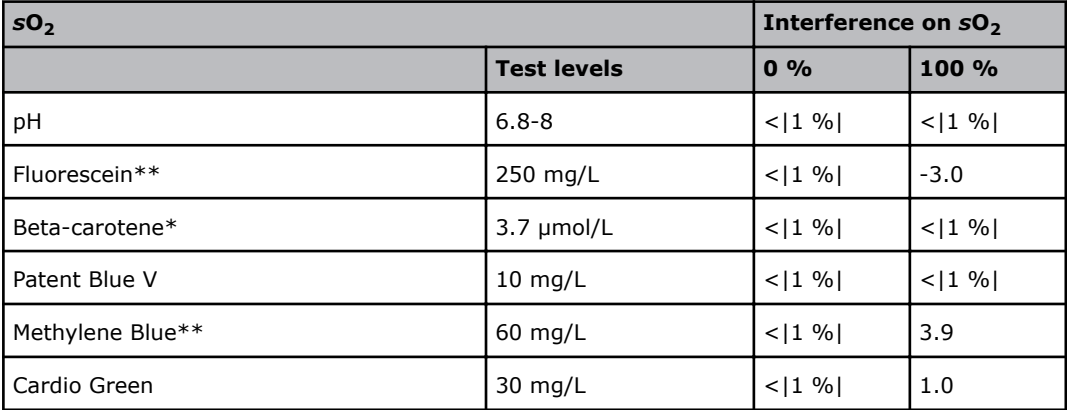

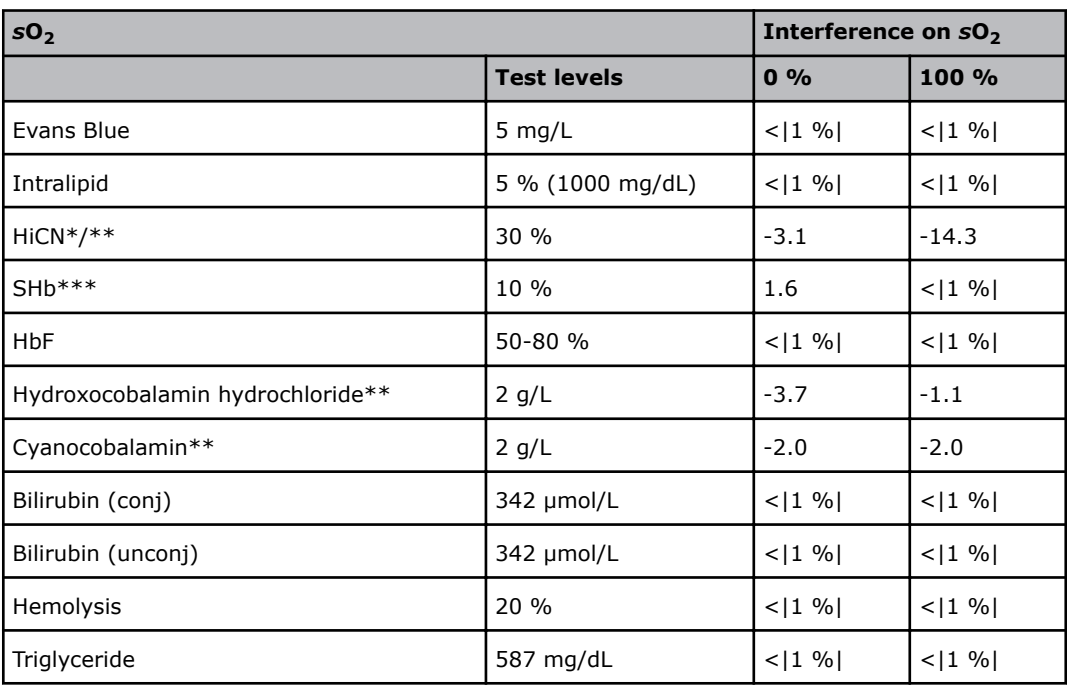

\*\* Analyzer message "OXI spectrum mismatch" is attached to the result

\*\*\* Analyzer message "SHb too high" is attached to the result

Numbers in brackets, i.e.  $\lt |1|$ : show that the interference lies within a range of  $\pm$  the number in the brackets, i.e.  $\langle 1| =$  an interference within  $\pm 1$ .

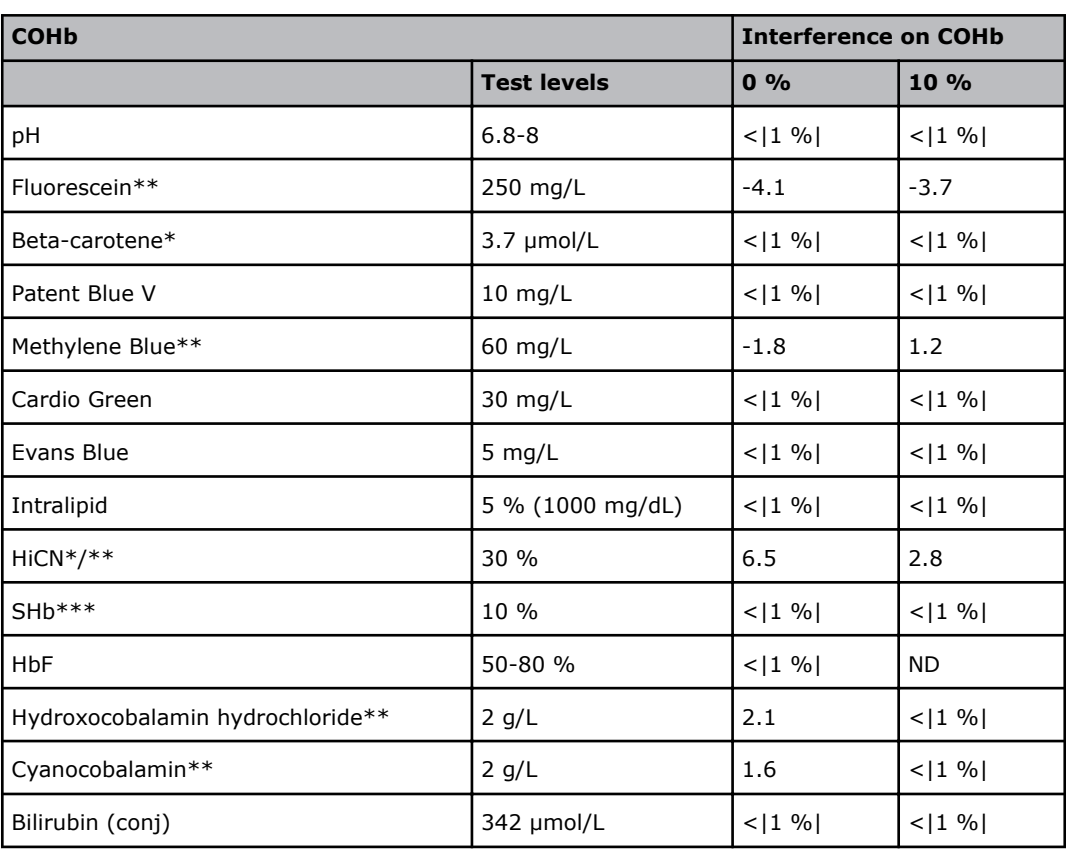

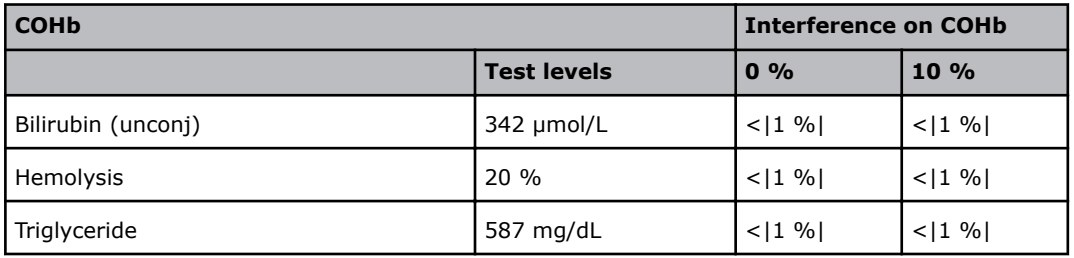

\*\* Analyzer message "OXI spectrum mismatch" is attached to the result

\*\*\* Analyzer message "SHb too high" is attached to the result

Numbers in brackets, i.e.  $\langle 1|$ : show that the interference lies within a range of  $\pm$  the number in the brackets, i.e.  $\langle 1| =$  an interference within  $\pm 1$ .

ND: Not determined

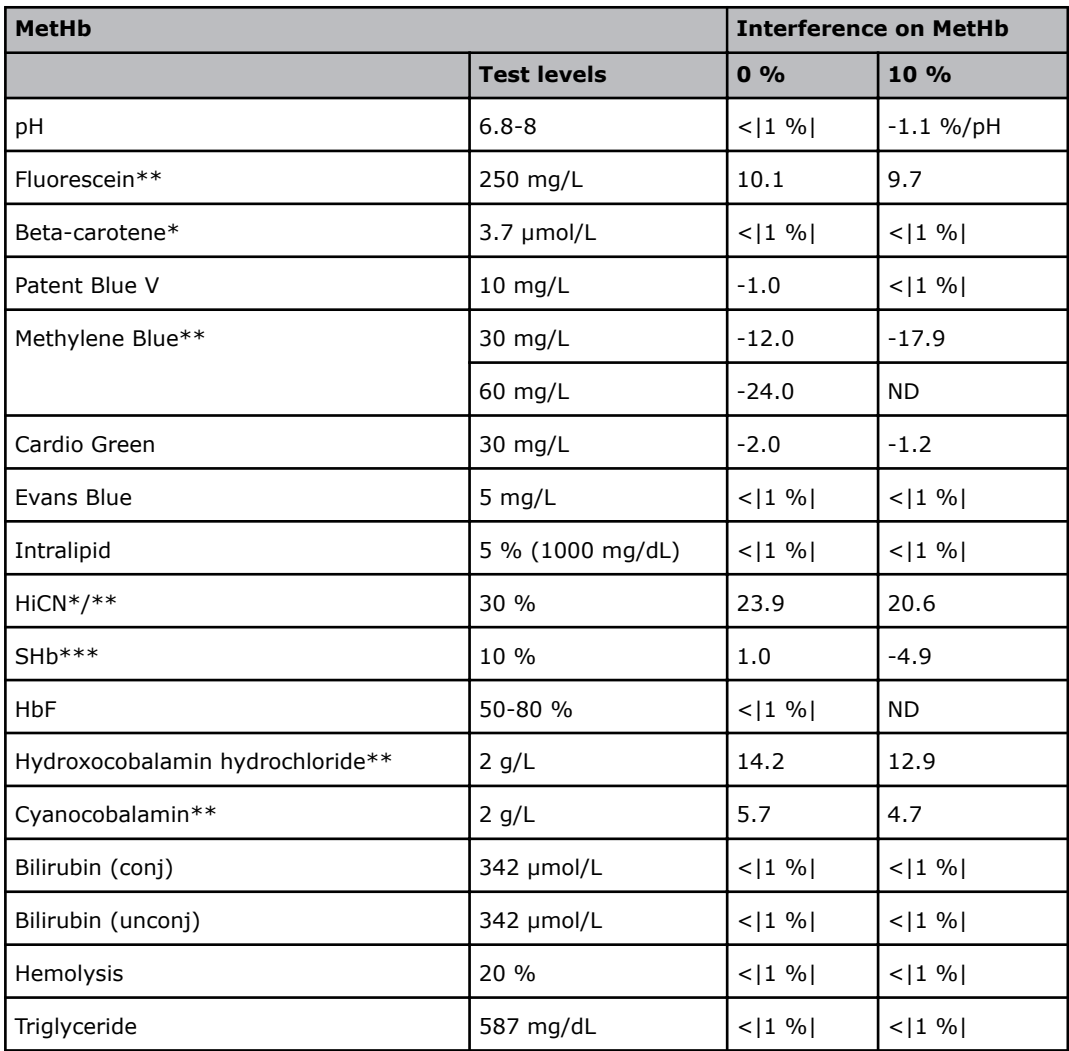

\* Interference calculated from the spectrum

\*\* Analyzer message "OXI spectrum mismatch" is attached to the result

\*\*\* Analyzer message "SHb too high" is attached to the result

Numbers in brackets, i.e.  $\langle 1|$ : show that the interference lies within a range of  $\pm$  the number in the brackets, i.e.  $\langle 1| =$  an interference within  $\pm 1$ .

ND: Not determined

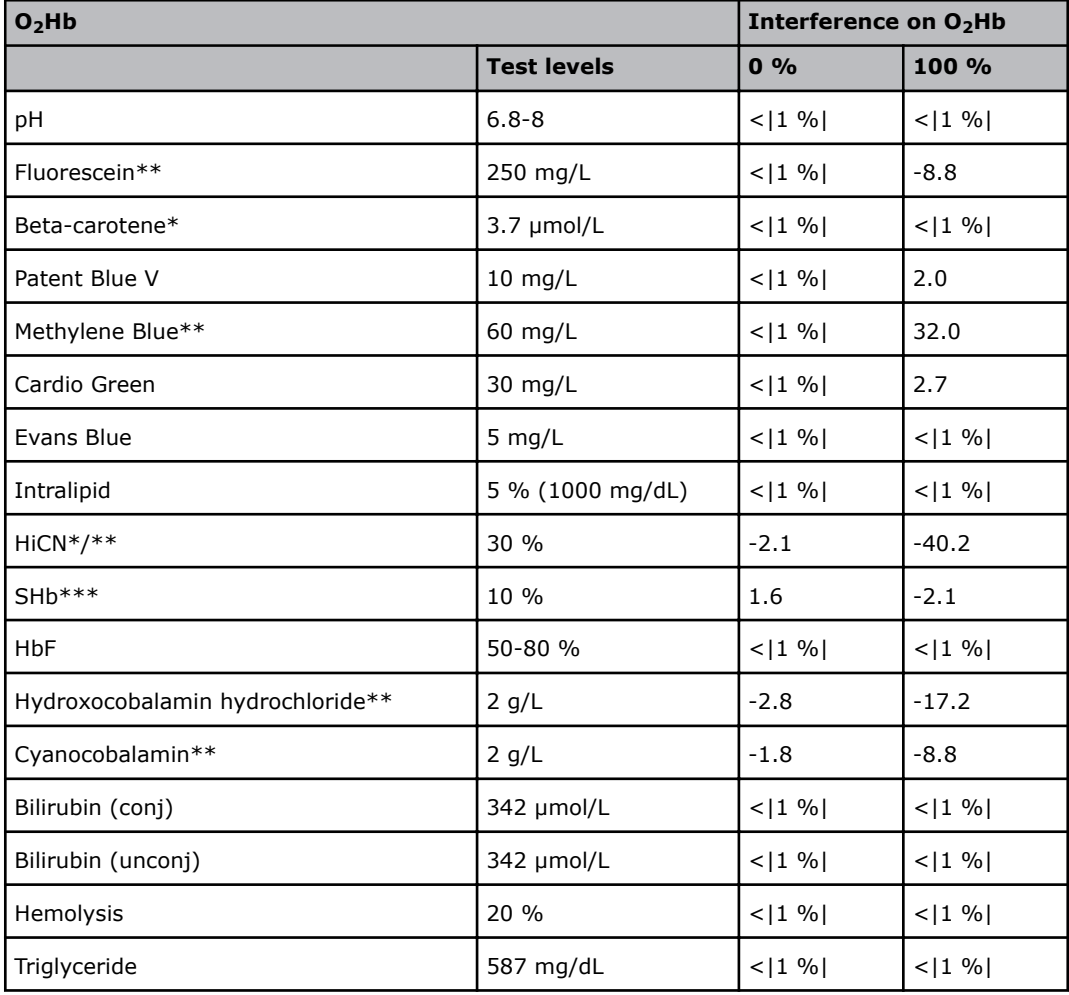

\* Interference calculated from the spectrum

\*\* Analyzer message "OXI spectrum mismatch" is attached to the result

\*\*\* Analyzer message "SHb too high" is attached to the result

Numbers in brackets, i.e.  $\langle 1|$ : show that the interference lies within a range of  $\pm$  the number in the brackets, i.e.  $\langle 1| =$  an interference within  $\pm 1$ .

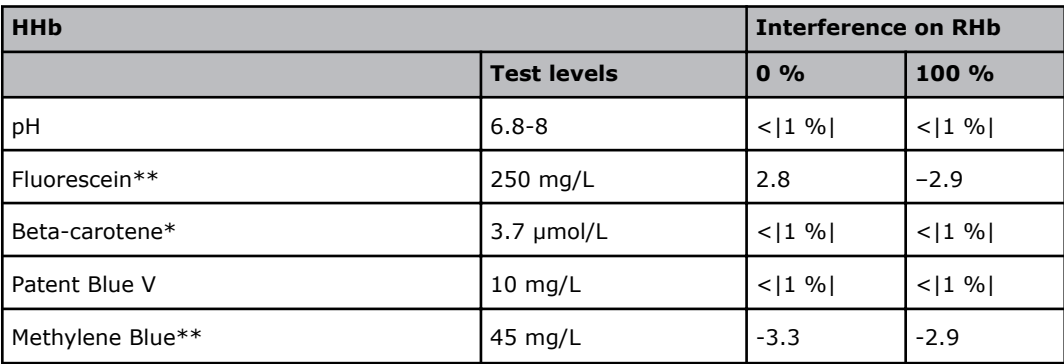

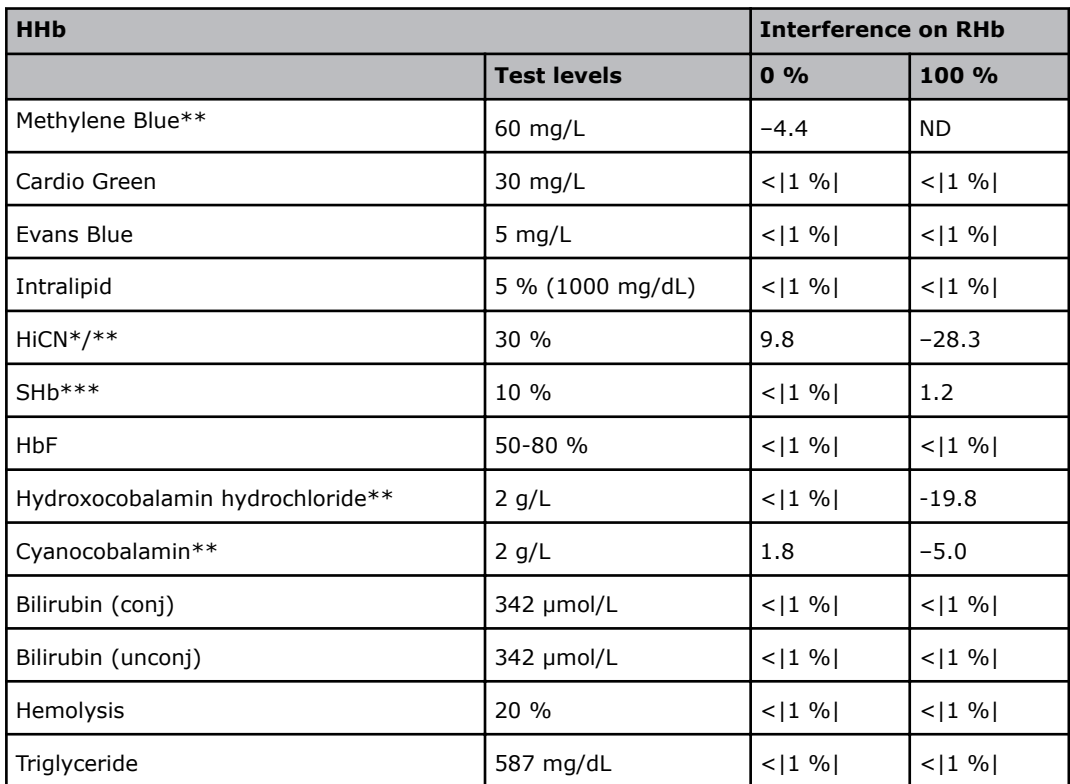

\*\* Analyzer message "OXI spectrum mismatch" is attached to the result

\*\*\* Analyzer message "SHb too high" is attached to the result

Numbers in brackets, i.e.  $\lt |1|$ : show that the interference lies within a range of  $\pm$  the number in the brackets, i.e.  $\langle 1| =$  an interference within  $\pm 1$ .

ND: Not determined

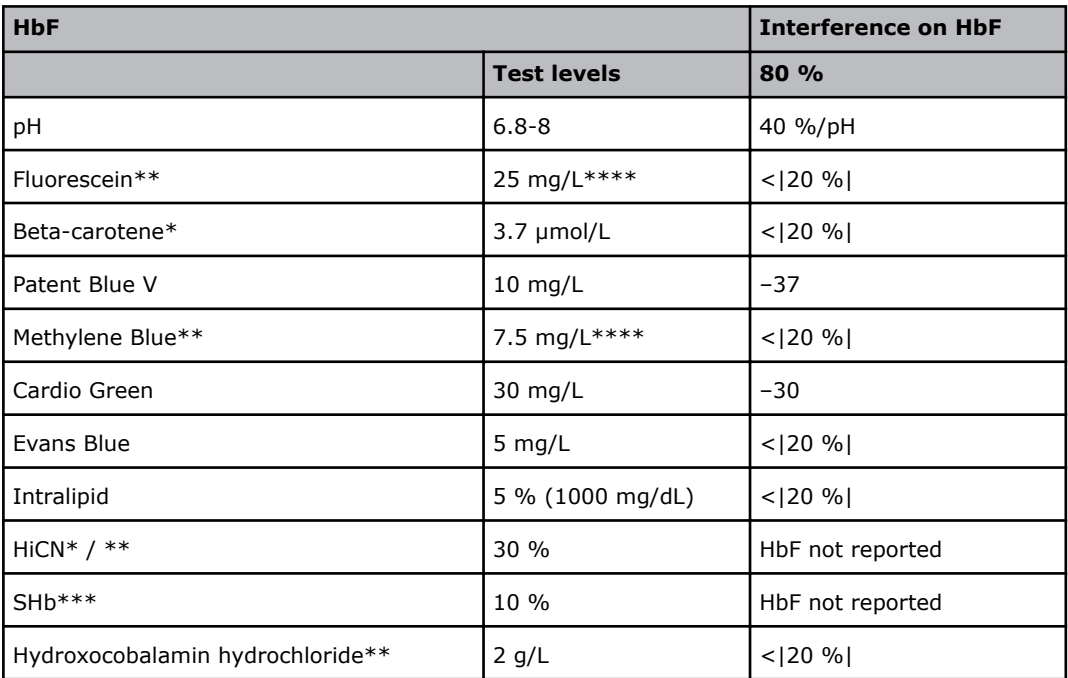

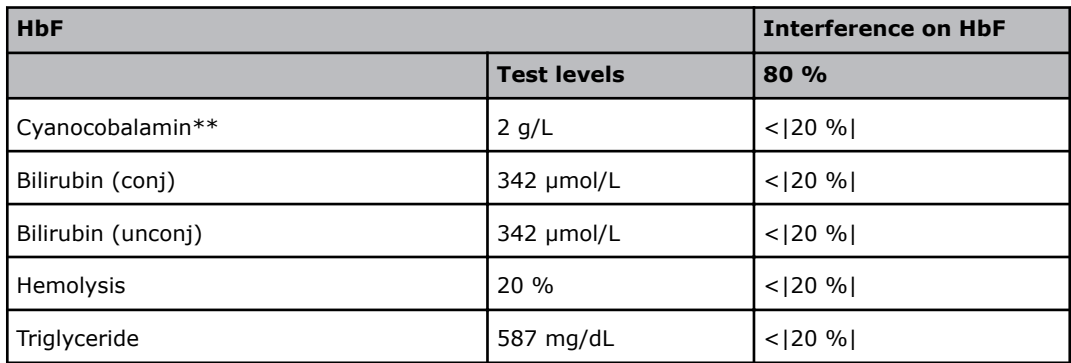

- \* Interference calculated from the spectrum
- \*\* Analyzer message "OXI spectrum mismatch" is attached to the result
- \*\*\* Analyzer message "SHb too high" is attached to the result
- \*\*\*\* HbF is not reported for higher levels

Numbers in brackets, i.e.  $\langle 1|$ : show that the interference lies within a range of  $\pm$  the number in the brackets, i.e.  $\langle 1| =$  an interference within  $\pm 1$ .

#### **ctBil sensitivity for MCHC variations**

MCHC (Mean Corpuscular Hemoglobin Concentration) is used to estimate hematocrit, Hct, which is used in the ctBil measurement (Bilirubin can only be measured on neonatal samples. This parameter is only available in the Neonate blood analysis 65 μL mode.). MCHC is an average Hb concentration in the red blood cell (RBC). If the RBC volume decreases, MCHC increases. If an RBC has iron deficit, MCHC decreases.

Hct is determined from *c*tHb as follows:

Hct = *c*tHb/MCHC

A standard value of 332 g/L is used for MCHC which gives Hct =  $ctHb \times 0.0301$  if the unit for *c*tHb is g/dL.

MCHC can, however, deviate from this standard value as shown in the table.

Metric values that use the erythrocytes Hct and MCHC to be determined are given for apparently healthy white and black people of different ages [23].

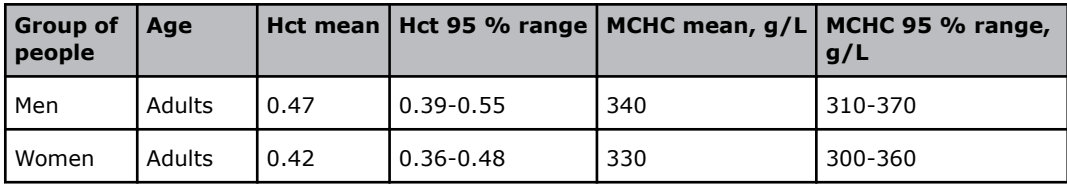

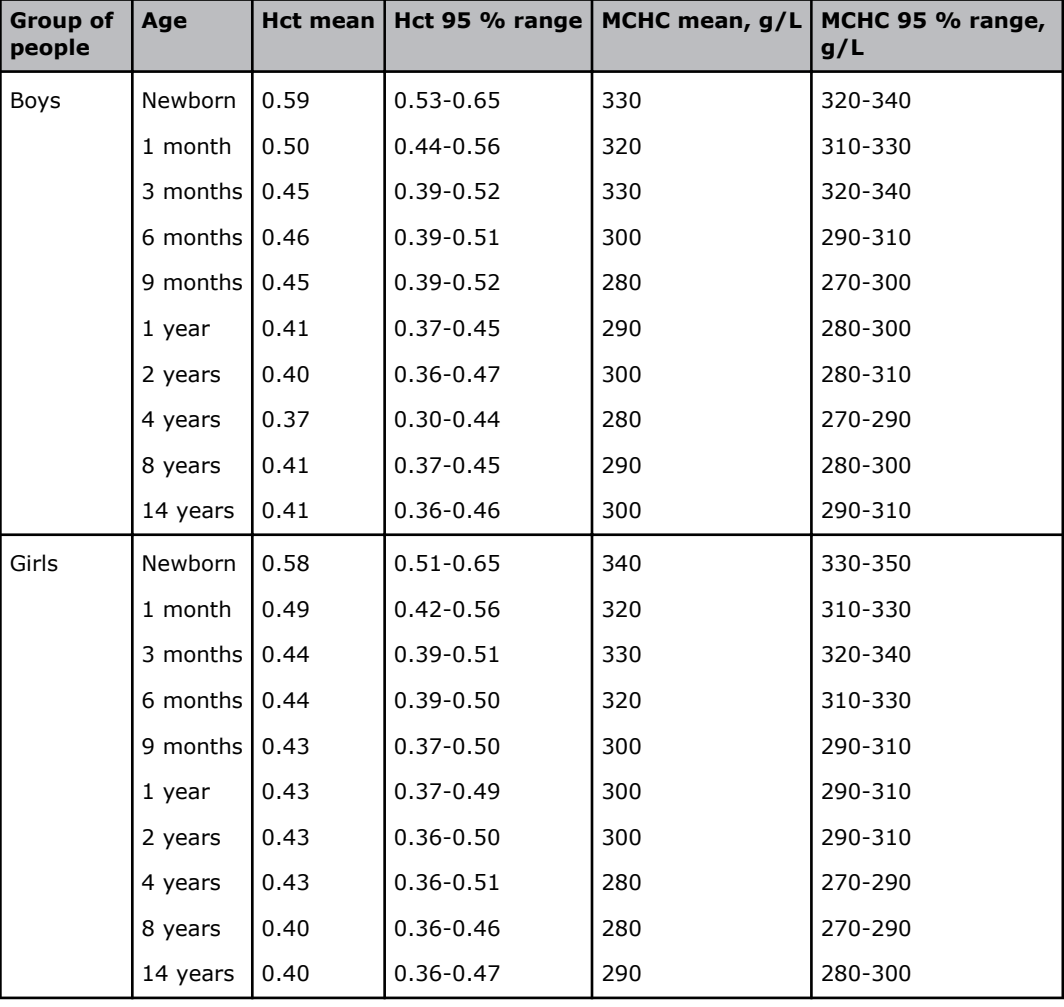

If  $\triangle MCHC$  is defined as  $\triangle MCHC = 332$  g/L - MCHC, then the contribution to the relative error on the *c*tBil\* measurement is as follows:

Δ*c*tBil\* / ctBil\* = –(Hct / 1–Hct) × (ΔMCHC / MCHC)

A worst-case example, where 95 % confidence values are used:

A newborn girl with Hct =  $0.58$ , MCHC =  $350$  g/L and  $ct$ Bil<sup>\*</sup> =  $400$  µmol/L.  $ct$ Hb may be derived as Hct  $\times$  MCHC = 0.58  $\times$  350 g/L = 20.3 g/dL (reference range is 18.0-21.0 g/dL).

 $\Delta$ ctBil\* / ctBil\* = -(0.58/1 - 0.58) × (-18/350) = +0.071 and  $\Delta$ ctBil\* = 0.071 × 400 = 28 µmol/L.

If the reference value for Hct is known, it is possible to correct the shown *c*tBil\* value with this equation:

*ctBil*<sup>\*</sup><sub>corrected</sub> =  $c$ tBil<sup>\*</sup><sub>displayed</sub> ×(1- $c$ tHb<sub>displayed</sub> × 0.0301/1-Hct<sub>reference</sub>)

*c*tHb is measured in g/dL.

*ctBil\** is sensitive to pH deviations from the nominal value of  $pH = 7.4$ .

\*Bilirubin can only be measured on neonatal samples. This parameter is only available in the Neonate blood analysis 65 μL mode.

# **Alternative presentation of interference results**

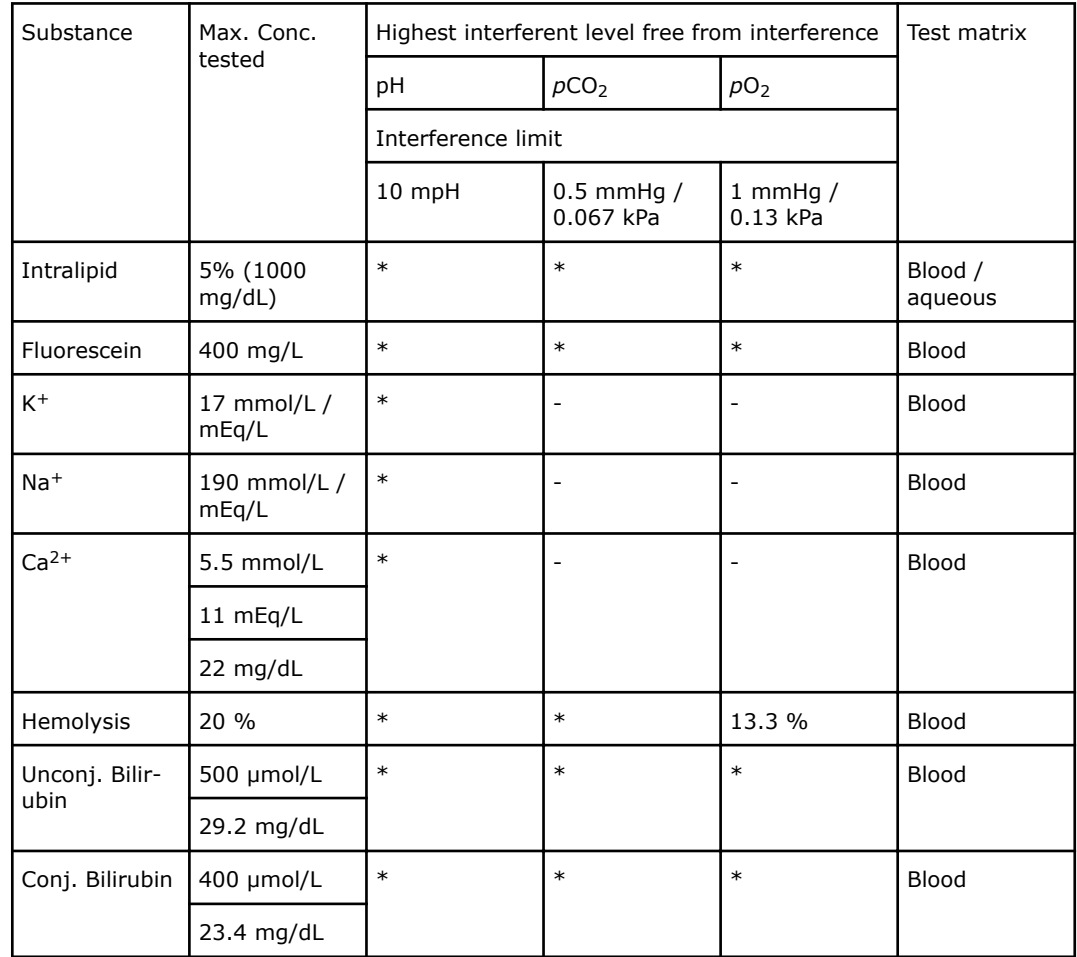

## **pH/blood gas (alternative presentation)**

- $*$  = No interference within the tested concentration range.
- = Not tested.

### **Electrolytes (alternative presentation)**

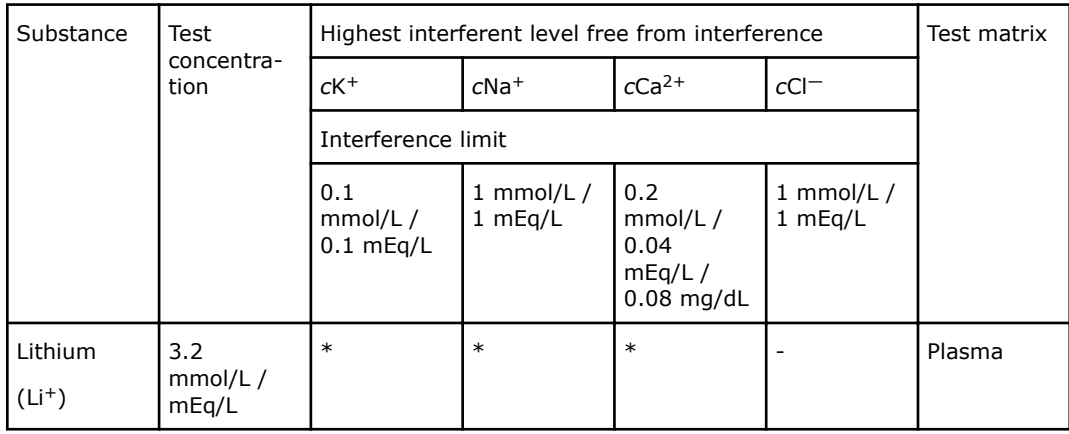

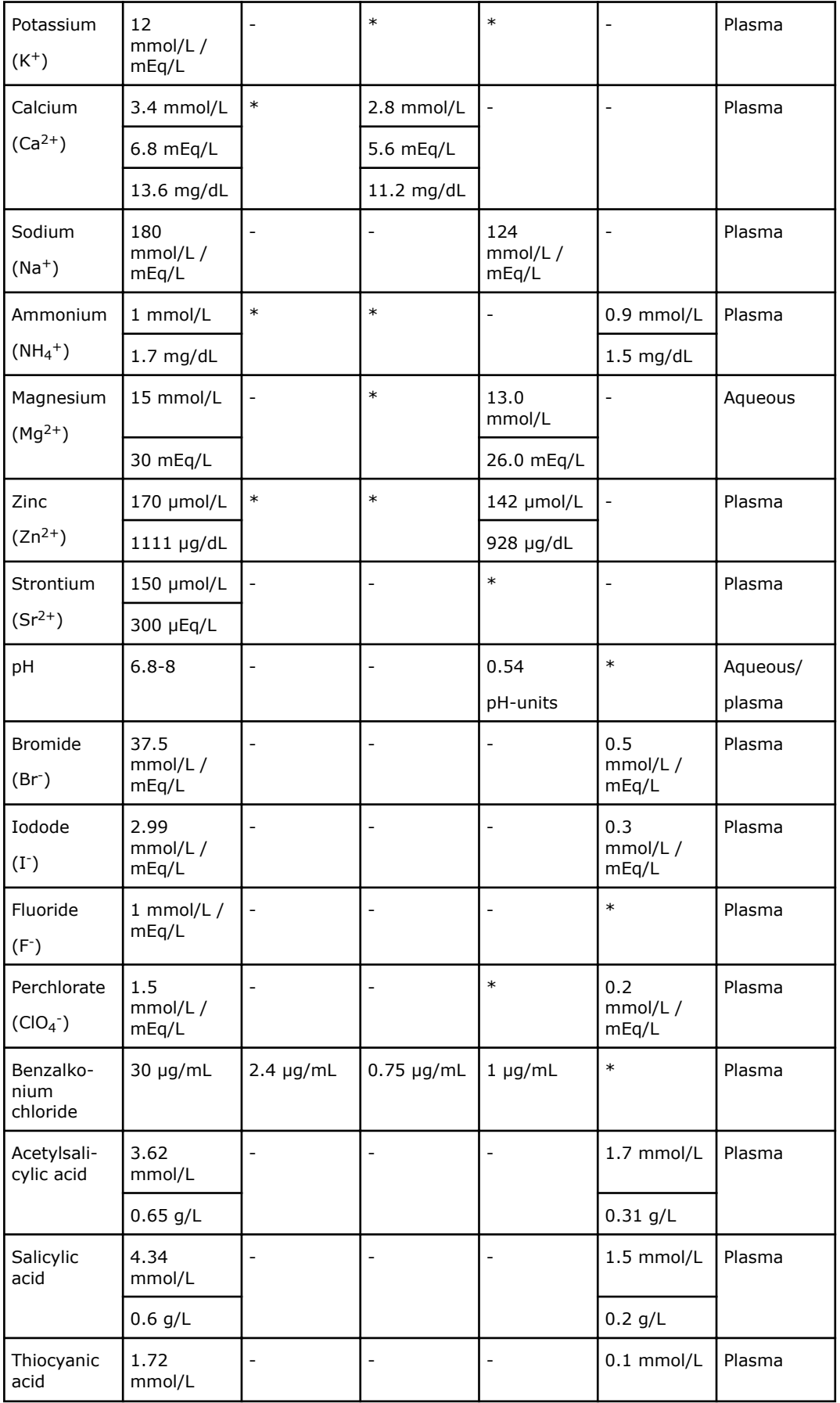

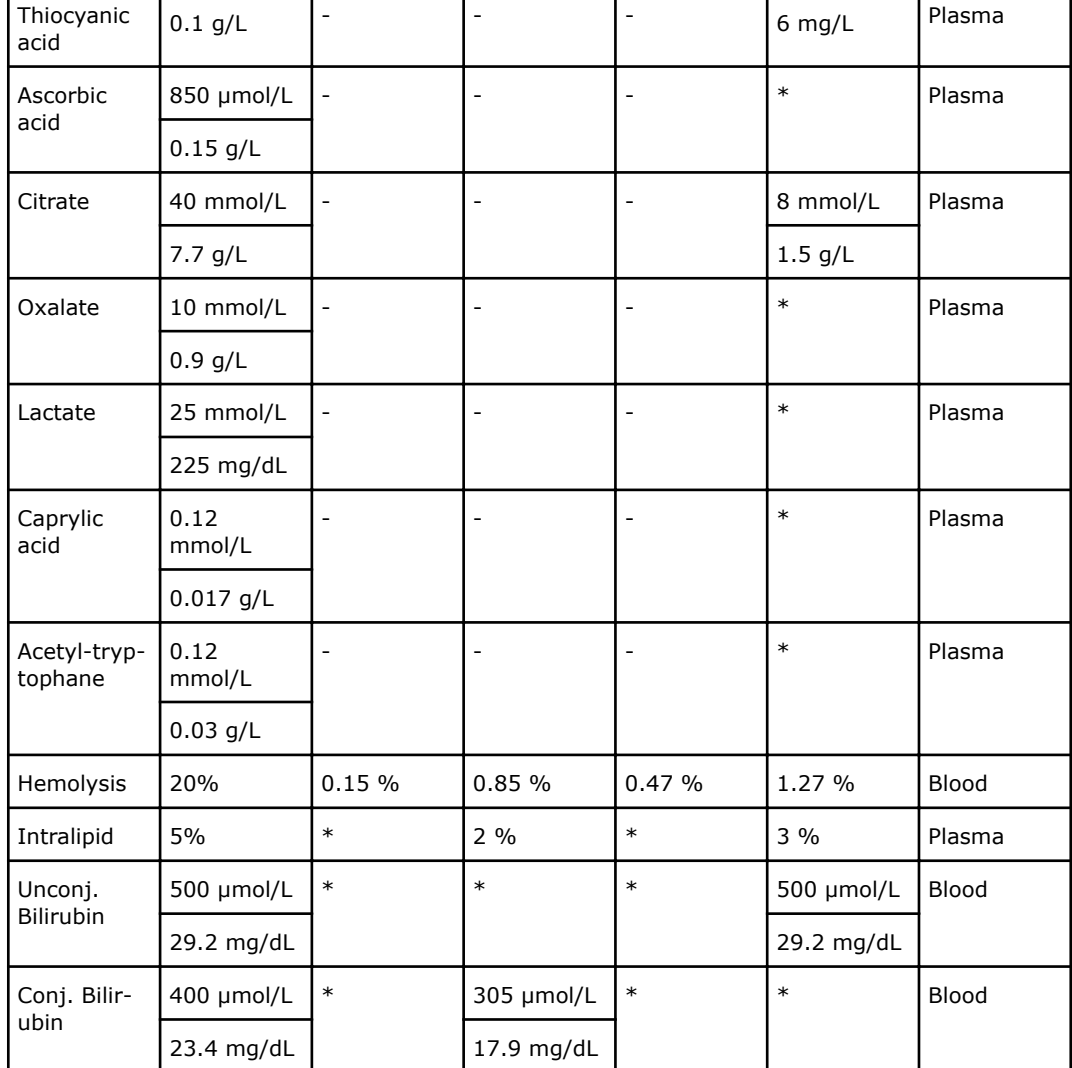

- = Not tested.

# **Metabolites (alternative presentation)**

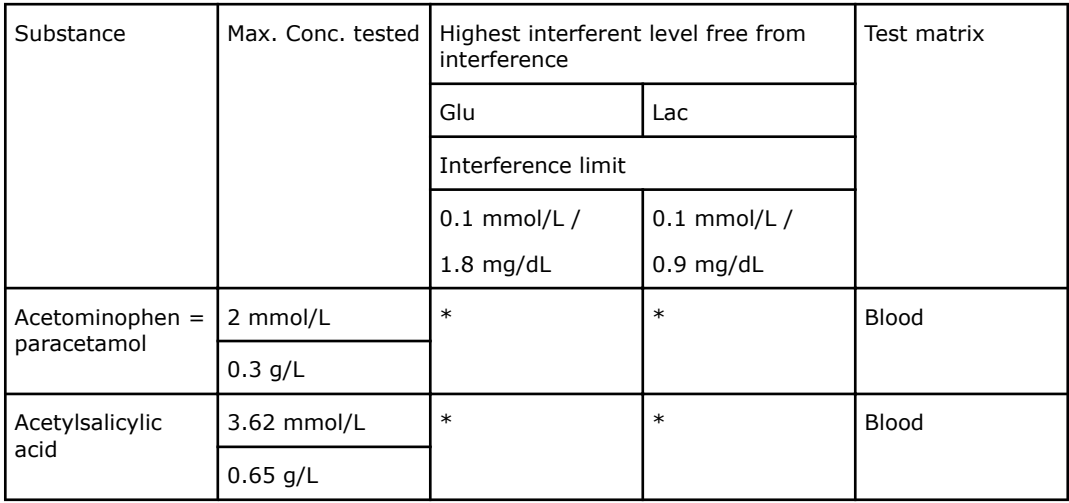

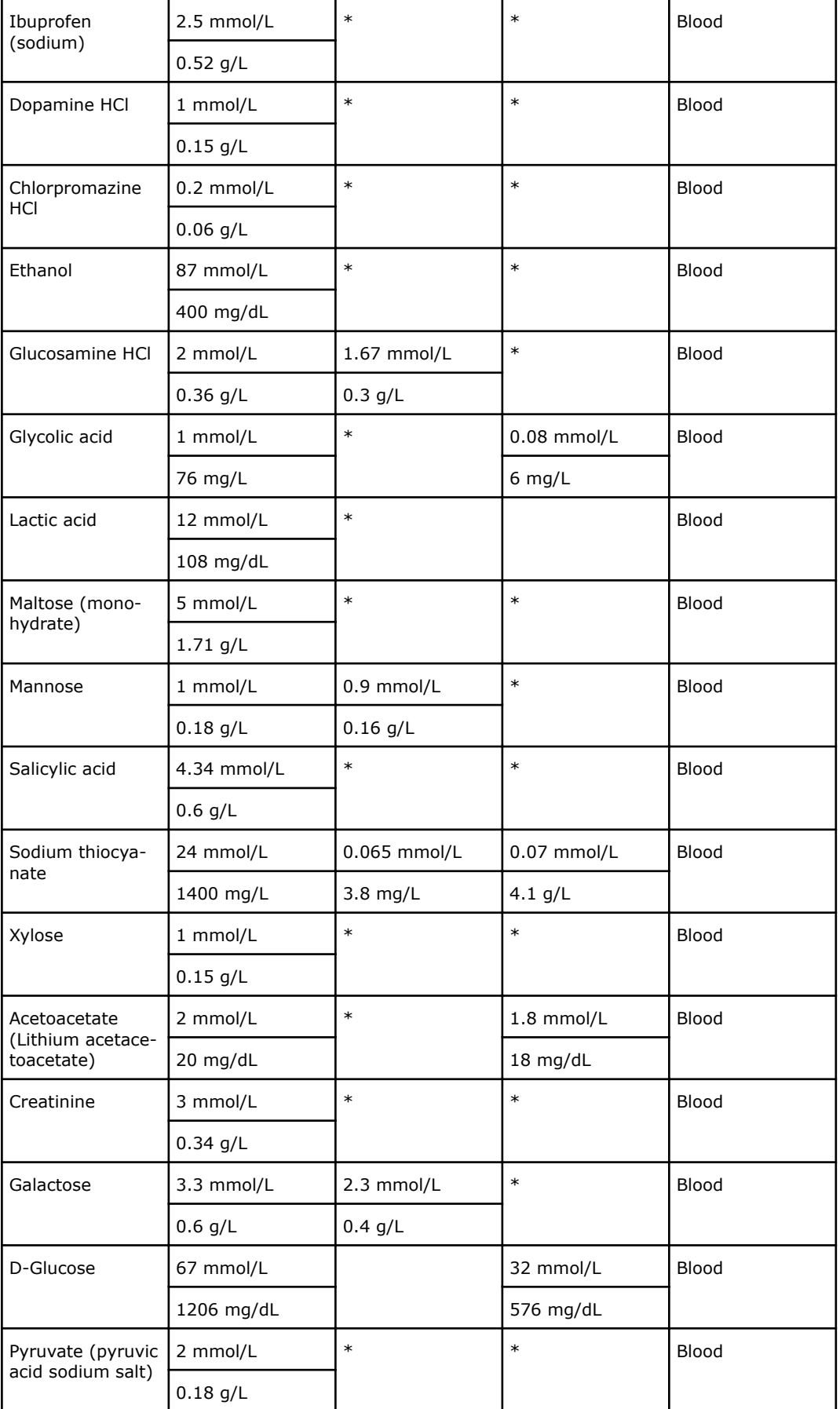

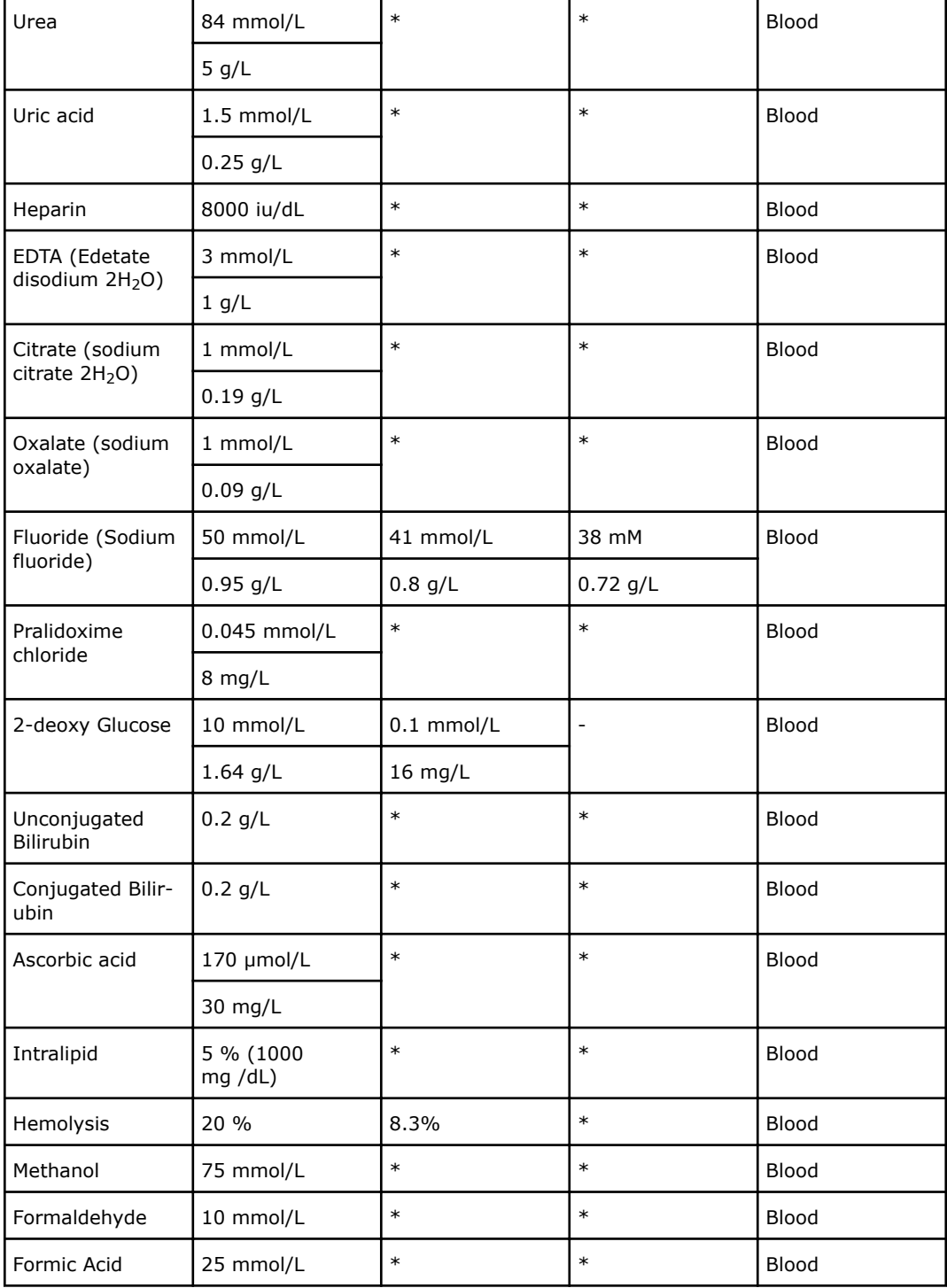

- = Not tested.

*c*tBil (Bilirubin can only be measured on neonatal samples. This parameter is only available in the Neonate blood analysis 65 µL mode.

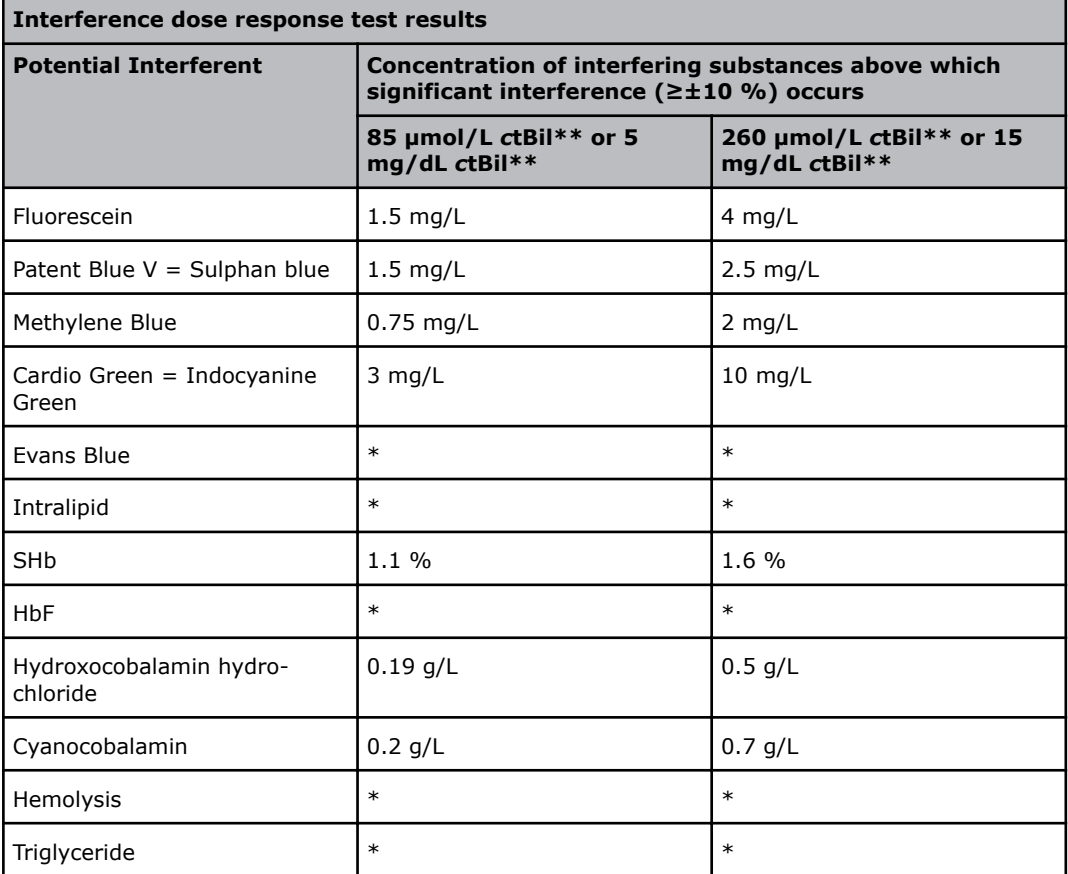

\*\* *c*tBil (Bilirubin can only be measured on neonatal samples. This parameter is only available in the Neonate blood analysis 65 µL mode.

pH was tested in the range from 6.8-7.9 and significant interference relative to physiological pH was not observed.

Additional known interferences: As the spectra for HiCN and Beta-carotene overlap with the spectrum of bilirubin, these are known interfering substances. Results from samples that contain these substances should not be used.

### **Oximetry parameters (alternative presentation)**

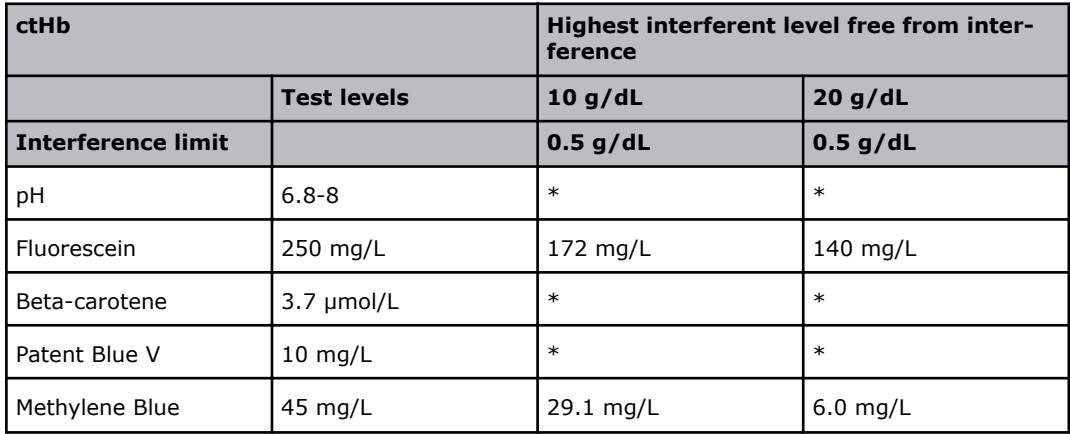

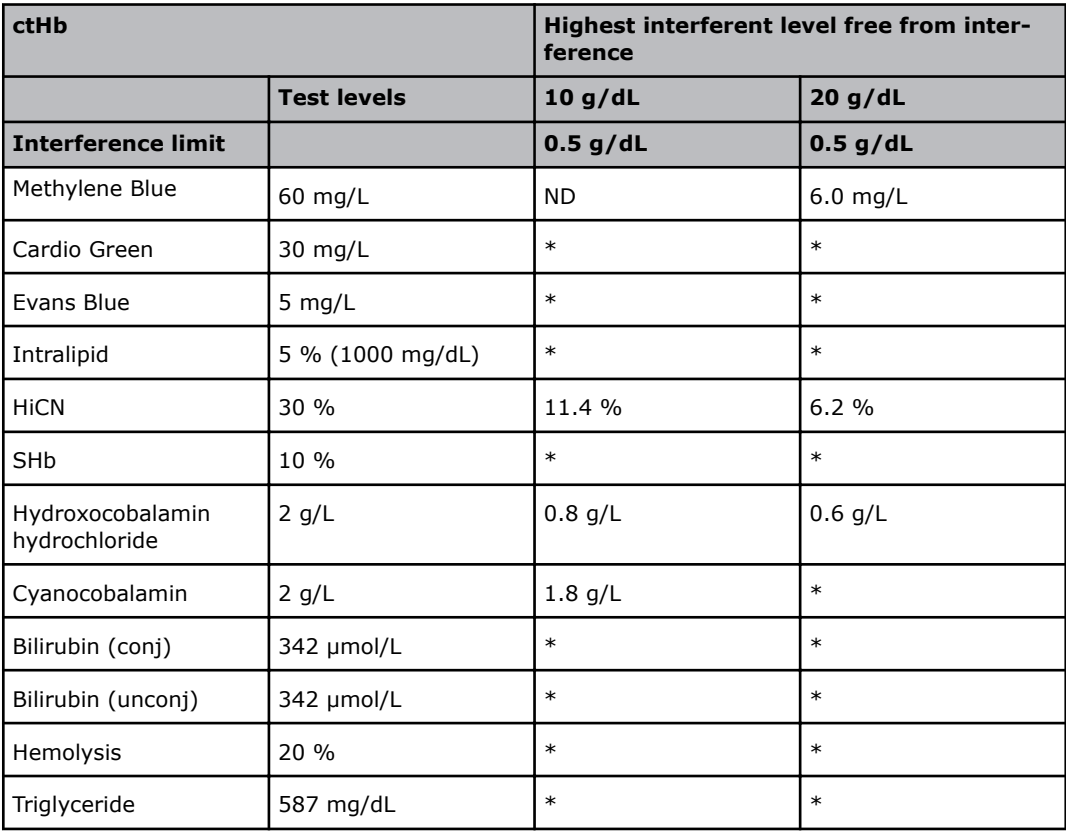

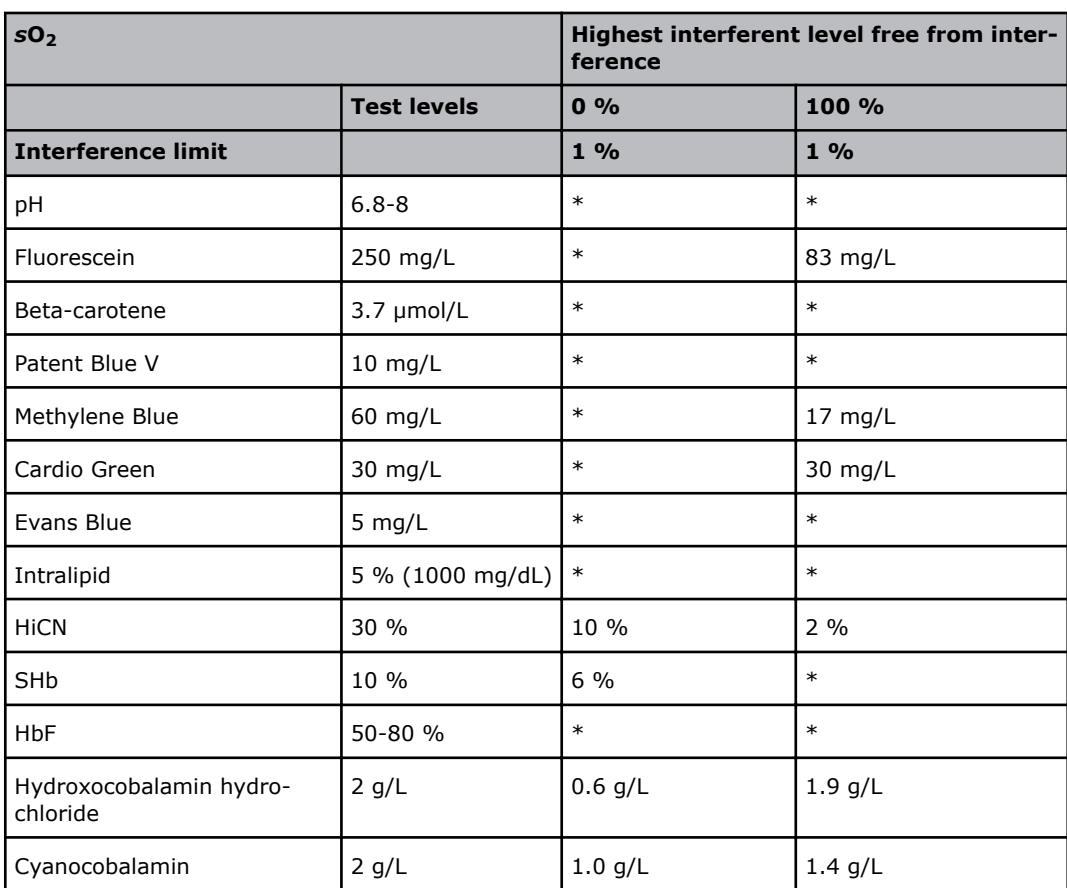

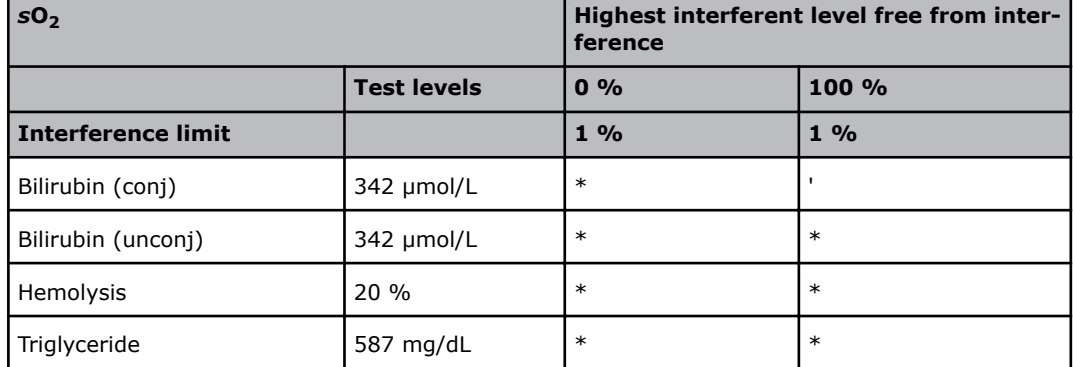

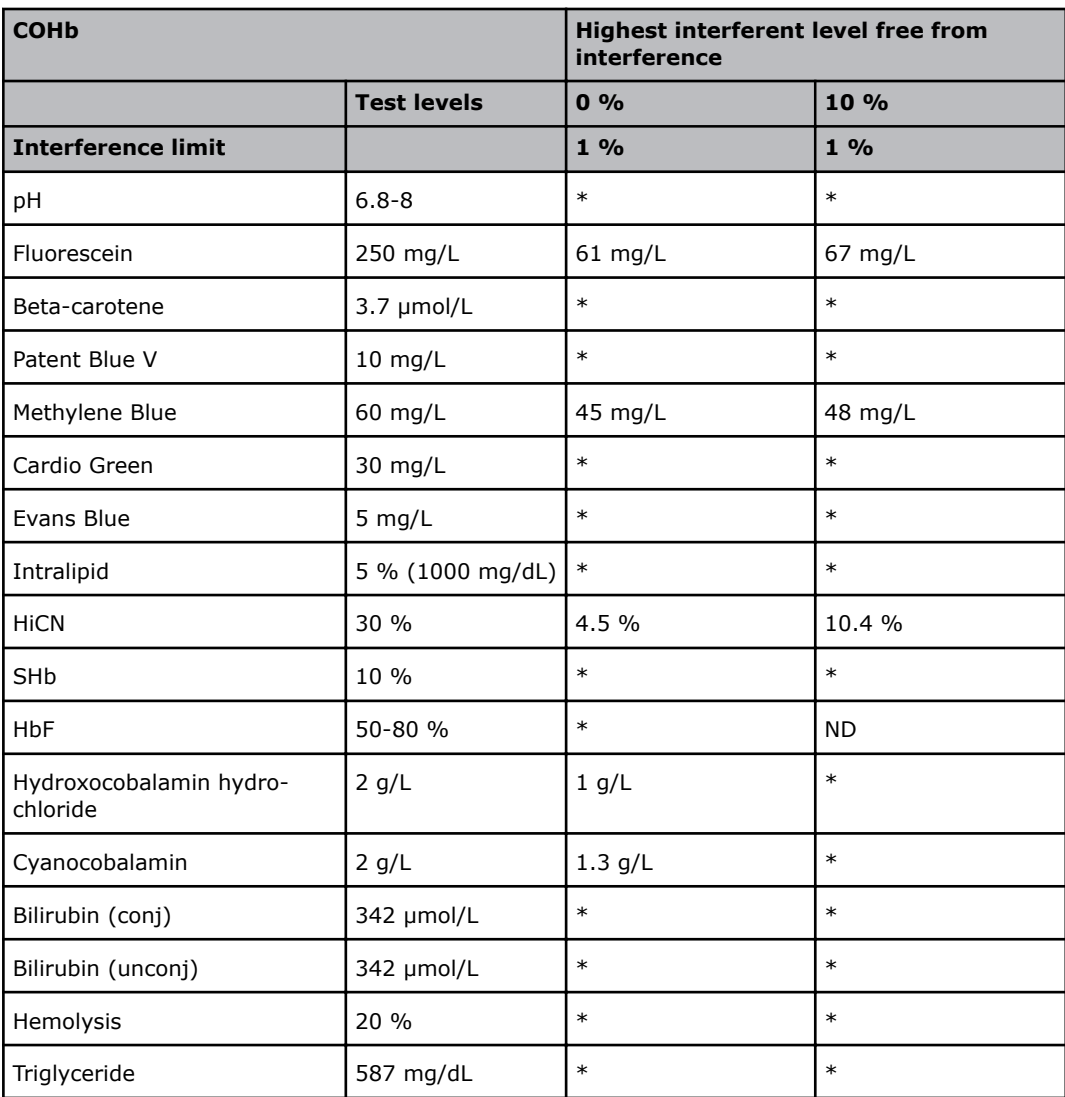

 $*$  = No interference within the tested concentration range

ND: Not determined

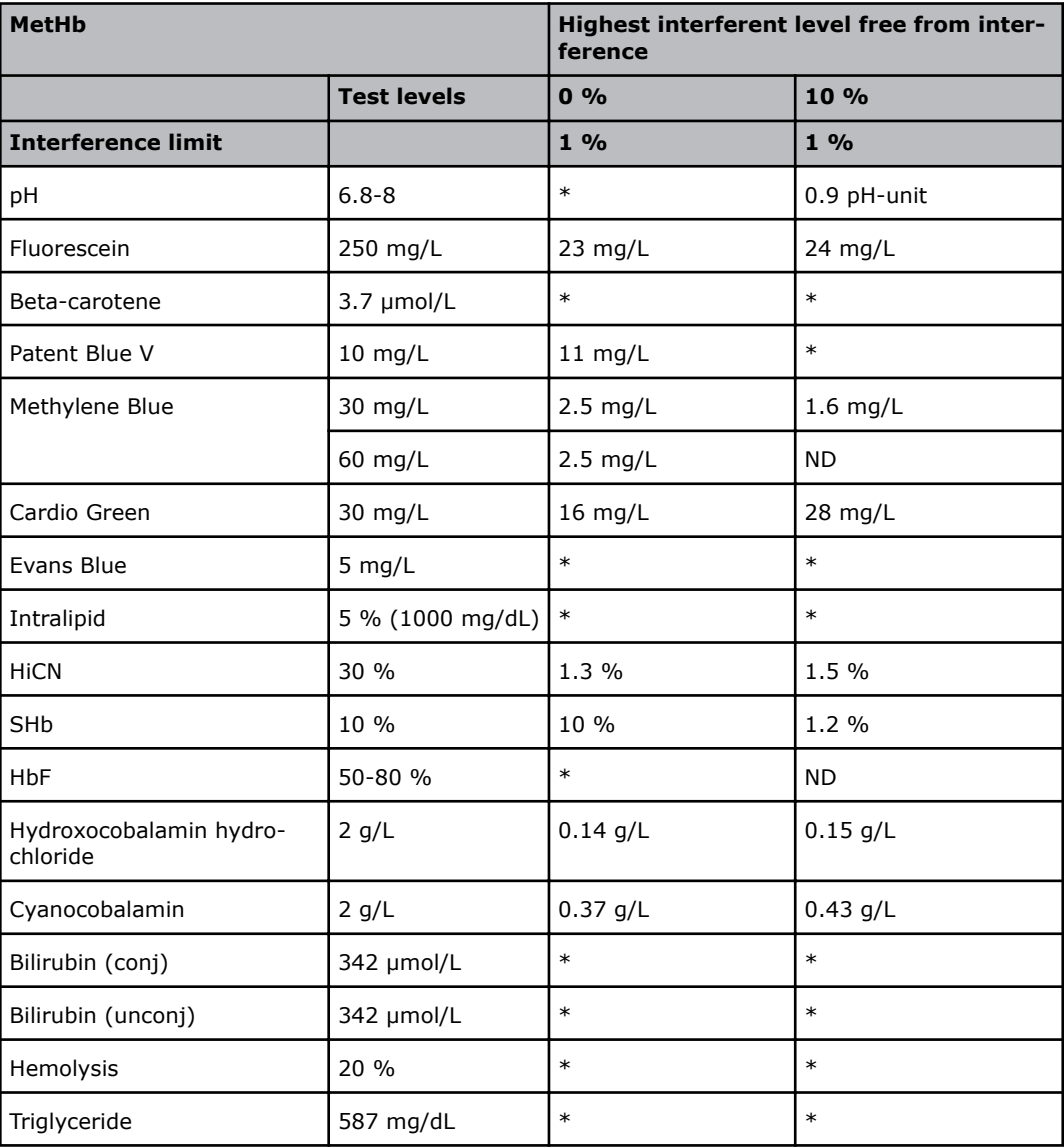

ND: Not determined

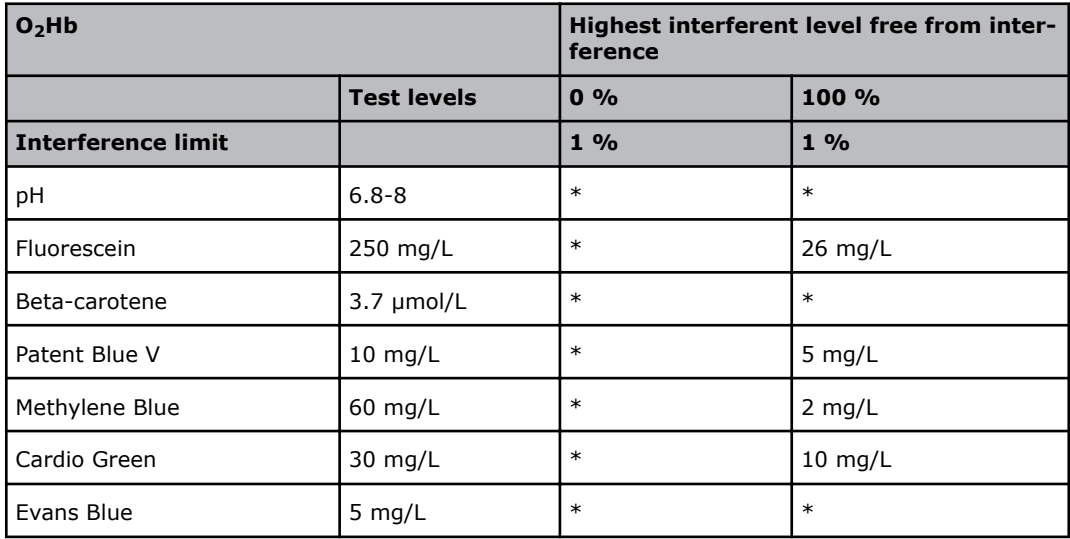

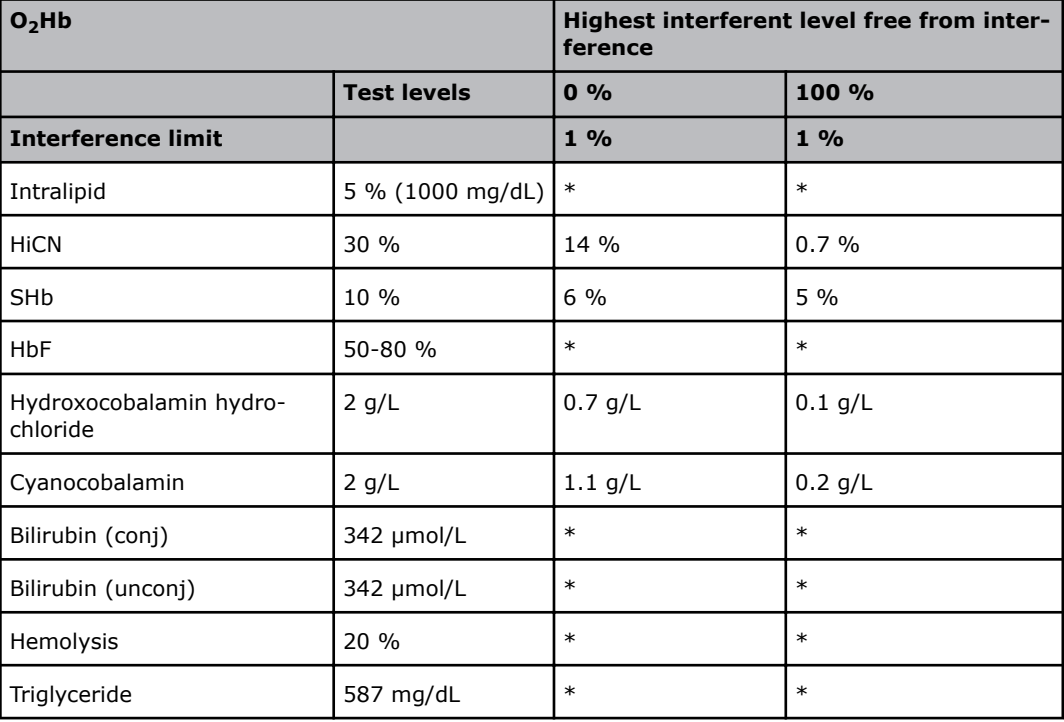

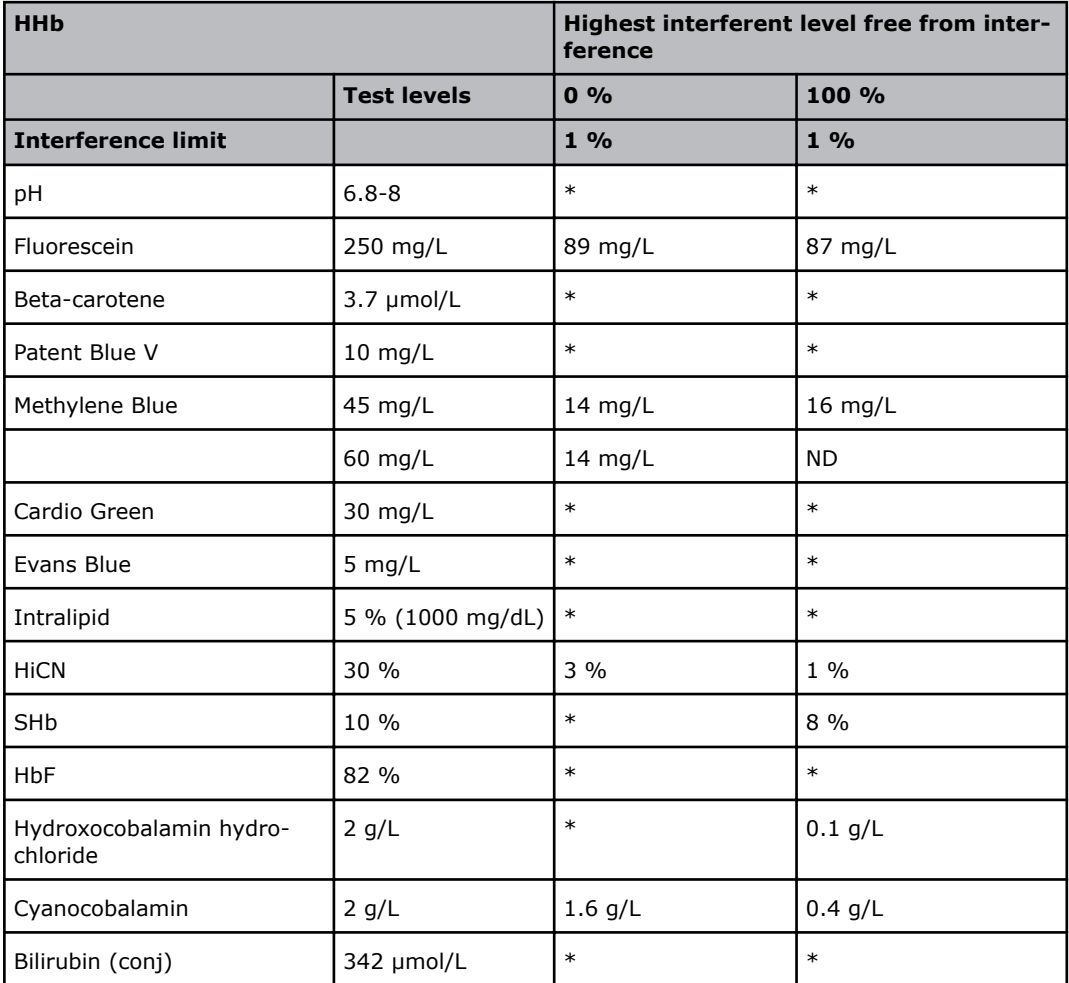
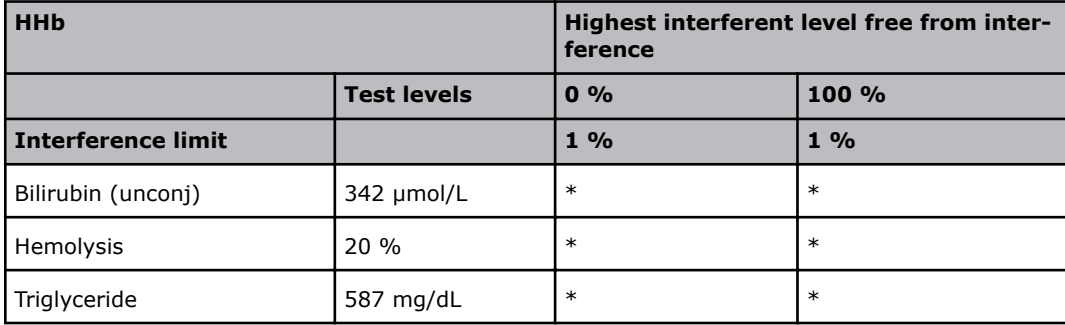

 $*$  = No interference within the tested concentration range

ND: Not determined

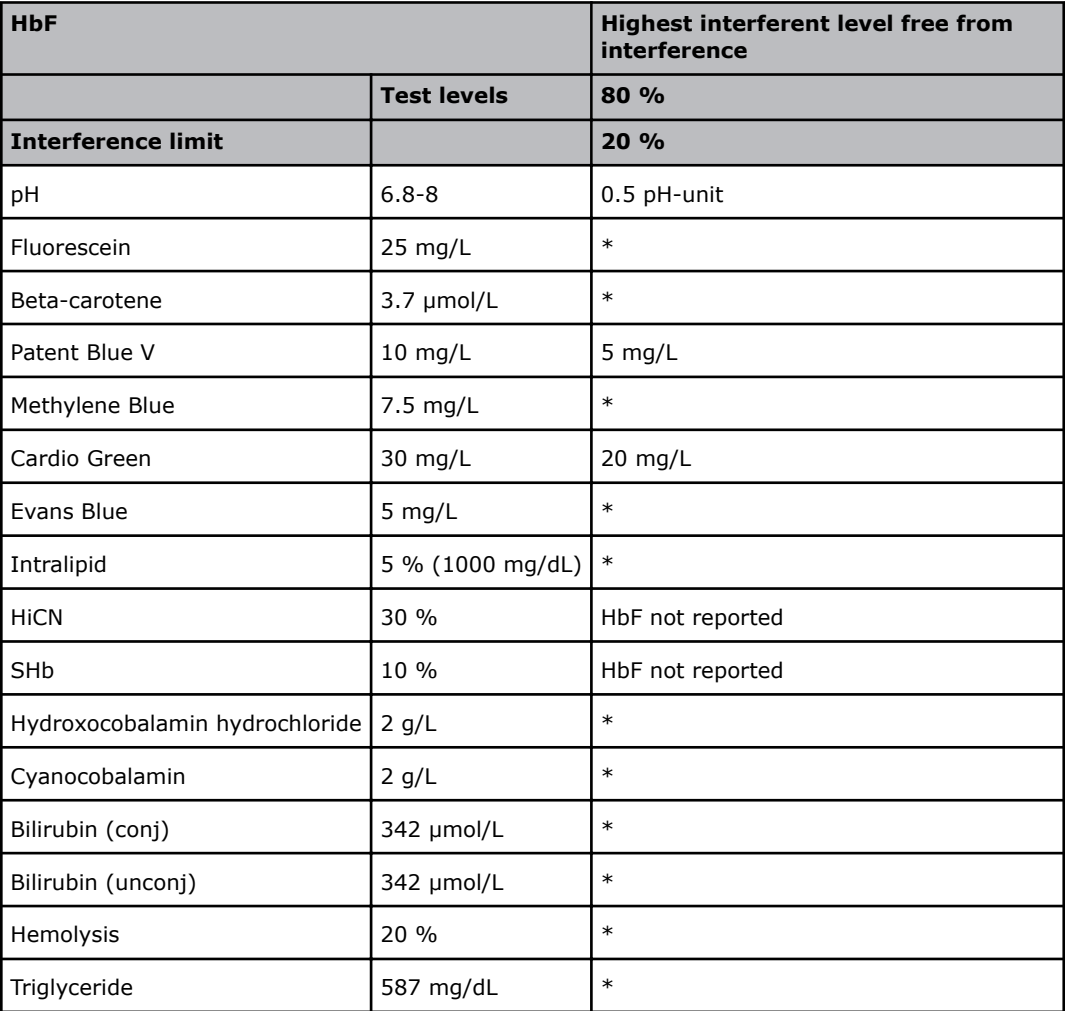

 $*$  = No interference within the tested concentration range

# **External test results**

## **Study design - precision/reproducibility**

A point-of-care (POC) precision study was done with the use of NCCLS "Evaluation of Precision Performance of Quantitative Measurement Methods; Approved Guideline – Second Edition", NCCLS EP5-A2, 2004 as guidance [1].

The study was done at three different POC sites. The sites were not the same for all the parameters and the measurements were not performed at the same time. Some of the results derive from measurements started at different times and at different sites.

Each site used one ABL90 FLEX analyzer for precision evaluation of syringe mode, one ABL90 FLEX analyzer for precision evaluation of capillary mode and one ABL735 analyzer for reference purposes.

The test material was prepared samples of heparinized whole blood, except for ctBil\* where aqueous solutions were used. Samples for all parameters, preparations simulating high, medium and low physiological levels.

In each study multiple POC staff members performed sample handling and transfer. Each study was done over 20 test days. On each test day, tests were done on each parameter and level in duplicate per run, two runs per day. The testing was done in both syringe and capillary modes. Sr is an estimate of repeatability and ST is an estimate of precision as defined in NCCLS EP5-A2 [1].

\* Bilirubin can only be measured on neonatal samples. This parameter is only available in the Neonate blood analysis 65 μL mode.

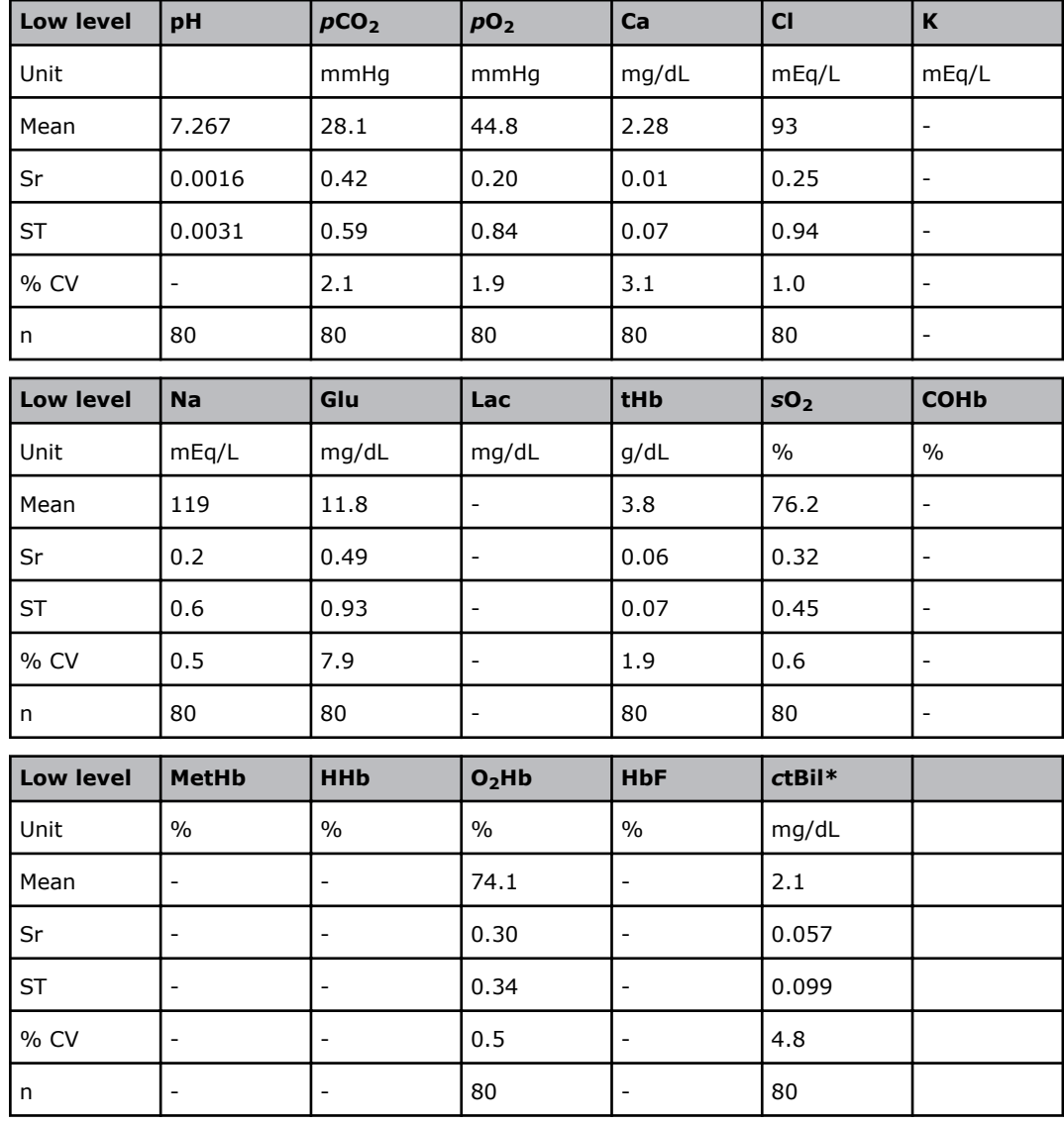

#### **ABL90 FLEX precision - syringe study - site 1**

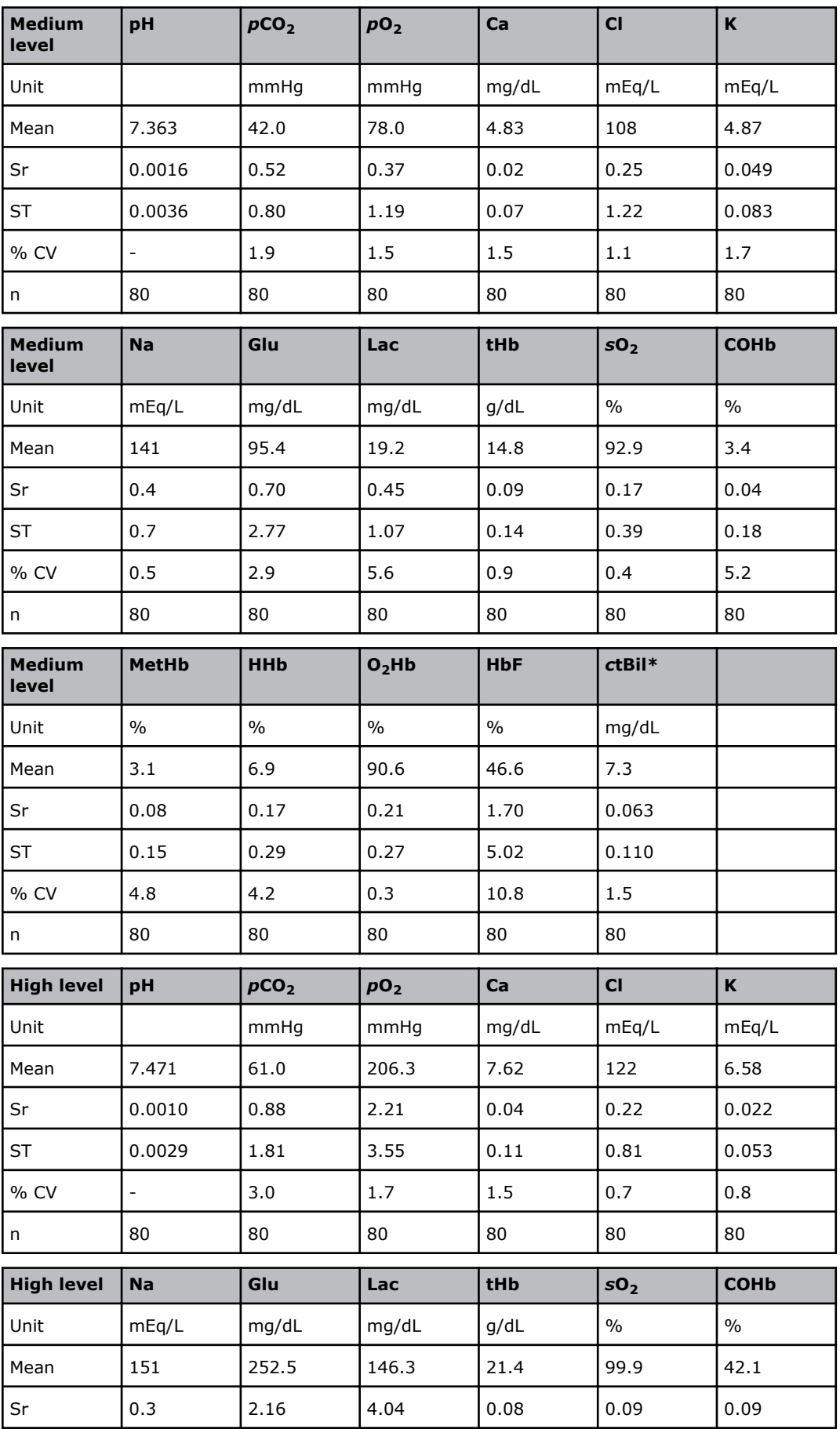

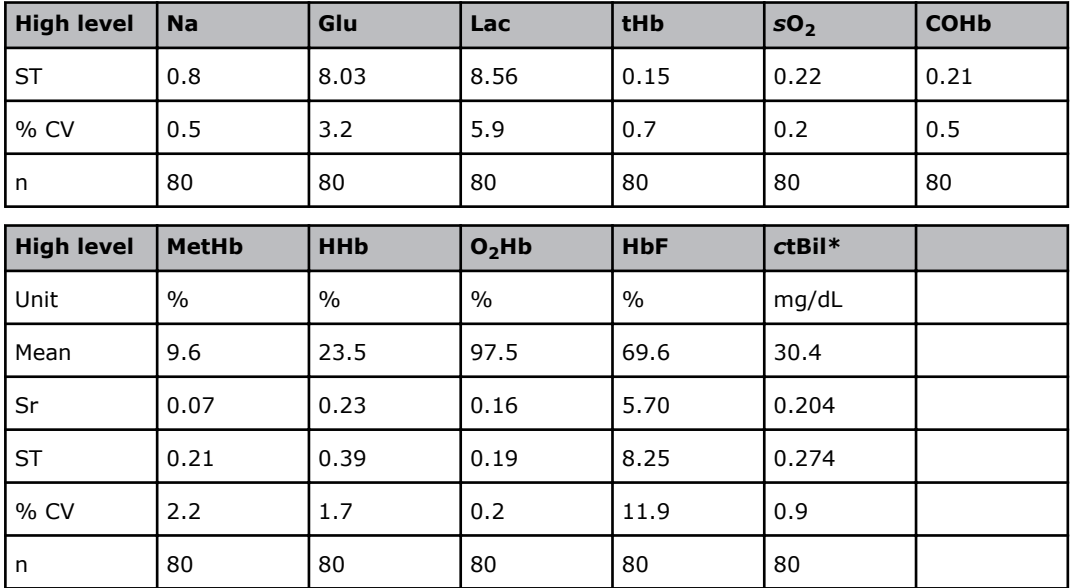

# **ABL90 FLEX precision - syringe study - site 3**

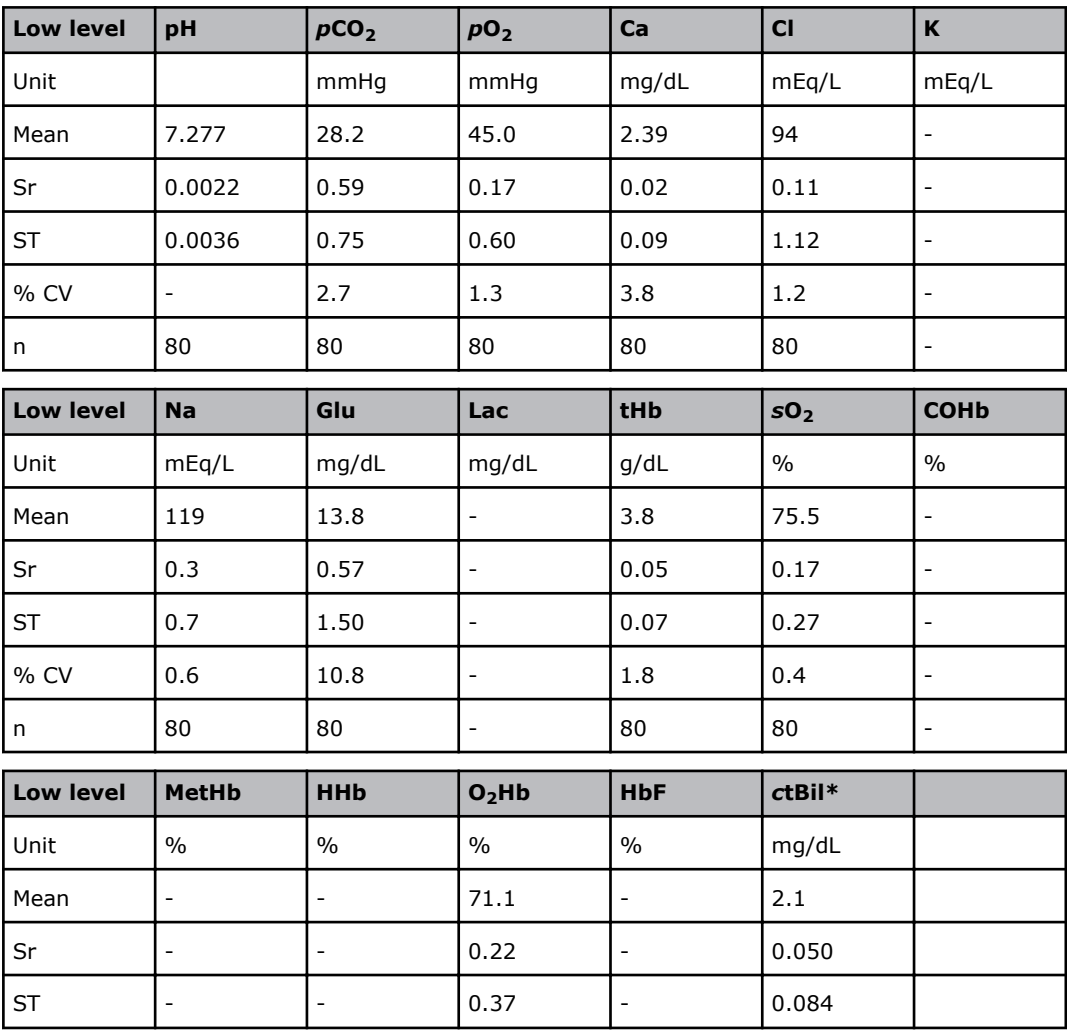

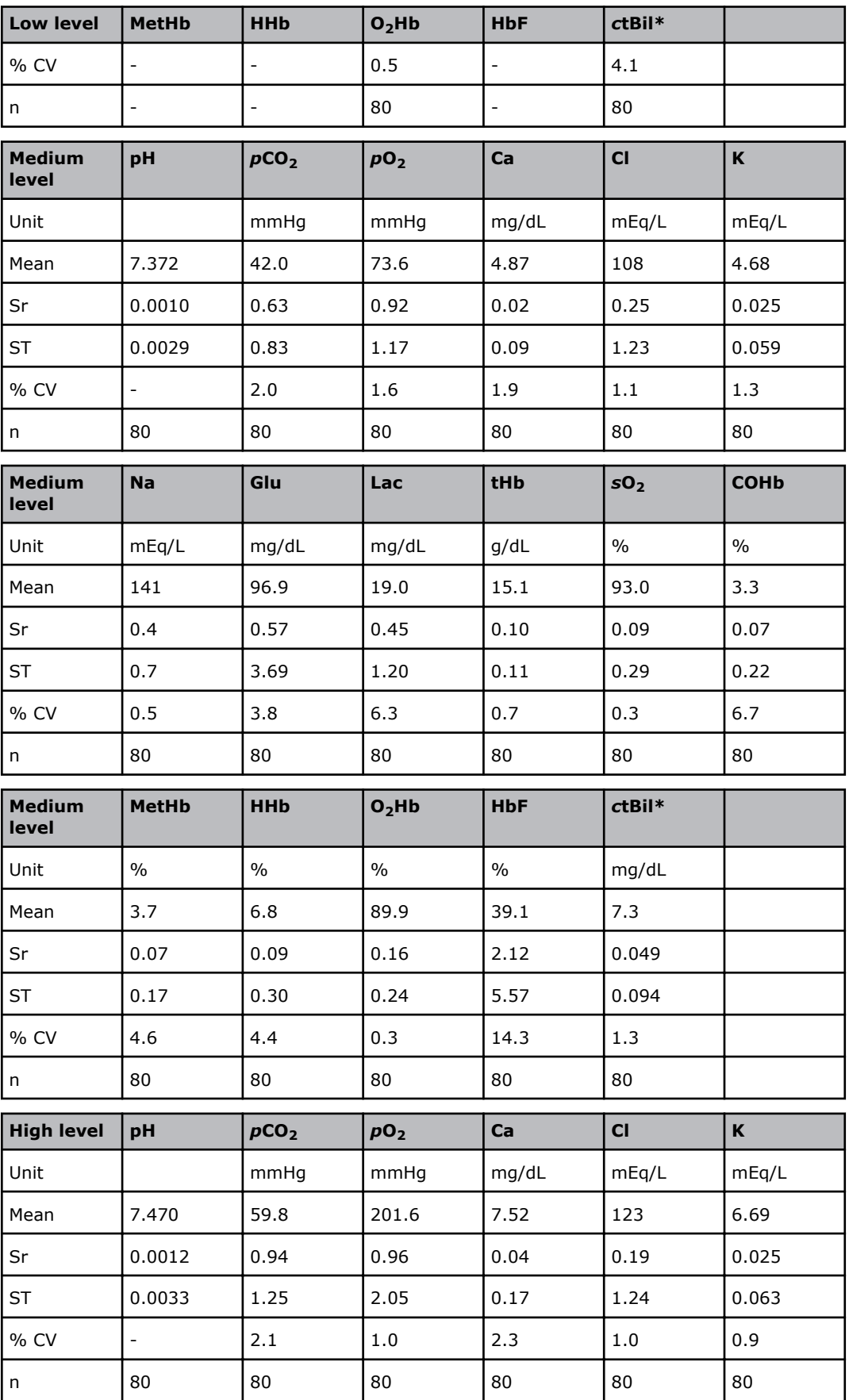

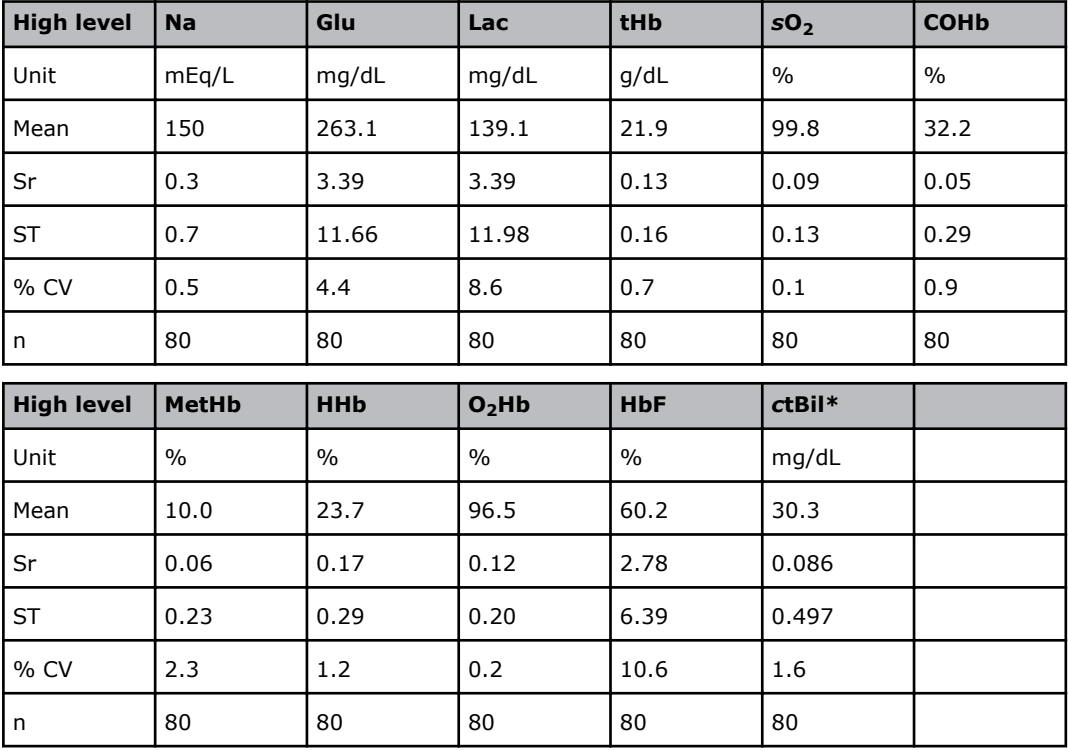

## **ABL90 FLEX precision - syringe study - site 5**

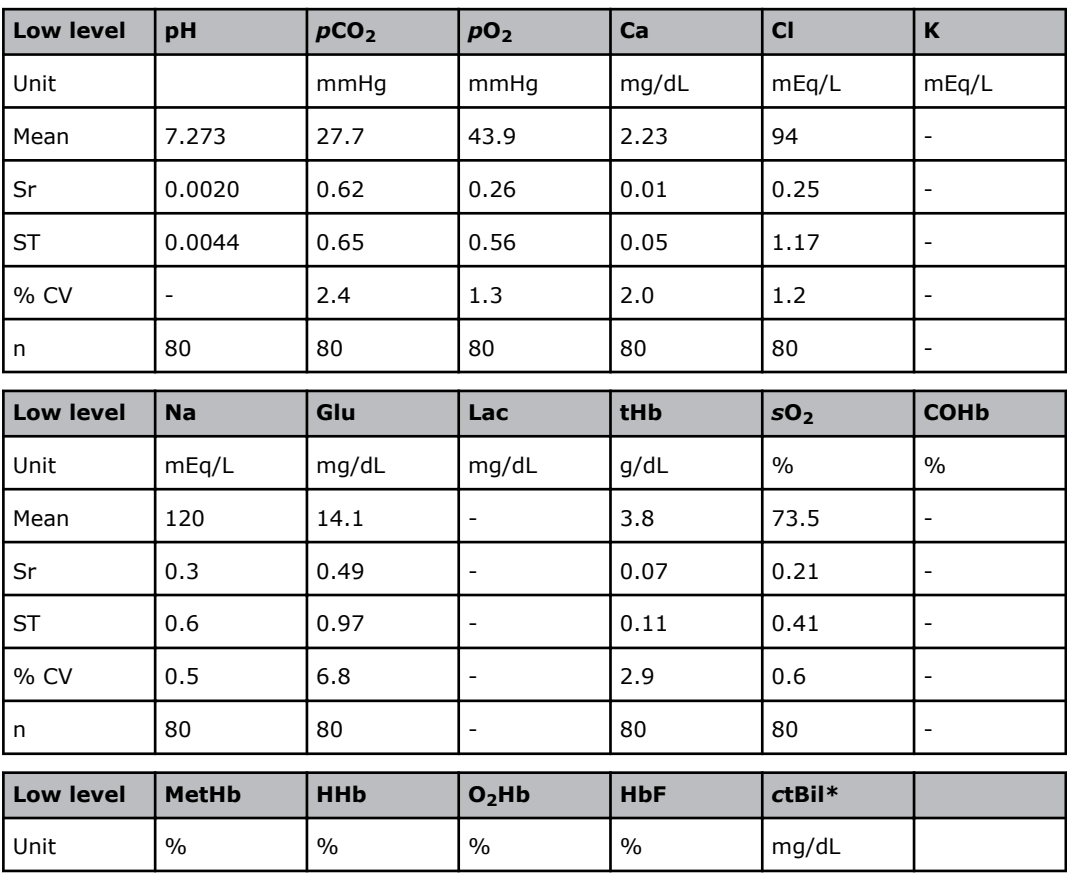

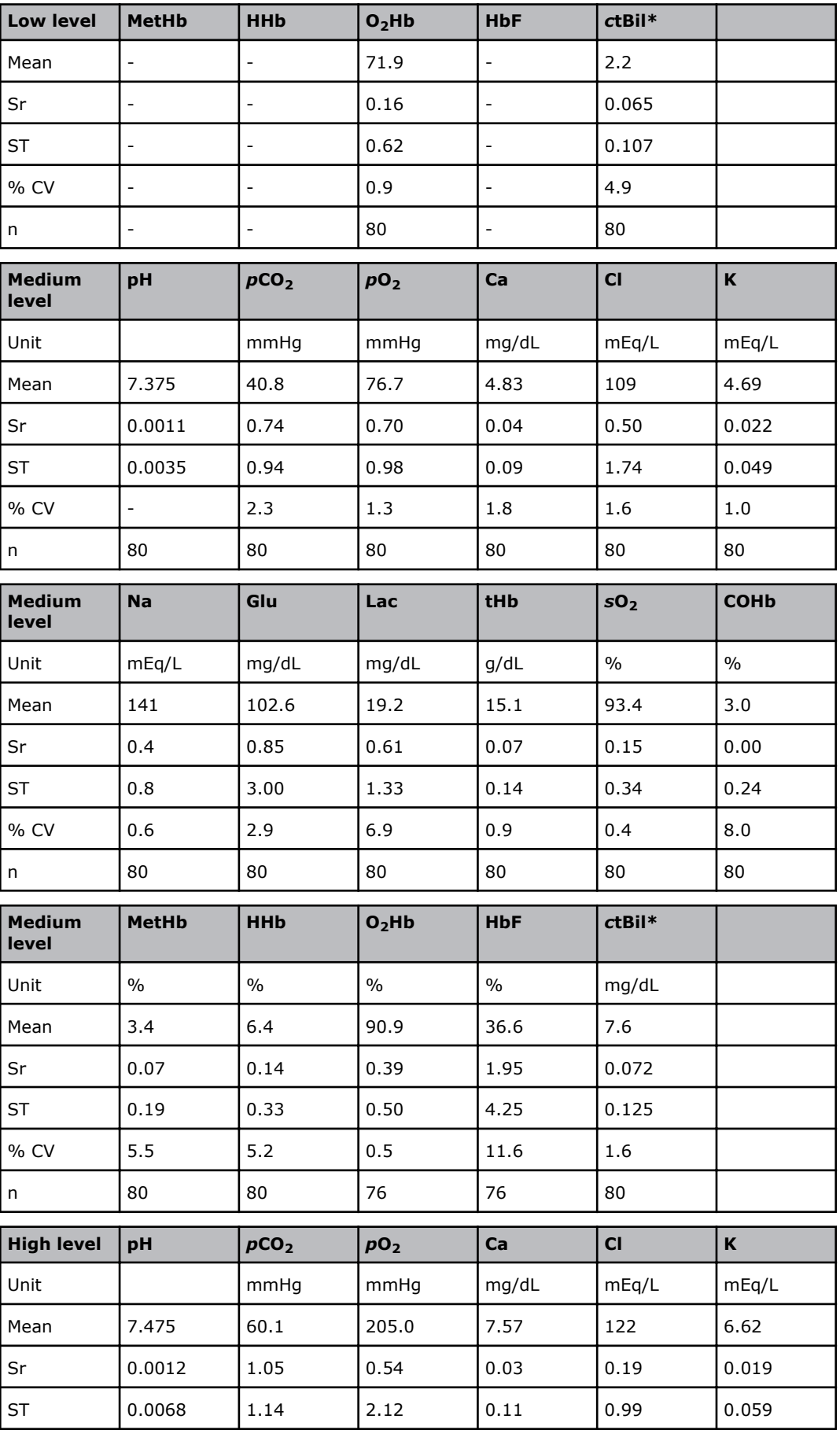

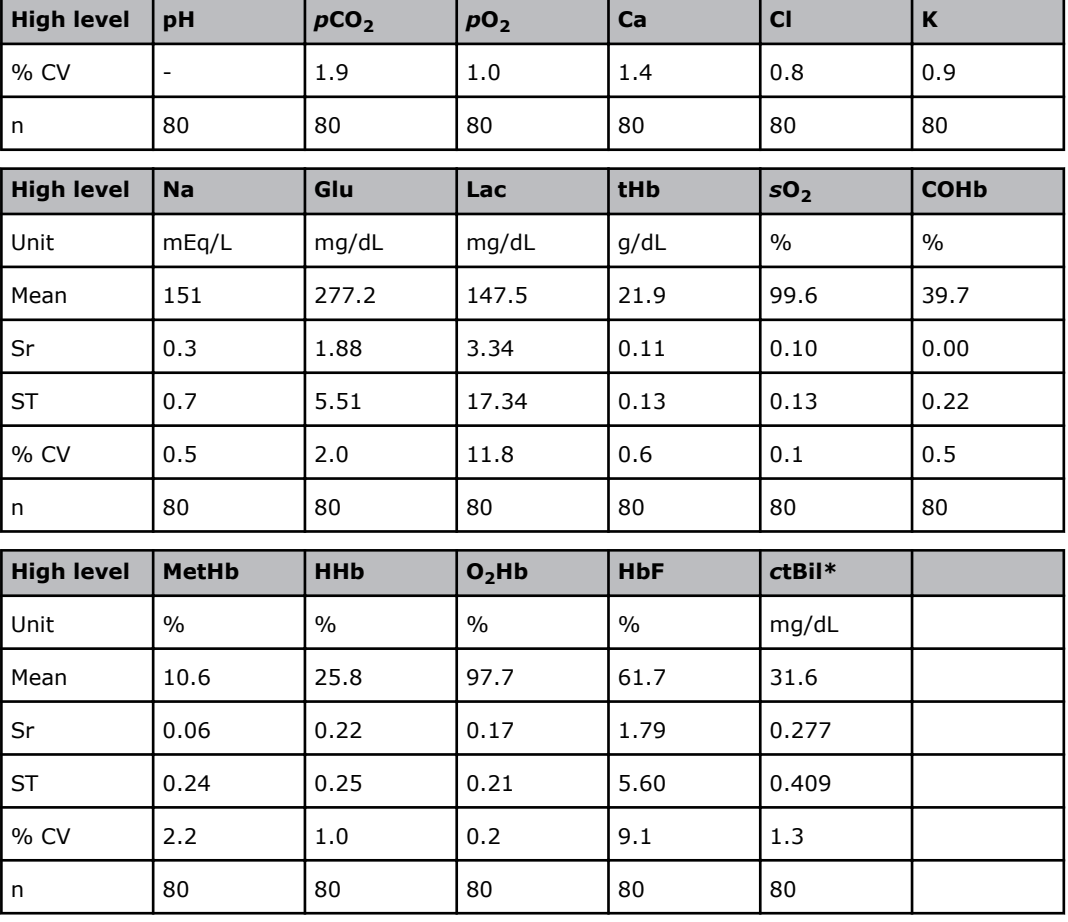

# **ABL90 FLEX precision - syringe study - pooled data**

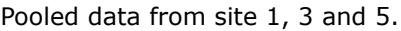

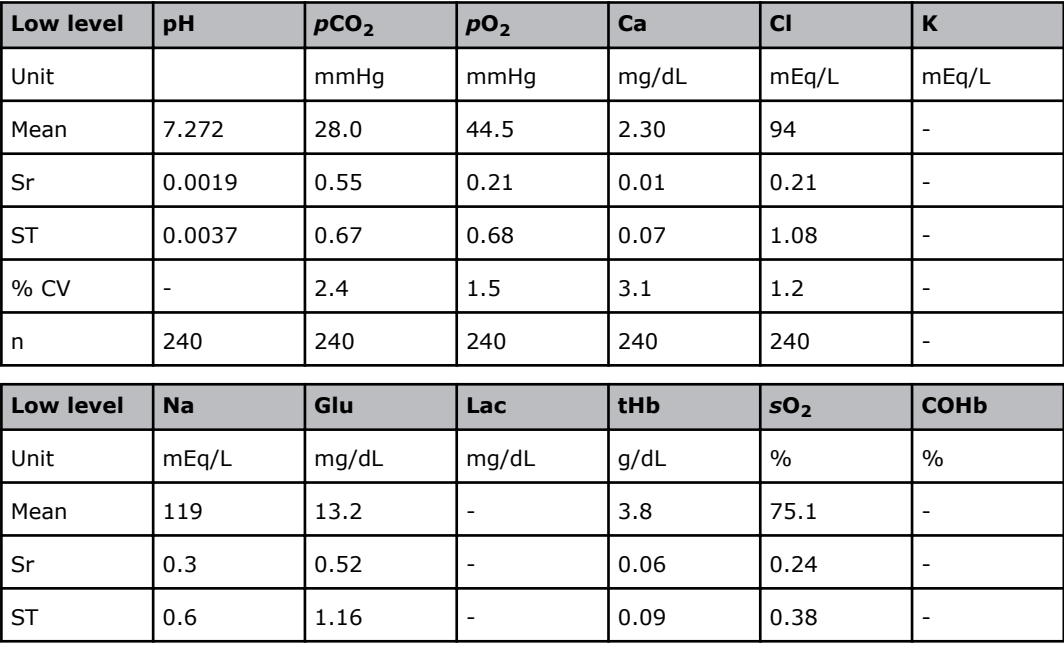

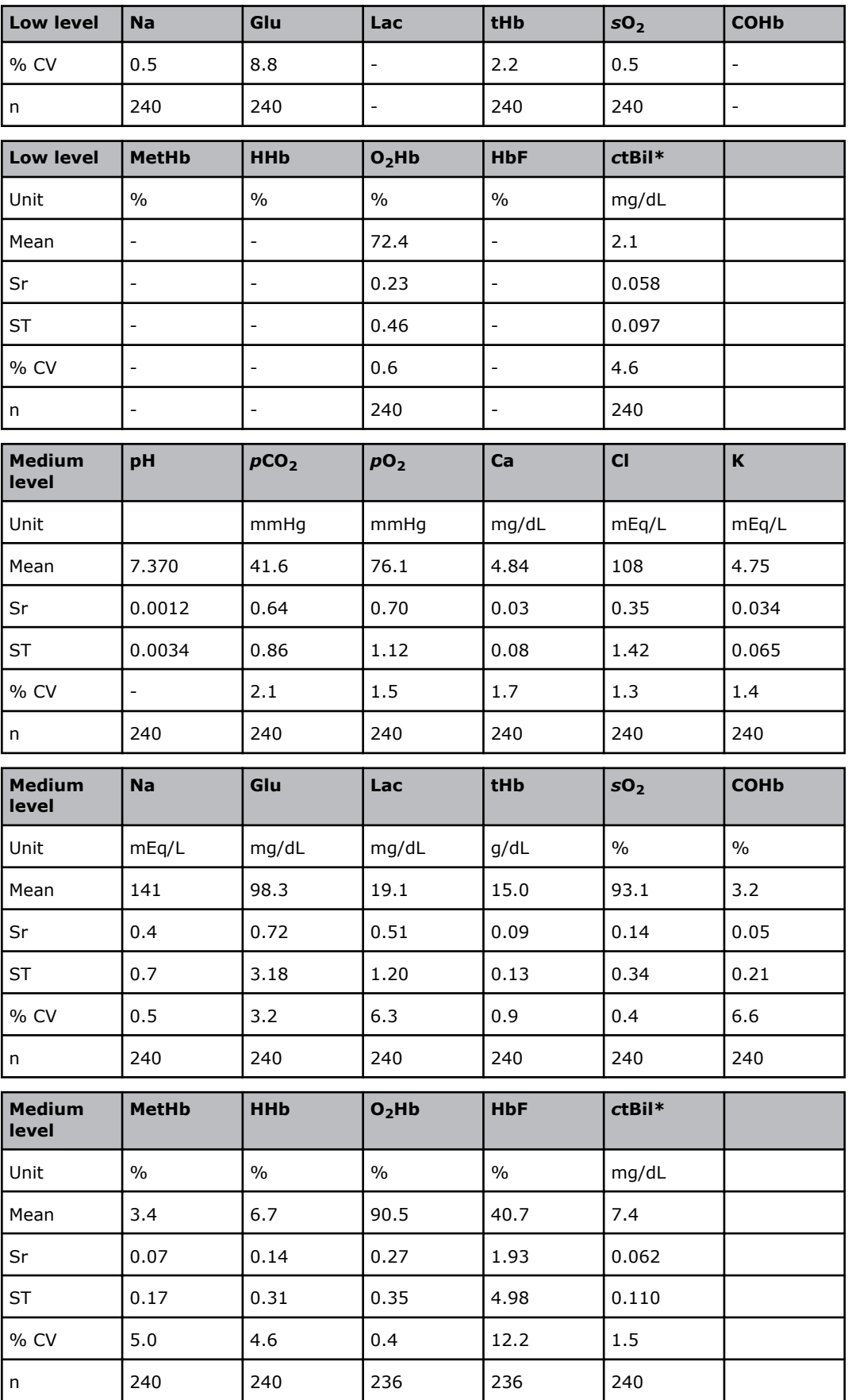

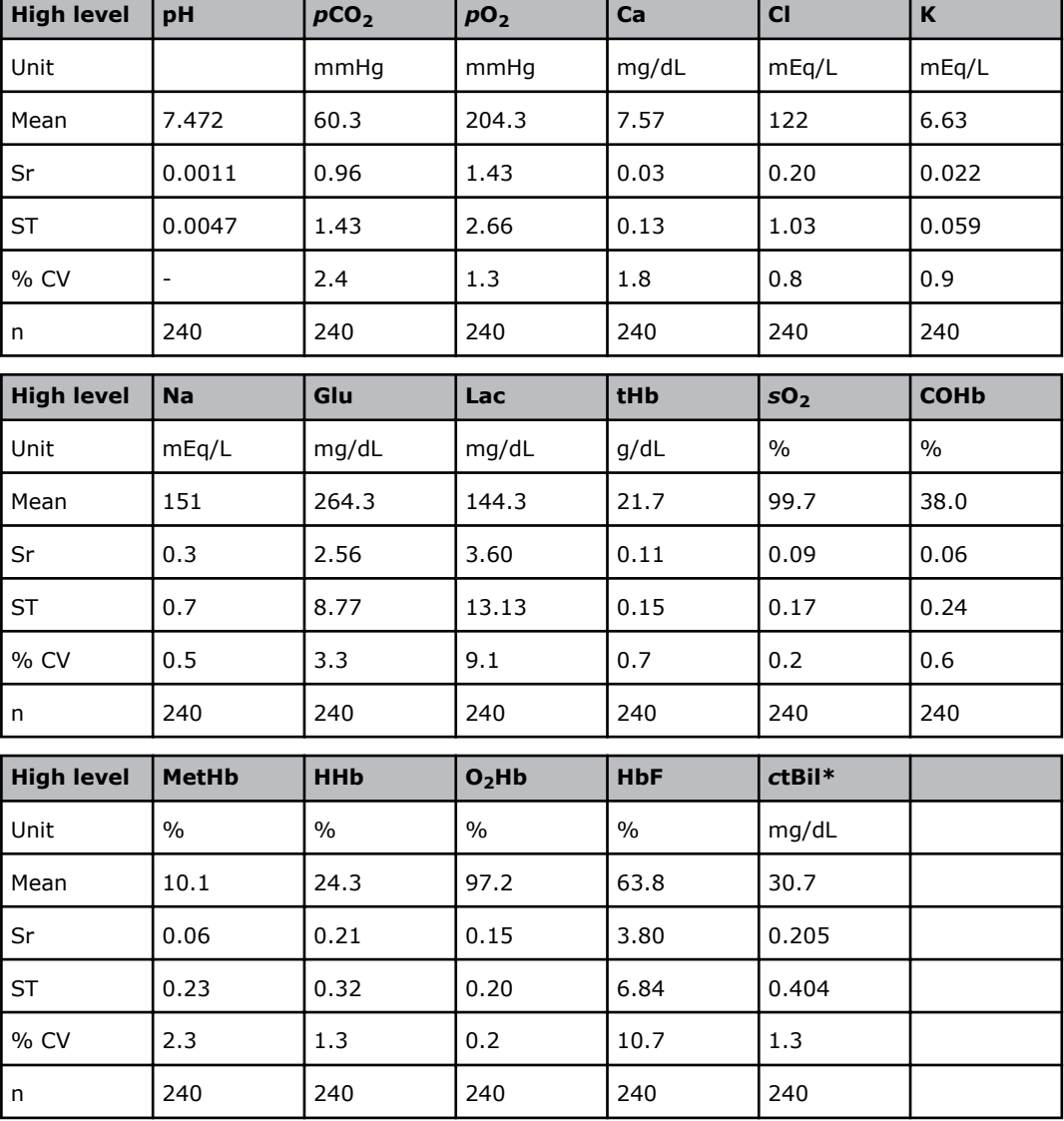

# **ABL90 FLEX Precision - capillary study - site 1**

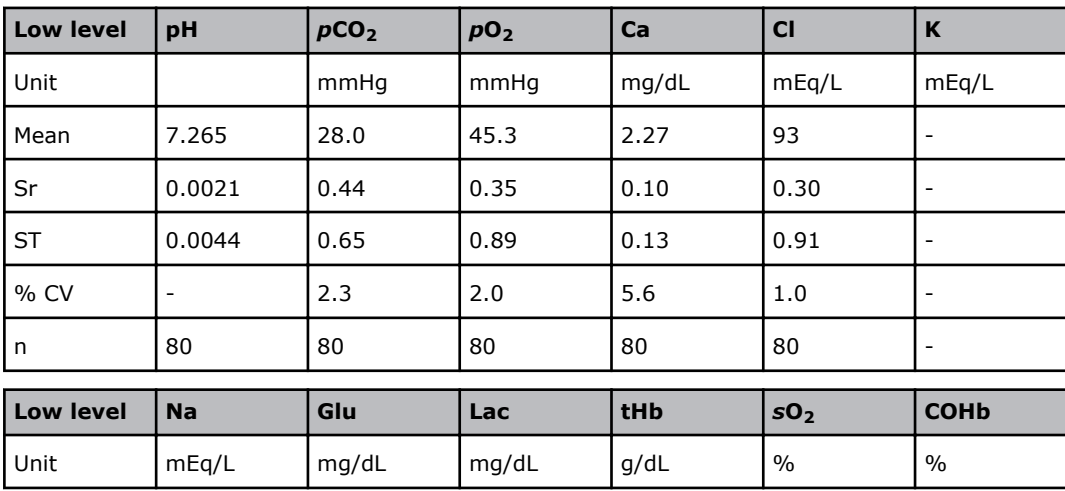

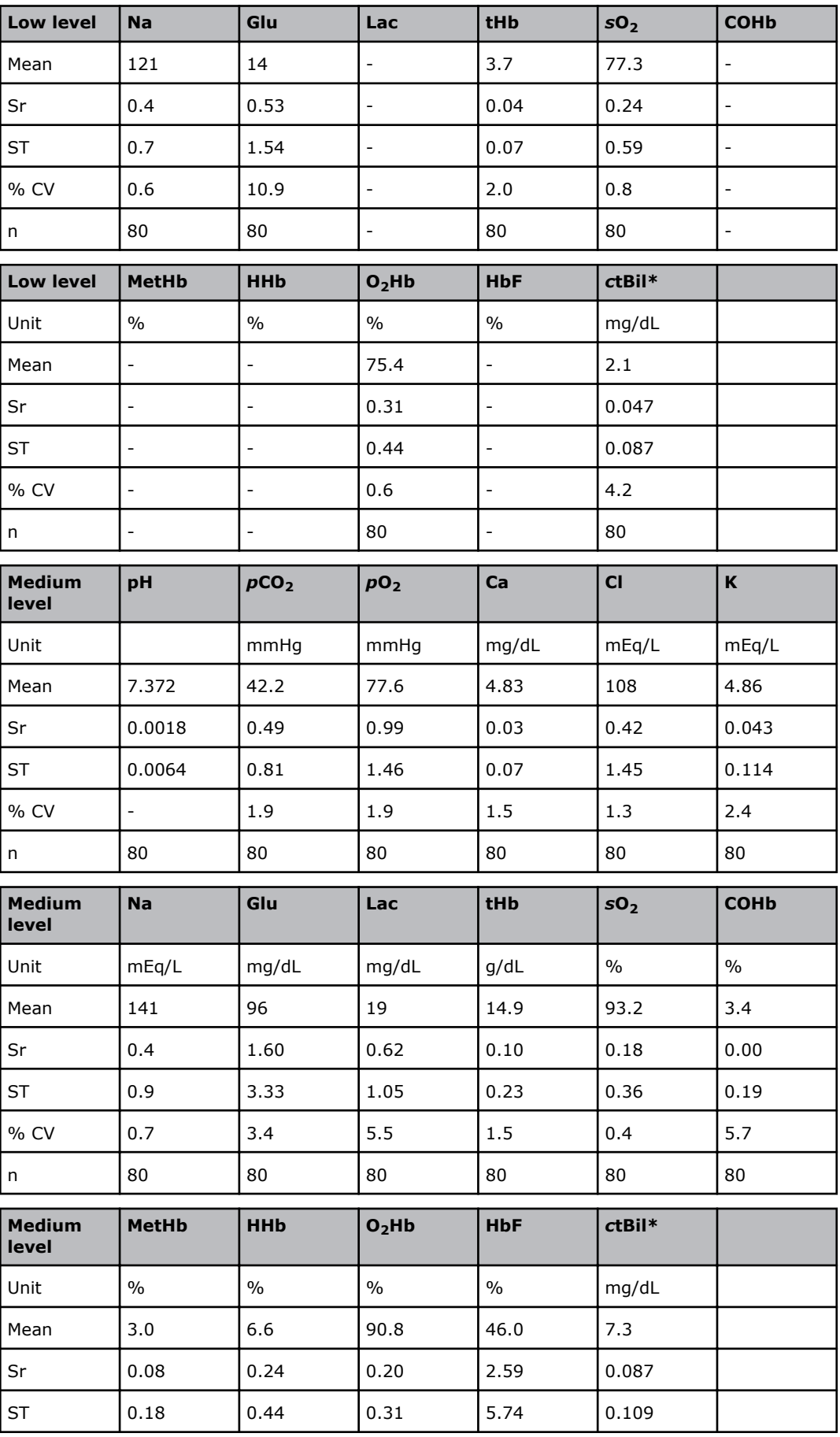

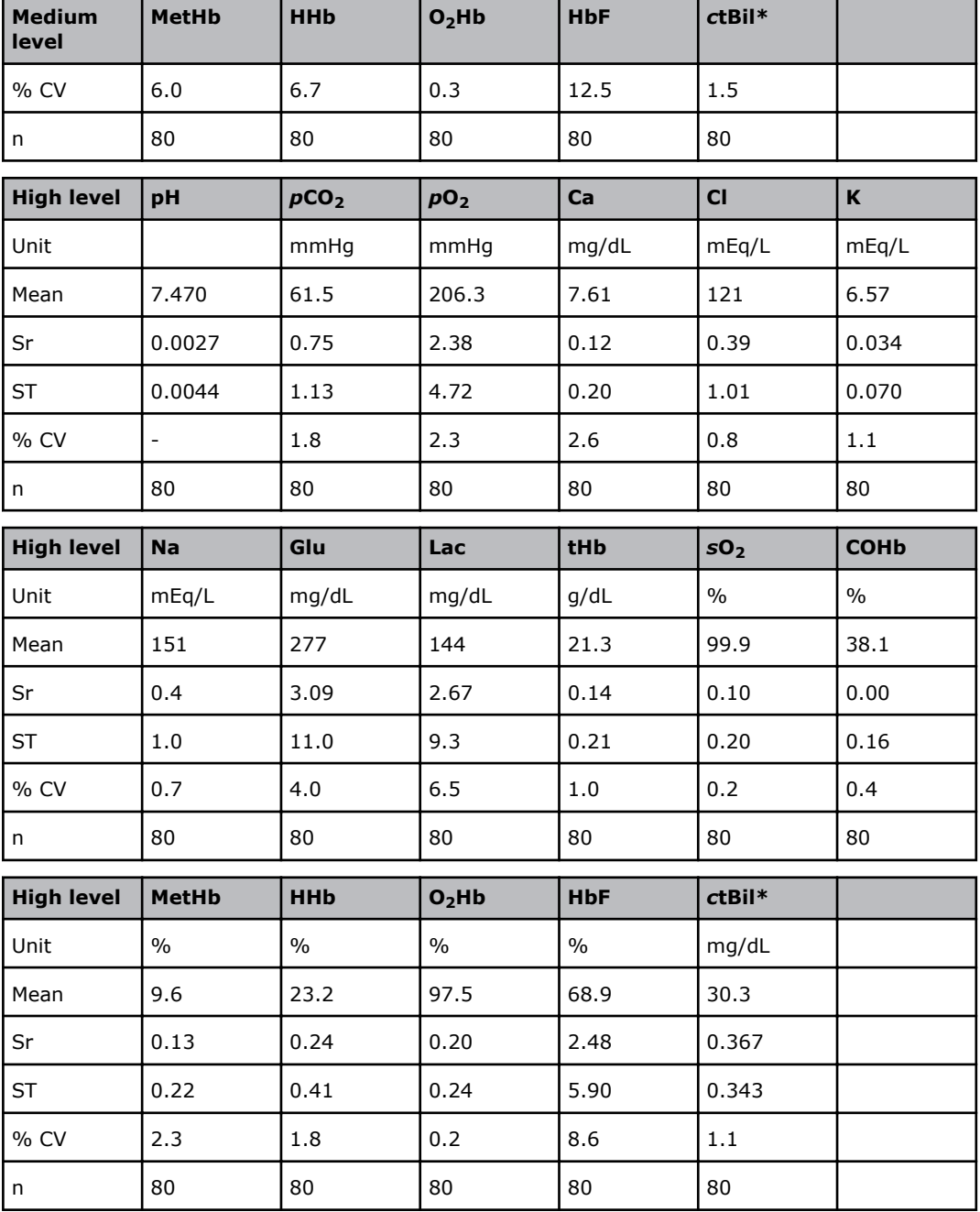

# **ABL90 FLEX precision - capillary study - site 3**

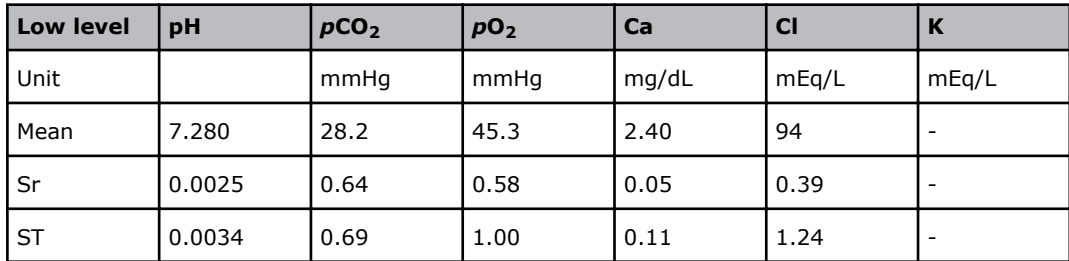

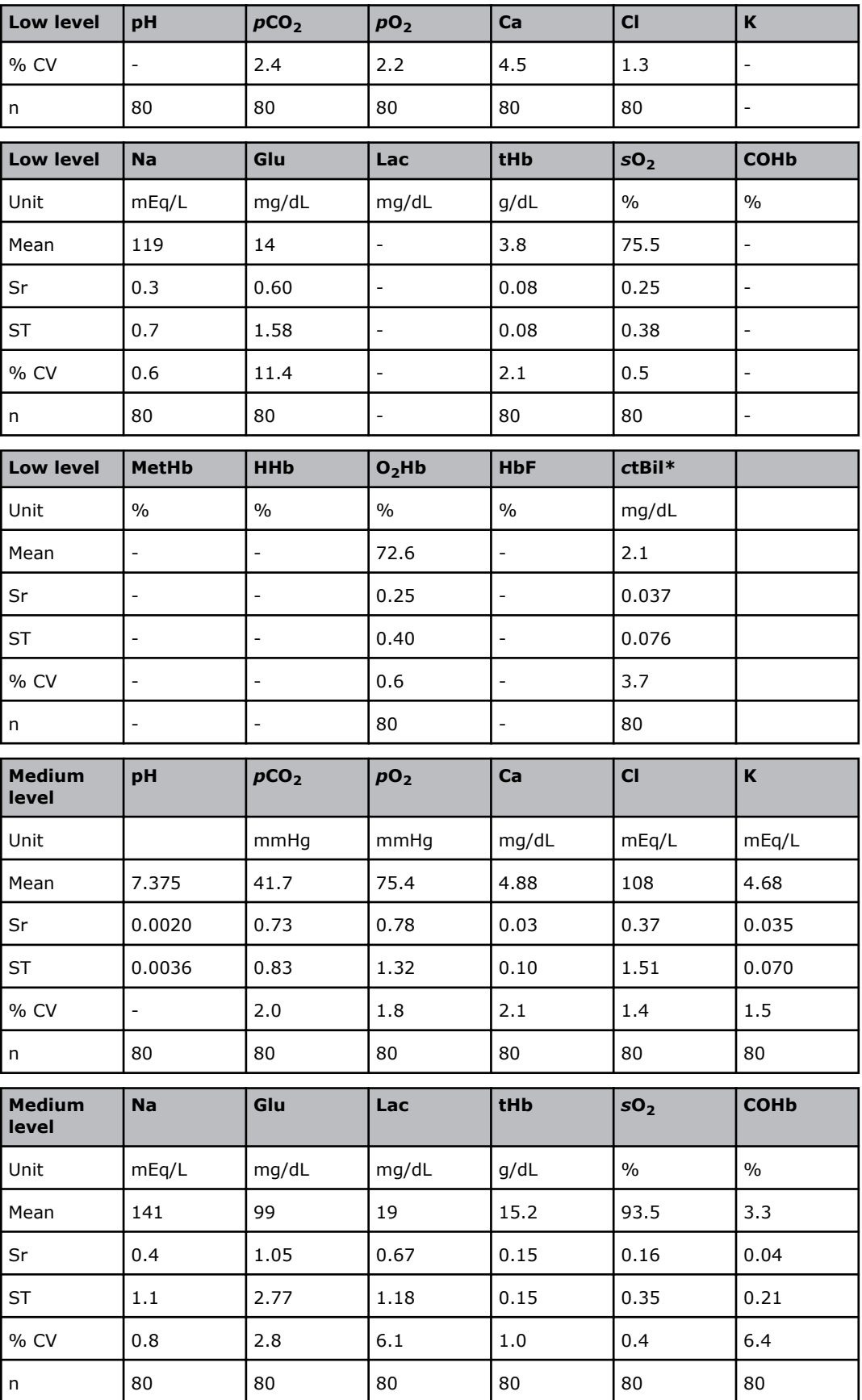

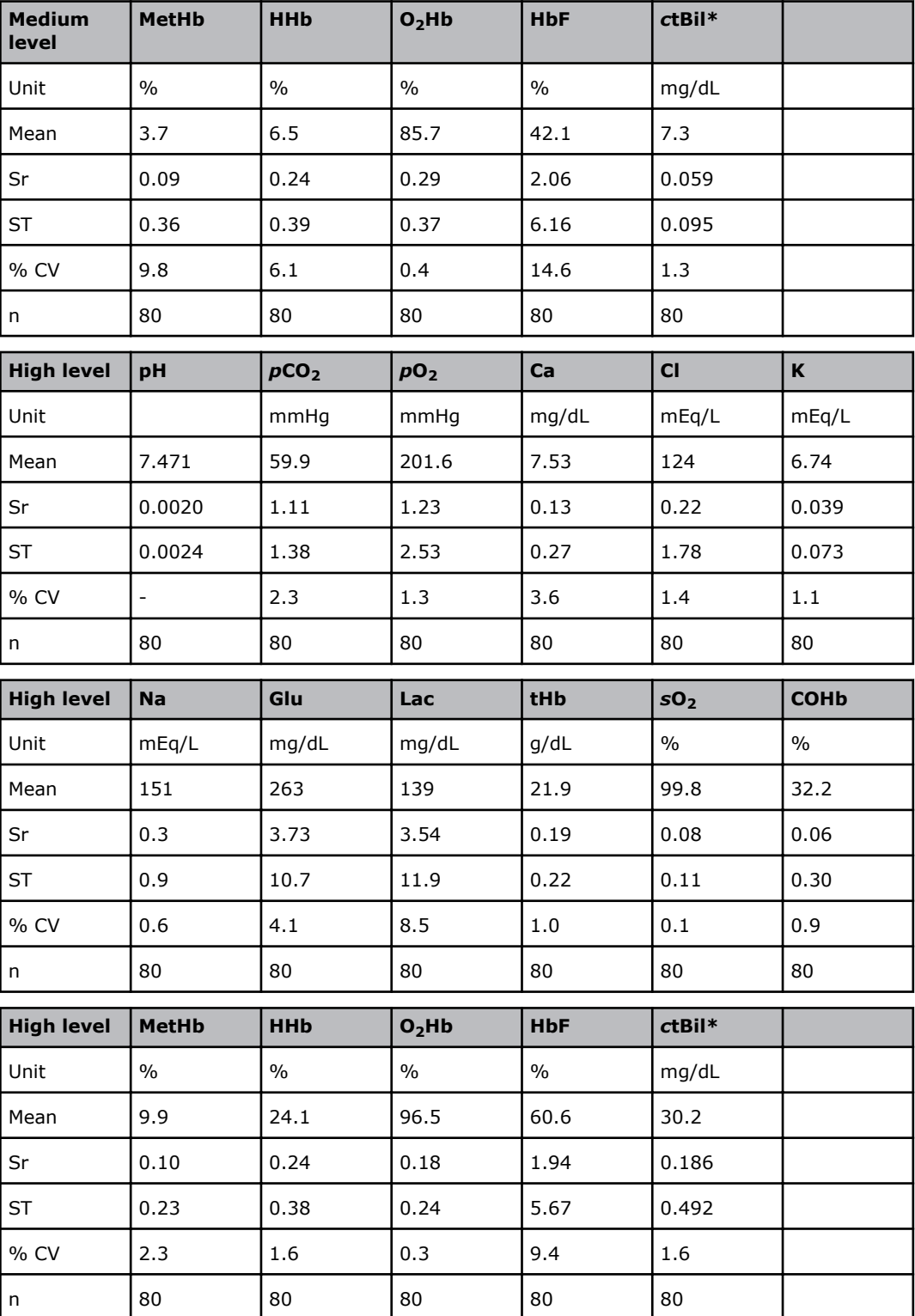

# **ABL90 FLEX precision - capillary study - site 5**

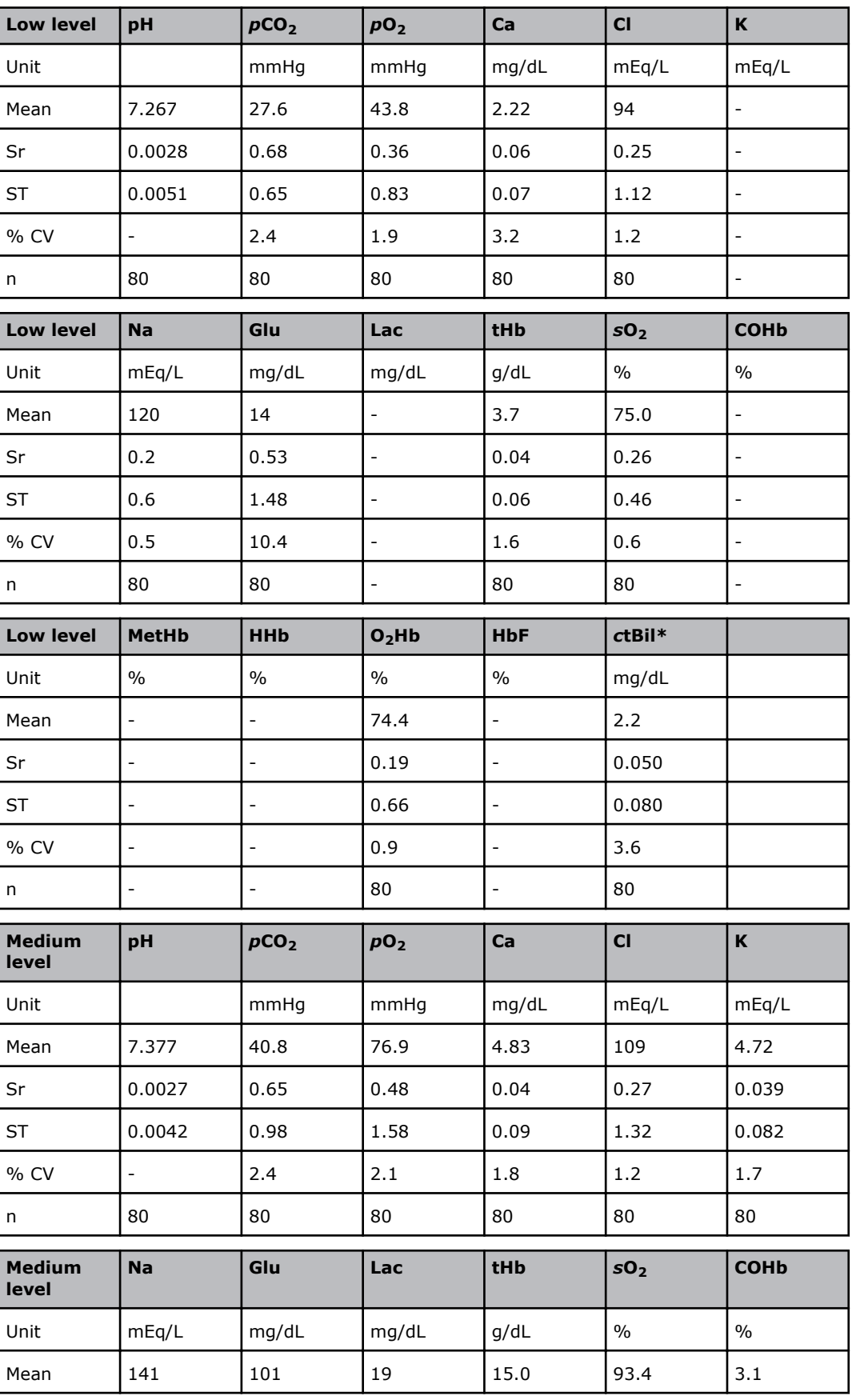

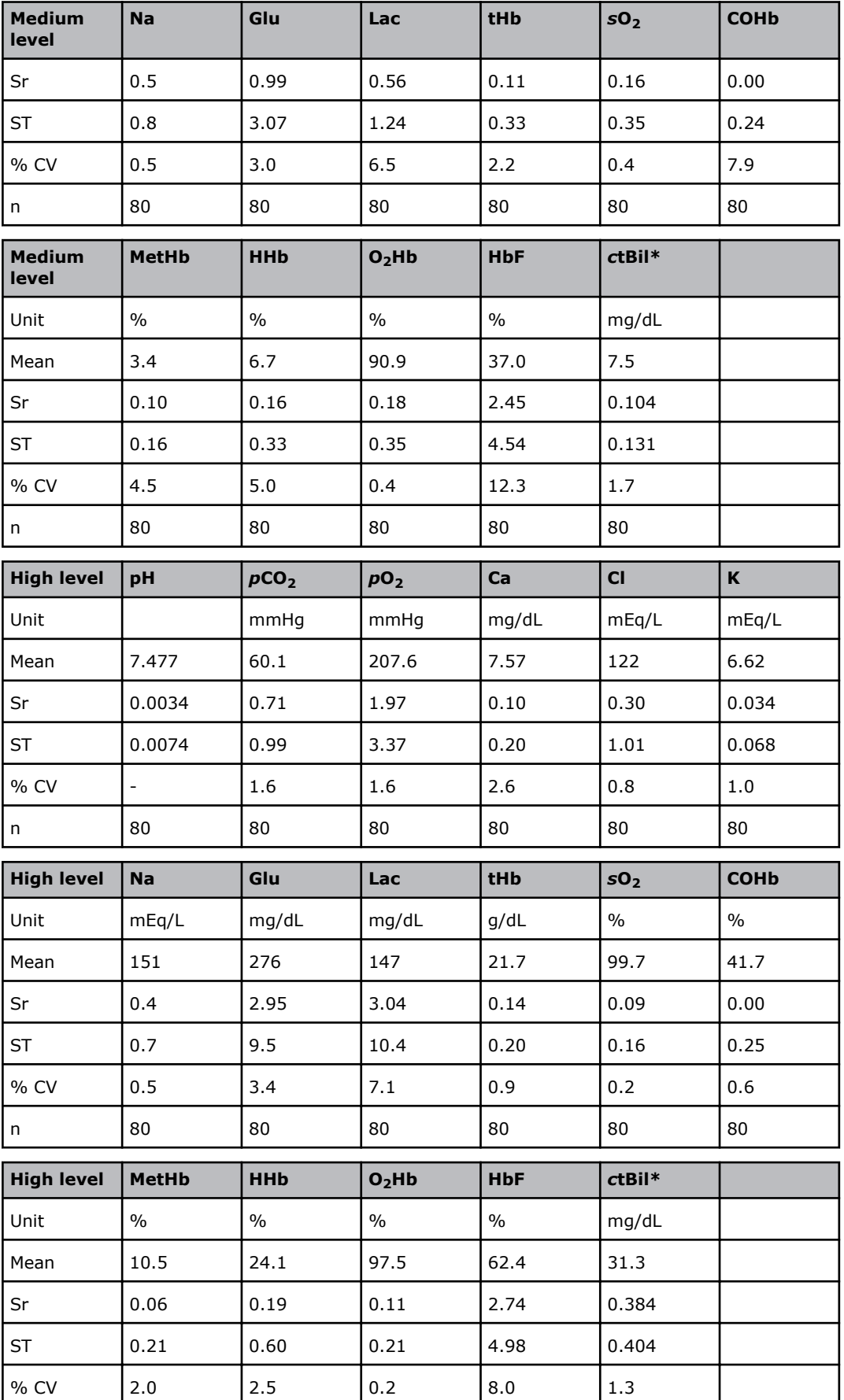

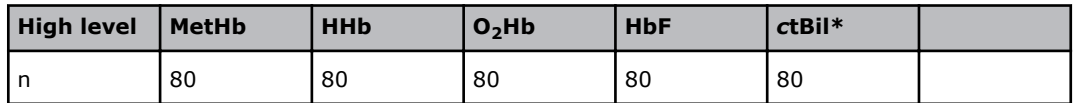

### **ABL90 FLEX precision - capillary study - pooled data**

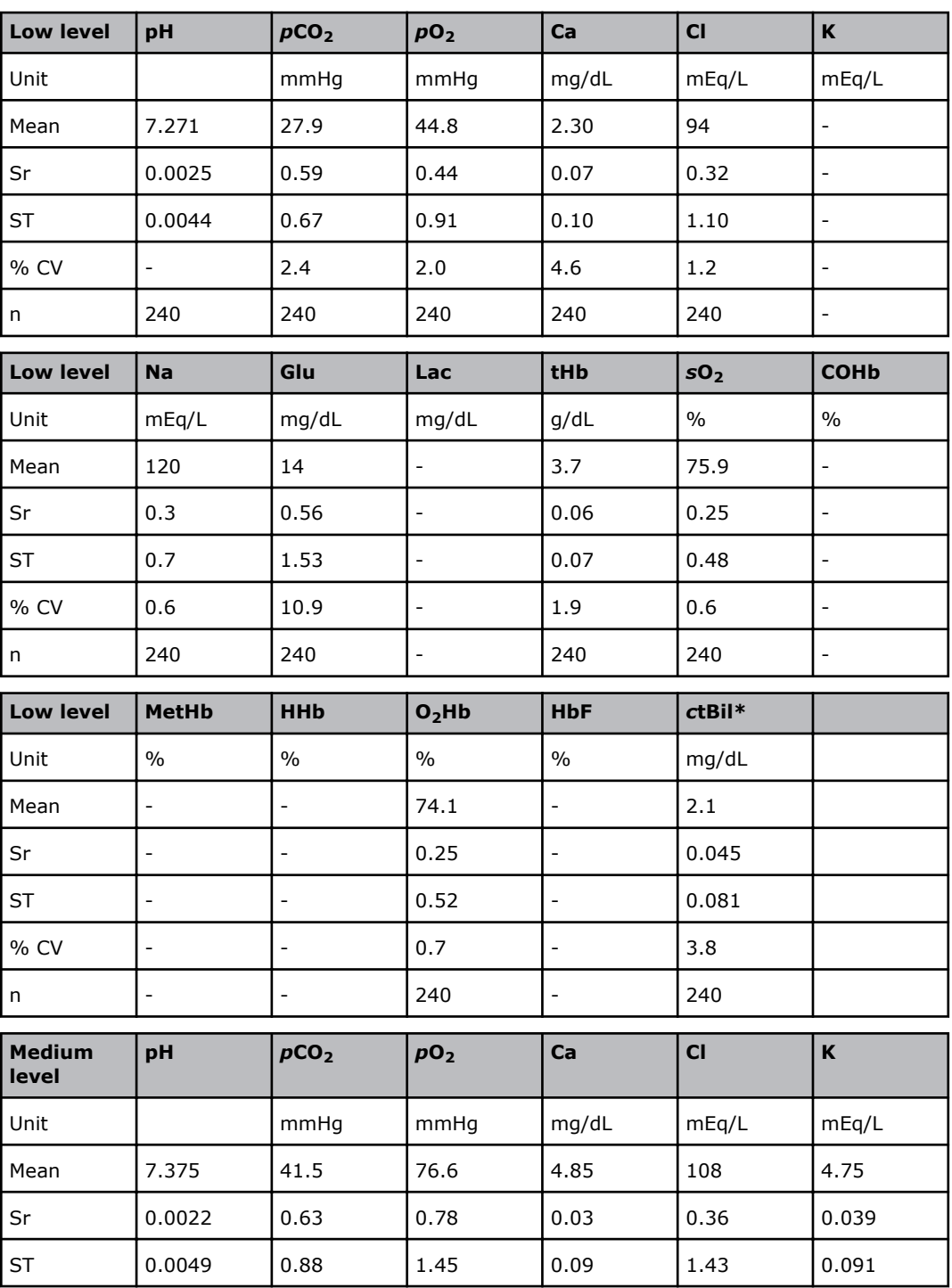

Pooled data for site 1, 3 and 5.

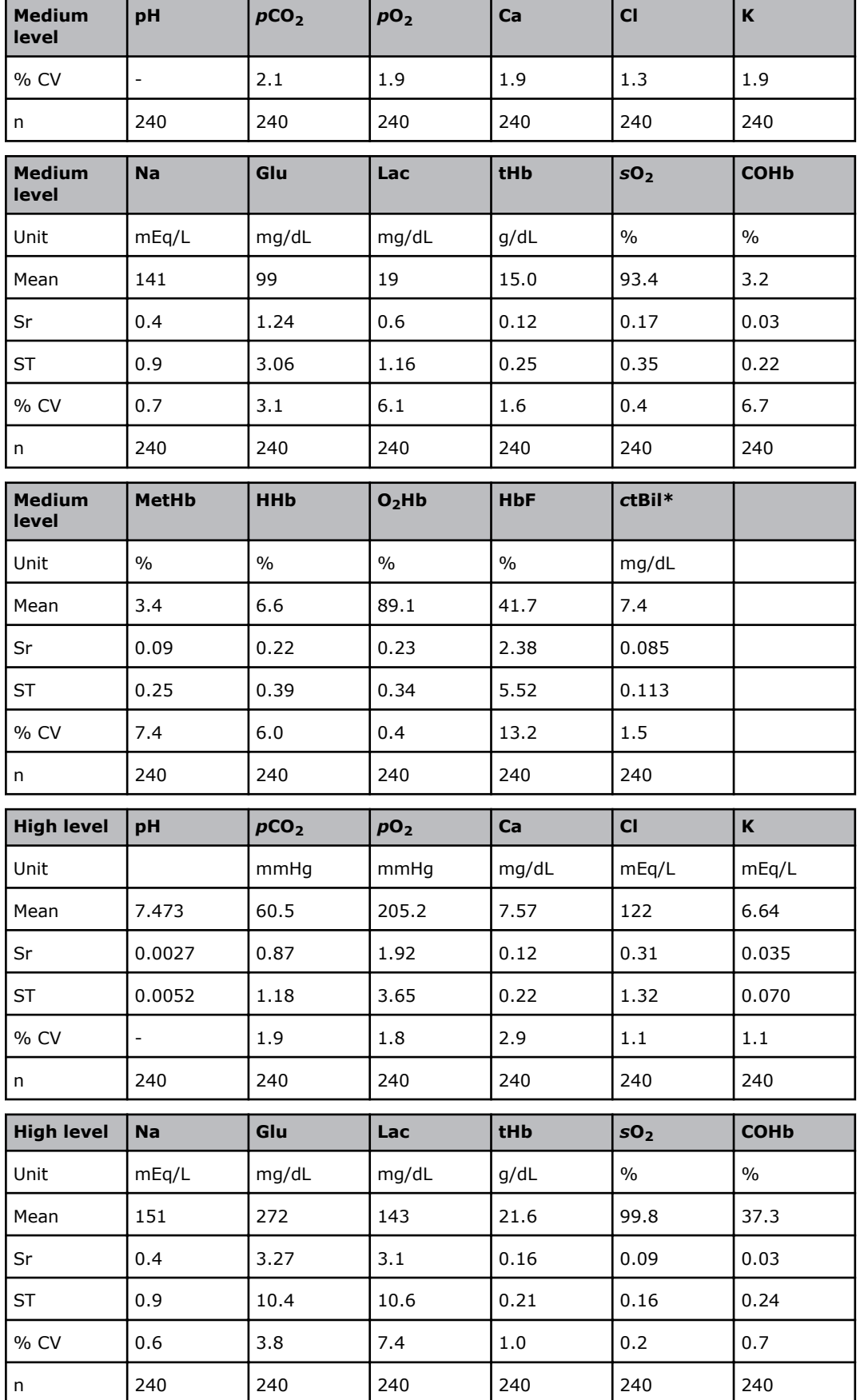

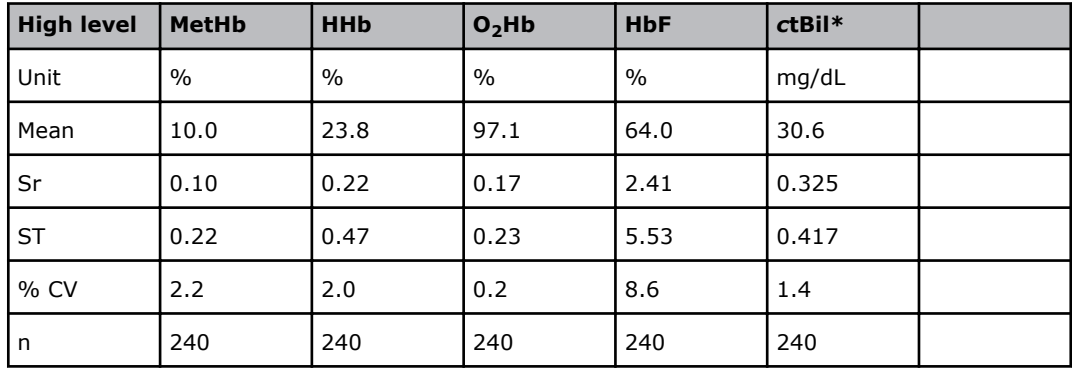

### **Method comparison studies with predicate devices**

#### Study design

Method comparison studies were performed at six user sites. The sites were not the same for all the parameters and the measurements were not performed at the same time. Some of the results derive from measurements started at different times and at different sites The purpose was to evaluate whether the ABL90 FLEX analyzer is a suitable replacement for a current test method for each of the parameters measured by the analyzer (pH,  $pCO_2$ ,  $pO_2$ ,  $cCa^{2+}$ ,  $cCl^-$ ,  $cK^+$ ,  $cNa^+$ ,  $cGlu$ ,  $cLaC$ ,  $ctBil^*$ ,  $ctHb$ ,  $sO_2$ , *F*O2Hb, *F*HHb, *F*COHb, *F*MetHb, *F*HbF).

time.

The studies were conducted in a point-of-care setting and methods described in NCCLS were used. "Method Comparison and Bias Estimation Using Patient Samples; Approved Guideline – Second Edition", NCCLS EP9-A2. [12]

The material used was random patient samples and spiked blood samples. Spiked samples were needed to support the full reportable range. In each study sample handling and sample transfer was done by multiple POC staff members. The studies were done in both syringe mode and capillary mode of the ABL90 FLEX analyzer.

\*Bilirubin can only be measured on neonatal samples. This parameter is only available in the Neonate blood analysis 65 μL mode.

#### **ABL90 FLEX method comparison study results - syringe mode - site 1**

Predicate device: Radiometer ABL735 analyzer.

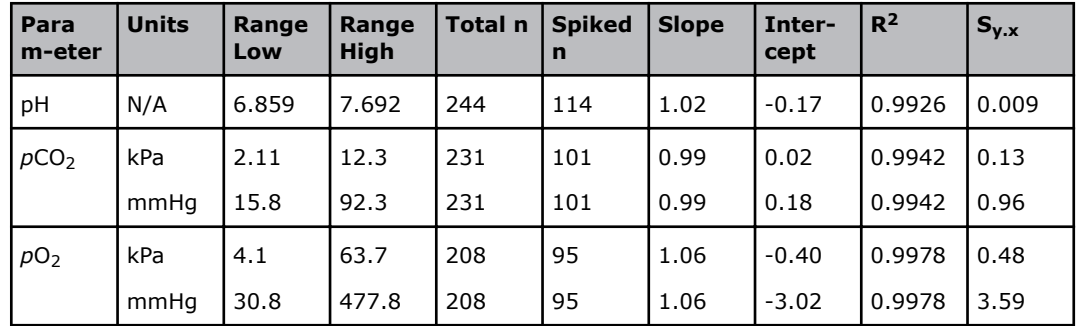

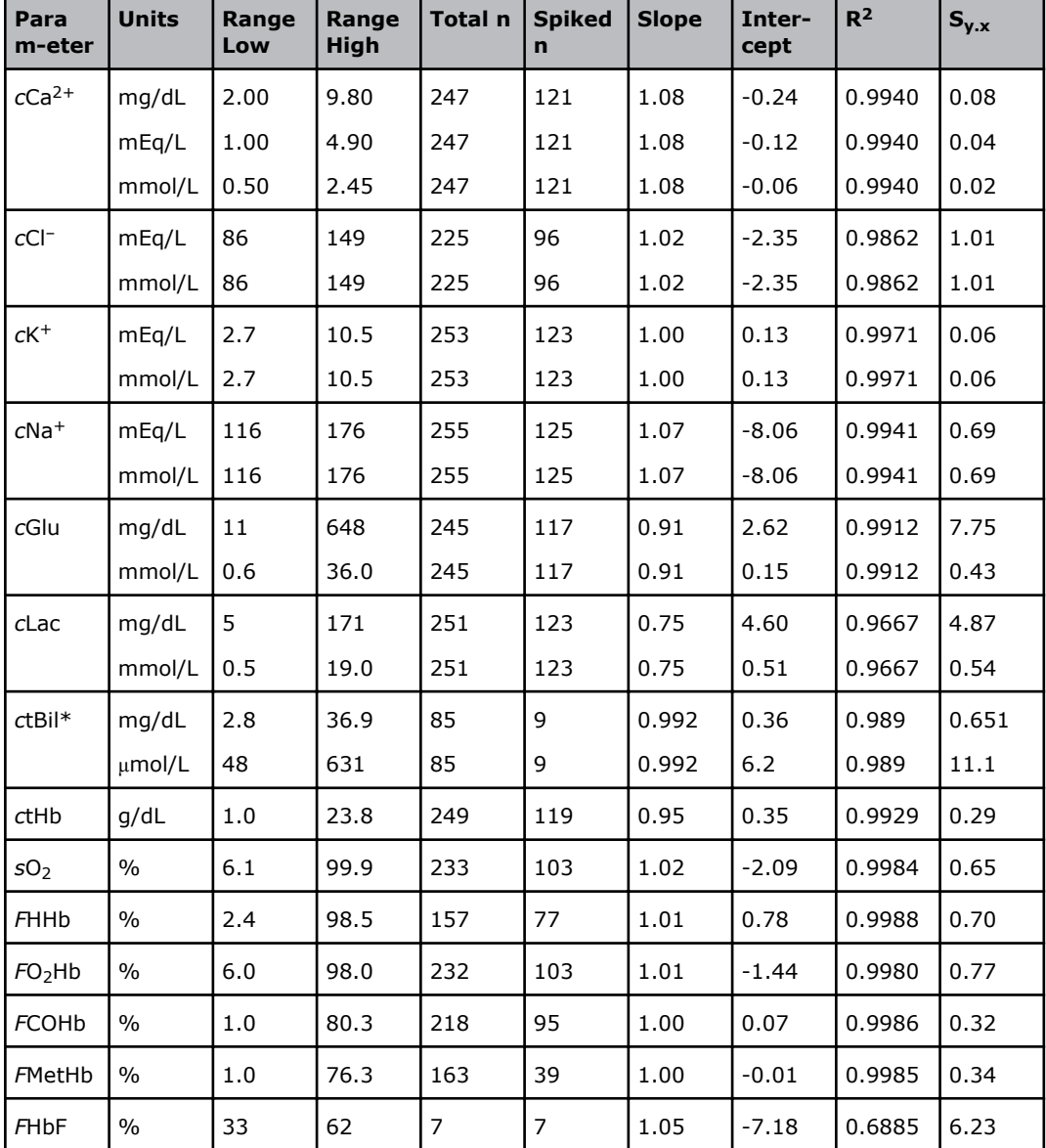

\*Bilirubin can only be measured on neonatal samples. This parameter is only available in the Neonate blood analysis 65  $\mu$ L mode. Predicate device: ABL835 FLEX analyzer.

#### **ABL90 FLEX method comparison study results - syringe mode - site 2**

Predicate device: Radiometer ABL835 analyzer.

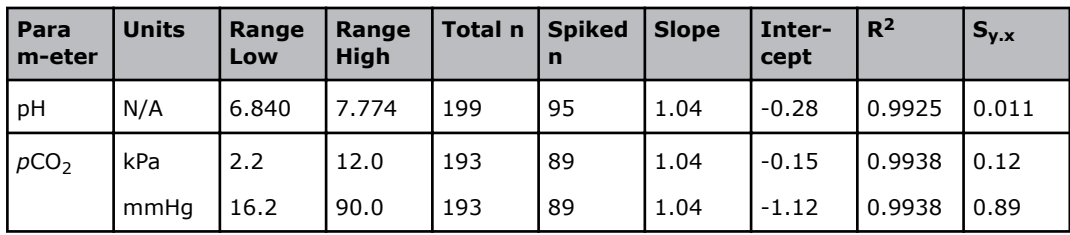

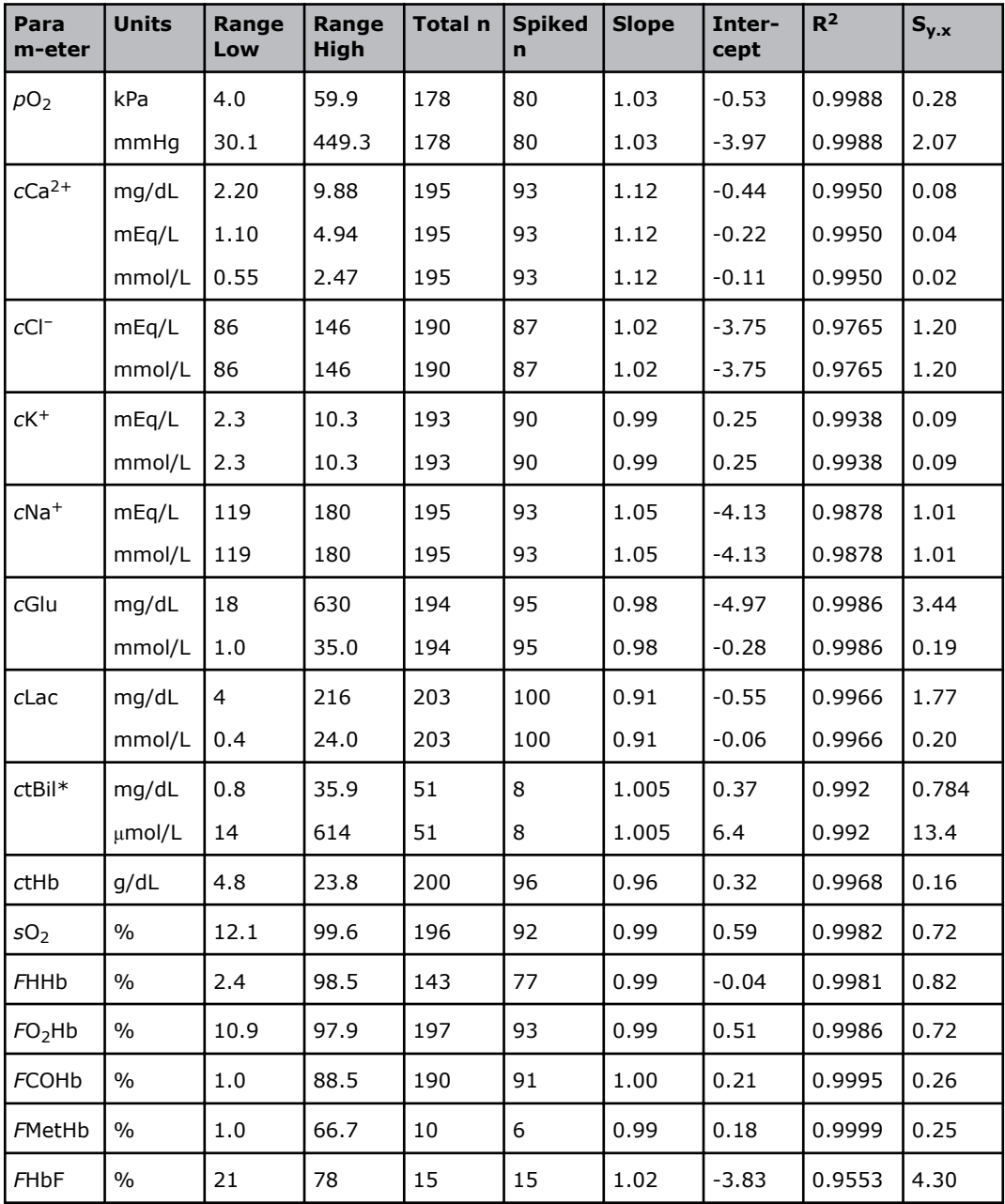

# **ABL90 FLEX method comparison study results - syringe mode - site 3**

Predicate device: Radiometer ABL735 analyzer.

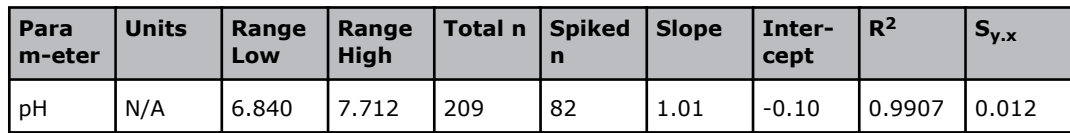

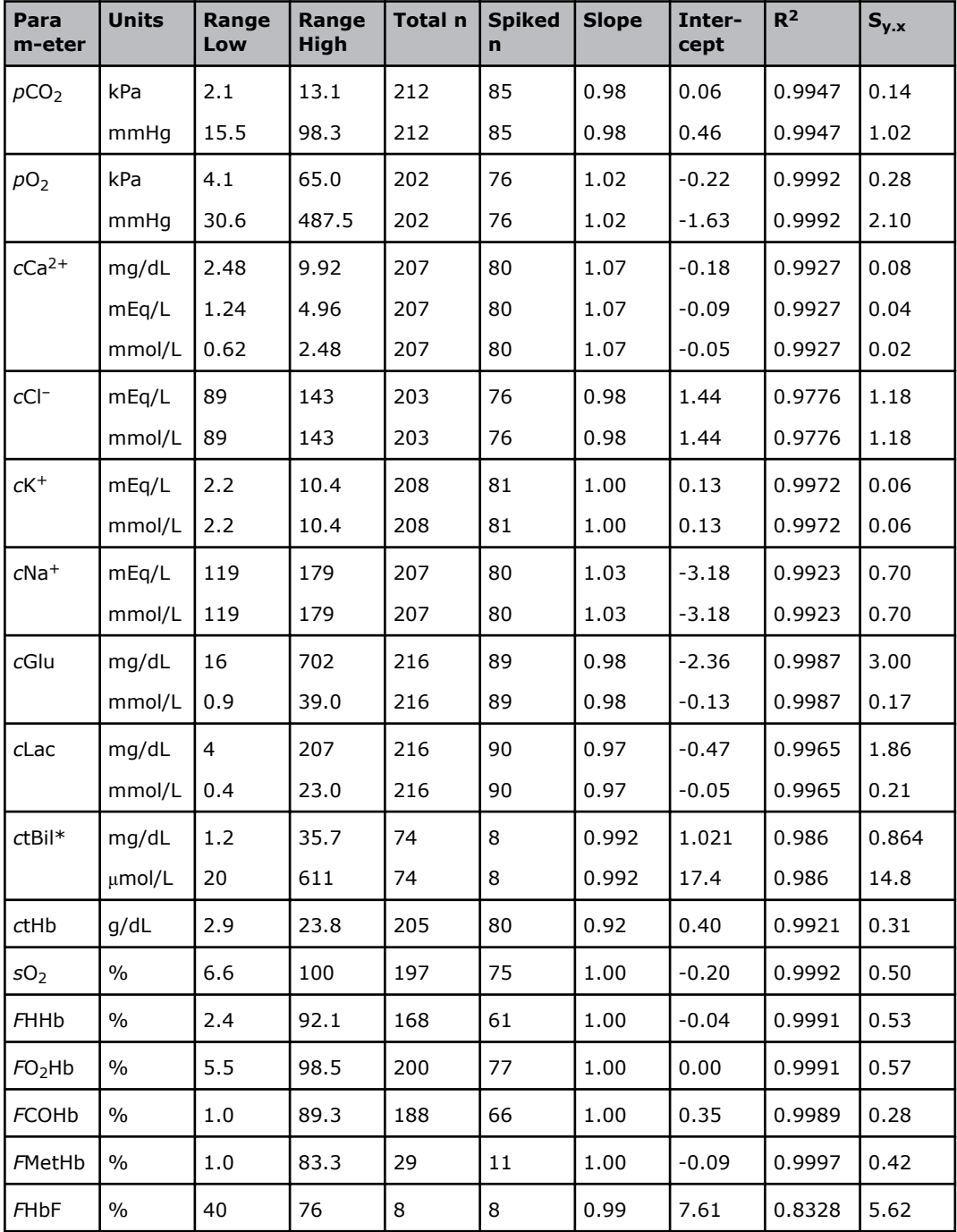

## **ABL90 FLEX method comparison study results - syringe mode pooled data**

POC comparison test.

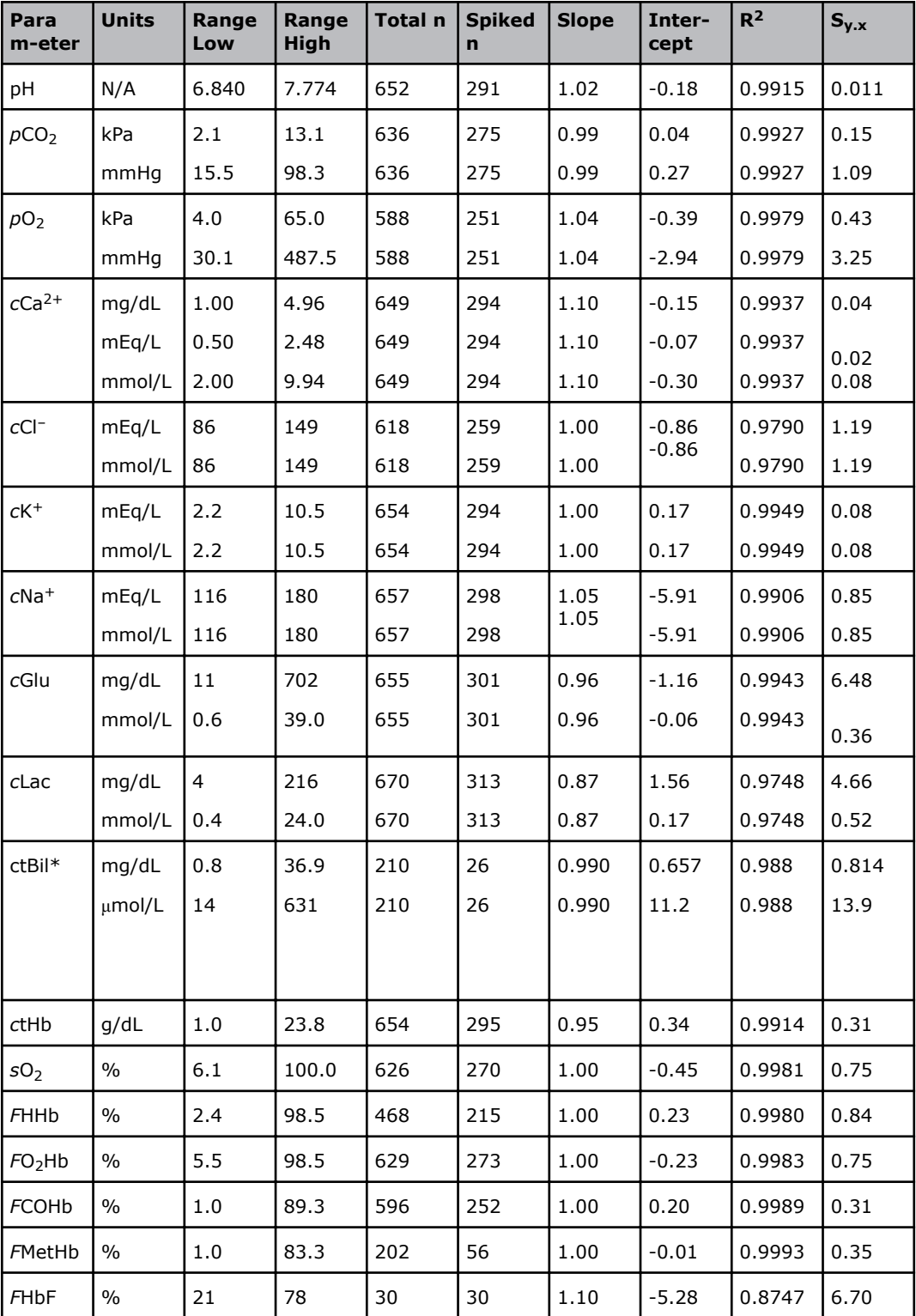

# **Graphical presentation of POC comparison test results - syringe mode**

Pooled data from the POC comparison test.

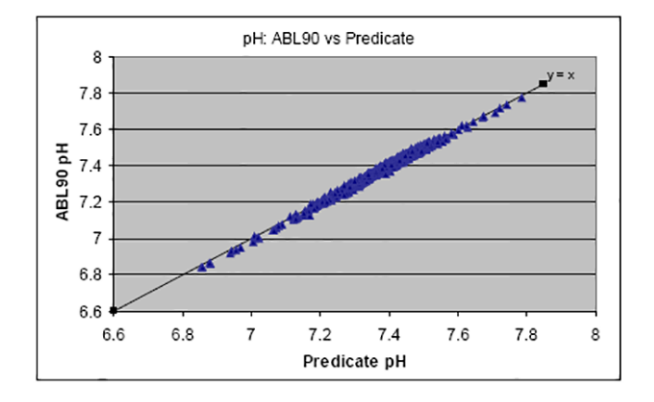

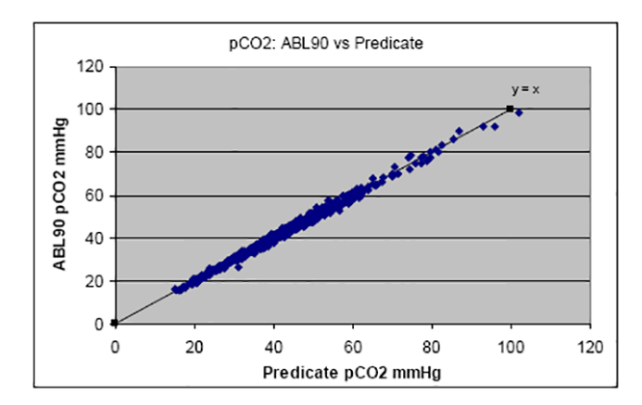

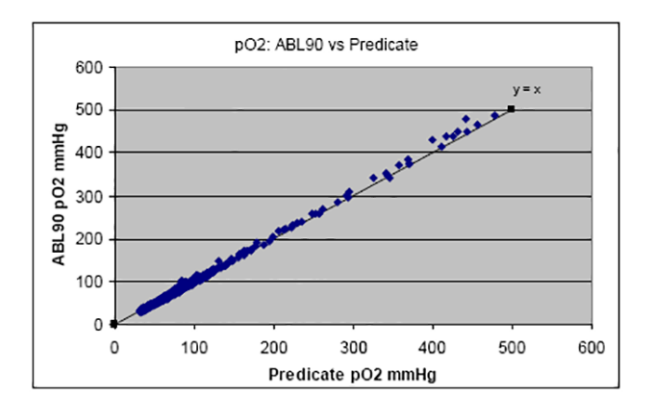

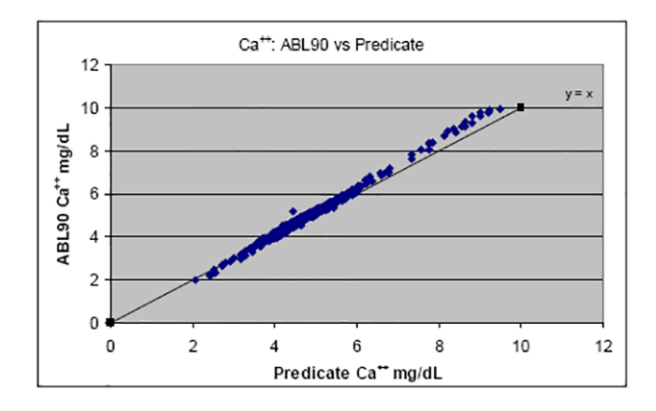

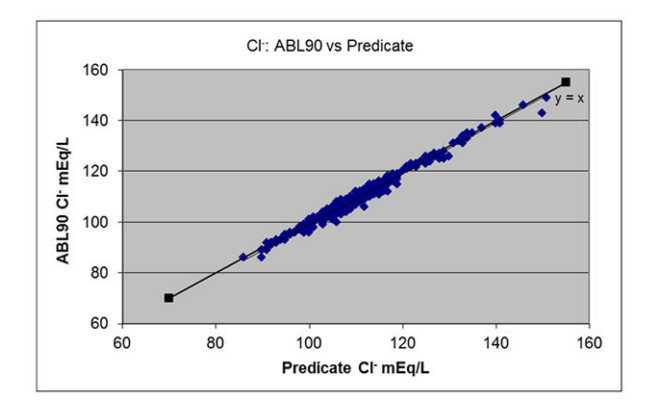

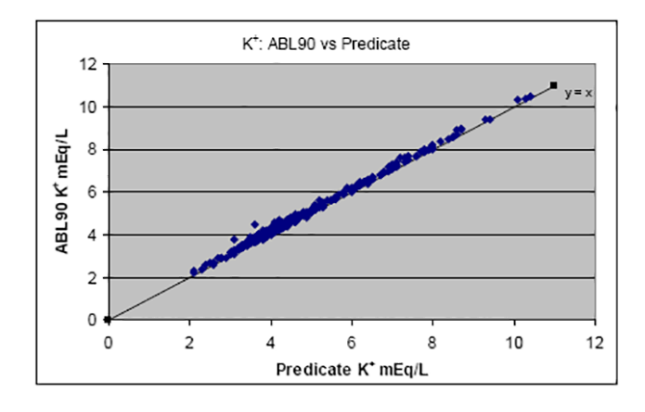

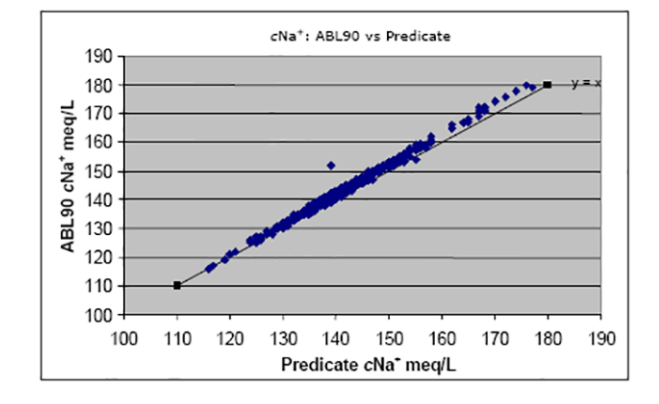

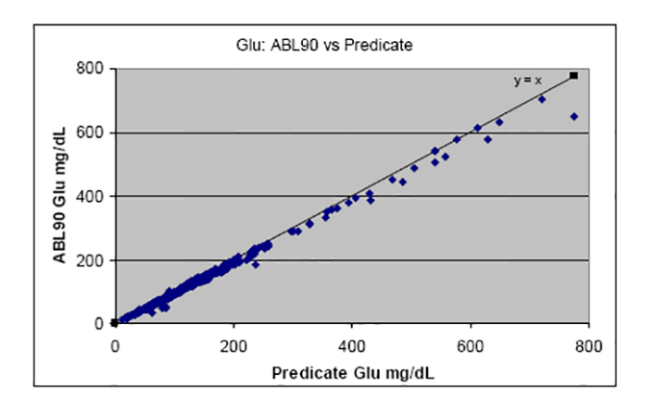

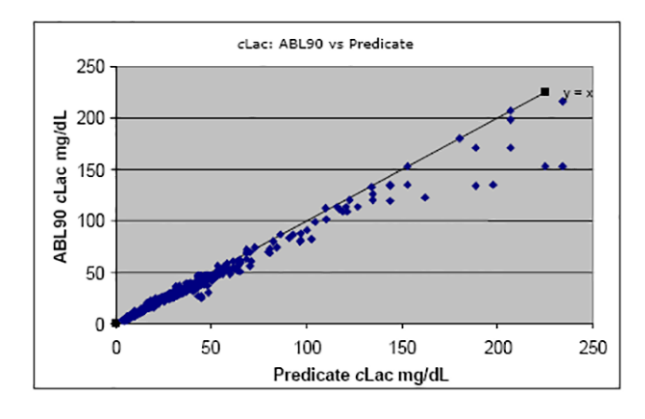

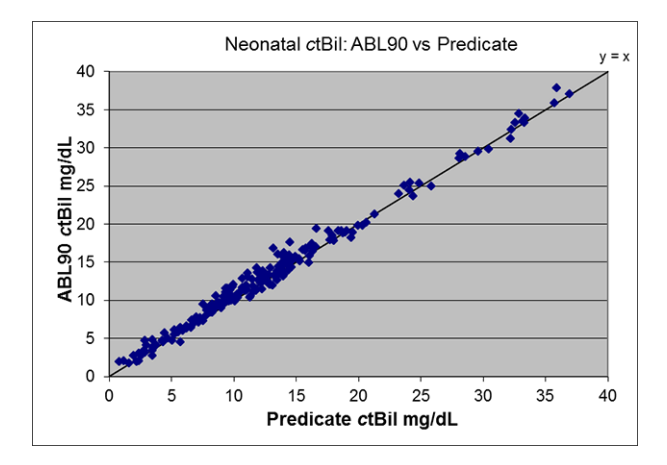

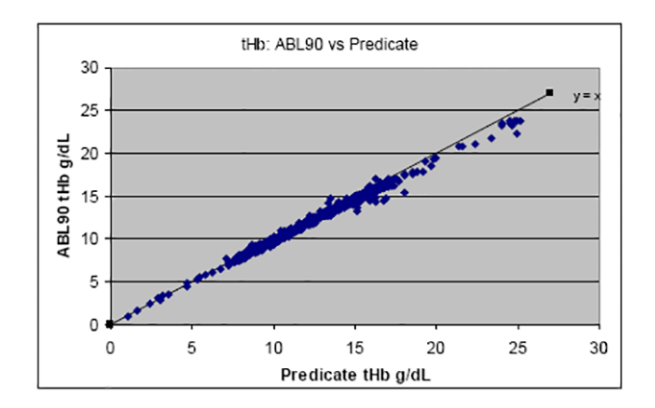

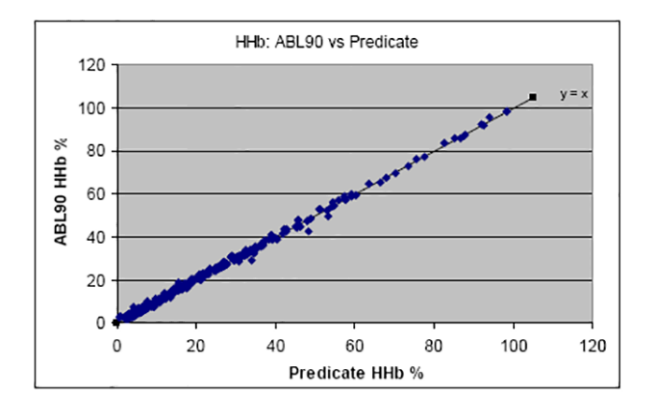

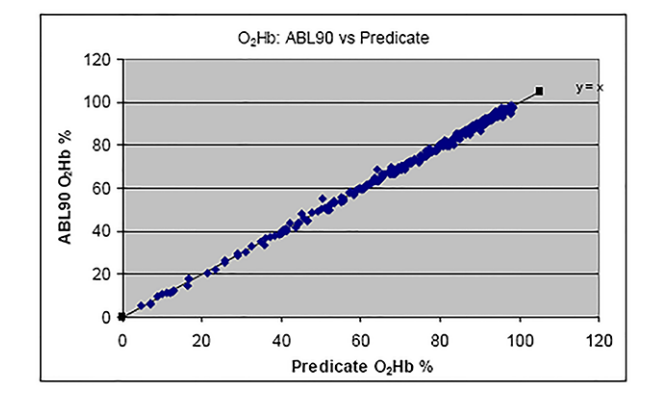

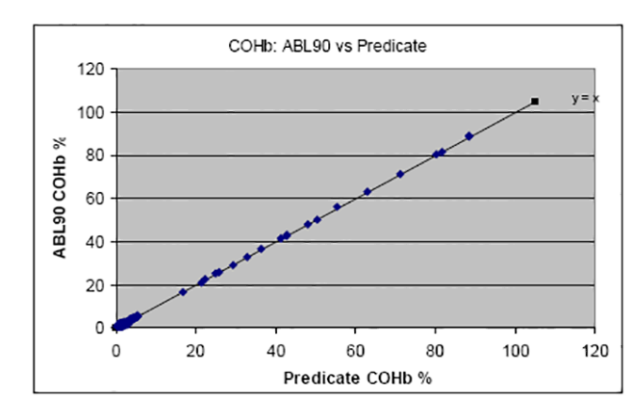

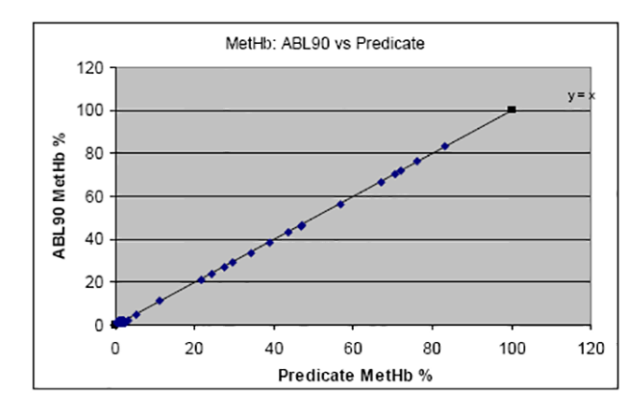

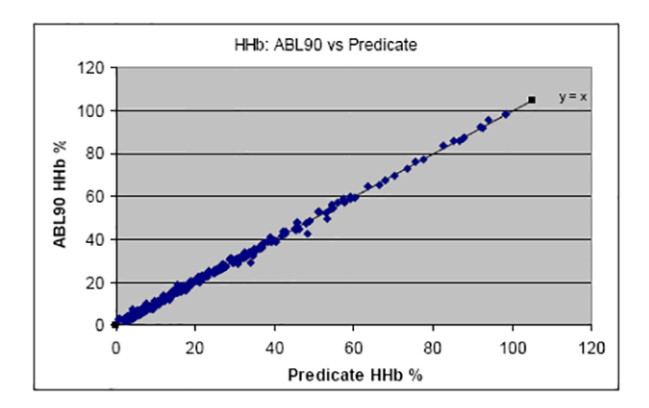

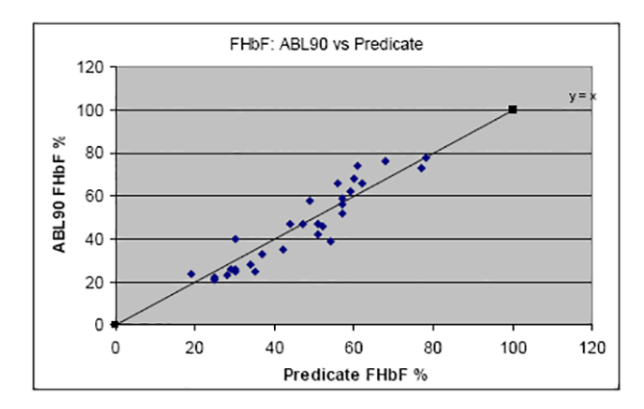

## **ABL90 FLEX method comparison study results - capillary mode - site 1**

Predicate device: Radiometer ABL735 analyzer.

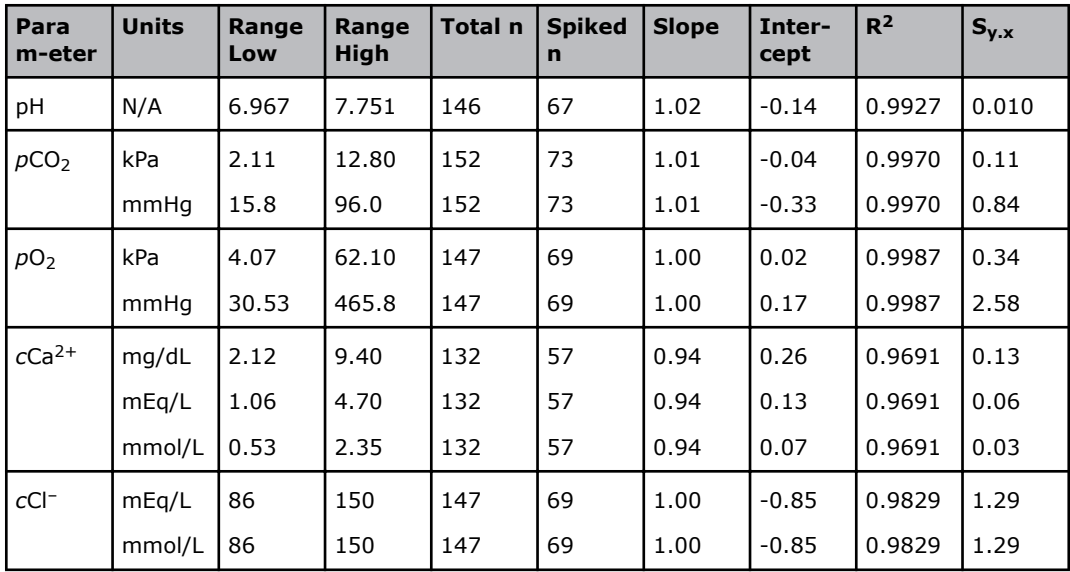

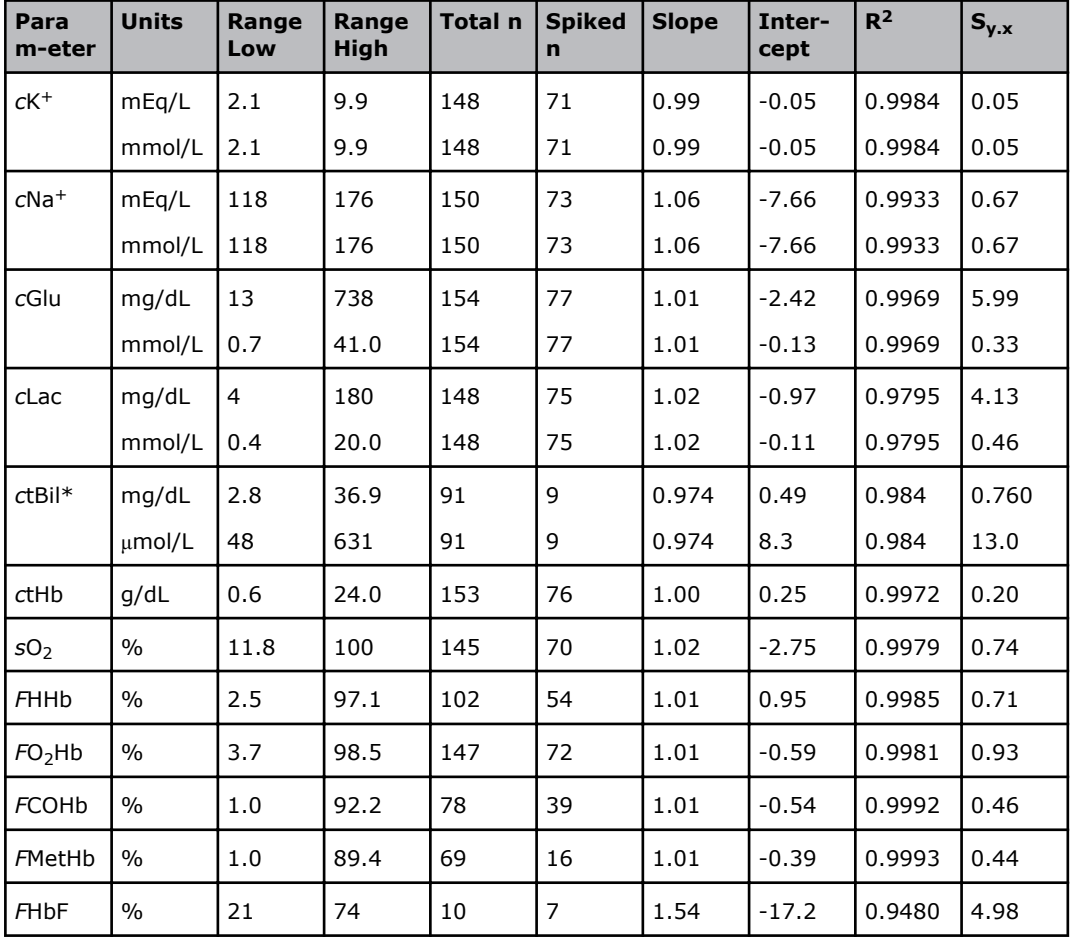

\* Bilirubin can only be measured on neonatal samples. This parameter is only available in the Neonate blood analysis 65  $\mu$ L mode. Predicate device: ABL835 FLEX analyzer.

### **ABL90 FLEX method comparison study results - capillary mode - site 2**

Predicate device: Radiometer ABL735 analyzer.

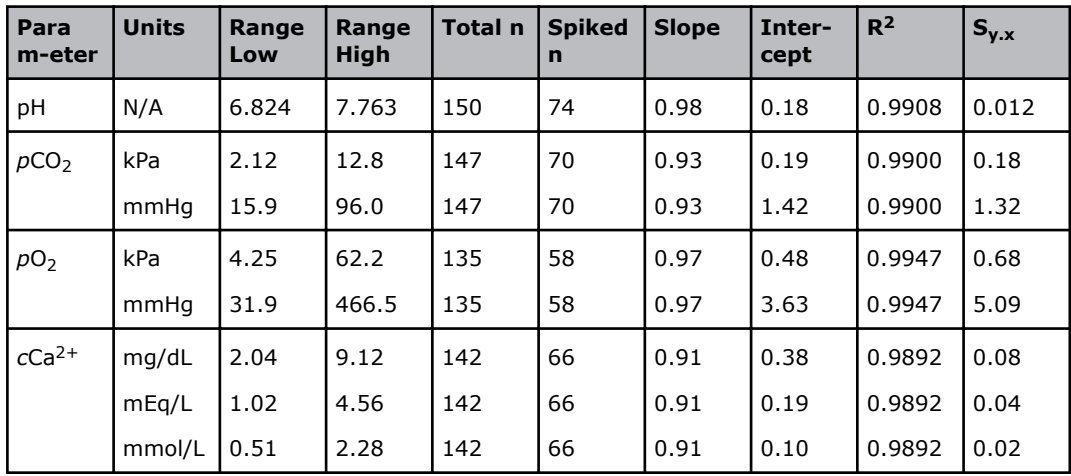

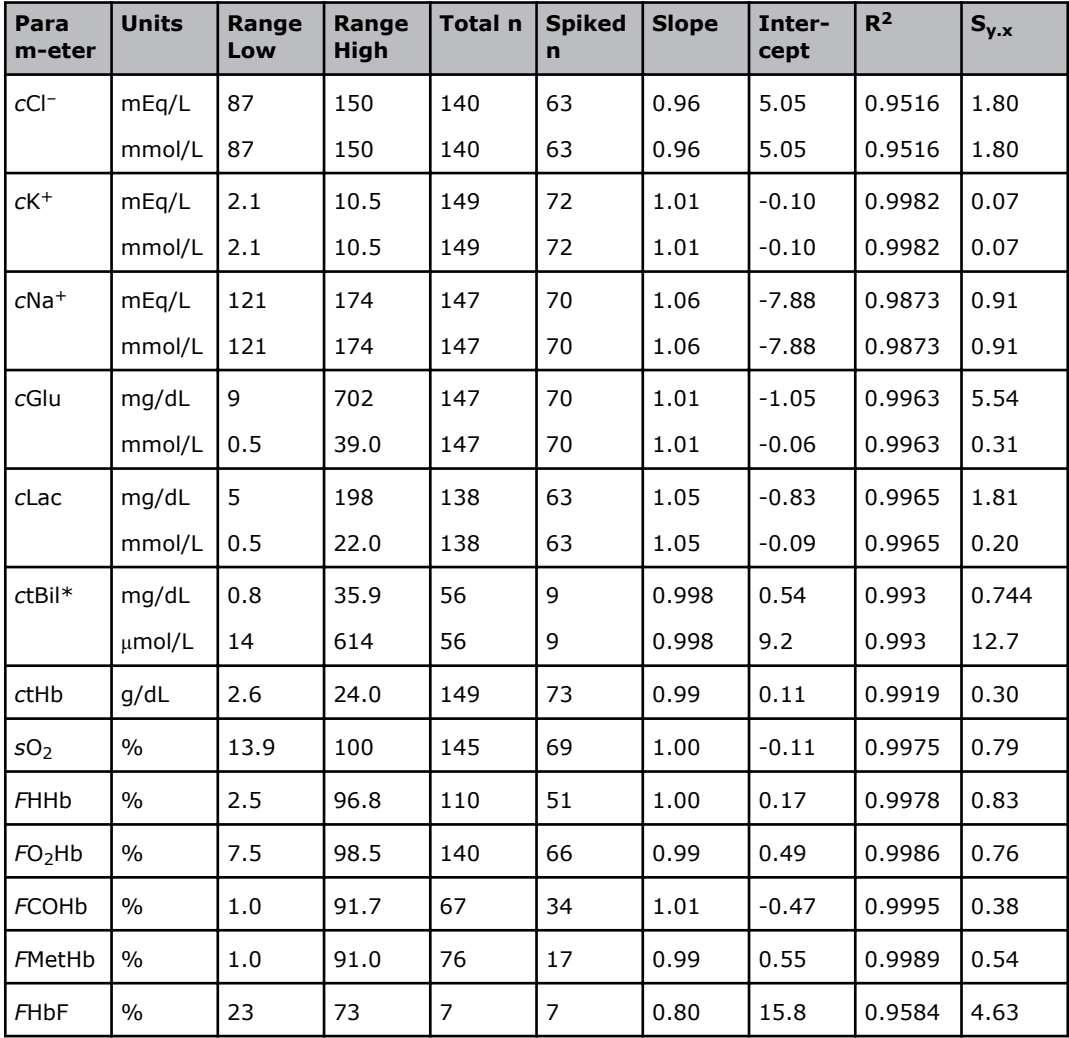

\*Bilirubin can only be measured on neonatal samples. This parameter is only available in the Neonate blood analysis 65 μL mode. Predicate device: Radiometer ABL835 FLEX analyzer.

## **ABL90 FLEX method comparison study results - capillary mode - site 3**

Predicate device: Radiometer ABL835 analyzer.

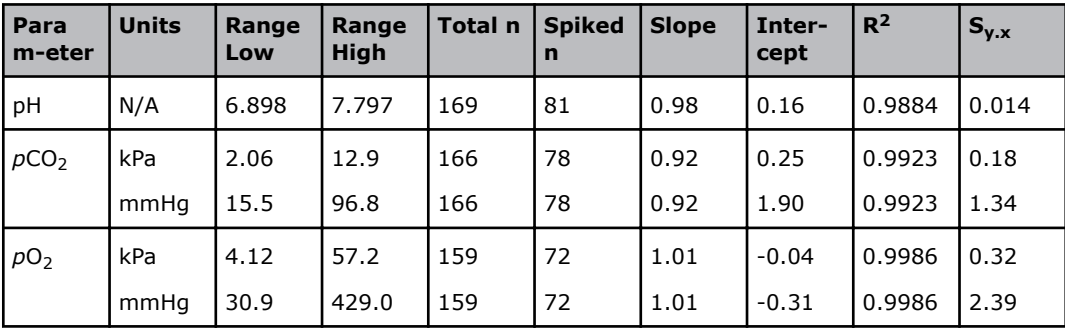

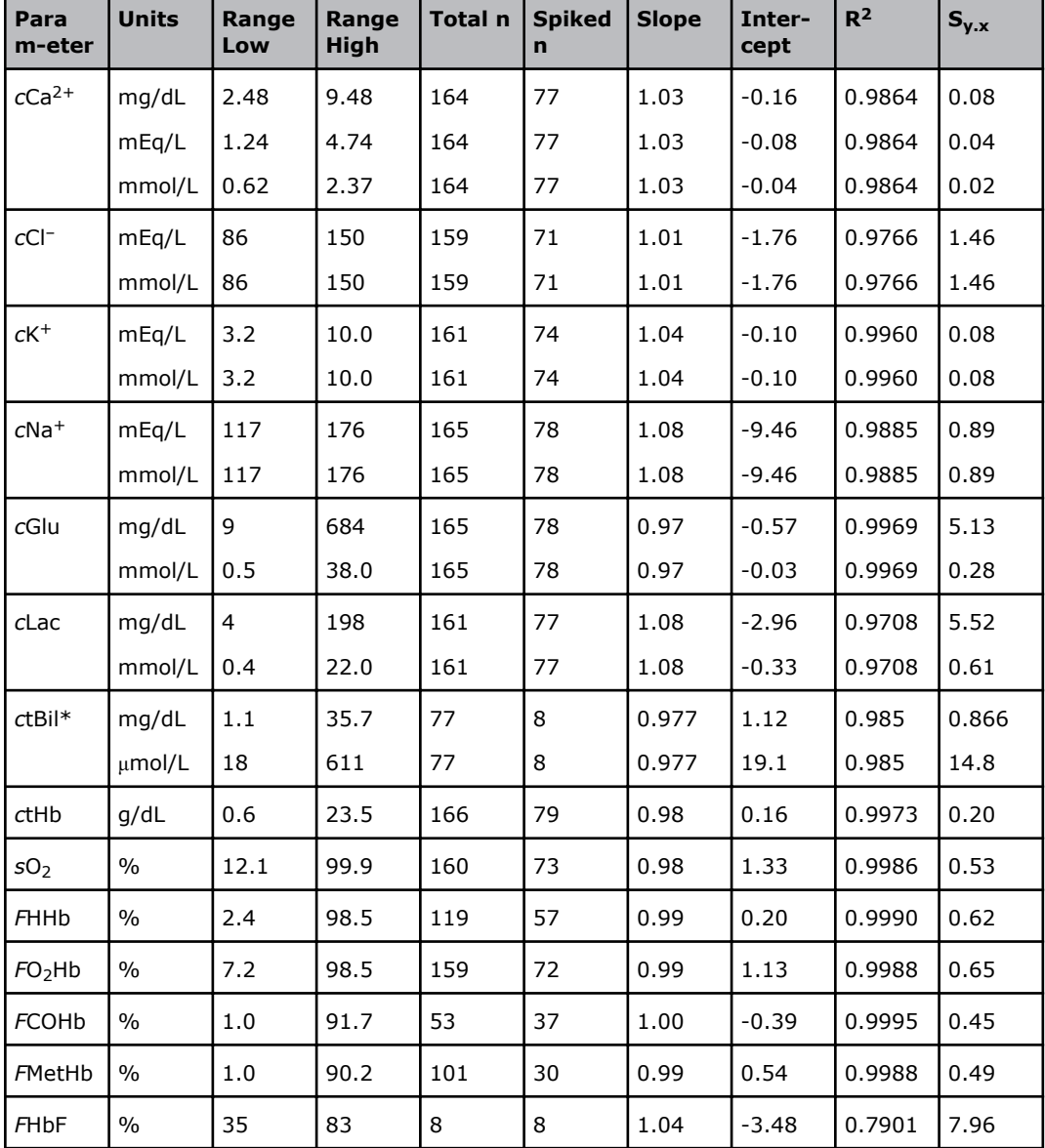

### **ABL90 FLEX method comparison study results - capillary mode pooled data**

POC comparison test.

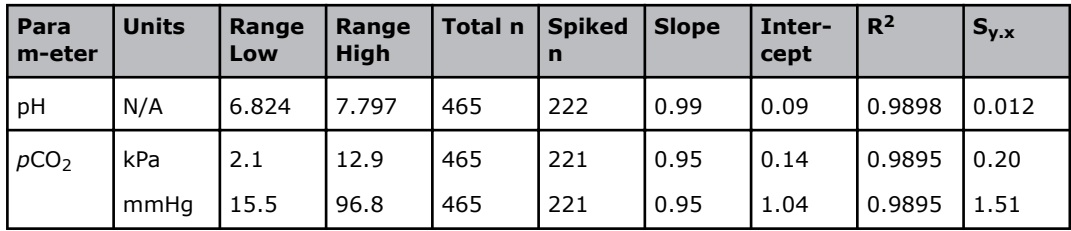

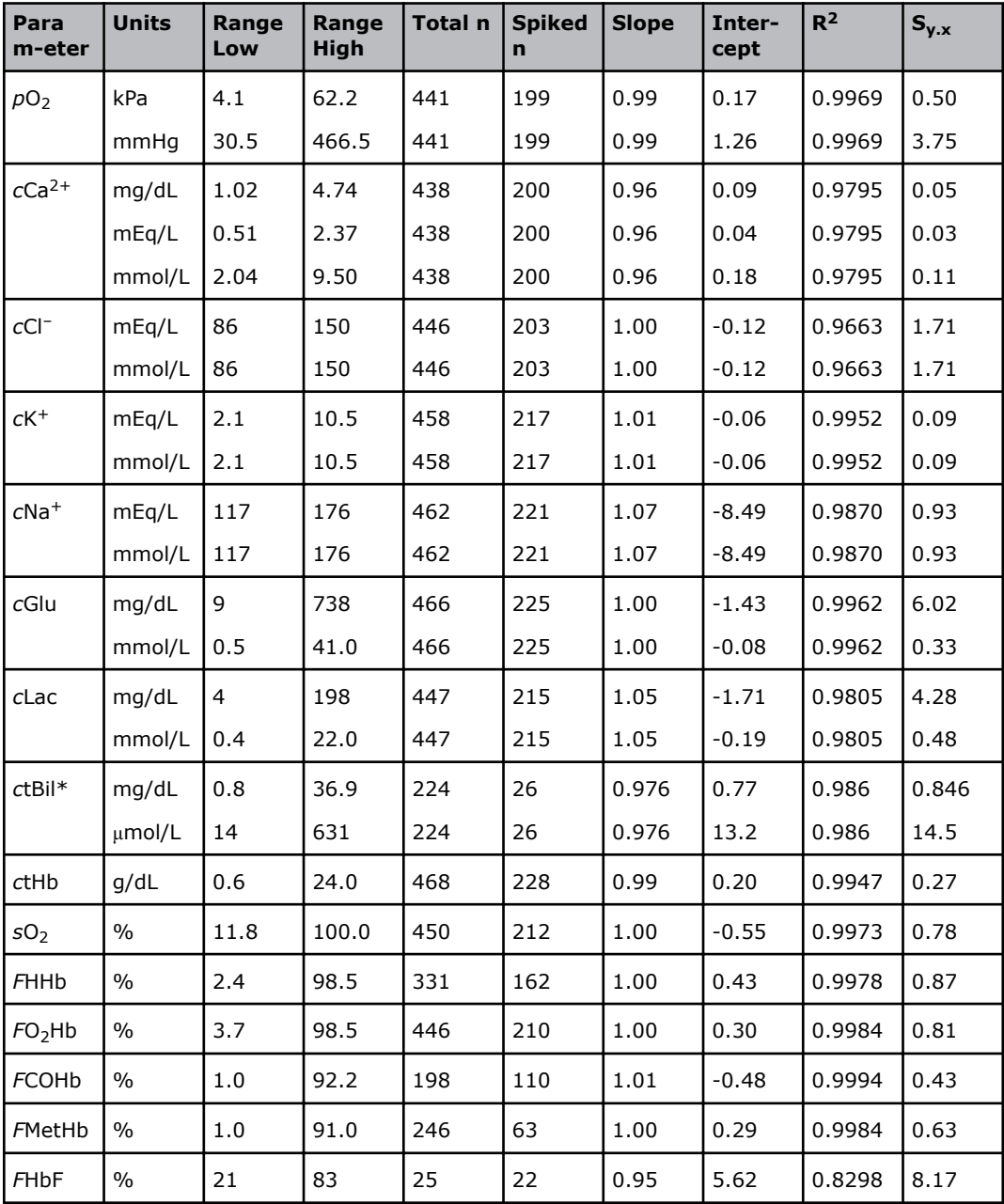

### **Graphical presentation of POC comparison test results - capillary mode**

Pooled data from the POC comparison test.

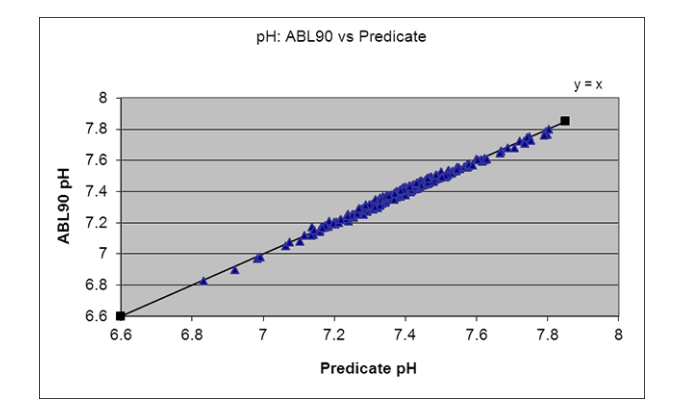

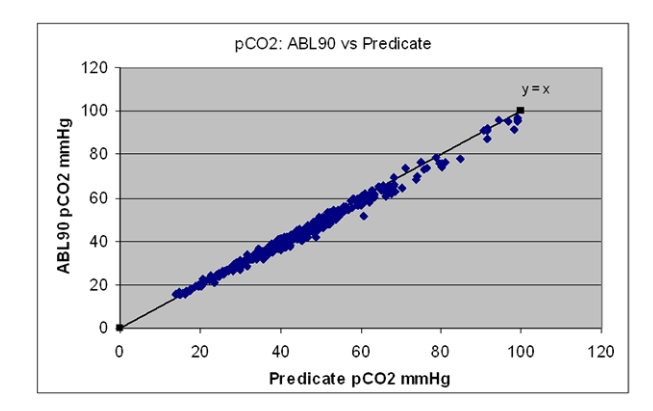

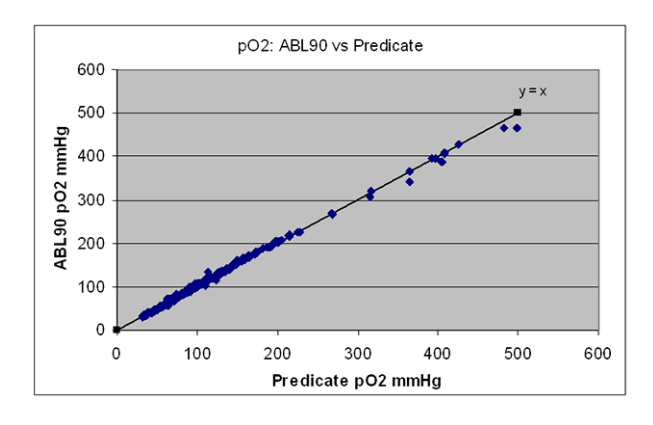

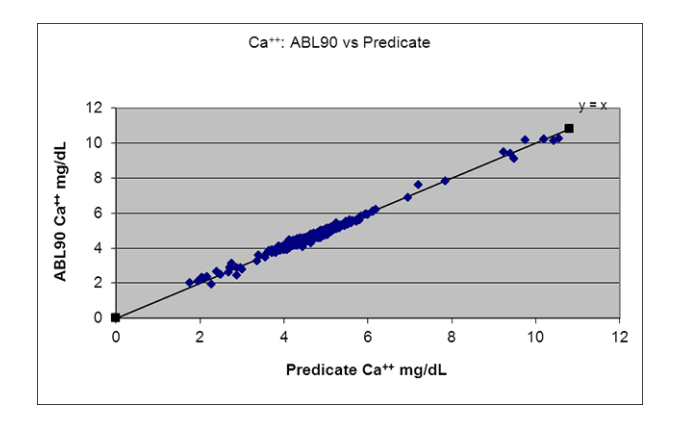

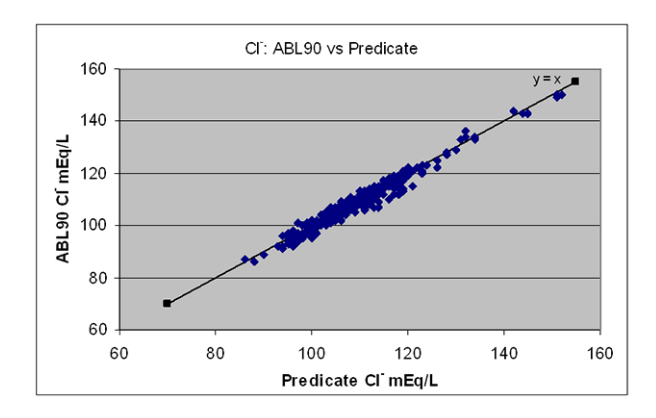

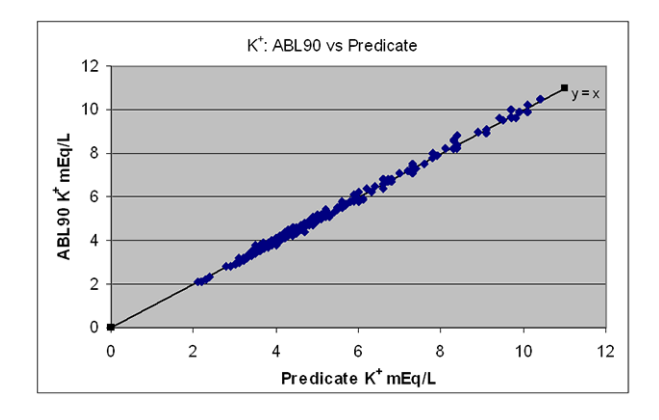

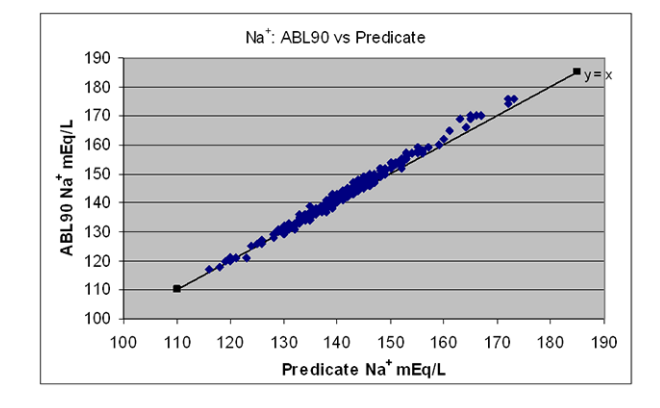

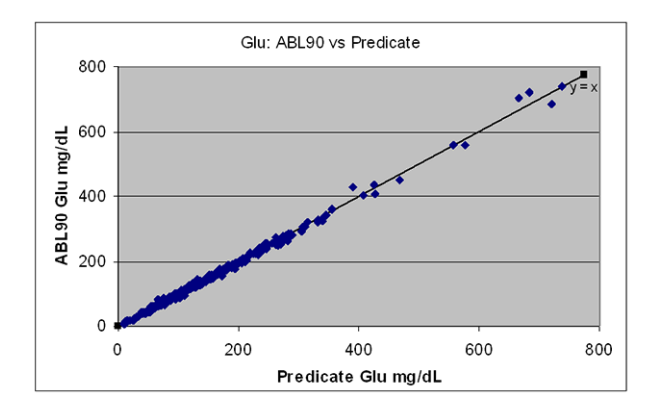

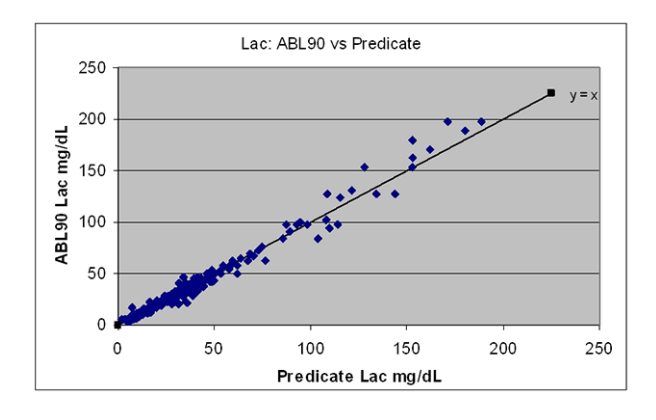
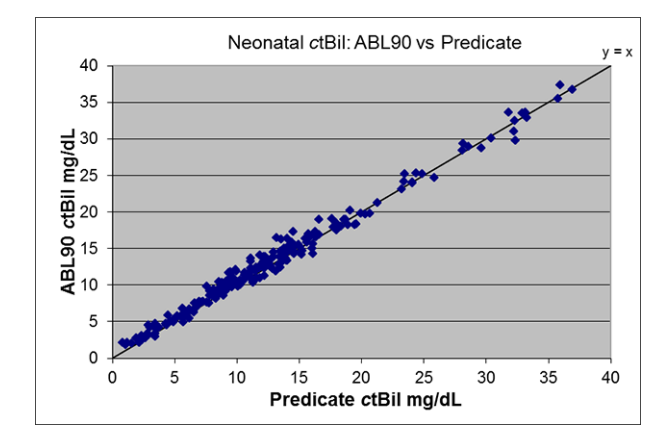

Bilirubin can only be measured on neonatal samples. This parameter is only available in the Neonate blood analysis 65 µL mode.

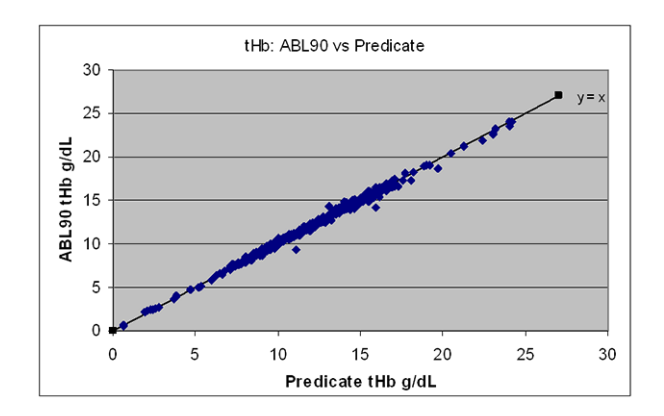

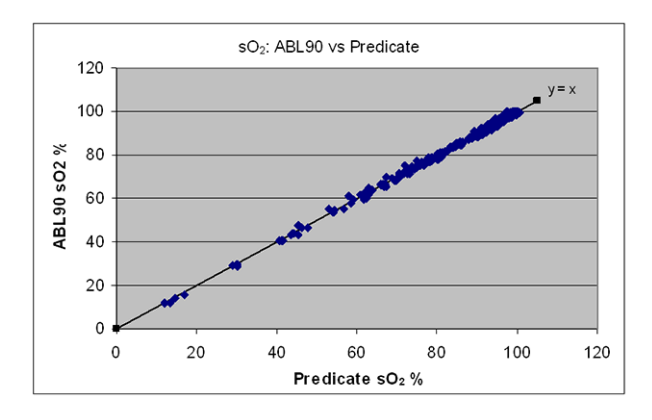

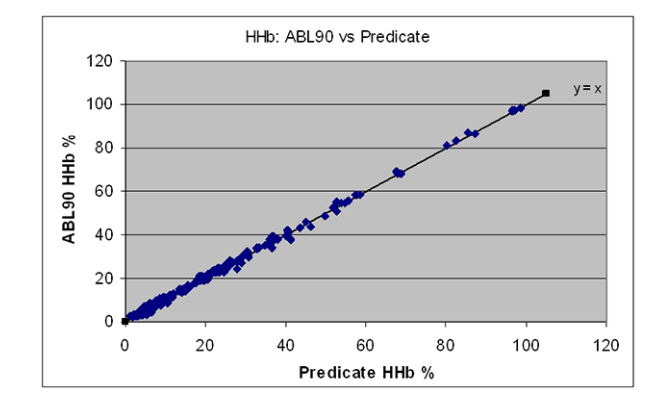

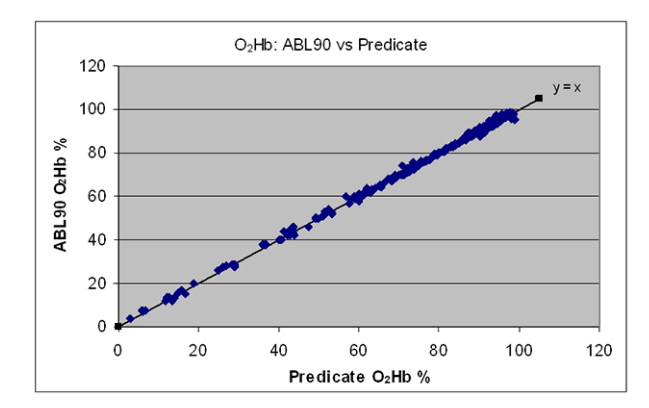

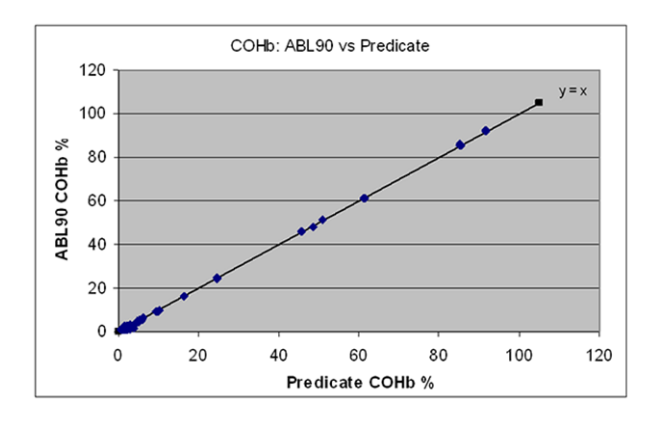

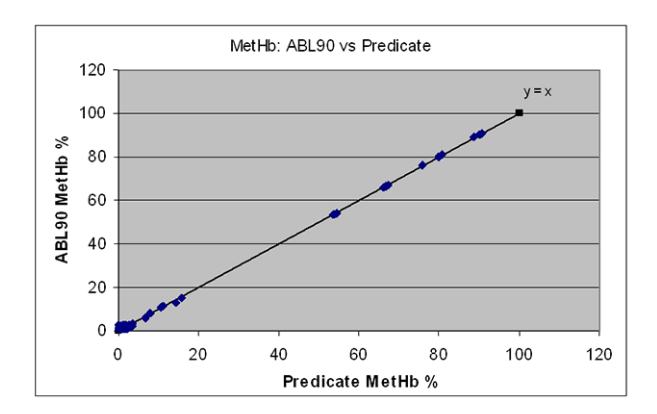

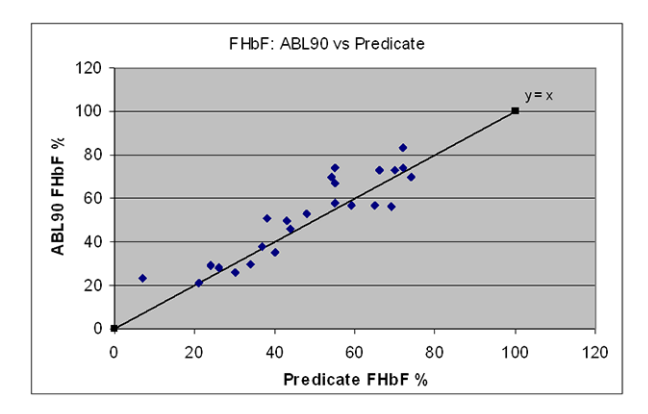

## **Traceability**

#### **Traceability to the primary standards at Radiometer**

The Metrology Department at Radiometer is responsible for establishing metrological traceability for the measured parameters [25].

#### **pH traceability**

The primary pH standards are traceable to the definitive method for pH. The definitive method is based on a Hydrogen Electrode System. The primary pH standards are obtained from the Danish primary laboratory for Electrochemistry (DPLEC) at the Danish Institute of Fundamental Metrology (DFM). This primary laboratory is accredited by Danish Accreditation (DANAK accreditation no. 255). Certification is done in accordance with the method recommended by the International Union of Pure and Applied Chemistry (IUPAC). The Hydrogen Electrode System of DLPEC is validated by comparison with Standard Reference Materials (SRMs) produced by the National Institute of Standards and Technology (NIST). The primary standards are therefore also traceable to NIST.

The IUPAC-recommended method is described in [26].

The NIST SRMs used are: 186I/II-g, 185g, 187e, 191-I-d and 191\_II-d.

Using the primary pH standards, the secondary pH standards are certified in the Metrology Section. These are normally of the same composition as the primary buffers, tapped into 2-mL glass ampoules and heat sterilized. The secondary buffers are stored

at 5 °C. Measurements of the secondary buffers are done using a glass electrode with a saturated calomel reference electrode and a liquid junction of saturated KCl. The liquid junction is a vertical, cylindrical and open liquid junction. Measurement of a secondary buffer is done using a primary buffer together with a certified secondary buffer as standards for making a 2-point calibration of the glass electrode arrangement.

## *p***CO2 and** *p***O2 traceability**

The primary gases used are Standard Reference Materials (SRMs) produced by NIST. The NIST SRMs used are: 1674b and 2658a. The NIST SRM gases are used to validate primary gravimetric working gas standards, certified by Air Products. The primary gravimetric working gas standards are validated using a computer-controlled gas chromatography system, introducing the NIST SRM gases as samples and comparing the obtained results with the certified values.

The primary gravimetric working gas standards are used as standards in the gas chromatography system, so that the composition of secondary working gas standards can be determined.

By using the secondary working gas standards in a tonometer together with an aqueous buffer solution, a solution with a known  $pCO_2$  and  $pO_2$  is produced. This aqueous buffer solution is then used to determine the  $pCO<sub>2</sub>$  and  $pO<sub>2</sub>$  of secondary working standards. These secondary working standards are aqueous buffer solutions kept in 2-mL ampoules.

## *c***K+ and** *c***Na+ traceability**

The primary working standards used are gravimetric standards produced from KCl and NaCl Suprapur, produced by Merck. These primary working standards are validated using Standard Reference Materials (SRMs) produced by NIST, so that traceability to NIST is achieved. The NIST SRMs used are: 919b (NaCl) and 999b (KCl). Validation of the primary working standards is done using a flame photometer together with the NIST SRMs.

The flame photometer method of validating the primary working standards is described in [27].

The primary working standards are used to determine the sodium and potassium concentrations of the secondary working standards. The concentrations of the secondary working standards are measured using a flame photometer.

## *c***Ca2+ traceability**

The primary standards used are the so-called  $Ca<sup>2+</sup>$  transfer standards, produced from NIST SRM 915b. The transfer standards are pH-stabilized to  $pH = 7.4$ , with 1 mmol/L HEPES and an ionic strength of 160.0 mmol per kg. Validation of the  $Ca^{2+}$  transfer standards is done using similar standards produced from NIST SRM 915b.

The transfer standards are used to determine the calcium concentrations of secondary standards. These measurements take place using ion-selective Ca electrodes on the ABL735 analyzer.

#### *c***Cl– traceability**

The primary working standards are gravimetric standards, prepared from KCl Suprapur, produced by Merck. The primary working standards are validated by making comparative titrations using similar standards prepared from NIST SRM 999b (KCl). The titrations are done using an  $AqNO<sub>3</sub>$  solution as the titrant, and potentiometric titration equipment.

The standardized AgNO<sub>3</sub> solution is used as the titrant for the determination of the chloride concentration of the secondary standards, using the potentiometric titrator (Titrando 900 from Metrohm, Switzerland).

#### *c***Glu traceability**

The primary working standards are prepared from NIST SRM 917c (D-glucose). These primary standards are used to determine the glucose concentration of secondary standards. The measurements take place using the glucose reference method, which is the hexokinase/glucose-6-phosphate dehydrogenase method recommended by CLSI. This method is described in [7].

#### *c***Lac traceability**

No certified standard reference material for lactate is available at present. The primary working standards are therefore prepared from a pure commercially available material, namely the Lithium salt of  $L(+)$  Lactic Acid (Cat. No. L-2250) supplied by the Sigma Chemical Company.

These primary standards are used to determine the lactate concentration of secondary standards.

The measurements take place using a spectrophotometric method. The method is based on a reaction of lactate, catalyzed by L-Lactate Dehydrogenase (LDH). The reaction produces dihydronicotinamide (NADH), which is measured at 339 nm. The method is described in [8].

#### *c***tHb traceability**

The primary standard used is an oxygenated blood sample. The *c*tHb value of this sample is determined by the use of the HiCN reference method. This method is described in [28]. The HiCN reference method is a spectrophotometric method. The spectrophotometer used is calibrated using a NIST SRM 930D filter. This method is further validated using the certified reference material Hemoglobin-cyanide standard (BCR - 522, Institute for Reference Materials and Measurements, Belgium).

The primary standard is used to calibrate the ABL735 reference instruments.

#### Saturation –  $sO<sub>2</sub>$  = 100 % – traceability

The primary working standard used is a blood sample, with the *c*tHb value adjusted to between 13 and 15 g/dL The blood sample is tonometered with 5.6 % CO<sub>2</sub> - 94.4 % O<sub>2</sub>, traceable to NIST SRM gases.

The primary standard is used to calibrate the ABL735 reference instruments.

#### Saturation –  $sO<sub>2</sub> = 0$  % – traceability

The primary working standard used is a blood sample. The blood sample is deoxygenated by the use of Argon and treated with a dithionite solution.

The primary working standard is used to calibrate the ABL735 reference instruments.

#### *F***COHb – normal value - traceability**

The primary standards used are CO with atmospheric air mixtures, produced in a container of known volume. The CO used for making these gas mixtures has a certified purity of 99.997 %. Validation of the mixing method is done by comparison with NIST SRM 1678 (50 ppm CO in  $N_2$ ).

The produced mixtures are used as calibration standards in connection with a gas chromatography method. The gas sample, injected into the gas chromatograph, is the gas phase of a blood sample from a closed test tube, in which the blood sample has been treated so that all the bound CO is released from the hemoglobin. The analyzed result is measured in % CO, and from this the *F*HbCO is calculated. The method is described in [29].

The measured blood sample is used as secondary standard and is used to calibrate the ABL735 reference instruments.

#### *F***COHb – 100 % - traceability**

The primary working standard used is a blood sample. The blood sample is tonometered with 100 % CO, with a certified purity of 99.997 % CO. The primary working standard is used to calibrate the ABL735 reference instruments.

#### *F***MetHb traceability**

The primary working standard is a blood sample. The *F*MetHb is determined using the KCN addition method according to Evelyn and Malloy [10]. This method is a spectrophotometric method, where the absorbance measurements are done at 630 nm (local peak for MetHb) on two sets of solutions, prepared from the blood sample. The first set allows determination of the relative MetHb content, whereas *c*tHb is determined from the second set. From these measurements, the *F*MetHb of the blood sample can be calculated.

#### *F***HbF traceability**

The primary working standard is a blood sample. The *F*HbF of this sample is determined using the Cation Exchange HPLC reference method. The method is described in [11]. The method is performed by the Hematology Laboratory at Herlev Hospital, Denmark.

#### **Hct traceability**

**Reference method:** Radiometer uses a reference method based on the packed-cell-volume procedure described by the Clinical and Laboratory Standards Institute [30]. The packed-cell volume is the measure of the ratio of the volume occupied by the red cells to the volume of blood in a sample of capillary or venous blood. The ratio is measured after appropriate centrifugation.

**Radiometer measurements:** The Hct measurement is based on conductivity measured in a sample and then corrected for the presence of sodium ions. A Sigma 201 Micro hematocrit centrifuge with RCF of 12620\*g, which meets most of the CLSI requirements, has been used for the test together with 75 mm Microhematocrit capillary tubes with an inner diameter between 1.1 and 1.2 mm. The centrifugation time has been 5 minutes.

The conductivity and sodium concentration have been measured on approximately 1000 blood samples with a sodium concentration varying from 80 mmol/L to 180 mmol/L. Hct measurements have then been correlated to the Hct measured by the reference method.

#### *c***tBil\* traceability**

The primary working standard is a blood sample. The total neonatal bilirubin\* is determined on a serum sample prepared from this. The determination is performed using a Hitachi 717 wet-chemistry analyzer, which uses the Boehringer Mannheim reagency kit, DPD method, given in [18]. The reference instrument is calibrated using four levels of NIST SRM916a unconjugated bilirubin standard material.

\* Bilirubin can only be measured on neonatal samples. This parameter is only available in the Neonate blood analysis 65 μL mode.

#### **References**

- **1.** CLSI Evaluation of Precision Performance of Clinical Chemistry Devices; Approved Guidelines, EP5-A, Vol. 19, No. 2.
- **2.** VIM93: ISO, International Vocabulary of Basic and General Terms in Metrology, Geneva: International Organization for Standardization; 1993.
- **3.** Kristensen HB, Salomon A, Kokholm G. International pH scales and certification of pH.
- **4.** Definition of pH scales, standard reference values, measurement of pH and related terminology (Recommendations 1994). Pure and Appl Chem 1985; 57, 3: 531-42.
- **5.** Burnett RW, Covington AK, Maas AHJ, Müller-Plathe O et al. J Clin Chem Clin Biochem 1989; 27: 403-08.
- **6.** IFCC reference methods and materials for measurement pH, gases and electrolytes in blood. Scand J Clin Lab Invest 1993; 53, Suppl 214: 84-94.
- **7.** Glucose. CLSI/NCCLS Publication RS1-A. Clinical and Laboratory Standards Institute, 940 West Valley Road, Suite 1400, Wayne, PA 19087, 1989.
- **8.** Begmeyer. Methods of enzymatic analysis. 3rd ed., Verlag Chemie Deerfield Beach 1984; 6: 582-88.
- **9.** Reference and selected procedures for the quantitative determination of hemoglobin in blood. Approved Standard (3rd edition), CLSI/NCCLS Publication H15-2A. Clinical and Laboratory Standards Institute, 940 West Valley Road, Suite 1400, Wayne, PA 19087, 2000.
- **10.** Evelyn K, Malloy H. Microdetermination of oxyhemoglobin, methemoglobin and sulfhemoglobin in a single sample of blood. Biological Chem 1938; 126: 655-62.
- **11.** Tan GB, Aw TC, Dunstan RA & Lee SH, Evaluation of high performance liquid chromatography for routine estimation of haemoglobins A2 and F. Journal of Clinical Pathology 46: 852-856.
- **12.** CLSI Method Comparison and Bias Estimation Using Patient Samples; Approved Guideline - Second Edition, EP9-A2, Vol. 22, No. 17.
- **13.** Fraser CG. The application of theoretical goals based on biological variation data in proficiency testing. Arch Pathol Lab Med 1988; 112: 402-15.
- **14.** Ehrmeyer SS, Laessig RH, Leinweber JE, Oryall JJ. 1990 Medicare/CLIA final rules for proficiency testing: minimum intralaboratory performance characteristics (CV and bias) needed to pass. Clin Chem 1990; 36, 10: 1736-40.
- **15.** Fraser CG, Petersen PH, Ricos C, Haeckel R. Proposed quality specifications for the imprecision and inaccuracy of analytical systems for clinical chemistry. Eur J CLin Chem Clin Biochem 1992; 30: 311-17.
- **16.** Westgard JO, Seehafer JJ, Barry PL. Allowable imprecision for laboratory test based on clinical and analytical test outcome criteria. Clin Chem 1994; 40, 10: 1909-14.
- **17.** Vanderline RE, Goodwine J, Koch D, Scheer D, Steindel S, Cembrowski G. Guidelines for providing quality stat laboratory services. 1987 Laboratory Quality Assurance Commitee.
- **18.** Wahlefeld AW, Herz G, Bernt E. Modification of the Malloy-Evelyn method for a simple, reliable determination of total bilirubin in serum. Scand J Clin Lab Invest 1972;29 Supplement 126: Abstract 11:12.
- **19.** Burtis CA, Ashwood ER, Bruns DE. Tietz textbook of clinical chemistry and molecular diagnostics. 5th ed. St. Louis: Saunders Elsevier, 2012.
- **20.** Siggaard-Andersen O, Thode J, Wandrup JH. The concentration of free calcium ions in the blood plasma ionized calcium. In: Siggaard-Andersen O, ed. Proceedings of the IFCC expert panel on pH and blood gases held at Herlev Hospital 1980. Copenhagen: Radiometer Medical A/S, 1981: 163-90. Available as AS79.
- **21.** NCCLS Interference testing in Clinical Chemistry Approved Guideline Second Edition, EP7-A2, 2005. Chapter 5.4 Potential Interfering Substances.
- **22.** CLSI approved guideline for interference testing in clinical chemistry, EP7-A, Vol. 22, No. 27.
- **23.** Giegy Scientific Tables, Physical Chemistry, Composition of Blood, Hematology, Somametric Data, Ciba-GEIGY, 1984; 3, 207.
- **24.** CLSI Protocols for Determination of Limits of Detection and Limits of Quantitation; Approved Guidelines, EP17-A, Vol. 24, No. 34.
- **25.** Kristensen H.B. Traceability to the primary reference standards at Radiometer. Copenhagen: Radiometer Medical ApS, 2004. Code 918-541.
- **26.** Measurement of pH. Definition, standards, and procedures. (IUPAC Recommendations 2002). Pure and Appl Chem 2002; 74, 11: 2169-2200.
- **27.** Standardization of sodium and potassium ion selective electrode systems to the flame photometric method. NCCLS (CLSI) Publication C29-A2. Villenova, Pa.: NCCLS, 2000.
- **28.** Reference methods for the quantitative determination of hemoglobin in blood samples. NCCLS (CLSI) Publication H15-A3. Villenova, Pa.: NCCLS, 2000.
- **29.** Collison HA, Rodkey FL, O'Neal JD. Determination of carbon monoxide in blood by gas chromatography. Clin Chem 1968; 14, 2: 162-71.
- **30.** Procedure for determining packed cell volume by microhematocrit method. 2nd ed. Approved standard. NCCLS (CLSI) Publication H7-A3. Villenova, Pa.: NCCLS, 2000.

# Derived and input parameters 11

#### **Parameter types**

Some parameters are measured by the analyzer, others are calculated from equations that use measured / keyed-in / default values of other parameters.

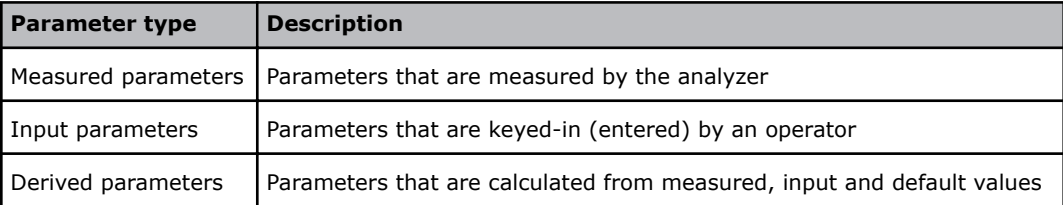

#### **Parameter symbols**

The symbols for the parameters are based on the principles described by Wandrup [1]. Each symbol has three parts:

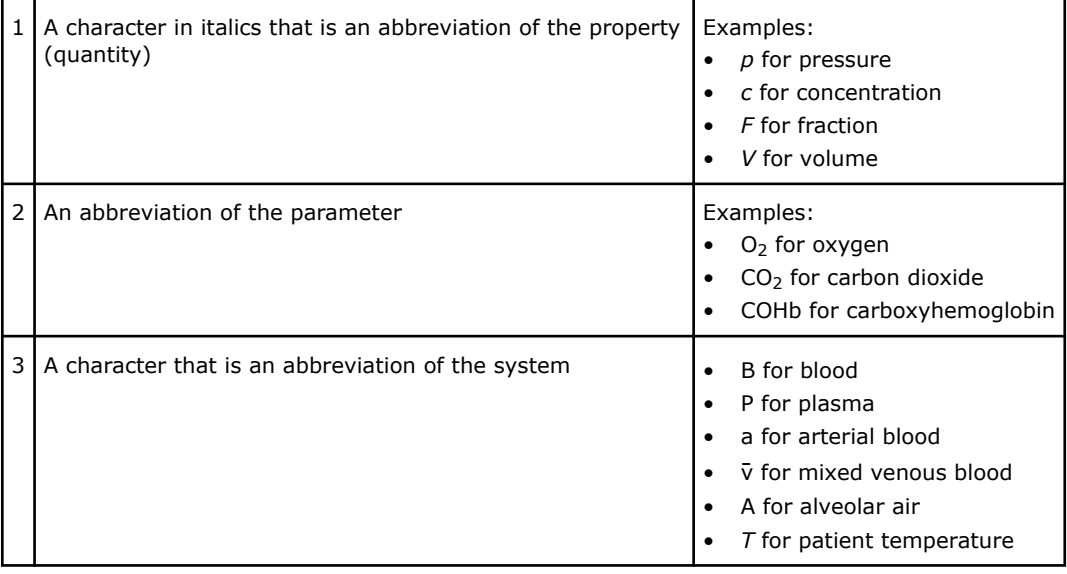

Example:

 $pO_2(a)$ , where  $p =$  pressure,  $O_2 =$  oxygen, (a) = arterial blood.

#### **Input parameters – definitions and acceptable values**

Input parameters are parameter values that can be entered by operators, or transferred to the analyzer from an interfaced database. Only values that fall within a given range are accepted.

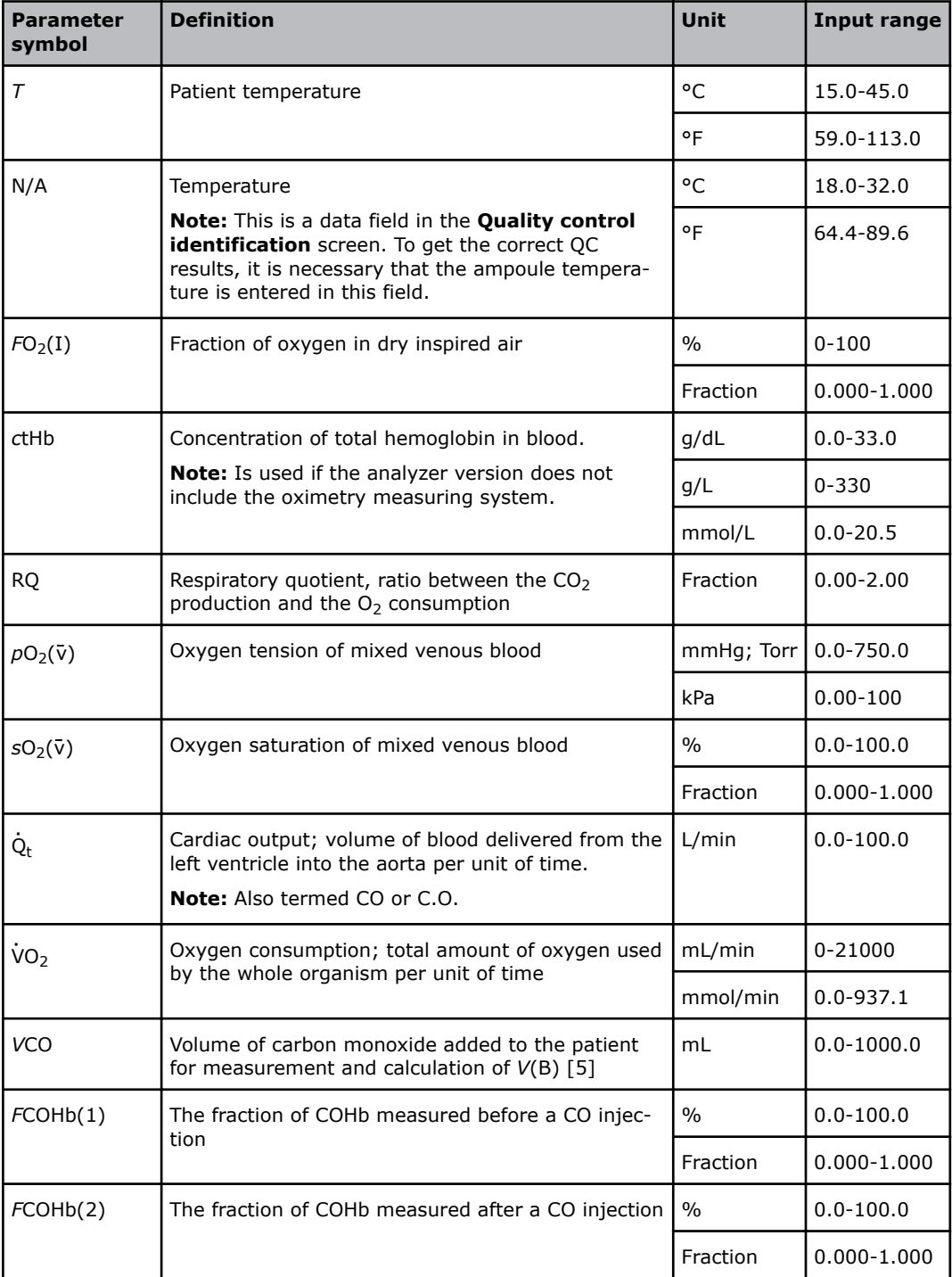

## **Derived parameters**

Derived parameters are calculated from equations that can include the measured and/or input (keyed-in) values of other parameters. The accuracy of derived parameters depends on the accuracy and availability of these values.

There are two types of derived parameter:

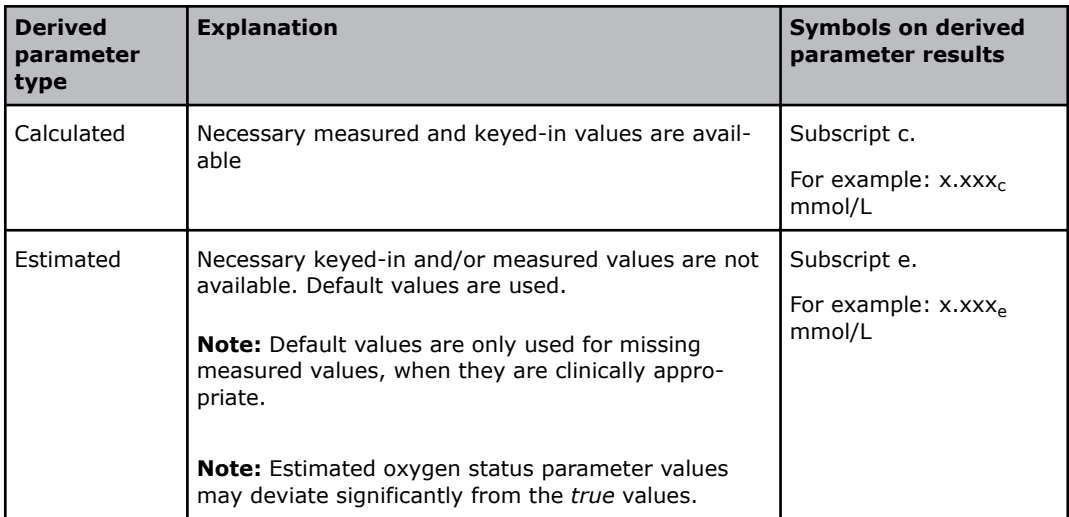

**Note:** When a necessary measured value is outside the range of indication\*, no default value is used. No result is given for the derived parameter.

\* The Range of indication is the range the analyzer is capable of measuring and includes values outside the Reportable range. The performance of the analyzer outside the Reportable range specified in the Specifications chapter has not been validated.

Only results within the Reportable range should be reported.

#### **Default values of parameters**

blood

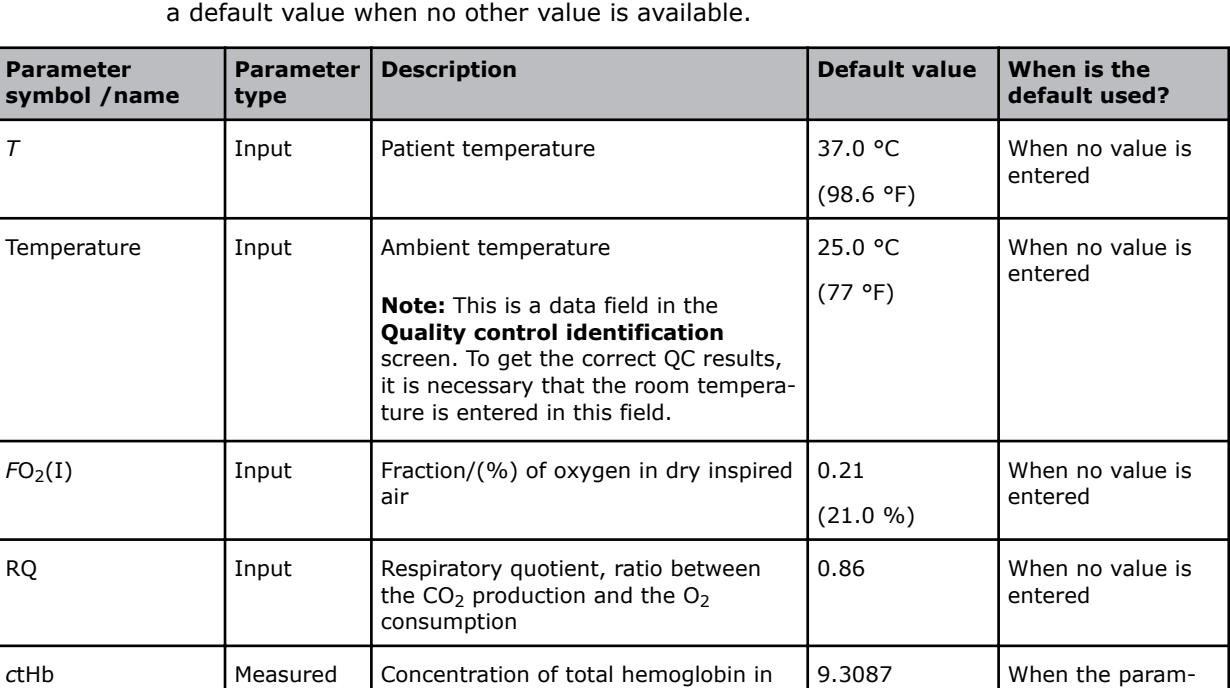

Parameter values that are necessary in order to calculate derived parameters are given

mmol/L, (15.00 g/dL or 150 g/L)

eter cannot be measured

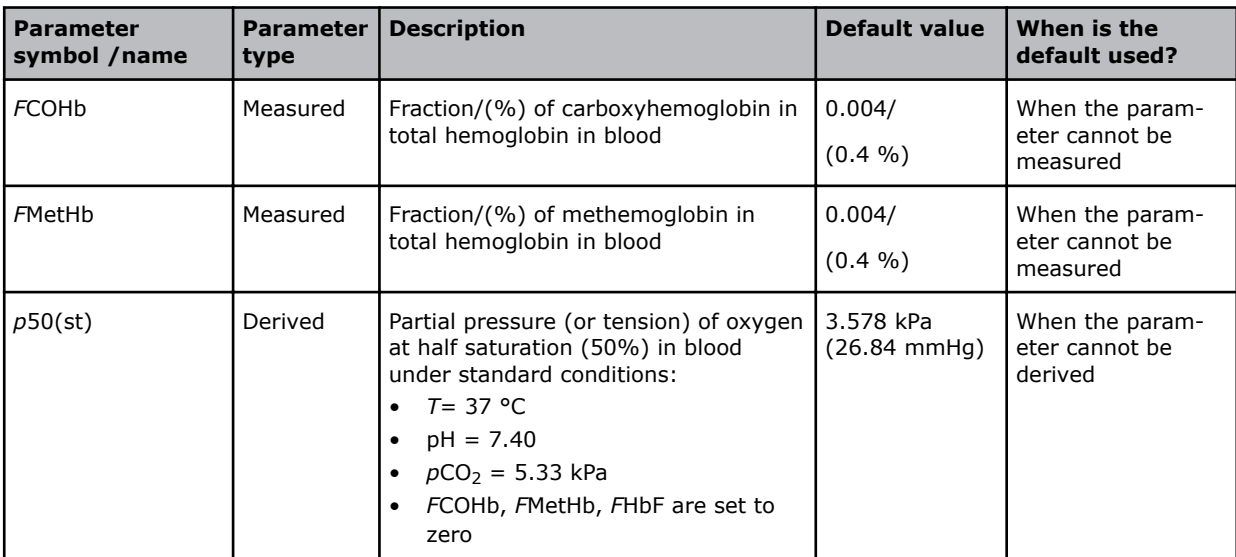

# **Definitions of derived parameters**

## **Acid-base derived parameters – definitions**

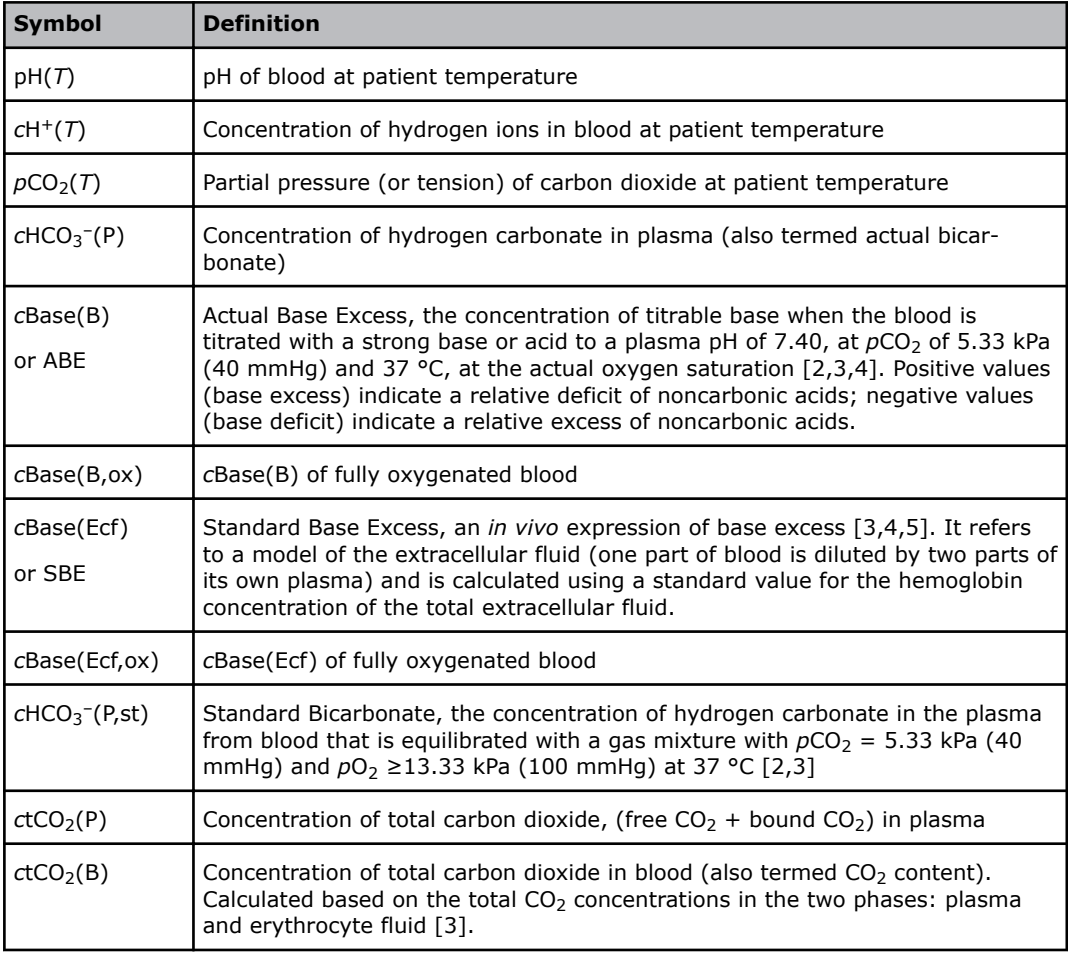

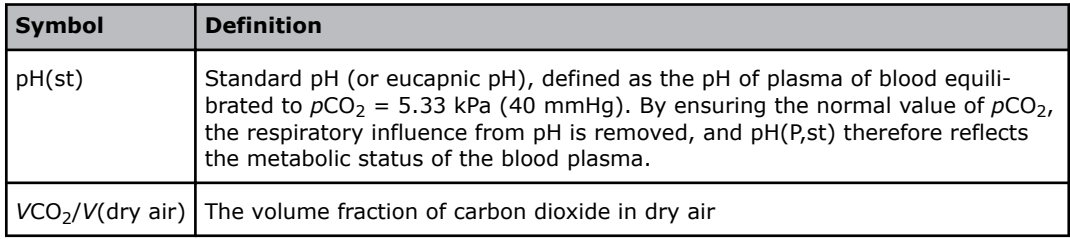

## **Oximetry derived parameters – definitions**

The oximetry parameters are only derived if the analyzer cannot measure them.

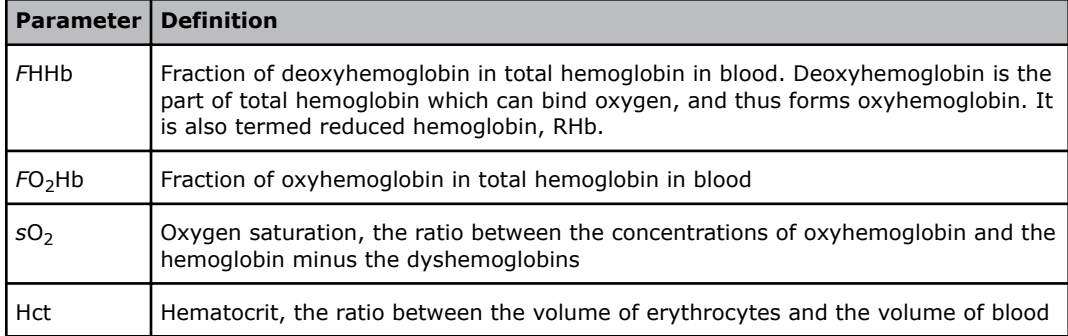

## **Oxygen derived parameters - definitions**

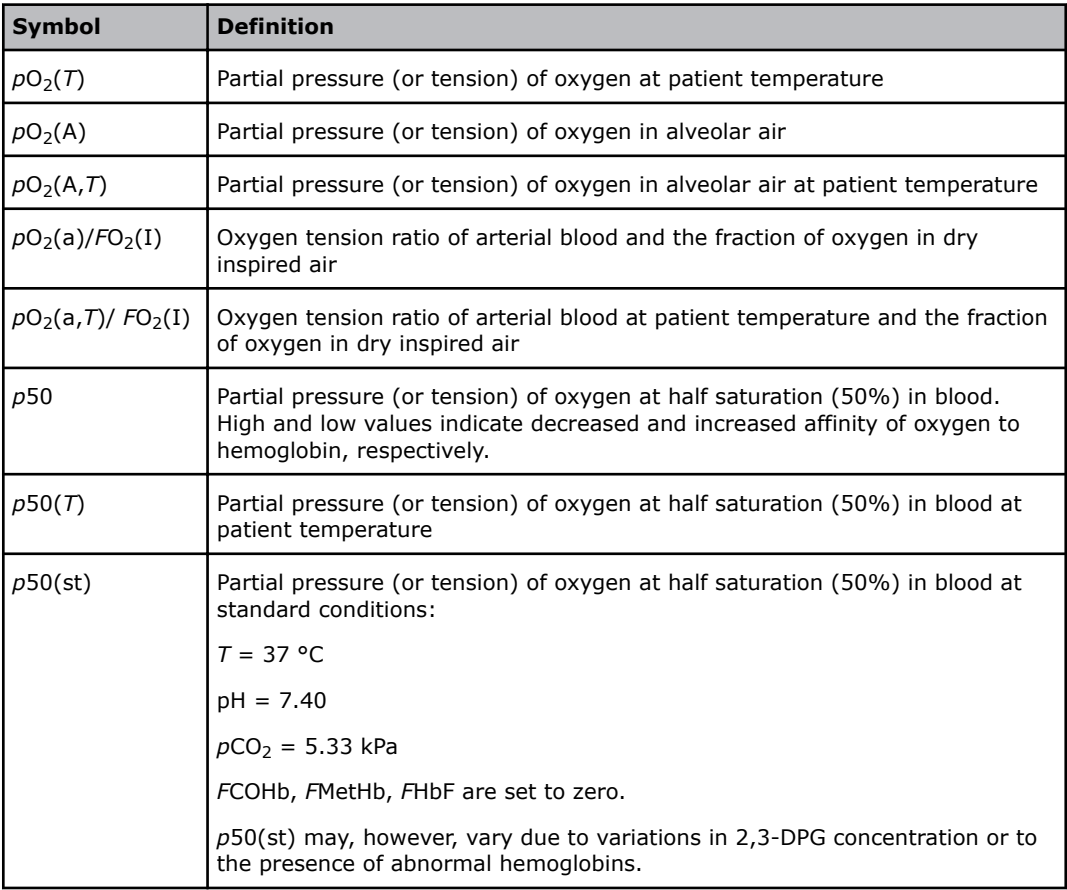

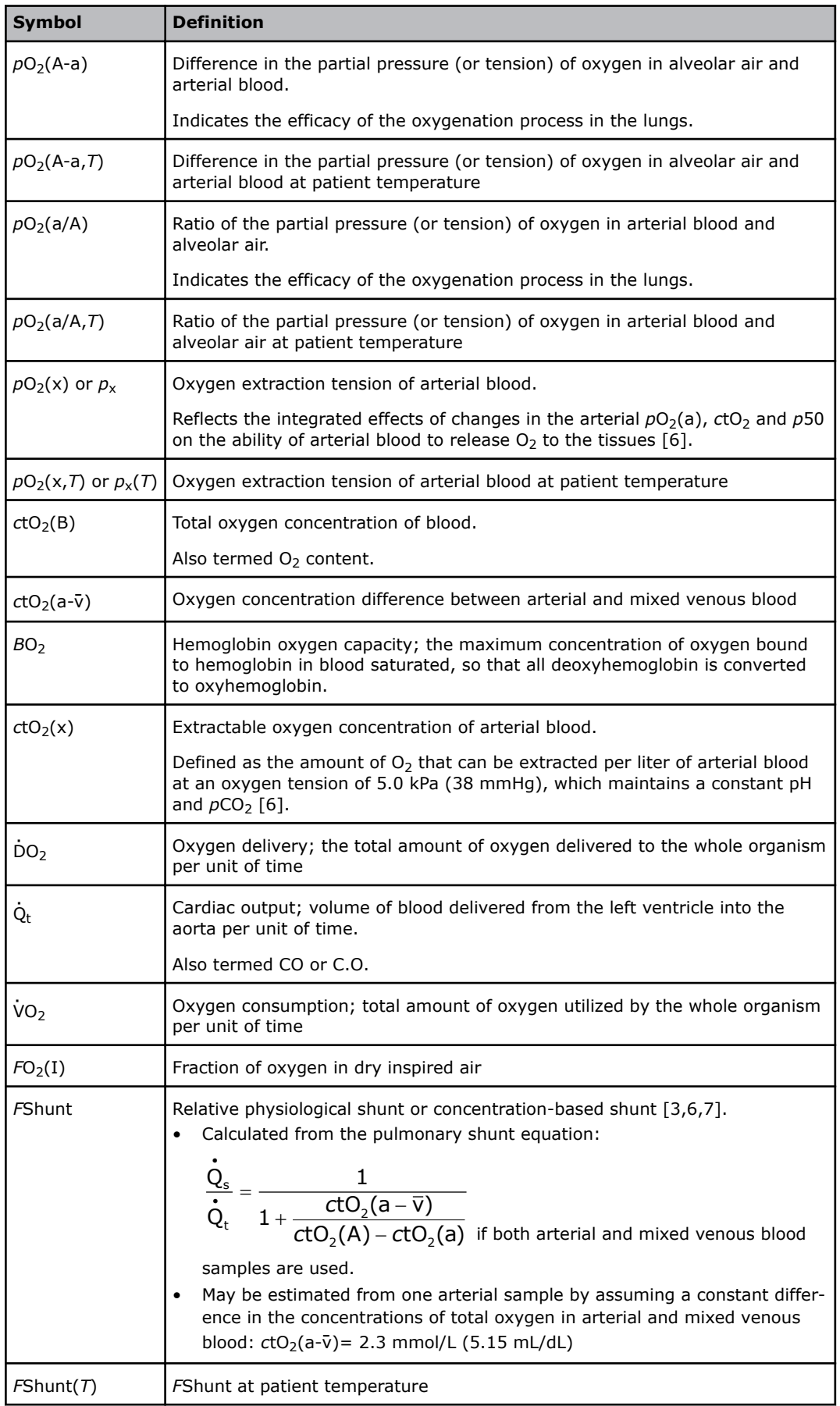

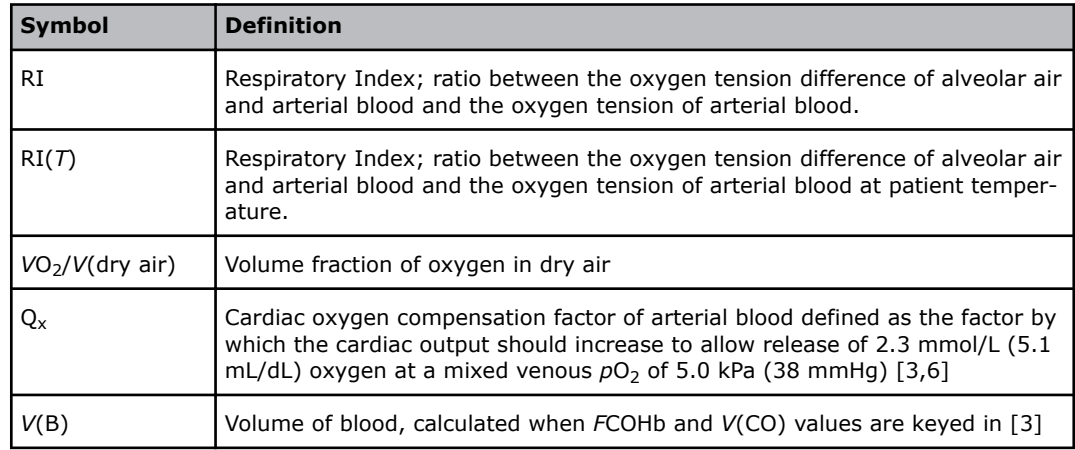

## **Electrolyte derived parameters – definitions**

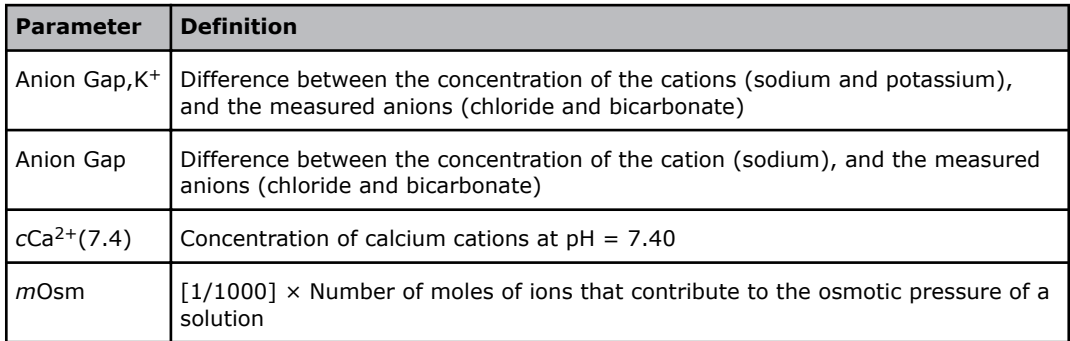

#### **Data necessary to derive electrolyte parameters**

The table shows the measured parameters that are necessary to calculate the derived electrolyte parameters.

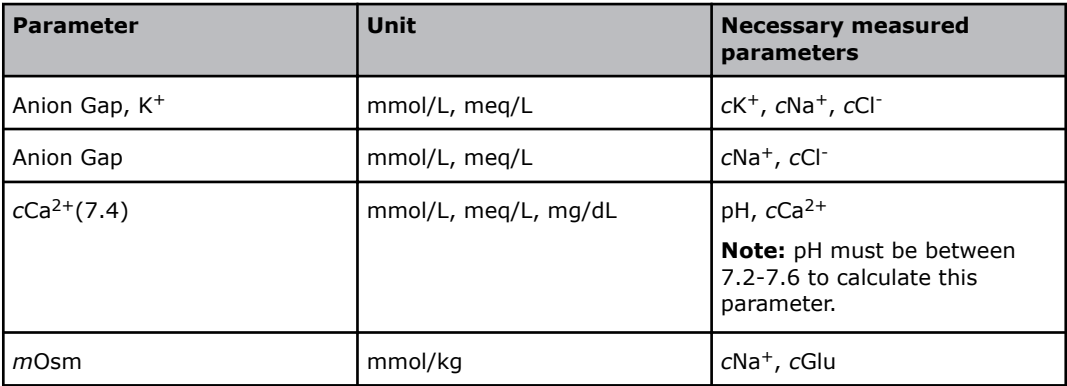

# **Calculation of derived parameters**

## **Sample type**

Unless otherwise stated, a derived parameter will be calculated or estimated irrespective of the sample type selected on the **Patient identification** screen:

- Arterial
- Capillary
- Venous
- Mixed venous
- Cord blood arterial
- Cord blood venous
- Fetal scalp
- Not specified

Some parameters, however, are defined for arterial or capillary samples only; they will be calculated only for sample types entered as "Arterial" or "Capillary".

The symbol for system (blood  $(B)$  or plasma  $(P)$ ) is not stated in the equations unless it is important for the calculation.

## **Units and symbols used in equations**

All definitions and equations are based on SI units. If "*T*" for patient temperature is not stated, the calculation is based on a temperature of 37.0 °C.

The following SI units are used:

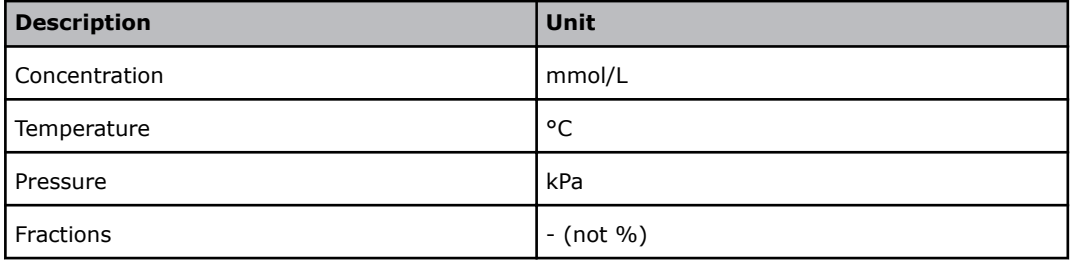

The following symbols are used in the equations:

 $log(x) = log_{10}(x)$ 

 $ln(x) = log_e(x)$ 

# **Equations**

## **Equations for acid-base parameters**

#### **pH(***T***) - equation 1**

Ref. [13]:

 $pH(T) = pH(37) - [0.0147 + 0.0065 \times (pH(37) - 7.40)][T - 37]$ 

**Note:** The equation is different from that of previous Radiometer analyzers. The constant 0.0146 is now changed to 0.0147, to be in accordance with NCCLS (CLSI)-approved guidelines [8].

The change corresponds to -0.1 mpH/°C.

## *c***H+(***T***) - equation 2**

 $cH^{+}(T) = 10^{(9-pH(T))}$ 

## *p***CO2(***T***) - equation 3**

Ref. [4]:

 $pCO_2(T) = pCO_2(37) \times 10^{[0.019 \times (T-37)]}$ 

**Note:** The equation is different from that of previous Radiometer analyzers. The constant 0.021 is now changed to 0.019, to be in accordance with NCCLS (CLSI)-approved guidelines [2].

The change corresponds to 2 %/5 °C.

## *c***HCO<sup>3</sup> –(P) - equation 4**

Ref. [19]:

 $c$ HCO<sub>3</sub><sup>-</sup>(P) = 0.23 ×  $p$ CO<sub>2</sub> × 10<sup>[pH-pK<sub>p</sub>)</sub></sup>

where  $pK_p = 6.095$ 

cHCO<sub>3</sub><sup>-</sup>(P) includes ions of hydrogen carbonate, carbonate and carbamate in the plasma.

**Note:** The equation is different from that of previous Radiometer analyzers. The pK<sub>p</sub> is now constant, to be in accordance with NCCLS (CLSI)-approved guidelines [4].

The change corresponds to 5 % in the pH range 7-7.8.

#### *c***Base(B) - equation 5**

Ref. [4]:

*c*Base(B) = (1 - 0.014*c*tHb)(*c*HCO<sup>3</sup> -(P) - 24.8 + (1.43 *c*tHb + 7.7)(pH - 7.4))

**Note:** The equation is different from that of previous Radiometer analyzers. The calculation is done in accordance with NCCLS (CLSI)-approved guidelines [5].

However, the previous method [9] is considered a better method. The change corresponds to less than 0.6 mmol/L in the reference ranges for pH,  $pCO<sub>2</sub>$  and *ctHb*. The previous range checks are retained. Outside the ±50 mmol/L range, no values are displayed. Outside the range  $\pm 30$  mmol/L, values are tagged with ?.

## *c***Base(B,ox) - equation 6**

Ref. [2]:

 $cBase(B, \text{o}x) = cBase(B) - 0.3062 \times ctHb \times (1 - sO_2)$ 

If *c*tHb is not measured or keyed in, the default value will be used.

If  $SO<sub>2</sub>$  is not measured, it will be calculated from equation 39.

#### *c***Base(Ecf) - equation 7**

Ref. [5]:

 $cBase(Ecf) = cHCO<sub>3</sub><sup>-</sup>(P) - 24.8 + 16.2$  (pH - 7.4)

See the note in equation 5.

#### *c***Base(Ecf,ox) - equation 8**

 $cBase(Ecf, ox) = cBase(Ecf) - 0.3062 \times 3 \times (1 - sO<sub>2</sub>)$ 

## *c***HCO<sup>3</sup> –(P,st) - equation 9**

```
Refs. [2,9]:
```
 $cHCO<sub>3</sub><sup>-</sup>(P<sub>7</sub>st) = 24.47 + 0.919 \times Z + Z \times a' \times (Z - 8)$ 

Where

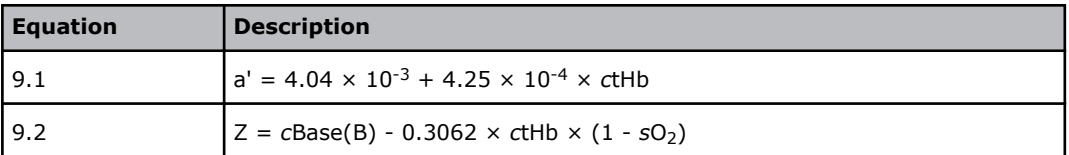

## *c***tCO2(P) - equation 10**

Refs. [4,5]:

 $ctCO<sub>2</sub>(P) = 0.23 \times pCO<sub>2</sub> + cHCO<sub>3</sub>(P)$ 

## *c***tCO2(B) - equation 11**

Ref. [3]:

ctCO<sub>2</sub>(B) = 9.286 × 10<sup>-3</sup> × 
$$
pCO_2
$$
 × ctHb ×  $\left[1 + 10^{(pH_{\text{Ery}} - pK_{\text{Ery}})}\right]$  + ctCO<sub>2</sub>(P) ×  $\left(1 - \frac{ctHb}{21.0}\right)$ 

where

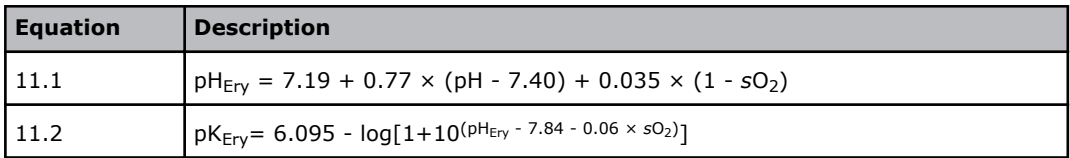

## **pH(st) - equation 12**

Ref. [9]:

pH (st): see equations 5.3-5.5.

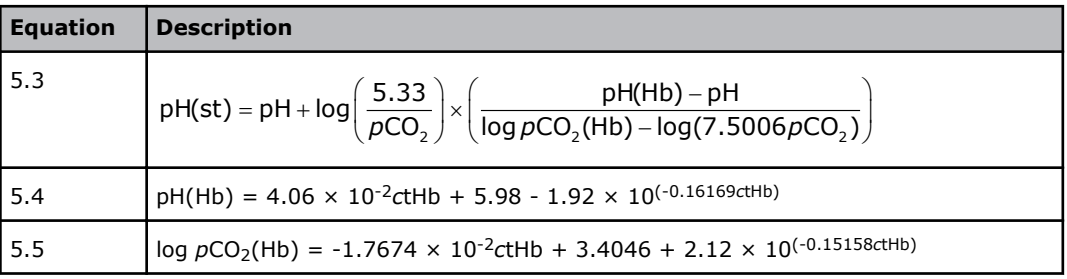

# **Equations for electrolyte parameters**

## **Anion Gap, K+ equation 43**

Anion Gap,  $K^+ = cNa^+ + cK^+ - cCl^- - cHCO_3^-$ 

## **Anion Gap - equation 44**

Anion Gap =  $c$ Na<sup>+</sup> –  $c$ Cl<sup>-</sup> –  $c$ HCO<sub>3</sub><sup>-</sup>

## *c***Ca2+(7.4) - equation 45**

Ref. [10]:

 $cCa^{2+}(7.4) = cCa^{2+} \times 10^{-0.24(7.4-pH)}$ 

Due to biological variations, this equation can only be used for a pH value in the range 7.2-7.6.

**Note:** The equation is different from that of previous Radiometer analyzers. The previous equation was an approximation of the current equation.

The change corresponds to 1 % in the pH range 7.2-7-6.

#### **Equations 46 and 47**

See *Oxyhemoglobin dissociation curve (ODC)*.

#### *m***Osm - equation 48**

Ref. [11]  $mOsm = 2cNa^{+} + cGlu$ 

## **Equations for oxygen parameters**

#### *p***O2(***T***) - equation 14**

Refs. [12,13]:

The standard Oxygen Dissociation Curve (ODC) is used (i.e. *p*50(st) = 3.578 kPa) at actual values of pH,  $pCO<sub>2</sub>$ , *FCOHb*, *FMetHb*, *FHbF* (see *Equations 46 and 47*).

 $pO<sub>2</sub>(T)$  is calculated by a numerical method using:

 $t_i(T) = c$ tHb × (1 - *F*COHb - *F*MetHb) ×  $sO_{2,i}(T) + \alpha O_2(T) \times pO_{2,i}(T)$ 

where

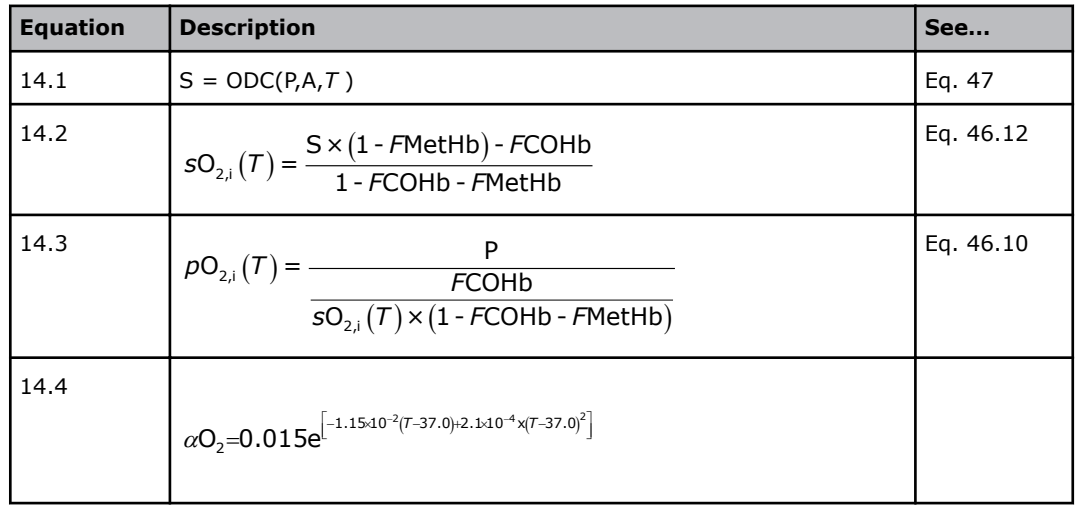

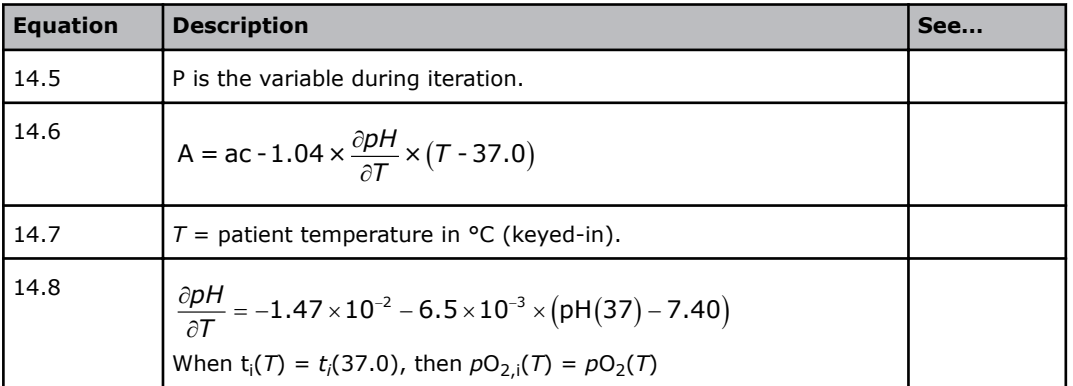

Changes in the equations for  $pH(T)$  and  $ctO<sub>2</sub>$  correspond to less than 0.5 % of  $pO<sub>2</sub>(T)$ in the reference range for pH,  $pCO<sub>2</sub>$ ,  $pO<sub>2</sub>$  and ctHb and T in the interval 32-42 °C, using *F*HbF = 0.5 %.

## *p***O2(A) - equation 15**

Ref. [3]:

 $pO_2(A) = FO_2(I) \times (p(amb) - 6.275) - pCO_2 \times [RQ^{-1} - FO_2(I) \times (RQ^{-1} - 1)]$ 

If  $FO_2(I)$  and RQ are not keyed in, they are set to the default values.

The calculation requires that the sample type is entered as "Arterial" or "Capillary".

## *p***O2(A,***T***) - equation 16**

Refs. [2,3,14]:

 $pO_2(A,T) = FO_2(I) \times [p(amb) - pH_2O(T)] - pCO_2(T) \times [RQ^{-1} - FO_2(I) \times (RQ^{-1} - 1)]$  $pH_2O(T) = 6.275 \times 10^{[2.36 \times 10^{-2} \times (T - 37.0) - 9.6 \times 10^{-5} \times (T - 37.0)^2]}$ 

If  $FO_2(I)$  and RQ are not keyed in, they are set to the default values.

The calculation requires that the sample type is entered as "Arterial" or "Capillary".

## *p***O2(a)/***F***O2(I) - equation 17**

$$
pO_2(a) / FO_2(I) = \frac{pO_2(a)}{FO_2(I)}
$$

The calculation cannot be performed on the basis of the default  $FO<sub>2</sub>(I)$  value, and the calculation requires that the sample type is entered as "Arterial" or "Capillary".

## *p***O2(a,***T***)/** *F***O2(I) - equation 18**

$$
pO_2(a, T) / FO_2(I) = \frac{pO_2(a, T)}{FO_2(I)}
$$

The calculation cannot be performed on the basis of the default  $FO<sub>2</sub>(I)$  value, and the calculation requires that the sample type is entered as "Arterial" or "Capillary".

## *p***50 - equation 19**

Refer to equation 46.10.

The ODC is determined as described in *Equations 46 and 47*.

$$
p50 = \frac{P}{1 + \frac{FCOHb}{0.5 \times (1 - FCOHb - FMetHb)}}
$$

Where

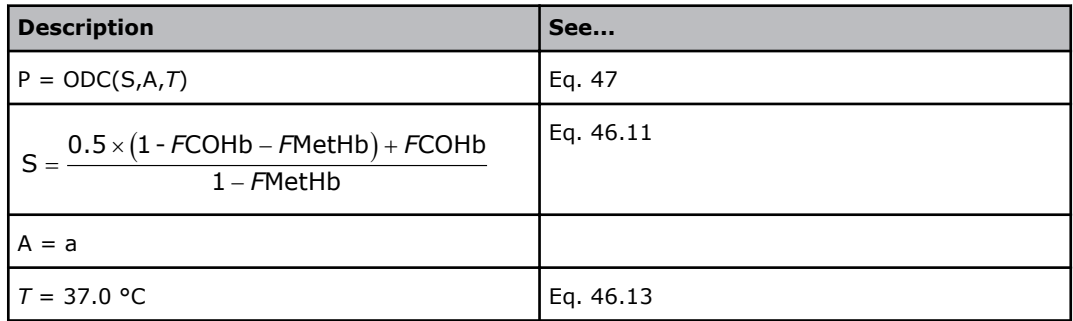

## *p***50(***T***) - equation 20**

The ODC is determined as described in *Equations 46 and 47*.

$$
p50(T) = \frac{P}{1 + \frac{FCOHb}{0.5 \times (1 - FCOHb - FMetHb)}}
$$

where

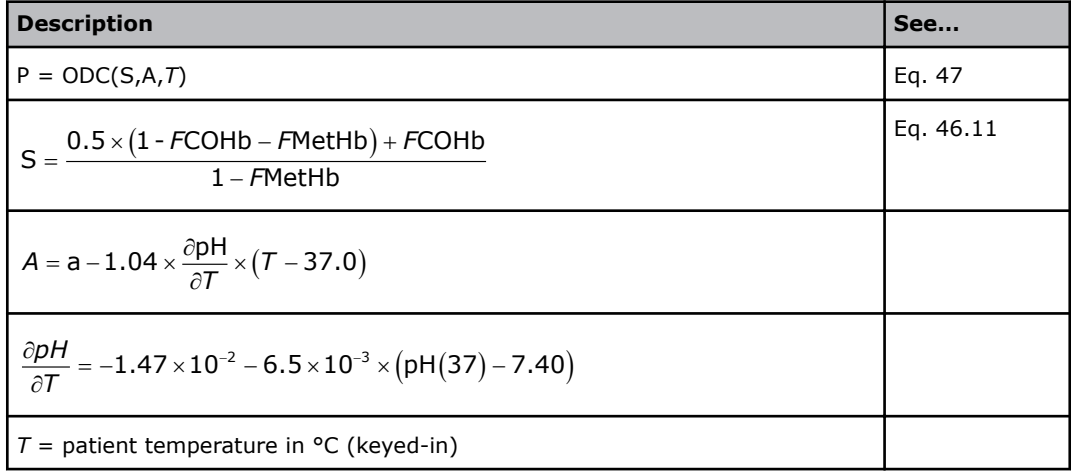

## *p***50(st) - equation 21**

*p*50 is calculated for pH = 7.40,  $pCO_2$  = 5.33 kPa,  $FCOHb = 0$ ,  $FMeHb = 0$ ,  $FHbF = 0$ . The ODC is determined as described in *Equations 46 and 47*.

*p*50(st) = ODC(S,A,*T*)

Where

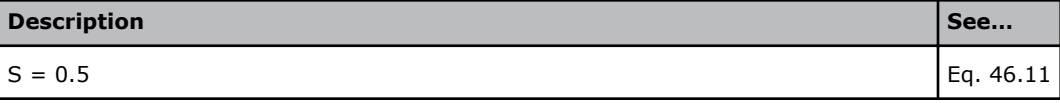

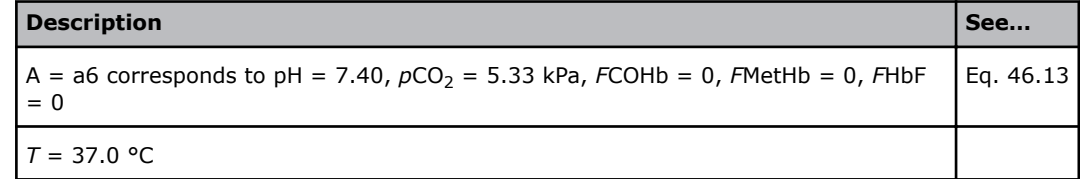

## *p***O2(A-a) - equation 22**

 $pO_2(A-a) = pO_2(A) - pO_2(a)$ 

The calculation requires that the sample type is entered as "Arterial" or "Capillary".

## *p***O2(A-a,***T***) - equation 23**

 $pO_2(A-a, T) = pO_2(A, T) - pO_2(a, T)$ 

The calculation requires that the sample type is entered as "Arterial" or "Capillary".

## *p***O2(a/A) - equation 24**

$$
pO_2(a/A) = \frac{pO_2(a)}{pO_2(A)}
$$

The calculation requires that the sample type is entered as "Arterial" or "Capillary".

## *p***O2(a/A,***T***) - equation 25**

$$
pO_2(a/A,T) = \frac{pO_2(a,T)}{pO_2(A,T)}
$$

The calculation requires that the sample type is entered as "Arterial" or "Capillary".

## $pO_2(x)$  or  $p_x$  - equation 26

Ref. [6]:

The ODC is determined as described in *Equations 46 and 47*.

 $pO_2(x)$  is calculated by a numerical method, with the use of these equations:

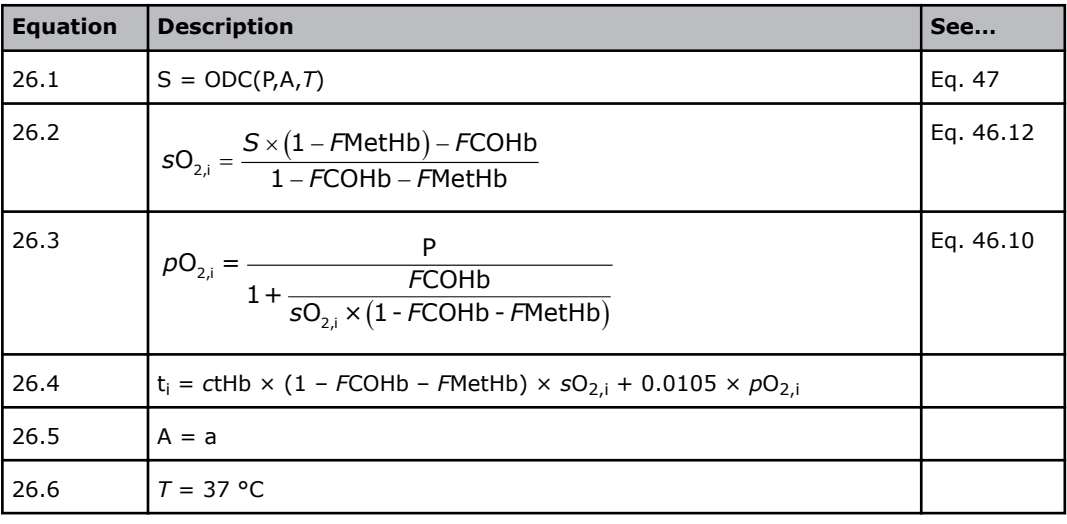

When  $t_i = ctO_2 - 2.3$  mmol/L, then  $pO_{2,i} = pO_2(x)$ , where  $ctO_2$  is determined as described in equation 27.

 $pO<sub>2</sub>(x)$  cannot be calculated on the basis of a default *c*tHb value.

 $pO_2(x)$  can only be calculated if the measured  $SO_2(a) \leq 0.97$ .

The calculation requires that the sample type is entered as "Arterial" or "Capillary".

## *p***O2(x,***T***) - equation 50**

Ref. [6,14]

The ODC is determined as described in *Equations 46 and 47*.

 $pO<sub>2</sub>(x)$  is calculated by a numerical method, with the use of these equations:

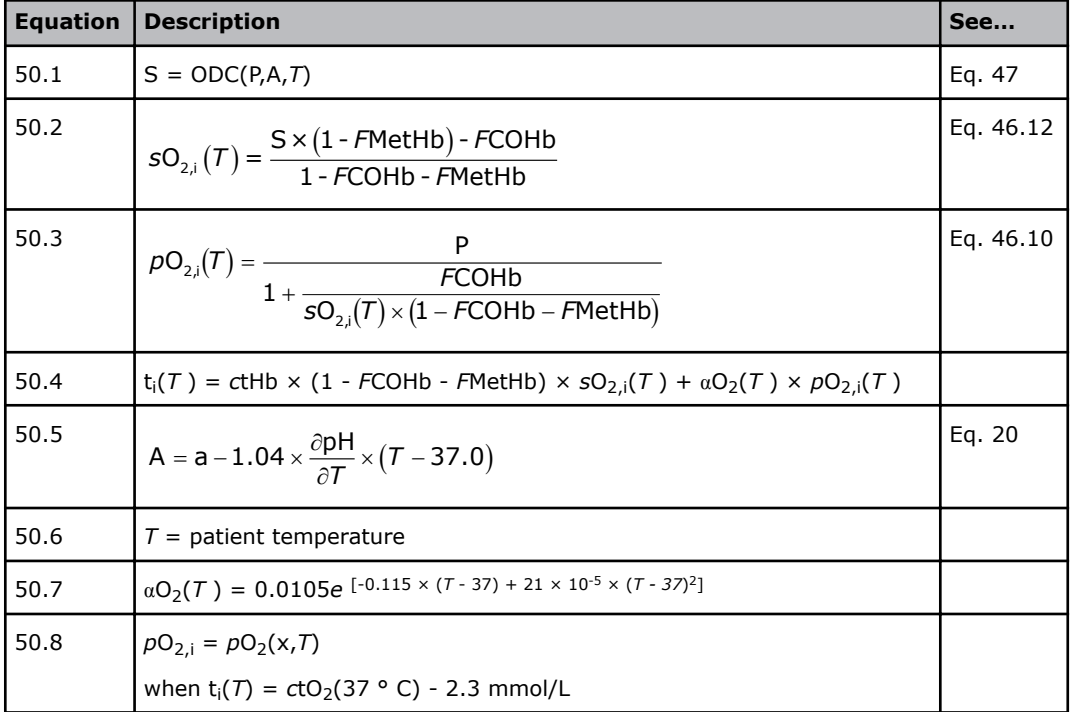

 $pO<sub>2</sub>(x,T)$  is calculated in accordance with OSA V3.0.

 $pO_2(x,T)$  can only be calculated if the measured  $sO_2(a) \leq 0.97$ .

 $pO_2(x,T)$  is tagged with ? if any of the following parameters:  $SO_2$ , *F*MetHb, *FCOHb*,  $pO_2$ , *p*CO<sub>2</sub>, pH or *c*tHb is tagged with ?.

The calculation requires that the sample type is entered as "Arterial" or "Capillary".

## *c***tO2 - equation 27**

Ref [3]:

 $ctO_2 = \alpha O_2 \times pO_2 + sO_2 \times (1 - FCOHb - FMetHb) \times ctHb$ 

 $\alpha$ O<sub>2</sub> is the concentrational solubility coefficient for O<sub>2</sub> in blood (here set to 0.0105 mmol/L/kPa at 37 °C [5].

*c*tO2 cannot be calculated on the basis of a default *c*tHb value.

**Note:** The equation is different from that of previous Radiometer analyzers. The oxygen solubility coefficient is now changed from 0.00983 to 0.0105 to be in accordance with NCCLS (CLSI)-approved guidelines [5].

The change corresponds to 0.00067 mmol/L/kPa.

## *c***tO2(a-v**̄**) - equation 28**

*c*tO<sub>2</sub>(a- $\bar{v}$ ) = *c*tO<sub>2</sub>(a) - *c*tO<sub>2</sub>( $\bar{v}$ )

where  $ctO<sub>2</sub>(a)$  and  $ctO<sub>2</sub>(\bar{v})$  are calculated from equation 27 for arterial and mixed venous blood, respectively. The calculation requires two measurements and input of both  $pO_2(\bar{v})$  and  $sO_2(\bar{v})$ .

## *B***O2 - equation 29**

Ref. [15]:

 $BO<sub>2</sub> = cthb \times (1 - FCOHb - FMethb)$ 

*B*O2 cannot be calculated on the basis of a default *c*tHb value.

## $ctO<sub>2</sub>(x)$  or  $c<sub>x</sub>$  - equation 30

Ref. [6]:

The ODC is determined, as described in *Equations 46 and 47*.

 $ctO_2(x) = ctO_2(a) - t_i$ 

where

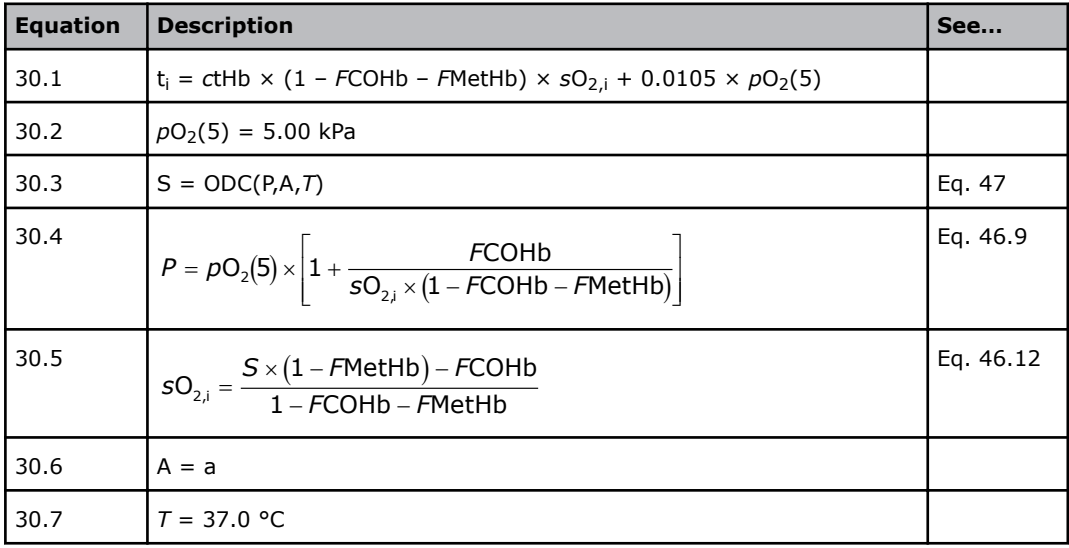

 $ctO<sub>2</sub>(a)$  is determined as described in equation 27.

 $ctO<sub>2</sub>(x)$  cannot be calculated on the basis of a default *c*tHb value.

*c*tO<sub>2</sub>(x) can only be calculated if the measured  $sO_2(a) \leq 0.97$ .

The calculation requires that the sample type is entered as "Arterial" or "Capillary".

# **<sup>D</sup>**̇**<sup>O</sup>2 - equation 31**

 $\overline{DO}_2 = \overline{c} \overline{LO}_2 \times \overline{Q}_1$ 

 $\dot{Q}_t$  is the cardiac output and is an input parameter for the calculation of  $\dot{D}O_2$ .

If  $\dot{Q}_t$  is not keyed in,  $\dot{D}O_2$  will not be calculated.

The calculation requires that the sample type is entered as "Arterial" or "Capillary".

# **Q**̇**t - equation 32**

$$
\dot{\tilde{Q}}_{t}=\frac{\dot{\tilde{V}}O_{2}}{ctO_{2}\left(a-\overline{v}\right)}
$$

If  $\mathsf{VO}_2$  is not keyed in,  $\dot{\mathsf{Q}}_t$  will not be calculated.

# **<sup>V</sup>**̇**<sup>O</sup>2 - equation 33**

$$
\dot{V}O_2 = \dot{Q}_t \times ctO_2(a-\bar{v})
$$

If  $\dot{Q}_t$  is not keyed in,  $\dot{V}O_2$  will not be calculated.

## *F***Shunt - equation 34**

Ref. [3]:

 $2(2)$  close  $\textit{FShunt} = \frac{c \, \text{tO}_2(\text{c}) - c \, \text{tO}_2(\text{a})}{c \, \text{tO}_2(\text{c}) - c \, \text{tO}_2(\overline{\text{v}})}$ 

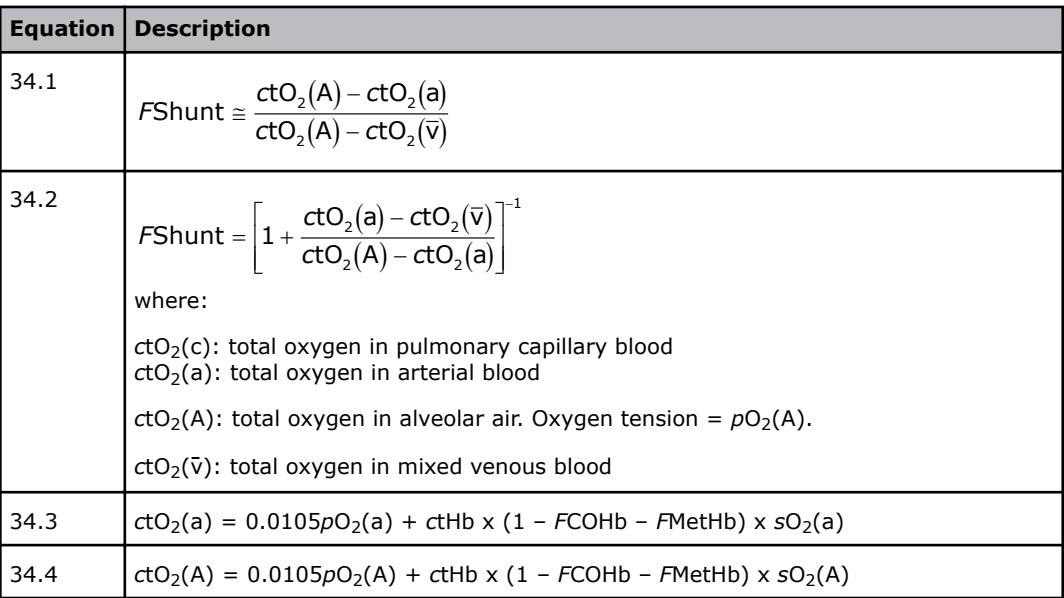

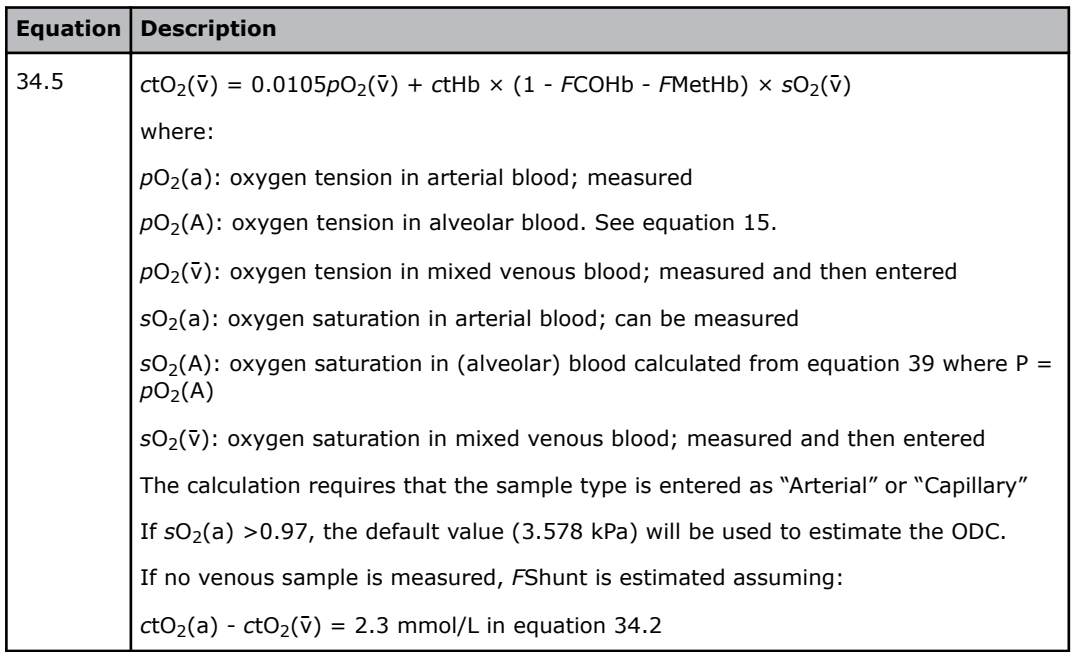

# *F***Shunt(***T***) - equation 35**

Refs. [3, 12]:

(a,T) –  $\mathsf{ctO}_2(\bar{\mathsf{v}},\bar{\mathsf{\Gamma}})$  $(A, T)$  –  $ctO<sub>2</sub>(a, T)$ 1  $2(u, v)$   $\cdots$ <sub>2</sub>  $\mathcal{F}$ Shunt(*T*) =  $\left[1 + \frac{\text{ctO}_2(\mathsf{a}, \mathcal{T}) - \text{ctO}_2(\bar{\mathsf{v}}, \mathcal{T})}{\text{ctO}_2(\mathsf{A}, \mathcal{T}) - \text{ctO}_2(\mathsf{a}, \mathcal{T})}\right]$ 

where:

*ctO*<sub>2</sub>(a,*T*): total oxygen in arterial blood at patient temperature

*c*tO2(A,*T*): total oxygen in alveolar blood at patient temperature

*ctO*<sub>2</sub>( $\bar{v}$ ,*T*): total oxygen in mixed venous blood at patient temperature

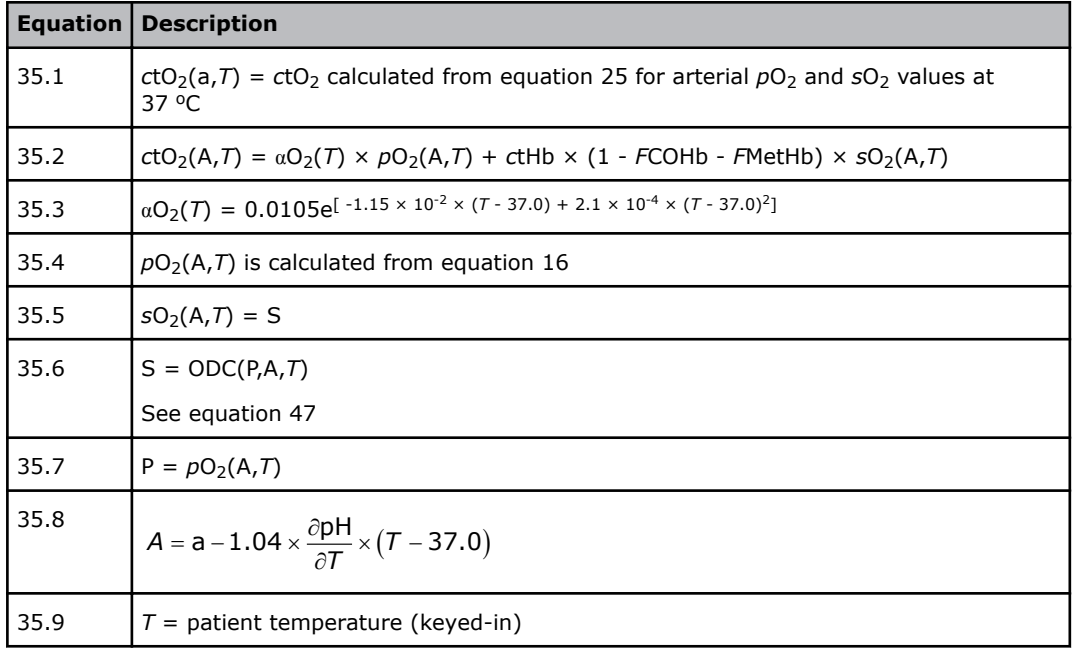

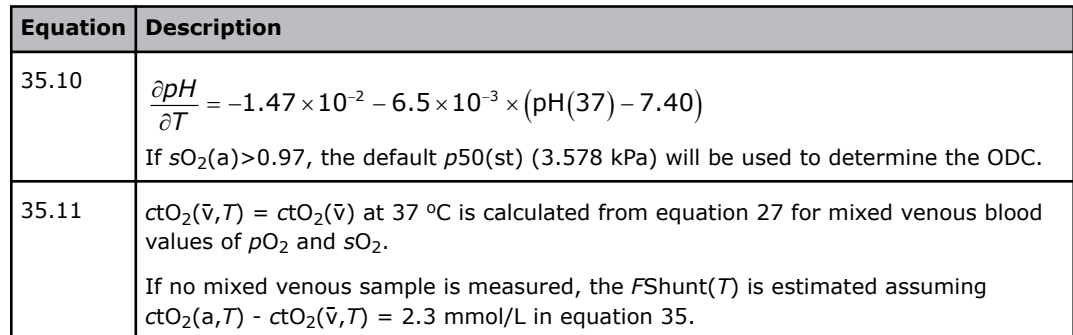

## **RI - equation 36**

$$
RI = \frac{pO_2(A) - pO_2(a)}{pO_2(a)}
$$

The calculation requires that the sample type is entered as "Arterial" or "Capillary".

## **RI(***T***) - equation 37**

$$
RI(T) = \frac{\rho O_2(A,T) - \rho O_2(a,T)}{\rho O_2(a,T)}
$$

The calculation requires that the sample type is entered as "Arterial" or "Capillary".

## **Qx - equation 38**

Ref. [6]:

The ODC is determined as described in *Equations 46 and 47*.

$$
Q_x = \frac{2.3}{ctO_2(a)-t_{\text{i}}}
$$

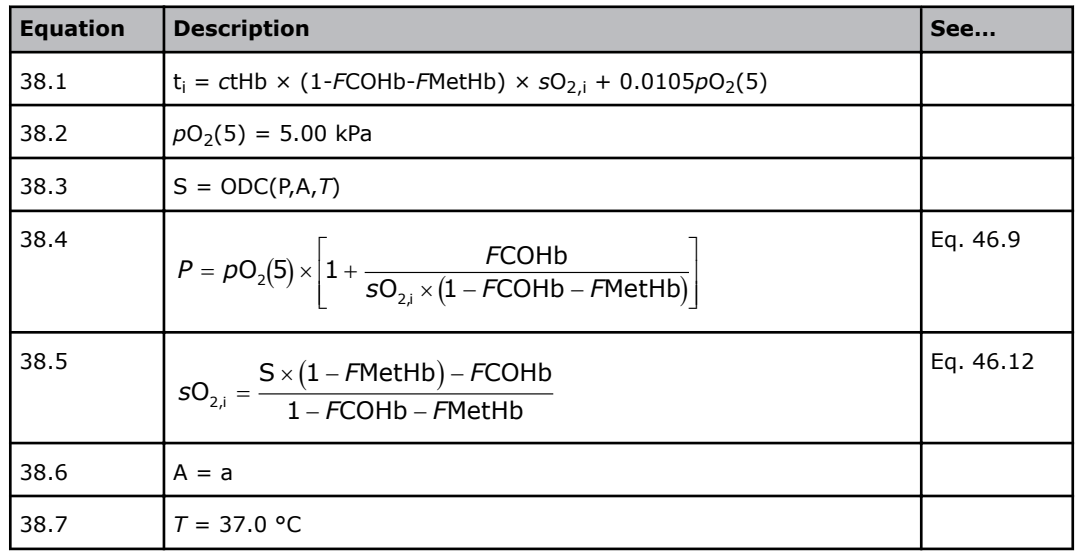

 $ctO<sub>2</sub>(a)$  is determined as described in equation 27

Qx cannot be calculated on the basis of a default *c*tHb value

 $Q_x$  can only be calculated if the measured sO<sub>2</sub>(a)  $\leq$ 0.97

The calculation requires that the sample type is entered as "Arterial" or "Capillary"

#### *V***(B) - equation 42**

Ref. [3]:

$$
V(B) = \frac{V(CO)}{24 \times (FCOHb(2) - FCOHb(1)) \times 0.91 \times ctHb}
$$

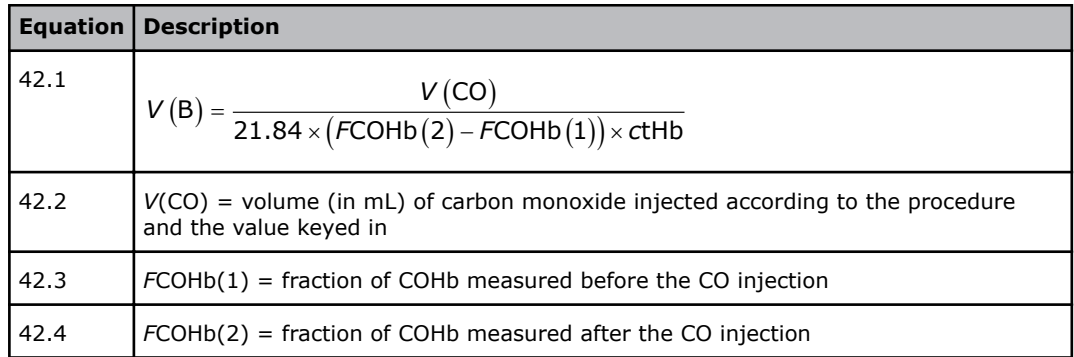

## *V***CO2/***V***(dry air) - equation 51**

 $VCO_2 / V(dry air) = \frac{pCO_2}{p (amb) - 6.275}$ 

## *V***O2/***V***(dry air) - equation 52**

 $VO_2 / V(dry air) = \frac{pO_2}{p(amb) - 6.275}$ 

# **Equations for oximetry parameters**

## *F***HHb - equation 41**

*F*HHb = 1 - *s*O2 x (1 - *F*COHb - *F*MetHb) - *F*COHb - *F*MetHb

If  $SO<sub>2</sub>$  is not measured, it will be calculated from equation 39.

If dyshemoglobins (*F*COHb, *F*MetHb) are not known, they are set to the default values.

## *F***O2Hb - equation 40**

 $FO_2Hb = sO_2 \times (1 - FCOHb - FMeHb)$ 

If  $SO<sub>2</sub>$  is not measured, it will be calculated from equation 39.

If dyshemoglobins (*F*COHb, *F*MetHb) are not known, they are set to the default values.

#### *s***O2 - equation 39**

The ODC is determined as described in *Equations 46 and 47* (points I and III).

$$
sO_2 = \frac{S \times (1 - FMeth)}{1 - FCOHb - FMethb}
$$

Where

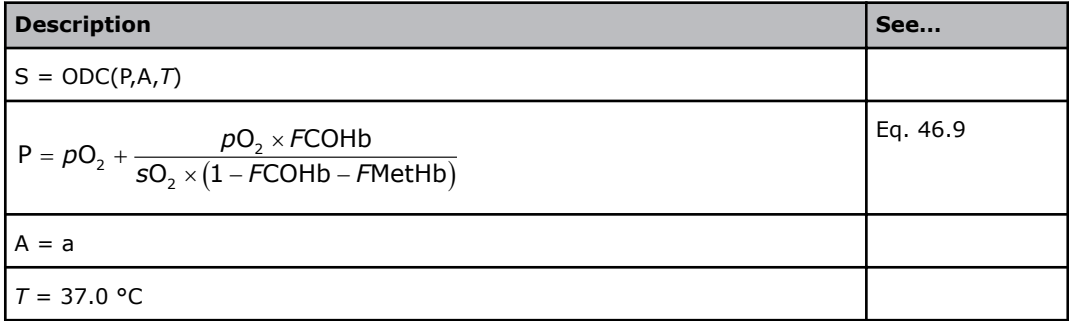

#### **Hct - equation 13**

Ref. [15]:

Hct = 0.04939 × *c*tHb

Hct cannot be calculated on the basis of a default *c*tHb value.

**Note:** The equation is different from that of previous Radiometer analyzers. The previous equation Hct =  $0.0485 \times$  ctHb +  $8.3 \times 10^{-3}$  was changed to ensure that Hct = 0 when *c*tHb = 0. The slope was adjusted to make Hct identical for the two equations when *c*tHb = 9.3087 mmol/L.

The change corresponds to 1 % in the *c*tHb range 6.3-12.3.

#### *F***HbF - equation 49**

An iterative method is used to calculate  $F$ HbF. The input parameters are  $SO_2$ , ceHb (effective hemoglobin concentration) and *c*O2HbF (concentration of fetal oxyhemoglobin).

In the calculations the following are assumed:  $pH = 7.4$ ,  $pCO<sub>2</sub> = 5.33$  kPa,  $FCOHb = 0$ , *F*MetHb =  $0$ , *cDPG* = 5 mmol/L, and temp =  $37$  °C.

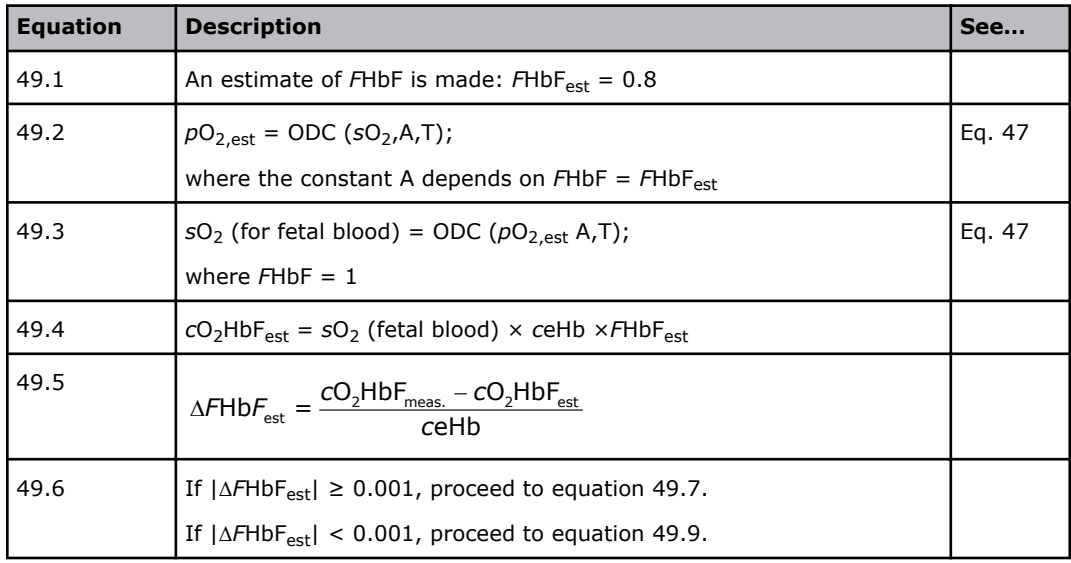

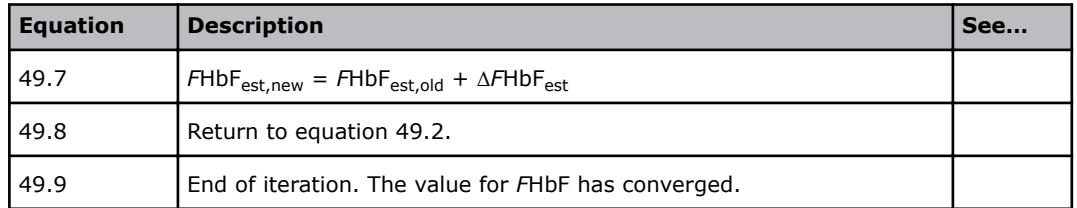

**Related information**

[Calculation of the values of the oximetry parameters,](#page-386-0) page 367

## **Converting results to other units**

You can use the equations in the table to convert results to other units.

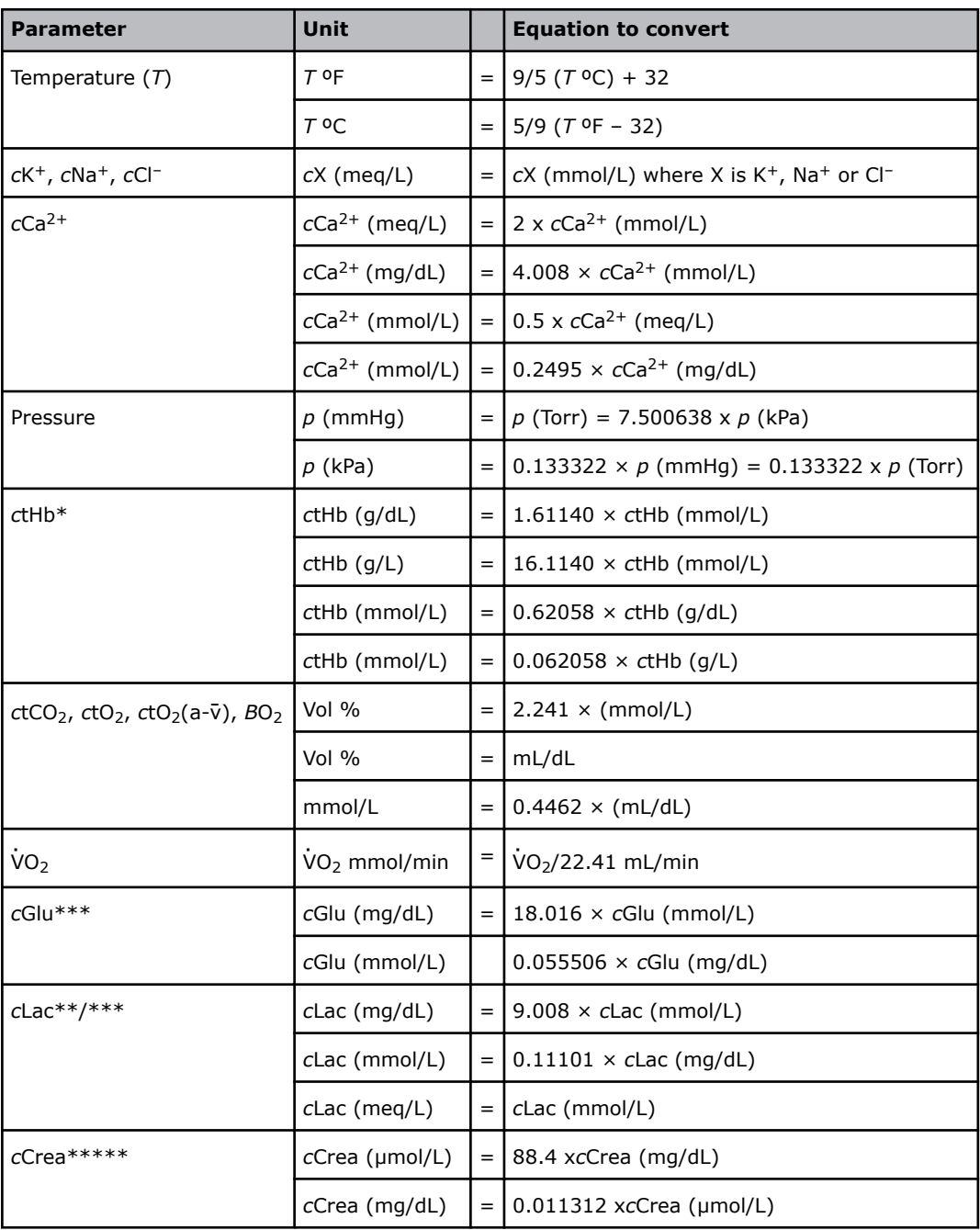

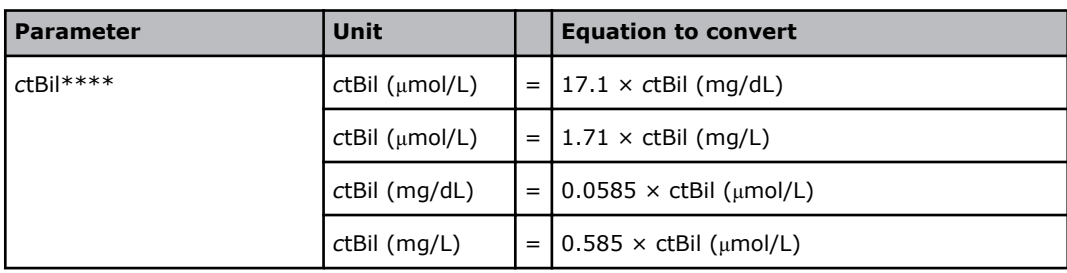

\* See [2].

\*\* *c*Lac conversion is based on the molecular weight of lactic acid.

\*\*\* See [16].

\*\*\*\* Bilirubin can only be measured on neonatal samples. This parameter is only available in the Neonate blood analysis 65 μL mode.

\*\*\*\*\* Available with software featuring Creatinine and Urea.

# **Oxyhemoglobin dissociation curve**

## **ODC equations**

These equations account for the effect of *F*COHb on the shape of the Oxyhemoglobin Dissociation Curve (ODC) in accordance with the Haldane equation.

Equation 46 - Ref. [12,14]:

 $y - y^0 = (x - x^0) + h \times \tanh[k^0(x - x^0)]$ 

where  $k^0 = 0.5343$ 

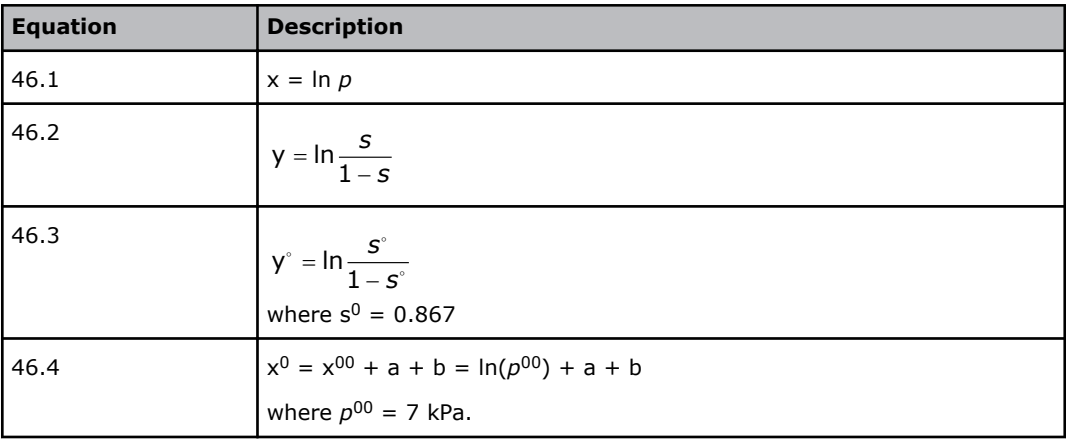

The actual position of the ODC in the coordinate system (ln(*s*/(1-*s*)) vs ln(*p*)) used in the mathematical model, is expressed by equations 46.3 and 46.4.

The symbols a and b reflect the ODC displacement from the reference position to its actual position in this coordinate system:

a describes the displacement at 37 °C.

b the additional displacement due to the patient temperature difference from 37 °C.

## **The ODC reference position**

The reference position of the ODC was chosen to be the one that corresponds to the default value for *p*50(st) = 3.578 kPa, which is traditionally considered the most likely value of *p*50 for adult humans under standard conditions, namely:

pH = 7.40; *p*CO2 = 5.33 kPa; *F*COHb, *F*MetHb, *F*HbF = 0; *c*DPG = 5 mmol/L.

## **The ODC displacement**

The ODC displacement which is described by a and b in the coordinate system (ln(*s*/(1-*s*)) vs ln(*p*)), is given by the change in *p*50 from the default to its actual value in a more common coordinate system  $(sO<sub>2</sub>, pO<sub>2</sub>)$ .

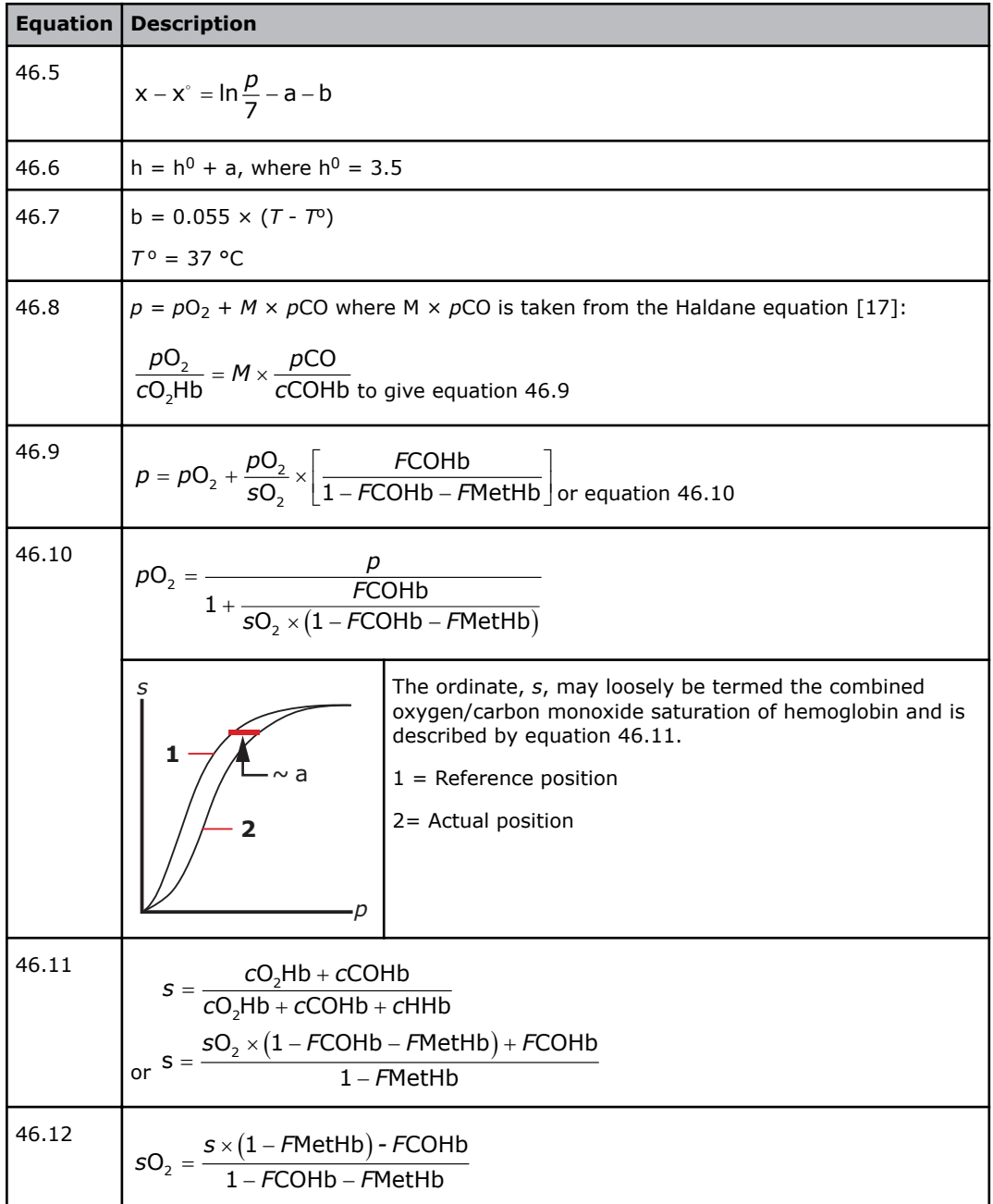

## **The actual ODC position**

The actual position of the ODC at 37 °C for a given sample is, in principle, determined in two steps:

- **1.** The calculation of the combined effect on the ODC position at 37 °C of all known causes for displacement (=  $ac$  in equation 46.13), and based on this position.
- **2.** The computation by a numerical method of the actual position of the ODC curve by shifting it to pass through the known set of coordinates ( $P_0$ ,  $S_0$ ).

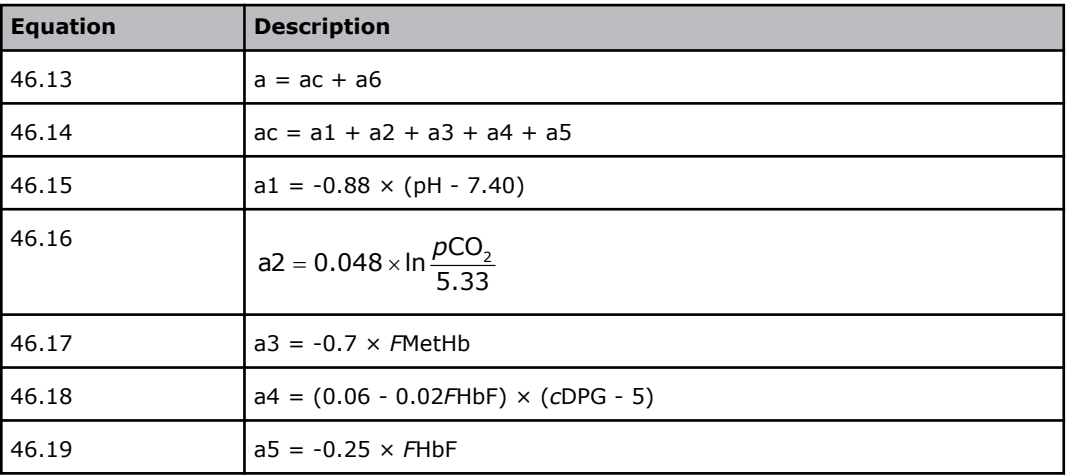

## **To determine the actual displacement**

**1.**  $pO_2$ ,  $sO_2$  can be used. If  $sO_2 > 0.97$ , the calculation is based on the calculation in steps 2 or 3.

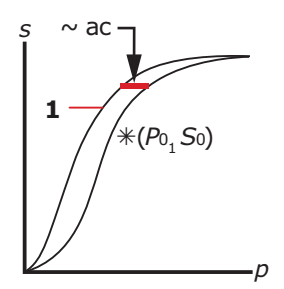

 $1$  = Reference position

Coordinates  $(P_0, S_0)$  are calculated from equations 46.9 and 46.11. If *FCOHb* and *F*MetHb are not known, the default values are used.

The ODC is shifted from the reference position to a position that corresponds to the effect of all measured parameters according to step 1. The magnitude of the shift is ac. The ODC is then further shifted to pass through the point *P*0, *S*0). The magnitude of the shift is a6.

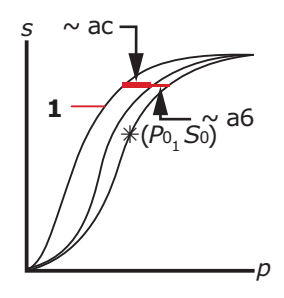

 $1$  = Reference position

**2.**  $sO_2 > 0.97$  (or erroneous) and  $p50(st)$  is known. Coordinates ( $P_0$ ,  $S_0$ ) are calculated from (*p*50(st), 0.5) with the use of equations 46.9 and 46.11. Reference position of the ODC.

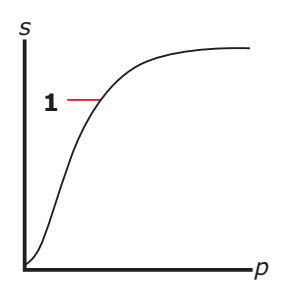

 $1$  = Reference position

The ODC is shifted from the reference position to pass through the point  $(P_0, S_0)$ . In this position, the ODC reflects the *p*50(st) of the patient, i.e., the particular patient but at standard conditions.

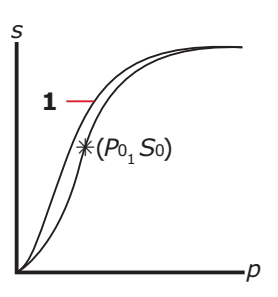

#### $1$  = Reference position

The ODC is further shifted, as determined by the effect of the measured parameters (ac), to its actual position. This position reflects the *p*50(act) of the patient.

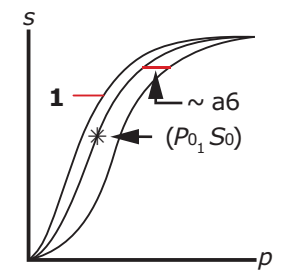

 $1 =$  Reference position

**3.** *s*O<sub>2</sub>> 0.97 (or erroneous). Reference position of the ODC.

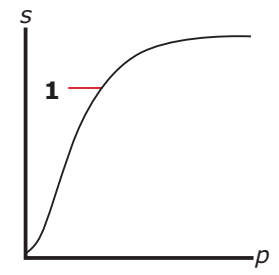

The position of the actual ODC can now be approximated from the reference position, using the actual values of pH,  $pCO<sub>2</sub>$ , *FCOHb*, *FMetHb* and *FHbF* to determine the shift ac.

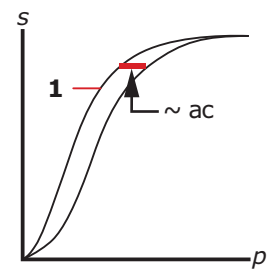

 $1$  = Reference position

**Note:** The curves are used only to illustrate the principles of the ODC determination.

## **Coordinates on the ODC**

Calculation of a set of coordinates on the ODC is symbolized by:

Equation 47:

 $S = ODC(P,A,T)$  or  $P = ODC(S,A,T)$ 

These equations are symbolic representations of the relationship between saturation (S), tension (P), displacement (A) and temperature (*T*).

To calculate S or P and to further calculate  $SO_2$  and  $pO_2$ , the other variables should be specified. S and P are calculated using numerical methods.

P is input to equation 46.1.

S is input to equation 46.2.

A is input to equation 46.5.

*T* is input to equation 46.7.

#### **References**

- **1.** Wandrup JH. Physicochemical logic and simple symbol terminology of oxygen status. Blood Gas News 1993; 2,1: 9-11.
- **2.** Siggaard-Andersen O. The acid-base status of the blood. 4th revised ed. Copenhagen: Munksgaard, 1976.
- **3.** Siggaard-Andersen O, Wimberley PD, Fogh-Andersen N, Gøthgen IH. Measured and derived quantities with modern pH and blood gas equipment: calculation algorithms with 54 equations. Scand J Clin Lab Invest 1988; 48, Suppl 189: 7-15.
- **4.** Burnett RW, Noonan DC. Calculations and correction factors used in determination of blood pH and blood gases. Clin Chem 1974; 20,12: 1499-1506.
- **5.** Blood gas and pH analysis and related measurements; approved guideline. NCCLS (CLSI) document C46-A2, Vol. 29 No. 8, 2009.
- **6.** Siggaard-Andersen O, Gøthgen IH, Wimberley PD, Fogh-Andersen N. The oxygen status of the arterial blood revised: relevant oxygen parameters for monitoring the arterial oxygen availability. Scand J Clin Lab Invest 1990; 50, Suppl 203: 17-28. Available as AS108.
- **7.** Wandrup JH. Oxygen uptake in the lungs. Blood Gas News 1992; 1,1: 3-5.
- **8.** Severinghaus JW. Blood gas calculator. J Appl Physiol 1966; 21,3: 1108-16. Available as ST36.
- **9.** Christiansen TF. An algorithm for calculating the concentration of the base excess of blood. In: Siggaard-Andersen O, ed. Proceedings of the IFCC expert panel on pH and blood gases held at Herlev Hospital 1980. Copenhagen: Radiometer Medical A/S, 1981: 77-81.
- **10.** Siggaard-Andersen O, Thode J, Wandrup JH. The concentration of free calcium ions in the blood plasma ionized calcium. In: Siggaard-Andersen O, ed. Proceedings of the IFCC expert panel on pH and blood gases held at Herlev Hospital 1980. Copenhagen: Radiometer Medical A/S, 1981: 163-90. Available as AS79.
- **11.** Burton DR. Clinical physiology of acid-base and electrolyte disorders. 4th ed. New York: McGraw-Hill, 1994.
- **12.** Siggaard-Andersen O, Wimberley PD, Gøthgen IH, Siggaard-Andersen M. A mathematical model of the hemoglobin-oxygen dissociation curve of human blood and of the oxygen partial pressure as a function of temperature. Clin Chem 1984; 30: 1646-51.
- **13.** Siggaard-Andersen O, Wimberley PD, Gøthgen IH, Fogh-Andersen N, Rasmussen JP. Variability of the temperature coefficients for pH, pCO2 and pO2 in blood. Scand J Clin Lab Invest 1988; 48, Suppl 189: 85-88.
- **14.** Siggaard-Andersen O, Siggaard-Andersen M. The oxygen status algorithm: a computer program for calculating and displaying pH and blood gas data. Scand J Clin Lab Invest 1990; 50, Suppl 203: 29-45.
- **15.** Kokholm G. Simultaneous measurements of blood pH, pCO2, pO2 and concentrations of hemoglobin and its derivatives - a multicenter study. Scand J Clin Lab Invest 1990; 50, Suppl 203: 75-86. Available as AS107.
- **16.** Olesen H et al. A proposal for an IUPAC/IFCC recommendation, quantities and units in clinical laboratory sciences. IUPAC/IFCC Stage 1, Draft 1, 1990: 1-361.
- **17.** Roughton FJW, Darling RC. The effect of carbon monoxide on the oxyhemoglobin dissociation curve. Am J Physiol 1944; 141: 17-31.
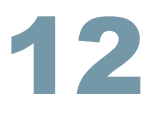

# **Principles of operation**

# **General construction**

#### **Sensors**

In this manual, the term sensor refers to an individual sensor as part of the sensing array within a Sensor Cassette. The electrical signal from each sensor is measured by proprietary analog electronics contained within the analyzer unit.

The sensors are located on sensor boards in the Sensor Cassette.

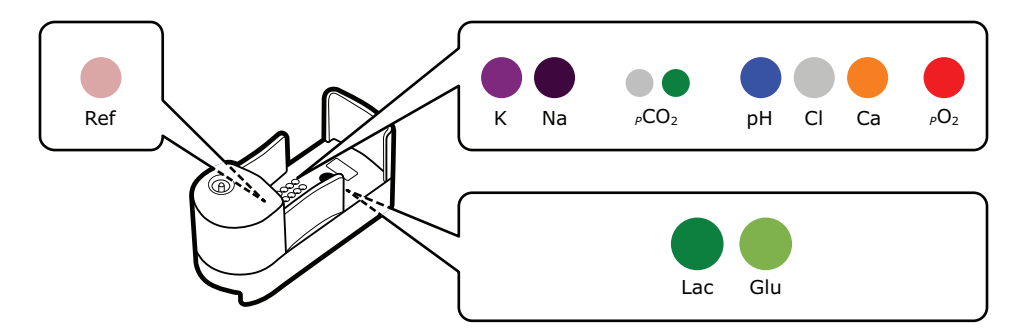

# **General measurement principles**

#### **Introduction**

There are four different measuring principles employed in the sensors in the ABL90 FLEX analyzer.

- **Potentiometry:** The potential of an electrode chain is measured by a voltmeter, and related to the concentration of the sample (the Nernst equation). The potentiometric measuring principle is applied in the pH,  $pCO_2$ , K<sup>+</sup>, Na<sup>+</sup>, Ca<sup>2+</sup> and Cl<sup>-</sup> sensors.
- **Amperometry:** The magnitude of an electrical current that flows through an electrode chain is proportional to the concentration of the substance that is oxidized or reduced at a electrode in the chain. The amperometric measuring principle is applied in the *c*Glu and *c*Lac sensors.
- **Optical**  $pO_2$ **:** The optical system for  $pO_2$  is based on the ability of  $O_2$  to reduce the intensity and time constant of the phosphorescence from a phosphorescent dye that is in contact with the sample. This measuring principle is applied in the  $pO<sub>2</sub>$  sensor.
- **Spectrophotometry:** Light passes through a cuvette that contains a hemolyzed blood sample. The absorption spectrum is used to calculate oximetry parameters. This measuring principle is used for *ctHb, sO<sub>2</sub>, FO<sub>2</sub>Hb, FCOHb, FHHb, FMetHb* and *F*HbF and *c*tBil\*.

\* Bilirubin can only be measured on neonatal samples. This parameter is only available in the Neonate blood analysis 65 μL mode.

#### **Activity vs. concentration**

Strictly speaking, in potentiometry the potential of an electrode chain is related to the activity of a substance not its concentration.

The activity of a substance can be considered the effective concentration of a species that takes non-ideality of the medium into account.

Activity and concentration are related by this equation:

 $a_x = yc_x$ 

where:

 $a_x$  = the activity of the species x

 $y =$  the activity coefficient of species x under the measurement conditions (for ideal systems  $y = 1$ )

 $c_x$  = the concentration of species x (mol/L)

**Note:** To be exact, activity is related to the molality of species x (the amount of substance of the solute (in mol), divided by the mass of the solvent (in kg)). However, molality is converted to concentration (molarity).

The analyzer automatically converts activities into concentrations. The term concentration is therefore used in explanations of the measuring principles for each of the sensors.

#### **Fluid transport system**

Patient samples and solutions necessary for calibration, QC measurements and other procedures are transported through the fluid transport system of the analyzer. The diagram shows the fluid transport system. The sample is aspirated from the inlet, transported through the Sensor Cassette and the oximetry module and into the waste pouch of the Solution Pack.

After a patient sample analysis the system is rinsed. The CAL 1 solution from the Solution Pack is used.

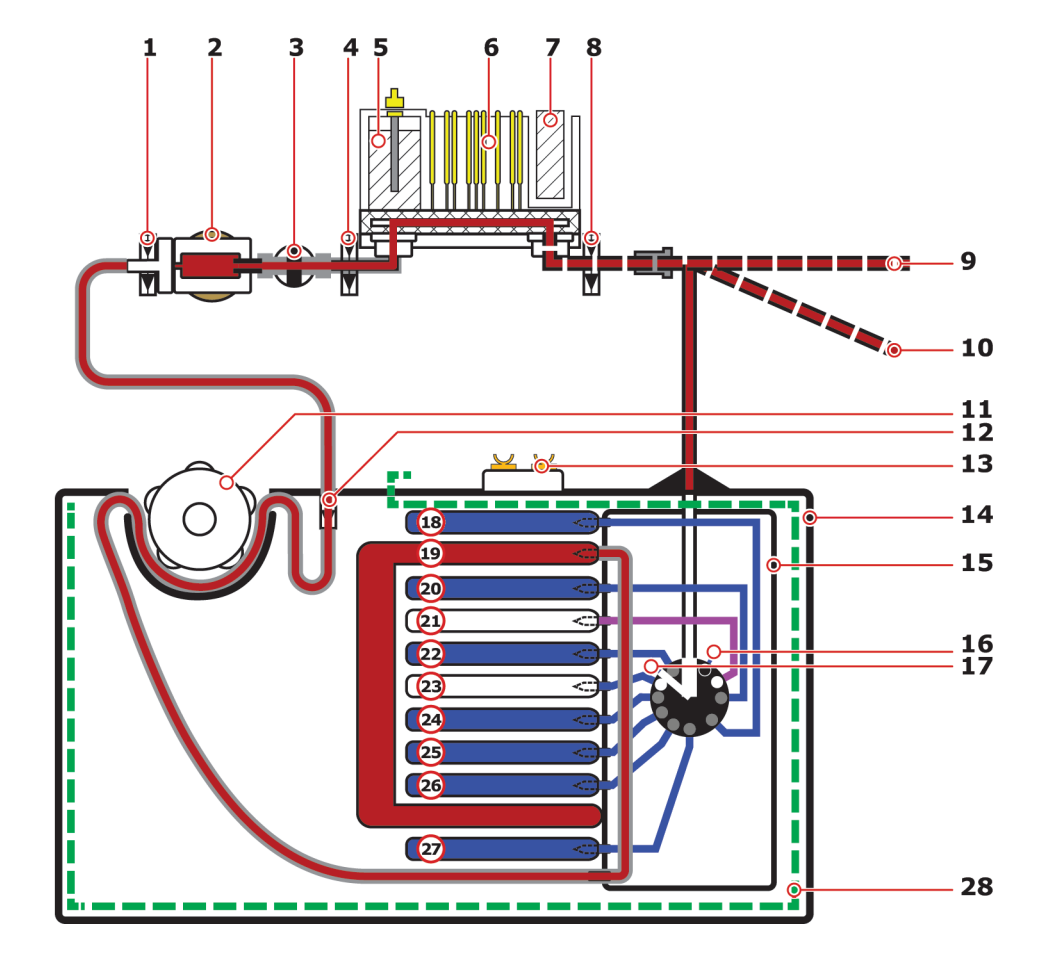

- 
- 
- 
- 
- 
- 
- 
- 
- Sample inlet (position for capillary tubes)
- Sample inlet (position for syringes and test tubes)
- 
- 
- 
- 
- Liquid sensor 3 **15** Flow selector (to select a solution/gas)
- Hemolyzer **16** Closed position (nothing selected)
- Oximetry valve **17** Position to select air
- Liquid sensor 2 **18** Pouch not in use
- Reference electrode **19** Pouch to hold waste
- Sensor Cassette **20** Pouch with CAL 3 solution
- **7** Optical  $pO_2$  sensor **21** Pouch to hold clot waste
- Liquid sensor 1 **22** Pouch with CAL 1 solution
	- Pouch with gas mixture
	- Pouch with QC 1 solution
- Peristaltic pump **25** Pouch with CAL 2 solution
- Waste valve **26** Pouch with QC 3 solution
- Smart chip **27** Pouch with QC 2 solution
- Solution Pack **28** Electrical shield

#### **Measurement process**

The measurement process is similar for all types of measurement, patient sample analysis, built-in QC measurements, ampoule-based QC measurements, calibration-verification measurements and calibration measurements.

- **1.** The sample (patient sample, QC solution or calibration solution) is aspirated or drawn into the sensor measurement chamber and the oximetry measurement chamber.
- **2.** Measurements are done as soon as the sample is in the chambers. Liquid sensors control the process and can detect sample inhomogeneity and air bubbles in the sample. If any problems are found or the sample volume is too low, the measurement is aborted and the problem reported in a message attached to the result.
- **3.** A rinse is done.
- **4.** A status calibration is done for all parameters.

#### **Rinse process**

A rinse is done after a measurement is completed.

- **1.** The sample is removed.
- **2.** The system is rinsed with a mixture of solution and air/gas.
- **3.** The system is filled with CAL1 to prepare for next sample. During the rinse procedure, a check of the fluid transport system is done.

# **Calibration**

#### **Definition**

Calibration is the process that relates the sensor signals during the calibration sequence to the values of the calibrating solutions and air. Calibration enables the sensor signals to be converted to the accurate values for an unknown sample.

#### **Frequency**

Automatic calibrations are scheduled by default to be done at regular intervals. This is necessary to compensate for small changes in the behavior of the sensors in the Sensor Cassette.

#### **Calibration solutions**

CAL 1, CAL 2 and CAL 3 solutions are used for the calibration of sensors. Air is used for the calibration of the  $pO<sub>2</sub>$  sensor.

The calibration solutions contain known concentrations of the parameters to be measured. These concentrations are necessary to determine the measurement results. The concentrations are automatically read from a chip on the Solution Pack when the Solution Pack is installed.

# **The calibration equation**

#### **About the calibration equation**

The calibration equation expresses the relationship between the electrical measurement at a sensor and the concentration of the parameter specific to the sensor.

#### **Plotting a calibration line**

The calibration equation for each sensor is established during sensor calibration.

For the pH sensor, the relationship between potential and pH is linear. Thus, this type of sensor can be calibrated from the measurement of two solutions of known concentration. The measured potentials are plotted against the known concentrations and a line is drawn between them.

The calibration of the pH sensor shows how this equation is established.

- Solution 1 (s1), which has a pH of **7.40**, gives a measured potential of **2.3 mV**.
- Solution 2 (s2), which has a pH of **7.03**, gives a measured potential of **20.4 mV**.

These points are plotted on a graph and a line is drawn between them.

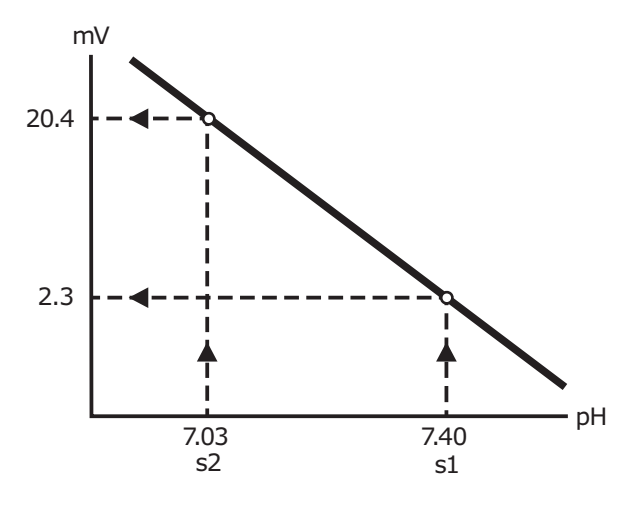

The calibration line is used to convert the potential measured at the pH sensor during sample analysis to an actual pH value.

For electrolyte sensors, ion concentrations are plotted on a log scale ( $log_{10}(a_{ion})$ ).

# **Sensitivity, status and drift**

#### **Sensitivity**

The sensitivity value shown in calibration results shows how much the sensitivity of a sensor differs from the sensitivity of a theoretical sensor.

The sensitivity of a theoretical sensor is 100 %. If a sensor sensitivity is reported to be 95 %, its sensitivity is 5 % less than the theoretical sensor sensitivity.

The sensitivity of a sensor is the slope of its calibration line.

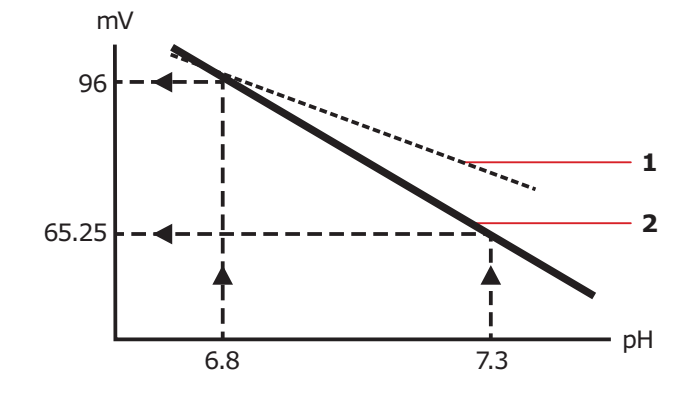

**1** Calibration line for the sensor Slope =  $-58.4$  mV/pH Sensitivity = 95 % **2** Calibration line for a theoretical sensor Slope= –61.5 mV/pH Sensitivity = 100 %

The sensitivity of a sensor is calculated as:

Sensitivity = 
$$
\frac{\text{Potential at } 6.8 - \text{Potential at } 7.3}{61.5 \times (7.3 - 6.8)}
$$
 (%)

Where 61.5 = sensitivity of theoretical sensor.

Each sensor has its own sensitivity limits.

The sensitivities are range checked:

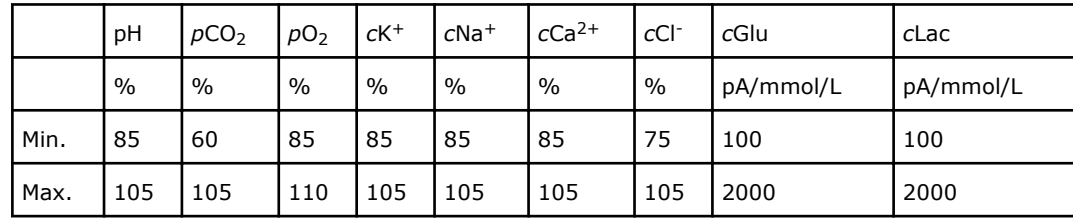

The calibration line slope is re-established with every calibration.

A blood sample gives a measured potential of 4.8 mV at the pH sensor. This potential corresponds to a pH of 7.35 (see the diagram).

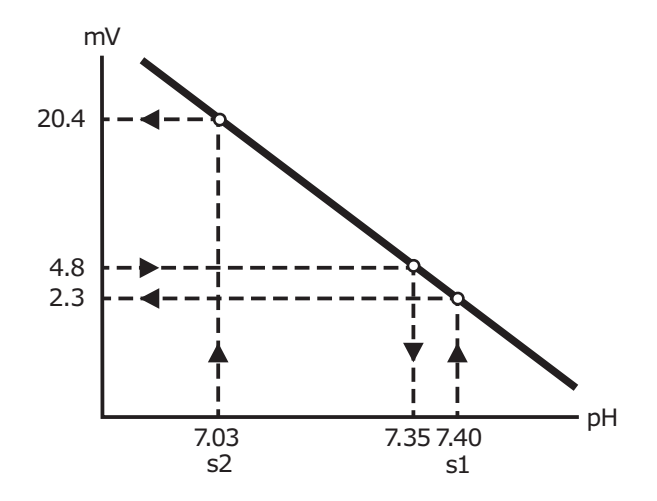

To compensate for deviations from ideal conditions (for example, residual rinse solution that dilutes a sample), a correction is applied to measurement results. Applied corrections are usually linear corrections.

#### **Status**

The calibration status values are, in general, defined as the sensor signals of CAL 1 except for  $pO_2$ , which is only calibrated in one point  $(pO_2)$  status reflects the cal check).

#### **Drift**

Drift describes the variation in location of the calibration line between consecutive calibrations. A Status calibration is done with every measurement. This lets the analyzer automatically compensate for status drifts. Sensitivity drift is usually insignificant in comparison with status drift.

# **Reference electrode**

# **Background information - reference electrode**

#### **Purpose**

The purpose of the reference electrode is to provide a stable, fixed potential, against which the potential differences can be measured.

The potential of the reference electrode is not changed by the sample composition.

#### **Fixed potential**

A fixed potential is maintained at the reference electrode by these equilibrium reactions:

 $\mathsf{AgCl} \Leftrightarrow \mathsf{Ag}^{\scriptscriptstyle +} + \mathsf{Cl}^{\scriptscriptstyle -}$ <br> $\mathsf{Ag}^{\scriptscriptstyle +} + \mathsf{e}^{\scriptscriptstyle -} \Leftrightarrow \mathsf{Ag}$  $Aq^+ + e^- \Leftrightarrow Aq$ 

These reactions are possible because the electrode is made of an Ag rod coated with AgCI to provide the Ag/Ag<sup>+</sup> equlibrium in a solution with constant CI<sup>-</sup> concentration and thus determining the reference potential.

#### **Use**

The reference electrode is used in the measurement of pH and electrolyte concentrations. Contact with the sample is made via a membrane junction between the reference electrode liquid chamber and the measuring chamber.

# **Construction - reference electrode**

#### **Construction**

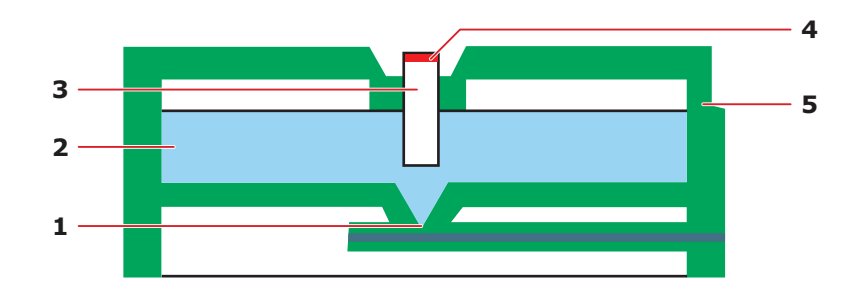

- **1** Membrane Interface to the sample
- **2** Electrolyte solution Acts as a salt-bridge solution that maintains an electrical contact between the electrode and the sample
- **3** Electrode Provides the contact between the electrolyte solution and the electrical contact
- **4** Electrical contact The point of electrical contact between the electrode and the analyzer
- **5** Housing Sensor Cassette housing with integrated reference electrode

# **pH and electrolyte sensors**

# **Construction - pH and electrolyte sensors**

#### **Construction**

The pH and electrolyte sensors are of solid-state design with a  $H^+$ ,  $K^+$ , Na<sup>+</sup> and Ca<sup>2+</sup> sensitive PVC membrane. The CI<sup>-</sup> sensor is of solid-state design with a CI<sup>-</sup> sensitive epoxy membrane.

The pH sensor is used as an example:

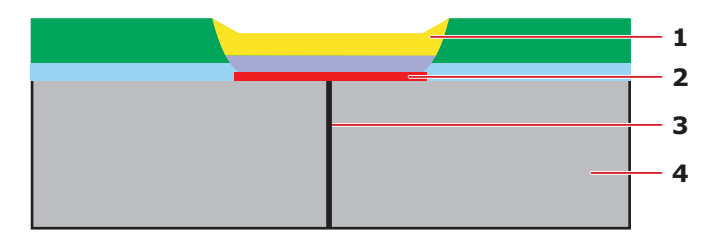

- **1** Membrane Ion-selective membrane that is in direct contact with the sample or calibration solution and that is sensitive to a specific ion, e.g. the  $H^+$  ions
- **2** Solid-state contact The point of electrical and ionic contact with the membrane
- **3** Electrical contact The point of electrical contact between the sensor and the analyzer
- **4** Sensor base The structural platform on which the sensor is formed

# **Measurement principles - pH and electrolyte sensors**

#### **Potentiometric measurement principle**

The pH and electrolyte sensors are measured according to the potentiometric measurement principle, where the potential of an electrode chain recorded at a voltmeter is related to the concentration of a substance via the Nernst equation.

#### **Electrode chain**

The electrode chain (or electrical circuit) set up to measure pH/electrolytes is shown in this diagram:

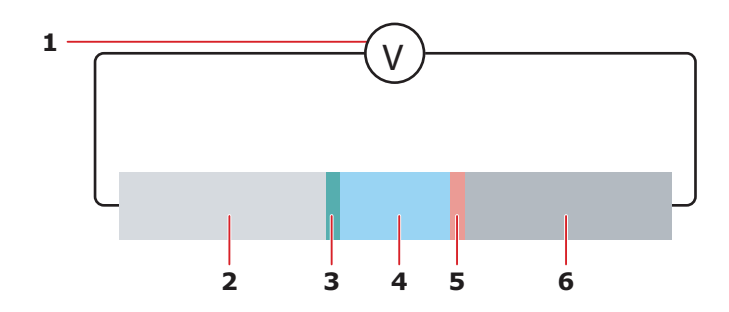

- **1** Voltmeter measures the potential in the circuit.
- **2** Reference electrode provides electrical connection to the voltmeter.
- **3** Liquid junction point of contact between the reference electrode and the sample.
- **4** Sample the unknown liquid that is measured.
- **5** Membrane an ion-sensitive membrane, which is sensitive to H+/electrolyte ions.
- **6** Solid-state contact provides electrical connection to the voltmeter.

#### **Electrode chain potential**

Every element in the electrode chain contributes a voltage to the total potential drop through the chain.

The total potential across the electrode chain, therefore, is the sum of these separate potentials, all but one of which are known and constant, as outlined in the table:

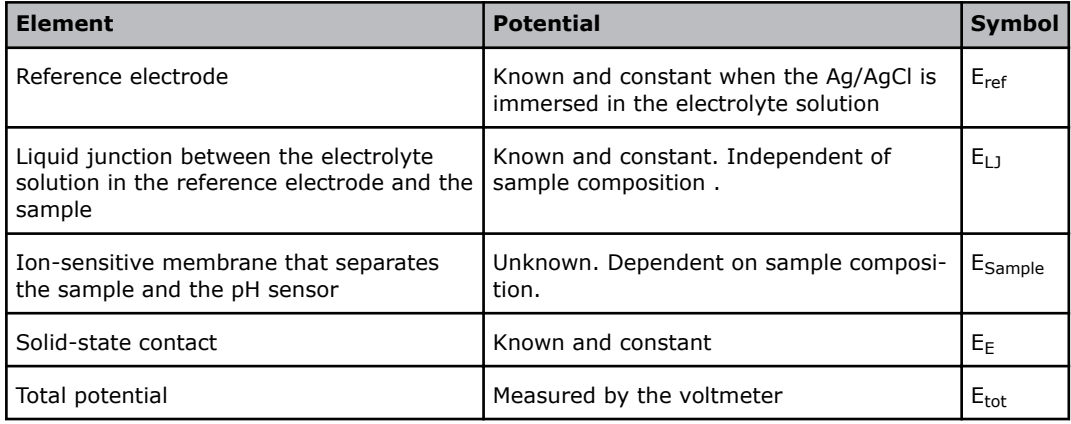

#### **Unknown potential**

The unknown potential difference across the ion-sensitive PVC membrane is the difference between the measured total potential and the sum of the known potentials:

 $E_{\text{sample}} = E_{\text{total}} - (E_{\text{ref}} + E_{\text{LJ}} + E_{\text{E}})$ 

#### **Ion-sensitive membrane**

The potential difference across the membrane arises as a consequence of a change in the charge balance at the membrane.

The membrane is sensitive to  $H^+$ /electrolyte ions in that it has an ion-exchange ability. The internal solid-state reference electrode maintains the internal potential at the same level. Changes in the H+/electrolyte ions of the sample cause measurable changes in the overall potential.

#### **Nernst equation**

The potential difference across the membrane in the sensor can be expressed by the Nernst equation:

$$
E_{\text{sample}} = E_0 + \frac{RT}{nF} \times \ln a_x
$$

Where:

 $E_{Sample}$  = Potential between the reference electrode and the ion-sensitive membrane

 $E_0$  = Reference electrode potential

- $R =$  Gas constant (8.3143 J/°K-mole)
- $T =$  Absolute temperature ( $(X)$ )
- n = Charge on the ion
- $F =$  Faraday constant (96487 C/mole)
- $a_x$  = Activity of the species x

#### **Activity and concentration**

The Nernst equation lets you calculate the activity of known concentrations of samples (pH and electrolytes).

The measured activities are used to calculate the concentrations by the use of the calibration results of the analyzer.

# **Calibration - pH and electrolyte sensors**

#### **Calibrations of pH and electrolyte sensors**

The sensitivity calibration of the pH and electrolyte sensors gives the slopes of the calibration lines. Status calibrations are done with every measurement to compensate for small variations in sensor performance between calibrations.

**Related information** [Details about calibration frequency,](#page-194-0) page 175

#### **Calculation of pH and electrolytes sensitivity**

The sensitivity value shown in calibration results shows how much the sensitivity of a sensor differs from the sensitivity of a theoretical sensor.

The sensitivity is calculated as follows:

pH sensor sensitivity:

$$
S = \frac{mV_{\text{cal2}} - mV_{\text{cal1}}}{-61.5mV \times (pH_{\text{cal2}} - pH_{\text{cal1}})}
$$

Electrolyte sensor sensitivity:

$$
S = \frac{n(mV_{cal2}-mV_{cal1})}{61.5mV \times log_{10} \left(\frac{c_{cal2}}{c_{cal1}}\right)}
$$

Where:

- S is the sensitivity
- $mV<sub>cal1</sub>$  and  $mV<sub>cal2</sub>$  are the signals measured by the sensor and when CAL1 and CAL2 solutions are used
- $c_{\text{cal1}}$  and  $c_{\text{cal2}}$  are the concentrations of the electrolyte in the CAL1 and CAL2 solutions
- n is the ionic charge

Status is defined as the sensor signal when CAL 1 solution is used.

## **Measurement - pH and electrolyte sensors**

#### **Calculation of pH and electrolyte values**

The pH value measured from the sample is calculated as follows, from the sensor signal of the sample  $mv_{\text{sample}}$ :

$$
pH = pH_{cal} = \frac{mV_{sample} - mV_{cal}}{-61.5mV \times S}
$$

The electrolyte concentration in a sample is calculated from this equation:

$$
c=c_{\text{cal1}}{\times}10^{\frac{n\left(E_{\text{sample}}-E_{\text{cal1}}\right)}{61.5mV\times S}}
$$

where n is the ionic charge. The measured value is applied a linear correction:

 $c_{\text{displayed}} = k_1 \times c + k_2$ 

Note: cCl<sup>-</sup> is compensated for cHCO<sub>3</sub><sup>-</sup> interference by the use of the measured pH and  $pCO<sub>2</sub>$ , before the linear correction is applied.

#### **Sensor response stability**

The sensor response stability is the standard deviation of the last 5 calculated status calibration values.

# *p***CO2 sensor**

# **Construction -** *p***CO2 sensor**

#### **Construction**

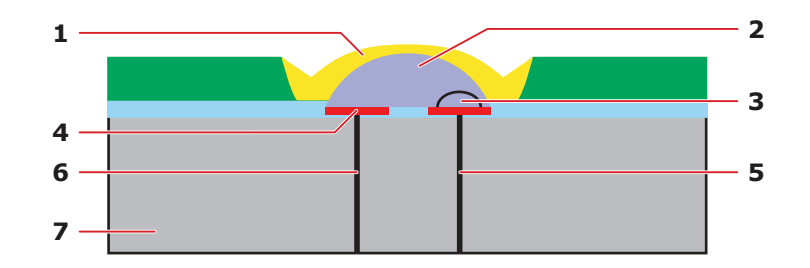

- **1** Silicone membrane A membrane that separates the sample and the electrolyte solution. Is only permeable to  $CO<sub>2</sub>$  and  $H<sub>2</sub>O$
- **2** Electrolyte solution A bicarbonate buffer that changes pH upon absorption/desorption of  $CO<sub>2</sub>$  from the sample
- **3** pH membrane  $H^+$  sensitive membrane
- **4** Reference electrode Ag/AgCl electrode
- **5** Solid-state contact for the pH system. The point of electrical contact between the pH membrane and the analyzer.
- **6** Electrical contact between the reference electrode and the analyzer
- **7** Sensor base The structural platform on which the sensor is formed

# **Measurement principle -** *p***CO2 sensor**

#### **Electrode chain**

The electrode chain (or electrical circuit) set up to measure  $pCO<sub>2</sub>$  is shown in the diagram:

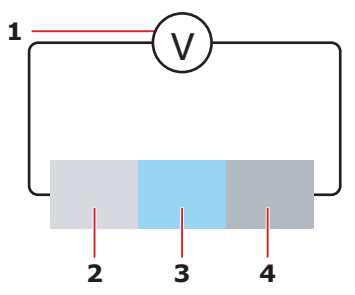

- **1** Voltmeter Measures the voltage potential in the circuit
- **2** pH electrode Provides electrical connection to the voltmeter
- **3** Electrolyte solution Medium for connection
- **4** Internal reference electrode (Ag/AgCl) – Provides electrical connection to the voltmeter

#### **Electrode chain potential**

The potential differences at all the junctions in the electrode chain are known and constant, except that at the pH-sensitive membrane. (See the section *pH and electrolyte sensors* for a full explanation.)

The potential difference at the pH-sensitive membrane depends on the pH of the electrolyte solution, which in turn depends on the  $CO<sub>2</sub>$  content of the sample. This is explained in the *Measuring process* topic.

#### **Measurement process in the** *p***CO2 sensor**

This is an account of the measurement process in the  $pCO<sub>2</sub>$  sensor.

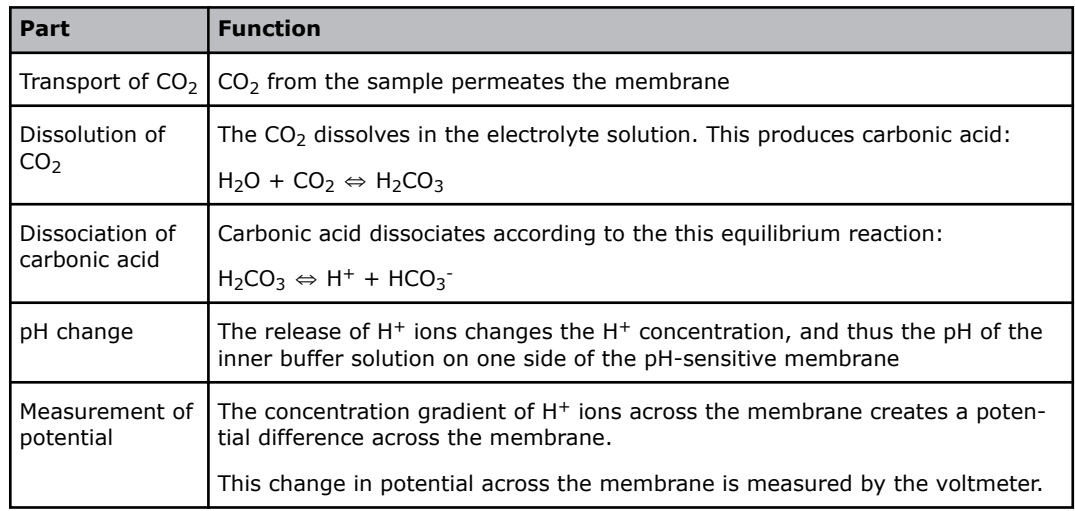

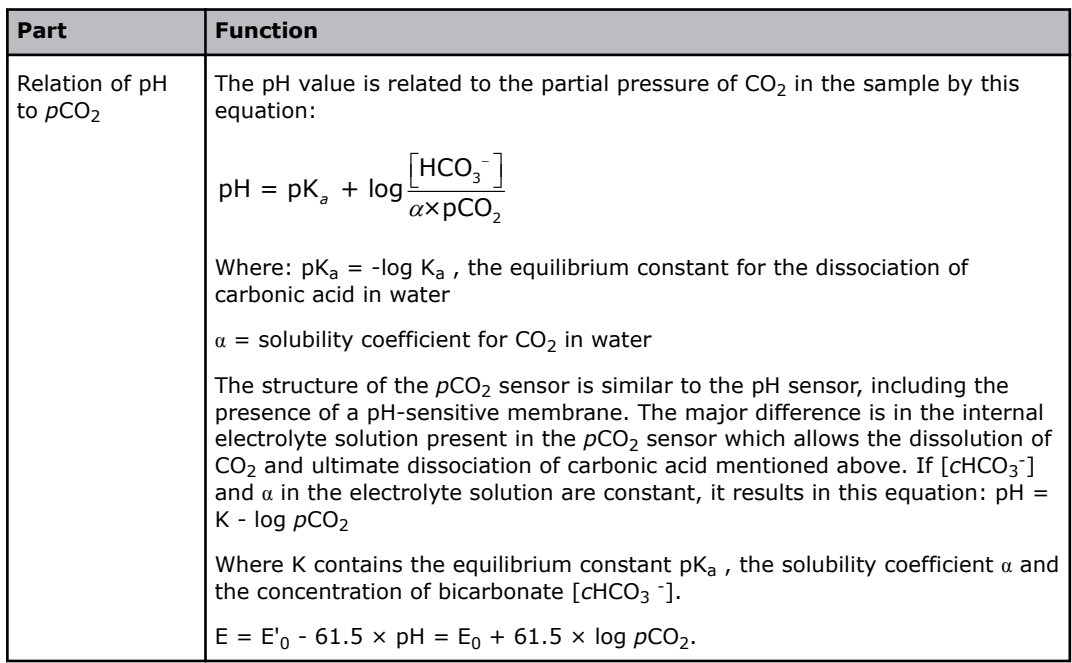

# **Calibration -** *p***CO2 sensor**

## **Calibrations of the** *p***CO2 sensor**

The sensitivity calibration of the  $pCO<sub>2</sub>$  sensor gives the slope of the calibration line. Status calibrations are done with every measurement to compensate for small variations in sensor performance between calibrations.

#### **Calibration levels**

The ABL90 FLEX analyzer is equipped with a Solution Pack. This pack contains precision-tonometered fluids. The tonometry calibration gas mixture is of a known composition.

The partial pressure of  $CO_2$  ( $pCO_2$ ) and the solution pH values are known and contained in the Solution Pack smart chip.

## **Calculation of** *p***CO2 sensitivity**

The sensitivity value shown in calibration results shows how much the sensitivity of a sensor differs from the sensitivity of a theoretical sensor.

The sensitivity is calculated as follows:

$$
S = \frac{mV_{cal}mV_{cal}}{61.5mV \times log_{10}\left(\frac{\rho CO_{2}(cal2)}{\rho CO_{2}(cal1)}\right)}
$$

Where

- S is the sensitivity
- $mv_{\text{cal1}}$  and  $mv_{\text{cal2}}$  are the signals measured by the sensor when CAL1 and CAL2 solutions are used
- $pCO_2$ (cal1) and  $pCO_2$ (cal2) are the concentrations of  $pCO_2$  in the CAL1 and CAL2 solutions

Status is defined as the sensor signal when CAL 1 solution is used.

## **Measurement -** *p***CO2 sensor**

#### **Calculation of** *p***CO2 values**

The  $pCO<sub>2</sub>$  value measured from the sample is calculated as follows, from the sensor signal of the sample  $mv_{\text{sample}}$ :

 $E_{\text{sample}}$ - $E_{\text{cal1}}$  $\rho\mathrm{CO}_2^{} = \rho\mathrm{CO}_2^{}(\mathrm{cal1})\!\times\!10^{\,$  61.5mV $\times\text{S}}$ 

The measured value is applied as a linear correction:

 $c_{\text{displaced}} = k_1 \times c + k_2$ 

#### **Sensor response stability**

The sensor response stability is the standard deviation of the last 5 calculated status calibration values.

# *p***O2 sensor**

# **Measurement principle -** *p***O2 sensor**

#### **Optical system for** *p***O<sup>2</sup>**

The optical system for  $pO<sub>2</sub>$  is based on the ability of  $O<sub>2</sub>$  to reduce the intensity and time constant of the phosphorescence from a phosphorescent dye that is in contact with the sample.

The optical system for  $pO<sub>2</sub>$  is shown in the diagram:

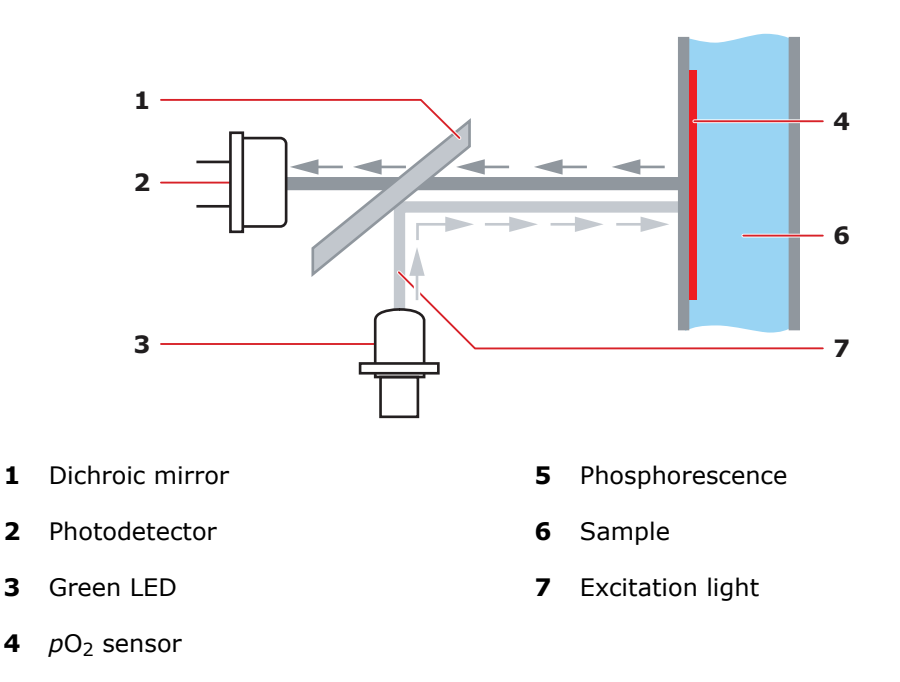

#### **Measurement sequence**

The green LED emits light, which is reflected by a dichroic mirror onto the  $pO<sub>2</sub>$  sensor. Due to the phosphorescence, red light is emitted back through the dichroic mirror and onto a photo detector. The photo detector sends the electrical signals, proportional to the light intensity, to the analog/digital converter and the data processing unit that calculates the  $pO<sub>2</sub>$  concentration.

#### **Calculations**

The  $pO<sub>2</sub>$  is calculated on the basis of the Stern-Volmer equation, which describes the relationship between the phosphorescence intensity/time constant  $(\tau)$  and the  $pO<sub>2</sub>$ value in a sample:

$$
pO_2(\tau) = k \times \left(\frac{\tau_0}{\tau} - 1\right)
$$

Where k and  $\tau_0$  are constants.

# **Calibration -** *p***O2 sensor**

#### **Overview of** *p***O2 calibrations**

CAL 1 solution and ambient air are used to do a sensitivity calibration of the  $pO<sub>2</sub>$ sensor. A status calibration is done before every measurement to check the performance of the sensor between sensitivity calibrations.

#### **Sensitivity**

The sensitivity is defined as the percentage of the measured  $pO<sub>2</sub>$  on ambient air compared to the reference value:

$$
S = \frac{pO_2 \text{ (meas)}}{pO_2 \text{ (ref)}}
$$

Where  $pO_2$ (ref) is the  $pO_2$  tension in ambient air saturated with water vapor:

 $pO_2$ (ref) =  $FO_2 \cdot (p(amb) - pH_2O)$ 

where *F*O<sub>2</sub> is the  $pO_2$  fraction in ambient air, and pH<sub>2</sub>O is the partial water vapor pressure of saturated air at 37 °C, and p(amb) is the barometric pressure.

#### **Status**

In connection with the sensitivity calibration done on ambient air, also the CAL 1 solution is measured to obtain a status. This status aims to check the performed calibration. This is done by a compare the measured value of the CAL 1 solution to the reference value of CAL 1, given by the smart chip:

 $pO_2$ (status,cal) =  $pO_2$ (CAL 1, cal) -  $pO_2$ (CAL 1, ref)

For every measurement, the  $pO<sub>2</sub>$  calibration is checked by a compare of the measured value of CAL 1 solution to the value obtained on the CAL 1 solution of the last calibration (CAL 1, cal):

 $pO<sub>2</sub>(status, meas) = pO<sub>2</sub>(CAL 1,meas) - pO<sub>2</sub>(CAL 1, cal)$ 

The CAL 1 solution is used to do a status calibration of the  $pO<sub>2</sub>$  sensor. The measured value of the CAL 1 solution is compared to the reference value of the CAL 1 solution that is read from the smart chip of the Solution Pack.

 $pO_2$ (status,cal) =  $pO_2$ (CAL 1, meas) -  $pO_2$ (CAL 1, ref)

The status calibration of the  $pO<sub>2</sub>$  sensor is done before every measurement. The measured value of the CAL 1 solution is compared with the value obtained during the previous status calibration to determine the status drift:

 $pO_2$ (status,drift) =  $pO_2$ (CAL 1,meas) -  $pO_2$ (CAL 1,prev cal).

#### **Measurement -** *p***O2 sensor**

#### **Calculation of** *p***O2 values**

On blood,  $pO_2$  is adjusted with the sensitivity value and the measured  $pO_2$  is therefore determined as follows:

 $pO_2$  (sens,adjusted) =  $\frac{pO_2 \, \text{(meas)}}{\text{S}}$ 

The measured value is applied as a second-order blood correction, to compensate for the varying buffer value of blood, as a function of  $pO<sub>2</sub>$  tension. A second-order correction is applied:

 $pO_2$ (display) =  $k_1pO_2^2 + k_2pO_2 + k_3$ 

**Note:** Air bubbles in samples may collect in front of the  $pO<sub>2</sub>$  sensor and cause incorrect results. However, the analyzer will detect them and attach a message to the results.

# **Metabolite sensors**

# **Construction - metabolite sensors**

#### **Construction**

The *c*Glu and *c*Lac sensors are three-electrode sensors which consist of an internal silver/silver chloride reference electrode, a platinum auxiliary electrode, and a platinum anode. The sensors are covered by a multi-layer membrane bound to the sensor board.

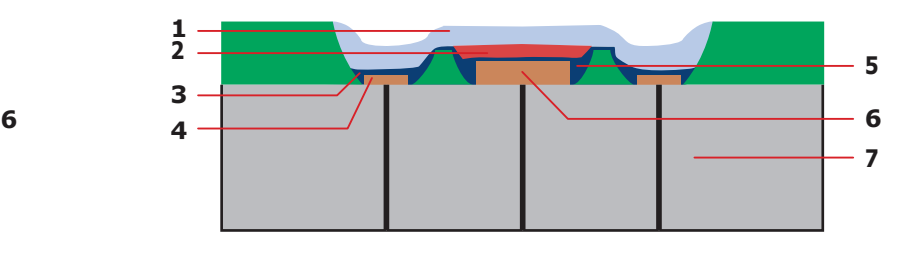

- **1** Biocompatible layer Biocompatible layer
- **2** Outer membrane Outer membrane permeable to glucose/lactate – diffusion control
- **3** Enzyme layer Contains glucose/lactate oxidase
- **4** Inner membrane Cellulose acetate
- **5** Reference Ag/AgCl electrode
- **6** Anode Platinum electrode
- **7** Cathode Platinum electrode
- **8** Sensor base The structural platform on which the sensor is formed

#### **Zero current**

The zero current is a small background current measured at the electrode when no *c*Glu/*c*Lac is present in a solution. As CAL 1 solutions contain no *c*Glu/*c*Lac, a baseline that represents the zero current,  $I_0$  as a function of time  $(I_0 = f(t))$ , is obtained from continuous measurements on CAL 1 solutions.

This  $I_0$  baseline is obtained as follows:

- At the end of a rinse, with CAL 1 solution in the measuring chamber, the zero current of the metabolite electrodes is measured periodically.
- The previous N ( $N = 8$ ) measurements on the CAL 1 solution before a calibration or a sample measurement starts - are used to obtain a baseline that represents the time function of  $I_0$ .
- The baseline is extrapolated throughout the whole electrode calibration or sample measurement period, and represents the zero current time function.
- The  $I_0$  baseline is used in the determination of the sensitivity of the  $cGlu/cLac$ sensor.

# **Calibration - metabolite sensors**

#### **Calculation of sensitivity**

The sensitivity of the *c*Glu and *c*Lac sensors is calculated by measuring the current from CAL 3 solution, then subtracting the zero current as measured from CAL 1 solution. CAL 3 solution has a nominal glucose concentration of 10 mmol/L and a nominal lactate concentration of 10 mmol/L. The precise values are specific to the individual lot of the Solution Pack and are contained in the Solution Pack smart chip.

The current at the *c*Glu and *c*Lac sensors with CAL 3 solution in the measuring chamber is measured at regular intervals after the chamber is filled with solution. The current, when signal stability is reached, is used to determine the sensitivity of the *c*Glu or *c*Lac sensor.

The sensitivity of the *c*Glu or *c*Lac sensor is calculated as follows:

$$
S = \frac{I_{\text{cal3}} - I_0}{C_{\text{cal}}}
$$

where  $I_0$  is the zero current extrapolated to the time of measurement from the 8 samples taken on CAL 1 solution.

Status is defined as  $I_0$ .

# **Measurement - metabolite sensors**

#### **Calculation of metabolite values**

The glucose or lactate concentration in a sample is calculated from the equation shown below, where the difference between the current in the sample and the extrapolated zero current from the rinse solution is used:

$$
c{=}\frac{I_{\text{sample}}{\text{-}I_0}}{S}
$$

The measured value is found after this linear correction has been applied:

 $c_{\text{displayed}} = k_1 \times c + k_2$ 

**Note:** *c*Lac is compensated for the dependence of the ionic composition by the use of the measured electrolyte values before the linear correction is applied. If the electrolytes are not measured, default values are used.

#### **Sensor response stability of the metabolite sensors**

For CAL 1 solution, the sensor response stability is defined as the standard deviation of the last 5 calculated status calibration values.

For CAL 3 solution, the sensor response stability is defined as the standard deviation of a linear regression for the last 5 calculated status calibration values, normalized with the signal magnitude.

# **Measurement principle - metabolite sensors**

#### **Amperometric measurement principle**

The *c*Glu and *c*Lac sensors are measured according to the amperometric measurement principle, in which the magnitude of an electrical current that flows through an electrode chain is related to the concentration of a substance that is oxidized or reduced at an electrode in the chain.

#### **Electrode chain**

The electrode chain set up to measure glucose/lactate is illustrated in the diagram:

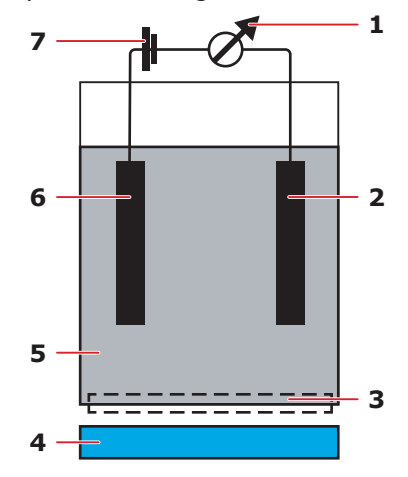

- **1** Amperemeter Measures the current that flows through the circuit in nanoamperes
- **2** Cathode Negative electrode where a reduction reaction occurs and electrons are consumed
- **3** Membrane Lets the appropriate molecules to pass through from the sample
- **4** Sample Contacts the membrane
- **5** Electrolyte Provides electrical contact between the anode and cathode
- **6** Anode Positive electrode where an oxidation reaction occurs and electrons are released
- **7** Applied voltage Applies the necessary potential for the reduction or oxidation reaction under study

**Note:** Note that polarization voltage is applied between the anode and the reference electrode (not shown). The current runs through the anode and cathode chain.

#### **Measurement process**

A constant polarization voltage is applied to the electrode chain. The current through this chain is measured by an amperemeter.

Glucose or lactate molecules, in solution, are transported across the outer layer of a multilayer membrane system. The enzymes glucose oxidase or lactate oxidase, immobilized between the outer and inner layers, converts glucose/lactate according to these reactions:

Glucose: Glucose + H<sub>2</sub>O + O<sub>2</sub>  $\rightarrow$  Gluconic Acid + H<sub>2</sub>O<sub>2</sub>

Lactate: Lactate + H<sub>2</sub>O + O<sub>2</sub>  $\rightarrow$  Pyruvate + H<sub>2</sub>O<sub>2</sub>

The oxygen for this reaction is supplied by the membrane system as well as by the oxidation of  $H_2O_2$  at the platinum anode.

The  $H_2O_2$  produced by the enzyme reaction is transported across the inner membrane to the platinum anode.

When a potential is applied to the electrode chain, the oxidation of  $H_2O_2$  produces an electrical current proportional to the amount of  $H_2O_2$ , which in turn is directly related to the amount of glucose/lactate.

 $H_2O_2 \rightarrow 2H^+ + O_2 + 2e^-$ 

At the counter electrode a reduction process that consumes electrons will occur:

- **1.**  $H_2O_2 + 2e^ \rightarrow$  2OH<sup>-</sup> (This process consumes excess  $H_2O_2$  not consumed in the reaction above)
- **2.**  $\frac{1}{2}$  /<sub>2</sub>O<sub>2</sub> + H<sub>2</sub>O + 2e<sup>-</sup>  $\rightarrow$  2OH<sup>-</sup> (This process consumes excess O<sub>2</sub> not consumed in the reaction above)
- **3.**  $2H_2O + 2e^ \rightarrow$   $H_2 + 2OH^-$  (This process can also occur at the cathode)

Any of these three reactions at the cathode will serve to neutralize the protons generated in the second reaction, so the total change in acidity is caused by the gluconic acid/pyruvate only.

# *c***tHb and derivates**

# **Description of the optical system**

#### **Measured parameters**

The optical system of the ABL90 FLEX analyzer is designed to measure these parameters:

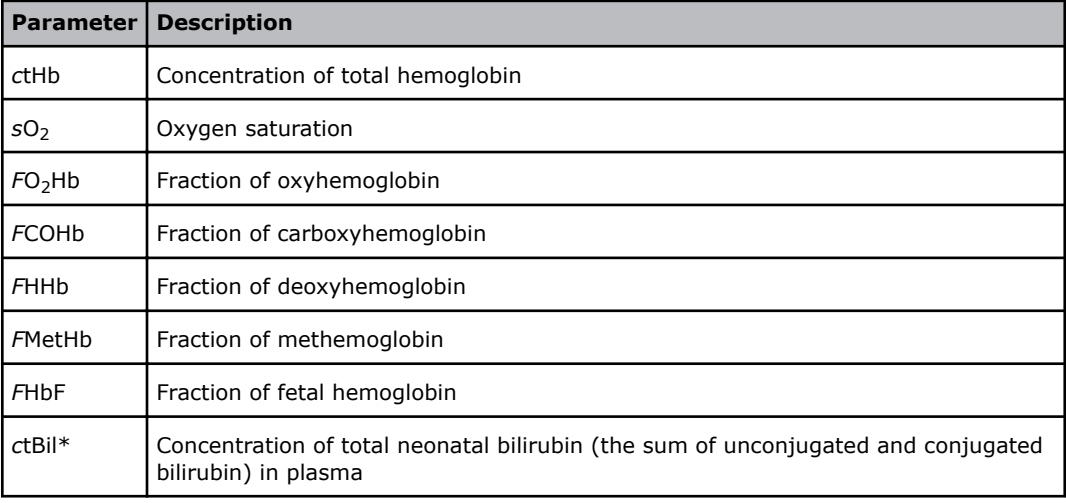

**Note:** *c*tBil\* can be measured on blood or plasma samples. Plasma samples provide the optimal measurement performance. To obtain optimal accuracy when following a patient trend in *c*tBil\*, use the same sample type and the same analyzer.

\* Bilirubin can only be measured on neonatal samples. This parameter is only available in the Neonate blood analysis 65 μL mode.

#### **Construction**

The optical system is based on a 256-wavelength spectrophotometer with a measuring range of 467-672 nm. The spectrophotometer is connected via an optical fiber to a combined hemolyzer and measuring chamber.

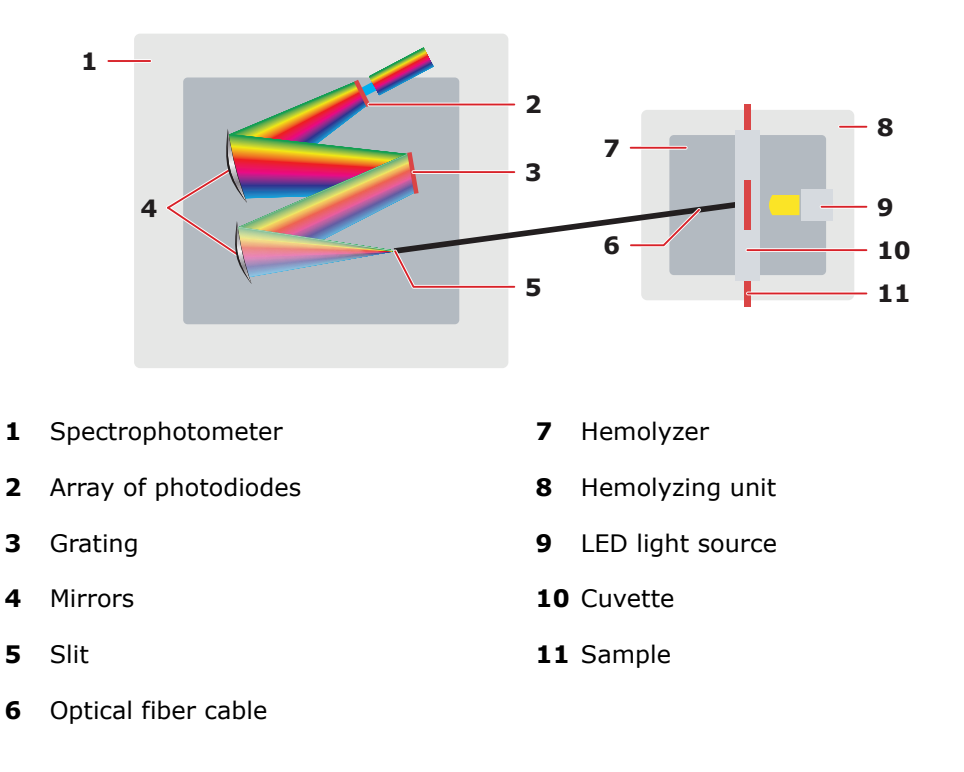

#### **Measurement cycle**

The method used in the analyzer's optical system is visible absorption spectroscopy. The measurement cycle is as follows:

- **1.** The blood sample is transported to the cuvette in the hemolyzer unit. The temperature of the cuvette is adjusted to 37 °C.
- **2.** A back pressure is exerted on the sample. This one atmosphere over-pressurization is maintained during the hemolyzation and measurement to remove air bubbles in the sample and to enhance the hemolyzation process.
- **3.** The 1-µL sample in the cuvette is ultrasonically hemolyzed at a frequency of about 30 kHz. This hemolyzation process ruptures the walls of the red blood cells and the content of the red blood cells is evenly mixed with the plasma and an optically clear solution is produced.
- **4.** Light from a white LED is sent into the cuvette and the light is transmitted through the cuvette via an optical fiber to the spectrophotometer.
- **5.** The light passes through a slit that points the light towards an arrangement of mirrors and a grating.
- **6.** The grating divides the light into the colors of the rainbow and the mirror focuses the light on a photodiode array.
- **7.** The photodiode array, which has 256 diodes or pixels, one for each wavelength, converts the monochromatic light signals to currents.
- **8.** The currents are measured at each of the 256 diodes. The currents form the basis for the absorption spectrum for a particular sample.
- **9.** The spectrum is sent to the analyzer, which calculates the oximetry parameter values.

#### **Lambert-Beer's law**

Absorption spectroscopy is based on Lambert-Beer's law, which states that the measured absorbance for a single compound is directly proportional to the concentration of the compound and the length of the light path through the sample [2]:

$$
A_y^{\lambda} = \varepsilon_y^{\lambda} \times C_y \times I
$$

Where:

 $A_{\text{y}}^{\text{A}}$  = absorbance of compound y at wavelength  $\lambda$ 

 $\varepsilon_{_{\cal Y}}^{{}^{\scriptscriptstyle\wedge}}$  = extinction coefficient of compound y at wavelength  $\lambda$  (a constant, characteristic of the compound)

 $c_v$  = concentration of compound y in sample

 $l =$  length of the light path

#### **Absorbance**

The absorbance (A) of a compound is defined as the logarithm of the ratio of the light intensity before and after transmission through the compound.

In practice it is the logarithm of the ratio of the light intensity transmitted through water to the light intensity transmitted through the compound.

$$
A = \log \frac{I_0}{I}
$$

Where:

 $I_0$  = intensity of light transmitted through water  $(I_0$  is measured as the intensity of light transmitted through CAL 3 solution)

 $I =$  intensity of light transmitted through the compound

#### **Total absorbance**

For samples that contain more than one optically active compound, the total absorbance  $(A<sub>total</sub>)$  is the sum of the individual compounds' absorbance, since absorbance is an additive quantity.

For example, if a sample contains six compounds  $y_1, y_2, ..., y_6$ , the total absorbance measured for that sample at wavelength  $\lambda_1$  is:

$$
A_{total}^{\lambda_{1}} = A_{y_{1}}^{\lambda_{1}} + A_{y_{2}}^{\lambda_{1}} + A_{y_{3}}^{\lambda_{1}} + A_{y_{4}}^{\lambda_{1}} + A_{y_{5}}^{\lambda_{1}} + A_{y_{6}}^{\lambda_{1}}
$$
  
=  $I \left( \varepsilon_{y_{1}}^{\lambda_{1}} C_{y_{1}} + \varepsilon_{y_{2}}^{\lambda_{1}} C_{y_{2}} + \varepsilon_{y_{3}}^{\lambda_{1}} C_{y_{3}} + \varepsilon_{y_{4}}^{\lambda_{1}} C_{y_{4}} + \varepsilon_{y_{5}}^{\lambda_{1}} C_{y_{5}} + \varepsilon_{y_{6}}^{\lambda_{1}} C_{y_{6}} \right)$ 

If there are Y compounds and measurements are made at n wavelengths, a general expression can be written for  $A_{total}$  at the wavelength  $\lambda_n$ :

$$
A_{\text{total}}^{\lambda_n} = \sum_{y=1}^{Y} \varepsilon_{y}^{\lambda_n} \times C_{y} \times I
$$

Where:

 $\lambda_n$  = the individual wavelengths.

#### **Continuous spectrum**

 $\mathcal{A}^{\scriptscriptstyle\mathcal{A}_n}_{\mathsf{total}}$  can be depicted graphically as a function of wavelength, and if the differences between the wavelengths are small enough, a continuous spectrum is produced.

#### **Spectrum example**

The figure below shows three spectra; pure  $O_2Hb$ , pure HHb at a low concentration, a spectrum of 92% oxygenated hemoglobin that is obtained by adding the spectra of  $O<sub>2</sub>$ Hb and HHb. The additivity of absorption and the continuity of the spectra can be seen.

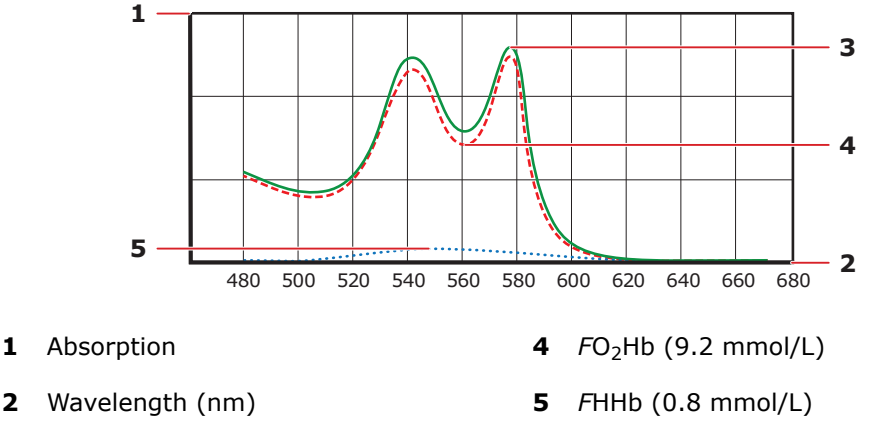

**3** 92% *F*O2Hb, 8 % *F*HHb

#### **Determining concentrations**

In the measured spectrum of a sample, the absorption recorded at each wavelength contains contributions from each of the compounds in the sample. The task then is to determine the magnitude of that contribution and thereby the concentration of each compound in the sample.

The concentrations are determined as follows:

$$
C_{y} = \sum_{n=1}^{138} K_{y}^{\lambda_n} A_{\text{total}}^{\lambda_n}
$$

Where  $K_{y}^{\lambda_{n}}$  = a constant specific to compound y at wavelength  $\lambda_{n}$ .

#### **Matrix of constants**

The constants ( $K_{y}^{\lambda_{n}}$ ) are determined by the use of the Multivariate Data Analysis [2] where the spectra of the calibration compounds are considered together with the refer-

ence values of the calibration compounds. The essential interfering substances (intralipids and sulfhemoglobin) were also taken into account.

# **Calibration of the optical system**

#### **Calibration materials**

The optical system is calibrated at two points by the use of these solutions:

- The S7770 *c*tHb Calibration Solution with a known dye concentration to determine the cuvette path length, *l*.
- A transparent solution from the Solution Pack in the analyzer to determine the zero point, *Io*.

#### **Zero point**

The zero point, *Io*, is the current (or intensity) measured by the photodiode array on the transparent solution in the cuvette. During this blank calibration the *c*tHb is calibrated to this zero point.

*Io* is measured automatically during system start up and during calibrations.

#### **Cuvette path length**

The cuvette path length (i.e. the length of the light path) is determined from Lambert-Beer's Law by measuring the absorbance of the colored dye present in the tHb Calibration Solution (S7770), which has a known equivalent hemoglobin concentration.

Beer's Law:  $A = ε \times C_{dve} \times l$ 

Where

*A* = absorbance

ε = extinction coefficient

 $C_{\text{dve}}$  = concentration of colored dye

*l* = length of light path

## **Correcting for interferences**

#### **HbF versus HbA**

Fetal hemoglobin (HbF) does not have the same spectrum as adult hemoglobin (HbA) due to a slight variation in molecular structure. The presence of HbF in a sample will interfere with the result if a correction is not made.

Therefore, when hemoglobin levels are measured in samples from premature neonates and neonates aged 0-3 months, as well as from adults who suffer from e.g. thalassemia, it is important to take into account this difference [4], and to make sure that the analyzer automatically corrects for HbF.

**Note:** The analyzer only compensates for interference caused by the presence of HbA and HbF.

The diagram shows the transition from fetal hemoglobin to adult hemoglobin [5].

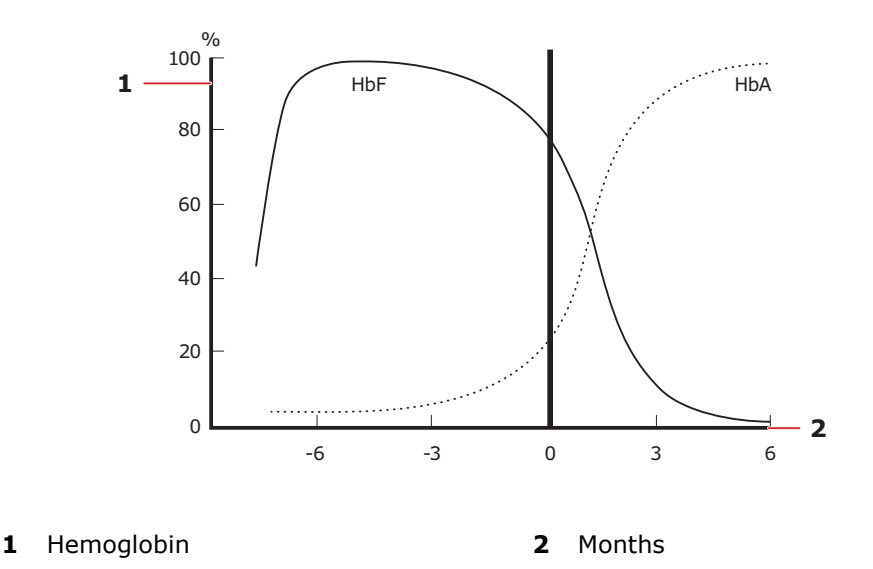

This graph is only schematic and cannot be used to determine *F*HbF.

#### **Deviation of results**

If the difference between the adult and fetal types of hemoglobin is not taken into account in measurements on samples that contain HbF (e.g. from premature neonates and neonates aged 0-3 months) then a deviation in the measurement will occur.

The deviation is most important for measurements of oxygen saturation  $(50<sub>2</sub>)$  and *F*O2Hb) and the fraction of carboxyhemoglobin (*F*COHb), since inaccurate measurements of these parameters can lead to incorrect diagnostic interpretation of the results, and consequent risk of inappropriate treatment.

#### **Detecting HbF**

The presence of HbF in a sample is detected by measuring the difference between the spectra of fetal and adult oxyhemoglobin. Fetal oxyhemoglobin,  $cO_2HbF$ , is determined by the difference.

#### **Correcting for HbF**

The amount of *c*O<sub>2</sub>HbF that exceeds a certain level indicates HbF interference. The analyzer automatically corrects for this interference by subtracting the difference spectrum of fetal oxyhemoglobin from the measured spectrum.

#### **Repressing spectra**

Repressing the spectra of the likely interfering substances is done in two ways depending on the substance:

- **Either** the substance is taken account of in the calculation of the matrix of constants, K. This applies to Intralipids and Sulfhemoglobin.
- **Or** the substance is detected, and the measured spectrum is corrected accordingly. This applies to HbF.

#### **Residual spectrum**

The measured spectrum is compared to a model spectrum calculated from the determined concentrations. The difference between these two spectra is called the residual spectrum. If this residual spectrum is too high, the oximetry module parameters *c*tHb, *s*O2, *F*O2Hb, *F*COHb, *F*MetHb, *F*HHb, *F*HbF and *c*tBil\* will be flagged with a warning.

In addition, a warning will accompany the results if any of these conditions exist:

- *c*tHb <–0.1 mmol/L or *c*tHb >25 mmol/L
- *F*Hb(deriv) <-2 % or *F*Hb(deriv) >102 % where *FHb*(deriv) is defined as  $sO<sub>2</sub>$ , *F*O2Hb, *F*COHb, *F*MetHb, *F*HHb
- SHb <-2 % or SHb  $>10$  %
- Value of turbidity  $<-0.5$  % or  $> 5$  %

\* Bilirubin can only be measured on neonatal samples. This parameter is only available in the Neonate blood analysis 65 μL mode.

# **Measurement and corrections**

#### **Calculation of the values of the oximetry parameters**

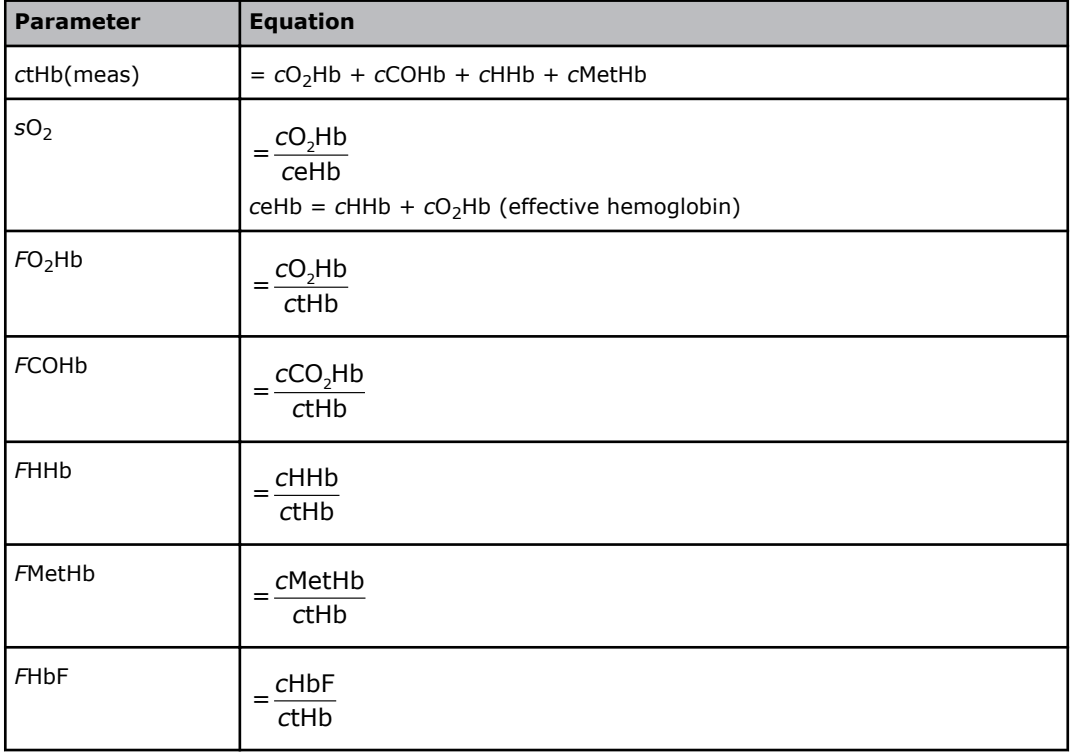

The oximetry parameters are calculated as follows:

#### **Calculation of bilirubin\* values**

Bilirubin is calculated as follows:

$$
ctBil(P) = \frac{ctBil(B)}{1 - Hct(calc)}
$$

Where:

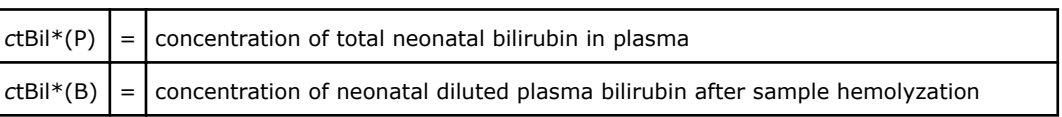

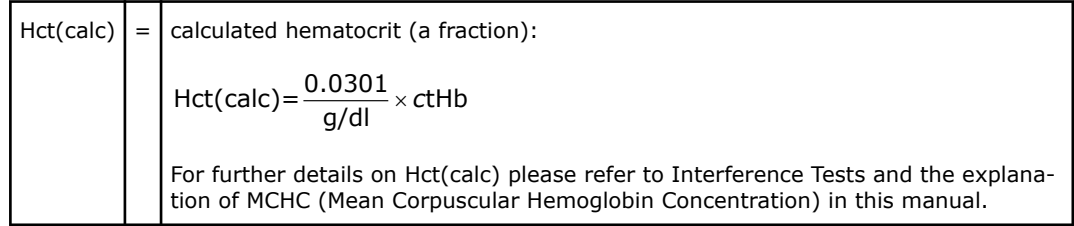

\* Bilirubin can only be measured on neonatal samples. This parameter is only available in the Neonate blood analysis 65  $\mu$ L mode.

#### **Restrictions**

These parameters will not be calculated:

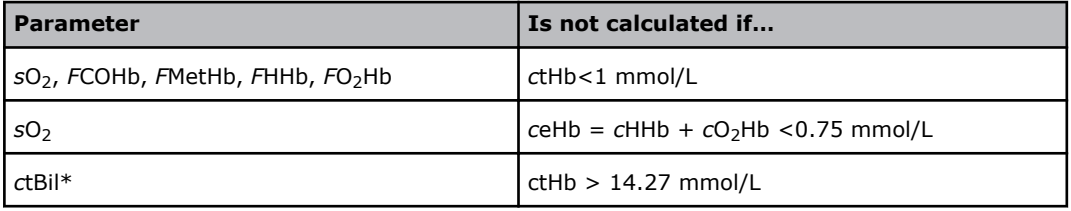

\* Bilirubin can only be measured on neonatal samples. This parameter is only available in the Neonate blood analysis 65 μL mode.

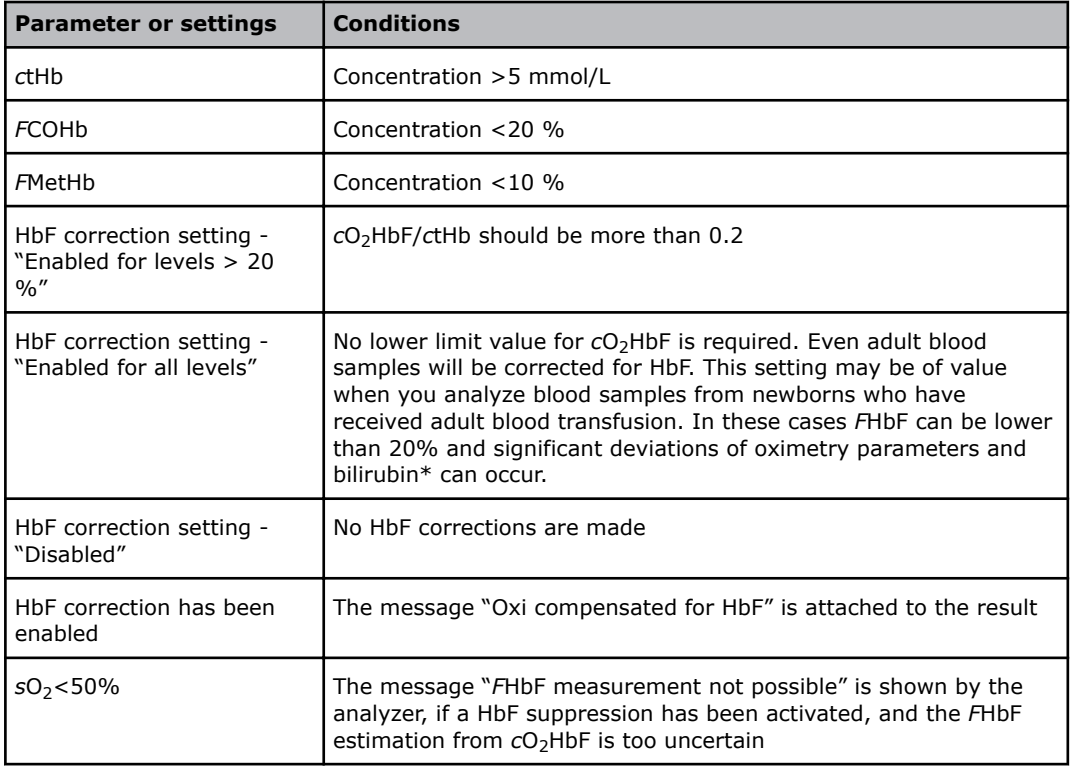

To correct for the presence of HbF in a sample, these conditions are required:

\* Bilirubin can only be measured on neonatal samples. This parameter is only available in the Neonate blood analysis 65  $\mu$ L mode.

#### **Corrections for** *c***tHb**

The uncorrected hemoglobin concentration, *c*tHb(sample), measured on capillary or syringe samples is corrected as follows:

 $\textsf{ctHb}(\textsf{sample,corr}){=}\frac{\textsf{ctHb}(\textsf{sample})}{\mathsf{F}_{\textsf{cur}}}$ 

Where:

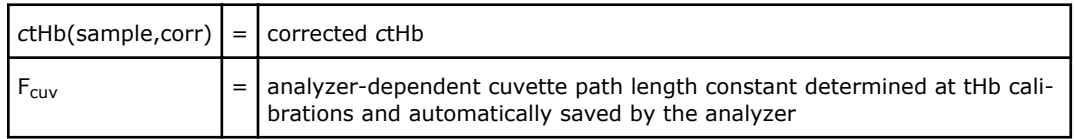

#### **Corrections for ctBil\***

The uncorrected total bilirubin concentration, *c*tBil\*(sample), measured on capillary or syringe samples is corrected as follows:

$$
ctBil(sample, corr) = \frac{ctBil(sample)}{F_{cuv}}
$$

 $F<sub>cur</sub>$  is the same as for tHb.

\* Bilirubin can only be measured on neonatal samples. This parameter is only available in the Neonate blood analysis 65 μL mode.

#### **References**

- **1.** Ewing GW. Instrumental methods of chemical analysis. 5th ed. McGraw.Hill, 1985.
- **2.** Martens H. Multivariate calibration: quatitative interpretation of non-selective chemical data: Dr. Techn. Thesuis. NTH Univ. of Trondheim, 1986.
- **3.** Krzeminski A. Why correct for fetal hemoglobin in blood oximetry measurements? Radiometer Publication Info. No. 1992-3. Copenhagen: Radiometer Medical A/S, 1992.
- **4.** Huehns ER, Beanen GH. Developmental changes in human hemoglobins. Clin Dev Med 1971; 37: 175-203.

# Specifications 13

# **Analyzer specifications**

# **Ranges of indication and reportable ranges**

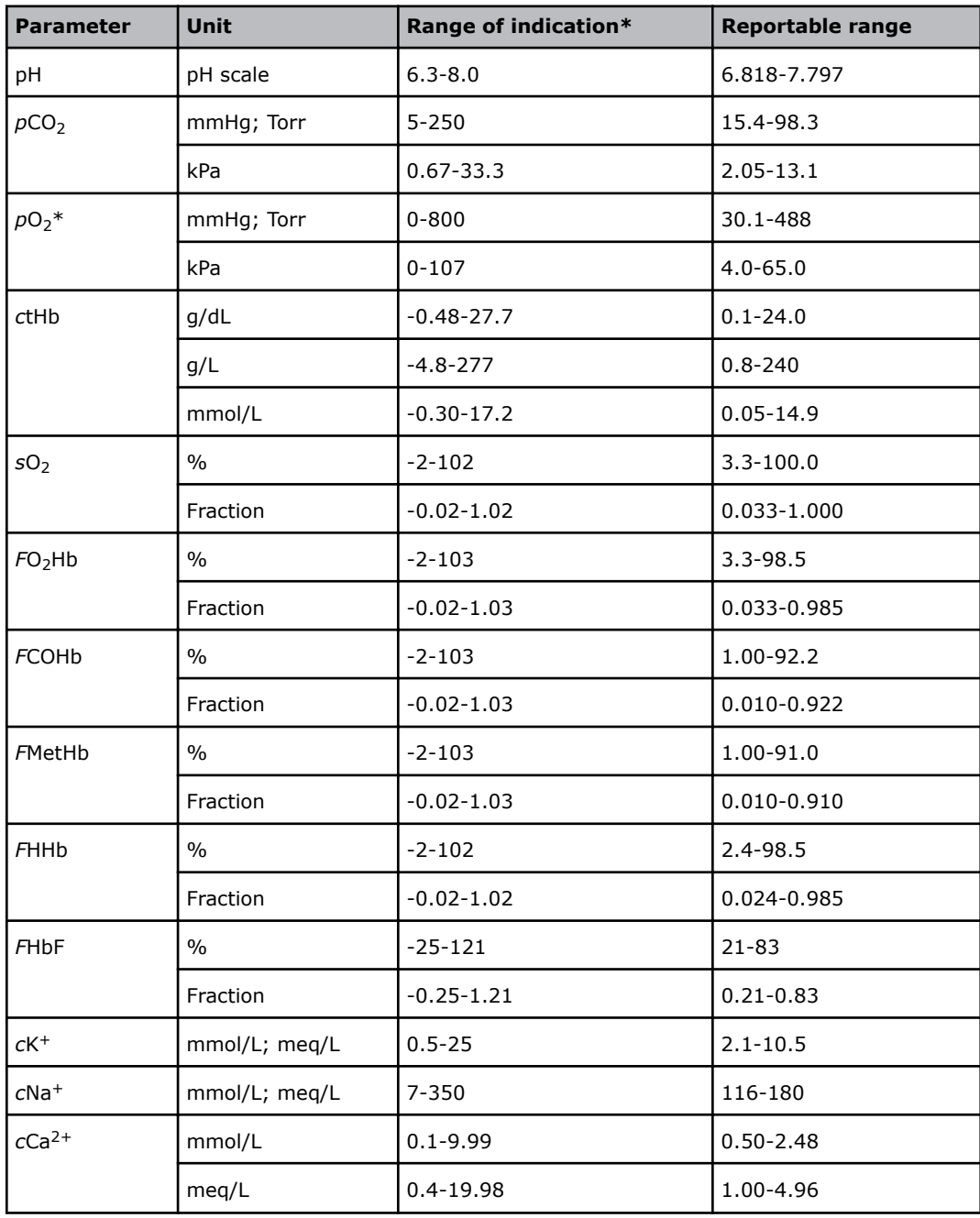

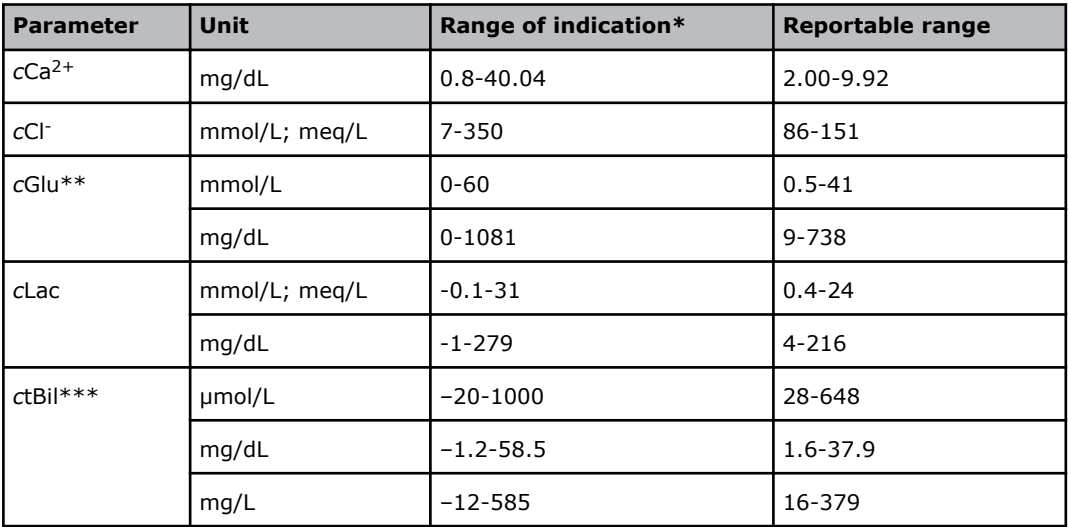

\* The Range of indication is the range the analyzer is capable of measuring and includes values outside the Reportable range. The performance of the analyzer outside the Reportable range specified in the table has not been validated. Only results within the Reportable range should be reported.

\*\* See *Related information*.

\*\*\* Bilirubin can only be measured on neonatal samples. This parameter is only available in the Neonate blood analysis 65 μL mode.

**Related information** [pO2 levels - how they affect cGlu results,](#page-248-0) page 229

#### **Measurement precision within specified ranges**

The table shows the precision (number of decimals) of the parameters within the ranges shown. The ranges should be taken into consideration when external systems are interfaced to the analyzer.

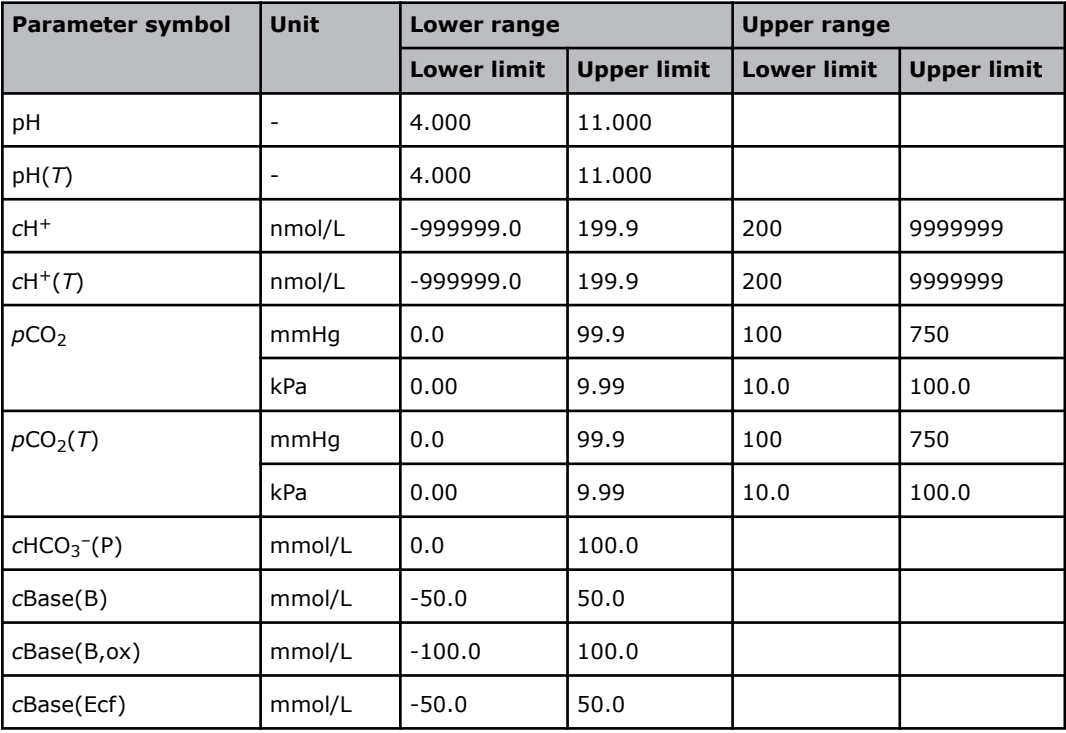

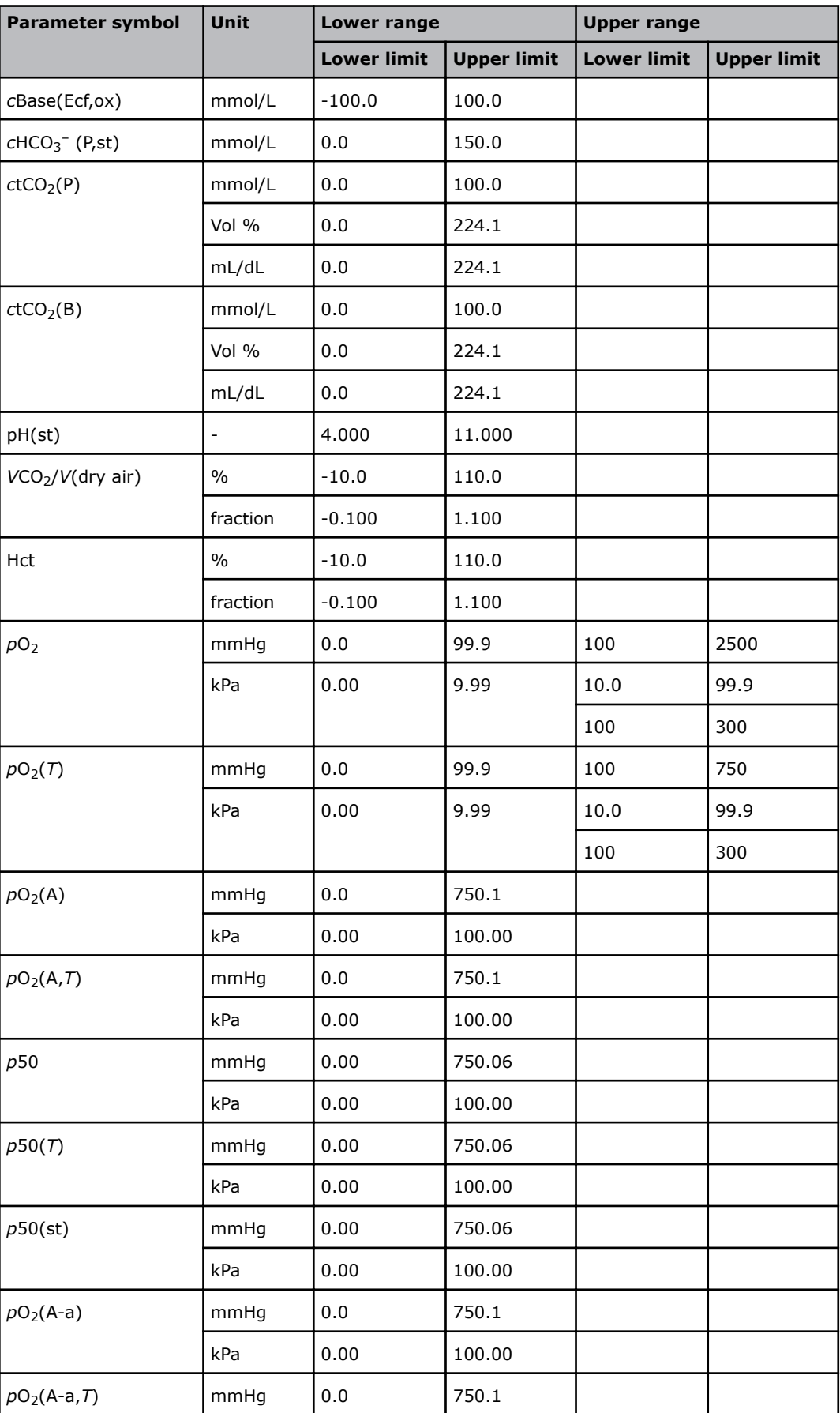

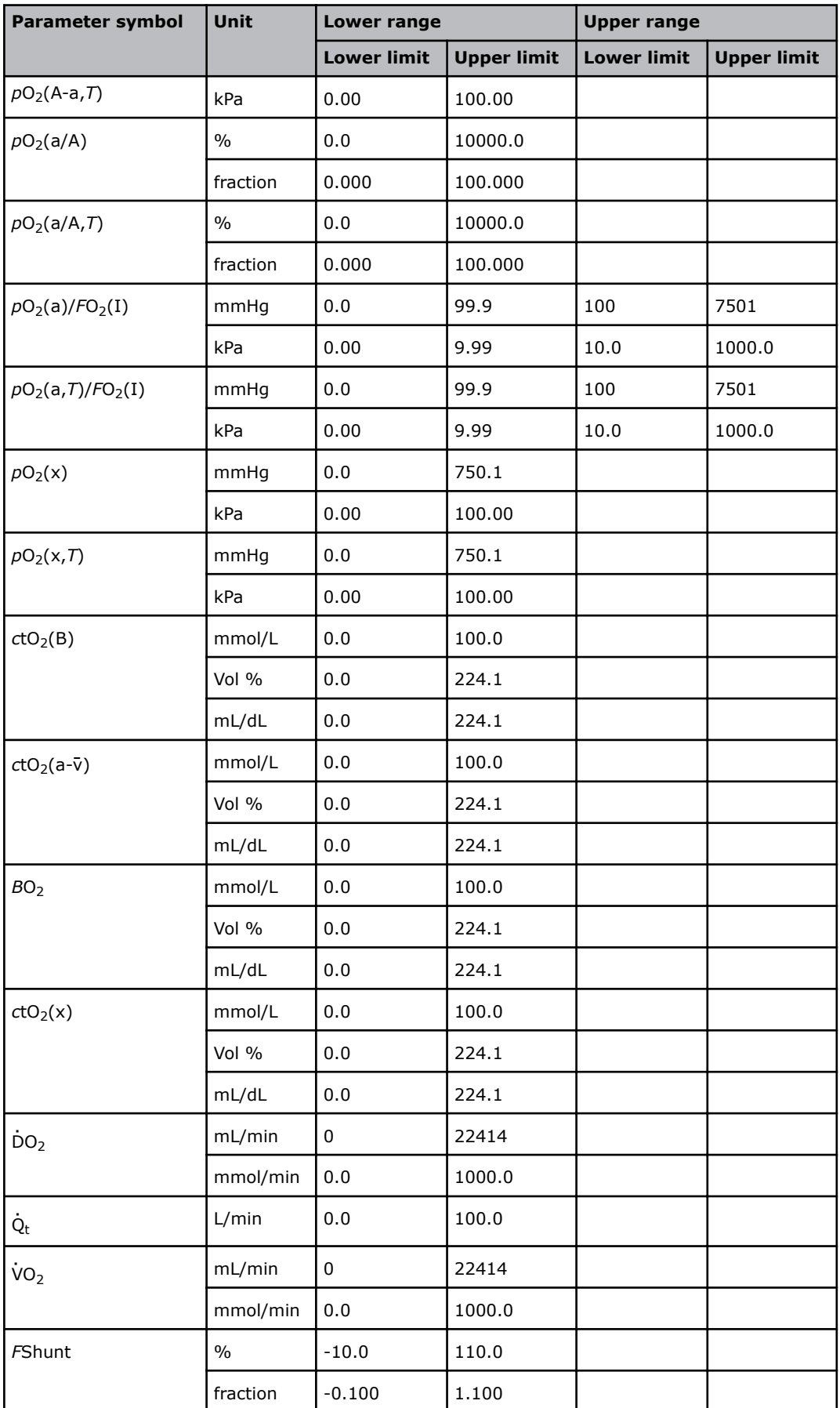

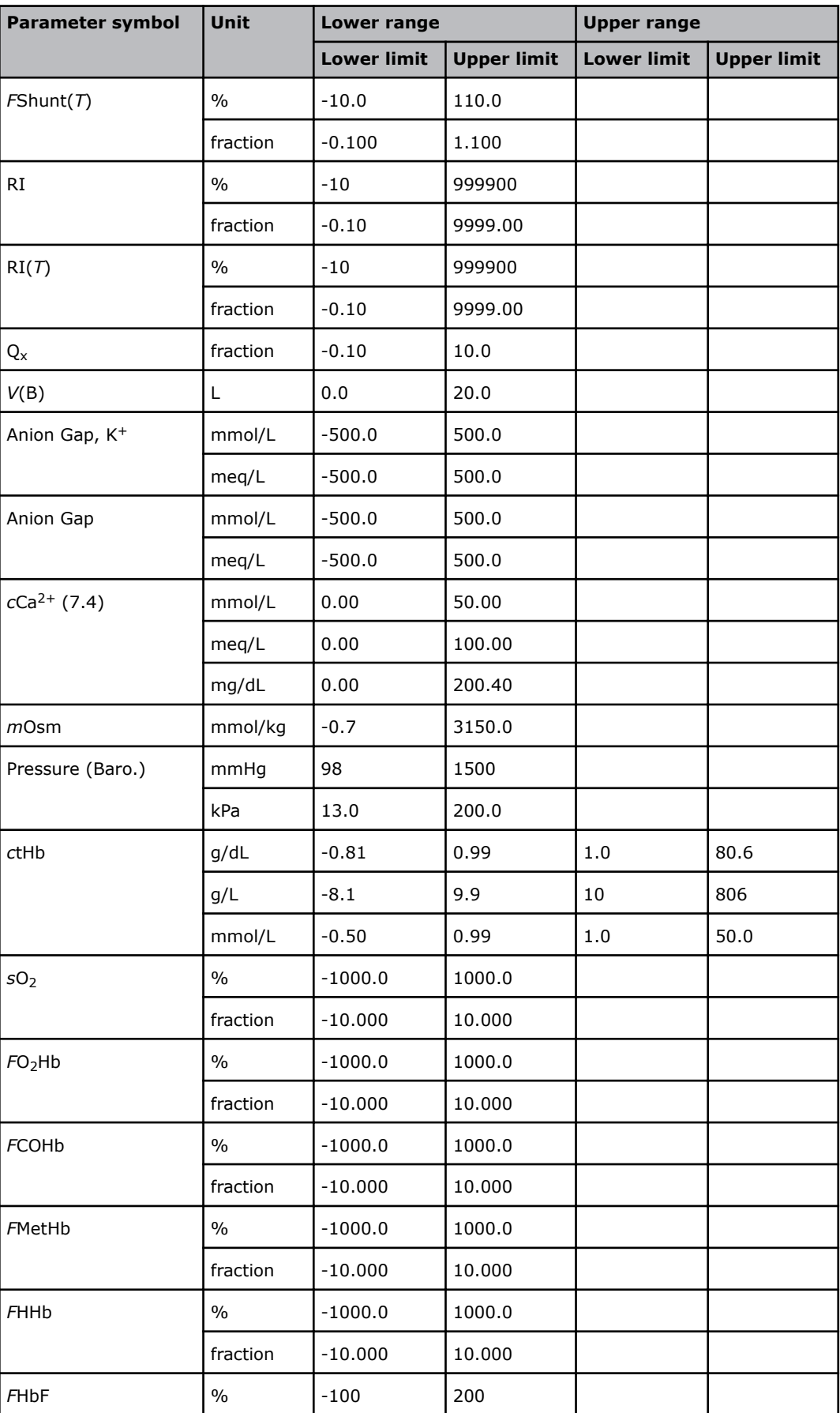

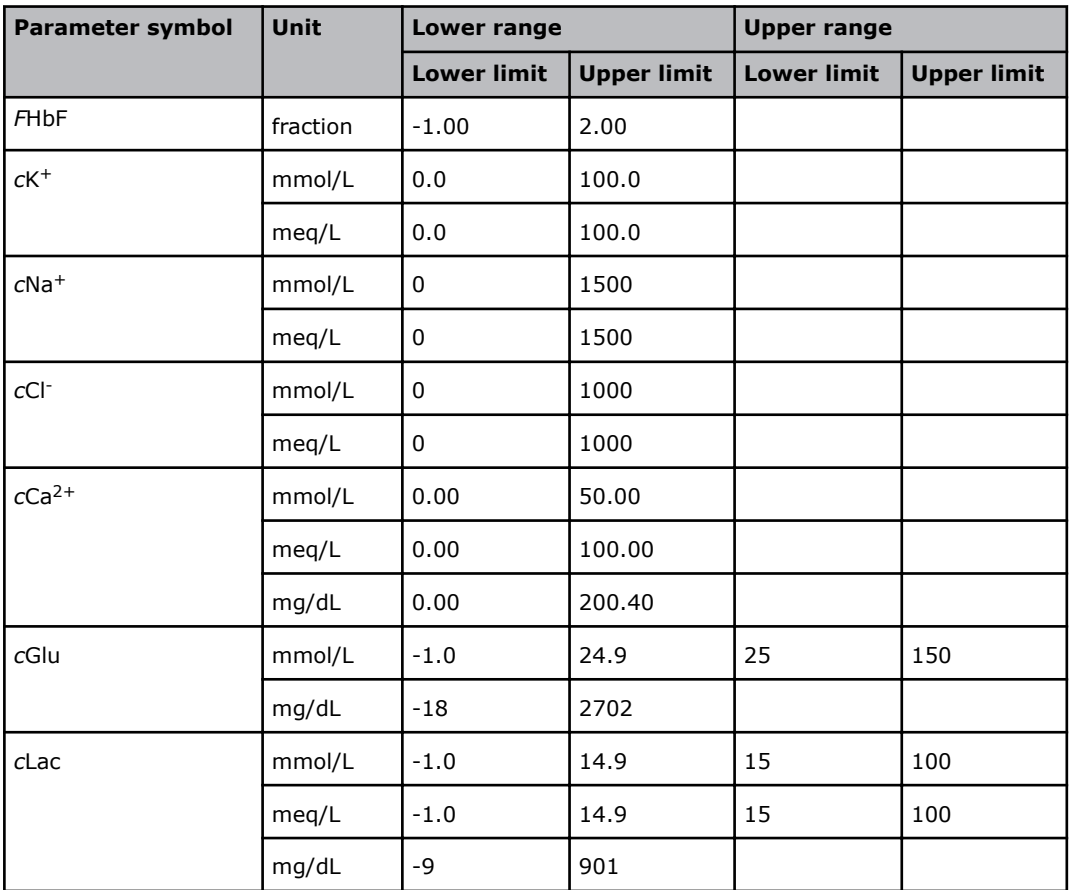

# **Product specifications**

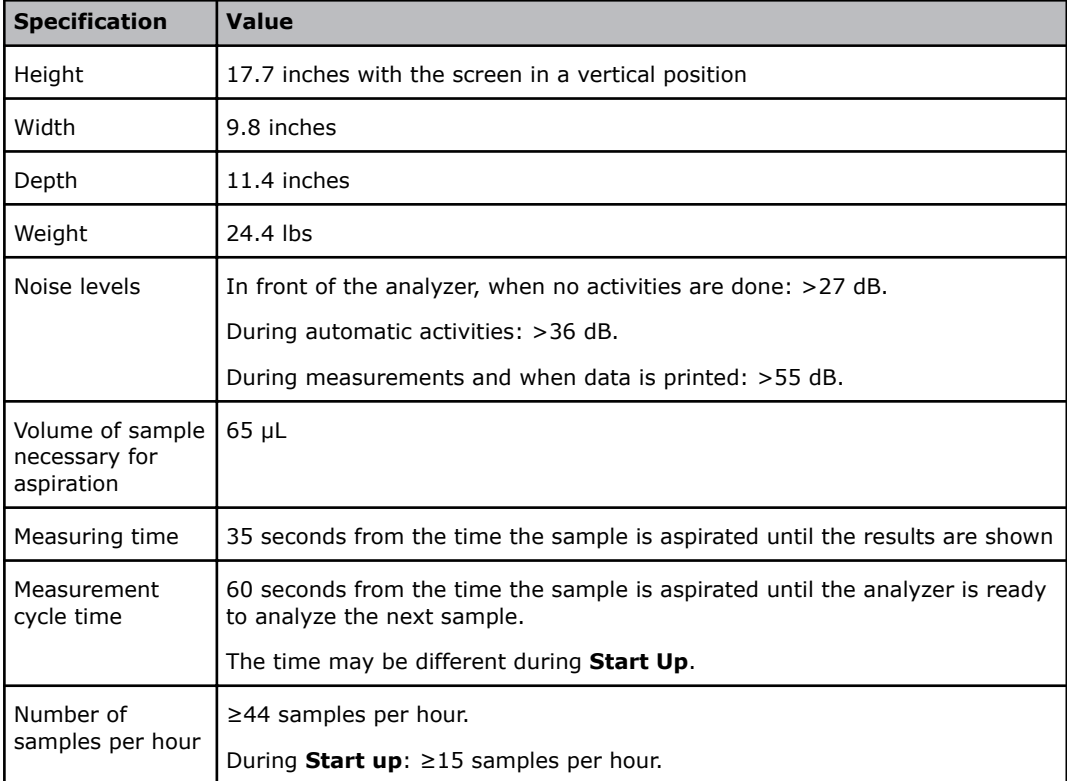
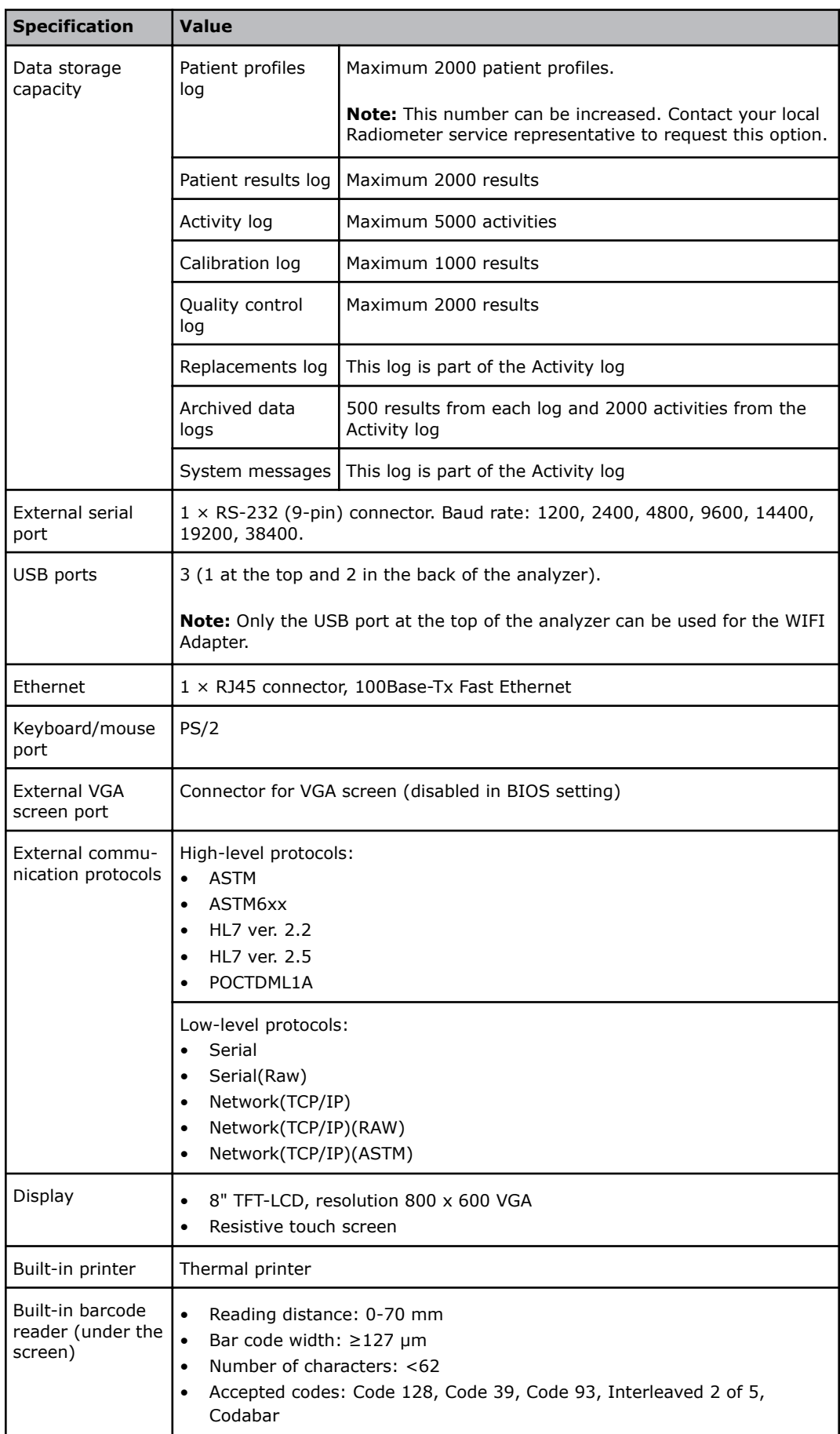

<span id="page-397-0"></span>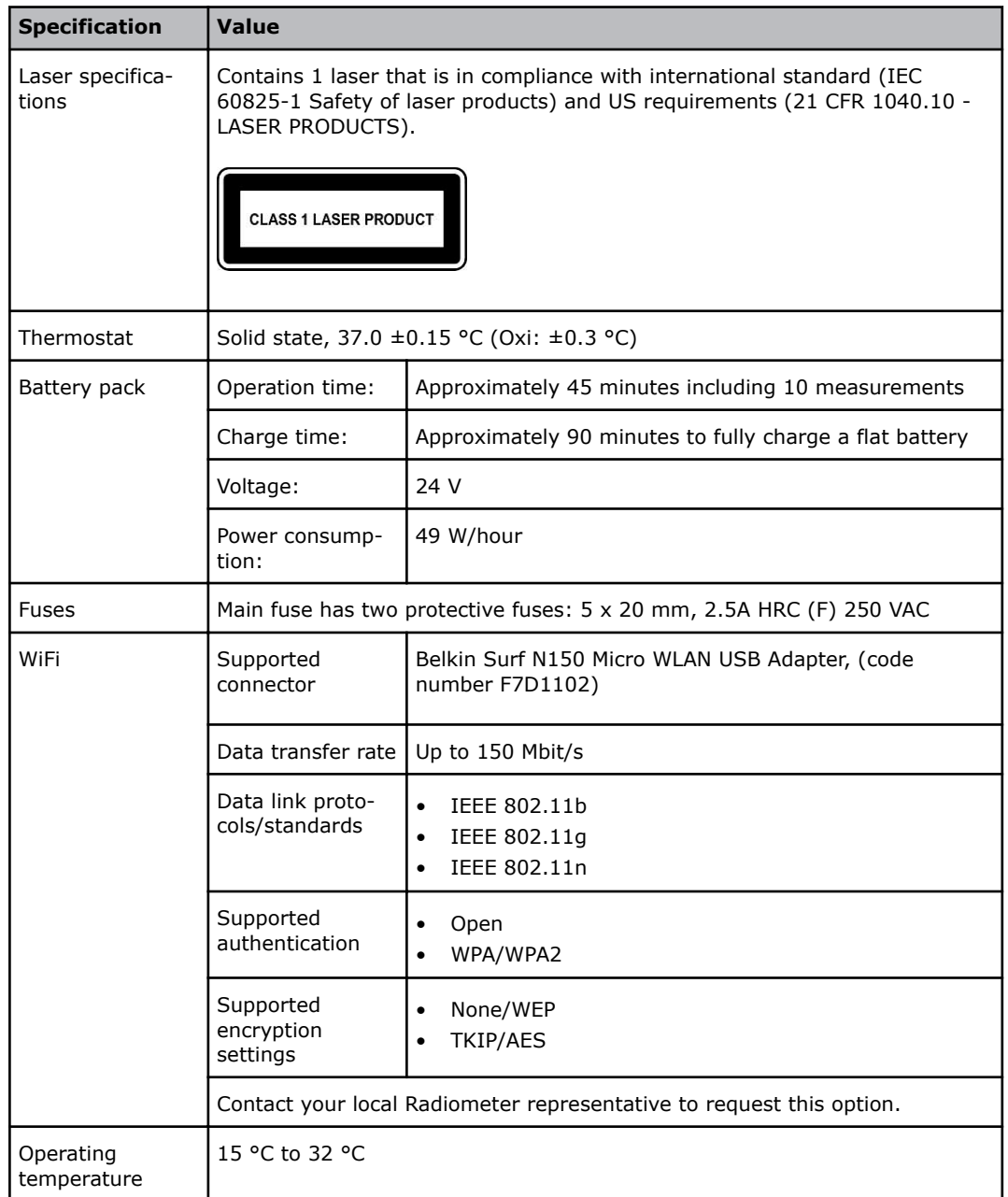

# **Environmental specifications**

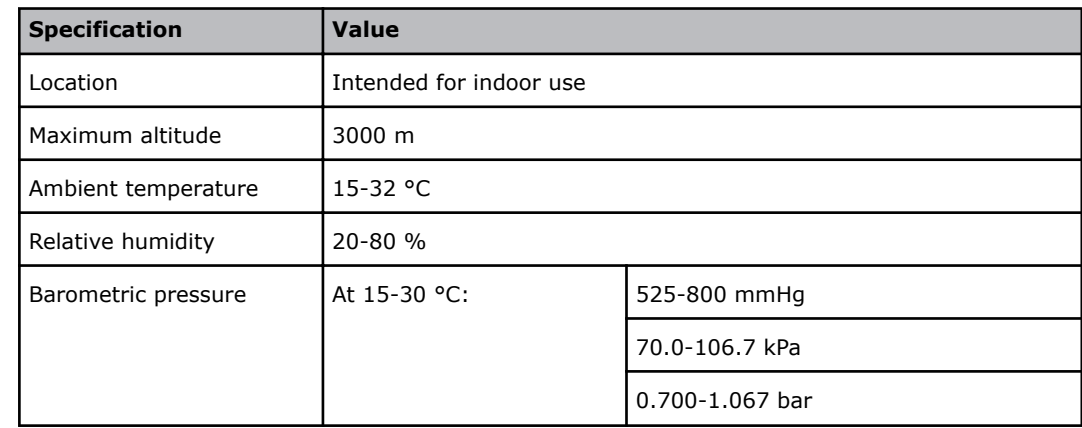

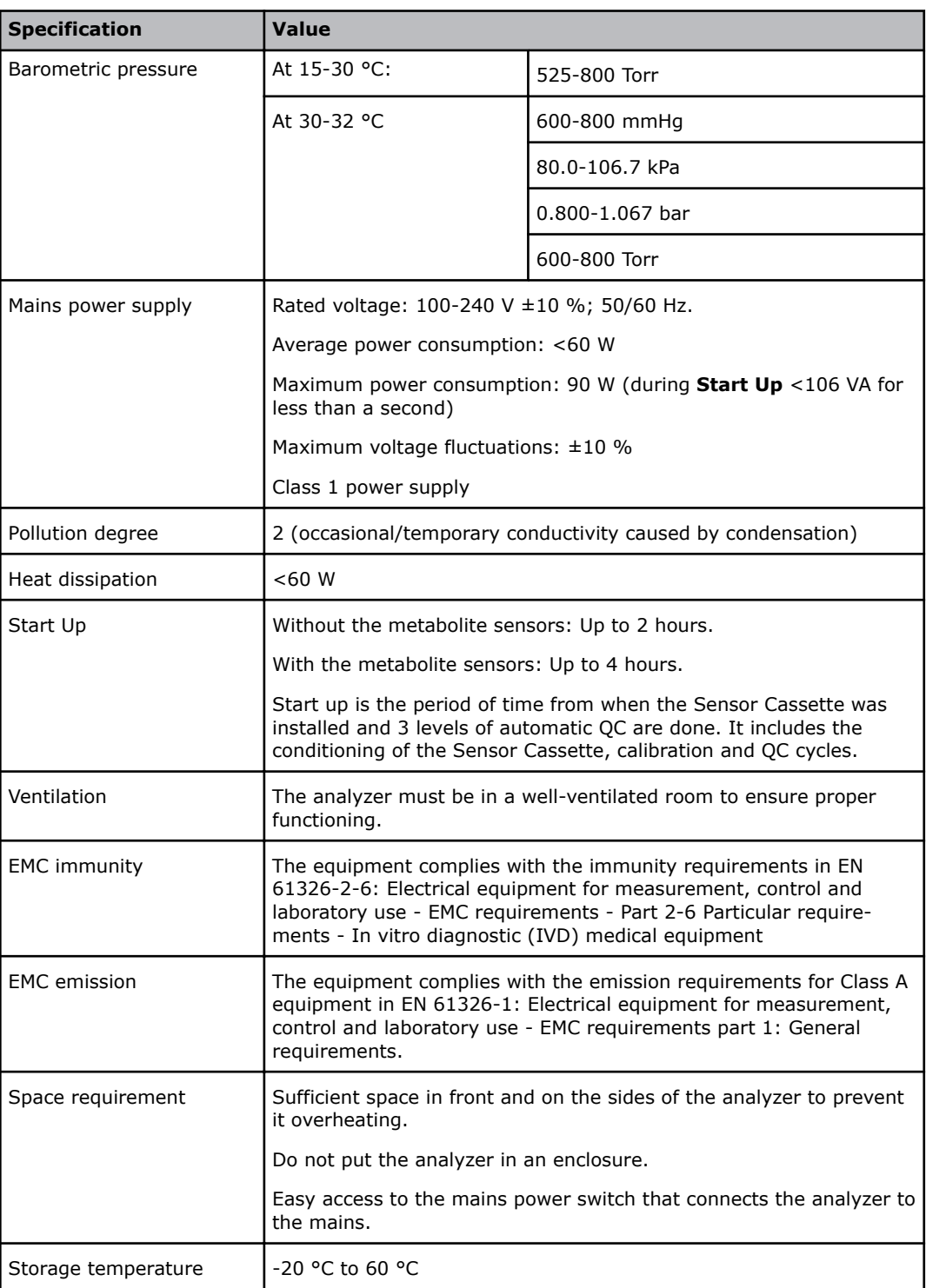

#### <span id="page-399-0"></span>**Power-supply cords**

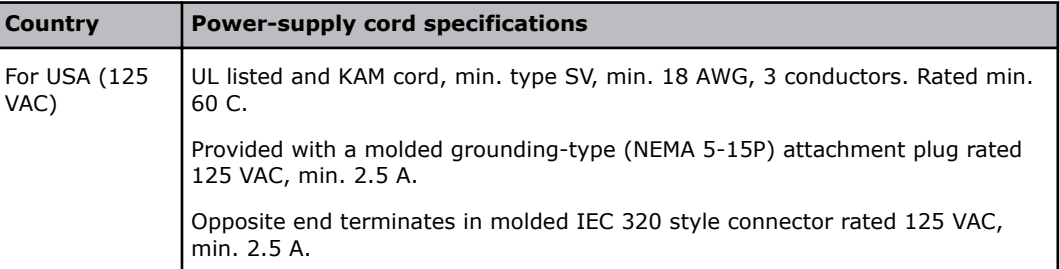

The power-supply cord and plug of the analyzer must comply with national regulations. If the regulations are not complied with, the equipment may be damaged.

External devices connected to the analyzer must be in compliance with the standard UL 60905 for US and IEC 60950 for Europe. If you do not do this, the equipment may be damaged.

#### **Analytical sensitivity – ctBil\***

To establish reportable ranges for neonatal ctBil\*, limit of quantitation (LoQ) was determined.

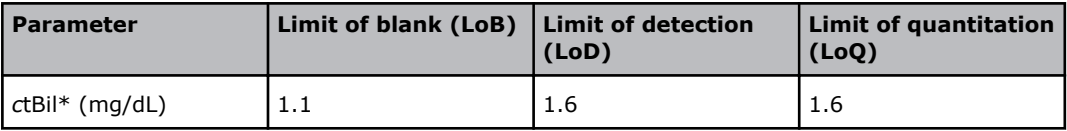

\*Bilirubin can only be measured on neonatal samples. This parameter is only available in the Neonate blood analysis 65 μL mode.

The study followed the guideline CLSI EP17-A2. Evaluation of Detection Capability for Clinical Laboratory Measurement Procedures. Approved Guideline – 2nd Edition. CLSI document EP17-A2. Wayne, PA: Clinical and Laboratory Standards Institute; 2012.

# **Consumables specifications**

# **Solution Pack**

#### **Intended use of the Solution Pack**

For calibration of sensors, quality control, evaluation of accuracy and precision, rinse of measuring system and collection of waste from the analyzer.

#### **Solution Pack specifications**

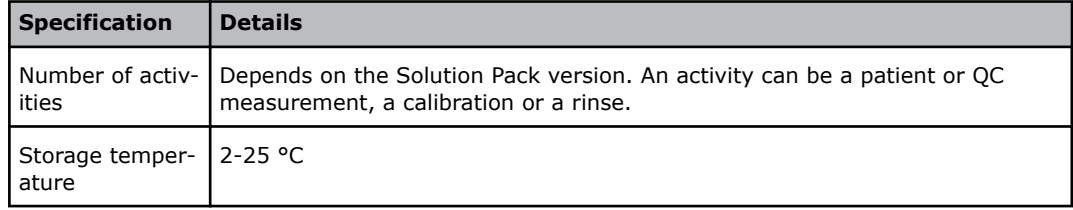

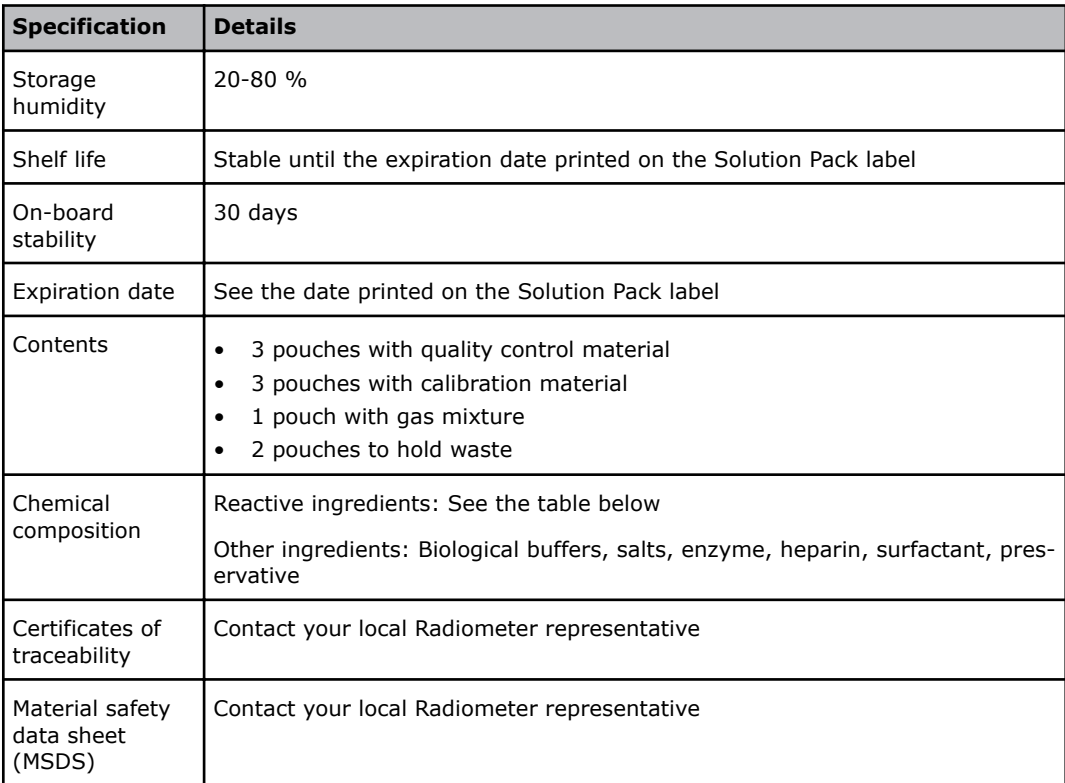

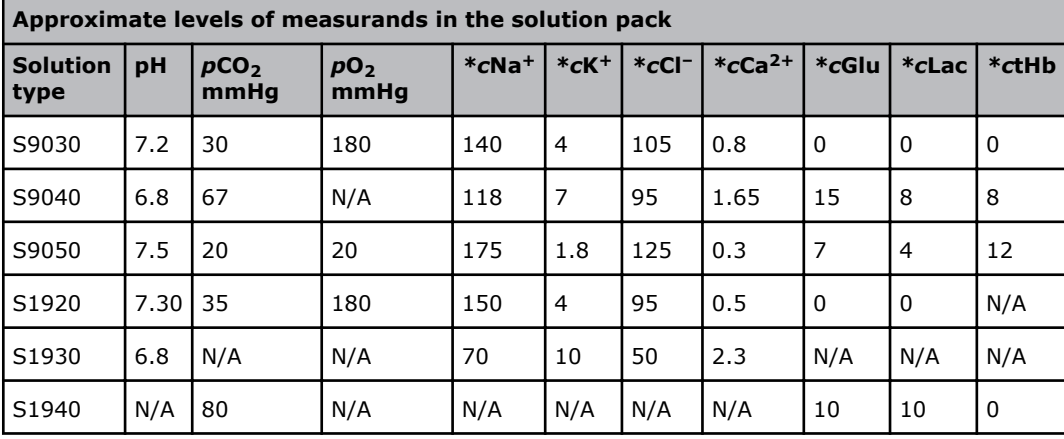

\* Measured in mmol/L

\*\* Bilirubin can only be measured on neonatal samples. This parameter is only available in the Neonate blood analysis 65  $\mu$ L mode.

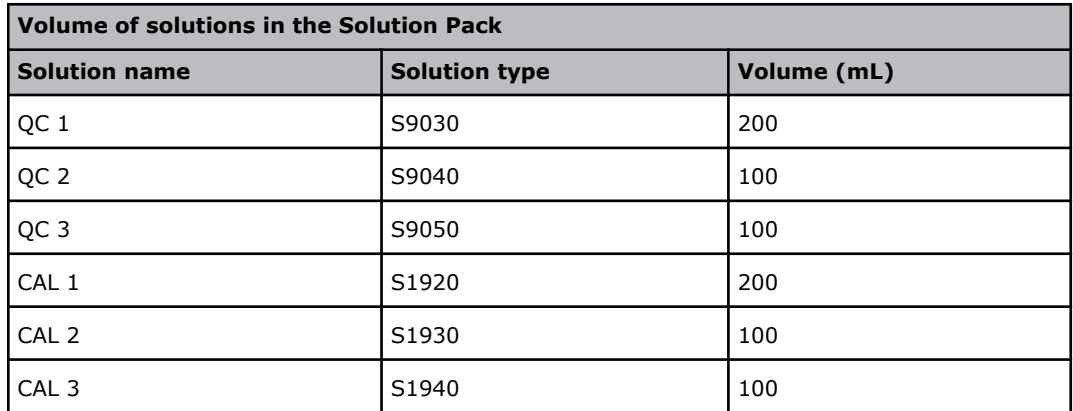

<span id="page-401-0"></span>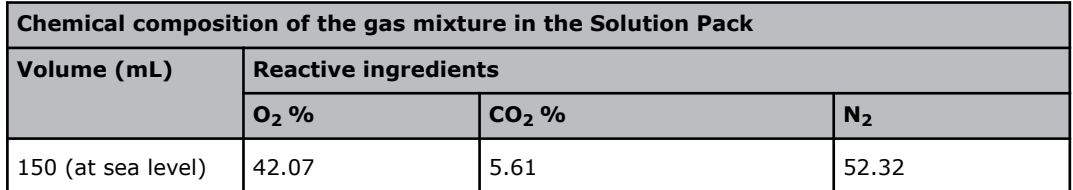

# **Sensor Cassette**

#### **Intended use of the Sensor Cassette**

For the measurement of the parameters shown on the label of the box that contains the Sensor Cassette Pack.

#### **Sensor Cassette specifications**

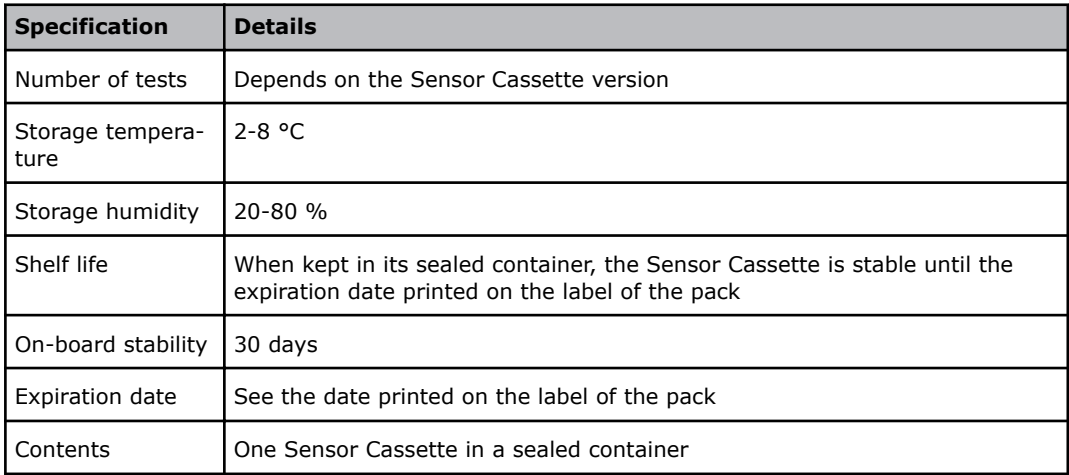

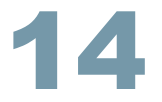

# <span id="page-402-0"></span>Graphical symbols 14

## **Explanation of graphical symbols/icons**

These are the symbols and icons you may find on the analyzer and the consumable products used with it.

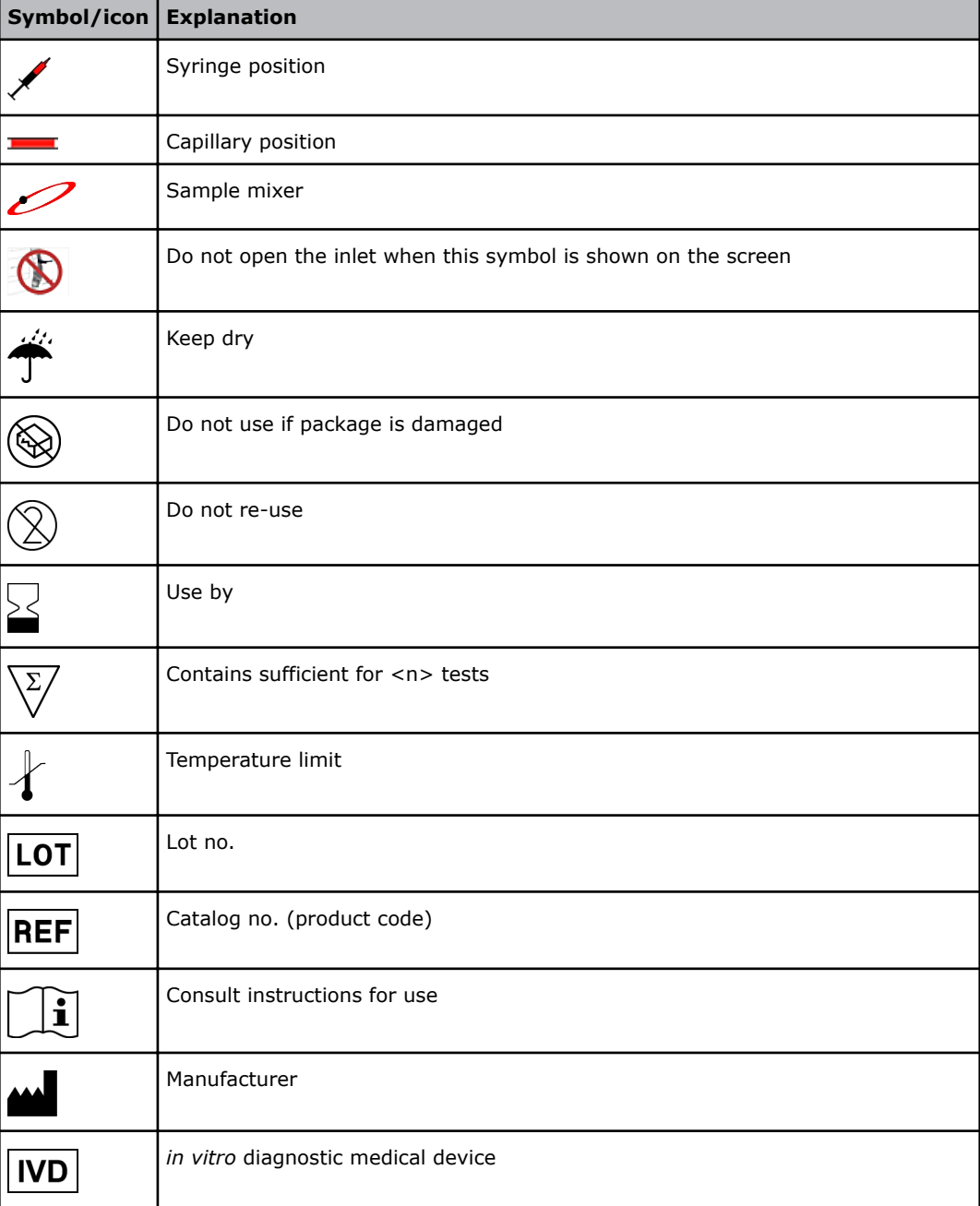

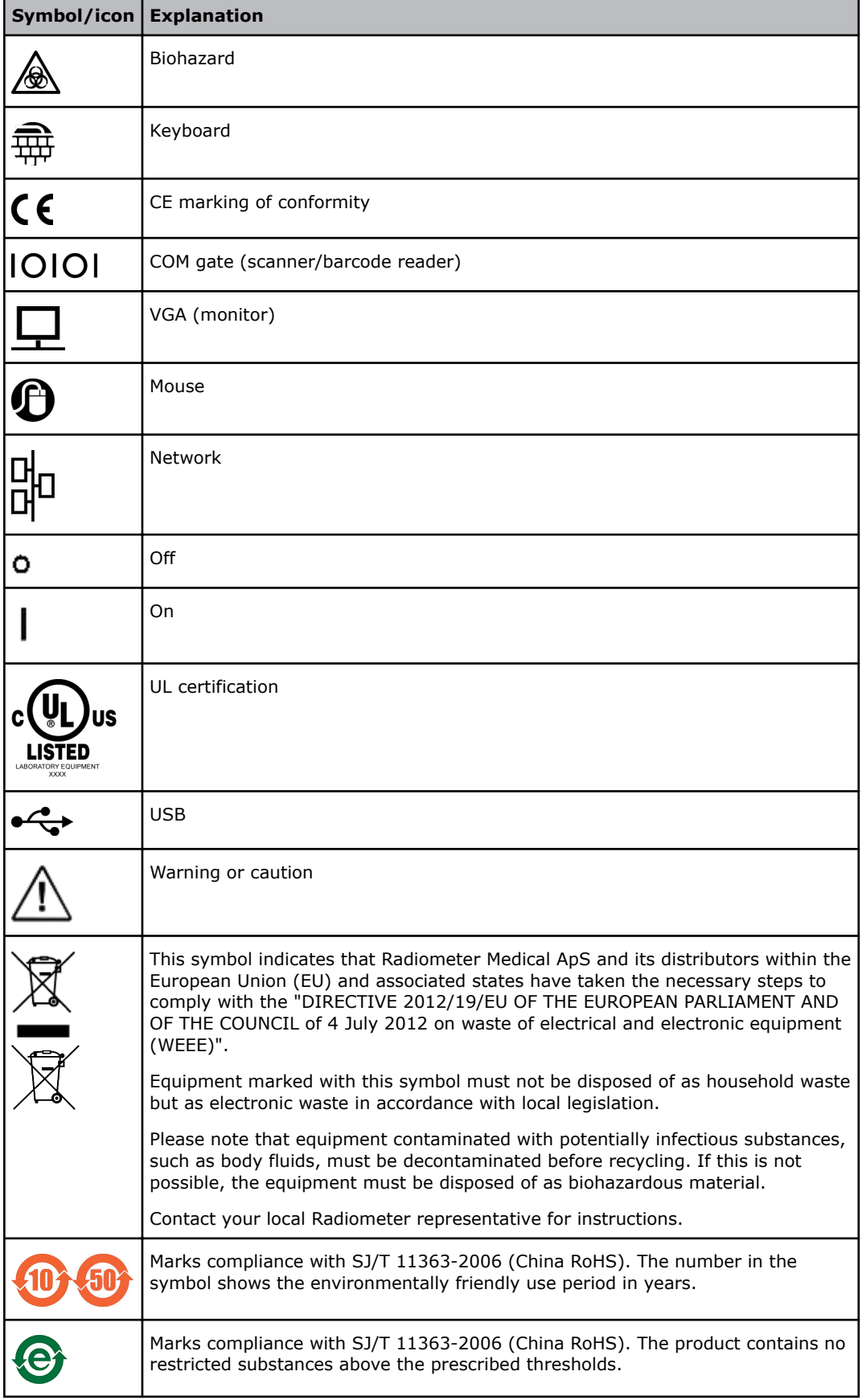

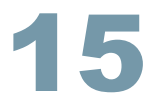

# <span id="page-404-0"></span>Ordering information 15

## **Solution Packs - code numbers**

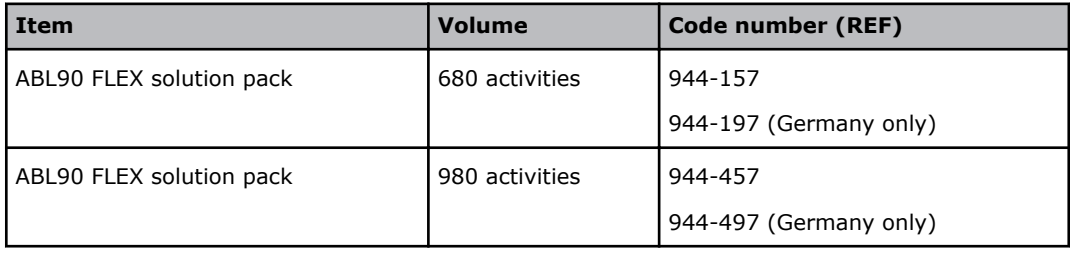

#### **Sensor Cassettes - code numbers**

Sensor Cassettes are available in different versions.

Abbreviations identify the parameters that each Sensor Cassette can measure.

- BG =  $pH$ ,  $pCO_2$ ,  $pO_2$
- LYT =  $cCa^{2+}$ ,  $cK^{+}$ ,  $cNa^{+}$ ,  $cCl^{-}$
- $MET = cGlu, clac, ctBil*$
- OXI = *c*tHb, *s*O2, *F*O2Hb, *F*MetHb, *F*COHb, *F*HHb, *F*HbF

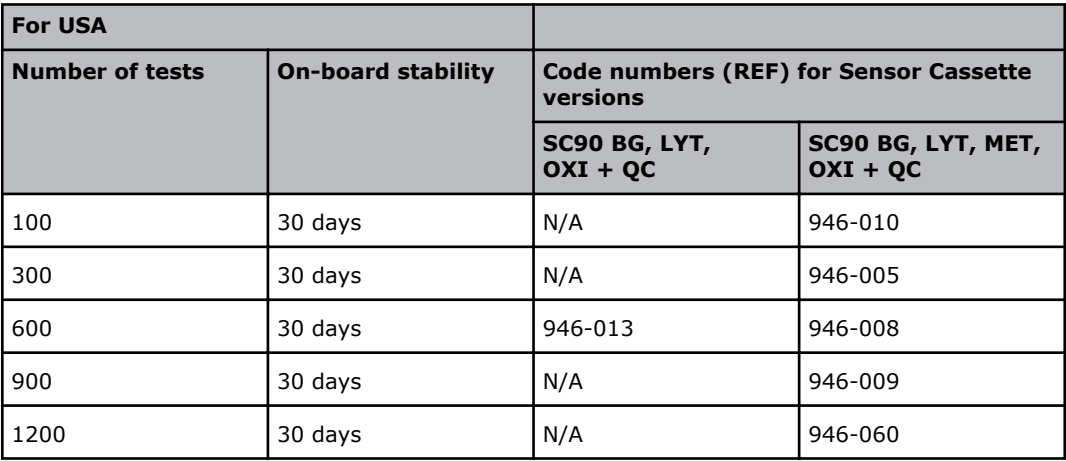

\*Bilirubin can only be measured on neonatal samples. This parameter is only available in the Neonate blood analysis 65 μL mode.

#### **Spare parts and accessories - code numbers**

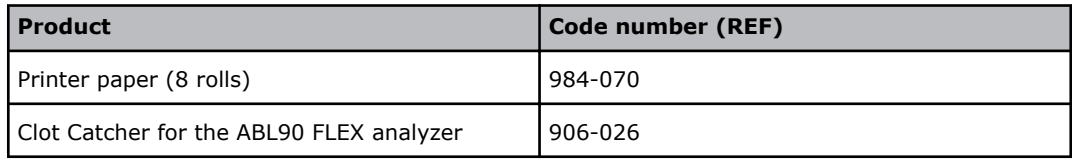

<span id="page-405-0"></span>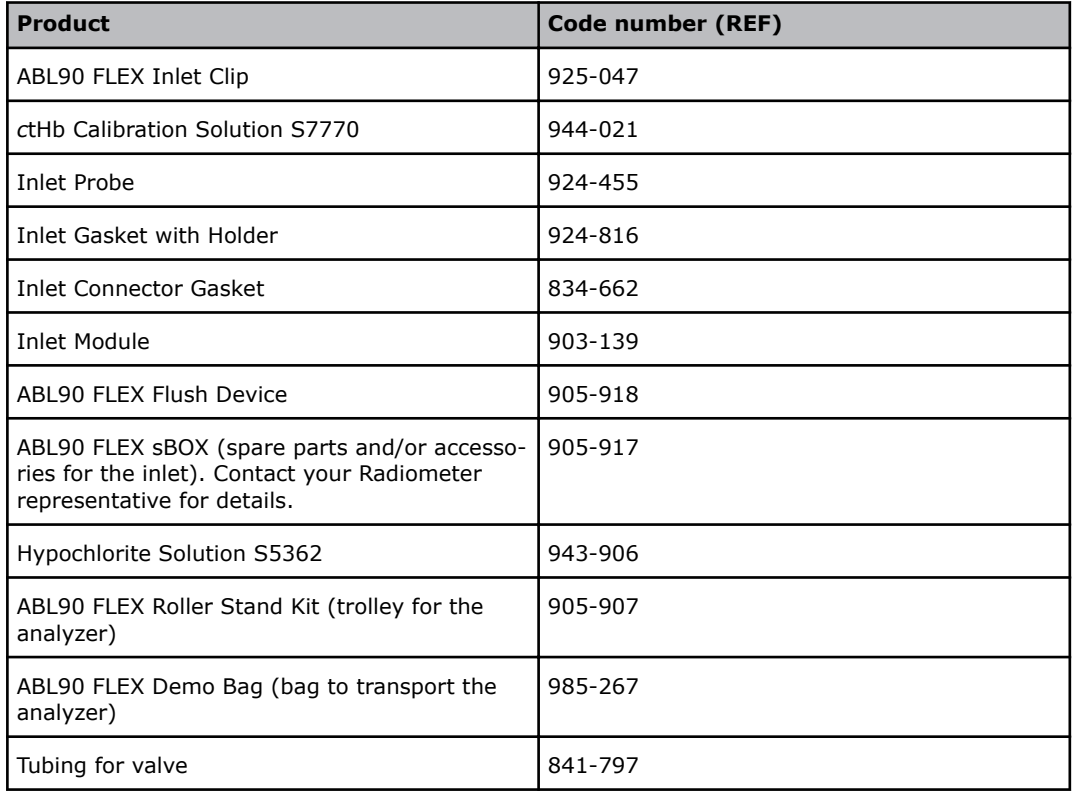

## **Quality control products - code numbers**

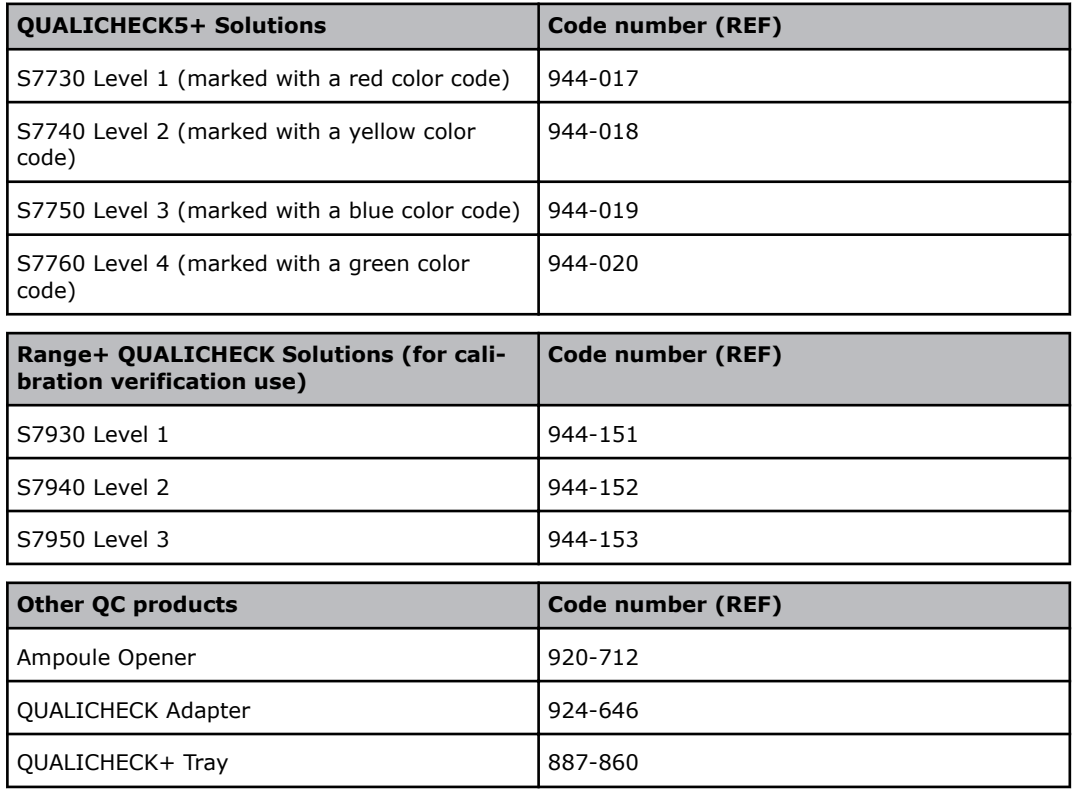

# <span id="page-406-0"></span>**Recommended Radiometer sampling devices - code numbers**

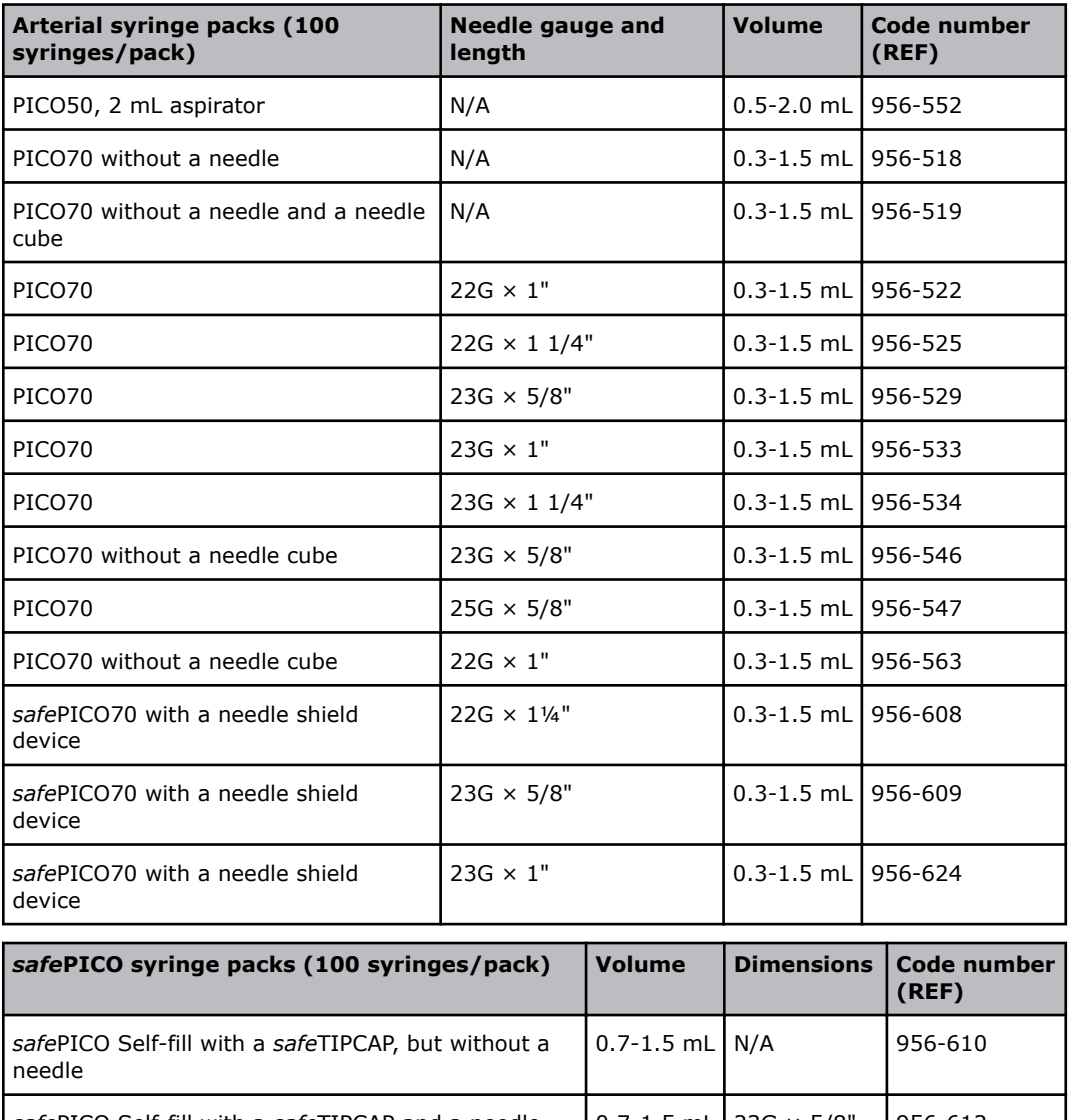

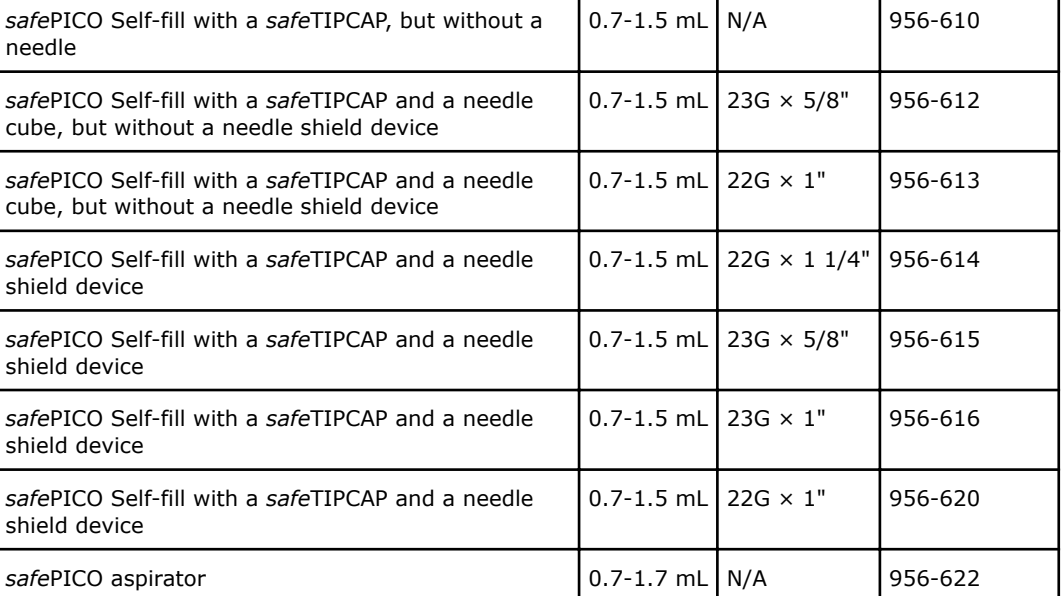

<span id="page-407-0"></span>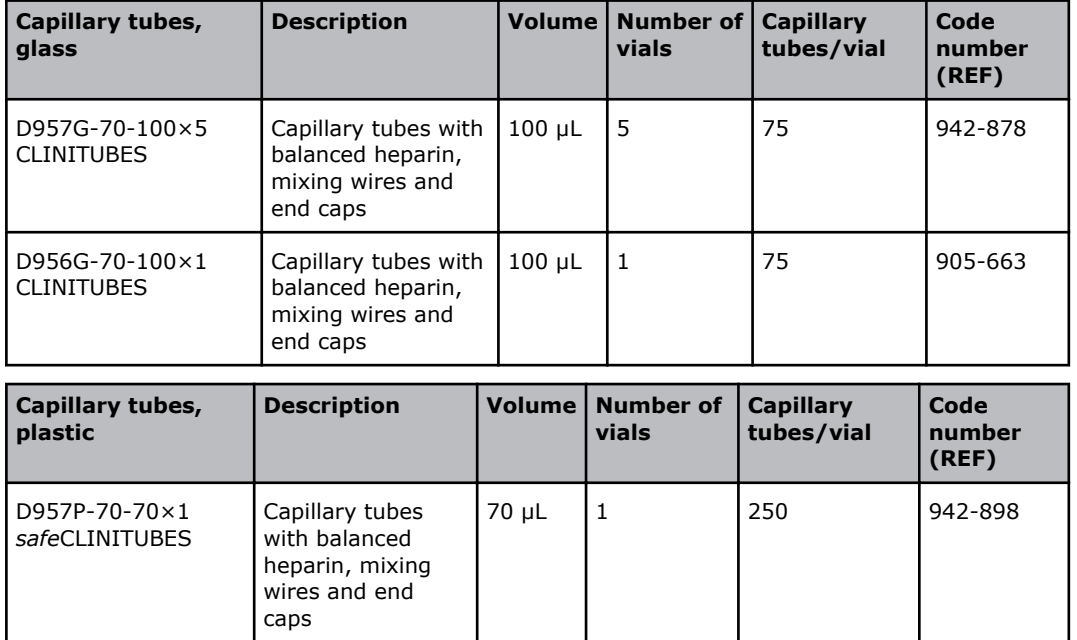

## **Power-supply cords - code numbers**

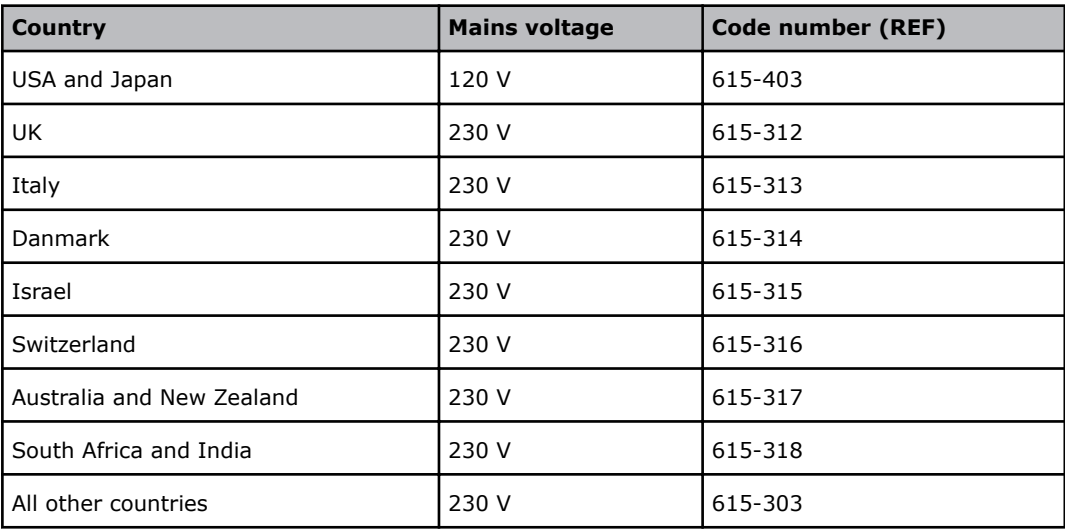

# <span id="page-408-0"></span>**Legal information**

# **Patents and trademarks**

#### **Patents**

Radiometer products may be covered by one or more patents and patent applications. See http://www.radiometer.com/en/legal/patents.

#### **Trademarks**

Radiometer, the Radiometer logo, ABL, AQT, TCM, RADIANCE, AQURE, PICO, CLINITUBES and QUALICHECK are trademarks of or used under license by Radiometer Medical ApS.

# **Legal notices**

#### **System performance**

The procedures described in this manual must be observed in order to ensure proper system performance, and to avoid hazards.

Radiometer cannot provide or verify system performance characteristics if the system is not installed, used and maintained in accordance with Radiometer procedures or if accessories not meeting the specifications provided by Radiometer are used.

Radiometer warrants that the data media on which the software included in the system is furnished is free from defects in material and workmanship under normal use for three (3) months from the date of delivery as evidenced by a copy of invoice or receipt.

#### **Third-party software and trademarks**

The ABL90 FLEX analyzer comprises the Microsoft® Windows® Embedded and Sybase® SQL Anywhere® software.

By using the system, you accept the terms of the Software License Agreement(s) of the provider(s) of the above software as shown in the End User License Agreement(s) included in this manual. If you cannot accept the terms of the Software License Agreement(s), you should not use the system, but immediately contact your provider for a return of the system and a refund of the purchase price.

Microsoft® and Windows® are trademarks of Microsoft Corporation.

Sybase® SQL Anywhere® software is a trademark of Sybase Incorporated.

#### **Warranties and disclaimer**

Radiometer makes no warranties, express or implied, other than expressly stated.

Any warranties expressly stated in this document are conditional upon the system being installed, used and maintained in accordance with Radiometer procedures, including that only accessories meeting the specifications provided by Radiometer are used.

Radiometer disclaims any liability for system performance if the system is not installed, used and maintained in accordance with Radiometer procedures or if accessories not meeting the specifications provided by Radiometer are used.

Further, Radiometer disclaims any liability for loss of data and direct, consequential or other damages, including loss of profit or loss of business, whether such claim for damages is based upon contract, negligence or tort (including strict liability), and even if Radiometer has knowledge of the possibility of the potential damage or loss.

#### **Confidentiality**

The contents of this document shall not be reproduced or communicated to any third party without the prior written consent of Radiometer.

#### **Changes**

This document is subject to change without notice.

While every effort is made to ensure the correctness of the information provided in this document as changed from time to time, Radiometer disclaims any liability for errors and omissions.

#### **End-user license agreement with Microsoft**

You have acquired a device (ABL90 FLEX analyzer) that includes software licensed by Radiometer Medical ApS from Microsoft Licensing Inc. or its affiliates (MS). Those installed software products of MS origin, as well as associated media, printed materials, and online or electronic documentation (SOFTWARE) are protected by international intellectual property laws and treaties. The SOFTWARE is licensed, not sold. All rights reserved.

- IF YOU DO NOT AGREE TO THIS END-USER LICENSE AGREEMENT (EULA), DO NOT USE THE DEVICE OR COPY THE SOFTWARE. INSTEAD, PROMPTLY CONTACT Radiometer Medical ApS FOR INSTRUCTIONS ON RETURN OF THE UNUSED DEVICE(S) FOR A REFUND. ANY USE OF THE SOFTWARE, INCLUDING BUT NOT LIMITED TO USE ON THE DEVICE, WILL CONSTITUTE YOUR AGREEMENT TO THIS EULA (OR RATIFICATION OF ANY PREVIOUS CONSENT).
- GRANT OF SOFTWARE LICENSE. This EULA grants you the following license:
- You may use the SOFTWARE only on the DEVICE.
- NOT FAULT TOLERANT. THE SOFTWARE IS NOT FAULT TOLERANT. Radiometer Medical ApS HAS INDEPENDENTLY DETERMINED HOW TO USE THE SOFTWARE IN THE DEVICE, AND MS HAS RELIED UPON Radiometer Medical ApS TO CONDUCT SUFFICIENT TESTING TO DETERMINE THAT THE SOFTWARE IS SUITABLE FOR SUCH USE.
- NO WARRANTIES FOR THE SOFTWARE. THE SOFTWARE is provided *AS IS* and with all faults. THE ENTIRE RISK AS TO SATISFACTORY QUALITY, PERFORMANCE, ACCU-RACY AND EFFORT (INCLUDING LACK OF NEGLIGENCE) IS WITH YOU. ALSO, THERE IS NO WARRANTY AGAINST INTERFERENCE WITH YOUR ENJOYMENT OF THE SOFTWARE OR AGAINST INFRINGEMENT. IF YOU HAVE RECEIVED ANY WARRAN-TIES REGARDING THE DEVICE OR THE SOFTWARE, THOSE WARRANTIES DO NOT ORIGINATE FROM, AND ARE NOT BINDING ON, MS.
- Note on Java Support. The SOFTWARE may contain support for programs written in Java. Java technology is not fault tolerant and is not designed, manufactured or intended for use or resale as online control equipment in hazardous environments requiring fail-safe performance, such as in the operation of nuclear facilities, aircraft

navigation or communication systems, air traffic control, direct life-support machines, or weapons systems, in which the failure of Java technology could lead directly to death, personal injury, or severe physical or environmental damage. Sun Microsystems, Inc. has contractually obligated MS to make this disclaimer.

- No Liability for Certain Damages. EXCEPT AS PROHIBITED BY LAW, MS SHALL HAVE NO LIABILITY FOR ANY INDIRECT, SPECIAL, CONSEQUENTIAL OR INCIDENTAL DAMAGES ARISING FROM OR IN CONNECTION WITH THE USE OR PERFORMANCE OF THE SOFTWARE. THIS LIMITATION SHALL APPLY EVEN IF ANY REMEDY FAILS OF ITS ESSENTIAL PURPOSE. IN NO EVENT SHALL MS BE LIABLE FOR ANY AMOUNT IN EXCESS OF U.S. TWO HUNDRED AND FIFTY DOLLARS (USD 250.00).
- Limitations on Reverse Engineering, Decompilation and Disassembly. You may not reverse engineer, decompile or disassemble the SOFTWARE, except and only to the extent that such activity is expressly permitted by applicable law notwithstanding this limitation.
- SOFTWARE TRANSFER ALLOWED BUT WITH RESTRICTIONS. You may permanently transfer rights under this EULA only as part of a permanent sale or transfer of the Device, and only if the recipient agrees to this EULA. If the SOFTWARE is an upgrade, any transfer must also include all prior versions of the SOFTWARE.
- EXPORT RESTRICTIONS. You acknowledge that the SOFTWARE is of U.S. origin. You are to comply with all applicable international and national laws that apply to the SOFTWARE, including the U.S. Export Administration Regulations, as well as end-user, end-use and country destination restrictions issued by U.S. and other governments. For additional information on exporting the SOFTWARE, see http://www.microsoft.com/exporting/.

## Index

# A

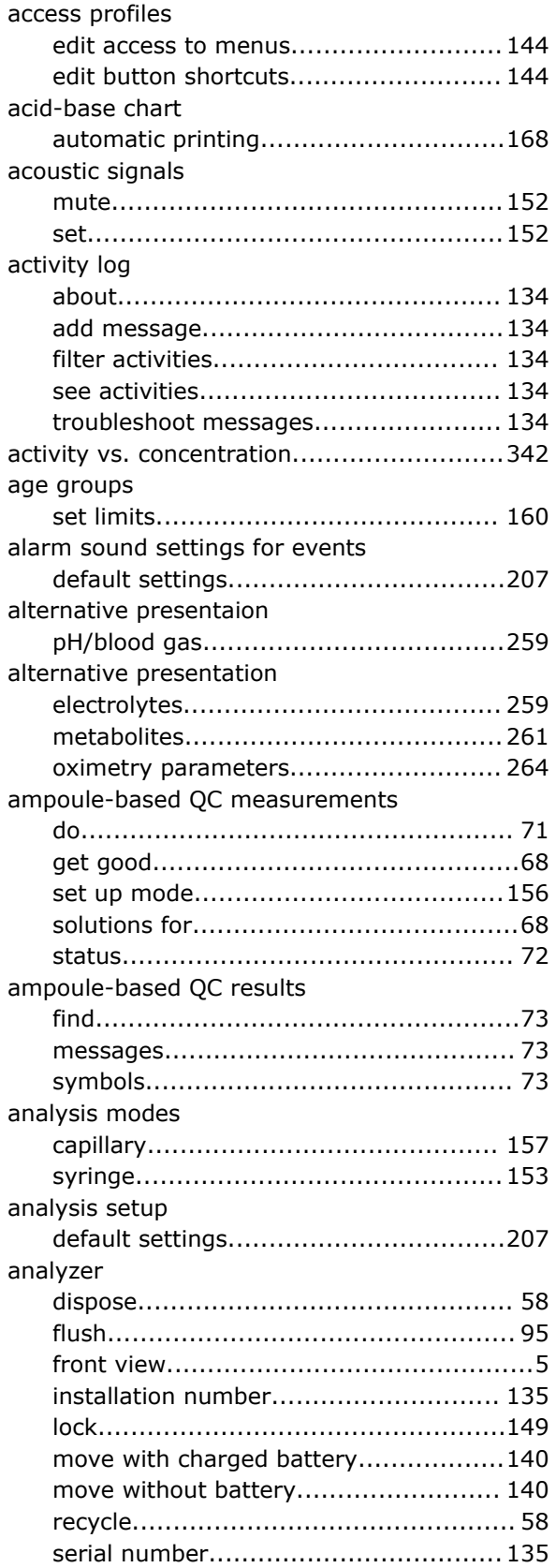

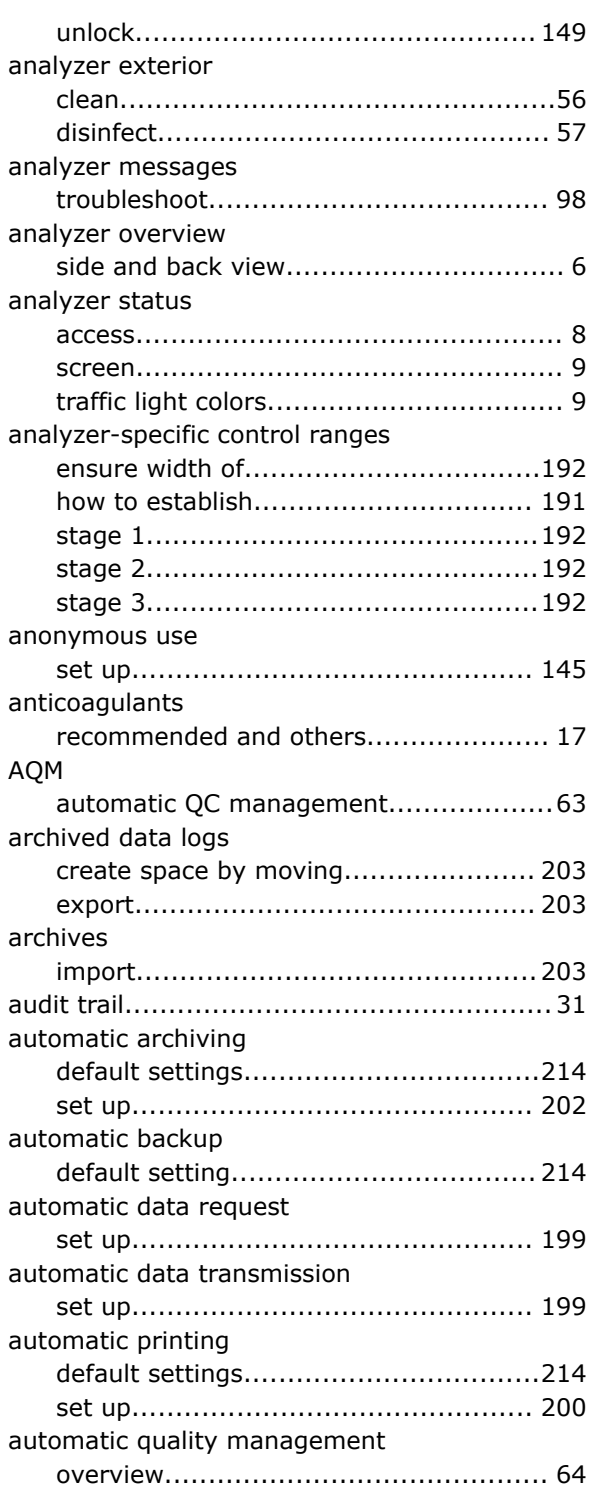

# B

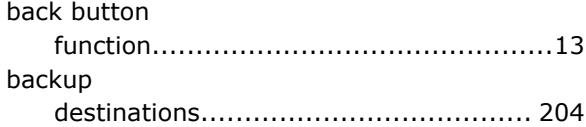

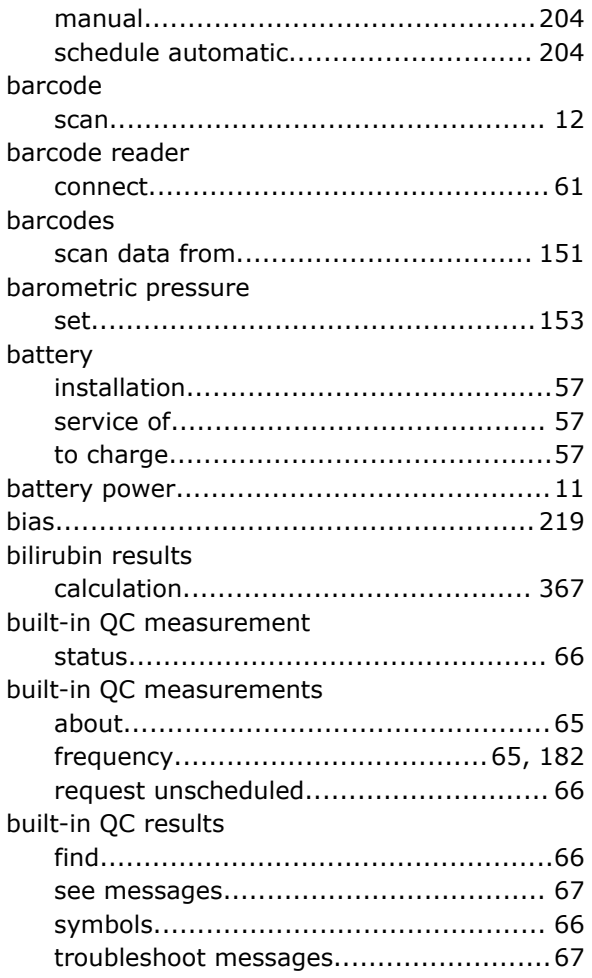

# C

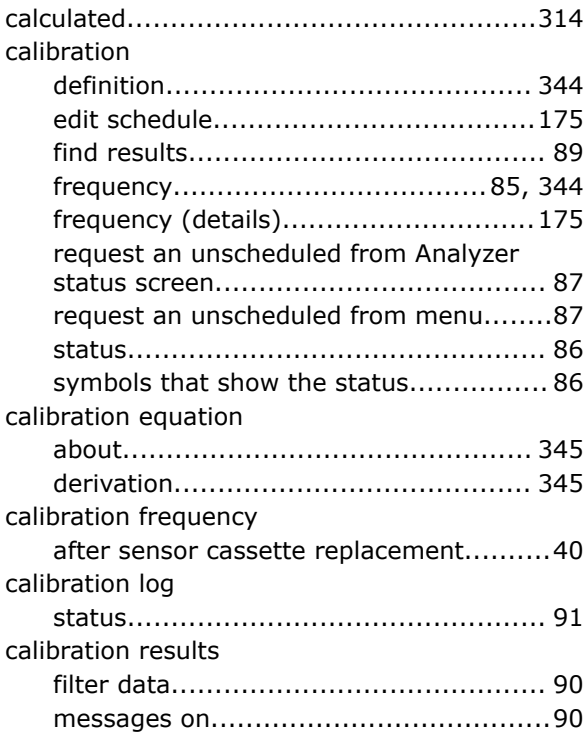

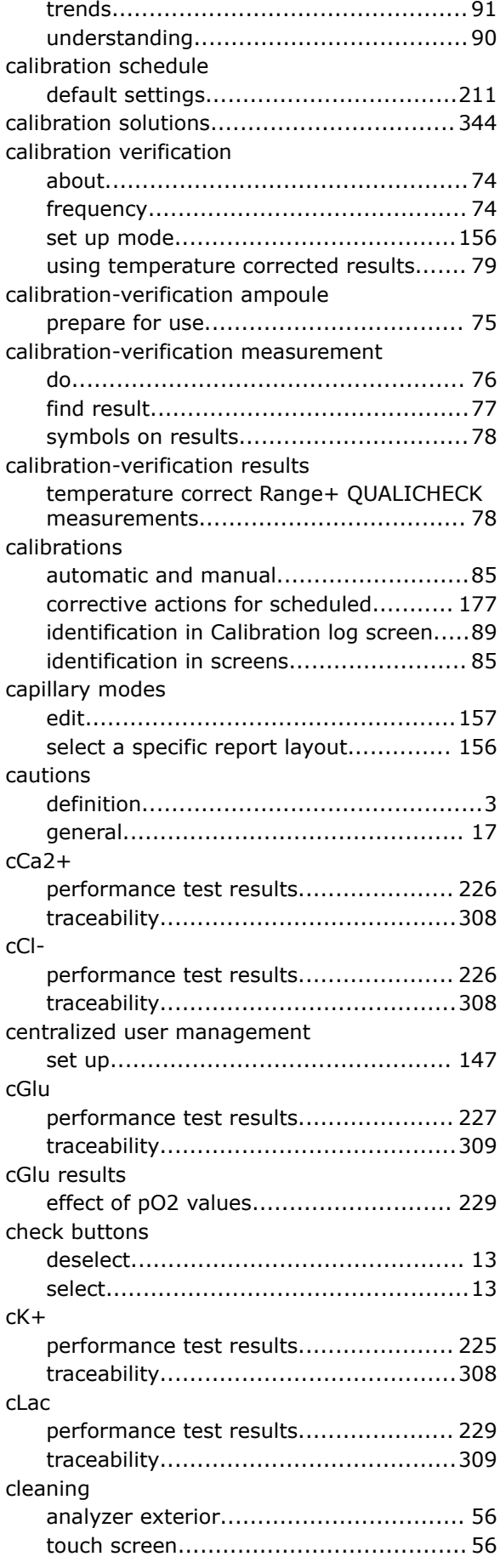

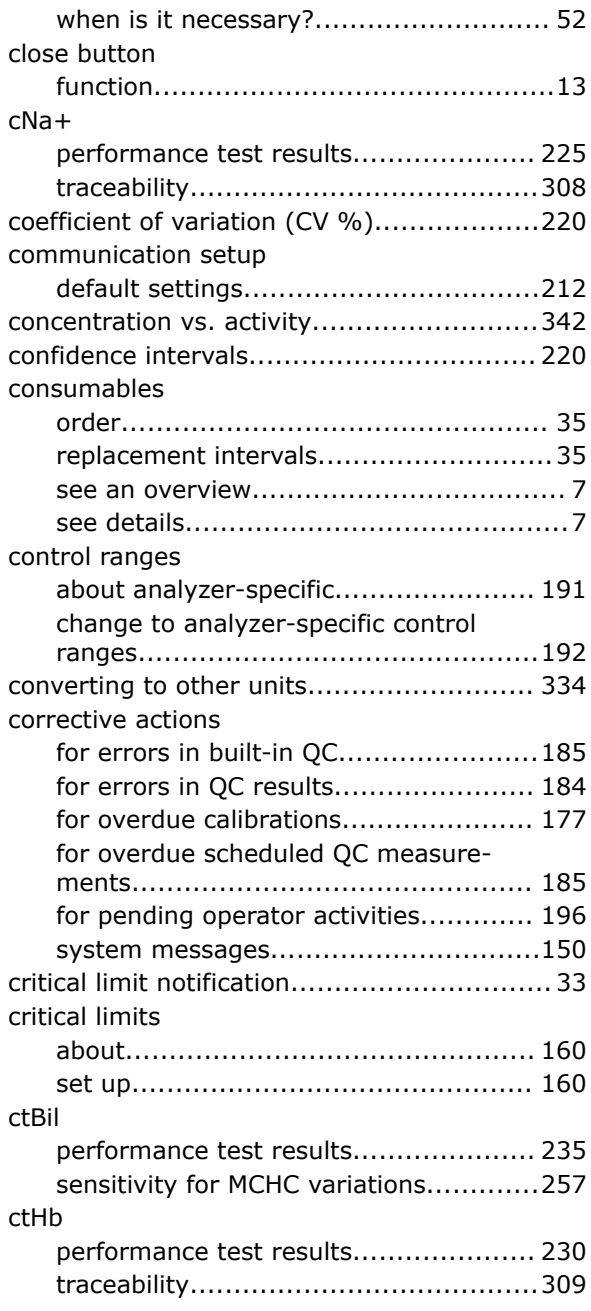

#### D data

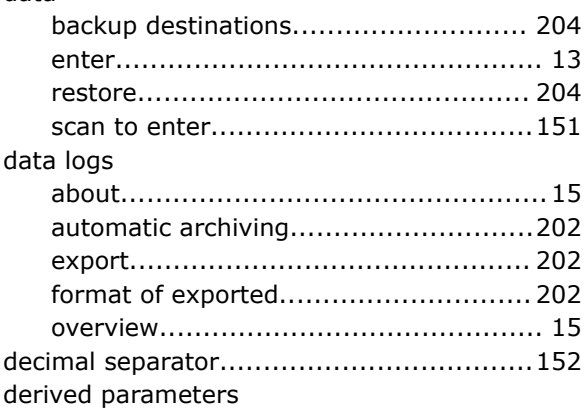

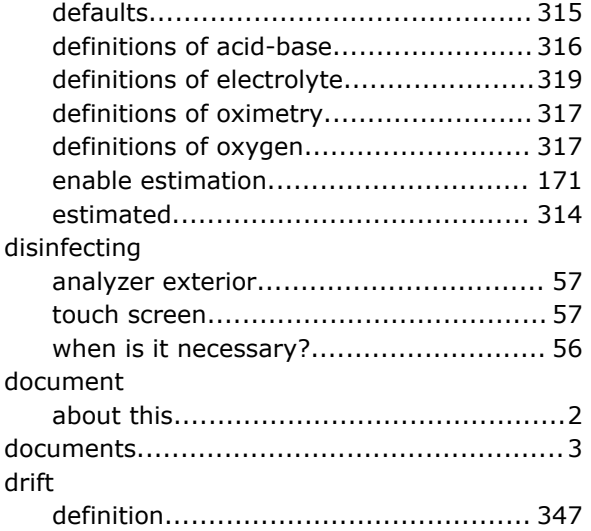

## E

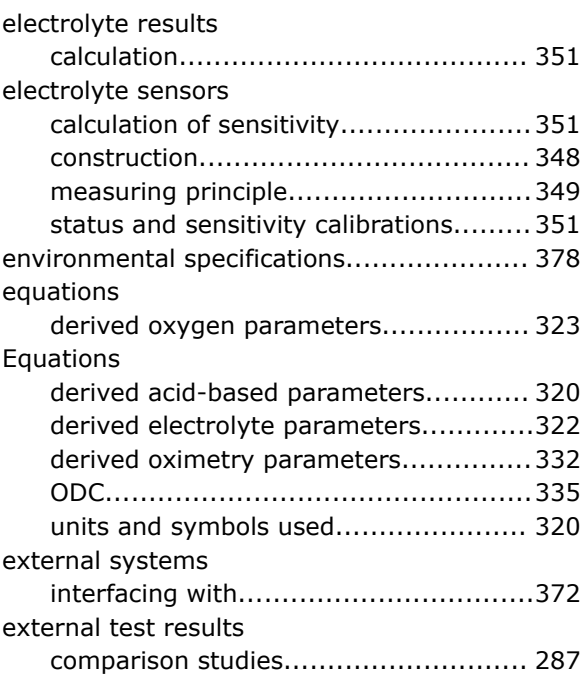

# F

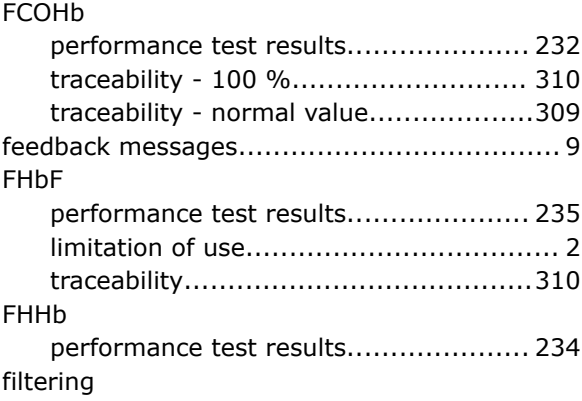

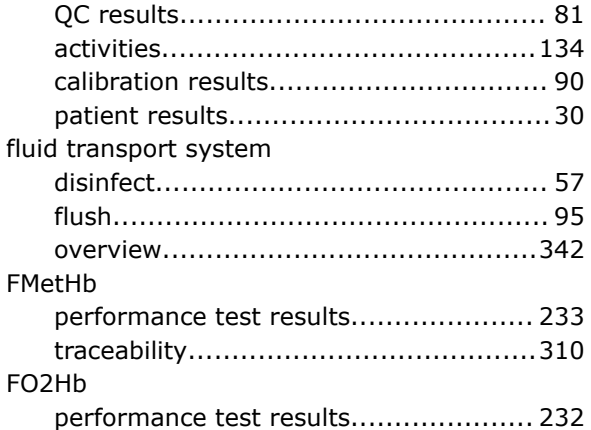

#### G

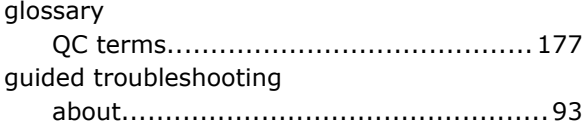

# H

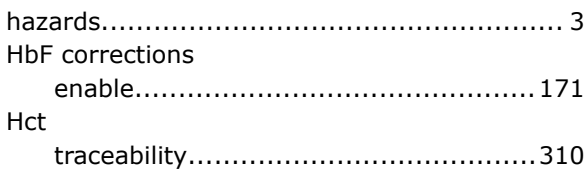

# I

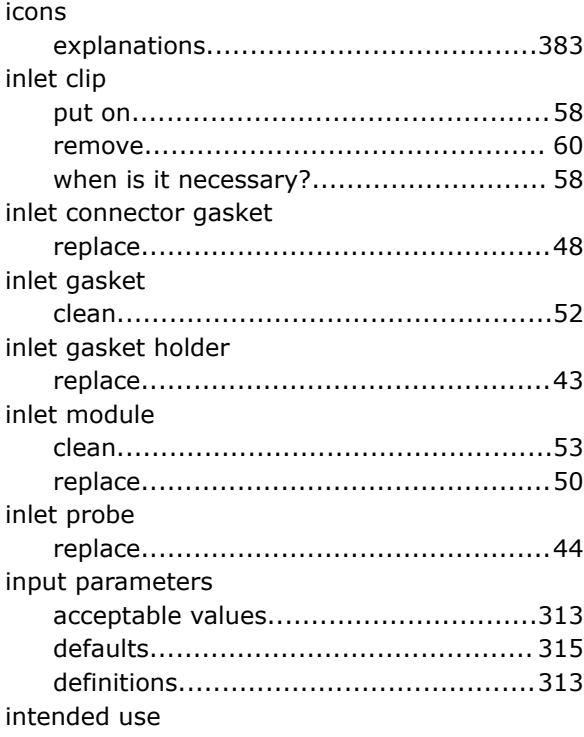

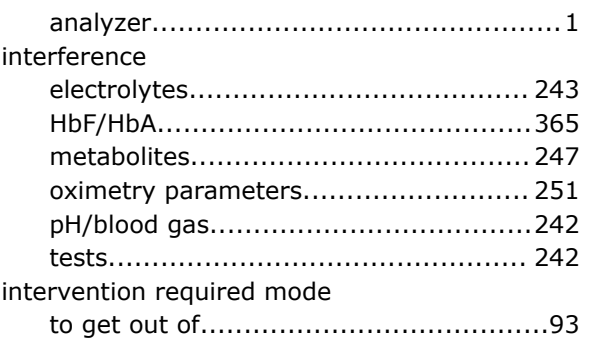

## K

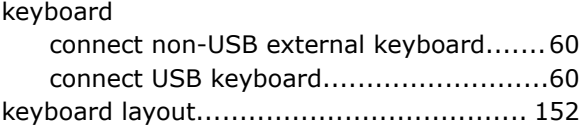

# L

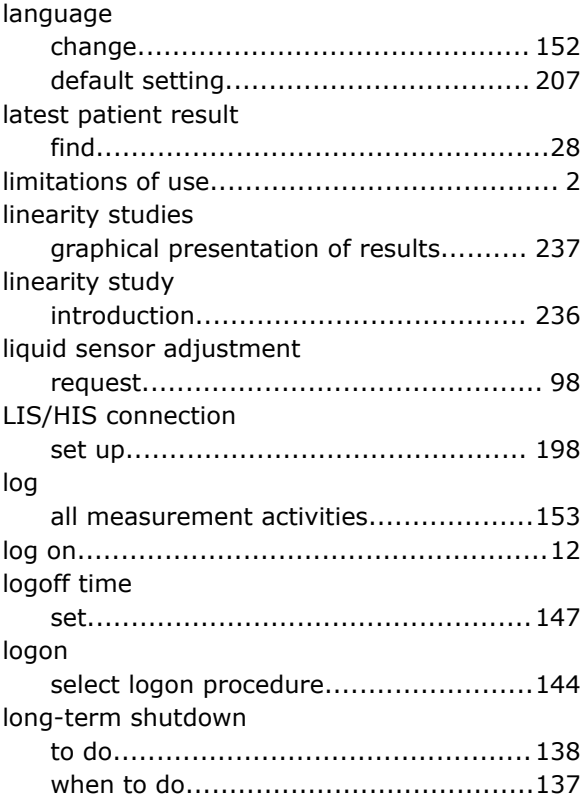

## **M**

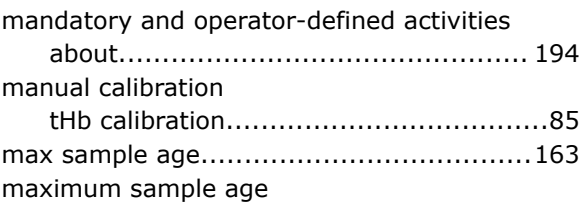

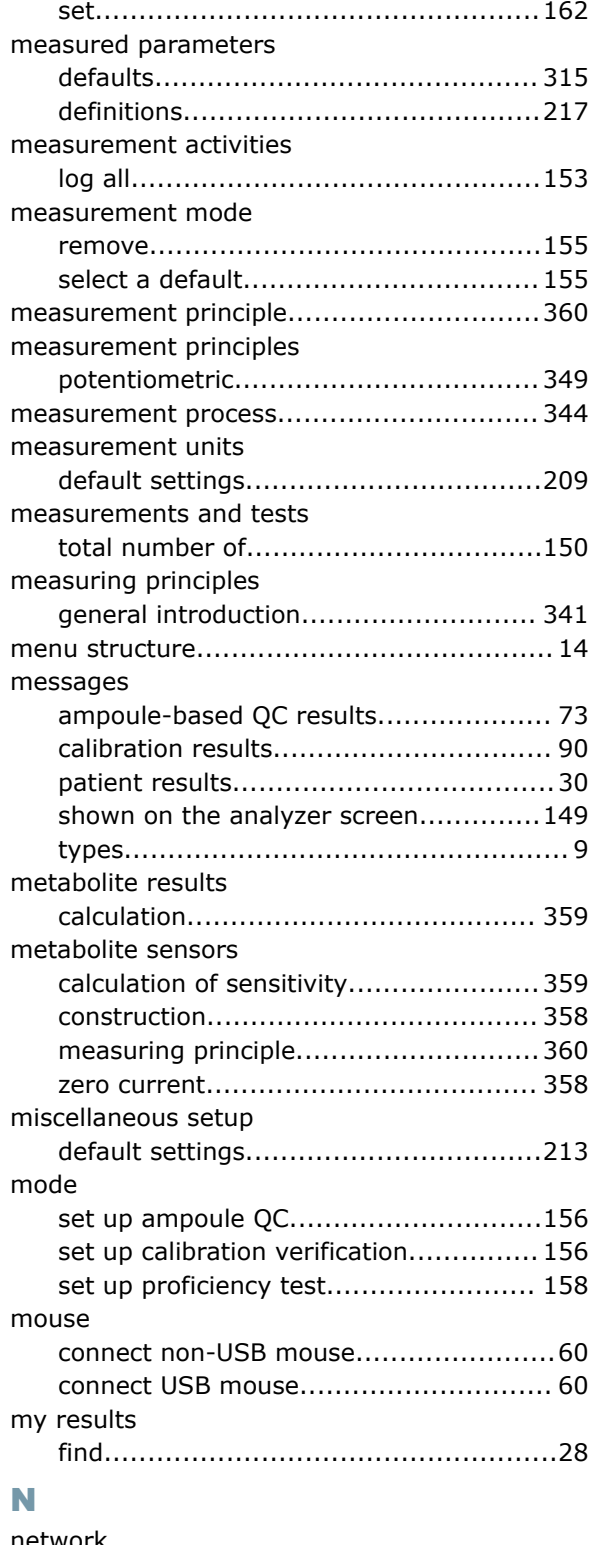

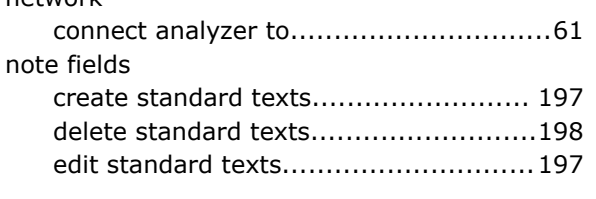

#### O offset

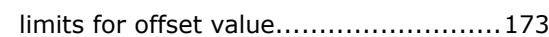

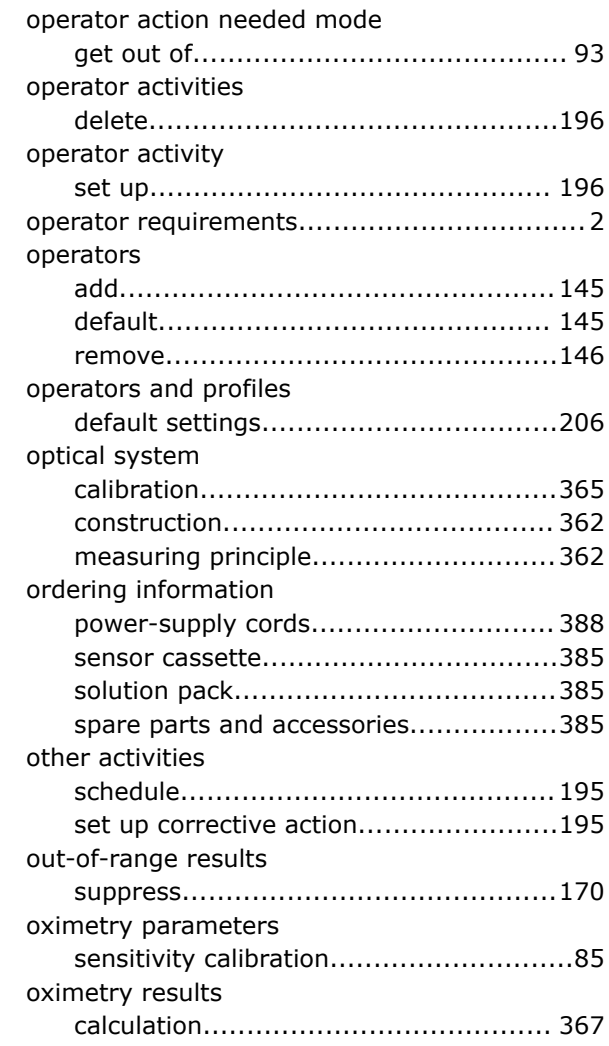

## P

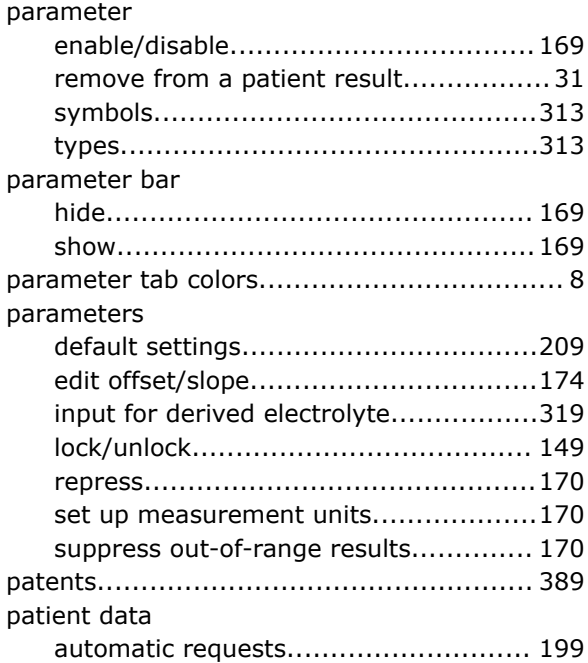

pCO2 sensor

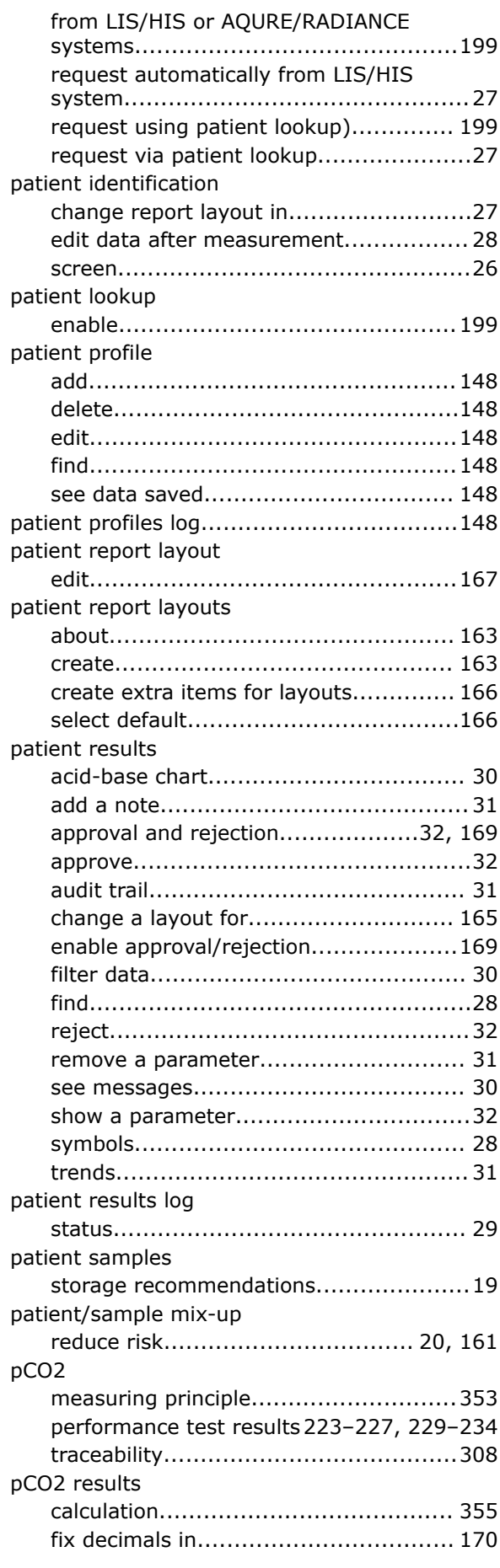

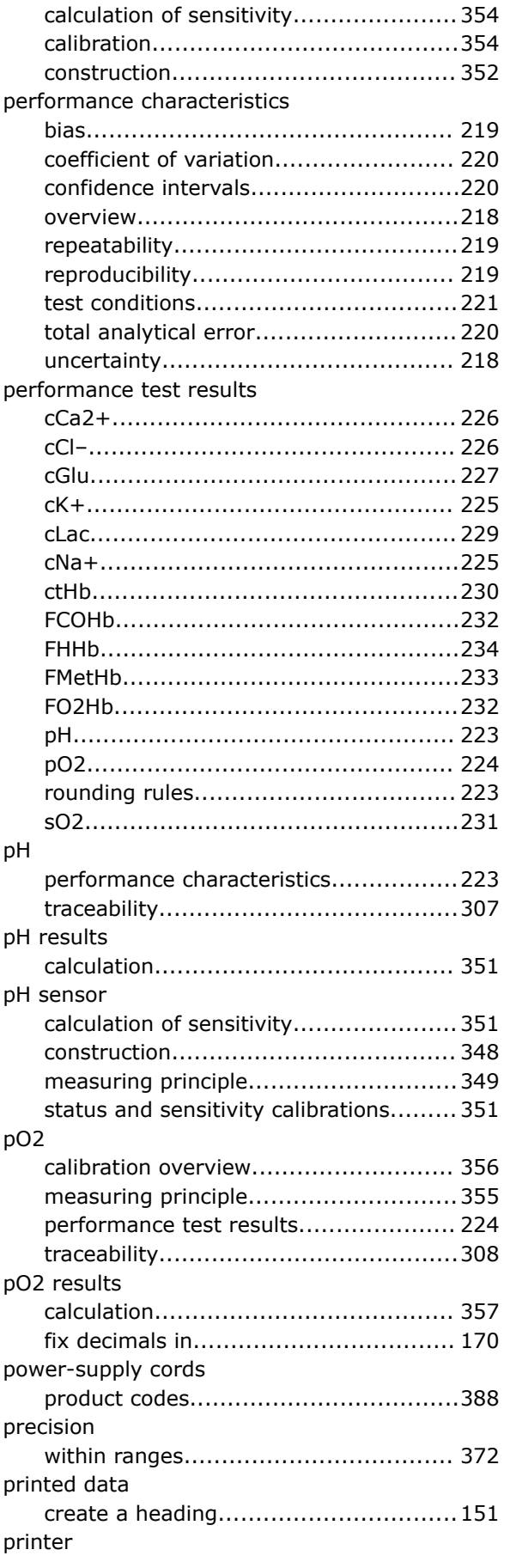

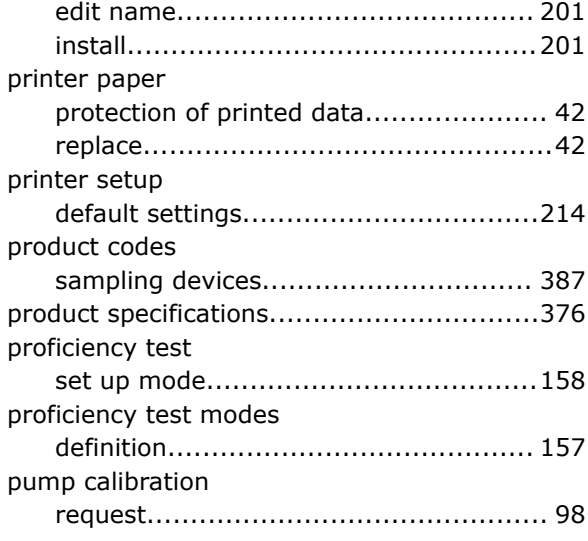

# Q

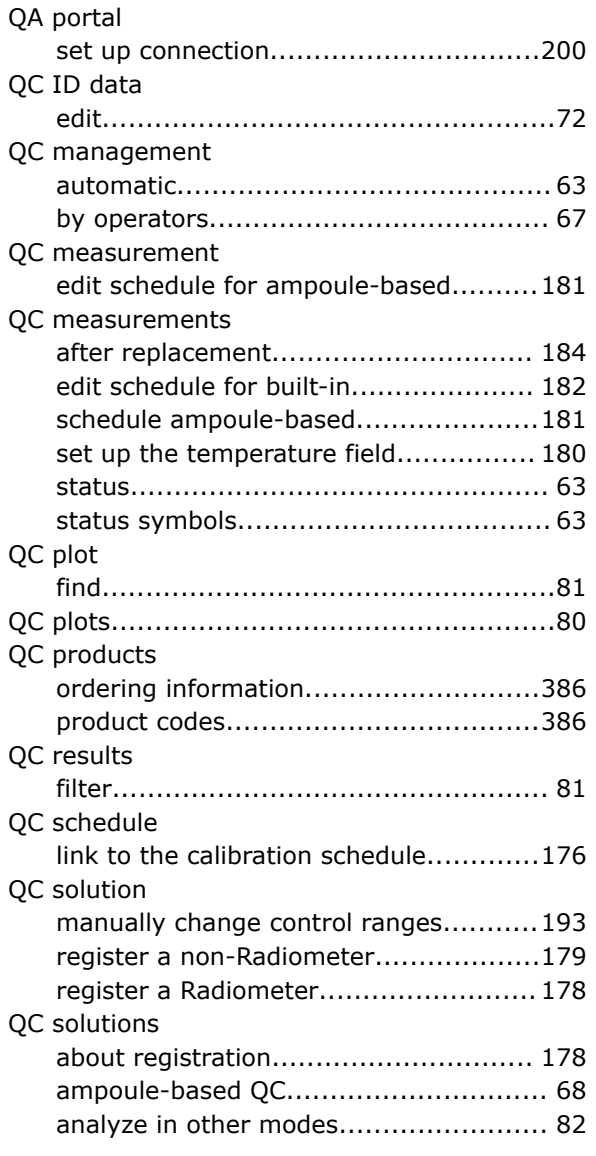

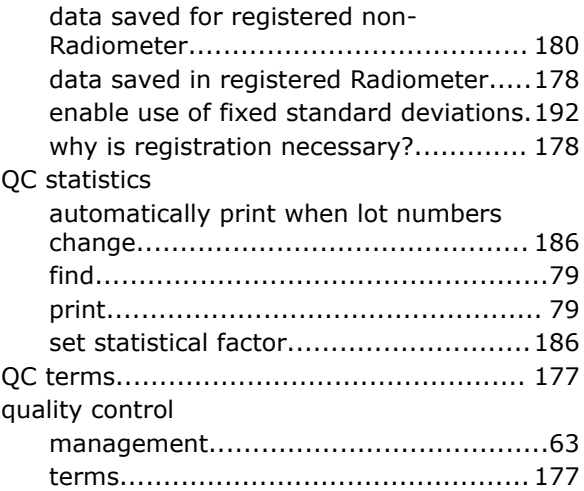

## R

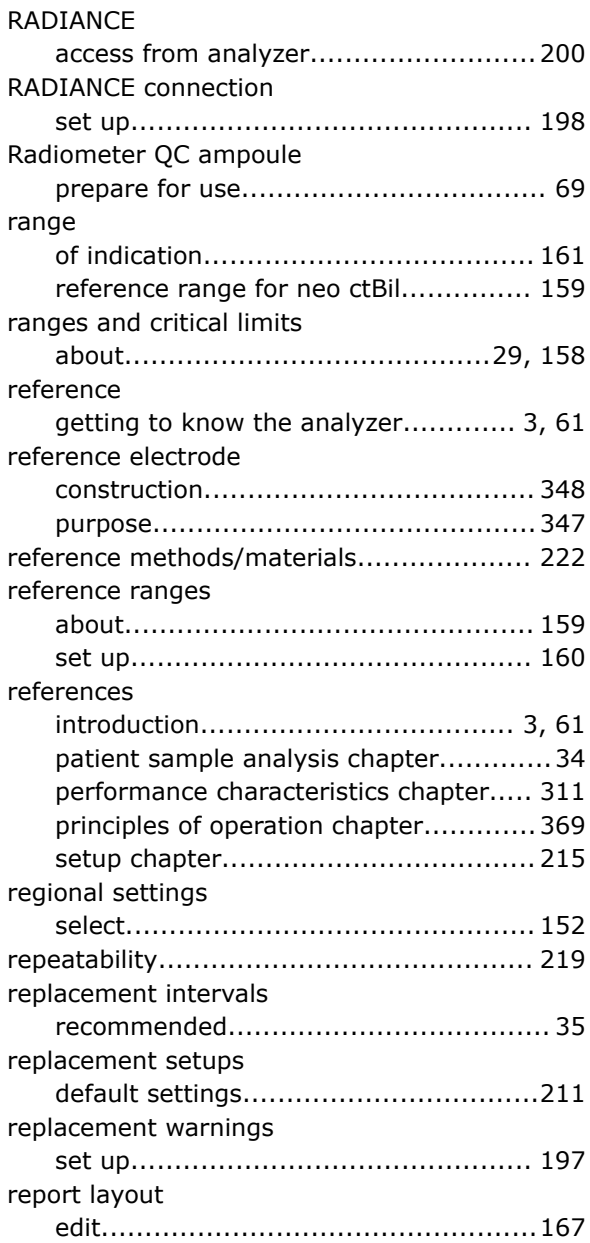

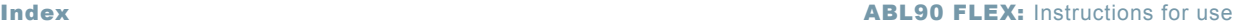

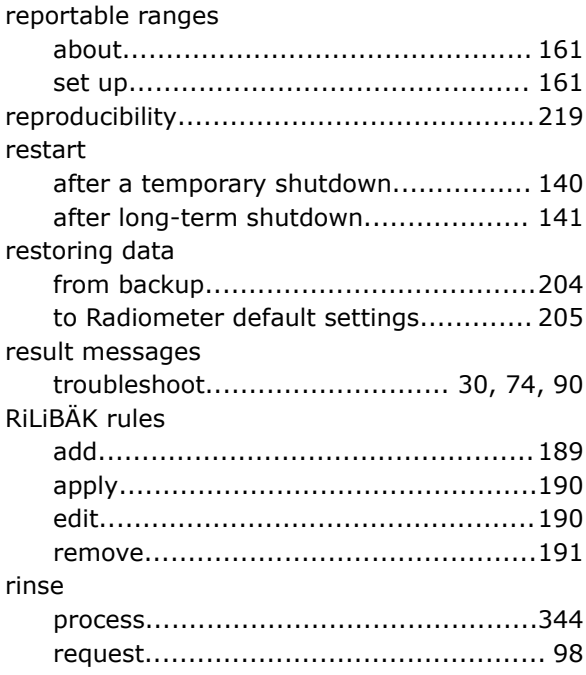

# S

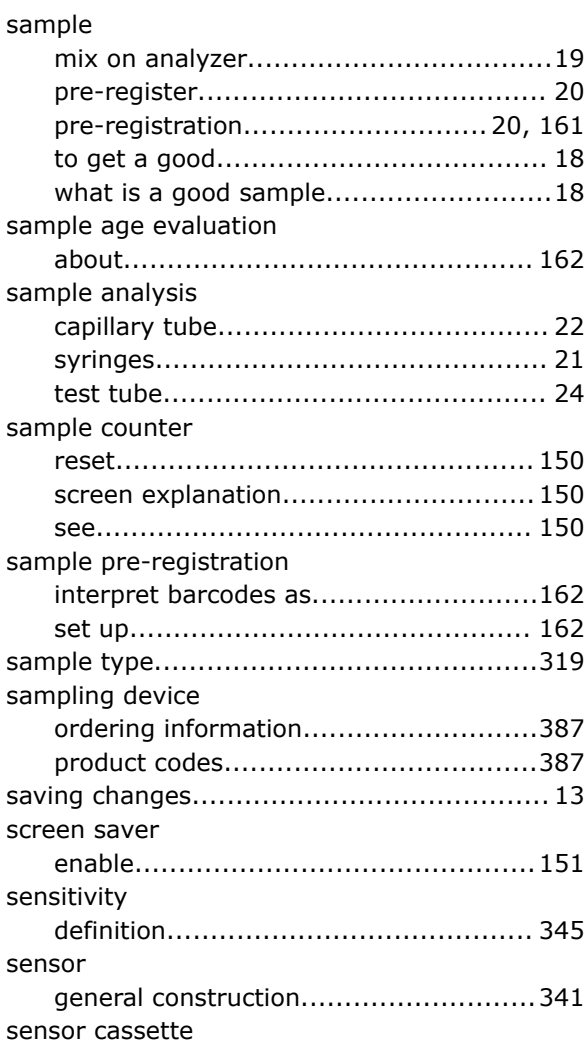

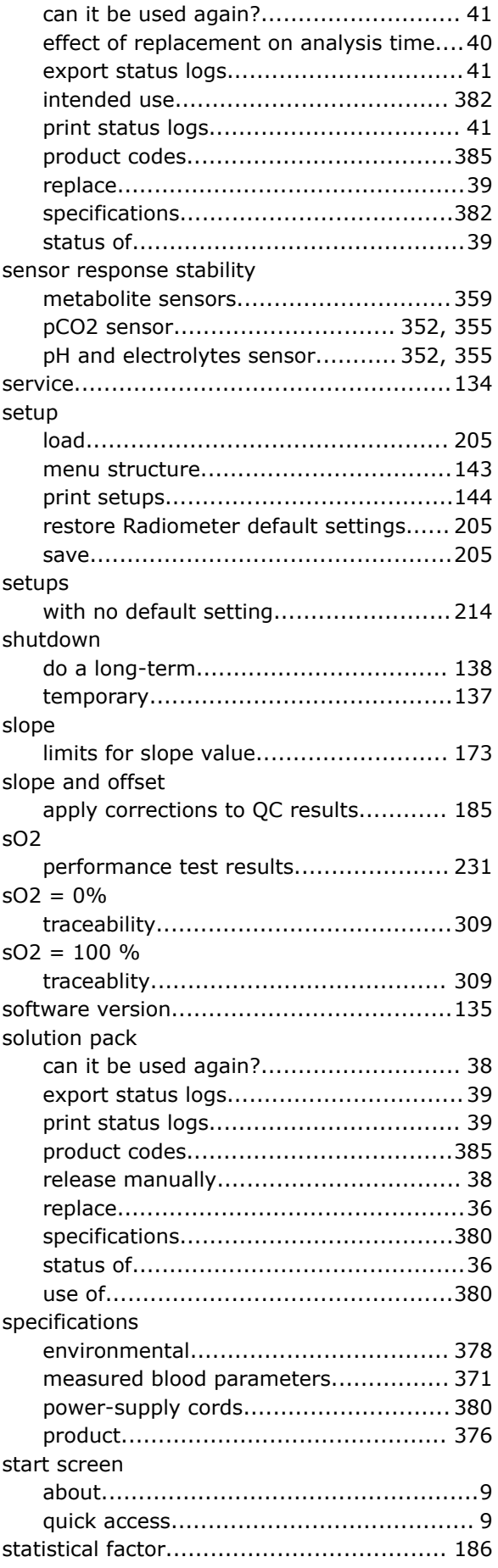

#### status

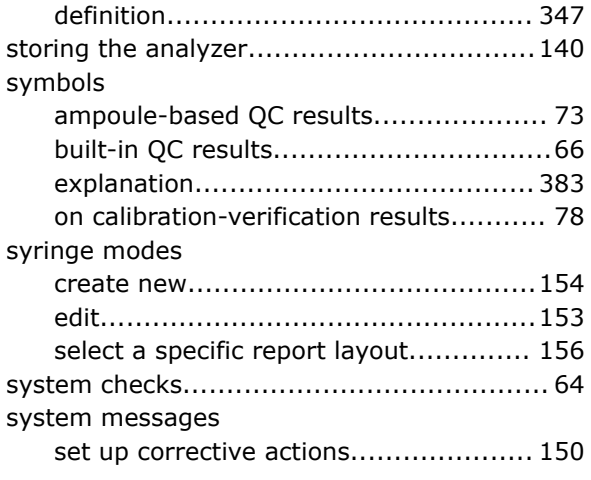

#### T

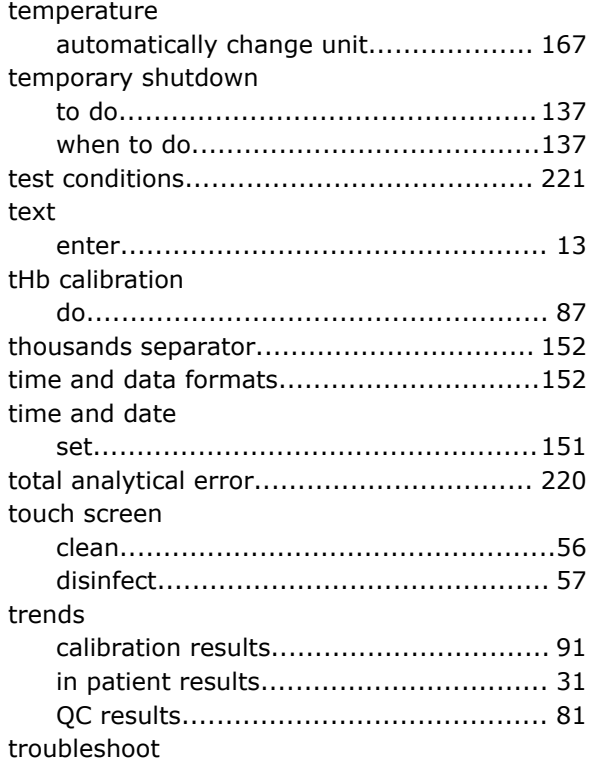

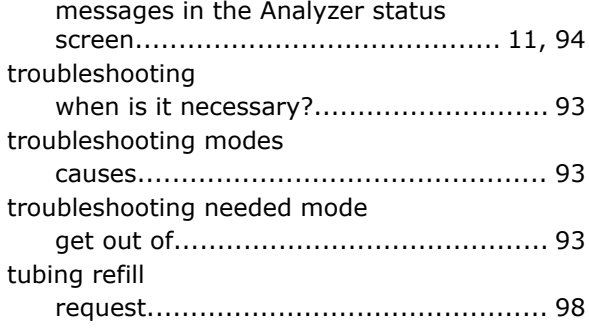

## U

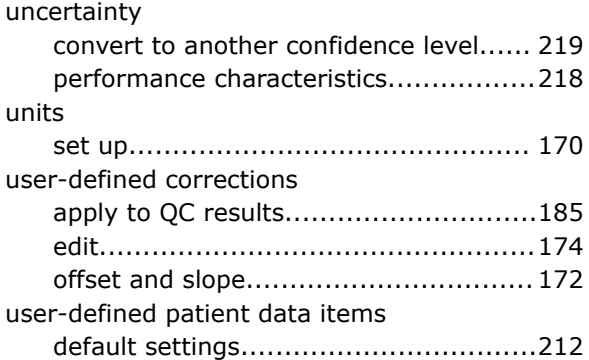

## W

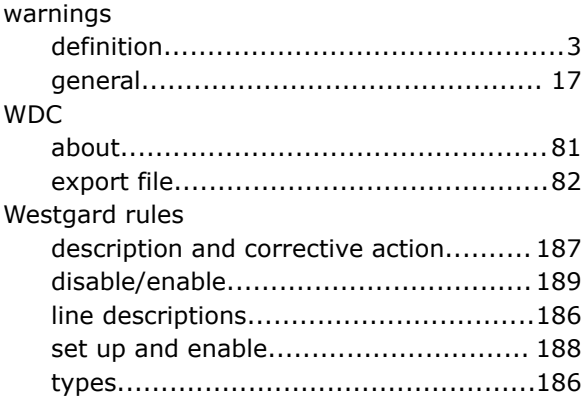

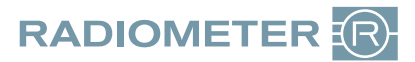

If you have any questions or need assistance, please contact your local Radiometer representative.

Radiometer representative:

Code number: 996-189 Version: 201602A

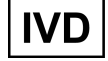

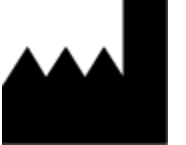

**Radiometer Medical ApS Åkandevej 21 2700 Brønshøj Denmark** <http://www.radiometer.com>

© 2016 Radiometer Medical ApS. All rights reserved.